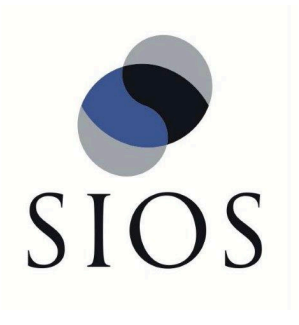

# **SIOS DataKeeper Cluster Edition**

8.7.0 — 最終更新日時: 2020/03/02

SIOS TECHNOLOGY CORP.

## 目次

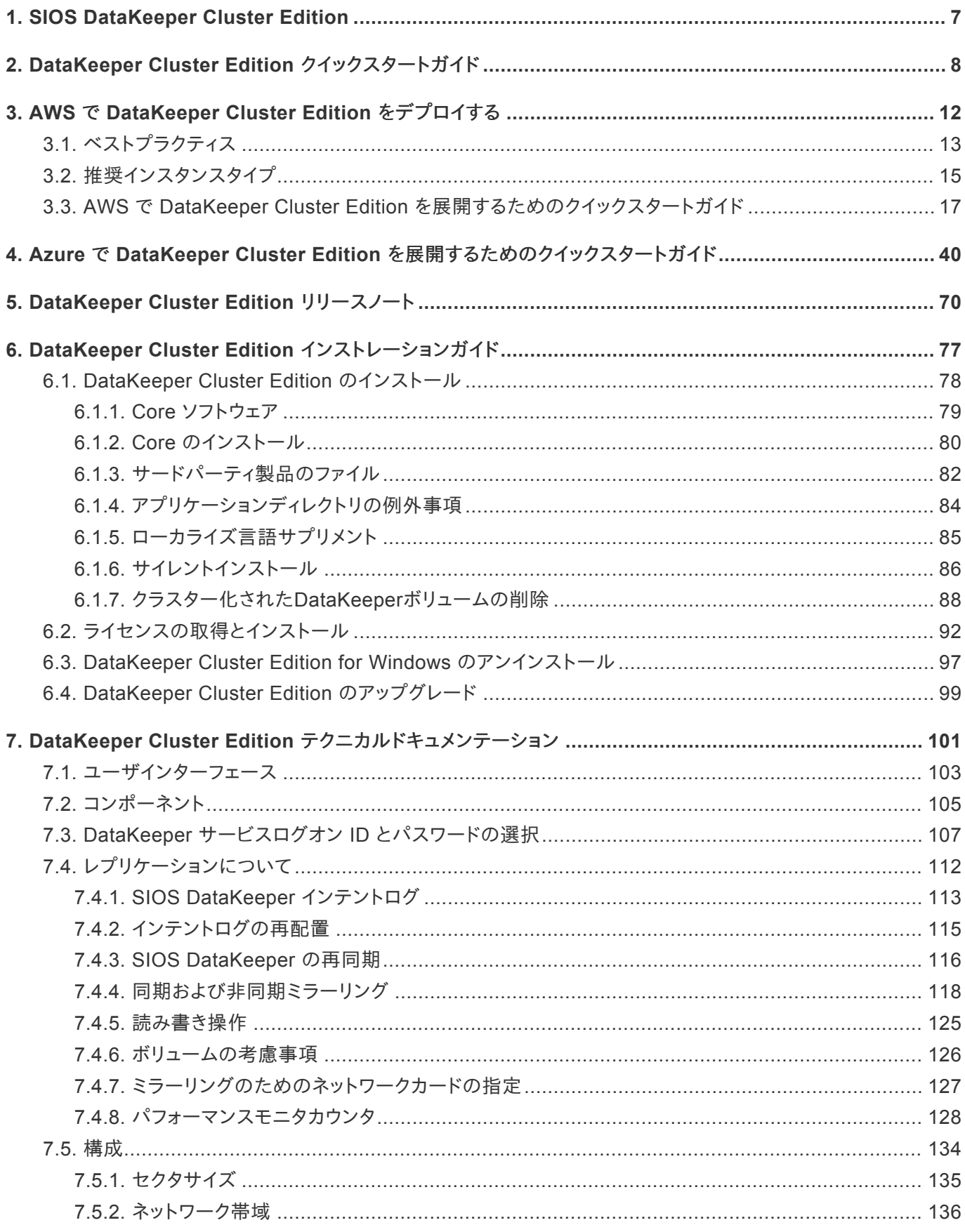

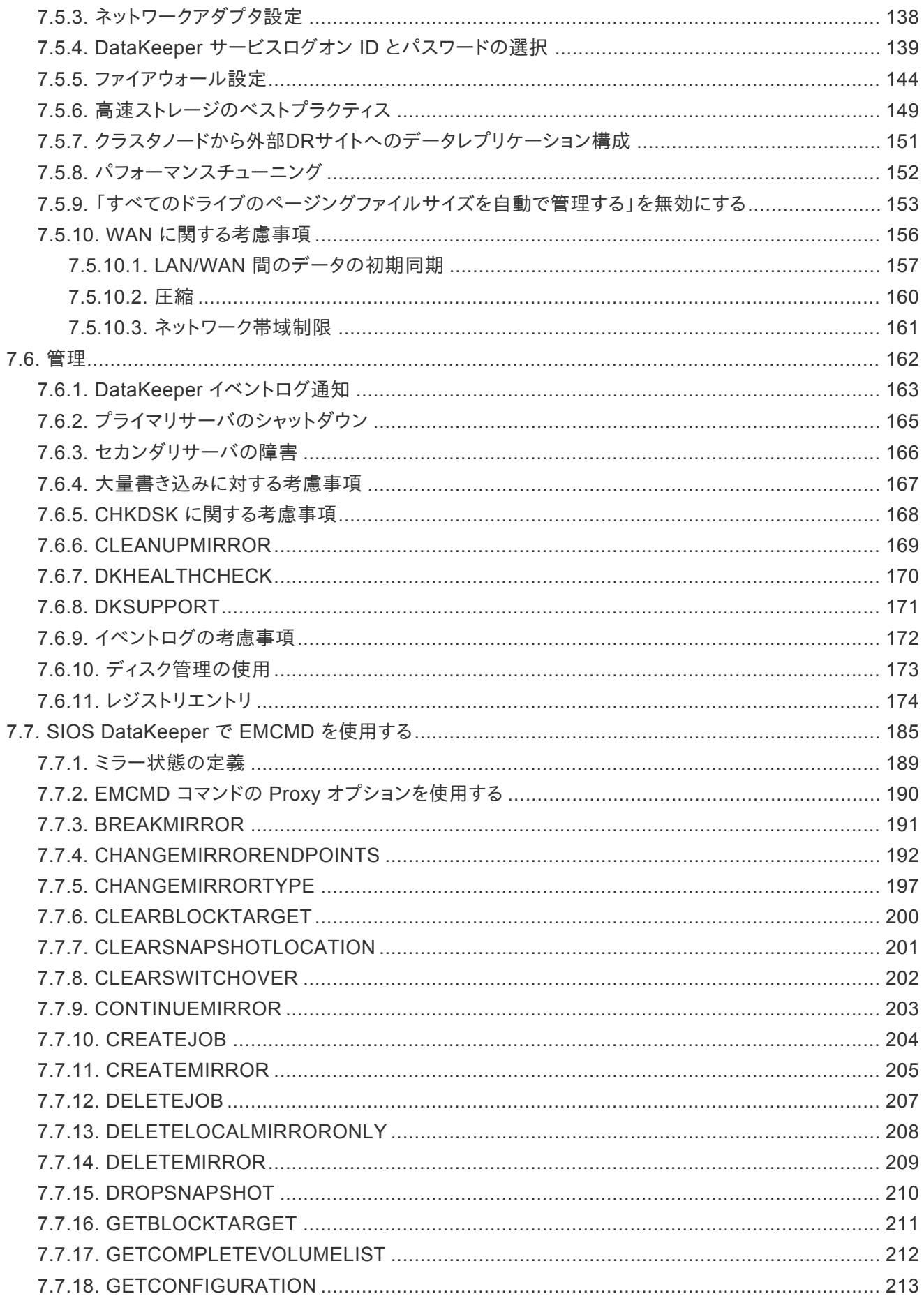

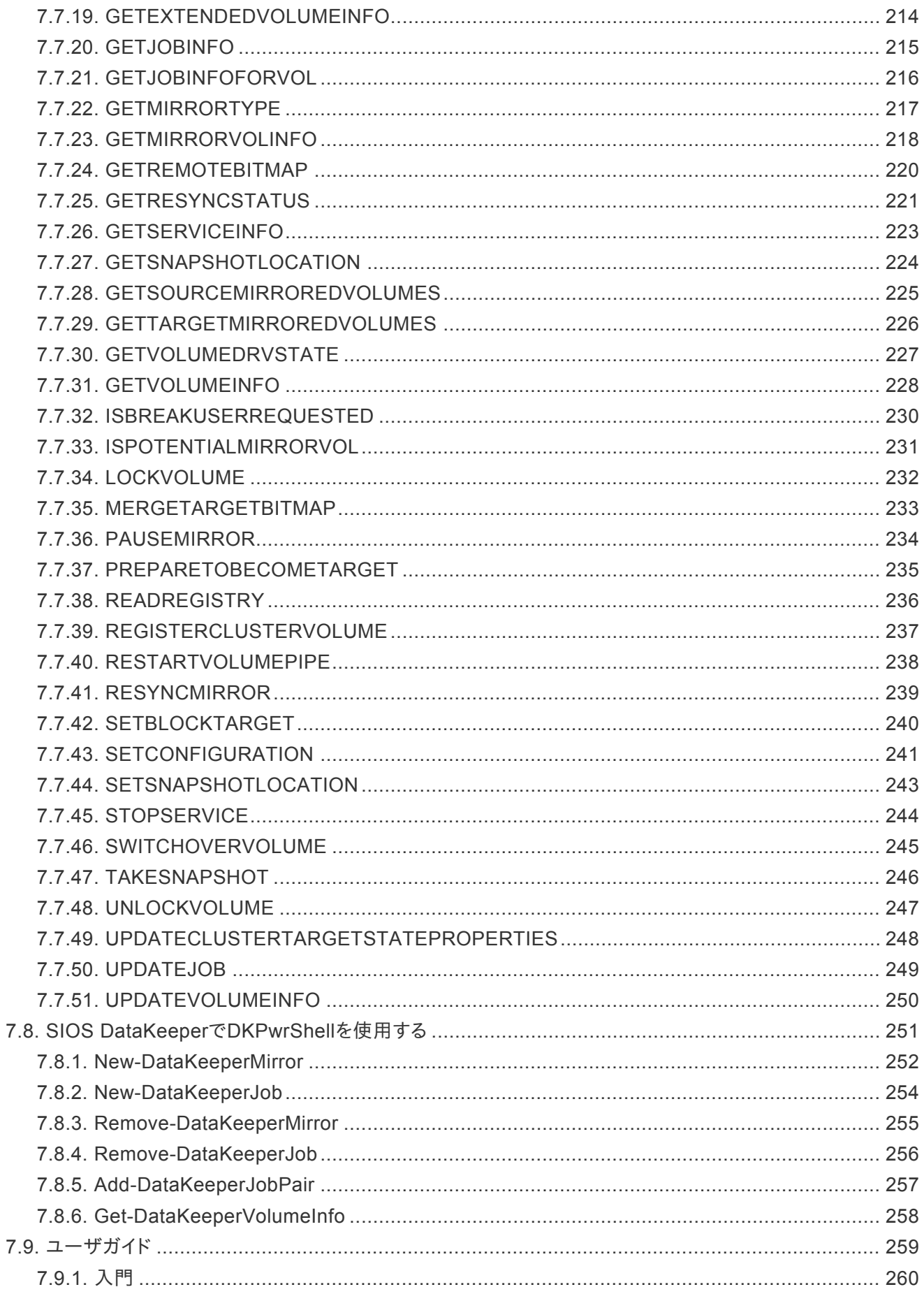

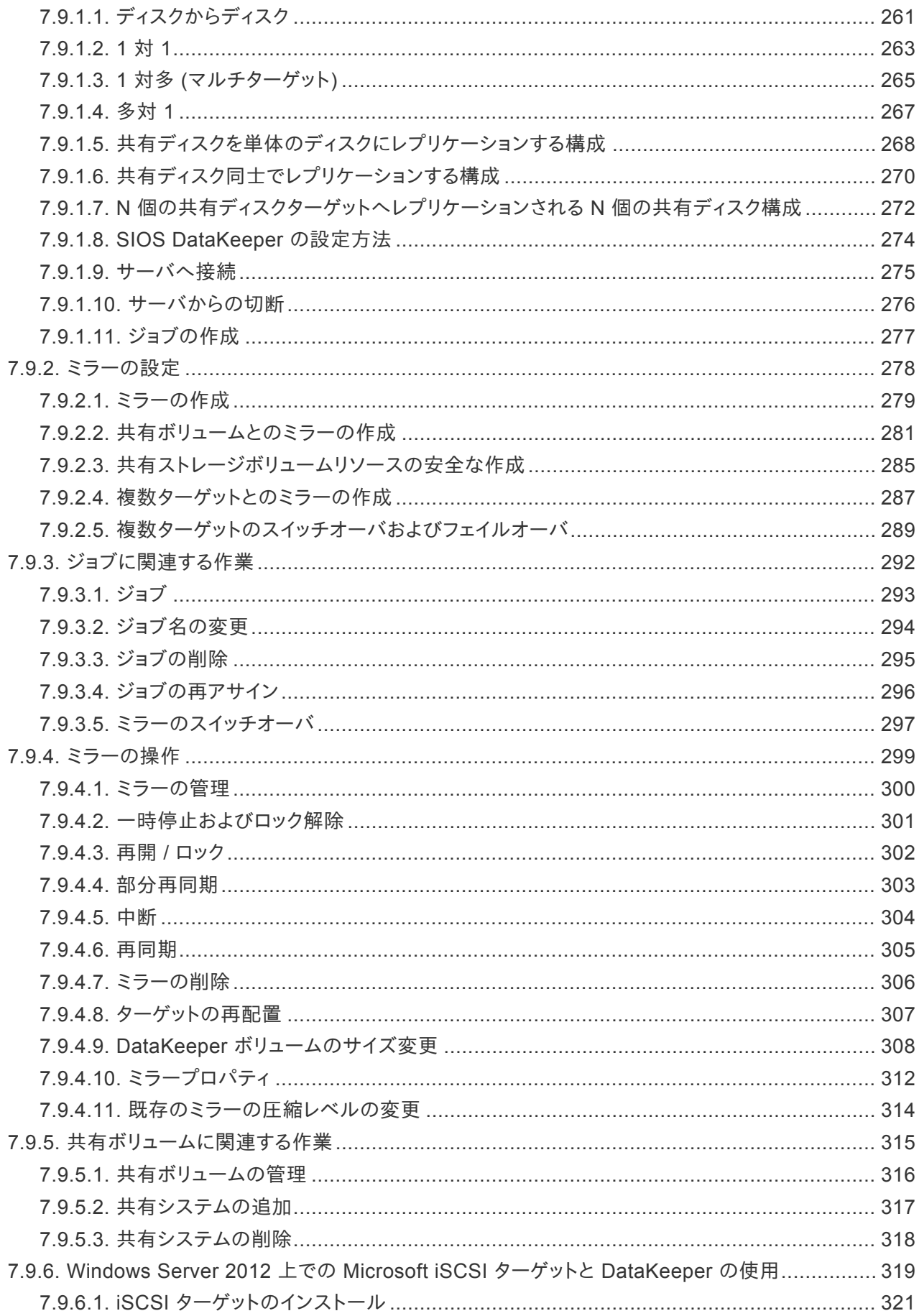

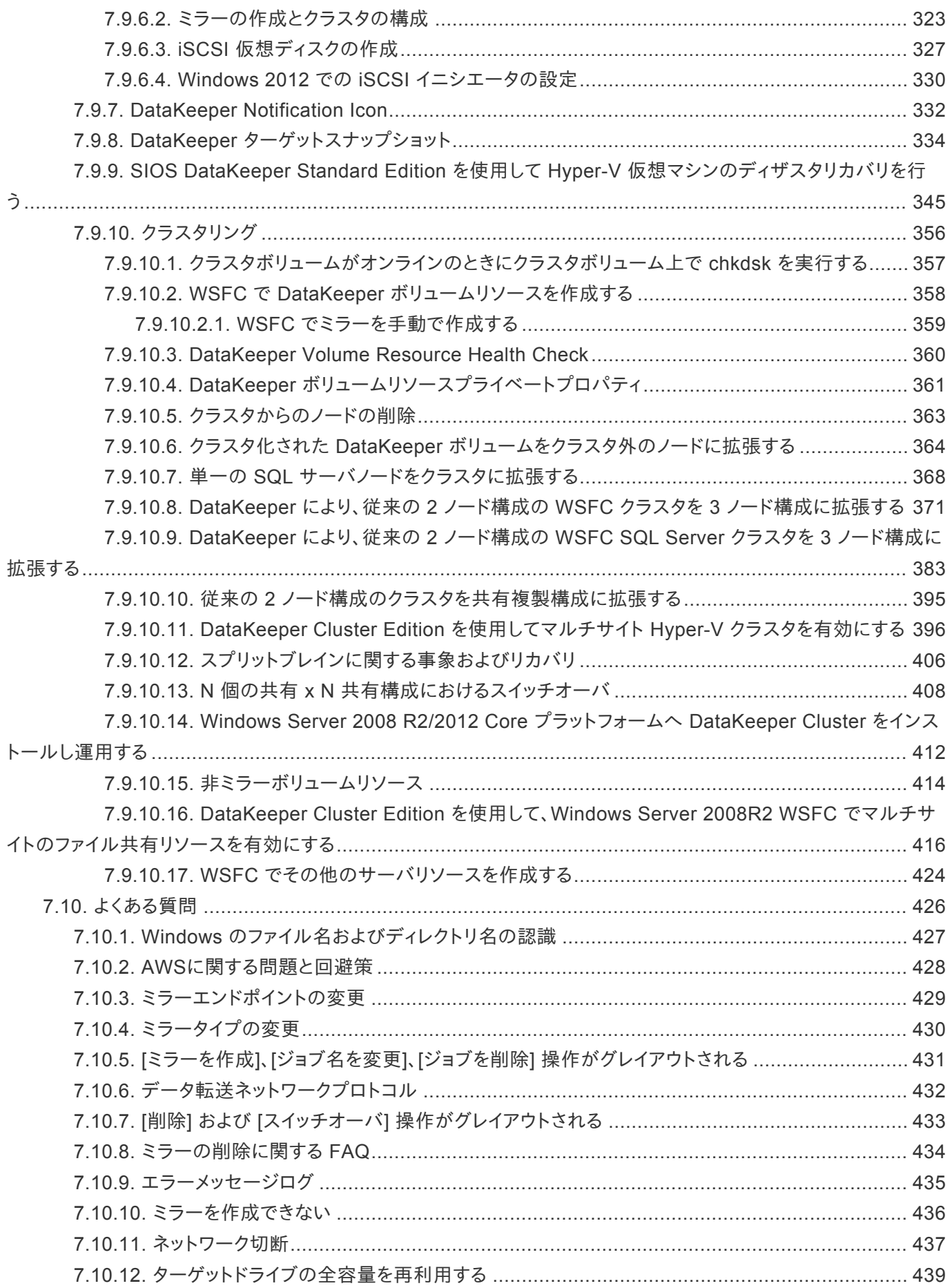

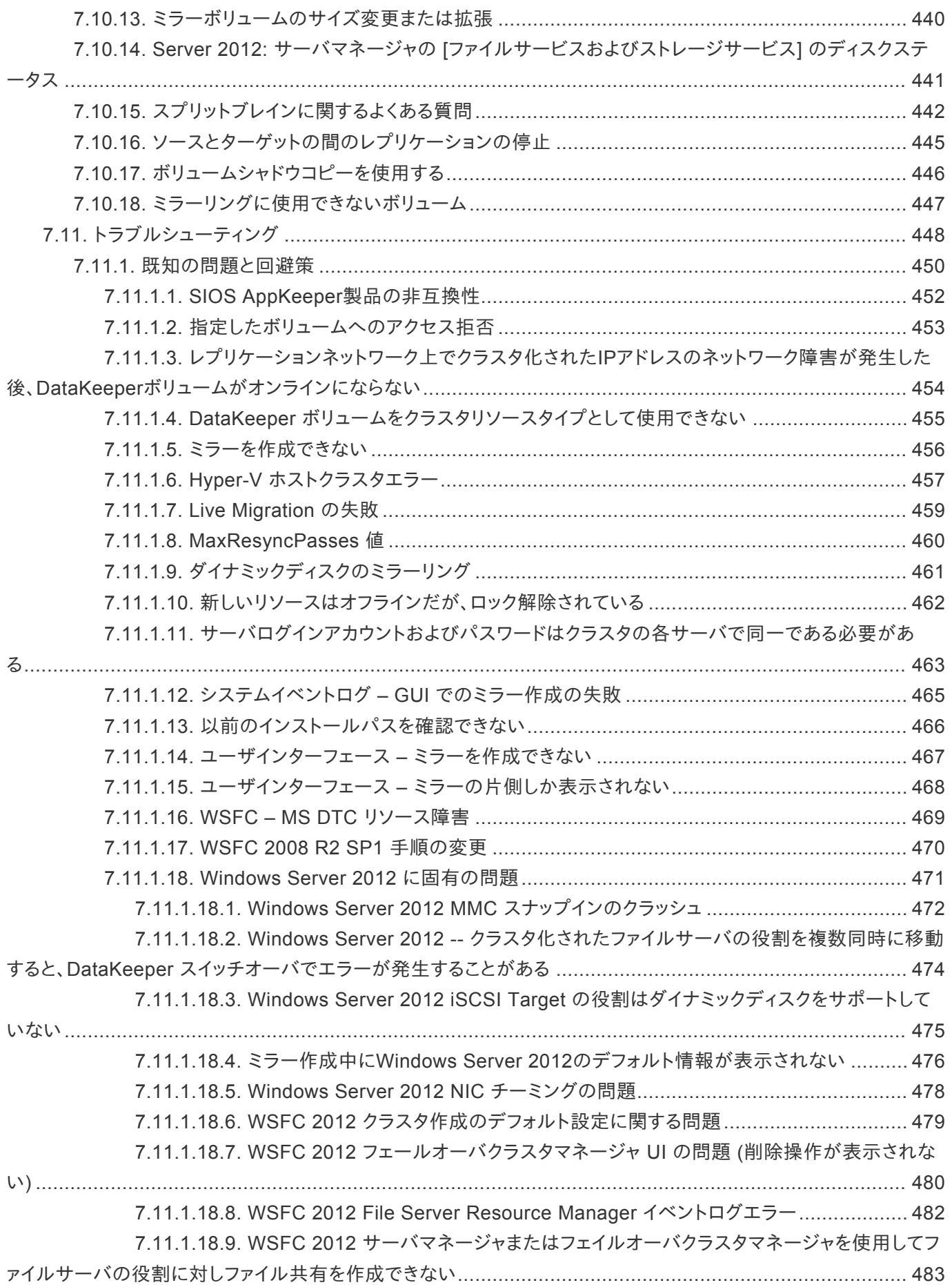

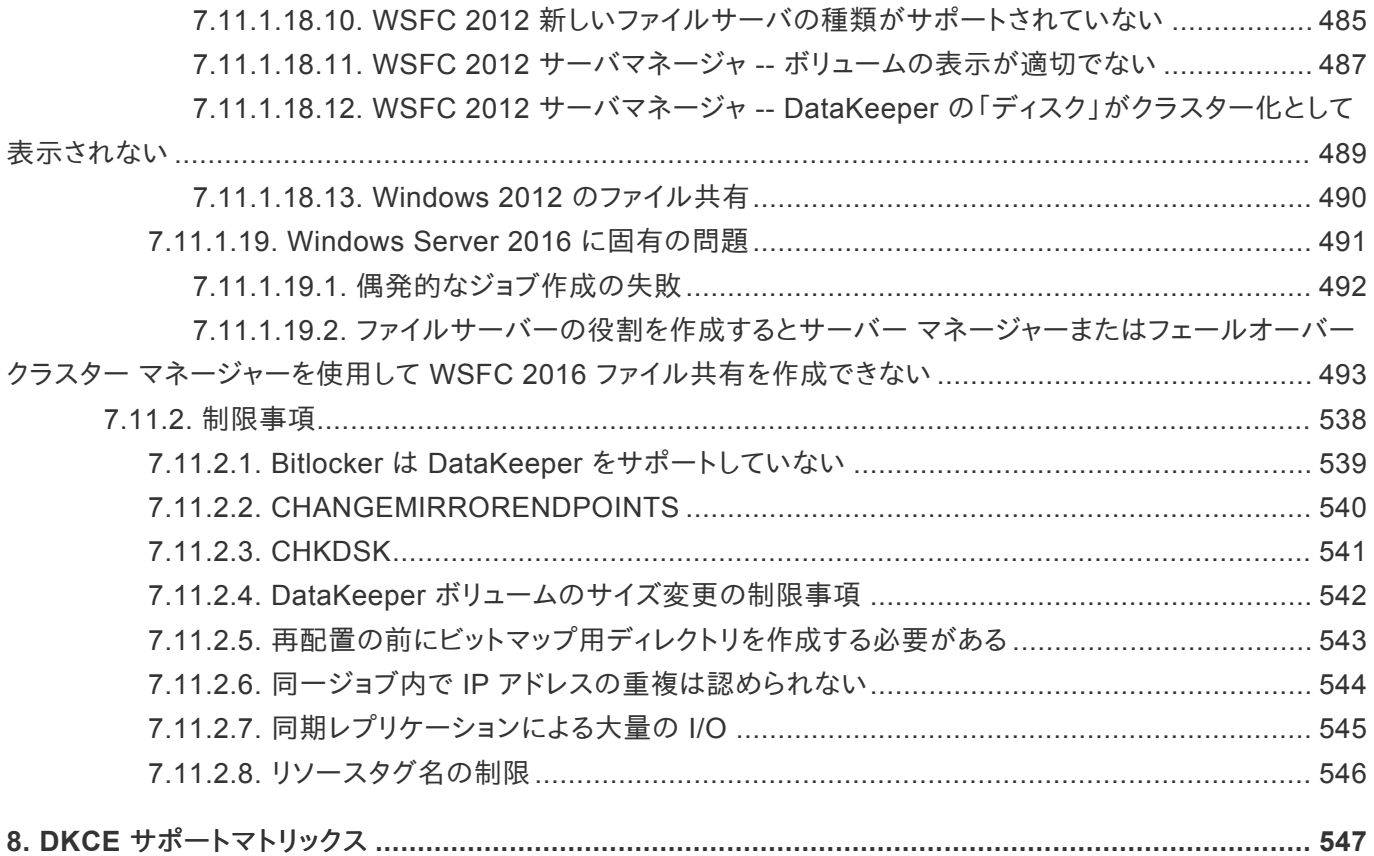

## <span id="page-8-0"></span>**1. SIOS DataKeeper Cluster Edition**

#### **SIOS DataKeeper Cluster Edition**に関する情報リソース

サポートされているすべてのバージョンのSIOS DataKeeper Cluster Editionのドキュメントは、SIOS Technology Corp.が管理しています。当社はお客様からのご意見やフィードバックをお待ちしています。また、ドキュメントの継続 的な改善のため、簡単なドキュメントフィードバックアンケートにご協力ください。

## <span id="page-9-0"></span>**2. DataKeeper Cluster Edition** クイックスタート ガイド

このトピックでは、DataKeeper Cluster Edition のインストールと設定の手順を段階的に説明します。一連の手順 には、各手順を詳細に説明したドキュメントへのリンクが含まれます。

## 前提条件とインストール

- 1. [DataKeeper Cluster Edition](#page-71-0) リリースノート を読んで最新情報を確認してください。
- 2. [ファイアウォールの設定](#page-145-1) : ファイアウォールで開く必要のあるポートを確認してください。
- 3. [ネットワーク帯域](#page-137-1) : WAN 間で複製する場合は、十分な帯域を確保して[変更の割合](#page-137-1) 分析を行うことが重要で す。
- 4. DataKeeper はブロックレベルのボリュームレプリケーションソリューションであり、クラスタ内の各ノードは、 (システムドライブ以外に) サイズとドライブレターが同じ追加ボリュームを持つ必要があります。ストレージ要 件の詳細については、[ボリュームの考慮事項](#page-127-1) を参照してください。
- 5. クラスタの構成:ノードマジョリティクォーラム (ノードの数が奇数の場合) またはノードとファイル共有マジョリ ティクォーラム (ノードの数が偶数の場合) のいずれかを使用するクラスタとして Windows Server を構成す ることが重要です。段階的な手順については、クラスタリングに関する Microsoft のドキュメントまたは [Clustering for Mere Mortals](http://clusteringformeremortals.com/2009/09/15/step-by-step-configuring-a-2-node-multi-site-cluster-on-windows-server-2008-r2-%E2%80%93-part-1/) ブログの記事を参照してください。 Microsoft はノードのボートを無効にするこ とができる [hotfix](https://support.microsoft.com/ja-jp/kb/2494036) をリリースしました。これは特定のマルチサイトクラスタ構成で可用性を向上するのに役立 ちます。この hotfix の説明と、いつ使用すべきかについては、[Clustering for Mere Mortals](http://clusteringformeremortals.com/2009/09/15/step-by-step-configuring-a-2-node-multi-site-cluster-on-windows-server-2008-r2-%E2%80%93-part-1/) の記事を参照し てください。
- 6. 基本的なクラスタの構成が完了したら、クラスタリソースを作成する前に、すべてのクラスタノードで DataKeeper Cluster Edition をインストールし、ライセンスを設定します。詳細については、[DataKeeper](#page-78-0) Cluster Edition [インストールガイド](#page-78-0) を参照してください。

**\*** 注記 : Windows 「Core」 (GUI のない Windows) に DataKeeper Cluster Edition をインストー<br>ルする場合は、Windows 2008 Server Core プラットフォームへ DataKeeper をインストールし ルする場合は、[Windows 2008 Server Core](#page-413-1) プラットフォームへ DataKeeper をインストールし [運用する](#page-413-1) を参照して、詳細を確認してください。

## 設定

以下のセクションでは、最も一般的なクラスタ構成について説明します。環境に最もよく適合するセクションの手順に 従ってください。

**2** ノード複製クラスタ

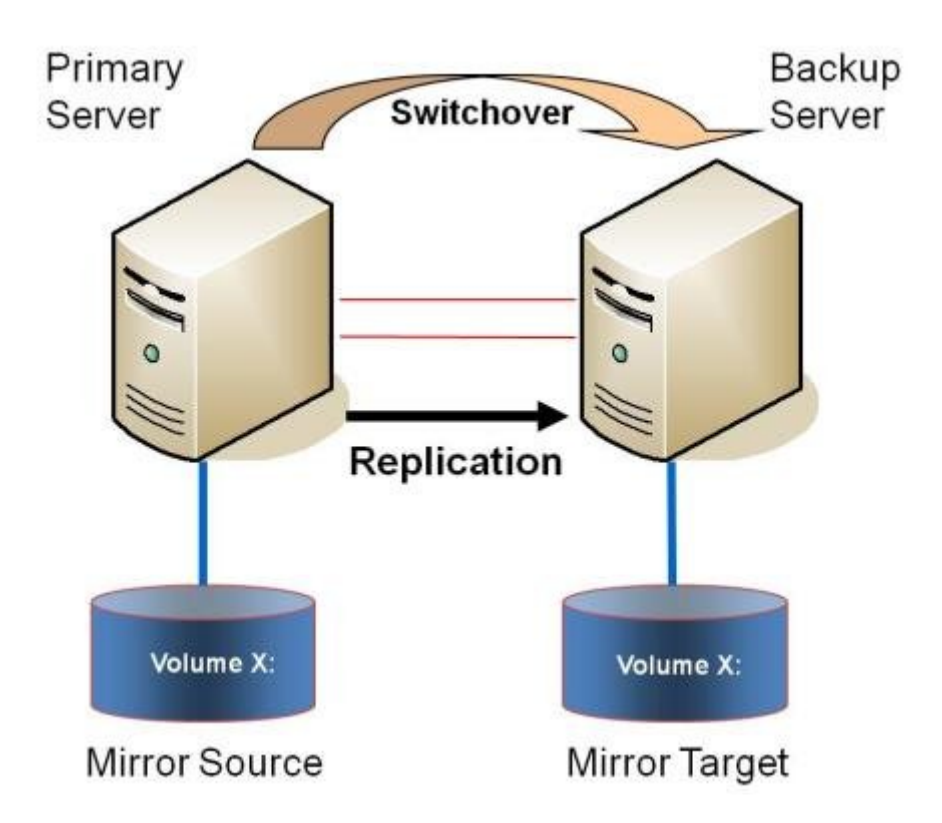

- 1. License Manager を使用してライセンスを確認/インストールします。
- 2. 初期設定は、いずれかのクラスタノードで実行される [DataKeeper UI](#page-104-1) から実行する必要があります。 Windows Core のみのサーバで DataKeeper を実行する場合など、クラスタノードで DataKeeper UI を実 行することができない場合は、Windows XP 以降を実行するコンピュータに DataKeeper UI をインストール し、[Core](#page-413-1) のみ セクションの指示に従って、CLI からミラーの作成およびクラスタリソースの登録を行ってくだ さい。
- 3. DataKeeper UI が起動したら、クラスタで[各ノードに接続します](#page-276-1)。
- 4. DataKeeper UI を使用して[ジョブを作成します](#page-278-1)。このプロセスによって、使用可能記憶域にミラーが作成さ れ、DataKeeper ボリュームリソースが追加されます<sup>\*</sup>。

注記**: Hyper-V VM** のクラスタリングを行う場合、ミラー作成プロセスの最後で、使用可能記憶域に **DataKeeper** ボリュームリソースを追加しないでください。その代わりに、ミラー作成ウィザードの最後で、ミ ラーの作成を許可し、使用可能記憶域に **DataKeeper** ボリュームを登録せず、 [DataKeeper Cluster](#page-397-1) Edition [を使用してマルチサイト](#page-397-1) Hyper-V クラスタを有効にする の手順に従ってください。 **NIC** 接続の仮想 ネットワーク名がすべてのクラスタノードで同じであることを確認してください 。

- 5. 追加のミラーが必要な場合は[、ジョブにミラーを追加する](#page-280-1)ことができます。
- 6. 使用可能記憶域に DataKeeper ボリュームが作成されると、クラスタ内の共有ディスクリソースと同様にクラ スタリソース (SQL、ファイルサーバなど) を作成することができます。詳細については、Microsoft のドキュメン トまたは [Clustering for Mere Mortals](http://clusteringformeremortals.com/2009/09/15/step-by-step-configuring-a-2-node-multi-site-cluster-on-windows-server-2008-r2-%E2%80%93-part-1/) のクラスタ構成の段階的な手順を参照してください。

#### 共有ストレージと複製ストレージが混在した **3** ノードまたは **4** ノードマルチサイトクラスタ

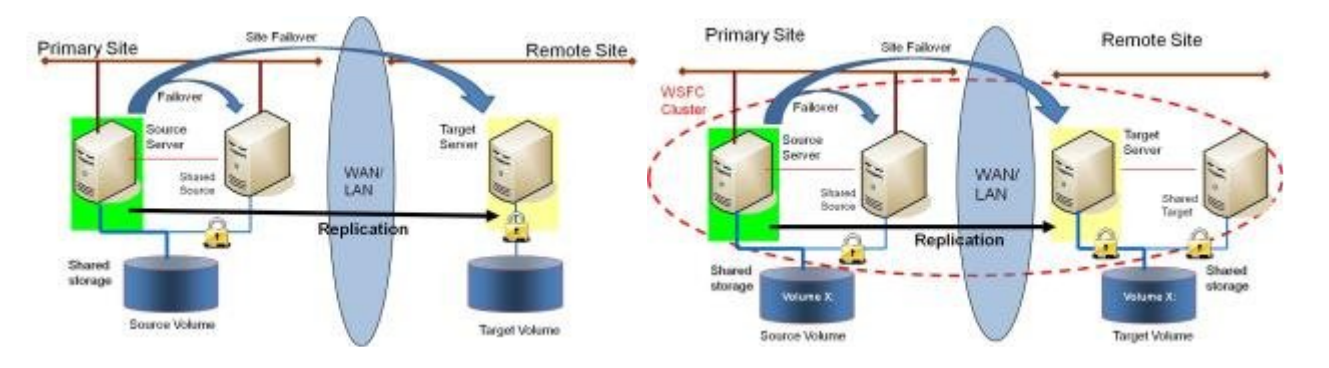

- 1. License Manager を使用してライセンスを確認/インストールします。
- 2. 初期設定は、いずれかのクラスタノードで実行される [DataKeeper UI](#page-104-1) から実行する必要があります。 Windows Core のみのサーバで DataKeeper を実行する場合など、クラスタノードで DataKeeper UI を実 行することができない場合は、Windows XP 以降を実行するコンピュータに DataKeeper UI をインストール し、[Core](#page-413-1) のみ セクションの指示に従って、CLI からミラーの作成およびクラスタリソースの登録を行ってくだ さい。
- 3. DataKeeper UI が起動したら、クラスタで[各ノードに接続します](#page-276-1) 。 重要**:** ディスクが共有されていることを DataKeeper が検出するには、クラスタの全ノードが DataKeeper UI を通して接続されていなければなりま せん。
- 4. DataKeeper ジョブを作成する前に、同じ場所にある各ノードが共有ストレージにアクセスできるようにストレ ージを構成する必要があります。[共有ストレージボリュームの安全な作成](#page-286-1) の手順には、ストレージが提供さ れ、それぞれの共有クラスタノードに同じ LUN が渡された後で、両方のサーバが安全に共有ストレージにア クセスできるようにするために必要な情報が含まれています。ストレージを提供し、同時に 2 つ以上のサーバ に渡すプロセスは、ストレージアレイに依存します。クラスタ環境でストレージを提供する手順については、スト レージのドキュメントを参照してください。
- 5. 「[共有ボリュームとのミラーの作成](#page-282-1) 」の手順を使用してジョブを作成します。このプロセスによって、ミラーが 作成され、共有ディスクに関する情報が収集されます。また、使用可能記憶域に DataKeeper ボリュームリソ ースが追加されます。

注記**: Hyper-V VM** のクラスタリングを行う場合、ミラー作成プロセスの最後で、使用可能記憶域に **DataKeeper** ボリュームリソースを追加しないでください。その代わりに、ミラー作成ウィザードの最後で、ミ ラーの作成を許可し、使用可能記憶域に **DataKeeper** ボリュームを登録せず、 [DataKeeper Cluster](#page-397-1) Edition [を使用してマルチサイト](#page-397-1) Hyper-V クラスタを有効にする の手順に従ってください。また、**NIC** 接続の 仮想ネットワーク名がすべてのクラスタノードで同じであることを確認してください 。

- 6. 追加のミラーが必要な場合は[、ジョブにミラーを追加する](#page-280-1) ことができます。
- 7. 使用可能記憶域に DataKeeper ボリュームが作成されると、クラスタ内の共有ディスクリソースと同様にクラ スタリソース (SQL、ファイルサーバなど) を作成することができます。詳細については、Microsoft のドキュメン トまたは [Clustering for Mere Mortals](http://clusteringformeremortals.com/2009/09/15/step-by-step-configuring-a-2-node-multi-site-cluster-on-windows-server-2008-r2-%E2%80%93-part-1/) のクラスタ構成の段階的な手順を参照してください。

## 管理

Windows Server Failover Clustering に DataKeeper ボリュームが登録されると、そのボリュームの管理はすべ て Windows Server Failover Clustering インターフェースから実行されます。クラスタ制御下にあるボリュームで は、通常の DataKeeper で使用可能な管理機能がすべ[て無効になります](#page-434-1) 。その代わり、DataKeeper ボリュームク ラスタリソースがミラーの方向を制御します。そのため、あるノードで DataKeeper ボリュームがオンラインになると、 そのノードはミラーのソースになります。DataKeeper ボリュームクラスタリソースのプロパティにも、ソース、ターゲッ ト、タイプ、ミラーの状態など、基本的なミラーリング情報が表示されます。

詳細については、DataKeeper Cluster Edition [テクニカルドキュメンテーション](#page-102-1) を参照してください。

## トラブルシューティング

問題のトラブルシューティングでは、以下のリソースを参考にしてください。

- [トラブルシューティング](#page-449-1) セクション
- サポート契約を結んでいるお客様: [support.us.sios.com/aspx/SupportHome](https://support.us.sios.com/aspx/SupportHome)
- 評価版を使用しているお客様のみ: [販売前サポート](mailto:evalsupport@us.sios.com)

## <span id="page-13-0"></span>**3. AWS** で **DataKeeper Cluster Edition** をデプ ロイする

## はじめに

- [ベストプラクティス](#page-14-1)
- [推奨インスタンスタイプ](#page-16-1)
- AWS で DataKeeper Cluster Edition [を展開するためのクイックスタートガイド](#page-18-0)
- AWS での SIOS [DataKeeper Cluster Edition](https://aws.amazon.com/quickstart/architecture/sios-datakeeper/)

## <span id="page-14-1"></span><span id="page-14-0"></span>**3.1.** ベストプラクティス

最適なパフォーマンスを得るには、以下の推奨事項に従う必要があります。これには、Windows オペレーティングシ ステムとAWSクラウドの両方の構成に固有の考慮事項が含まれています。SIOS DataKeeper の主要コンポーネン トは、上位のフィルターボリュームドライバーです。このドライバーは、ソースボリュームに送信されるすべてのリクエス トを追跡および処理するため、すべてのボリューム操作でオーバーヘッドが発生します。適切に設定すればこのオー バーヘッドは2%になりますが、通常クラウド環境ではこの数値は実現できません。一般的なお客様の場合、クラウド での運用時のオーバーヘッドは10〜20%になります。

- インスタンスのサイズ レプリケーションのパフォーマンスは、いくつかの要因に依存しています。CPU の使用 量は最小限ですが、RAM 使用率は、ネットワークのパフォーマンス、ピーク時のアクティブなワークロード、ボ リューム読み取り/書き込みのレイテンシ、および負荷がかかっている状態での同時ミラーの数に完全に依存 します。これらの考慮事項により、最低でも中程度のネットワークパフォーマンスを持つインスタンスサイズを 使用し、デフォルトでEBS最適化を有効にし、EBS 専用ではないインスタンスストレージボリュームを少なくと も1つ使用することを推奨します。r3.xlarge インスタンスサイズは、パフォーマンスが問題になる場合の最小 推奨インスタンスサイズです。SIOS DataKeeper は、現在利用可能なあらゆるサイズのインスタンスにインス トールできます。サポートされているすべてのサイズのリストは、「サポートされているインスタンスサイズ」を参 照してください。
- **EBS** の最適化 最高のパフォーマンスを得るには、この機能は必要です。
- インスタンスストレージ SIOS DataKeeper のいくつかの機能は、非常に低いレイテンシのボリュームアクセ スに依存しています。ビットマップストレージは、非**EBS**のみのインスタンスストレージボリュームに常駐するよ うに構成する必要があります。SIOS AMI のいずれかを使用する場合、これは自動的に構成されますが、 SIOS DataKeeper を手動でインストールするノードでは、これも手動で構成する必要があります([インテント](#page-116-1) [ログの再配置](#page-116-1) )。ビットマップファイルを、ストライプ化された複数のディスクで構成されるストレージプールボ リュームまたは低レイテンシの io1 ボリュームに配置することもできます。本番環境でこれらの方法のいずれ かを使用する前に、コストパフォーマンスが低下するかどうかを評価し、パフォーマンステストを行う必要があ ります。ただし、インスタンスストレージボリュームの使用は非常に低コストであり、不要な構成を必要とせず に同等のパフォーマンスを提供します。
- ボリュームのプロパティ 適切なミラー操作に必要なのはシンプルボリュームのみですが、より高度な手法を 使用して読み取り/書き込みのレイテンシを最小限に抑えることができます。SIOS では、ソースシステムとター ゲットシステムの両方でミラーボリュームをサポートするために、同一のストレージプールを作成することを推 奨します。この QuickStart は、デプロイ中にストレージプールを構成しません。Storage Spaces Direct は SIOS DataKeeper と互換性がないため、使用しないでください。 [https://techcommunity.microsoft.com/](https://techcommunity.microsoft.com/t5/Storage-at-Microsoft/Using-the-Storage-Pools-page-in-Server-Manager-to-create-storage/ba-p/424656) [t5/Storage-at-Microsoft/Using-the-Storage-Pools-page-in-Server-Manager-to-create-storage/ba-p/](https://techcommunity.microsoft.com/t5/Storage-at-Microsoft/Using-the-Storage-Pools-page-in-Server-Manager-to-create-storage/ba-p/424656) [424656](https://techcommunity.microsoft.com/t5/Storage-at-Microsoft/Using-the-Storage-Pools-page-in-Server-Manager-to-create-storage/ba-p/424656)

RTO および RPO – SIOS DataKeeperによって、一般的なクラスタの単一サーバー停止フェールオーバーRTOが

大幅に増加するようなことはありません。適切なインスタンスサイズが使用され、リソース競合の問題がなく、SIOS DataKeeper は適切に構成され、ミラーリング状態にあり、アプリケーションの復旧時間がわずかであると仮定する と、1分未満の RTO を実現できます。しかし、保護対象のアプリケーション(MSSQL、SAP など)の回復時間が異常 に長い場合を除き、現実的には RTO は2〜5分程度になると予想されます。

同じ条件を想定すると、RPOは、ソースノードとターゲットノーの間の現在のネットワーク書き込みレイテンシよりも数 ミリ秒だけ大きくなります。RPO は、[パフォーマンスモニタカウンタ](#page-129-1) で測定できます。

多くの場合、RPO はミリ秒単位で測定されますが、ネットワークの輻輳、異常に多いディスク書き込み、ターゲットサ ーバーでの書き込みパフォーマンスの低下などは、RPO に大きな影響を与える可能性があります。SIOS DataKeeper は EBS スナップショットと競合せず、ソースシステムでこれらと組み合わせて使用できます。ただし、ス ナップショットからソースボリュームを復元することは容易ではなく、上記の RPO ガイドラインを再度適用する前に、 該当するミラーによって保護されているすべてのデータを完全に再同期する必要があります。

## <span id="page-16-1"></span><span id="page-16-0"></span>**3.2.** 推奨インスタンスタイプ

SIOS は、次のインスタンスの AMI を保持します。すべてのインスタンスタイプをすべてのリージョンで使用できるわ けではありません。以下のタイプのいずれかが使用できない場合は、おそらく現在選択されているリージョンでベー スインスタンスタイプが使用できないことが原因です。

以下のインスタンスタイプを選択した理由は、デフォルトで有効な EBS の最適化、真のインスタンスストレージ、最 低でも中程度のネットワークパフォーマンスをサポートしているからです。SIOS DataKeeper は他のほとんどのイン スタンスタイプでサポートされていますが、手動でインストール・設定する必要があります。適切なサイズが以下に含 まれていない場合は、[ベストプラクティス](#page-14-1) を参照して適切な構成を確認してください。

#### 現在 **AMI** として利用可能なインスタンスタイプ

m3.xlarge m3.2xlarge c3.xlarge c3.2xlarge c3.4xlarge x1.16xlarge x1.32xlarge x1e.32xlarge z1d.xlarge z1d.2xlarge z1d.3xlarge z1d.6xlarge z1d.12xlarge r3.xlarge r3.2xlarge r3.4xlarge g2.2xlarge i2.2xlarge i2.4xlarge i3.large i3.xlarge i3.2xlarge i3.4xlarge i3.8xlarge i3.16xlarge d2.xlarge d2.2xlarge

- d2.4xlarge
- d2.8xlarge
- h1.2xlarge
- h1.4xlarge
- h1.8xlarge
- h1.16xlarge

## <span id="page-18-0"></span>**3.3. AWS** で **DataKeeper Cluster Edition** を展 開するためのクイックスタートガイド

◆ 免責条項: 以下のドキュメントは弊社製品の範囲内で高可用性部分をすべてカバーしています が、これはセットアップ「ガイド」に過ぎず、それぞれの構成に適合させる必要があります。

サポートされているインスタンスサイズのリストについては、AWS [Marketplace](https://aws.amazon.com/marketplace/pp/B073C6FB7X?qid=1564150103991&sr=0-2&ref_=srh_res_product_title#pdp-pricing) を参照してくださ **\*** い。

## 概要

DataKeeper Cluster Edition は利用可能ゾーン間の単一領域内で仮想プライベートクラウド (VPC) のレプリケー ションを行います。

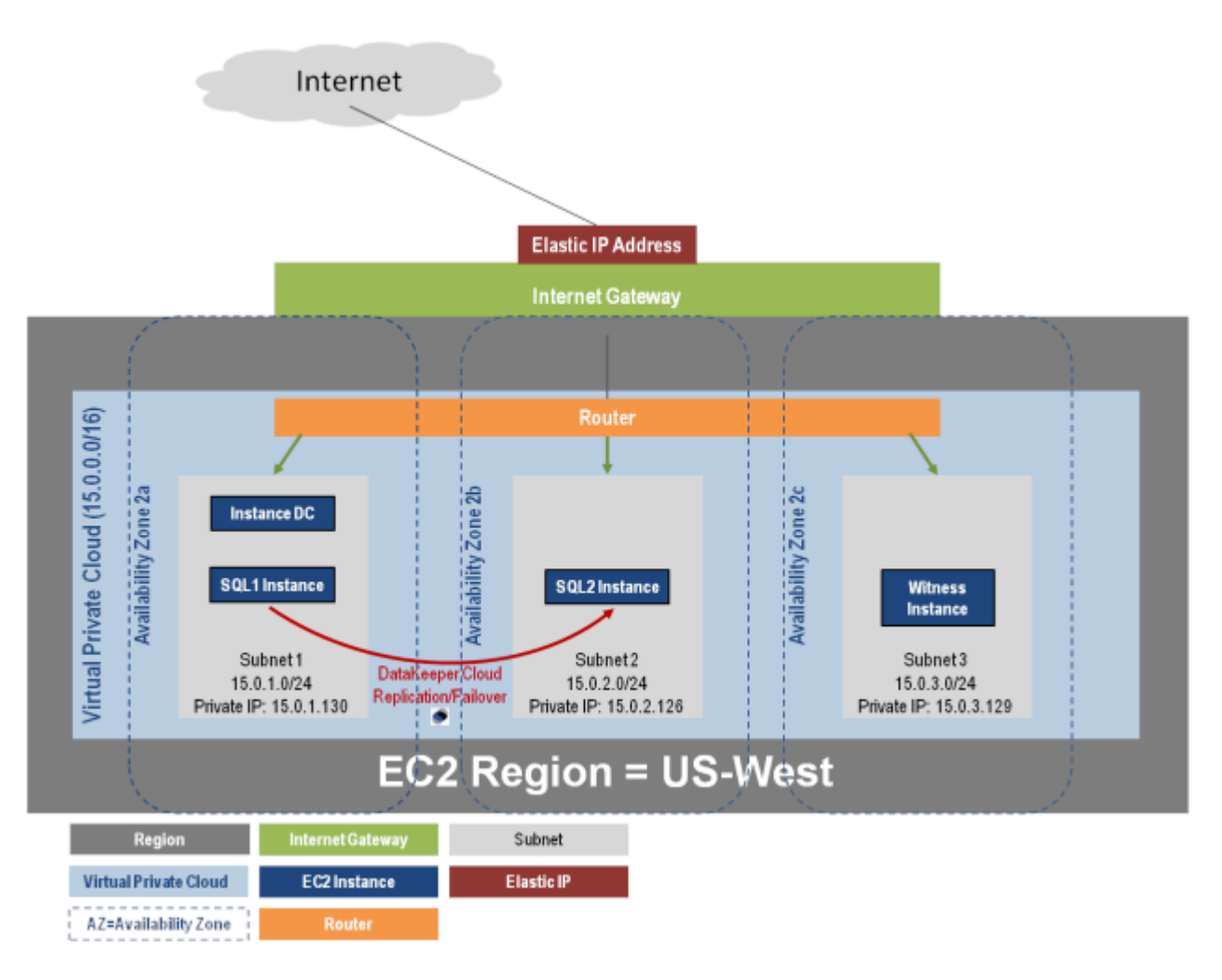

DataKeeper Cluster Edition はクラスタの外側のノードと AWS のすべてのノードとのデータレプリケーションをサ ポートします。この SQL Server クラスタリングの例では、3 つの利用可能ゾーンで 4 つのインスタンス (1 つのドメ インコントローラインスタンス、2 つの SQL Server インスタンス、および 1 つのクォーラム/監視インスタンス) を起 動します。そして両領域の VPN インスタンスを含む追加の DataKepper インスタンスは 2 番目の領域で起動し ます。詳しい情報は クラスタノードから外部 DR [サイトへのデータレプリケーション構成](#page-152-1) を参照してください。複数領 域を使用する場合の追加の情報はConnecting Multiple [VPCs with EC2 Instances \(SSL\)](http://aws.amazon.com/articles/0639686206802544) を参照してください。

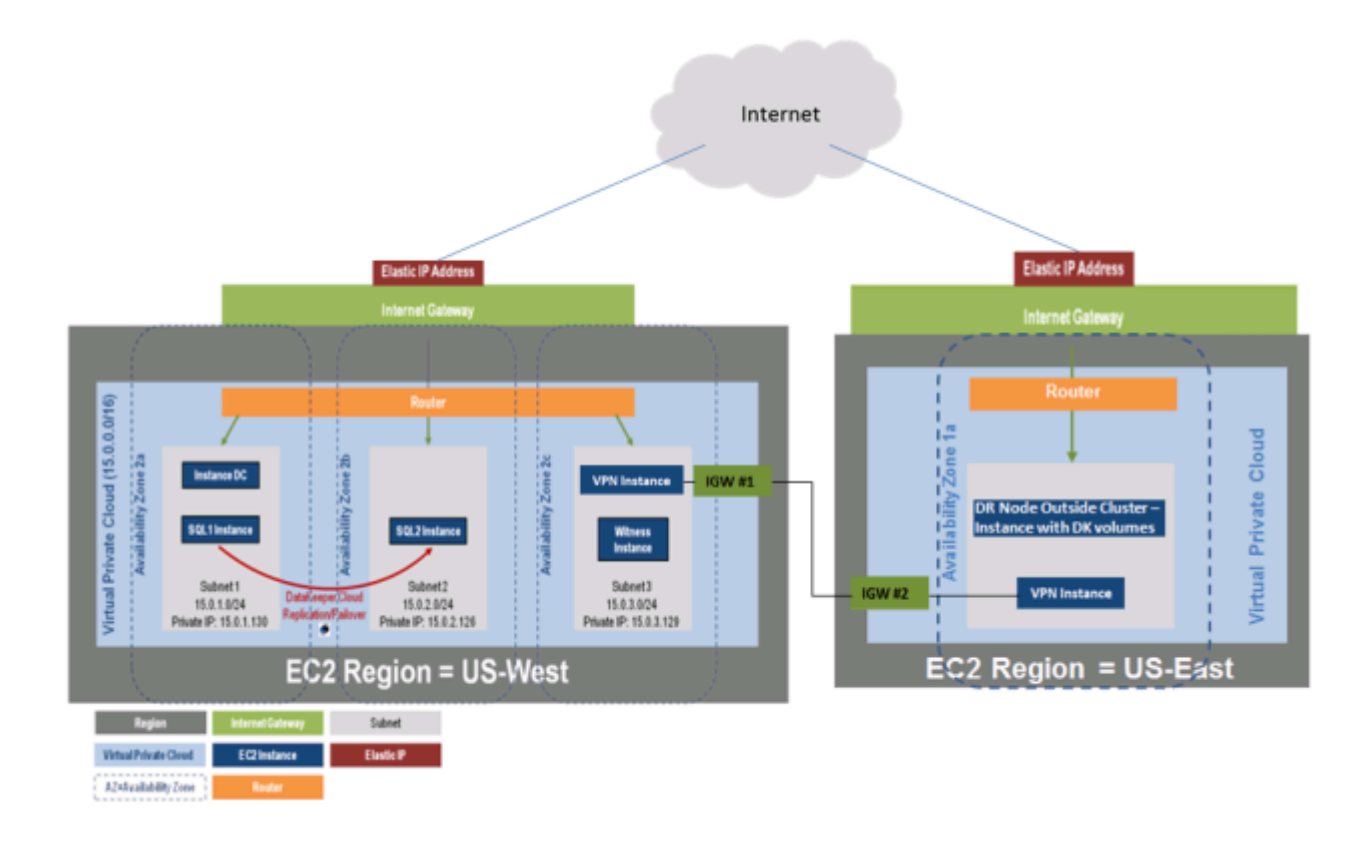

DataKeeper Cluster Edition はまたクラスタの外側のノードと AWS のクラスタの外側ノードのみとのデータレプ リケーションをサポートします。この SQL Server クラスタリングの例では、WSFC1 と WSFC2 は AWS インスタ ンスに対してオンサイトでクラスタレプリケーションを行います。次に追加の DataKeeper インスタンスは AWS の領 域で起動します。詳しい情報は クラスタノードから外部 DR [サイトへのデータレプリケーション構成](#page-152-1) を参照してくだ さい。

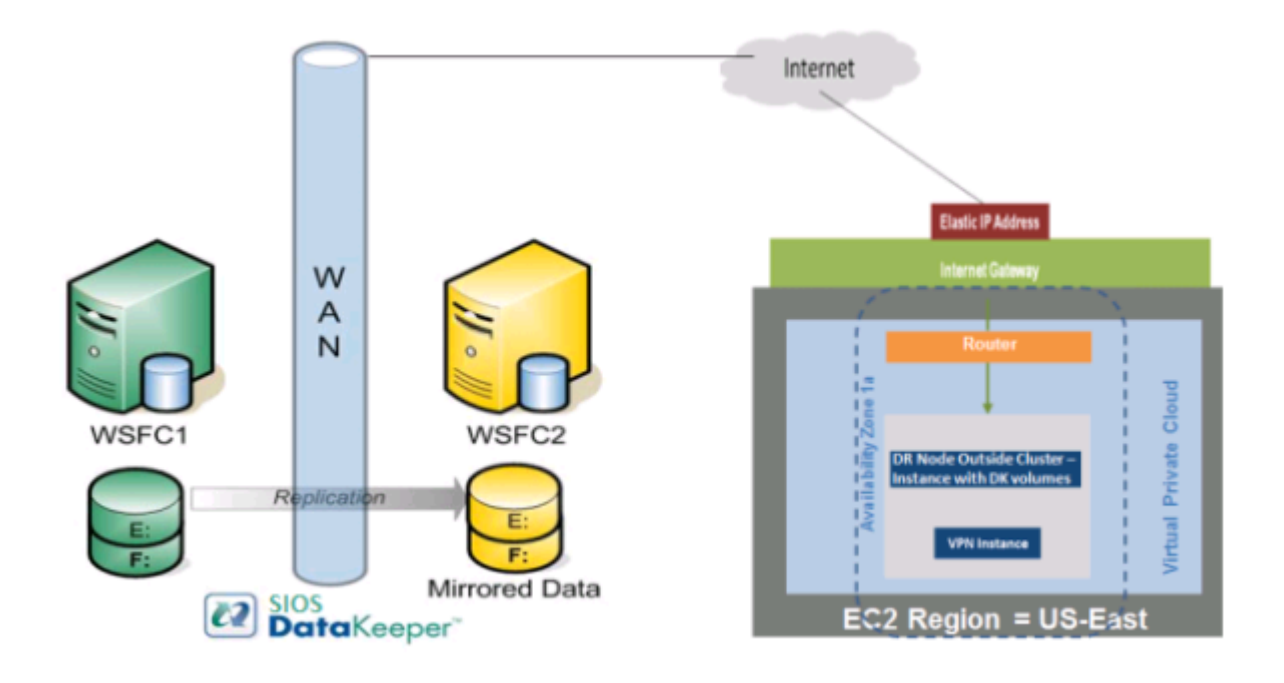

## 要件

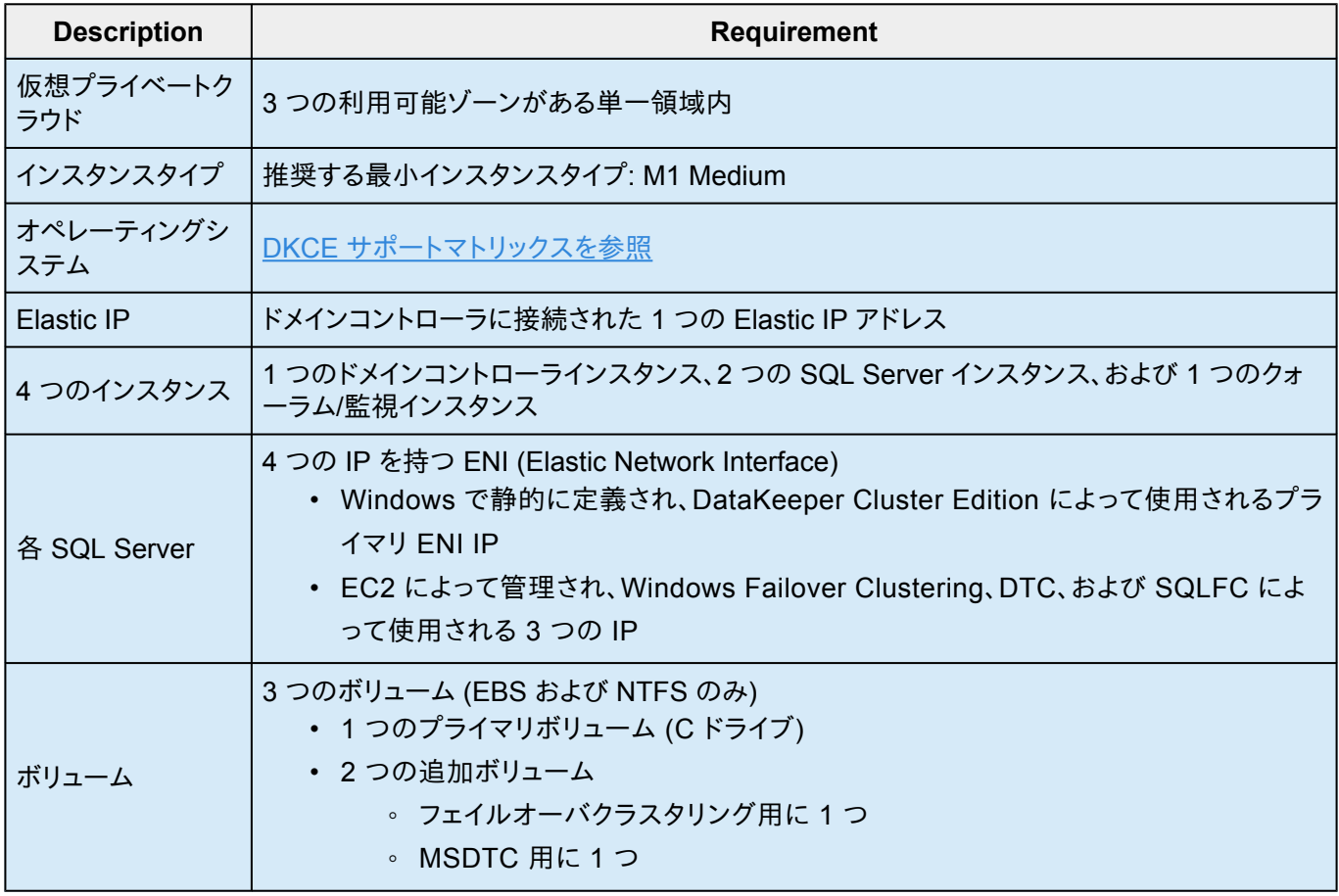

## リリースノート

はじめに、必ず [DataKeeper Cluster Edition](#page-71-0) リリースノート を読んで最新情報を確認してください。 [DataKeeper](#page-78-0) Cluster Edition [インストレーションガイド](#page-78-0) を読んで理解しておくことを強くお勧めします。

## 仮想プライベートクラウド **(VPC)** の作成

仮想プライベートクラウド は DataKeeper Cluster Edition を使用するときに作成する 1 つ目のオブジェクトです。

◆ パブリッククラウド内の共有コンピューティングリソースの構成可能なプールから成る、 隔離され たプライベートクラウド。

- 1. アマゾン ウェブ サービス **(AWS)** に登録するときに指定した電子メールアドレスとパスワードを使用して、 AWS [Management Console](https://console.aws.amazon.com/) にサインインします。
- 2. **[Services]** ドロップダウンから **[VPC]** を選択します。

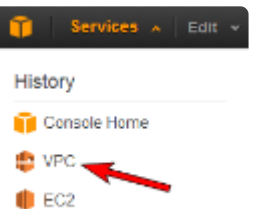

 $\overline{\mathbf{a}}$ 

3. ナビゲーションバーの右上で、仮想プライベートクラウドの領域を選択します。

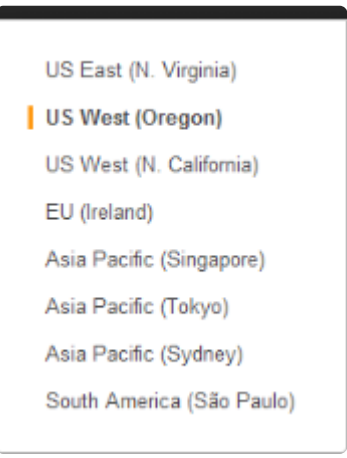

- 4. **[VPC Dashboard]** で、左のナビゲーションペインから **[Your VPCs]** を選択します。
- 5. **[Create VPC]** を選択します。
- 6. 下記のように **CIDR** (**Classless Inter-Domain Routing**) を入力して仮想プライベートクラウドサブネット

#### を定義してから、 **[Yes, Create]** をクリックします。

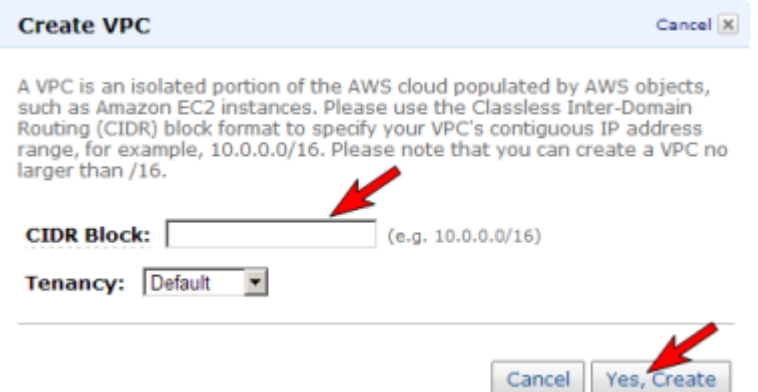

7. 仮想プライベートクラウドが正常に作成されたら、 **[Close]** をクリックして **[VPC Dashboard]** に戻ります。

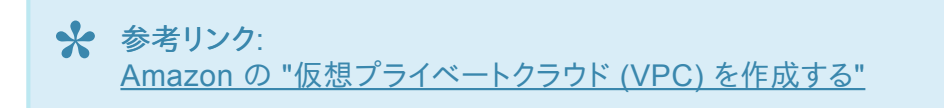

## インターネットゲートウェイの作成と仮想プライベートクラウドへの接 続

インターネットから (仮想プライベートクラウド外部から) 仮想プライベートクラウドへのアクセスを提供するインター ネットゲートウェイを作成し接続します。

VPC ディレクトリをインターネットに接続し、 他の AWS リソースへの接続を提供します。 **\***

- 1. 左のナビゲーションペインから **[Internet Gateways]** を選択します。
- 2. **[Internet Gateways]** のリストから **[Gateway ID]** を選択します。
- 3. **[Attach to VPC]** をクリックします。
- 4. ドロップダウンリストから 仮想プライベートクラウド を選択し、 **[Yes, Attach]** をクリックします。

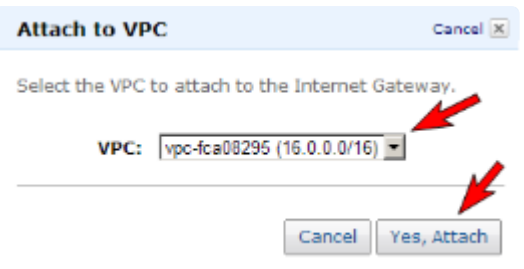

## 利用可能ゾーンの構成

利用可能ゾーンでは、セキュリティと高可用性の要件に基づいてインスタンスをグループ化することができます。これ らの利用可能ゾーンでインスタンスを起動します。DataKeeper 構成では、少なくとも 2 つの利用可能ゾーンを構成 します。この例では、クォーラム監視サーバに対して 3 つ目の利用可能ゾーンを構成します。

- 1. **[VPC Dashboard]** の左のナビゲーションペインから、 **[Subnets]** を選択します。
- 2. **[Create Subnet]** をクリックします。
- 3. **[Create Subnet]** ダイアログで、 仮想プライベートクラウド と 利用可能ゾーン を選択してから、ダイアログ の指示に基づいて **[CIDR]** を入力します (下記を参照)。 **[Yes, Create]** をクリックします。

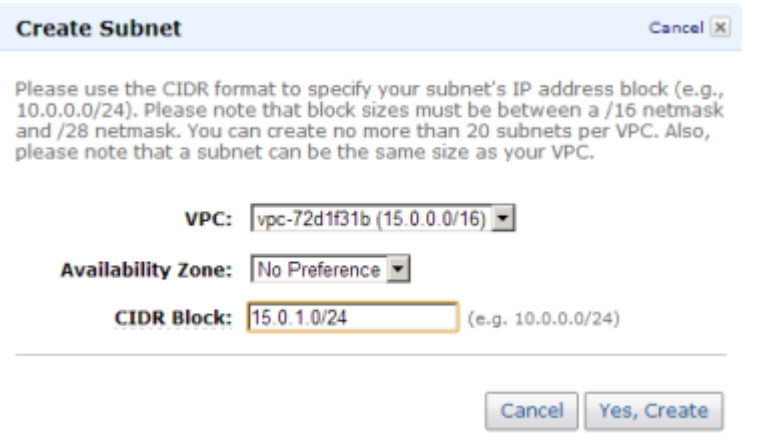

## 仮想ネットワークトポロジ

ドメインコントローラに接続された Elastic IP アドレスは「仮想ラボ」への入口です。この Elastic IP アドレスはドメイ ンコントローラのプライマリ Elastic Network Interface (ENI) に関連付けられています。Elastic Network Interface は起動時に作成され、各インスタンスに割り当てられます。インスタンスはこれらの Elastic Network Interface を通じて互いに通信できます。

ドメインコントローラの Elastic Network Interface はパブリックサブネットに接続され、作成する規則を通じて、 0.0.0.0/0 (全トラフィック) を仮想プライベートクラウドのインターネットゲートウェイに転送します。リモートデスクトッ プ接続を使用してインスタンスに接続できるようにするための規則も作成します。最初に、リモートデスクトップ接続

で Elastic IP を通してドメインコントローラに接続します。ドメインコントローラに接続したら、ルータは他のインスタ ンスへのリモートデスクトップが可能になります。

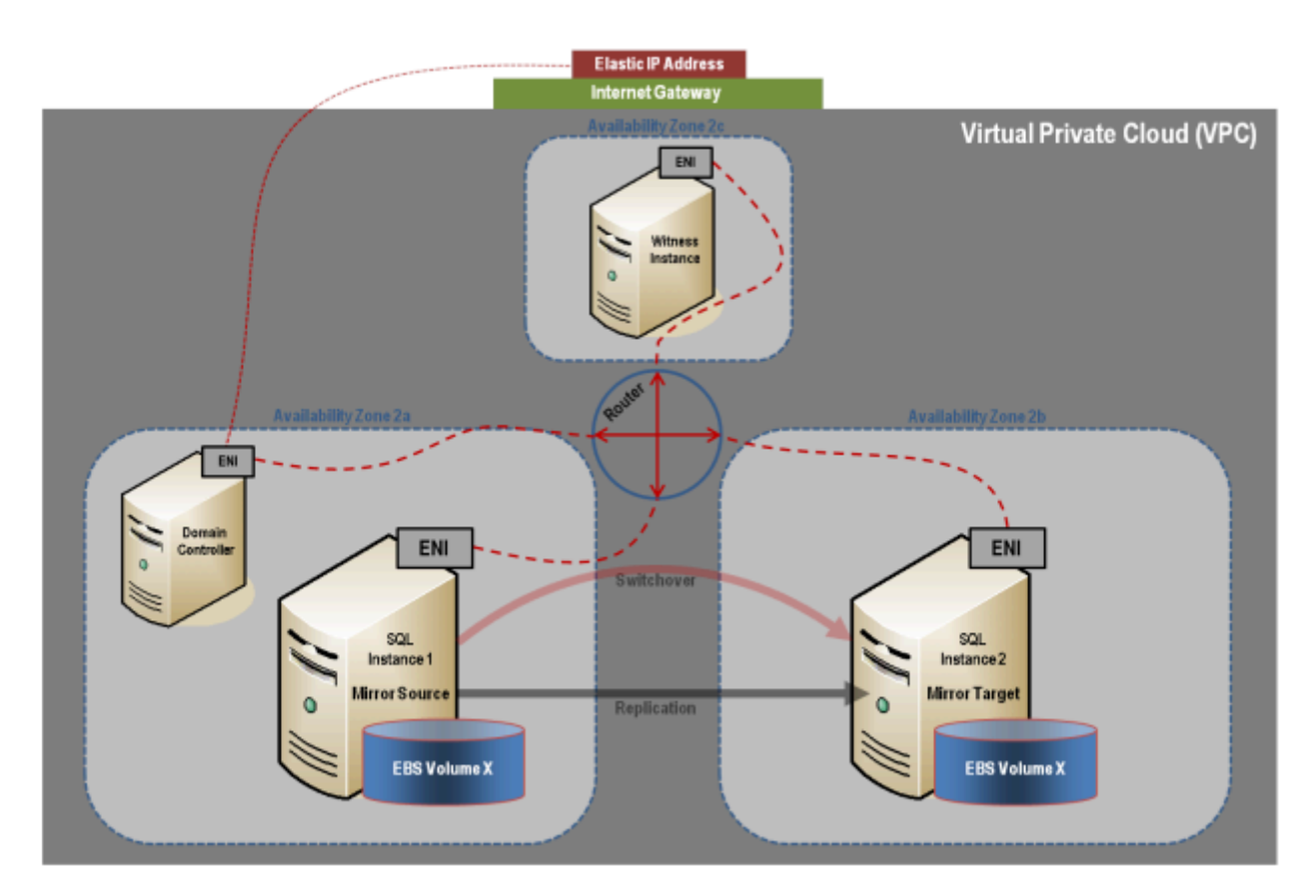

## ルーティングとセキュリティの設定

ルーティングとセキュリティを設定して、利用可能ゾーンに対するトラフィックフローを制御します。

#### ルートテーブルの設定

仮想プライベートクラウド内の各サブネットは、利用可能ゾーン間のトラフィックフローを決定するルートテーブルに 関連付ける必要があります。

- 1. **[VPC Dashboard]** の左のナビゲーションペインから、 **[Route Tables]** を選択します。
- 2. **[Create Route Table]** を選択します。
- 3. 仮想プライベートクラウド を選択し、 **[Yes, Create]** をクリックします。
- 4. 新しい **[**ルートテーブル**]** を選択します。
- 5. 下側のペインの **[Routes]** タブの 1 行目はローカルルートです。これによって仮想プライベートクラウド内の

通信が可能になります。 **[Internet Gateway]** を **[0.0.0.0/0]** に関連付けます。これは 2 行目に表示され、仮 想プライベートクラウド (0.0.0.0/0) へのアクセスを提供します。このサブネットからの全トラフィックが **[Internet Gateway]** に転送されるため、このサブネットはパブリックと呼ばれます。

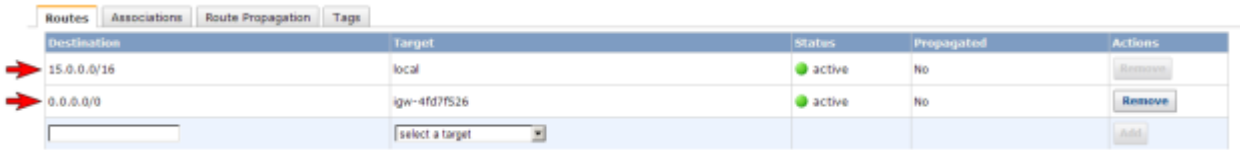

インターネットゲートウェイを 0.0.0.0/0 に関連付けるには、以下の操作を実行します。

a. **[Destination]** の下のボックスに「 **0.0.0.0/0** 」と入力し、 **[Target]** の下で **[Internet Gateway]** を選択し、 **[Add]** をクリックします。

- b. 確認を求めるダイアログが表示されます。 **[Yes, Create]** を選択します。
- c. **[Associations]** タブでサブネットをクリックし、 **[Associate]** を選択します。
- d. 確認を求めるダイアログが表示されます。 **[Yes, Associate]** を選択します。
- e. すべてのサブネットについてこれを繰り返します。

#### ネットワークセキュリティグループの作成

仮想プライベートクラウド内の利用可能ゾーン間のトラフィックに加えて受信トラフィックを制御するには、セキュリテ ィグループを設定する必要があります。

- 1. **[VPC Dashboard]** の左のナビゲーションペインから、 **[Security Groups]** を選択します。
- 2. **[Create Security Group]** をクリックします。
- 3. **[Name]** と **[Description]** を入力してから 仮想プライベートクラウド を選択し、 **[Yes, Create]** をクリックし ます。
- 4. **[Security Group]** を選択します。
- 5. **[Inbound]** タブで、 **[Create a new rule]** ドロップダウンから **[All Traffic]** を選択します

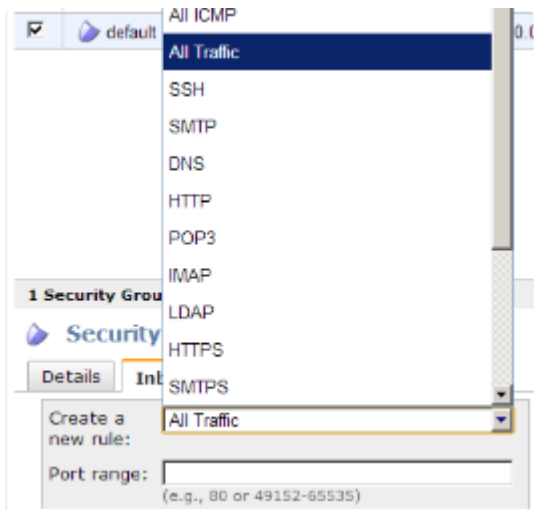

- 6. **[Source]** に プライベート **IP** アドレス を入力し、 **[Add Rule]** を選択します。
- 7. リモートデスクトップ接続 を有効にするには、 **[Create a new rule]** ドロップダウンから **[RDP]** を選択しま す。
- 8. **[Port]** に **3389** 、 **[Source]** に **0.0.0.0/0** と入力し、 **[Add Rule]** を選択します。
- 9. **[Outbound]** タブで、 **[Create a new rule]** ドロップダウンから **[All Traffic]** を選択します。
- 10. **[Destination]** に **0.0.0.0/0** と入力し、 **[Add Rule]** を選択します。

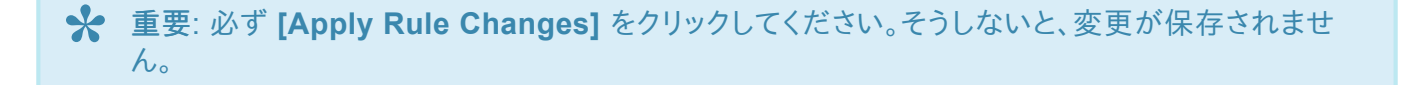

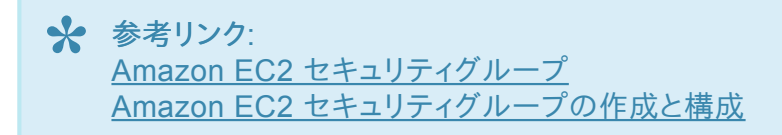

### インスタンスの起動

以下では、サブネットでインスタンスを起動する方法を説明します。1 つの利用可能ゾーンで 2 つのインスタンス (ド メインコントローラインスタンス 1 つ、SQL インスタンス 1 つ) を起動します。次に、別の利用可能ゾーンで別の SQL インスタンスを起動し、さらに別の利用可能ゾーンでクォーラム監視インスタンスを起動します。

- 1. Amazon Web サービス (AWS) に登録するときに指定した電子メールアドレスとパスワードを使用して、 [Amazon EC2 Console](https://console.aws.amazon.com/ec2/) にサインインします。
- 2. ナビゲーションバーの右上で、ドロップダウンリストからインスタンスの領域を選択します。

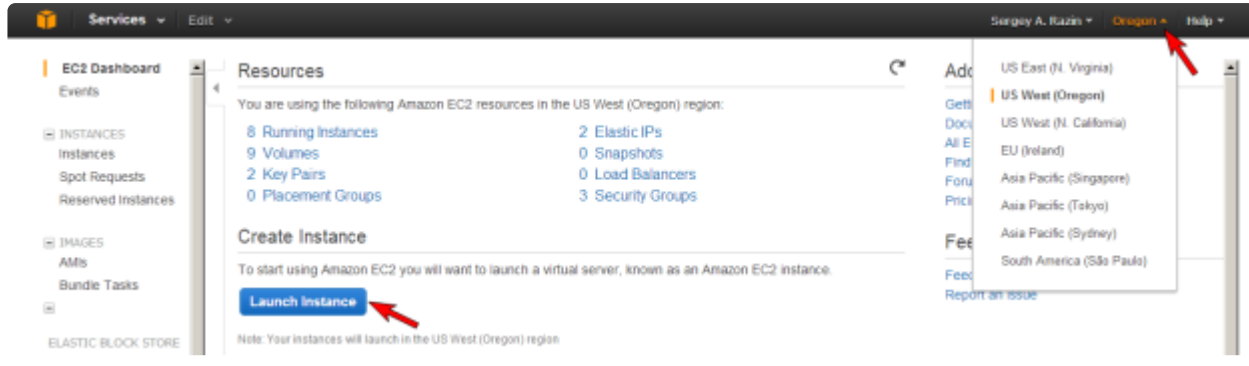

- 3. 左のナビゲーションペインから **[Instances]** を選択し、 **[Launch Instance]** ボタンをクリックします。
- 4. **[Create a New Instance]** ダイアログから **[Classic Wizard]** を選択し、 **[Continue]** を選択します。
- 5. AMI を選択します。
- **[Microsoft Windows Server 2008 R2 Base]** AMI (*2008 R2 SP1 Datacenter Edition*) を選択します。
- 6. インスタンスの詳細を設定します。

a. **[Instance Type]** を選択します( 注記**:** [M1 Small] 以上を選択します)。

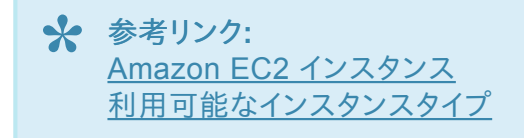

b. **[Launch Instances]** で、 **[Launch into: VPC]** 、 利用可能ゾーン の順に選択します。 **[Continue]** を クリックします。

c. **[Advanced Instance Options]** ダイアログと **[Storage Device Configuration]** ダイアログでは、 **[Continue]** をクリックしてデフォルトをそのまま使用します。

d. **[Tag]** を追加してインスタンスに名前を付け、 **[Continue]** を選択します。

7. キーペア を作成します。

a. 既存のキーペアを選択しない場合は、 **[Create a New Key Pair]** を選択します。

b. 名前を入力して、 **[Create & Download your Key Pair]** ボックスを選択します。

c. **Key Pair** ファイルをわかりやすい場所に保存します。 注記**:** 今後、このキーペアを使用して他のインスタ ンスを起動することができます。また、 **[Key Pairs]** ページでキーペアを作成したり既存のキーペアを管理し たりすることができます。

- 8. ファイアウォール を構成します (詳細[はファイアウォール設定](#page-145-1) を参照)。
- **[Security Group]** 、 **[Continue]** の順に選択します。
- 9. レビューページが表示されます。 **[Launch]** を選択します。 **[Close]** をクリックして確認ページを閉じ、 **Amazon Management Console** に戻ります。

#### **Windows** 管理者パスワードの取得

リモートデスクトップでインスタンスに接続するには管理者パスワードが必要です。 注記**:** インスタンスを起動すると きに作成したプライベートキーファイルが必要です。

- 1. 新しいインスタンスのステータスを表示するには、左のナビゲーションペインの **[Instances]** をクリックしま す。起動中のステータスは **[pending]** ですが、 **[running]** に変わります。
- 2. 新しいインスタンスを選択します。
- 3. **[Actions]** ドロップダウンメニューから、 **[Get Windows Admin Password]** を選択します。 注記**:** パスワ ードを取得できるようになるまでに数分かかる場合があります。

Actions  $\vee$ 

**Instance Management** Connect Get System Log Get Windows Admin Password Create Image (EBS AMI) Add/Edit Tags Change Security Group

重要**:** この初期管理者パスワードをメモしてください。インスタンスにログオンするために必要にな **\*** ります。

すべてのインスタンスについて上記の手順を繰り返します。

## ドメインコントローラインスタンスに仮想プライベートクラウド **Elastic IP** アドレスを割り当てる

仮想プライベートクラウド内のインスタンスをインターネットから到達可能にするために、仮想プライベートクラウド Elastic IP (EIP) アドレスを割り当てる必要があります。これは「仮想ラボ」への入口です。

- 1. **[VPC Dashboard]** の左のナビゲーションペインから、 **[Elastic IPs]** を選択します。
- 2. **[Allocate New Address]** をクリックします。
- 3. **[EIP used in:]** リストから **[VPC]** を選択し、 **[Yes, Allocate]** をクリックします。
- 4. リストから **[new IP address]** を選択し、 **[Associate Address]** をクリックします。
- 5. **[Associate Address]** ダイアログボックスで、アドレスを関連付けるために **[Domain Controller Instance]** を選択して、 **[Yes, Associate]** をクリックします。

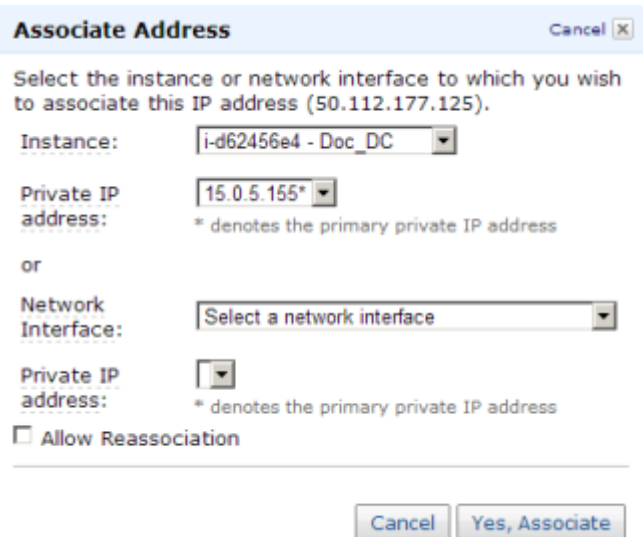

### インスタンスへの接続

初期管理者パスワードを取得し、リモートデスクトップ接続 (RDP) の「規則」を設定したら、リモートデスクトップ接 続を用いてドメインコントローラインスタンスに接続することができます。ドメインコントローラインスタンスへの接続 後は、ドメインコントローラインスタンスから他のインスタンスへのリモートデスクトップが可能になります。

- 1. リモートデスクトップ接続 を開き、 ドメインコントローラインスタンス の **Elastic IP** アドレス を入力します。
- 2. 管理者パスワード を入力します。

ベストプラクティス : ログオンの後に、パスワードを変更されることをお勧めします。 **\***

## ドメインコントローラインスタンスの作成

この時点でインスタンスが作成され、ドメインサービスインスタンスのセットアップを開始しました。

このガイドではアクティブドメインサービスの設定方法は説明しません。AWS クラウドで必要なアクティブディレクトリ サービスの詳しいセットアップ方法については、ウェブサイトの[記事](http://awsmedia.s3.amazonaws.com/pdf/EC2_AD_How_to.pdf) をお読みください。

AWS クラウドでインスタンスが正常に動作している場合でもこのセットアップ方法を理解しておくことは重要です。ア クティブディレクトリの標準インストールです。

## 静的 **IP** アドレス

#### インスタンスの静的 **IP** アドレスの設定

- 1. ドメインコントローラインスタンスに接続します。
- 2. **[Start]** 、 **[Control Panel]** の順にクリックします。
- 3. **[Network and Sharing Center]** をクリックします。
- 4. ネットワークインターフェースを選択します。
- 5. **[Properties]** をクリックします。
- 6. **[Internet Protocol Version 4 (TCP/IPv4)]** 、 **[Properties]** の順にクリックします。
- 7. **Amazon** から、ネットワークインターフェースの現在の **IPv4** アドレス 、 デフォルトゲートウェイ 、および **DNS** サーバ を取得します。
- 8. **[Internet Protocol Version 4 (TCP/IPv4) Properties]** ダイアログボックスで、 **[Use the following IP address]** に **IPv4** アドレス を入力します。
- 9. **[Subnet mask]** ボックスに、仮想プライベートクラウドサブネットに関連付けられたサブネットマスクを入力し ます。
- 10. **[Default Gateway]** ボックスにデフォルトゲートウェイの **IP** アドレス を入力して、 **[OK]** をクリックします。
- 11. **[Preferred DNS Server]** に ドメインコントローラのプライマリ **IP** アドレス (例: 15.0.1.72) を入力します。
- 12. **[Okay]** をクリックし、 **[Close]** を選択します。 **[Network and Sharing Center]** を終了します。
- 13. 他のインスタンスについて上記の手順を繰り返します。

## **2** つの **SQL** インスタンスと監視インスタンスをドメインに参加させる

1. 各インスタンスで **[Start]** をクリックし、 **[Computer]** を右クリックして **[Properties]** を選択します。

- 2. 右端で **[Change Settings]** を選択します。
- 3. **[Change]** をクリックします。
- 4. **[Computer Name]** を入力します。
- 5. **[Domain]** を選択します。
- 6. **[Domain Name]** を入力します (例: docs.aws.com)。

### **2** つの **SQL** インスタンスにセカンダリプライベート **IP** を割り当てる

プライマリ IP に加えて、各 SQL インスタンスの Elastic Network Interface に別の IP (セカンダリ IP) を 3 つ追加 する必要があります。

- 1. **[EC2 Dashboard]** の左のナビゲーションペインから、 **[Instances]** を選択します。
- 2. セカンダリプライベート IP アドレスを追加するインスタンスを右クリックします。
- 3. **[Manage Private IP Addresses]** を選択します。
- 4. **[Assign a secondary private address]** を選択し、インスタンスのサブネット範囲内の IP アドレスを入力 します (例: 15.0.1.25 の場合、15.0.1.26 と入力)。これを繰り返して、さらに 2 つの IP アドレスを追加しま す。
- 5. **[Yes, Update]** を選択します。
- 6. **[Close]** を選択します。
- 7. 両方の **SQL** インスタンス で上記を実行します。

\* 参考リンク:<br><u>VPC での</u> VPC での Windows [インスタンスのセカンダリプライベート](http://docs.aws.amazon.com/AWSEC2/latest/WindowsGuide/config-windows-multiple-ip.html) IP アドレスの設定 [インスタンスタイプ](http://docs.aws.amazon.com/AWSEC2/latest/UserGuide/instance-types.html#AvailableIpPerENI) [Amazon EC2](http://docs.aws.amazon.com/AWSEC2/latest/UserGuide/using-instance-addressing.html#MultipleIP) インスタンスの IP アドレッシング

### ボリュームの作成と接続

DataKeeper はブロックレベルのボリュームレプリケーションソリューションであり、クラスタ内の各ノードは、(システ ムドライブ以外に) サイズとドライブレターが同じ追加ボリュームを持つ必要があります。ストレージ要件の詳細につ いては、[ボリュームの考慮事項](#page-127-1) を参照してください。

#### ボリュームの作成

SQL インスタンスごとに、各利用可能ゾーン内に 2 つのボリュームを作成します。

- 1. **[EC2 Dashboard]** の左のナビゲーションペインから、 **[Instances]** を選択してインスタンスを表示します。
- 2. インスタンスを選択します。下側のペインの **[Description]** タブで、インスタンスの **[Zone]** をメモします。
- 3. 左のナビゲーションペインから、 **[Elastic Block Store]** (EBS) の **[Volumes]** を選択します。

コンソールに、その領域内の現在の Elastic Block Store ボリュームのリストが表示されます(インスタンスの ルートデバイスボリュームとして機能する Elastic Block Store ボリュームが表示されます)。

- 4. **[Create Volume]** をクリックします。
- 5. **[Create Volume]** ダイアログボックスで、 **[Standard]** ボリュームタイプを選択し、希望のサイズを入力し、適 切なゾーン (上記) を選択してから、 **[Yes, Create]** をクリックします。

#### ボリュームの接続

ボリュームを作成したら、2 つの SQL インスタンスに接続します。

- 1. **[EC2 Dashboard]** の左のナビゲーションペインから、 **[Volumes]** を選択します。
- 2. ボリュームを右クリックして、 **[Attach Volume]** を選択します。
- 3. ボリュームを接続する インスタンス を選択して 、 **[Yes, Attach]** を選択します。ステータスが **[available]** か ら **[in-use]** に変わります。

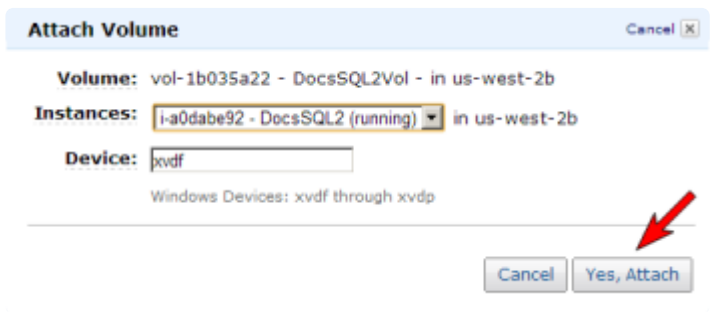

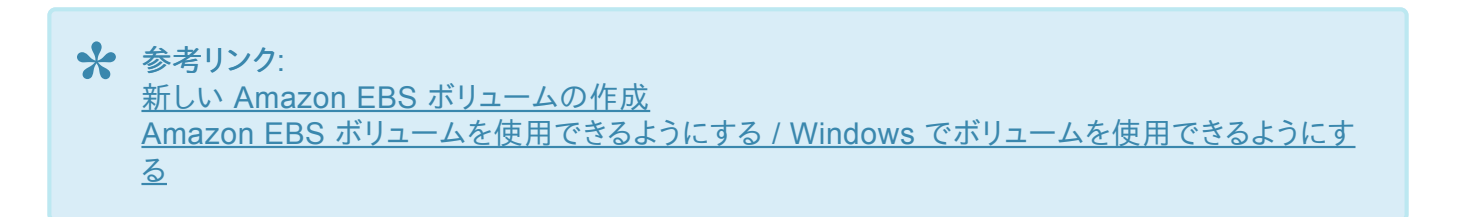

## クラスタの構成

DataKeeper Cluster Edition をインストールする前に、ノードマジョリティクォーラム (ノードの数が奇数の場合) ま たはノードとファイル共有マジョリティクォーラム (ノードの数が偶数の場合) のいずれかを使用するクラスタとして Windows Server を構成することが重要です。段階的な手順については、このトピックに加えて、クラスタリングに関 する Microsoft のドキュメントも参照してください。 Microsoft はノードのボートを無効にすることができる [ホットフィ](http://support.microsoft.com/kb/2494036) [ックス](http://support.microsoft.com/kb/2494036) (for Windows 2008R2) をリリースしました。これは特定のマルチサイトクラスタ構成で可用性を向上するの に役立ちます。

#### フェイルオーバクラスタリングの追加

両方の SQL インスタンスにフェイルオーバクラスタリング機能を追加します。

- 1. **[Server Manager]** を起動します。
- 2. 左側のペインの **[Features]** を選択し、 **[Features]** ペインの **[Add Features]** をクリックします。これによっ て、 **[Add Features Wizard]** が起動します。
- 3. **[Failover Clustering]** を選択します。
- 4. **[Install]** を選択します。

#### 構成の検証

- 1. **[Failover Cluster Manager]** を開きます。
- 2. **[Validate a Configuration]** をクリックします。
- 3. **[Next]** をクリックし、2 つの **SQL** インスタンス を追加します。

注記**:** 検索を実行するには、 **[Browse]** を選択し、 **[Advanced]** 、 **[Find Now]** の順にクリックします。これ によって、使用可能なインスタンスのリストが表示されます。

- 4. **[Next]** をクリックします。
- 5. **[Run Only Tests I Select]** を選択し、 **[Next]** をクリックします。
- 6. **[Test Selection]** 画面で **[Storage]** を選択解除して、 **[Next]** をクリックします。
- 7. 結果確認画面で **[Next]** をクリックします。
- 8. **[Validation Summary Report]** を確認して、 **[Finish]** をクリックします。

#### クラスタの作成

- 1. **[Failover Cluster Manager]** で、 **[Create a Cluster]** 、 **[Next]** の順にクリックします。
- 2. 2 つの **SQL** インスタンス を入力します。
- 3. **[Validation Warning]** ページで **[No]** を選択してから、 **[Next]** をクリックします。
- 4. **[Access Point for Administering the Cluster]** ページで、WSFC クラスタの一意の名前を入力します。 クラスタに含まれるノードごとに、 **[Failover Clustering IP address]** を入力します。これは、各インスタンス に以前追加した 3 つの セカンダリ **IP** アドレス の 1 つ目です。 **[Next]** をクリックします。
- 5. **[Confirmation]** ページで **[Next]** をクリックします。
- 6. **[Summary]** ページで警告を確認してから、 **[Finish]** を選択します。

#### クォーラム**/**監視の構成

- 1. クォーラム/監視インスタンス (監視) にフォルダを作成します。
- 2. フォルダを共有します。
	- a. フォルダを右クリックして、 **[Share With]** 、 **[Specific People…]** の順に選択します。
	- b. ドロップダウンから **[Everyone]** を選択し、 **[Add]** をクリックします。
	- c. **[Permission Level]** で **[Read/Write]** を選択します。
	- d. **[Share]** 、 **[Done]** の順にクリックします(以下で使用するために、このファイル共有のパスをメモします)。
- 3. **[Failover Cluster Manager]** でクラスタを右クリックし、 **[More Actions]** 、 **[Configure Cluster Quorum Settings]** の順に選択します。 **[Next]** をクリックします。
- 4. **[Select Quorum Configuration]** で、 **[Node and File Share Majority]** を選択し、 **[Next]** をクリックし ます。
- 5. **[Configure File Share Witness]** 画面で、以前作成したファイル共有のパスを入力し、 **[Next]** をクリック します。
- 6. **[Confirmation]** ページで、 **[Next]** をクリックします。
- 7. **[Summary]** ページで、 **[Finish]** をクリックします。

## **DataKeeper** のインストールおよび設定

基本的なクラスタの構成が完了したら、クラスタリソースを作成する前に、すべてのクラスタノードで **DataKeeper ClusterEdition** をインストールし、ライセンスを設定します。詳細については、[DataKeeper Cluster Edition](#page-78-0) インス [トレーションガイド](#page-78-0) を参照してください。

- 1. **DataKeeper** セットアップ を実行して、両方の SQL インスタンスに **DataKeeper Cluster Edition** をイン ストールします。
- 2. ライセンスキー を入力し、再起動を求められた場合は再起動します。
- 3. **DataKeeper GUI** を起動し、 サーバに接続 します。

<del>★</del> 注記: 使用するドメインまたはサーバーアカウントをローカルシステムアカウントグループに追加す<br>る必要があります。アカウントには、DataKeeperがインストールされている各サーバーの管理者権 る必要があります。アカウントには、DataKeeperがインストールされている各サーバーの管理者権 限が必要です。詳細については、DataKeeperサービスログオンID[とパスワードの選択](#page-108-1) を参照して ください。

- 4. [ジョブを作成します](#page-278-1) 。
- 5. ボリュームをクラスタボリュームとして自動登録するかどうかを確認された場合は、 **[Yes]** を選択します。

**\*** 注記: Windows 「Core」 (GUI のない Windows) に DataKeeper DKCE in AWS Edition をイ<br>ンストールする場合は、Windows 2008 Server Core プラットフォームへ DataKeeper をインスト ンストールする場合は、[Windows 2008 Server Core](#page-413-1) プラットフォームへ DataKeeper をインスト [ールし運用する](#page-413-1) を参照してください。

### **MSDTC** の設定

- 1. Windows Server 2012および2016の場合、 **[Failover Cluster Manager GUI]** で、 **[Roles]** 、 **[Configure Role]** の順に選択します。
- 2. **[Distributed Transaction Coordinator (DTC)]** を選択して、 **[Next]** をクリックします。

<del>★</del> 注記: Windows Server 2008 の場合、フェールオーバークラスターの GUI で [サービスとアプリ<br>ケーション] を選択し [サービスまたはアプリケーションの構成] を選択して [次へ] をクリックしま ケーション**]** を選択し **[**サービスまたはアプリケーションの構成**]** を選択して **[**次へ**]** をクリックしま す。

3. **[Client Access Point]** 画面で名前を入力し、クラスタに含まれるノードごとに **[MSDTC IP address]** を入 力します。これは、各インスタンスに以前追加した 3 つの セカンダリ **IP** アドレス の 2 つ目です。 **[Next]** をク
リックします。

。

- 4. **MSDTC** ボリューム を選択し、 **[Next]** をクリックします。
- 5. **[Confirmation]** ページで、 **[Next]** をクリックします。
- 6. **[Summary]** ページが表示されたら、 **[Finish]** をクリックします。

### **1** つ目の **SQL** インスタンスに **SQL** をインストールする

- 1. ネットワークドライブの割り当て**]** で、 ドメインコントローラ から **2** つの **SQL Server** に SQL IMG ファイルを マップします。
- 2. ( **MagicDisc** またはその他の仮想 CD ツールを使用して) IMG ファイルをマウントします
- 3. IMG ファイルをマウントしたら、 **SQL** セットアップ を 起動 します。SQL セットアップを起動するには、 コマン ド ウィンドウを開き、 **SQL** インストールディレクトリ を参照して、以下のコマンドを入力します。 F:\>Setup /SkipRules=Cluster\_VerifyForErrors /Action=InstallFailoverCluster
- 4. **[**サポート規則の設定**]** で **[OK]** をクリックします。
- 5. **[**プロダクトキー**]** ダイアログで プロダクトキー を入力し、 **[**次へ**]** をクリックします。
- 6. **[**ライセンス規約**]** ダイアログで ライセンス契約 を承諾し、 **[**次へ**]** をクリックします。
- 7. **[**製品の更新**]** ダイアログで、 **[**次へ**]** をクリックします。
- 8. **[**サポートファイルの設定**]** ダイアログで、 **[**インストール**]** をクリックします。
- 9. **[**サポート規則の設定**]** ダイアログで、警告が表示されます。これはマルチサイトまたは非共有ストレージクラ スタで期待されるメッセージなので、 **[**次へ**]** をクリックしてこのメッセージを無視します。
- 10. **[**クラスタノード構成**]** を確認して、 **[**次へ**]** をクリックします。
- 11. SQL インスタンスの「3 つ目」のセカンダリ IP アドレスを追加して クラスタネットワーク を構成し、 **[**次へ**]** を クリックします。 **[**はい**]** をクリックして、マルチサブネット構成を続行します。
- 12. サービスアカウントの パスワード を入力して、 **[**次へ**]** をクリックします。
- 13. **[**エラーレポート**]** ダイアログで、 **[**次へ**]** をクリックします。
- 14. **[**ノード規則の追加**]** ダイアログでは、スキップした操作の警告を無視できます。 **[**次へ**]** をクリックします。
- 15. 機能を確認して、 **[**インストール**]** をクリックします。
- 16. **[**閉じる**]** をクリックすると、インストールプロセスは完了です。

### **2** つ目の **SQL** インスタンスに **SQL** をインストールする

2 つ目の SQL インスタンスのインストールは 1 つ目と同様です。

- 1. (もう一度 **MagicDisc** またはその他の仮想 CD ツールを使用して) IMG ファイルをマウントします。
- 2. IMG ファイルをマウントしたら、 検証 プロセスをスキップするために、コマンドラインからもう一度 **SQL** セット アップ を実行します。 コマンド ウィンドウを開き、 **SQL** インストールディレクトリ を参照して、以下のコマンド を入力します。

Setup /SkipRules=Cluster\_VerifyForErrors /Action=AddNode /INSTANCENAME="MSSQLSERVER"

(注記**:** 1 つ目のノードでデフォルトインスタンスをインストールしたことを仮定しています)

- 3. **[**サポート規則の設定**]** で **[OK]** をクリックします。
- 4. **[**プロダクトキー**]** ダイアログで プロダクトキー を入力し、 **[**次へ**]** をクリックします。
- 5. **[**ライセンス規約**]** ダイアログで ライセンス契約 を承諾し、 **[**次へ**]** をクリックします。
- 6. **[**製品の更新**]** ダイアログで、 **[**次へ**]** をクリックします。
- 7. **[**サポートファイルの設定**]** ダイアログで、 **[**インストール**]** をクリックします。
- 8. **[**サポート規則の設定**]** ダイアログで、警告が表示されます。これはマルチサイトまたは非共有ストレージクラ スタで期待されるメッセージなので、 **[**次へ**]** をクリックしてこのメッセージを無視します。
- 9. **[**クラスタノード構成**]** を確認して、 **[**次へ**]** をクリックします。
- 10. SQL インスタンスの「3 つ目」のセカンダリ IP アドレスを追加して クラスタネットワーク を構成し、 **[**次へ**]** を クリックします。 **[**はい**]** をクリックして、マルチサブネット構成を続行します。
- 11. サービスアカウントの パスワード を入力して、 **[**次へ**]** をクリックします。
- 12. **[**エラーレポート**]** ダイアログで、 **[**次へ**]** をクリックします。
- 13. **[**ノード規則の追加**]** ダイアログでは、スキップした操作の警告を無視できます。 **[**次へ**]** をクリックします。
- 14. 機能を確認して、 **[**インストール**]** をクリックします。
- 15. **[**閉じる**]** をクリックすると、インストールプロセスは完了です。

### 一般的なクラスタ構成

このセクションでは、 一般的な **2** ノード複製クラスタ構成 について説明します。

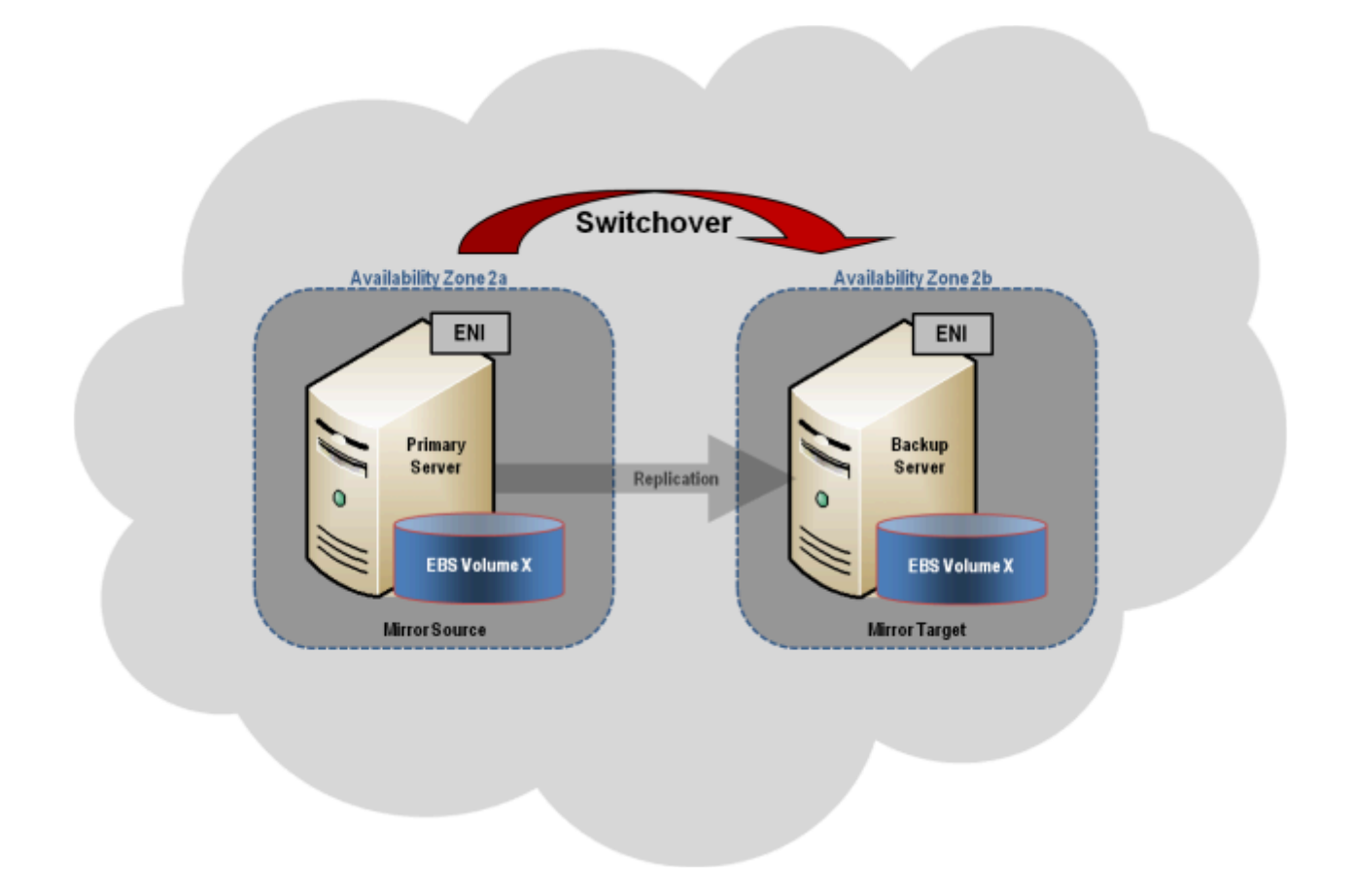

- 1. 初期設定は、いずれかのクラスタノードで実行される [DataKeeper UI](#page-104-0) から実行する必要があります。 Windows Core のみのサーバで DataKeeper を実行する場合など、クラスタノードで DataKeeper UI を実 行することができない場合は、Windows XP 以降を実行するコンピュータに DataKeeper UI をインストール し、[Core](#page-413-0) のみ セクションの指示に従って、コマンドラインからミラーの作成およびクラスタリソースの登録を 行ってください。
- 2. DataKeeper UI が起動したら、クラスタで[各ノードに接続します](#page-276-0)。
- 3. DataKeeper UI を使用して[ジョブを作成します](#page-278-0) 。このプロセスによって、使用可能記憶域にミラーが作成さ

れ、DataKeeper ボリュームリソースが追加されます。

重要**: NIC** 接続 の 仮想ネットワーク名 がすべてのクラスタノードで同じであることを確認し てください。 **!**

- 4. 追加のミラーが必要な場合は[、ジョブにミラーを追加する](#page-280-0) ことができます。
- 5. 使用可能記憶域 に **DataKeeper** ボリューム が作成されると、クラスタ内の共有ディスクリソースと同様にク ラスタリソース (SQL、ファイルサーバなど) を作成することができます。詳細については、上記のクラスタ構成 の段階的な手順に加えて、Microsoft のドキュメントも参照してください。

### 管理

Windows Server Failover Clustering に DataKeeper ボリュームが登録されると、そのボリュームの管理はすべ て Windows Server Failover Clustering インターフェースから実行されます。クラスタ制御下にあるボリュームで は、通常の DataKeeper で使用可能な管理機能がすべ[て無効になります](#page-434-0) 。その代わり、DataKeeper ボリュームク ラスタリソースがミラーの方向を制御します。そのため、あるノードで DataKeeper ボリュームがオンラインになると、 そのノードはミラーのソースになります。DataKeeper ボリュームクラスタリソースのプロパティにも、ソース、ターゲッ ト、タイプ、ミラーの状態など、基本的なミラーリング情報が表示されます。

## トラブルシューティング

以下のリソースはトラブルシューティングに役立ちます。

- [トラブルシューティング](#page-449-0) セクション
- サポート契約を結んでいるお客様 [support.us.sios.com/aspx/SupportHome](https://support.us.sios.com/aspx/SupportHome)
- 評価版を使用しているお客様のみ: [販売前サポート](mailto:evalsupport@us.sios.com)

#### 関連文書**:**

Step-by-Step: Configuring a 2-Node Multi-Site Cluster on Windows Server 2008 R2 ? Part 1 - [http://clusteringformeremortals.com/2009/09/15/step-by-step-configuring-a-2-node-multi-site-cluster-on](http://clusteringformeremortals.com/2009/09/15/step-by-step-configuring-a-2-node-multi-site-cluster-on-windows-server-2008-r2-?-part-1/)[windows-server-2008-r2-%E2%80%93-part-1/](http://clusteringformeremortals.com/2009/09/15/step-by-step-configuring-a-2-node-multi-site-cluster-on-windows-server-2008-r2-?-part-1/)

#### Step-by-Step: Configuring a 2-Node Multi-Site Cluster on Windows Server 2008 R2 ? Part 3 --

[http://clusteringformeremortals.com/2009/10/07/step-by-step-configuring-a-2-node-multi-site-cluster-on](http://clusteringformeremortals.com/2009/10/07/step-by-step-configuring-a-2-node-multi-site-cluster-on-windows-server-2008-r2-?-part-3/)[windows-server-2008-r2-%E2%80%93-part-3/](http://clusteringformeremortals.com/2009/10/07/step-by-step-configuring-a-2-node-multi-site-cluster-on-windows-server-2008-r2-?-part-3/)

# **4. Azure** で **DataKeeper Cluster Edition** を展 開するためのクイックスタートガイド

### **Microsoft SQL Server 2014** フェールオーバークラスターの **Azure** リソース マネージャ ー(**ARM**)へのデプロイ

始める前に [DataKeeper Cluster Edition](#page-71-0) リリースノート を読んで最新情報を入手してください。[DataKeeper](#page-78-0) Cluster Edition [インストレーションガイド](#page-78-0) を読んで理解しておくことを強くお勧めします。

### **Azure** リソース マネージャーを使用して**2**ノードの **SQL Server** フェールオーバークラスタ ーを単一の領域にデプロイするために必要な手順

注記: 本ガイドは、Azure の Classic ポータルには適用されません。

DataKeeper Cluster Edition を使用すると、Premium ディスクまたは Standard ディスクのどちらを使用していて も、ローカルに接続されたストレージを使用できます。また、複数のクラスターノード間でこれらのディスクを同期また は非同期で、2種類の混在または両方で複製できます。また、DataKeeper ボリュームリソースが Windows Server フェールオーバークラスターに登録されており、これが物理ディスクリソースの代わりになります。物理ディスクリソー スのような SCSI-3 予約を制御する代わりに、DataKeeper ボリュームはミラー方向を制御し、アクティブノードが常 にミラーのソースであることを保証します。SQL Server およびフェールオーバークラスターの場合、DataKeeper ボ リュームは物理ディスクのようであり、物理ディスクリソースと同じ方法で使用されます。

### 要件

- これまでに Azure Portal ([http://portal.azure.com](http://portal.azure.com/)) を使用したことがあり、Azure IaaS 環境で仮想マシン をデプロイすることに慣れている。
- SIOS DataKeeper の [評価版ライセンス](http://us.sios.com/SAN-SANless-clusters/free-trial-evaluation-san-sanless-clusters) または製品ライセンスを取得している。

### **POC**(**Proof-Of-Concept**)の簡単な方法

Azure リソースマネージャーは、デプロイ テンプレートを使用して相互に関連する Azure リソースで構成されるアプ リケーションを迅速にデプロイする機能を備えています。これらのテンプレートの多くは Microsoft によって開発され たもので、クイックスタート テンプレートとして Github のコミュニティですぐに利用できます。 コミュニティのメンバー はテンプレートを拡張したり、独自のテンプレートを GitHub に公開したりすることもできます。サイオステクノロジー が発行した 『SQL Server 2014 AlwaysOn Failover Cluster Instance with SIOS DataKeeper Azure Deployment Template』 というタイトルのテンプレートは、2ノードの SQL Server FCI を新しい Active Directory ドメインに展開するプロセスを完全に自動化します。

このテンプレートをデプロイするには、テンプレート内の **[Deploy to Azure]** をクリックします。

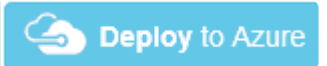

2ノードの SQL クラスターを迅速にプロビジョニングするには、[github.com/SIOSDataKeeper/](https://github.com/SIOSDataKeeper/SIOSDataKeeper-SQL-Cluster) [SIOSDataKeeper-SQL-Cluster](https://github.com/SIOSDataKeeper/SIOSDataKeeper-SQL-Cluster) を参照してください。

## **Azure PORTAL** を使用した **SQL Server** フェールオーバークラス ター インスタンスのデプロイ

Azure の自動化されたデプロイ用テンプレートは、2ノードの SQL Server FCI を素早く起動するための迅速かつ 簡単な方法ですが、いくつかの制限があります。1つは、このテンプレートは180日間の評価版の SQL Server を使 用するため、SQL [評価版ライセンスをアップグレード](https://blogs.technet.microsoft.com/sqlsmalltalk/2012/05/12/remove-evaluation-edition-180-day-time-bomb-from-sql-server/) しない限り、本番環境では使用できません。 また、完全に新し い AD ドメインを構築するので、既存のドメインと統合する場合は、手動で再構築する必要があります。

## ドメイン コントローラー(**DC1**)のプロビジョニング

Azure で2ノードの SQL Server フェールオーバークラスター インスタンスを構築するには、Azure Resource Manager(Azure Classic ではありません)および最低でも1台の仮想マシンをドメイン コントローラーとして構成し て実行する基本的な仮想ネットワークが必要です。本ガイドでは、この手順については説明しません。また本ガイドで は、ドメイン コントローラーを DC1と呼びます。DC1を作成する際に、Windows Server 2008 R2 または Windows Server 2012 R2 を選択できます。DC1は、クラスターノード、SQL1および SQL2と同じ種類(Premium または Standard)であり、同じ可用性セットにあることが要件です。仮想ネットワークとドメイン コントローラーを設定した ら、クラスター内の2つのノードとして動作する2台の仮想マシンをプロビジョニングします。

例:

DC1 – ドメイン コントローラーおよびファイル共有監視

SQL1 および SQL2 – SQL Server クラスターの2つのノード

### **2**つのクラスター ノードのプロビジョニング(**SQL1** および**SQL2**)

Azure Portal を使用して、SQL1 と SQL2 の両方を全く同じ方法でプロビジョニングします。インスタンスのサイズ、 ストレージのオプションなど、さまざまなオプションを選択できます。このガイドは、Azure に SQL Server をデプロイ するための包括的なガイドではありません。インスタンスを作成する際、特にクラスター環境では、注意すべき点がい くつかあります。

可用性セット – SQL1、SQL2 および DC1 は、同じ可用性セットにある必要があります。これらを同じ可用性セットに 入れることによって、各クラスターノードとファイル共有監視が、異なる障害ドメインと更新ドメインに存在するようにし ます。これにより、計画されたメンテナンスと計画外メンテナンスのいずれにおいても、クラスターはクォーラムを維持 してダウンタイムを回避できるようになります。

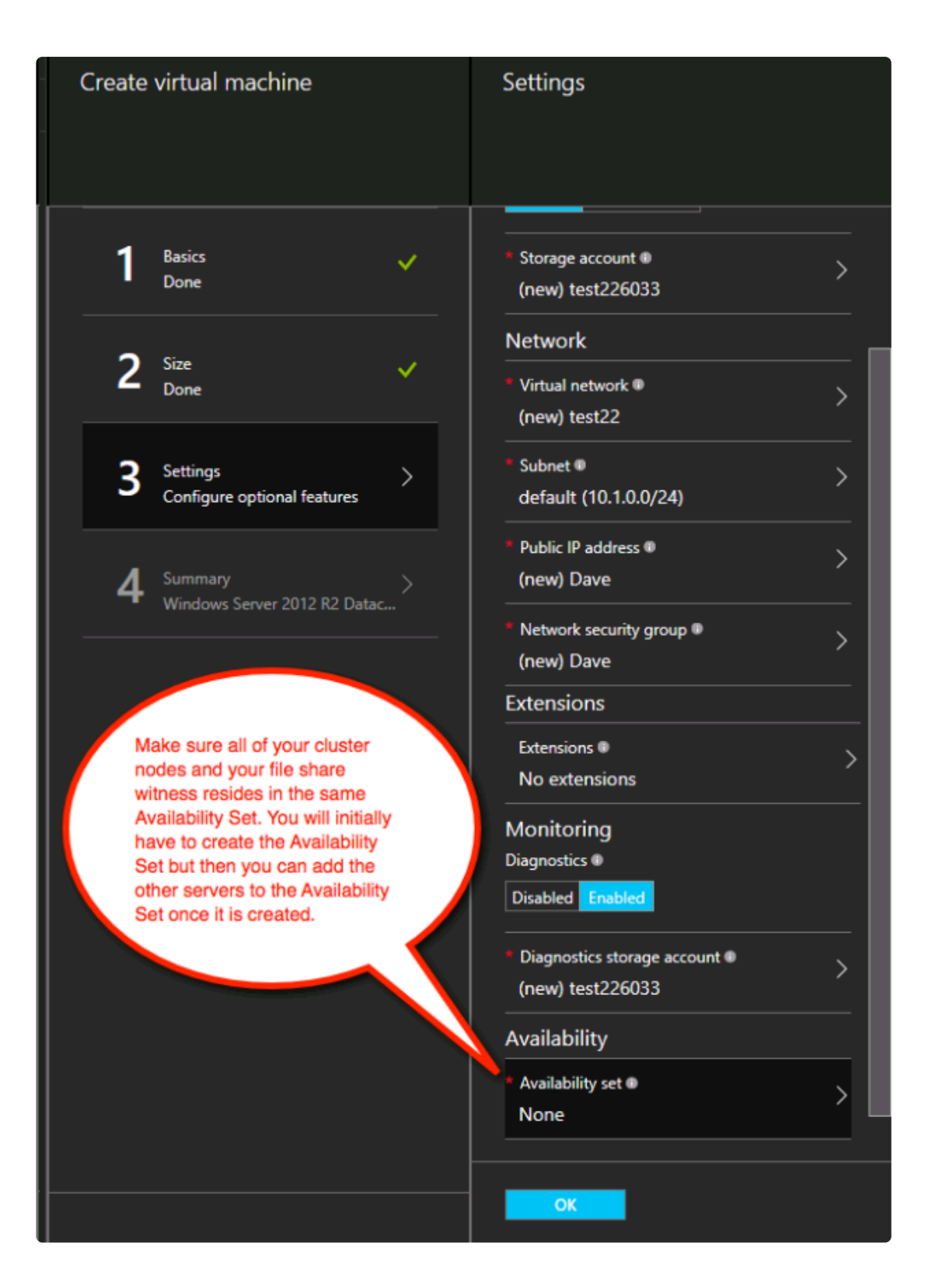

### 静的 **IP** アドレス

各 VM をプロビジョニングしたら IP アドレスの設定を **[Static]** に変更して、クラスターノードの IP アドレスが変更 されないようにします。

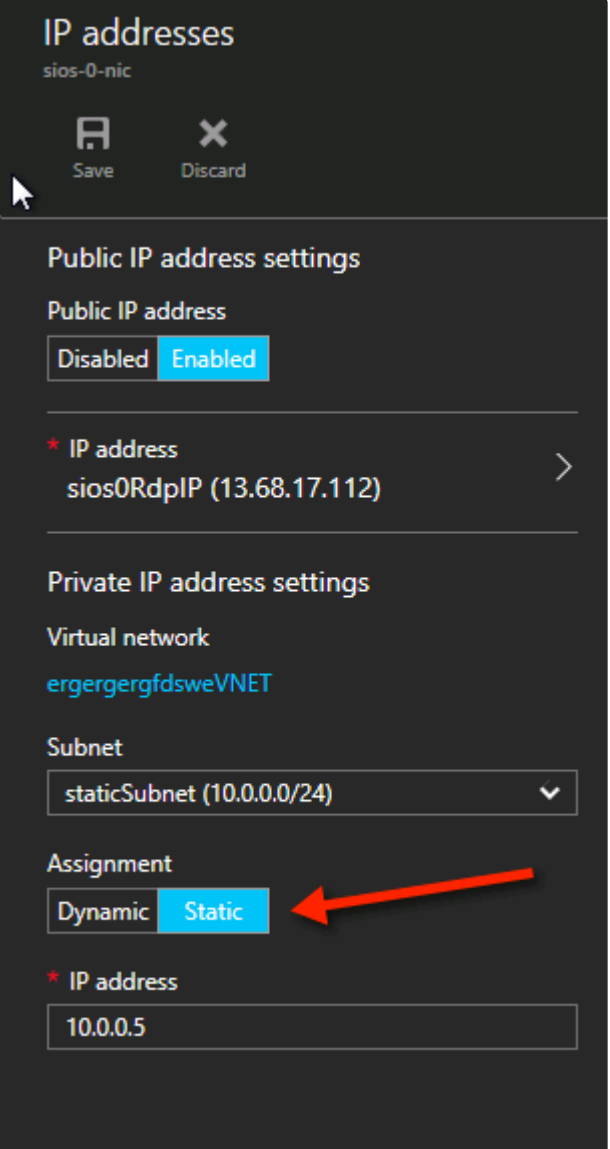

### ストレージ

ストレージに関する情報は、Azure Virtual Machines における SQL Server [のパフォーマンスに関するベスト](https://azure.microsoft.com/en-us/documentation/articles/virtual-machines-windows-sql-performance/)プラ [クティス](https://azure.microsoft.com/en-us/documentation/articles/virtual-machines-windows-sql-performance/) を参照してください。各クラスターノードに最低でも1つの追加ディスクを追加します。DataKeeper では Premium ディスクまたは Standard ディスクを使用できますが、Azure では OSディスクと同じタイプを使用するよう にデータディスクを設定する必要があります。Premium ディスクにある VM を作成した場合は、Premium データデ ィスクも接続する必要があります。DataKeeper はストレージプールと互換性があるため、選択した VM のサイズで 許容される場合は、複数のデータディスクを接続できます。

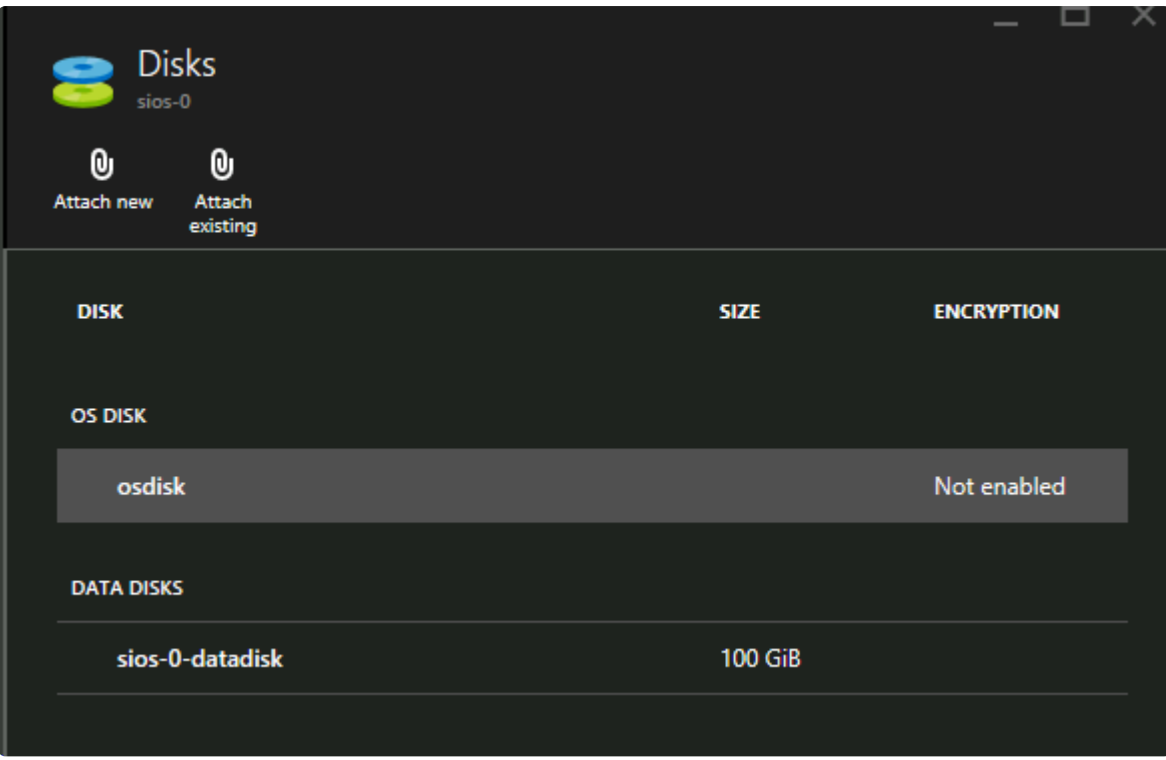

## クラスターの作成

上記のように両方のクラスターノード(SQL1とSQL2)をプロビジョニングし、既存のドメインに追加したら、クラスタ ーを作成できます。クラスターを作成する前に、両方のクラスターノードで適切な .NET フレームワークおよびフェー ルオーバークラスタリング機能の両方を有効にする必要があります。

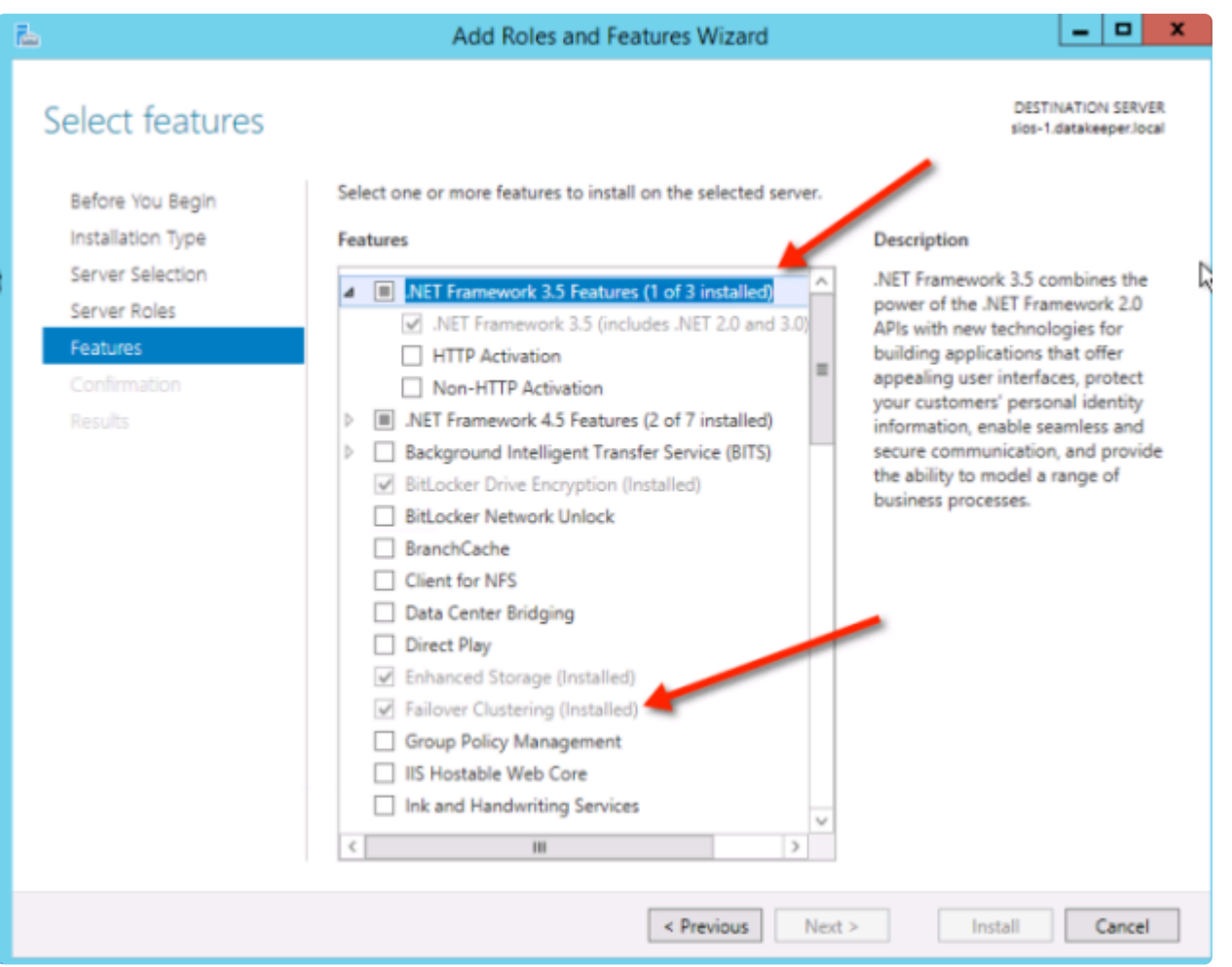

これらの機能が有効になれば、クラスターを構築することができます。次の手順は PowerShell とWSFC GUI の両 方で実行できますが、PowerShell を使用してクラスターを作成することを推奨します。

注記: フェールオーバークラスター マネージャーの GUI を使用すると、接続されていないクラスターに重複した IP アドレスが発行されます。

Azure VM では、DHCP を使用する必要があります。VM作成時に Azure ポータルで「静的 IP」を指定することによ り DHCP 予約と同様のものが確立されますが、実際の DHCP 予約が DHCP プールより IP アドレスを削除するた め、これは厳密には DHCP 予約ではありません。その代わり、Azure ポータルで静的 IP を指定し、VM の要求時に その IP アドレスが使用可能な場合、Azure はその IPアドレス を発行します。ただし、VM がオフラインで、別のホス トが同じサブネット内でオンラインになると、その同じ IP アドレスを発行できます。

Azure で DHCPを実装する方法には、もう1つの副作用があります。Windows Server フェールオーバークラスター GUI を使用してクラスターを作成する場合、ホストが DHCP を使用する(必須)際にクラスターの IP アドレスを指 定するオプションはありません。代わりに DHCP を使用してアドレスを取得しますが、DHCP は重複した IP アドレス を発行します。これは通常、要求元のホストと同じ IP アドレスです。クラスターの作成は通常は問題なく完了します が、エラーが発生する場合があります。その場合には、Windows Server フェールオーバークラスターの GUI を別 のノードから起動する必要があります。起動したら、クラスターの IP アドレスを、ネットワーク上で現在使用されてい ないアドレスに変更します。

これを回避するには、PowerShell コマンドの一部としてクラスターの IP アドレスを指定して、PowerShell 経由でク ラスターを作成します。

クラスターを作成するには、次のコマンドを実行します。

New-Cluster -Name cluster1 -Node sql1,sql2 -StaticAddress 10.0.0.101

#### クラスターの作成後、以下のクラスター検証テストを実行します。

Test-Cluster

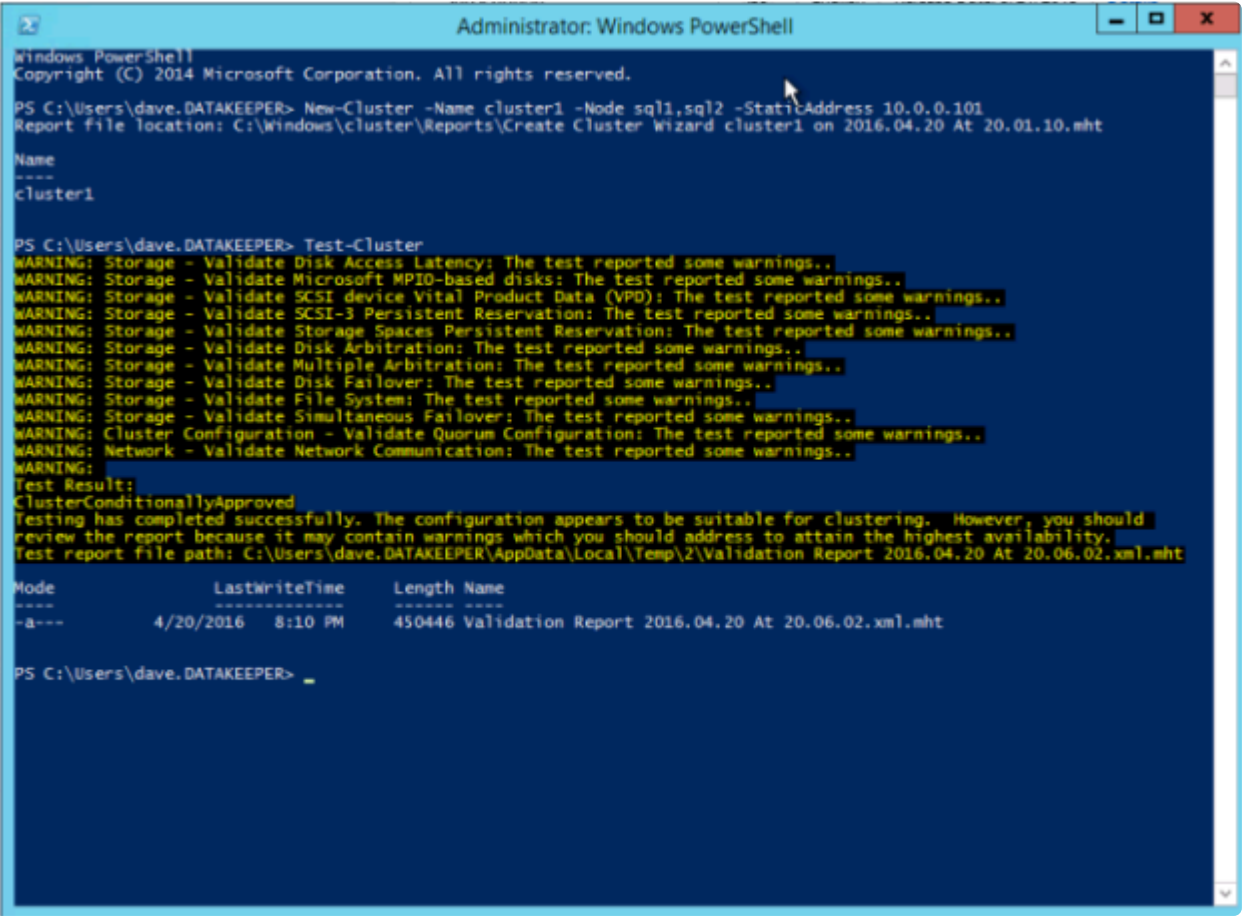

## ファイル共有監視の作成

共有記憶域がないため、2つのクラスターノードと同じ可用性セット内の別のサーバー上にファイル共有監視を作成 する必要があります。同じ可用性セットに入れることで、クォーラムからは常に1票しか失われないようにすることがで きます。 ファイル共有監視の作成方法については、 [www.howtonetworking.com/server/cluster12.htm](http://www.howtonetworking.com/server/cluster12.htm) を参照し てください。この例では、ファイル共有監視がドメインコントローラー DC1に配置されています。クラスタークォーラム の詳細については、 [blogs.msdn.microsoft.com/microsoft\\_press/2014/04/28/from-the-mvps-understanding](https://blogs.msdn.microsoft.com/microsoft_press/2014/04/28/from-the-mvps-understanding-the-windows-server-failover-cluster-quorum-in-windows-server-2012-r2/)[the-windows-server-failover-cluster-quorum-in-windows-server-2012-r2/](https://blogs.msdn.microsoft.com/microsoft_press/2014/04/28/from-the-mvps-understanding-the-windows-server-failover-cluster-quorum-in-windows-server-2012-r2/) を参照してください。

# **DataKeeper** のインストール

#### インストール時は、全てデフォルトオプションを使用します。

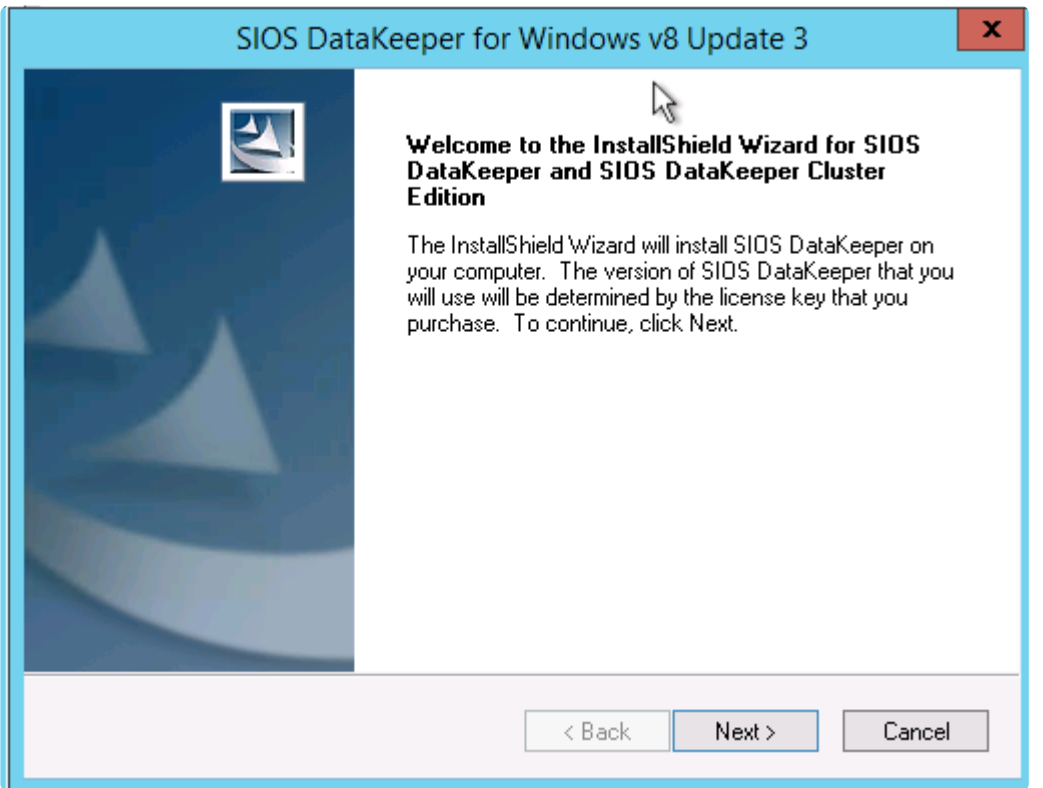

使用するサービスアカウントは、ドメインアカウントである必要があります。また、クラスター内の各ノードのローカル 管理者グループに属している必要があります。

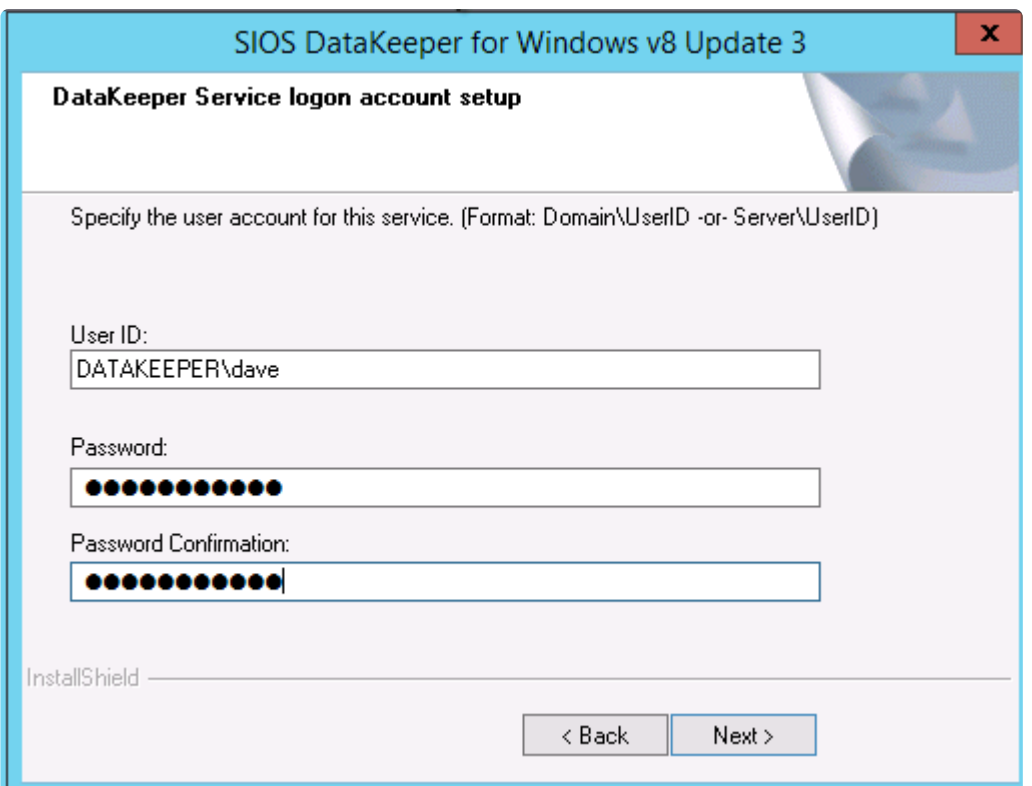

DataKeeper が各ノードにインストールされてライセンスが認証されたら、サーバーを再起動します。

## **DataKeeper** ボリュームリソースの作成

DataKeeper ボリュームリソースを作成するには、DataKeeper UI を起動し、両方のサーバーに接続します。

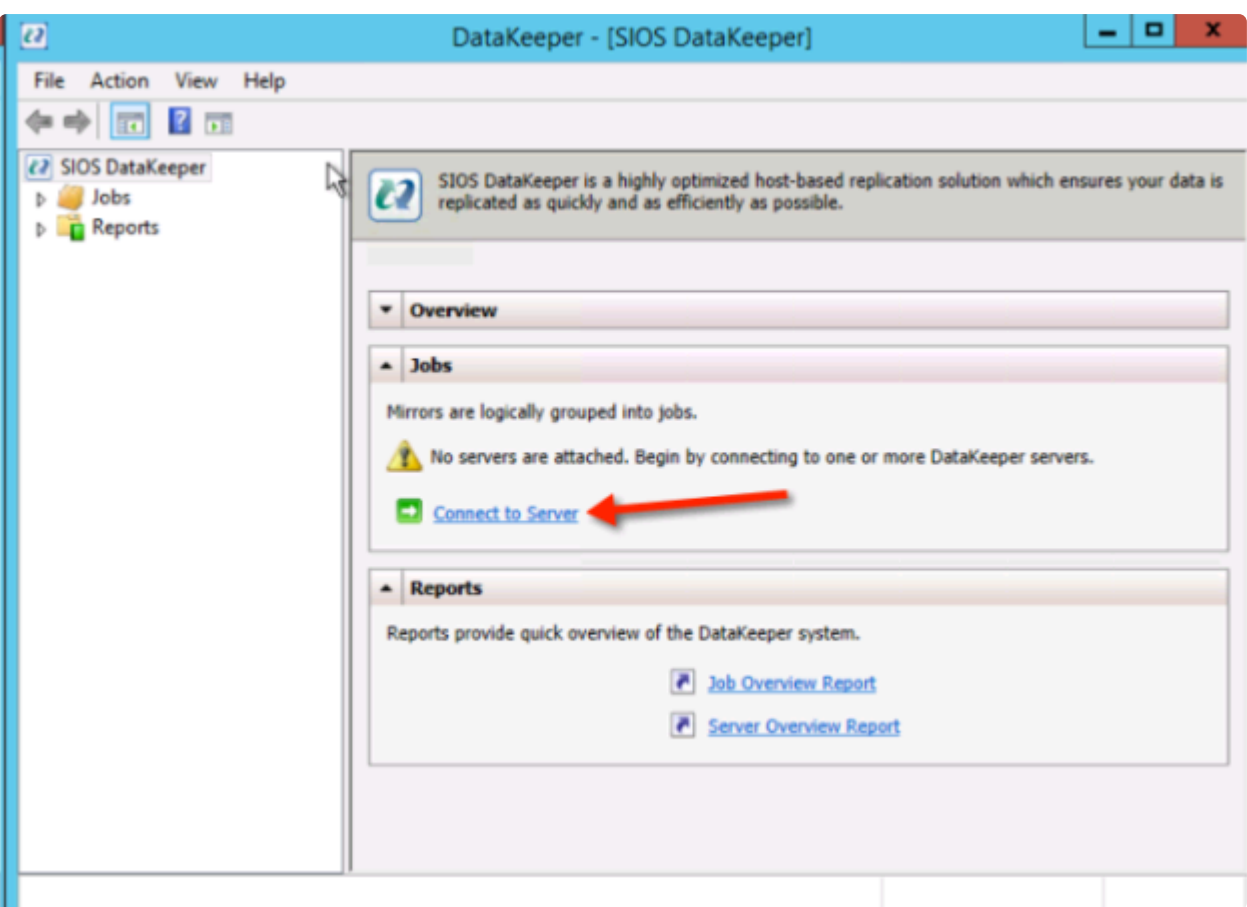

SQL1 に接続します。

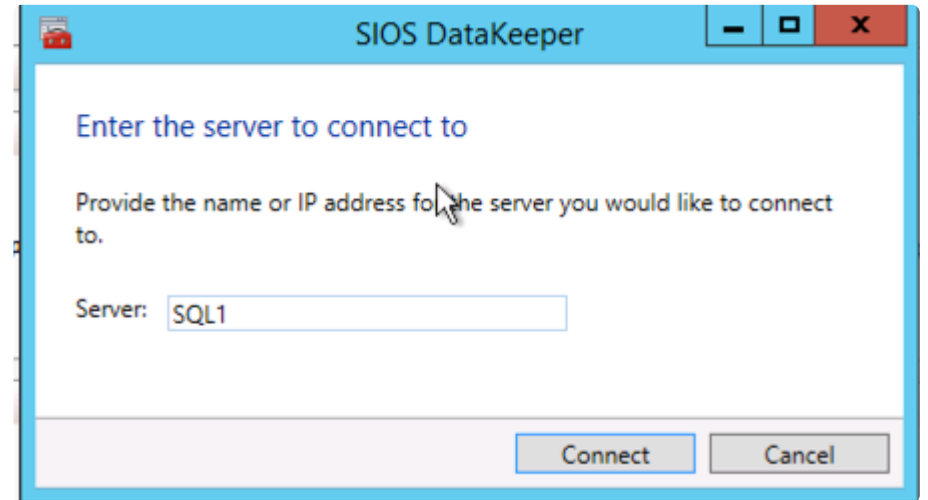

SQL2 に接続します。

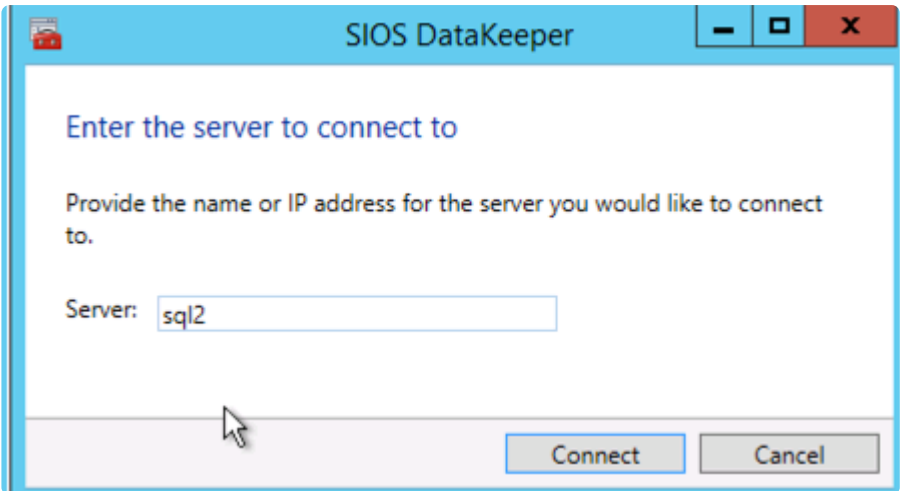

各サーバーに接続したら、ナビゲーション ウィンドウで DataKeeper ボリュームを作成し、 **[Jobs]** を右クリックして **[Create Job]** を選択します。

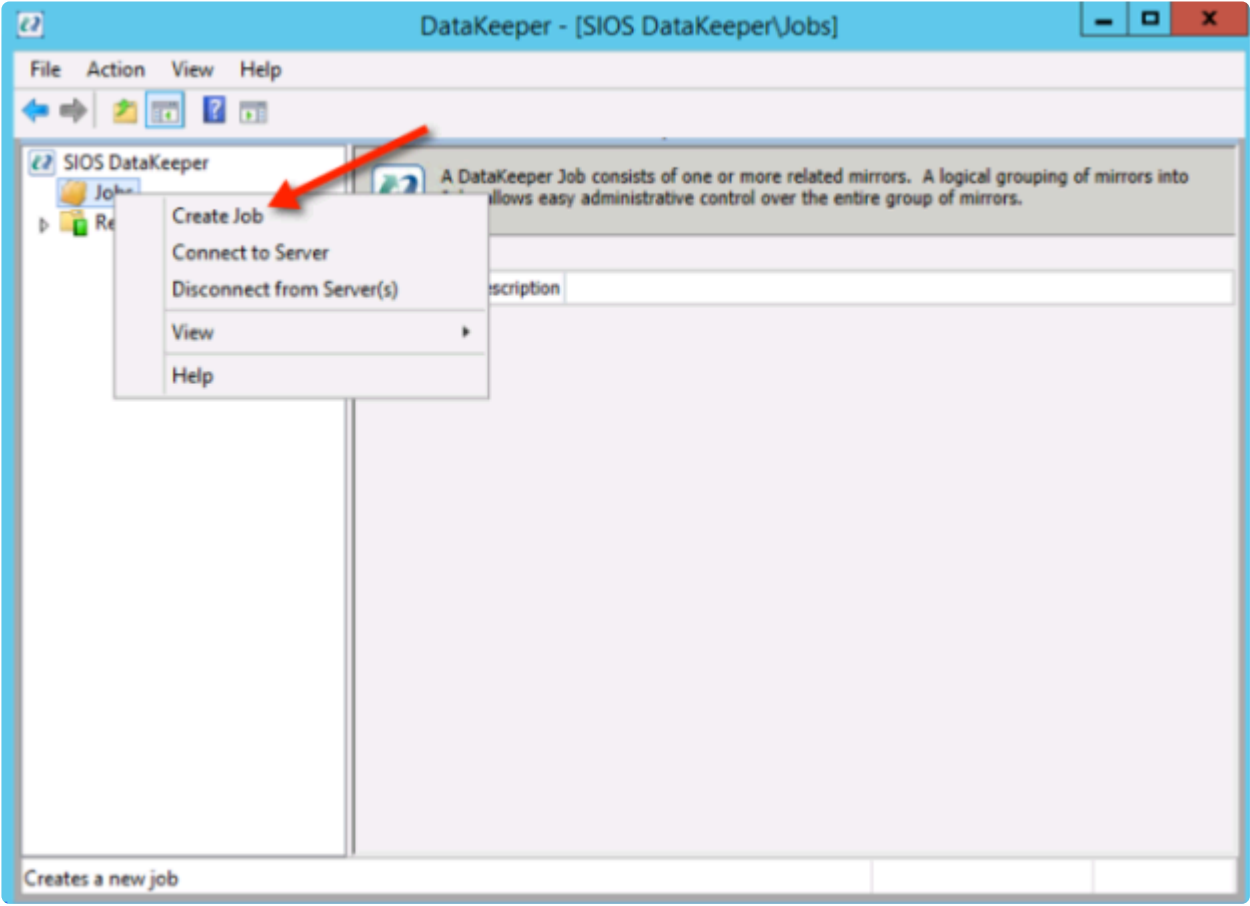

ジョブの名称と説明を追加します。

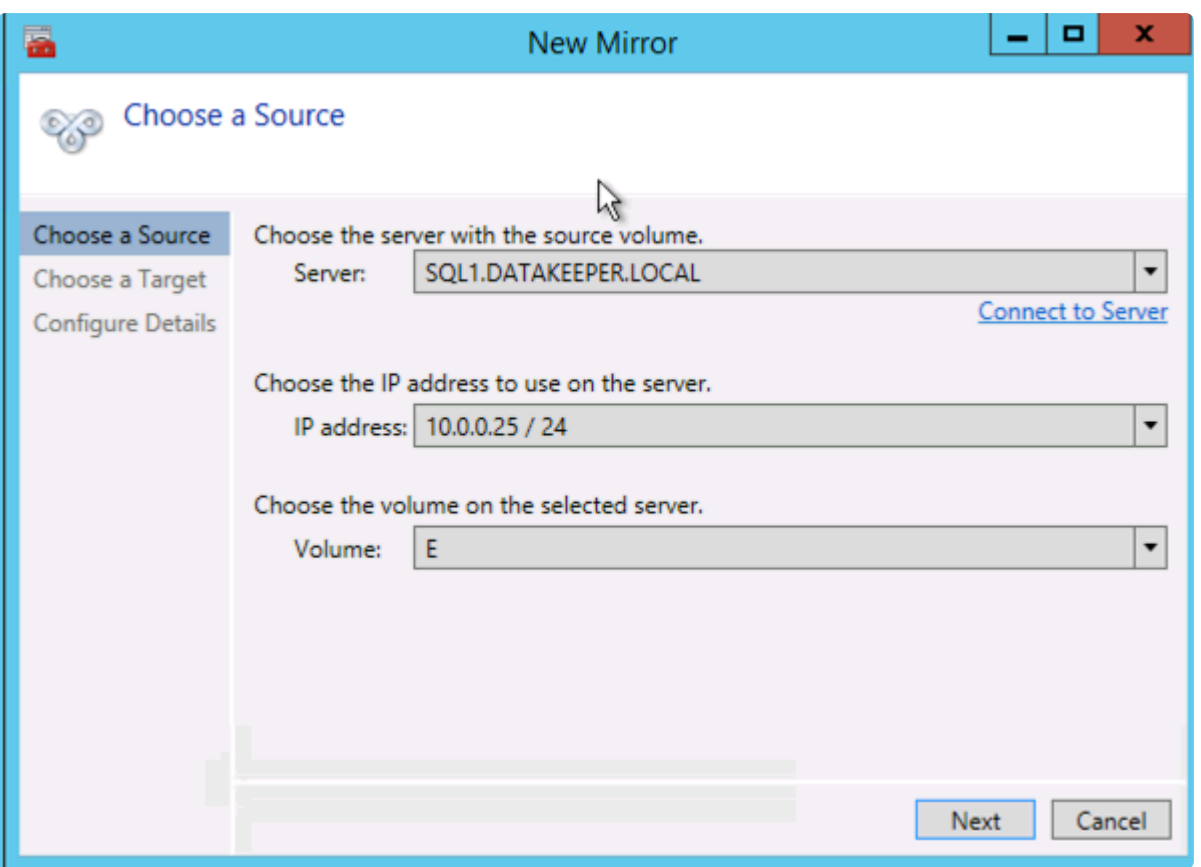

ソースサーバー、IP アドレスおよびボリュームを選択します。選択された IP アドレスによってレプリケーション ネット ワークが決まります。

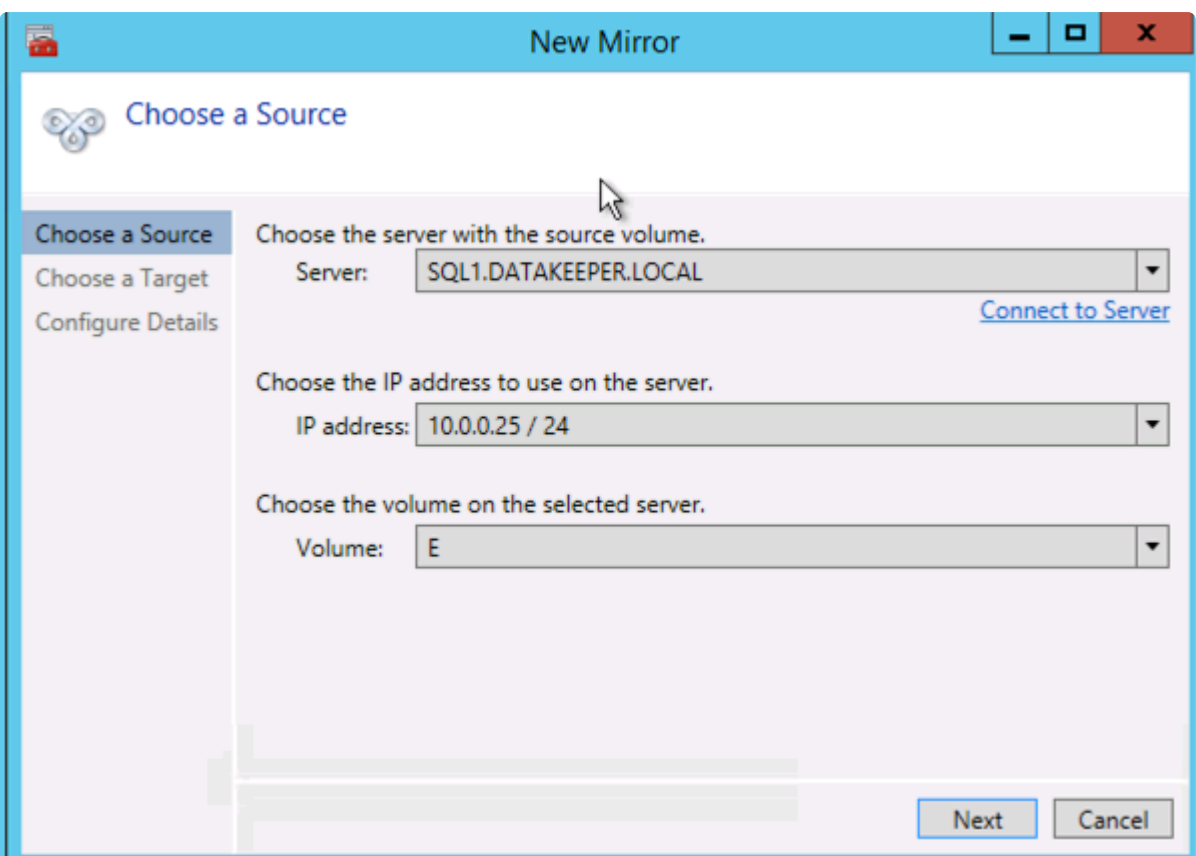

ターゲットサーバーを選択します。

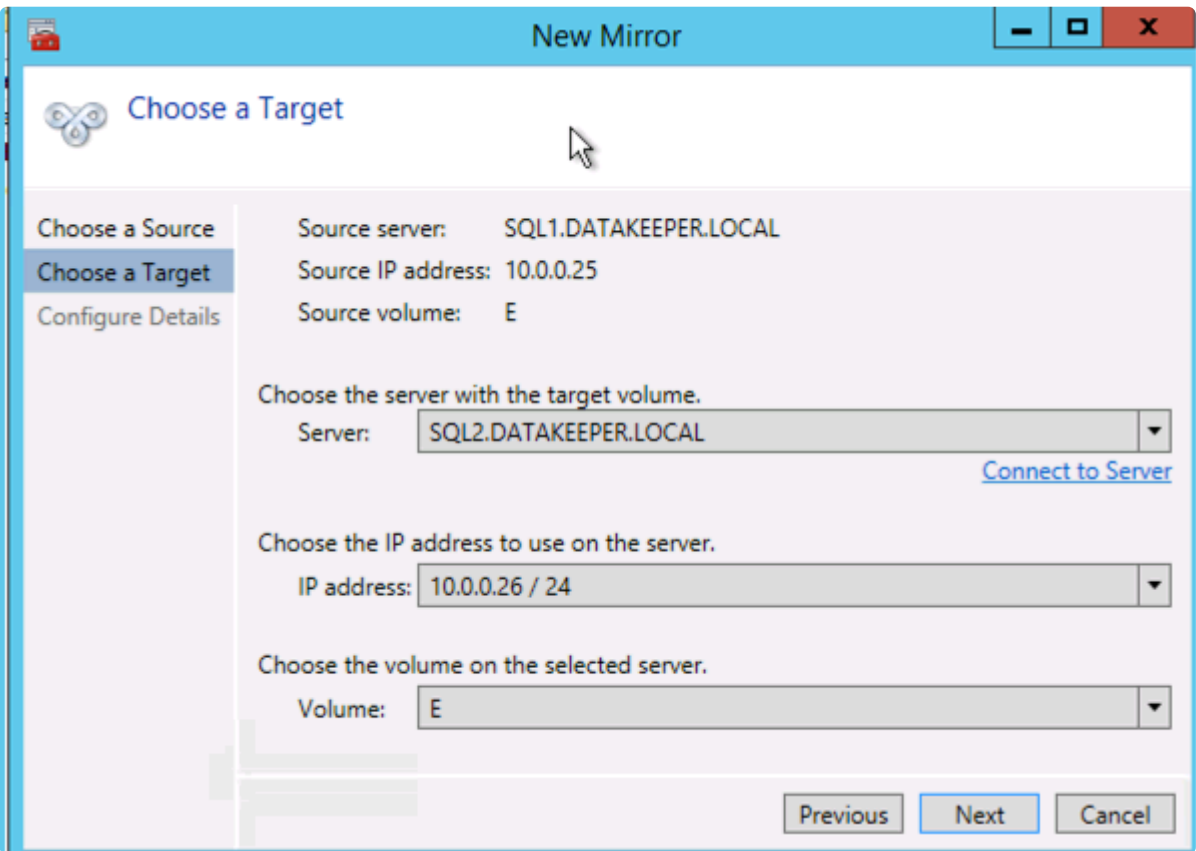

オプションを選択します。2つの VM が同じリージョンにある場合は、同期レプリケーションを使用することを推奨しま す。長距離レプリケーションでは、データをある程度圧縮する非同期レプリケーションを使用することを推奨します。こ の例では SQL1と SQL2の両方が同じ地域にあるため、 **[Synchronous]** (同期)を選択します。

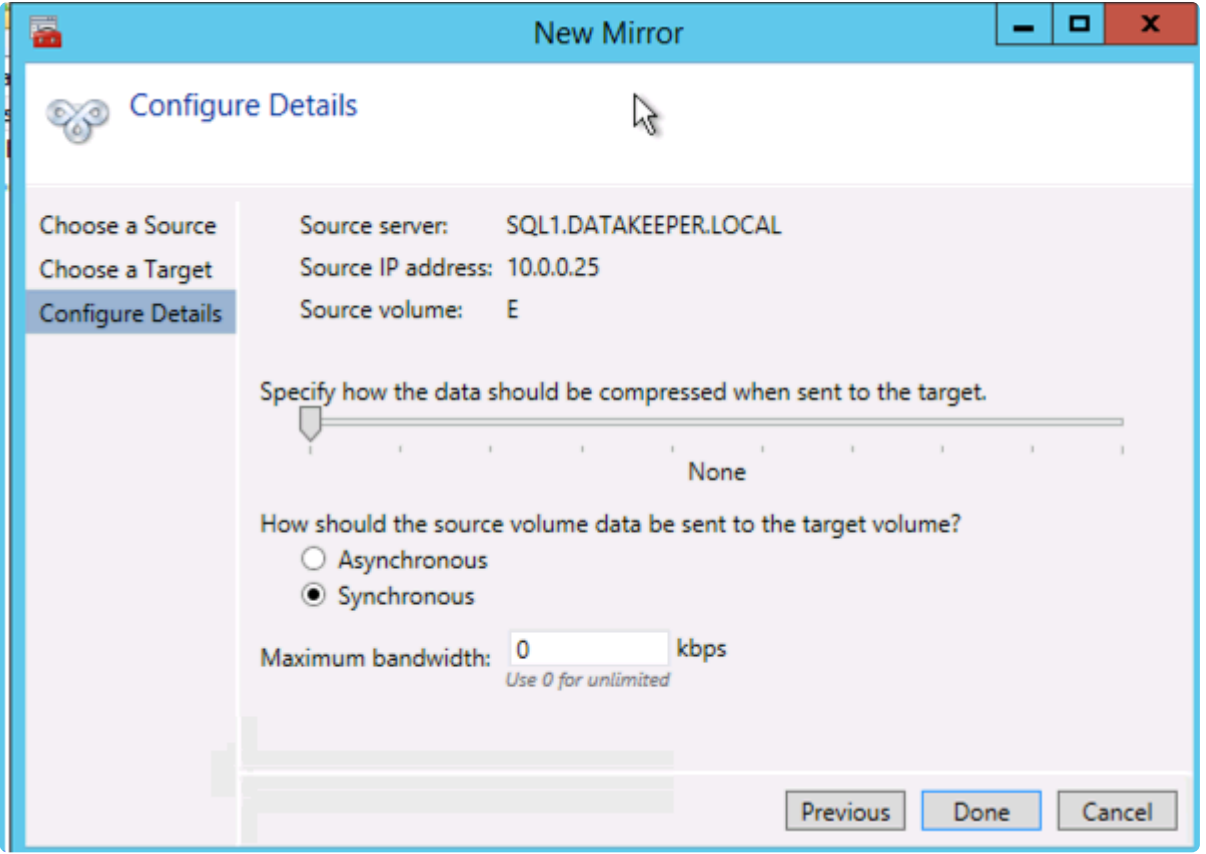

**[Yes]** をクリックして、新しい DataKeeper ボリュームリソースをフェールオーバークラスタリングの使用可能記憶域 に登録します。

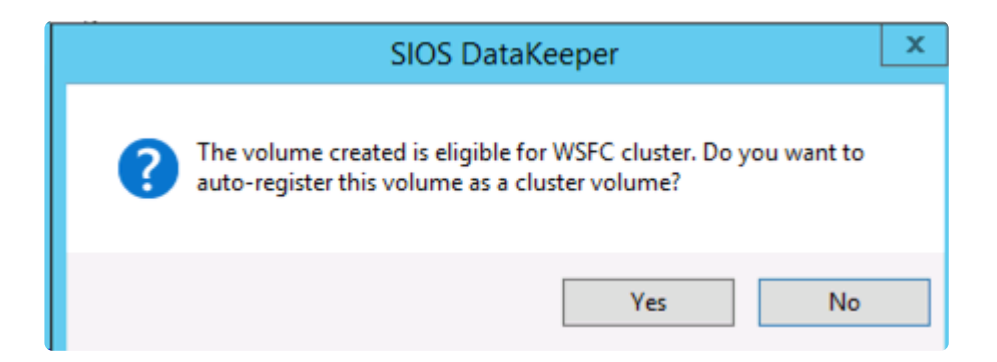

新しい DataKeeper ボリュームリソースが使用可能記憶域クラスタグループに表示されます。

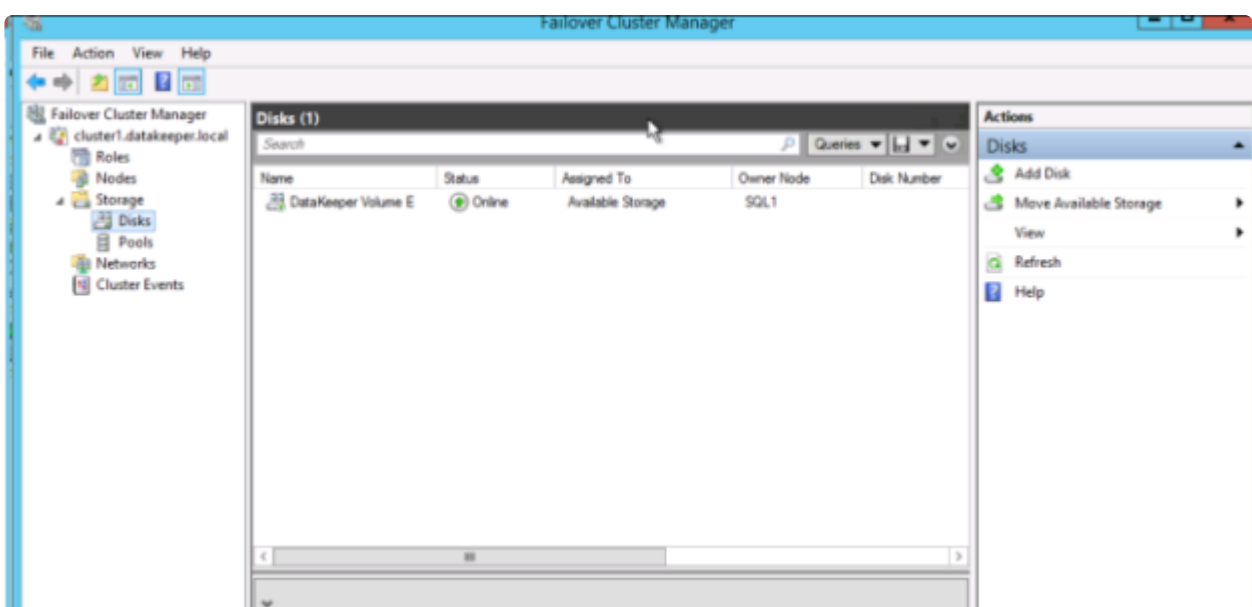

## **1**つ目のクラスターノードのインストール

ここで、1つ目のノードをインストールします。クラスターのインストールは、他の SQL クラスターと同じように実施しま す。 **[New SQL Server failover cluster installation]** オプションを使用して、1つ目のノードのインストールを開 始します。

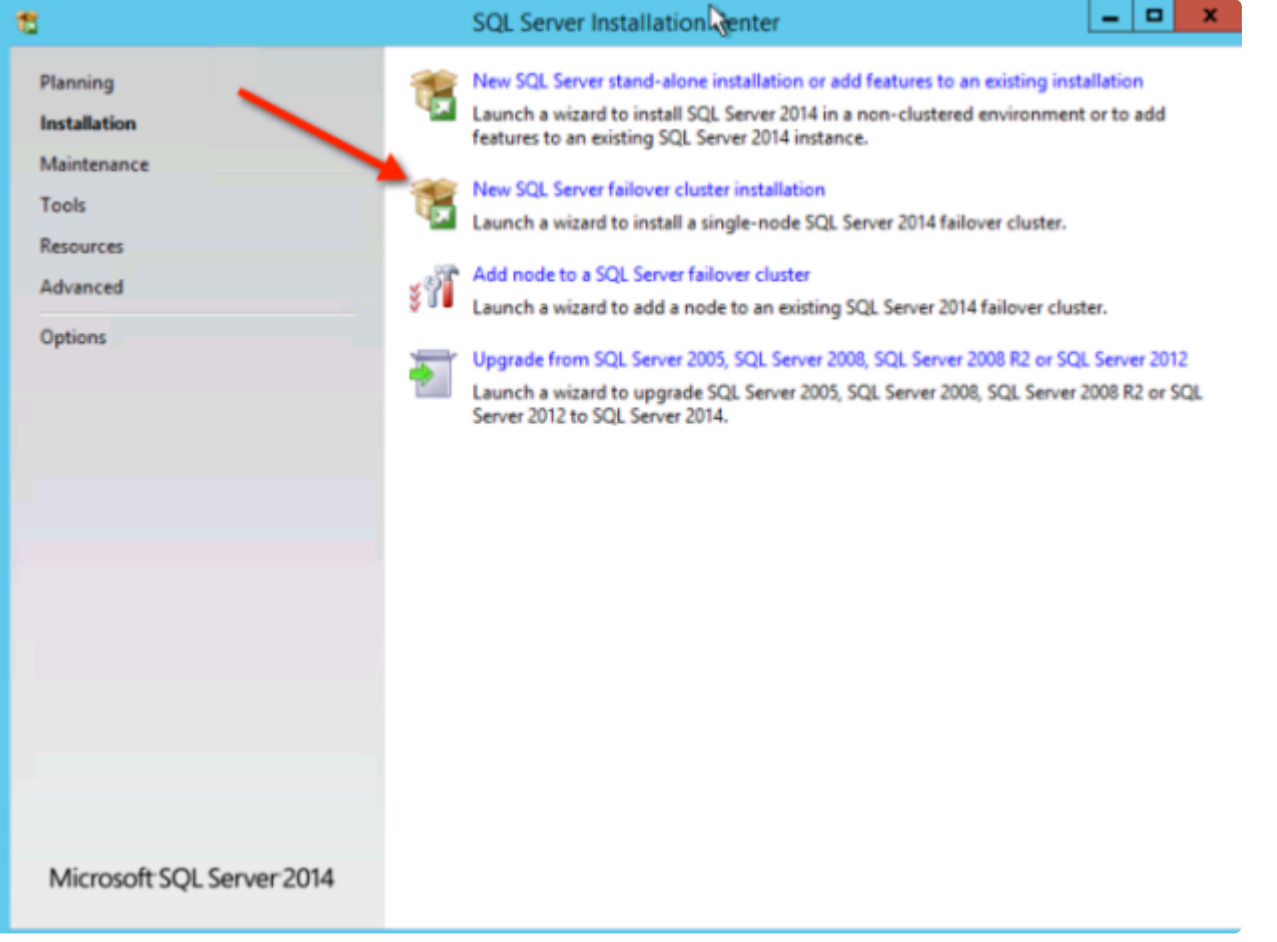

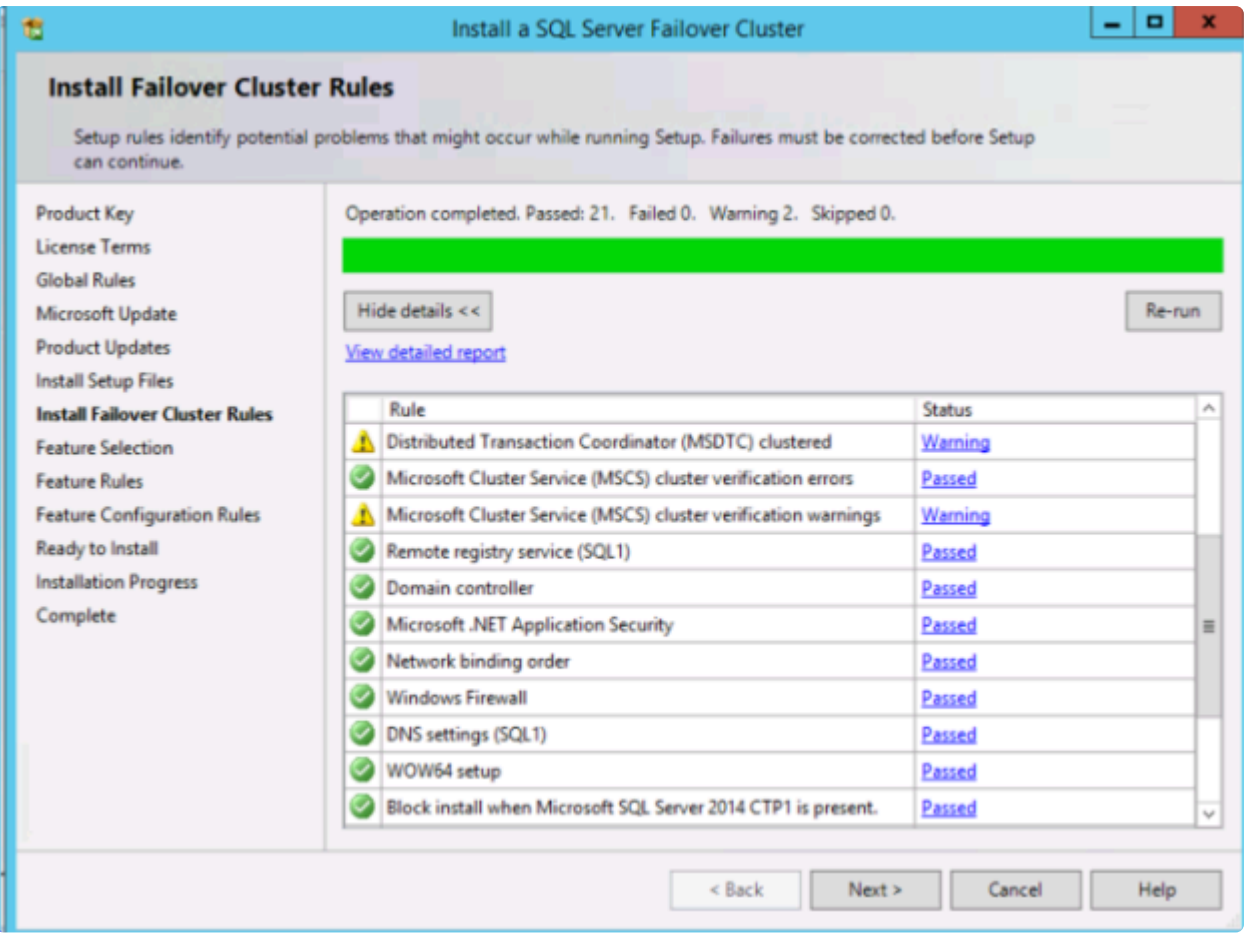

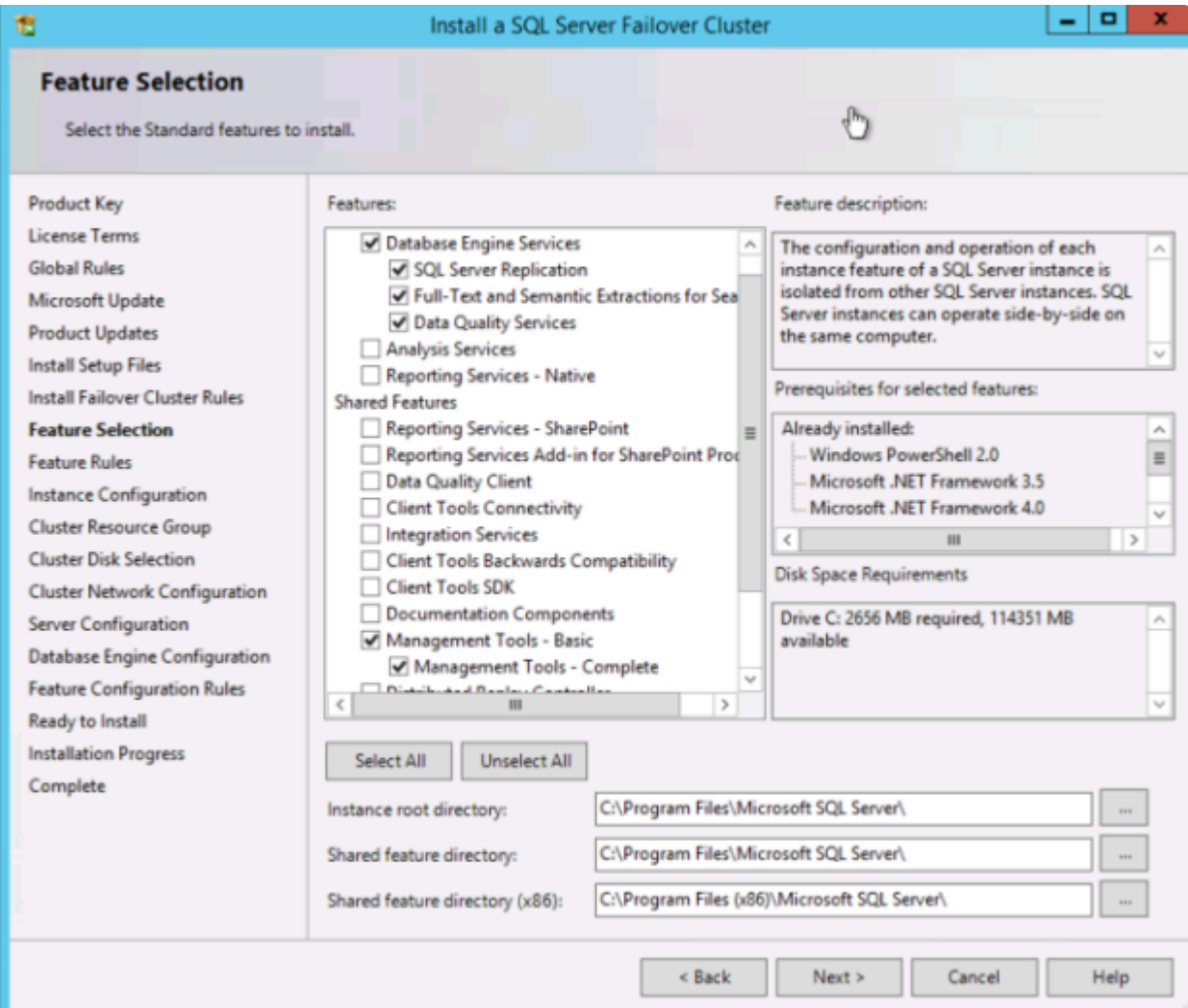

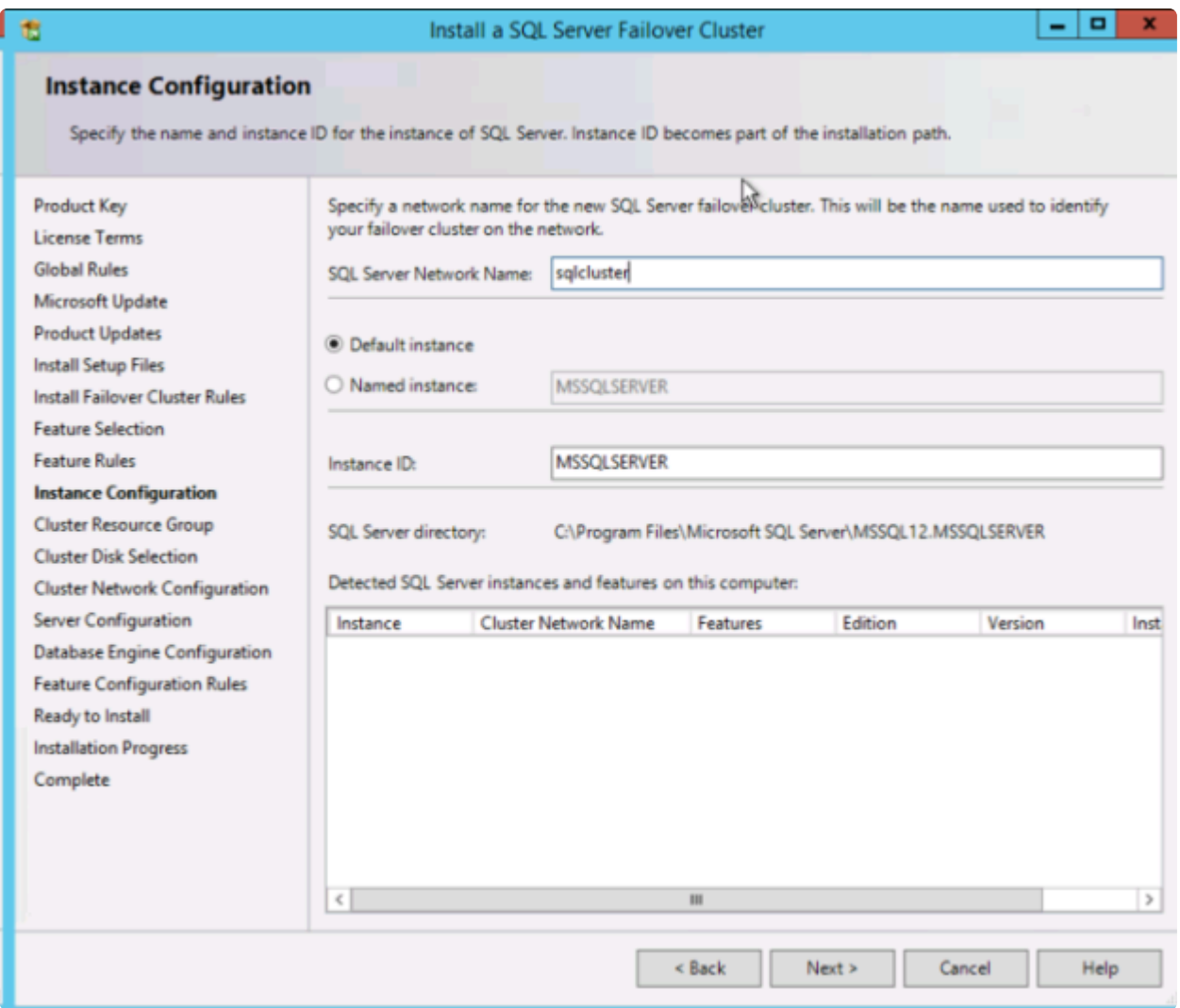

DataKeeper ボリュームリソースは共有ディスクのように、使用可能なディスクリソースとして認識されます。

!https://manula.r.sizr.io/large/user/1870/img/cluster-disk-selection.png

ここで選択する IP アドレスをメモしておきます。これはネットワーク上の一意の IP アドレスである必要があります。こ のIPアドレスは、後で内部ロード バランサーを作成するときに使用します。

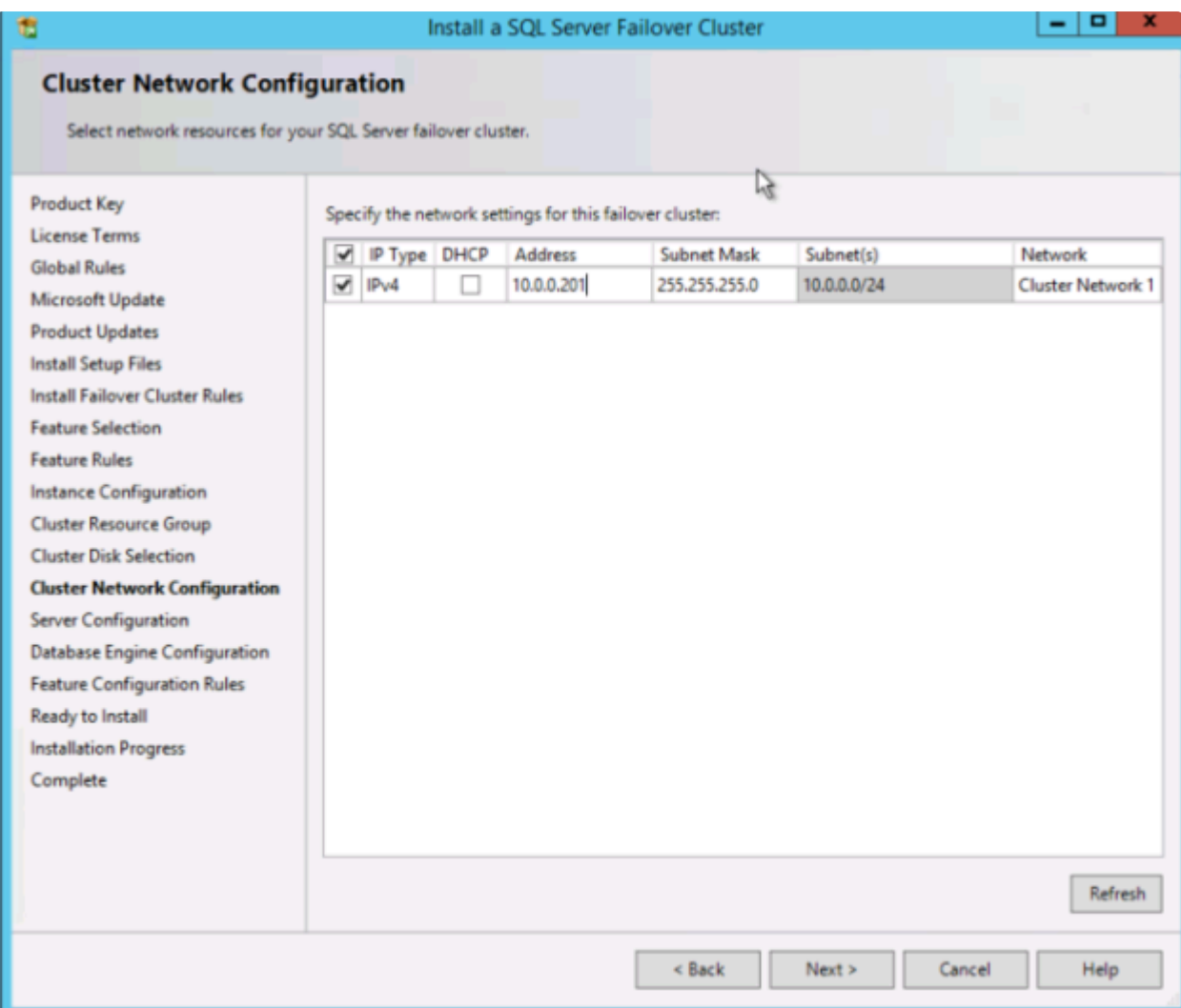

## **2**つ目のノードの追加

1つ目のノードが正常にインストールされたら、\*[Add node to a SQL Server failover cluster]\* オプションを使用し て2つ目のノードのインストールを開始します。

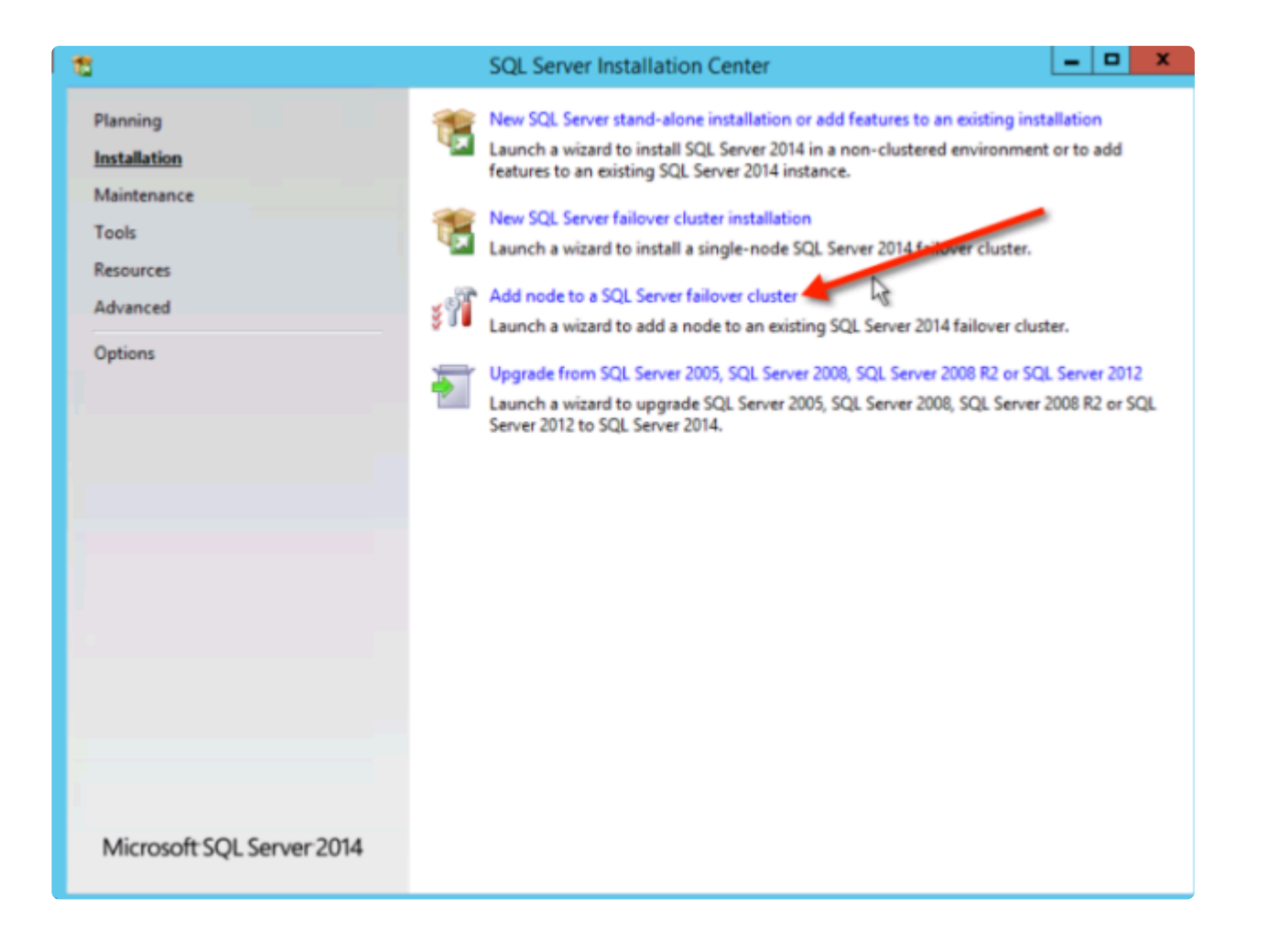

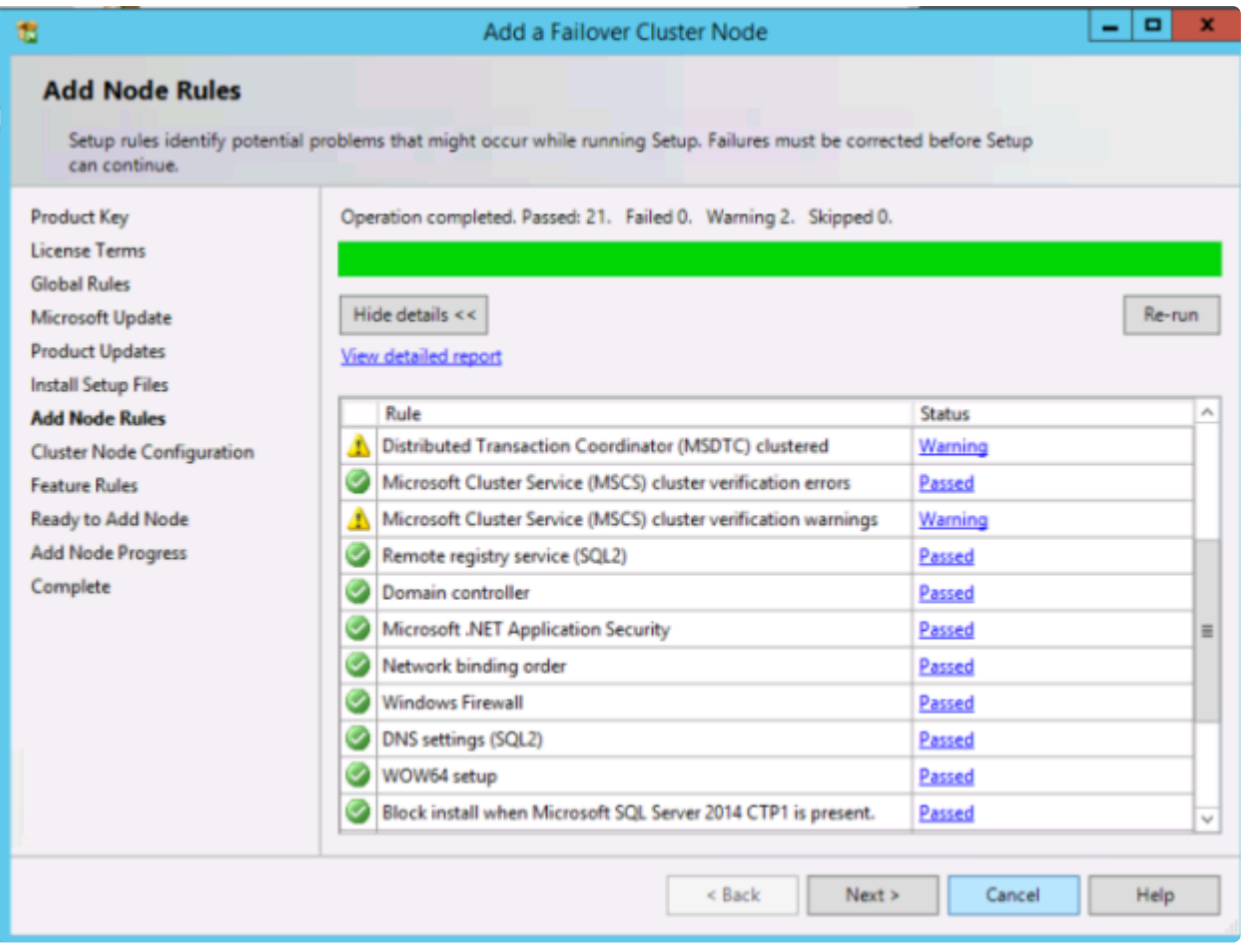

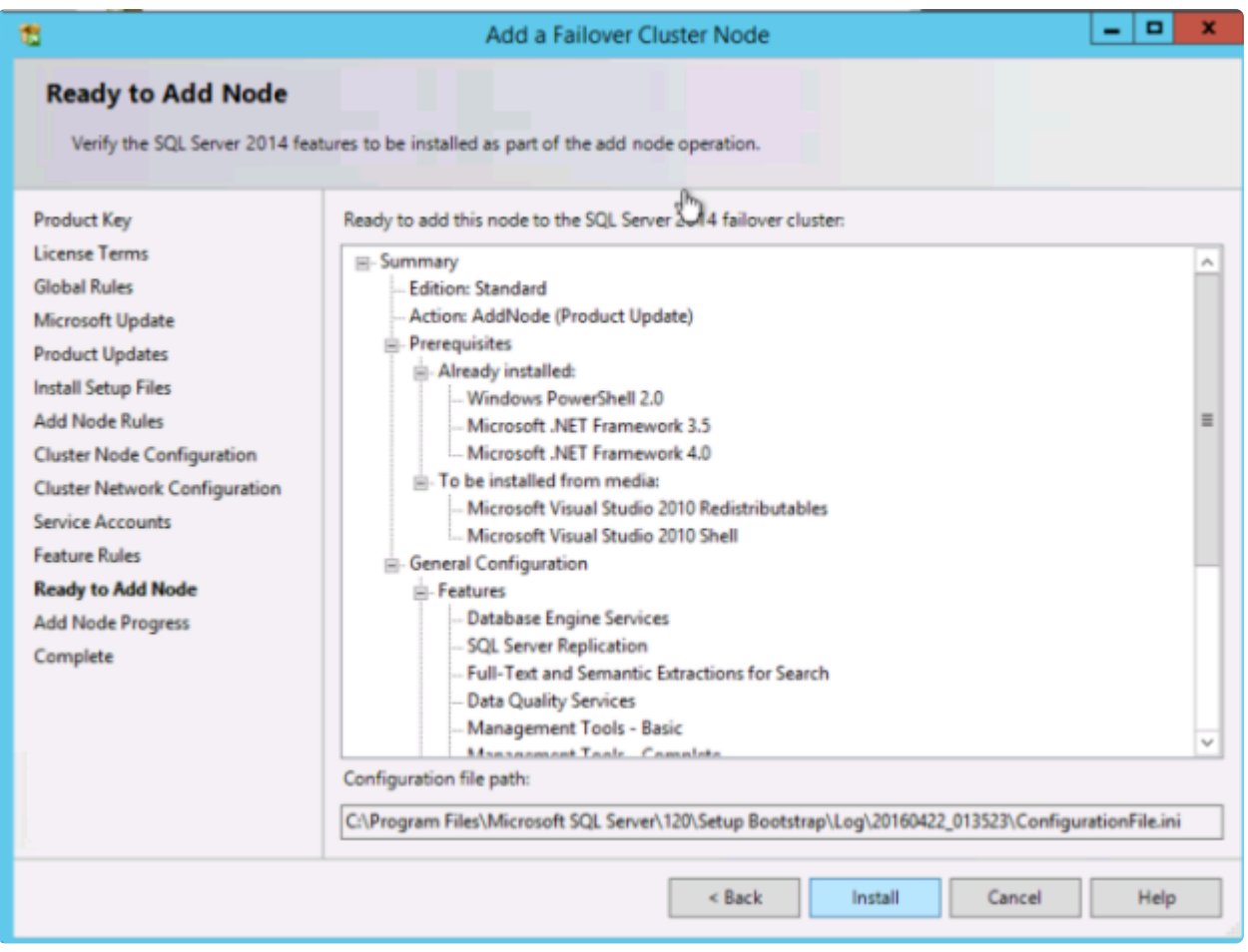

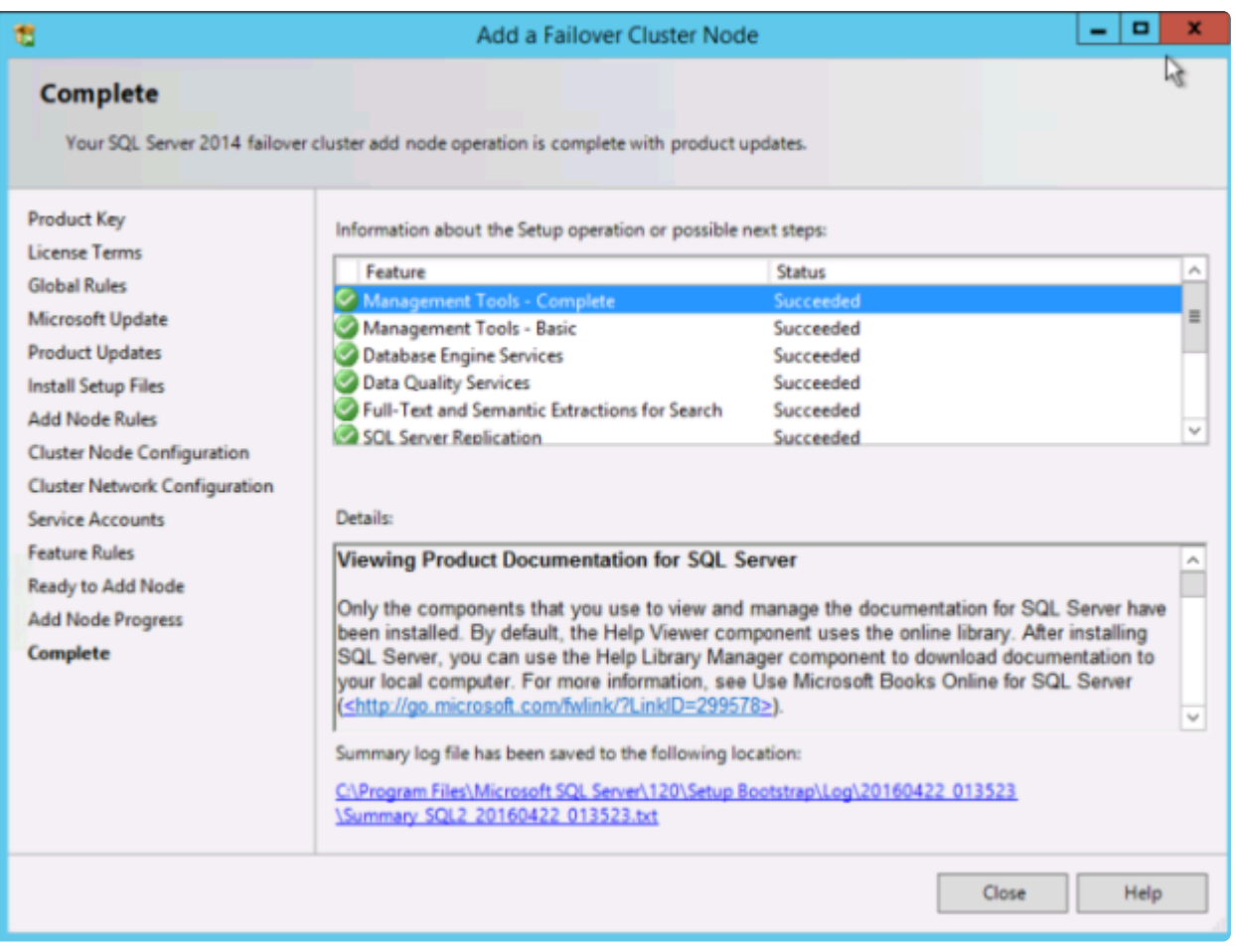

## 内部ロード バランサーの作成

Azureのフェールオーバークラスタリングは、従来のインフラストラクチャとは異なります。Azure のネットワーク スタ ックはGratuitous ARPSをサポートしていないため、クライアントはクラスターの IP アドレスに直接接続できません。 代わりに、クライアントはアクティブなクラスターノードにリダイレクトするロード バランサーリソースを介して接続しま す。よって内部ロード バランサーを作成する必要がありますが、これは以下に示す Azure Portal を使用して作成で きます。

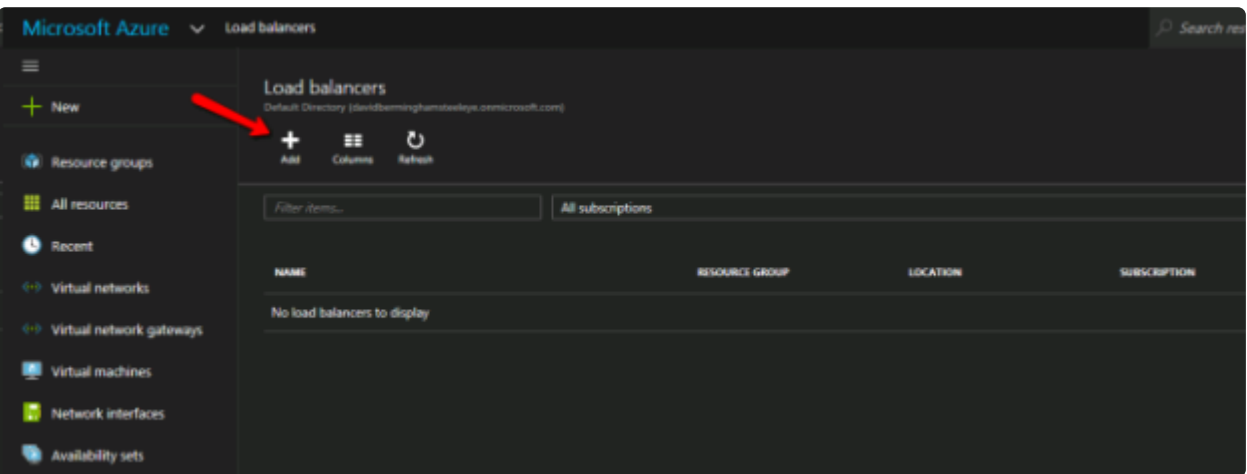

パブリック ロード バランサーは、クライアントがパブリックインターネットに接続する場合に使用できます。クライアント が同じ vNet に存在する場合は、内部ロード バランサーを作成します。仮想ネットワークは、クラスターノードが存在 するネットワークと同じでなければなりません。また指定するプライベート IP アドレスは、SQL クラスターリソースの 作成に使用したアドレスと完全に一致している必要があります。

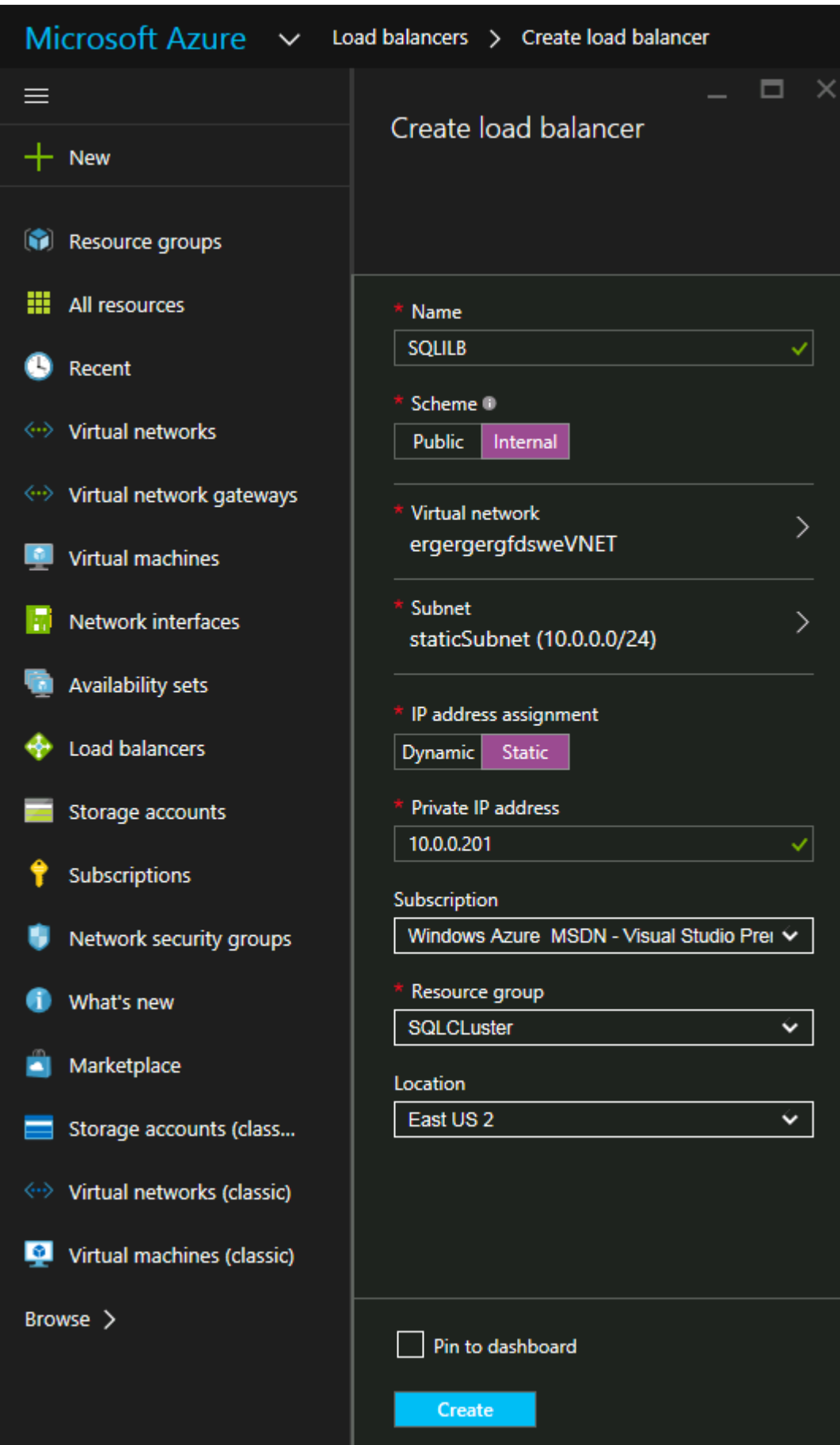

内部ロード バランサー(ILB)の作成後、バックエンドプールを追加します。 このプロセスでは、SQL Cluster VM が 存在する可用性セットを選択します。ただし、実際の VM を選択してバックエンドプールに追加する場合は、ファイル 共有監視(DC1)をホストする VM を選択しないでください。SQL トラフィックをファイル共有監視にリダイレクトする 必要はありません。

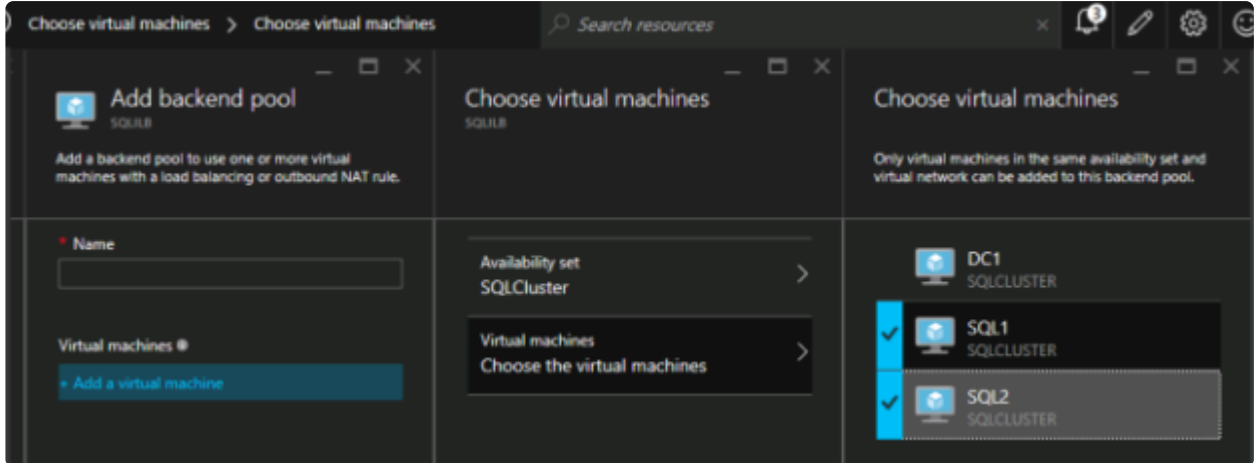

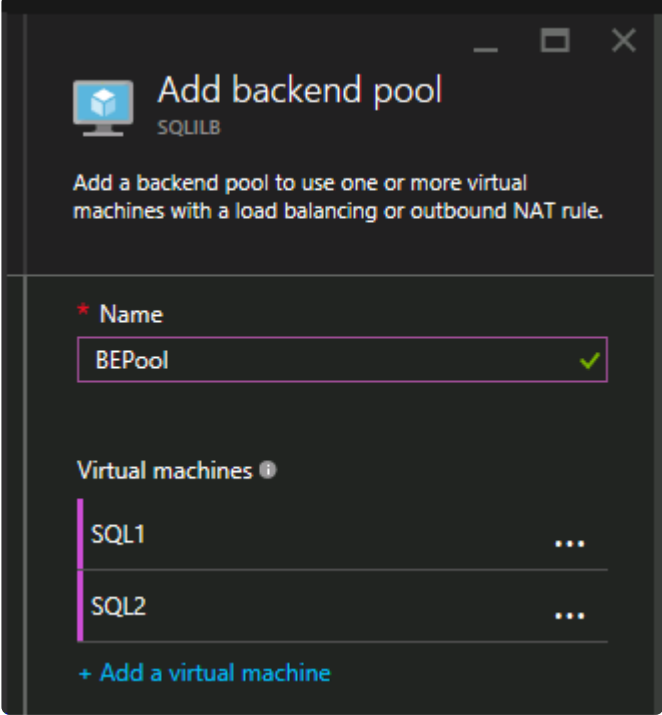

次のステップでは、プローブを追加します。追加するプローブは、ポート59999を監視します。このプローブは、どのノ ードがクラスター内でアクティブであるかを判別します。

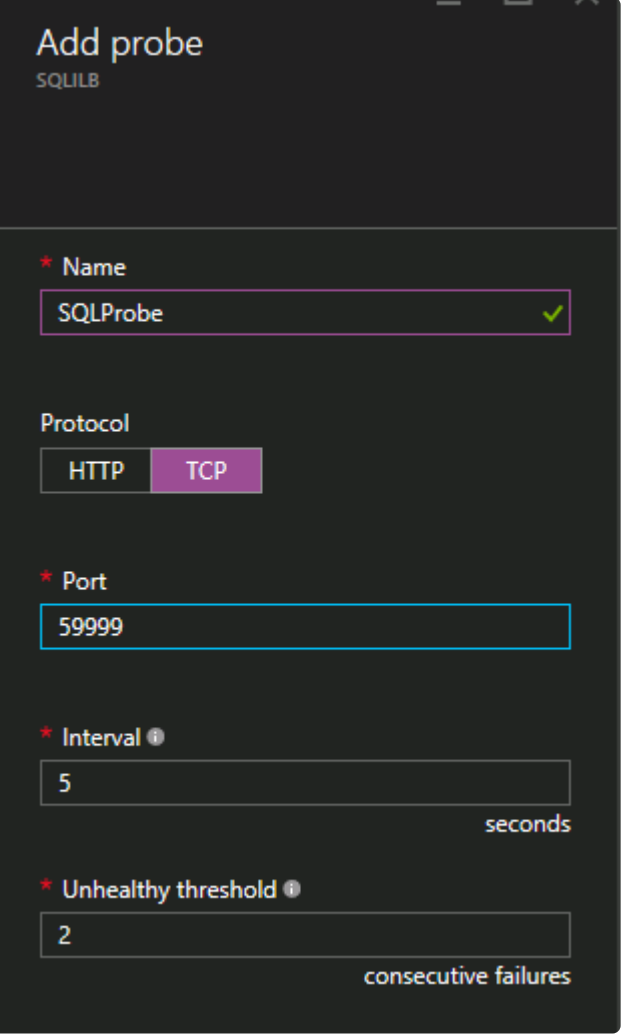

最後に、SQL Server トラフィックをリダイレクトするための負荷分散ルールが必要です。SQL のデフォルトのインス タンスはポート1433を使用します。アプリケーション要件に応じて、1434などに対してルールを追加できます。フロー ティング IP (Direct Server Return) は [有効] にします。

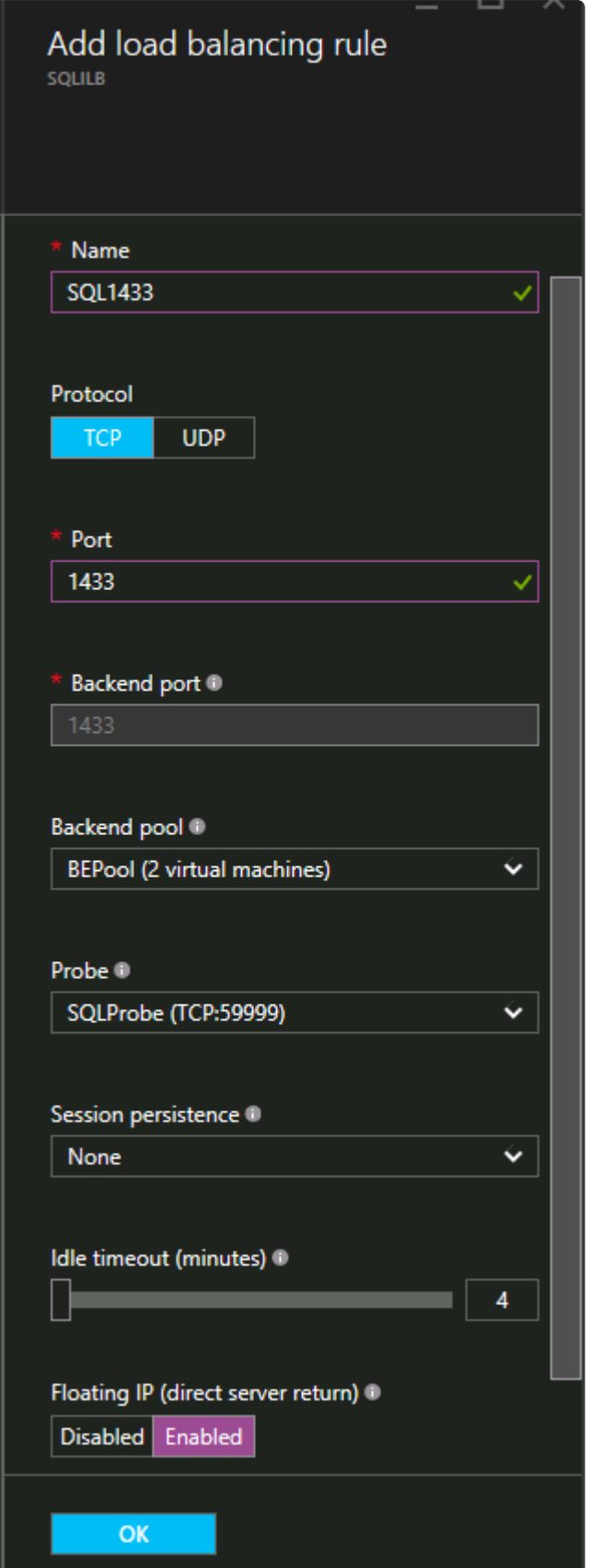

### **SQL Server IP** リソースの修正

最後のステップでは、クラスターノード1つで以下の PowerShell スクリプトを実行します。これにより、クラスター IP アドレスが ILB プローブに応答し、クラスター IP アドレスと ILB との間に IP アドレスの競合がないことを確認でき ます。

注記: 環境に合わせてこのスクリプトを編集する必要があります。サブネットマスクは255.255.255.255に設定され ていますが、間違いではありませんのでこのままにします。これにより、ILB との IP アドレスの競合を避けるためのホ スト固有のルートを作成します。

```
# Define variables
$ClusterNetworkName = ""
# the cluster network name (Use Get-ClusterNetwork on Windows Server 2012
of higher to find the name)
$IPResourceName = ""
# the IP Address resource name
SILBIP = "# the IP Address of the Internal Load Balancer (ILB)
Import-Module FailoverClusters
# If you are using Windows Server 2012 or higher:
Get-ClusterResource $IPResourceName | Set-ClusterParameter -Multiple @
{Address=$ILBIP;ProbePort=59999;SubnetMask="255.255.255.255";Network=$ClusterNet
# If you are using Windows Server 2008 R2 use this:
```
#cluster res \$IPResourceName /priv enabledhcp=0 address=\$ILBIP probeport=59999 subnetmask=255.255.255.255

# <span id="page-71-0"></span>**5. DataKeeper Cluster Edition** リリース ノート

### **SIOS DataKeeper Cluster Edition**

#### リリースノート

#### バージョン **8.7**

*(Version 8 Update 7)*

リリース日:**2019/11/22**

#### 重要**!!**

本製品をインストールまたは使用する前に、必ずこのドキュメントをお読みください*!* このドキュメントには、インストール時とその前後に留意すべき重要な項目に関する情報が記載されています。

### はじめに

**SIOS DataKeeper Cluster Edition** は最適化されたホストベースのレプリケーションソリューションとして Windows Server 2012、Windows Server 2012 R2、および Windows Server 2008 R2/2008 R2 SP1 Failover Clustering とシームレスに連携します。Windows Server Failover Clustering の機能である、サブネットを経由したフェイルオーバや調整可能ハートビートパラメータにより、管理者が地理的に分 散したクラスタを管理するのが容易になります。SIOS DataKeeper は、両方のバージョンの Windows Clustering を拡張するデータレプリケーション機能により、共有されないディスクの高可用性構成をサポートしま す。

SIOS DataKeeper Cluster Edition をインストールすると、DataKeeper ボリュームと呼ばれる新しい ストレージクラスリソースタイプを使用できるようになります。この新しい SIOS DataKeeper ボリュームリソース を従来の物理ディスクの共有ストレージリソースの代わりに使用することで、マルチサイトクラスタとも呼ばれる地理 的に分散したクラスタが可能になります。

### **SIOS DataKeeper Cluster Edition v8** の新機能

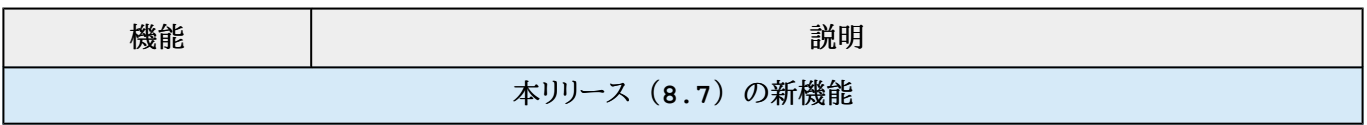
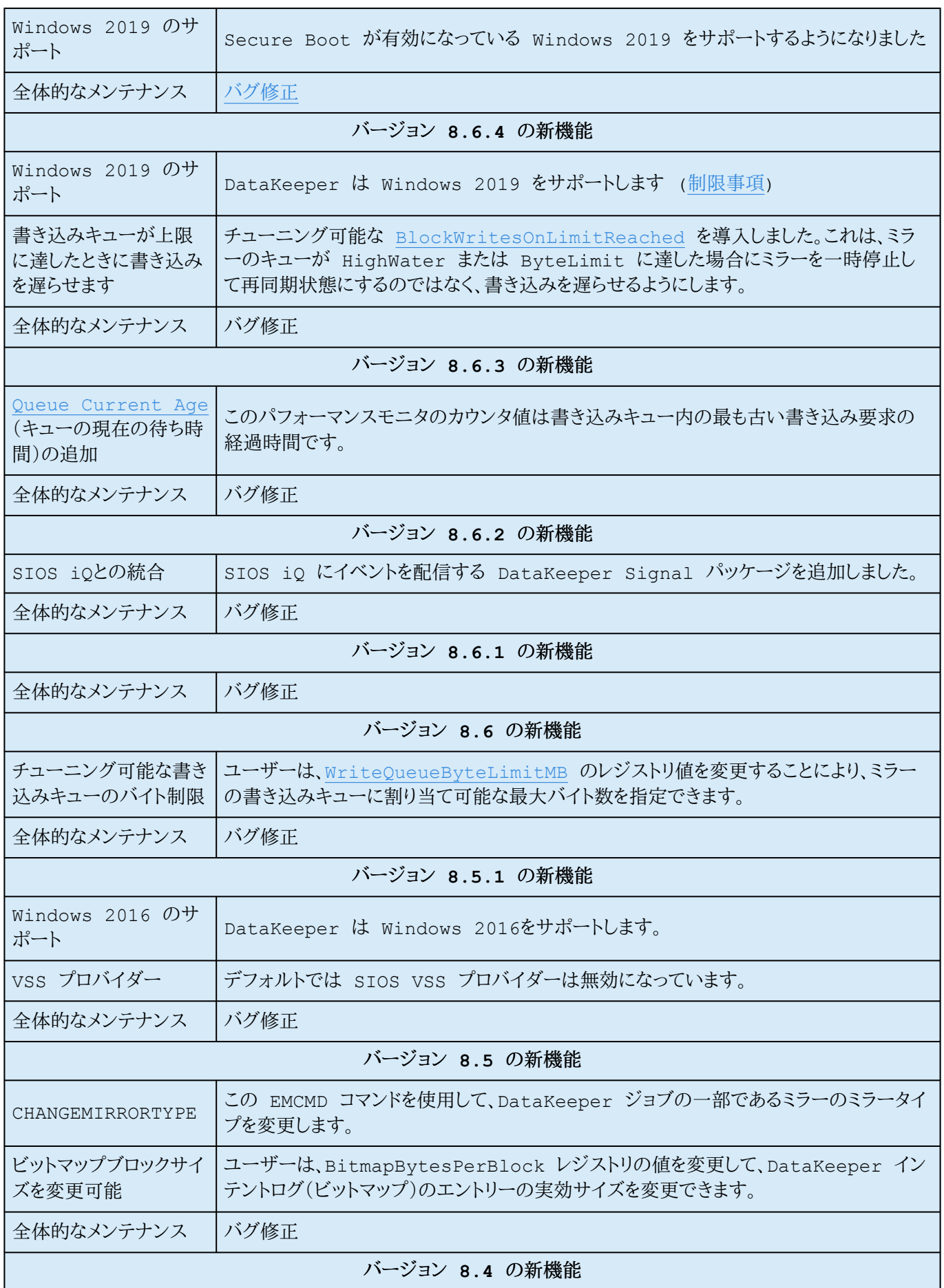

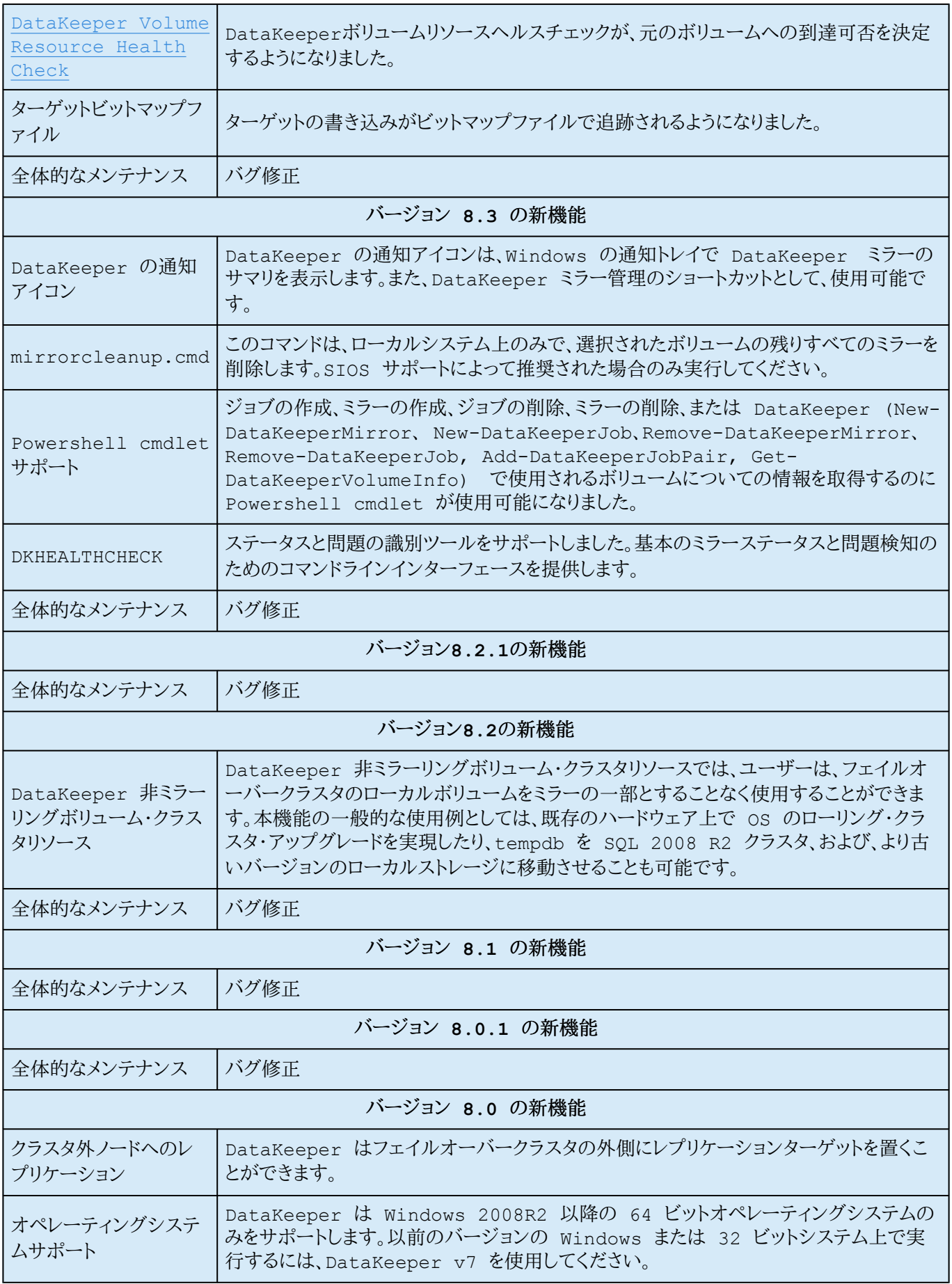

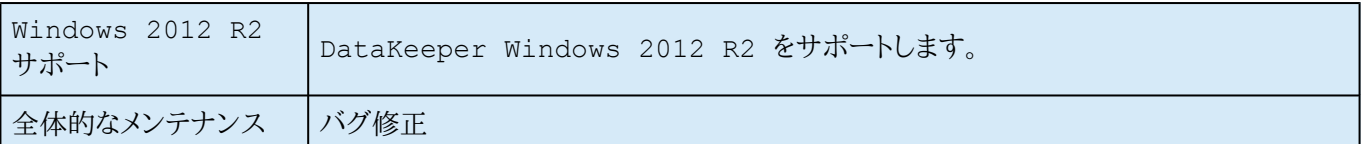

### バグの修正

以下に、最新のバグの修正および機能強化のリストを示します。

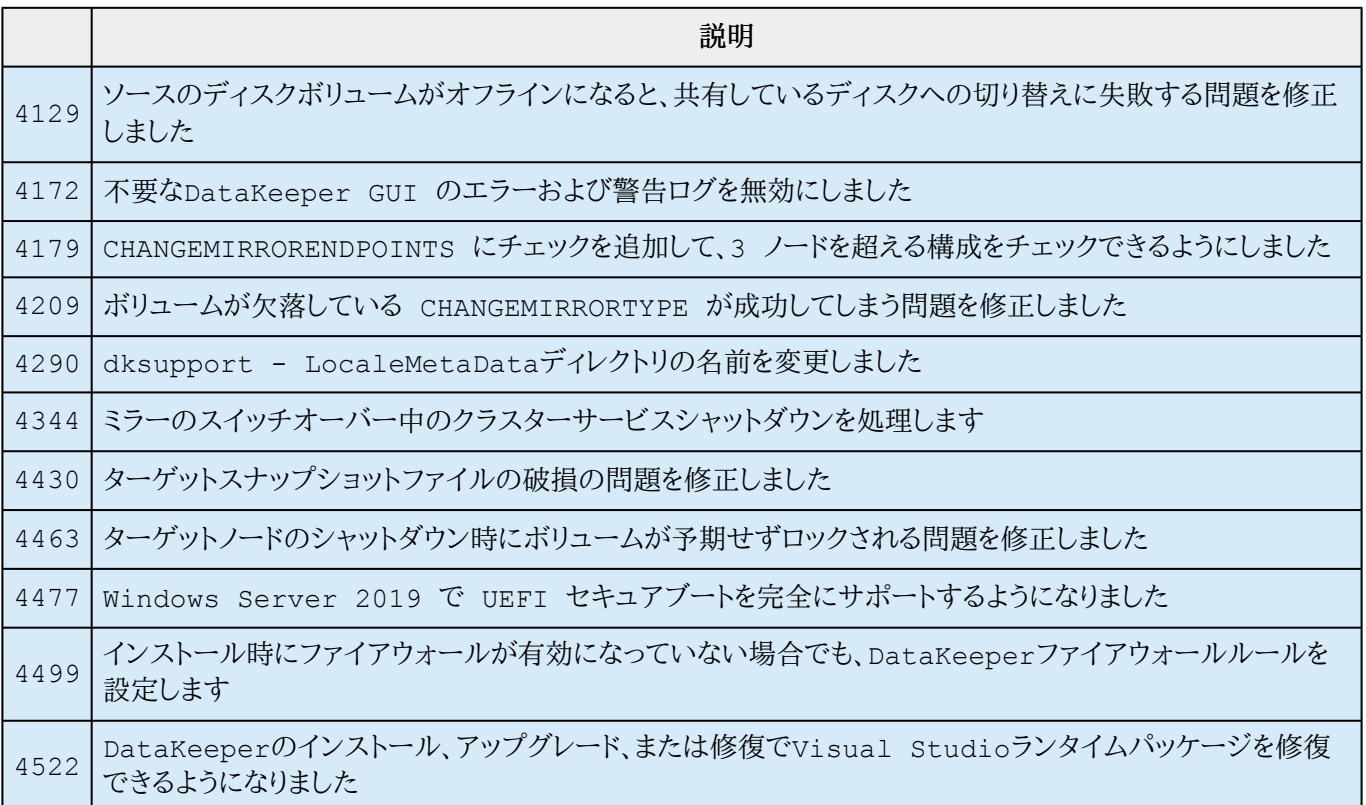

## 製品定義とプラットフォーム

#### 製品要件

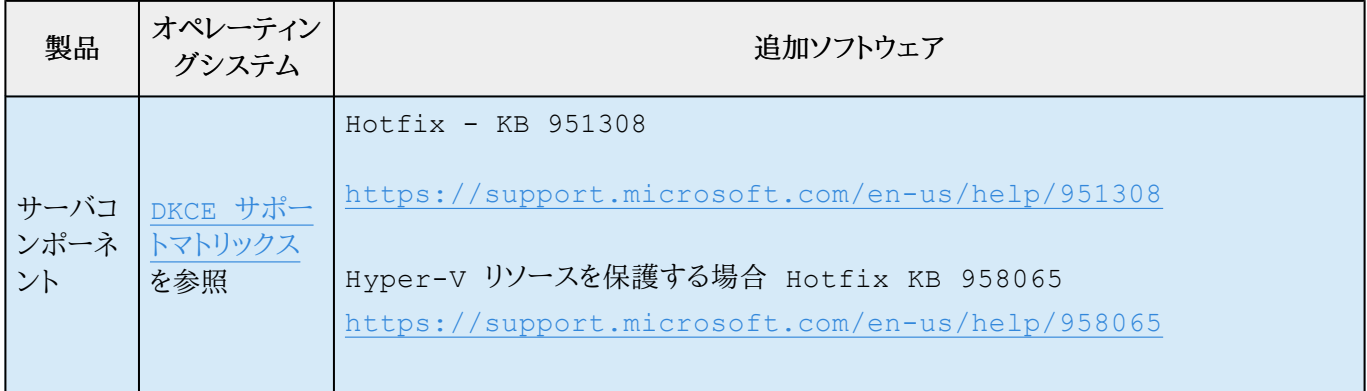

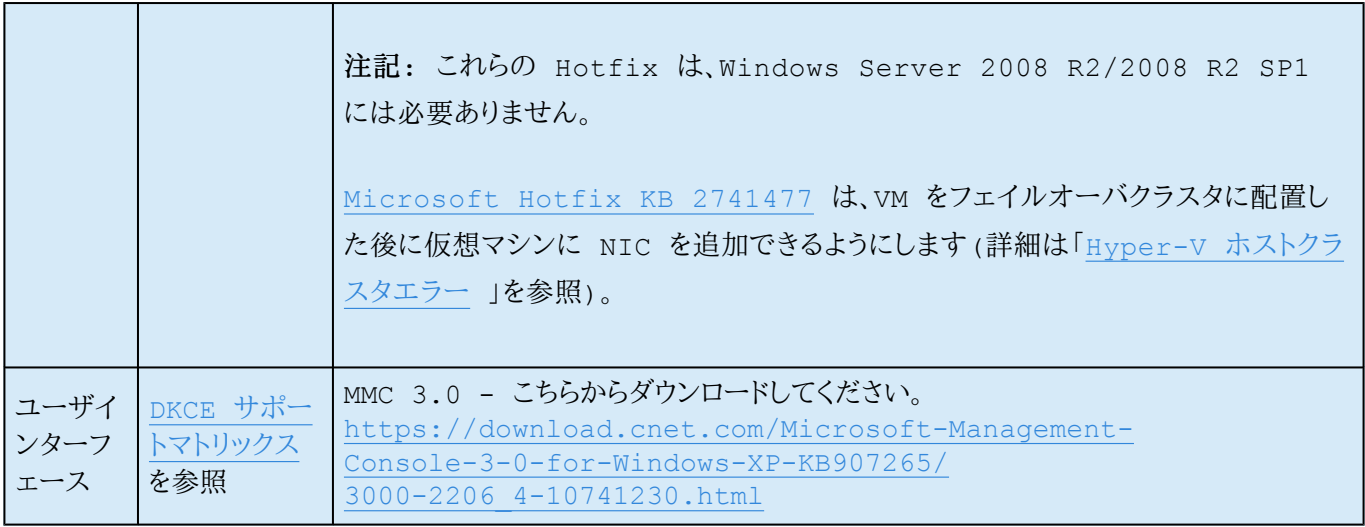

注記 : クラスタ内のすべてのサーバで同一バージョンのWindowsと同一バージョンのDataKeeperを実行して ください。

SIOS DataKeeper Cluster Edition をインストールして設定する前に、以下の設定を確認してください。

- 重要: DataKeeper を実行するすべてのサーバでローカル管理者権限を持ったドメインアカウントを使用 することを推奨します。ローカルアカウントを使用している場合、ユーザ名およびパスワードは DataKeeper を実行するすべてのサーバで一致しなければなりません。これはすべてのエディションおよびすべてのプラット フォームに該当します。
- ファイル共有監視を設定してクォーラムモードマジョリティノードを変更するなど、Microsoftのベストプラク ティスに従ってください。
- DataKeeperのフェイルオーバクラスタ登録は、各クラスタノードで起こる以下のイベントの60秒後に自動 的に行われます。
	- DataKeeper Cluster Editionのライセンスを、各クラスタノードにインストール。
	- Windowsサーバのフェイルオーバクラスタ機能を、各サーバにインストール。
	- Windowsサーバのクラスタ設定を作成。

### **Datakeeper**のシステム要件

メモリ - ミラーまたはジョブが構成されていないこと。

ベースラインメモリ使用量:

Emtray.exe =  $7,560$  KB Extmirrsvc.exe = 2,504 KB  $Mmc.exe = 56,944 KB$ Poolmon.exe(EmDB & EmMi) = 102.704 KB Extmirr.sys = 367 KB

[プロセッサ要件](https://docs.microsoft.com/en-us/windows-hardware/design/minimum/windows-processor-requirements) - Windowsプロセッサ要件 を参照してください。

合計 = 167,277.7KB または 167.28 MB

インストールに必要なディスク容量

667 MB

**→** 注記 :メモリとCPUの使用量は、ミラーの数、サイズ、および書き込み動作に応じて増加します。

### ローカルセキュリティポリシー の要件

Windows サーバがドメイン内にない場合で、DataKeeper サービスをローカルシステムアカウントとして実行す る場合、ローカルセキュリティポリシー設定 *[*ネットワークアクセス*: Everyone* アクセス許可を匿名ユーザーに 適用する*]* を有効にする必要があります。

### 既知の問題

#### 製品の非互換性

• SIOS [AppKeeper](#page-453-0)

#### **Windows 2016**

• [偶発的なジョブ作成の失敗](#page-493-0)

#### **SCVMM 2012**

• SCVMM 2012 で DataKeeper を使用する場合は、SCVMM 2012 SP1 を使用する必要があります。

#### **Windows Server 2012**

**Windows Server 2012** に関連する問題および強化については、以下のトピックを参照してください。

- WSFC [2012 Failover Cluster Manager UI](#page-481-0) の欠陥
- WSFC 2012 [の新しいファイルサーバタイプがサポートされない](#page-486-0)
- WSFC [でのミラーの手動作成](#page-360-0)
- WSFC 2012 [クラスタ作成デフォルト設定の問題](#page-480-0)
- WSFC 2012 [ファイル共有をファイルサーバリソースに対して作成できない](#page-484-0)
- WSFC [2012 Server Manager --](#page-488-0) 不正なボリューム表示
- WSFC [2012 Server Manager -- DataKeeper](#page-490-0) 「ディスク」がクラスタとして表示されない
- ミラー作成中にWindows Server 2012[のデフォルト情報が表示されない](#page-477-0)
- [Windows Server 2012 DataKeeper](#page-473-0) MMC スナップインクラッシュ
- Windows Server 2012 -- [クラスタ化された複数のファイルサーバの役割の同時移動が](#page-475-0) DataKeeper [スイッチオーバの失敗につながる場合がある](#page-475-0)
- Windows Server 2012 iSCSI [ターゲットの役割がダイナミックディスクをサポートしない](#page-476-0)
- DataKeeper で iSCSI [ターゲットを使用する](#page-320-0)

また、[DataKeeper Cluster Edition](#page-102-0) テクニカルドキュメンテーション の「[既知の問題と回避策](#page-451-0) 」セクショ ンと「[制限事項](#page-539-0) 」セクションも参照してください。

### **DataKeeper Cluster Edition** クイックスタートガイド

SIOS DataKeeper Cluster Edition を利用するにあたって、[DataKeeper Cluster Edition](#page-9-0) クイ [ックスタートガイド](#page-9-0) を参照してください。

## **6. DataKeeper Cluster Edition** インスト レーションガイド

『DataKeeper Cluster Edition インストールガイド』には、Cluster Editionソフトウェアのインストー ル方法とライセンス取得方法に関する情報が記載されています。

このガイドの手順を完了すると、クラスターリソースを設定できます。DataKeeper Cluster Editionテクニカ ルドキュメンテーションには、DataKeeper Cluster Editionの設定を完了するために必要な情報が記載され ています。

DataKeeper Cluster Editionは標準のインストールインターフェースの提供にFlexera InstallShield製品を使用してします。

## **6.1. DataKeeper Cluster Edition** のイ ンストール

DataKeeper Cluster Edition のインストールガイドには、DataKeeper Cluster Edition ソフトウ ェアのインストールやライセンス適用方法に関する情報が含まれています。

インストールガイドに記載されている手順を実施したら、Cluster リソースの構成準備が整ったことになります。 [DataKeeper Cluster Edition](#page-102-0) テクニカルドキュメンテーション には、DataKeeper Cluster Edition の設定に必要な情報が記載されています。

DataKeeper Cluster Edition は、Flexera InstallShield 製品を使用して、標準のインストールイ ンターフェースを提供しています。DataKeeper Cluster Edition ソフトウェアをダウンロードしたら、インスト ール処理について説明する以下のトピックを確認してください。

Core [ソフトウェア](#page-80-0)

Core [のインストール](#page-81-0)

[サードパーティ製品のファイル](#page-83-0)

[アプリケーションディレクトリの例外事項](#page-85-0)

[ローカライズ言語サプリメント](#page-86-0)

[サイレントインストール](#page-87-0)

[クラスター化された](#page-89-0)DataKeeperボリュームの削除

# <span id="page-80-0"></span>**6.1.1. Core** ソフトウェア

### **DataKeeper Cluster Edition Core ソフトウェア**

DataKeeper Cluster Edition Core ソフトウェアは FTP を用いてダウンロードすることができます。 DataKeeper Cluster Edition Core は以下で構成されています。

- DataKeeper
	- DataKeeper ドライバ (ExtMirr.sys)
	- DataKeeper サービス (ExtMirrSvc.exe)
	- コマンドラインインターフェース (EMCMD.exe)
	- DataKeeper GUI (Datakeeper.msc)
	- パッケージファイル、SIOS Protection Suite スクリプト、ヘルプファイルなど

# <span id="page-81-0"></span>**6.1.2. Core** のインストール

### **DataKeeper Cluster Edition Core** ソフトウェアのインスト ール

DataKeeper Cluster Edition は、Flexera InstallShield 製品を使用して標準的なインストール インターフェースを提供します。クラスタ内のサーバごとにライセンスを取得してインストールする必要があります。

[DataKeeper Cluster Edition for Windows](#page-71-0) リリースノート を読んでから DataKeeper Cluster Edition のインストールと構成を行うことを推奨します。

DataKeeper Cluster Edition をインストールするためには、DataKeeper Cluster Edition for Windows 製品とともに提供されるセットアッププログラムの実行が必要です。各画面でセットアップ指示に従ってく ださい。下記のいくつかの注意点があります。

### インストールノート

インストールが開始されると、インストールする DataKeeper の機能を選択するよう促されます。通常のインスト ールでは両方の機能が含まれています。

- DataKeeper [サーバコンポーネント](#page-106-0)
- DataKeeper [ユーザインターフェース](#page-104-0)

DataKeeper サーバーコンポーネントのインストール時:

- 1. [ファイアウォール設定](#page-145-0)
- 2. [DataKeeper Service log on](#page-108-0) を選択する。
	- **Domain or Server account** を選択すると、DataKeeper Service log on ID および Password の入力が必要となります。
- 3. **License Manager** から[ライセンスのインストール](#page-93-0) を行ってください。

サーバを再起動し、DataKeeper の使用を開始してください。DataKeeper の使用に関する情報については [DataKeeper Cluster Edition](#page-102-0) テクニカルドキュメンテーション を参照してください。

**SIOS DataKeeper User Interface** および **Server Components** の機能 は個々にインストールする

ことが可能で、今回インストールしなかった機能を後でインストールすることも可能です。

### **LifeKeeper** および **DataKeeper for Windows** でアンチウ ィルスソフトウェアを使用する場合の除外リスト

LifeKeeper と DataKeeper でアンチウィルスソフトウェアを使用する場合、以下のものをウィルスチェックの 対象から除外する必要があります。

- DataKeeper の場合: C:\Program Files (x86)\SIOS\DataKeeper\directory (または DataKeeper がインストールされているフォルダ)
- ビットマップファイルの格納場所 (デフォルトの格納場所は c: ドライブですが、移動されている場合もあり ます – C:\Program Files (x86)\SIOS\DataKeeper\Bitmaps)

これらの場所にはすべての実行ファイルが含まれているため、ウィルス対策ソフトウェアによって隔離されると LifeKeeper または DataKeeper が動作不能になることがあります。

LifeKeeper と DataKeeper が使用するレジストリキーのリストは[こちら](#page-175-0) にあります。

また、UpperFilters レジストリキーは次の場所にあります。

HKEY\_LOCAL\_MACHINE\SYSTEM\CurrentControlSet\Control\ Class\{71A27CDD-812A-11D0-BEC7-08002BE2092F}

LifeKeeper と DataKeeper の両方を使用する場合、UpperFilters キーの内容は "NCR LKF ExtMirr" にしてください。

# <span id="page-83-0"></span>**6.1.3.** サードパーティ製品のファイル

以下のサードパーティのファイルは SIOS Technology Corp. が開発したものではありませんが、 DataKeeper Cluster Edition のインストールプロセスでインストールされます。

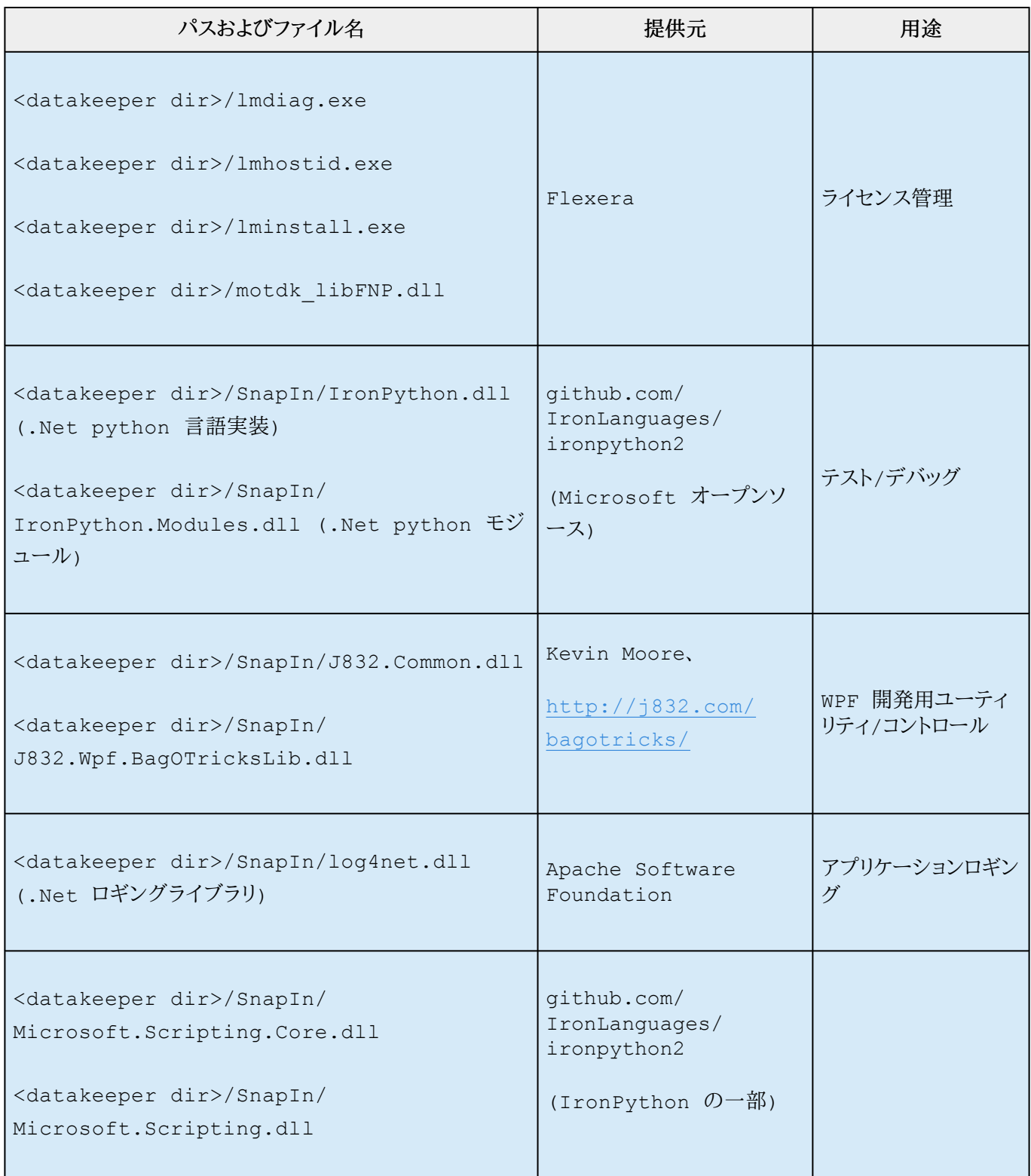

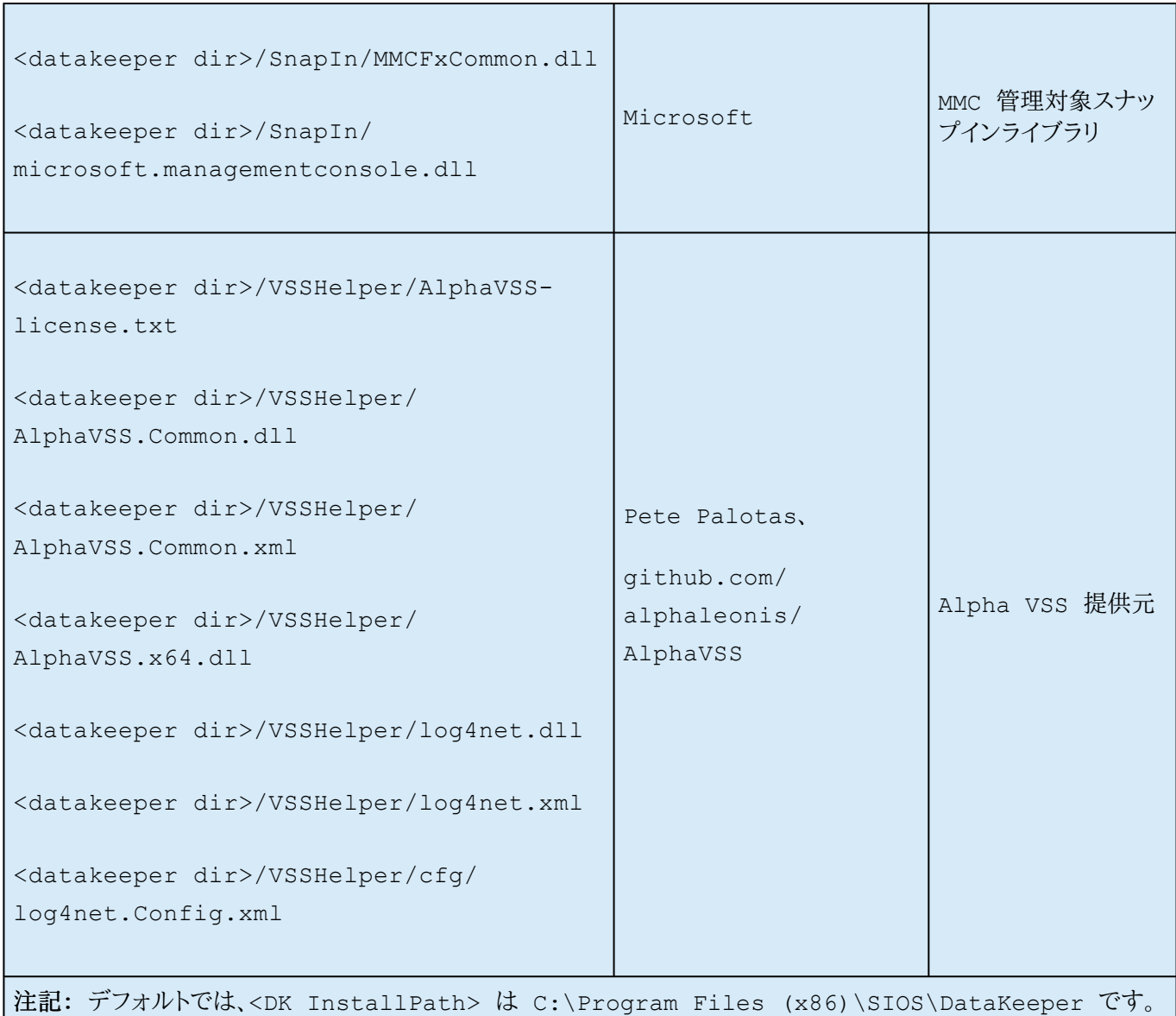

# <span id="page-85-0"></span>**6.1.4.** アプリケーションディレクトリの例外事項

以下のファイルは、DataKeeper のインストール手順で選択したデフォルトのディレクトリではないディレクトリにイ ンストールされます。この例外は、オペレーティングシステムに[パフォーマンスモニタカウンタ](#page-129-0) を設定した場合に発生 します。

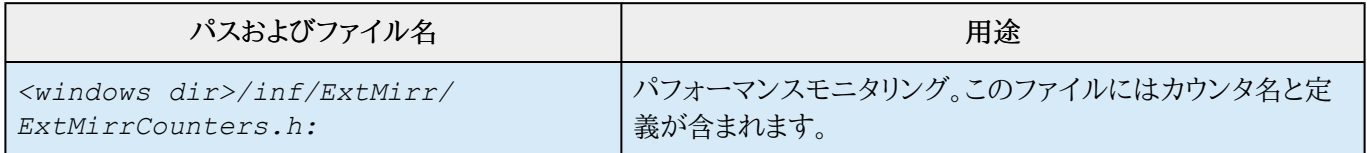

# <span id="page-86-0"></span>**6.1.5.** ローカライズ言語サプリメント

ローカライズ言語サプリメントに関する情報については、SIOS Protection Suite のドキュメントの LifeKeeper for Windows [ローカライズ言語サプリメントのインストール](#page-552-0) を参照してください。

# <span id="page-87-0"></span>**6.1.6.** サイレントインストール

## **DataKeeper Cluster Edition** の サイレントインストール

-silent コマンドオプションを使用して DataKeeper Cluster Edition for Windows をインストール することができます。このオプションは、ウィザードおよびランチャーユーザインターフェース (UI) を使用しないの で「サイレントインストール」と呼ばれています。サイレントインストールは情報を表示なしに、もしくはユーザーとの対 話なしにインストールを実行する方法です。「オプション」ファイルとしても知られている レスポンスファイル はイン ストールコマンドを渡すために 使用します。通常はコマンドラインでダイアログに対しレスポンスを表示する場合およ び/もしくはプロパティもしくは変数の値を設定するためにオプションを指定します。 レスポンス**/**オプション ファイ ルで指定したオプションは、コマンドラインで実行のオプションが入力された後実行されます。

#### **DataKeeper** レスポンスファイル

DataKeeper に対してレスポンスファイルを作成する場合は、コマンドウィンドウを開き、以下のコマンドを使用して して **SIOS DataKeeper** セットアッププログラム を実行してください。

DK-{version}-Setup.exe /r /f1C:\setup.iss

ダイアログへ入力されたレスポンスは setup.iss ファイルへ記録されます。

注記: 最初の setup.iss ファイルを作成する際にローカルユーザサーバアカウントが DataKeeper サービスに 対して使用されている場合は、別サーバで使用するために setup.iss ファイルを編集する必要があります。メモ帳で setup.issファイルを開き、szName のサーバ名を変更してください

(szName=<serverName>\Administrator)。すべてのインストールにおいて Local Service account また は Domain account を使用する際は setup.iss ファイルを変更する必要はありません。

作成したレスポンスファイルを使用してサイレントインストールを実行するためには、コマンドウィンドウを開き、以下の コマンドを使用して SIOS DataKeeper セットアッププログラム を実行してください。

DK-{version}-Setup.exe /s /f1C:\setup.iss /f2C:\setup.log

サイレントインストールからの結果は setup.log へ記録されます。 "ResultCode=0" はインストールが正常に完 了したことを表しています。

DataKeeper Cluster Edition のインストールが完了次第、ライセンスキーをC:\Windows\SysWOW64\ LKLicenseフォルダにコピーするか、[スタート] - [プログラム] メニューから License Key Installer ユーティリ ティを実行してください。

スタート->すべてのプログラム->SIOS->DataKeeper->License Key Installer。

サーバを再起動します。

注記: サイレントインストール時にファイアウォールの規則が自動的に更新されることはないので、DataKeeper の インストール後に手動で構成する必要があります。

# <span id="page-89-0"></span>6.1.7. クラスター化されたDataKeeperボリュー ムの削除

クラスター化されたDataKeeperボリュームを削除するには、次の手順を実行してください。

- 1. フェイルオーバークラスターマネージャーを起動します。
- 2. 役割と関連するDataKeeper Storageを選択します。
- 3. 役割からDataKeeperボリュームリソースを削除します。これにより、「使用可能記憶域」グループから、 DataKeeperボリュームリソースが削除されます。

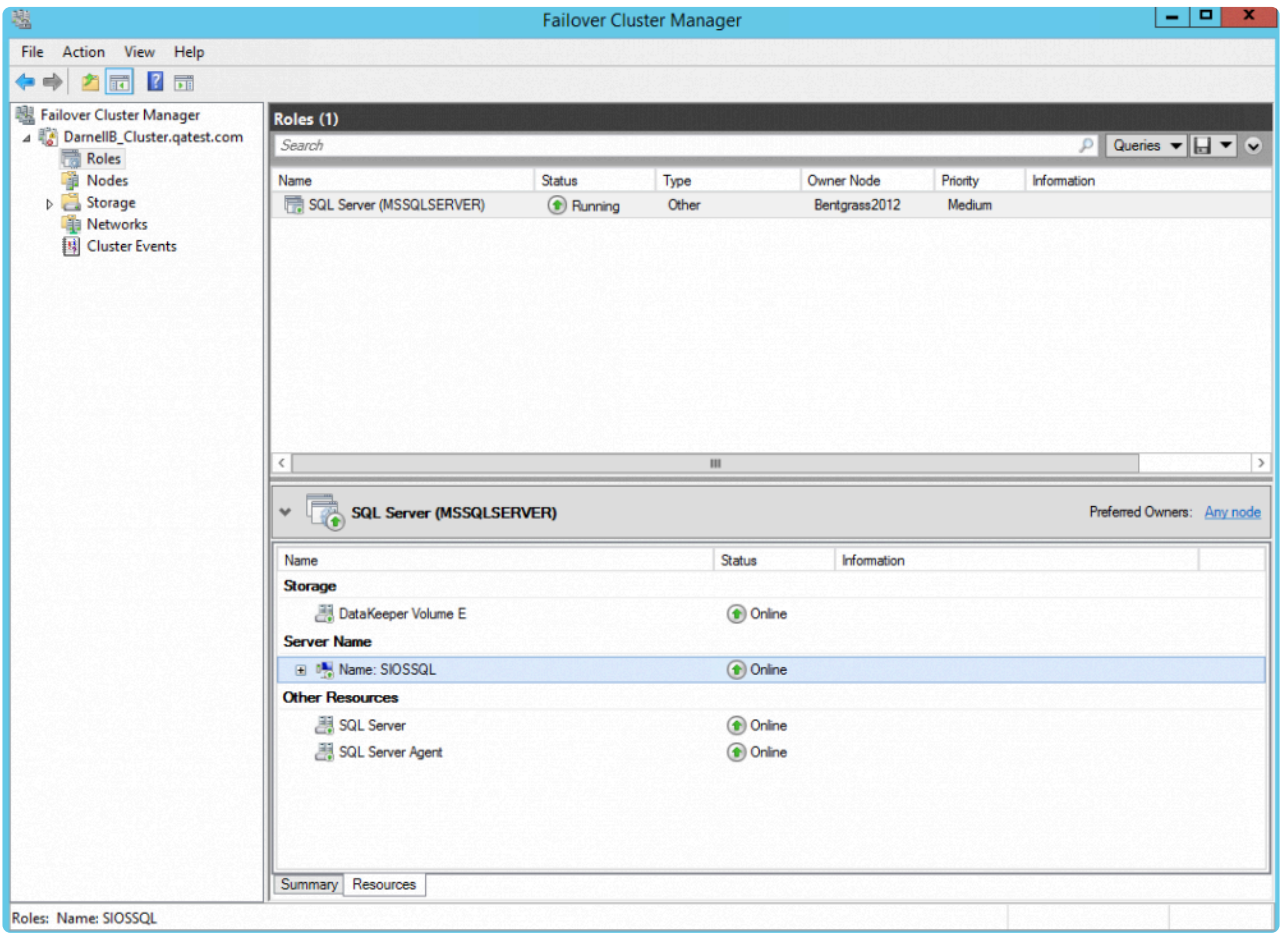

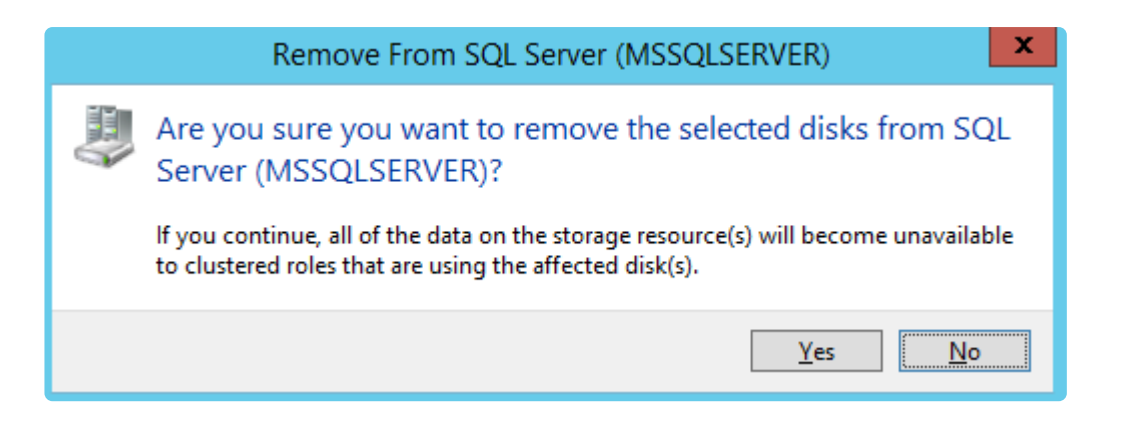

4. ストレージを選択し[削除] を選択します。

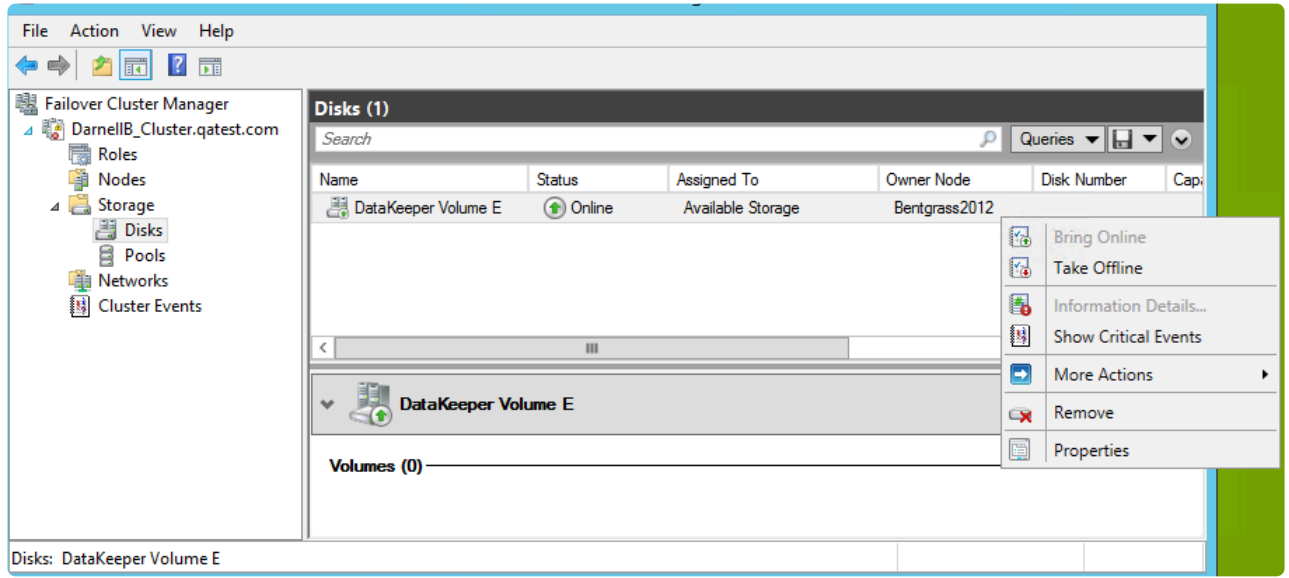

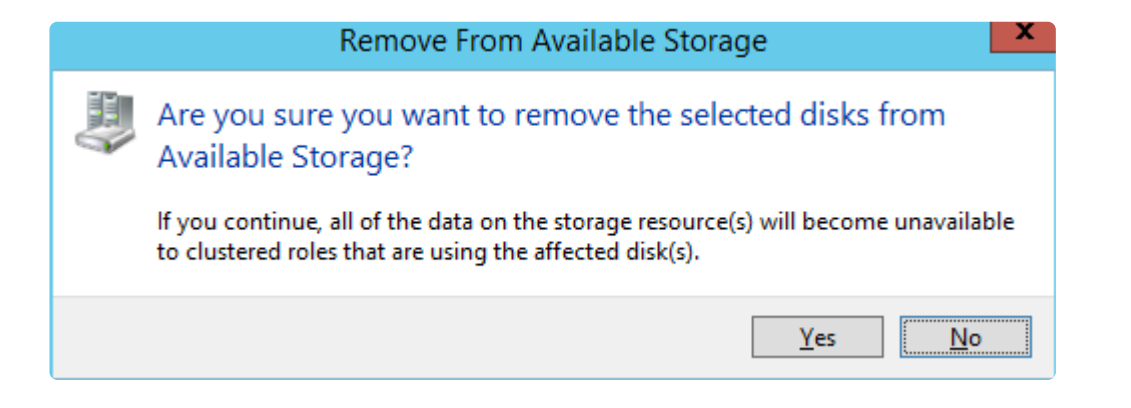

5. DataKeeperを起動します。

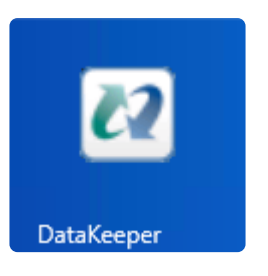

6. Action Paneでジョブを削除を選択します。

**★** ジョブに複数のミラーが含まれている場合は、 ミ<mark>ラー削除</mark> オプションを使用して、削除されている<br>ボリュームのミラーのみを削除します。他のボリュームはジョブに残しておきます。

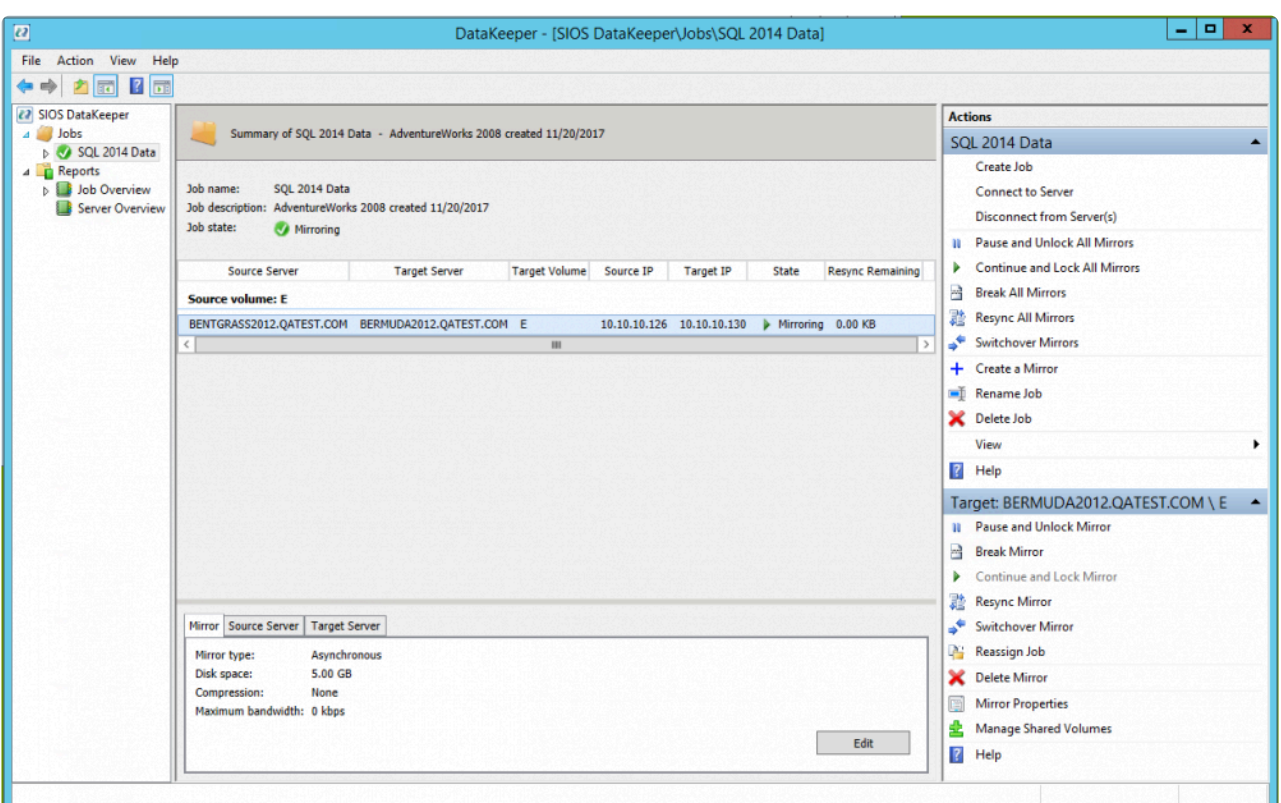

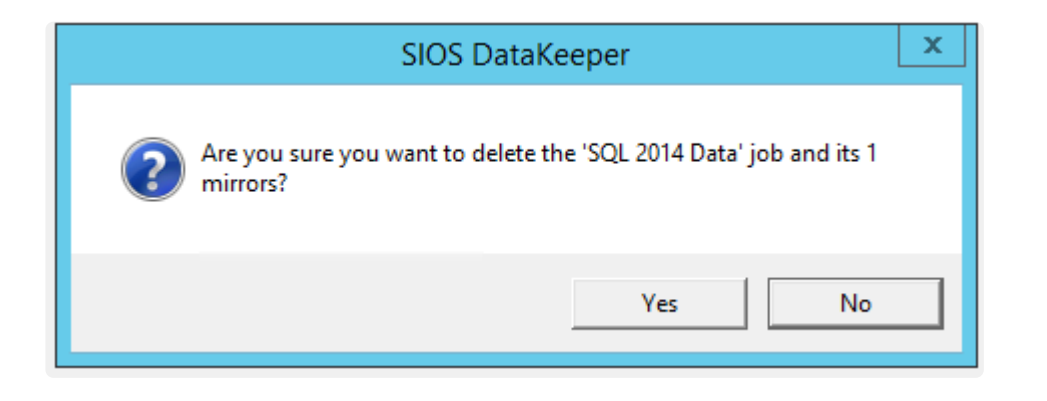

ミラーリングが正常に削除されると、[Server Overview] に [ Not mirrored ] 状態が表示されます。

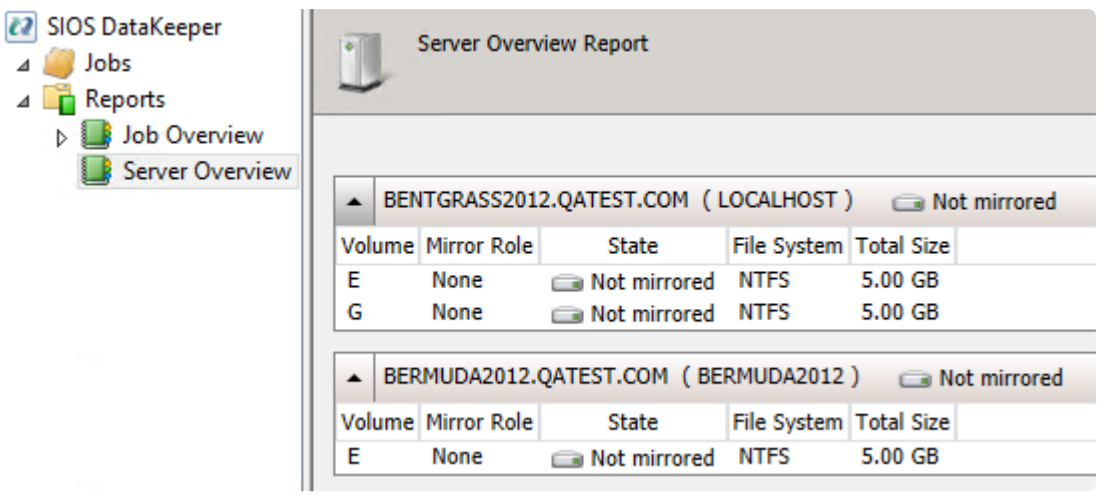

# <span id="page-93-0"></span>6.2. ライセンスの取得とインストール

DataKeeper Cluster Edition ではサーバごとに一意のライセンスが必要です。ライセンスはランタイムライセン スです。つまり、ライセンスがなくても インストール できますが、DataKeeper Cluster Edition を正常に 開始 および 起動 するにはライセンスをインストールする必要があります。

インストールユーティリティ\*の最後の画面に、サーバのホスト ID が表示されます。 \*ホスト ID を DataKeeper Cluster Edition ソフトウェアに付属する Entitlement ID (Authorization Code) とともに使用して、 DataKeeper Cluster Edition を起動するために必要なライセンスを取得してください。プロセスを以下に示しま す。

ライセンスキーマネージャ

DataKeeper Cluster Edition の製品ライセンスをインストールしてから、\*ライセンスキーマネージャ\*を使用する と、以下の機能を実行できます。

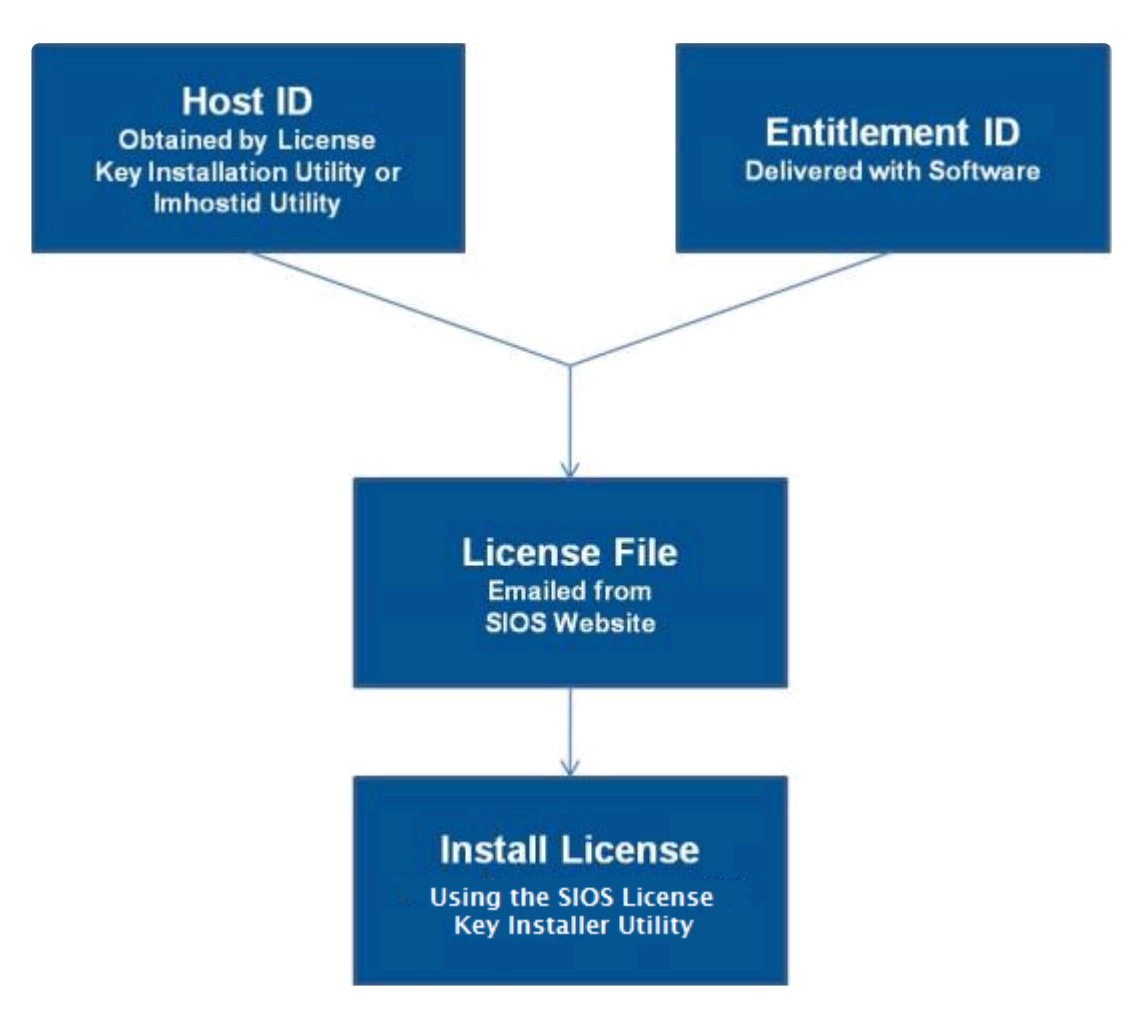

• システムに現在インストールされているすべてのライセンスを確認する。

- 有効期限が近づいているすべてのライセンスの有効期限通知 (残り日数) を確認する。
- 現在インストールされ、無効になっているライセンスを確認する。
- インストールされているライセンスを削除する (ライセンスを右クリックして [削除] を選択する)。
- 期限切れのライセンスをまとめて削除する ([期限切れライセンスを削除] ボタンをクリックする)。
- ソフトウェアをインストールまたはアップグレードしたときに、インストール済みライセンスリストを [更新] する。

DataKeeper Cluster Edition クラスタ内のサーバごとにライセンスを取得してインストールするには、以下の手 順を実行してください。

- 1. ホスト ID を取得します。DataKeeper Cluster Edition のインストールの最後に、\*ライセンスキーインスト ーラ\* ユーティリティに下図のように表示される [ホスト ID] をメモしてください。ホスト ID は、ライセンスを取 得するシステム上で %ExtMirrBase%\bin\lmhostid (%ExtMirrBase%は DataKeeper のインス トールパス。デフォルトでは C:\Program Files (x86)\SIOS\DataKeeper) を実行して取得するこ ともできます (後からもう一度ホスト ID を取得する場合は、\*[スタート] - [プログラム]\* メニューから ライセ ンスキーインストーラ\*ユーティリティを実行します。 \*[スタート] - [すべてのプログラム] - [SIOS] - DataKeeper- [ライセンスキーインストーラ] の順にクリックします)。
- 2. ホスト ID をノートにメモするか、ファイルに保存します。ファイルに保存した場合は、そのファイルをインターネ ットにアクセスできるシステムにコピーしてください。それ以外の場合は、インターネットにアクセスできるシス テムまでノートを持っていってください。
- 3. DataKeeper Cluster Edition Entitlement ID (認証コード) を所有していることを確認します。ライセン スを取得するために必要な Entitlement ID が含まれた E メールをソフトウェアとともに受け取っているは ずです。
- 4. SIOS Technology Corp. の [Licensing Operations Portal](https://license.steeleye.com/portal/) からライセンスを取得します。

a. インターネットにアクセスできるシステムを使用して SIOS [Technology Corp.](https://license.steeleye.com/portal/) の Licensing [Operations Portal](https://license.steeleye.com/portal/) にアクセスし、 ユーザ名 と パスワード を入力してログインします。(アカウントをお 持ちでない場合は登録してください。) 注記: 新規ユーザーの場合、出荷メールに記載されている資格情報 ID を入力してください。

b. [Activation and Entitlements] ドロップダウンから、 [List Entitlements] を選択します。

c. ライセンスを取得したい製品の左側にあるチェックボックスにチェックを入れます。

d. [Action] ドロップダウンから [Activate] を選択し、必要な情報 (システムの HOSTNAME など) を入力して [Next] を選択します。

e. [Gray Plus Sign] をクリックして定義済みのホストを選択するか、 [Green Plus Sign] を選択し て新しいホストを作成します。

f. [Node Locked Host] の選択肢に [ANY] が表示されている場合には [ANY] を選択して [OK] を クリックしてください。 [ANY] が表示されていない場合には [ETHERNET MAC ADDRESS] を選択 し、

q. ホスト ID (MACアドレス) を入力して [OK] をクリックし、次に [Generate] をクリックします。

h. [Fulfillment ID] の左側のボックスをオンにして、 [Complete] を選択します。

i. [License Support] ドロップダウンから [List Licenses] を選択します。 [Fulfillment ID] の左 側のボックスをオンにして、 [View] ドロップダウンから [Send] を選択します。

j. ライセンス送信先の有効な E メールアドレスを入力して、 [Send] を選択します。

k. E メールを受信します。

- 5. ファイルを該当するシステムにコピーします。ライセンスをインストールします。ライセンスをインストールするに は、以下のいずれかの方法で行ってください。
- 各システム上で、ライセンスキーをC:\Windows\SysWOW64\LKLicense フォルダにコピーします。

または

- 各システム上で、 [スタート] [プログラム] メニューから ライセンスキーインストーラ を実行します ( [スター ト] - [すべてのプログラム] - [SIOS] - [DataKeeper] - [ライセンスキーインストーラ] ) の順にクリックしま す)。
- ライセンスキーインストーラ のメイン画面で [ライセンスファイルをインストール…] ボタンをクリックします。
- 上記の 手順 4 で保存したライセンスファイルの位置を参照します。
- ライセンスファイルの名前をクリックします。ファイルがハイライト表示されます。
- ダイアログボックスでファイル名の下に表示される [ライセンスファイルをインストール…] ボタンをクリックし ます。ライセンス検出確認ポップアップが表示されます。

もしくは

ライセンスファイルを該当するディレクトリに手動でコピーする。

各システム上で、 windir%\SysWOW64\LKLicense ( %windirは Windows のインストールパス。デ フォルトでは C:\Windows) にライセンスファイルをコピーします。\_@LKLicense@\_ ディレクトリが存在し ない場合は、ファイルをコピーする前に作成する必要があります。 注記: ライセンスを有効にした日付を識別 できるように、ファイル名を YYYYMMDD.lic 形式に変更することを推奨します。

- 6. その他のサーバについて、上記の手順を繰り返します。他の DataKeeper Cluster Edition サーバ上で は、サーバごとに一意のホスト ID を使用してライセンスをインストールする必要があります。
- 7. DataKeeper クラスターエディションを再起動します。

## プライマリネットワークインターフェースを変更すると、ライセンスの Rehost が必要になる場合がある

License Key Installer utility で使用されるホスト ID は、DataKeeper Cluster Edition サーバのプライマリ ネットワークインターフェースカード (NIC) から取得されます。DataKeeper Cluster Edition は、起動されるたび に有効なライセンスを確認します。将来、DataKeeper Cluster Edition サーバの NIC を交換してホスト ID が変 わった場合は、次に DataKeeper Cluster Edition を停止したとき、再起動する前にライセンスの Rehost を実 行する必要があります。SIOS Technology Corp. の [Licensing Operations Portal](https://license.steeleye.com/portal/) にログインして、 [Manage Licenses] 画面から [Support Actions/Rehost] を選択してリホストを実行してください ( 注記: 製 品サポートへのご連絡なしにお客様ご自身で Rehost を行うことができるのは 6 か月に 1 回です。)

## サブスクリプションライセンス

サブスクリプションライセンスは、更新機能がある期間限定ライセンスです。評価ライセンスと同様に、更新しないと 一定の時間で期限切れになります。この更新プロセスが自動的に実行されるように設定するには、以下の手順に従 ってください。

1. 次のサブスクリプションライセンスプログラムをインストールします。

%ExtMirrBase%\lmSubscribe.exe

2. ( SIOS Technology Corp. カスタマ登録 から) [ユーザ ID] と [パスワード] を入力します。これらの証明 書は暗号化されたファイルに保存されます。

#### 3. [OK] を選択します。

上記の手順が正常に実行されると、サブスクリプション更新サービスがバックグラウンドで実行され、更新ステータス を定期的にチェックします。ライセンスが一定の日数 (90、60、30、20、10、5、4、3、2、1) で期限切れになることが 検出されると、警告通知が Windows イベントビューア に送信され、ライセンスを更新しようとします。新しいアクテ ィベーションライセンスが利用できる (このシステムの資格に対して新しいアクティベーションを購入した) 場合は自 動的に履行され、古いライセンスに代わって新しいライセンスがシステムにインストールされます。このシステムのラ イセンスが更新されている (アクティベーションを購入している) 限り、ユーザが操作しなくてもサービスによってシス テム上のライセンスがアップグレードされます。

### トラブルシューティング

エラーが発生した場合は、サポートに連絡する前に以下の方法を試してください。

- Windows イベントビューア でエラーメッセージを確認してください。
- SIOS Technology Corp. の [Licensing Operations Portal](https://license.steeleye.com/portal/) にログインして、証明書を確認してくださ い。 [ユーザ ID] と [パスワード] を入力してください。正しい [ユーザ ID] と [パスワード] を使用して %ExtMirrBase%\lmSubscribe.exe を再実行してください。
- ライセンスの更新を手動で強制的にチェックする場合は、サービスをいったん停止して再起動してください。 (注記: サービスを探すには、すべての Windows サービスのビューを表示して、「 SIOS Subscription Licensing 」を検索してください)。
- ライセンス証明書の所有権が変更された場合は、SIOS [Technology Corp.](http://us.sios.com/company/contact-us/) のサポート 担当者に連絡し て、証明書を新しい所有者に移動してください。所有権が移動したら、新しい [ユーザ ID] と [パスワード] を 使用して上記のコマンドを再実行し、新しい証明書で自動ライセンス更新サービスを更新する必要がありま す。

# 6.3. DataKeeper Cluster Edition for Windows のアンインストール

### DataKeeper を削除する前に

DataKeeper のアンインストールおよび前バージョンの再インストールを実施する際は、アンインストール前に各ノ ードですべてのジョブ/ミラーを削除する必要があります。ソフトウェアを再インストールした時点でジョブ/ミラーを再 作成する必要があります。

### DataKeeper Cluster Edition のアンインストール

- Windows のコントロールパネル で、インストールされたプログラムのリストから、 SIOS DataKeeper を選 択してください。
- アンインストール を選択してください。

アンインストール処理が完了した時点で、再起動が必要となります。

注記: アンインストール時には自動的に DataKeeper Cluster Edition サービスが停止され、レジストリエントリ がクリアされます。

削除が完了しても以下のファイル群はアンインストール時に削除されません。

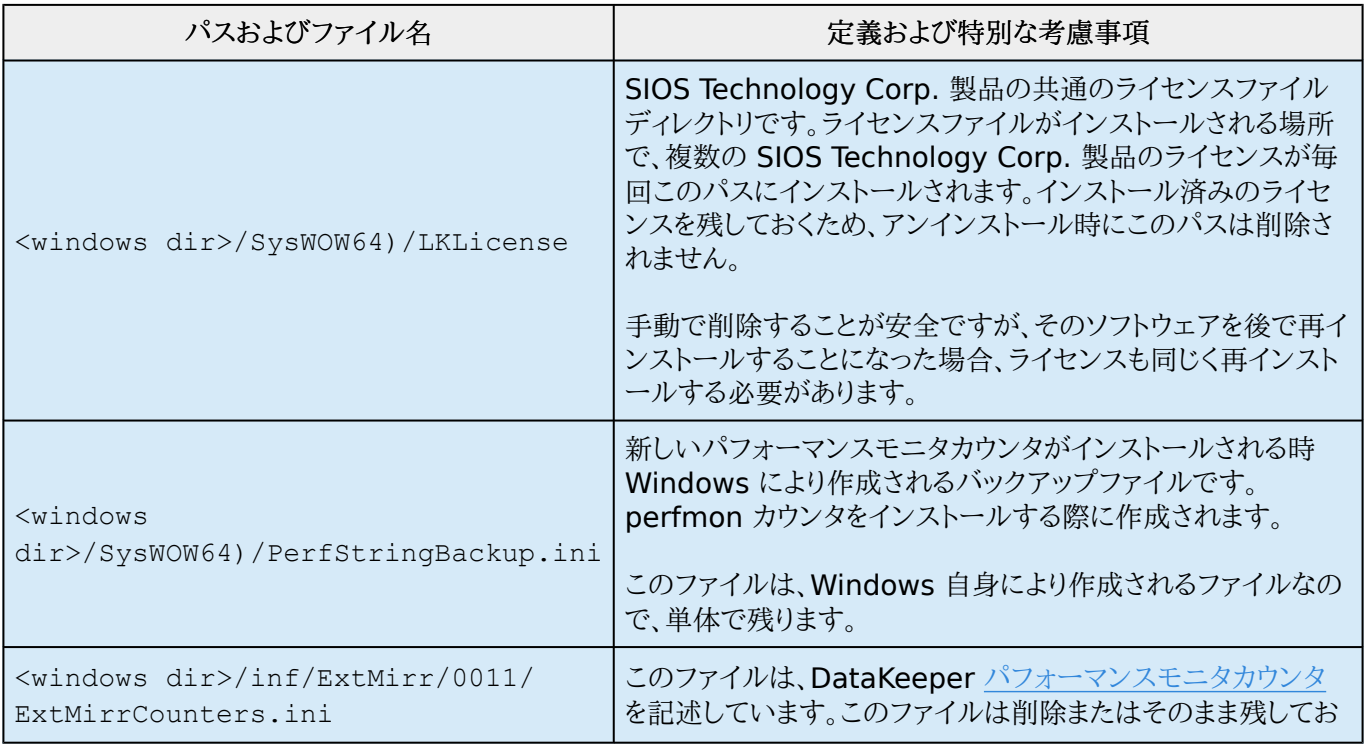

くことも可能です。これは実行ファイルではありません。

### 注記

- 重要: DataKeeper Cluster Edition ソフトウェアのアンインストールには Microsoft Visual C++ 2008 Redistributable package のインストールが必要となります。このパッケージは DataKeeper Cluster Edition がアンインストールされるまで削除しないでください。
- DataKeeper Cluster Edition セットアッププログラムから [Modify] または [Repair] を実行してくださ い。
- DataKeeper Cluster Edition の削除では DataKeeper Cluster Edition ディレクトリは削除されませ ん。そのディレクトリは Add/Remove Programs 処理が完了した後、手動で削除することが可能です。
- DataKeeper Cluster Edition を完全に削除するためにはシステムの再起動が必要となります。

## 6.4. DataKeeper Cluster Edition のアップグ レード

旧バージョンの DataKeeper Cluster Edition から DataKeeper Cluster Edition へのアップグレードはとて も簡単です。すべてのシステムで、以下に説明されているインストールプロセスを実行するのみで済みます。 アップグ レード処理により DataKeeper サービスが停止し、新規ファイルが DataKeeper ディレクトリにコピーされます。 最後に、新しい DataKeeper ドライバをロードするために再起動が必要です。

DataKeeper Cluster Edition のアップグレードには、以下の情報が適用されます。

- 既存のミラーはアップグレードの影響を受けず、そのまま保持されます。
- アップグレードする前にミラーを一時停止したり、何らかの操作を行ったりする必要はありません。
- DataKeeper Cluster Edition のライセンスはアップグレードの影響を受けません。再設定は不要です。
- 重要: 現在、オンラインの DataKeeper ボリュームリソースの所有者である WSFC を再起動する前に、す べての DataKeeper ボリュームリソースをオフラインにするか、別のノード/クラスタ所有者に移動することを 推奨します。

DataKeeper Cluster Edition のアップグレードは、まずはじめにターゲットシステムで実行されます。クラスタリソ ースは、元々のソースシステムのアップグレードを実施するためスイッチオーバされます。

### ターゲットサーバをアップグレードする

- 1. Microsoft クラスター マネージャーを使用して、1つのノードのみがソースサーバになるように、すべてのリソー スを1つのノード/クラスタ所有者に移動してください。
- 2. DataKeeper UI を実行している場合は、DataKeeper UI を閉じてください。
- 3. 各ターゲットシステムで、DataKeeper Cluster Edition 製品に付属の setup.exe プログラムを実行して ください。既存の DataKeeper 製品をアップグレードしていることが検出され、確認ダイアログが表示され ます。\*[はい]\* をクリックして、アップグレードを続行してください。
- 4. アップグレードプロセスの間、DataKeeper サービスは停止されます。セットアップが完了すると、新しい DataKeeper ライセンスキーの入力が求められます。旧バージョンの DataKeeper Cluster Edition か らアップグレードする場合は新しいライセンスを適用する必要がなく、ライセンスマネージャを終了できます。
- 5. サーバを再起動してください。
- 6. ターゲットシステムを起動し、ミラーを再起動可能にして\*ミラーリング\*状態に戻してください。
- 7. 各ターゲットシステムで手順2 ~ 6を繰り返してください。

### 元のソースサーバをアップグレードする

- 1. ソースサーバをアップグレードできるように、Microsoft クラスタ マネージャーを使用して、すべてのリソースを アップグレード済みの DataKeeper ノードに移動してください。
- 2. すべてのリソースが一方のノードでオンライン、ミラーリング状態になったら、旧ソースサーバで上記手順を繰り 返し、サーバを再起動してください。
- 3. DataKeeper UI を実行して、既存のミラーを表示してください。

### SIOS DataKeeper Cluster Edition を再インストールする

DataKeeper Cluster Edition を再インストールするには、上記の手順を実行してください。セットアップで InstallShield オプションのリストが表示されたら、[Repair] を選択する点のみが異なります。

### 修復

インストールプロセスでは、DataKeeper Cluster Edition ソフトウェアを修復することもできます。インストール済 みのソフトウェアを誤って削除した場合や、部分的に修正された場合には、このオプションを使用してください。この オプションを使用すると、すべてのファイルがセットアップフォルダからコピーされ、システムの再起動を求められま す。

### 考慮事項

旧リリースから DataKeeper v7.6 以降にアップグレードする場合は、chkdsk [に関する考慮事項](#page-358-0) をお読みくださ い。

# <span id="page-102-0"></span>7. DataKeeper Cluster Edition テクニカルドキ ュメンテーション

### SIOS DataKeeper の概要

### DataKeeper と高可用性 – Cluster Editionの概要

SIOS DataKeeper は、最適化されたホストベースのレプリケーションソリューションとして、ソースサーバから 1 台 以上のターゲットサーバにネットワーク経由で可能な限り高速かつ効率的にデータを複製します。

SIOS DataKeeper Cluster Edition は高度に最適化されたホストベースのレプリケーションソリューションとし て Windows Server 2012、Windows Server 2008 R2/2008 R2 SP1 フェールオーバー クラスタリング と シームレスに連携します。Windows Server 2008 R2/2008 R2 SP1 フェールオーバクラスタリングの新機能で ある、サブネットを経由したフェイルオーバや調整可能ハートビートパラメータにより、管理者は地理的に分散したク ラスタの管理が容易になります。SIOS DataKeeper は Windows Server フェールオーバクラスタリングを拡張 するデータレプリケーション機能により、高可用性とディザスタリカバリ構成をサポートします。

SIOS DataKeeper Cluster Edition は、個別にライセンスが提供される製品です。インストール後に、 DataKeeper ボリューム と呼ばれる新しいストレージリソースタイプが Microsoft Windows Serverフェールオ ーバクラスタリングと Microsoft Windows クラスタサーバで使用できるようになります。この新しい SIOS DataKeeper ボリュームリソースを従来の物理ディスクの共有ストレージリソースの代わりに使用することで、地理 的に分散したクラスタが可能になります。

重要事項: SIOS DataKeeper Cluster Edition をインストールする前に、Microsoft Windows Server フェ イルオーバクラスタ環境をインストールして作成する必要があります。この製品には、SIOS DataKeeper Cluster Edition のライセンスが必要です。フェイルオーバクラスタ構成を検出した 60 秒後に、SIOS DataKeeper リソー スタイプの登録が実行されます。

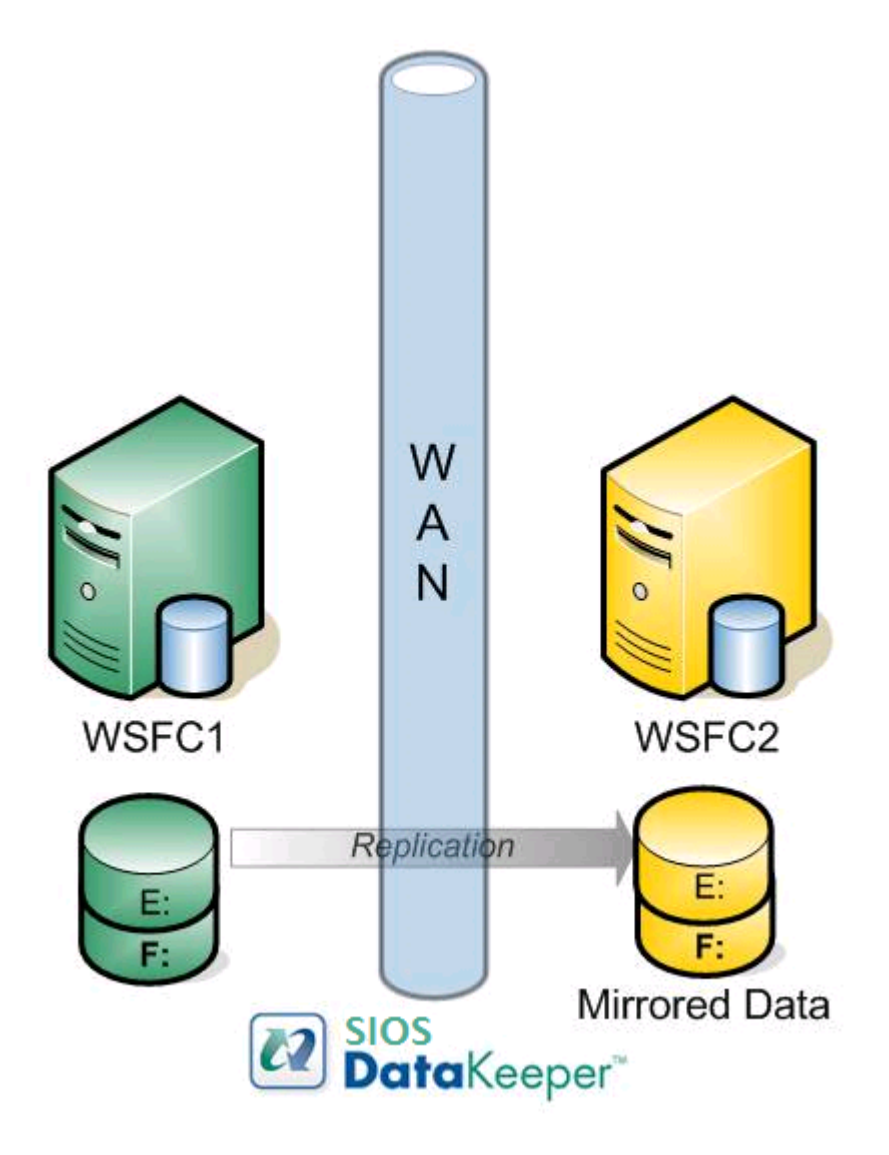

機能

機能のいくつかを以下に示します。

- ブロックレベルでの同期または非同期のボリュームレプリケーション。
- 組み込みの WAN 最適化機能により、WAN アクセラレータを使用せずに、高速ネットワークと待機時間の長 いネットワークの接続をフルに活用できます。
- 圧縮アルゴリズムで帯域を有効活用することができます。
- 直感的な MMC 3.0 の GUI を使用することができます。

# <span id="page-104-0"></span>7.1. ユーザインターフェース

### SIOS DataKeeper ユーザインターフェース

SIOS DataKeeper のユーザインターフェースは標準の MMC スナップインを使用しています。

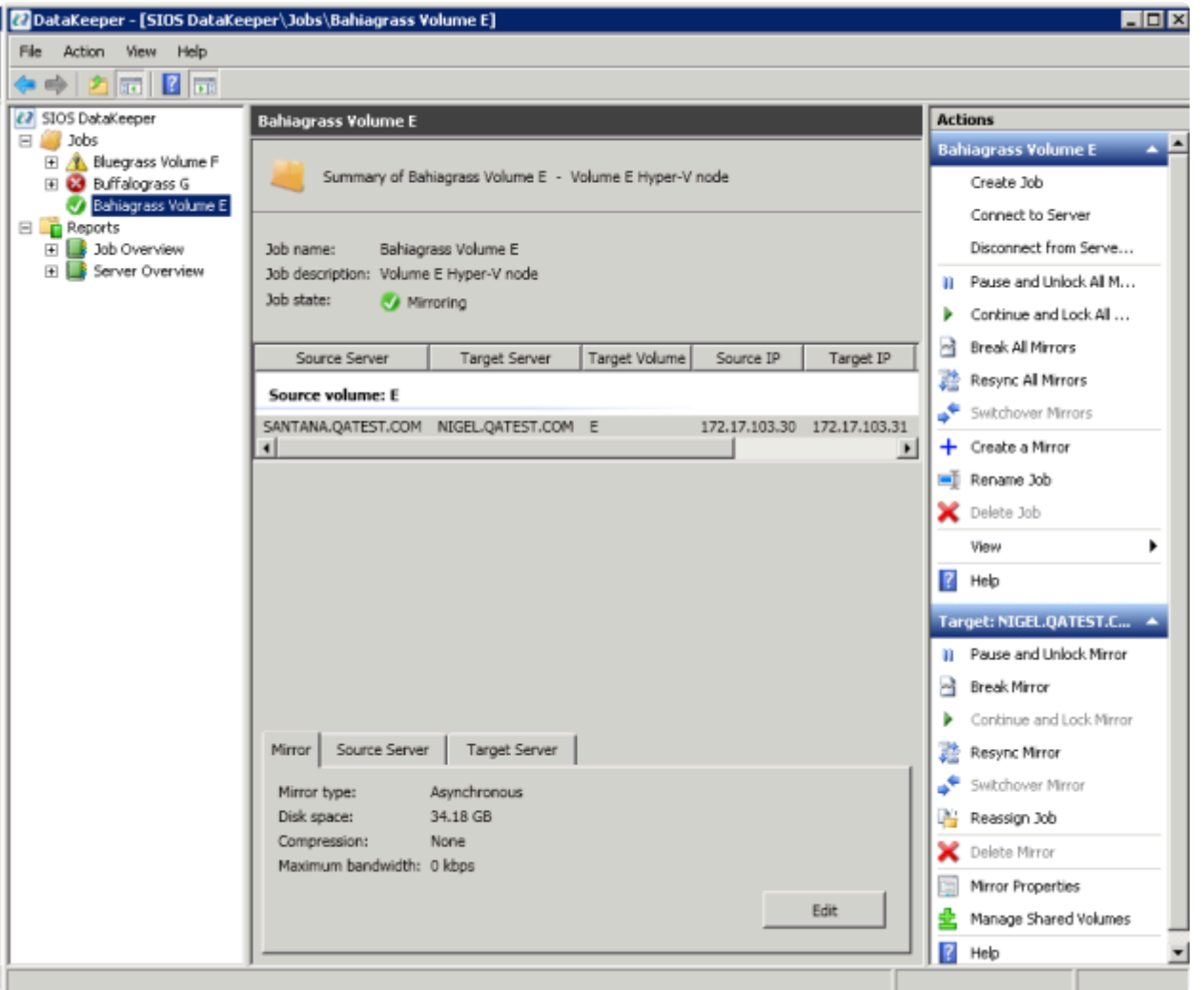

- 左側のペインには、コンソールツリーが表示されます。ここには [ジョブ] および [レポート] が表示されます。 現在、2 つのレポート ([ジョブ概要] および [サーバ概要] ) が使用できます。 ジョブ概要 レポートは、接続し ているサーバ上のすべてのジョブの概要を示しています。 サーバ概要 レポートは、接続しているサーバ上の すべてのミラーの概要を示しています。
- 中間のペインは [概要] ビューです。ここには、選択した項目についての情報が表示されます。
- 右側の列は [操作] ビューです。このペインは [表示] メニューから起動した場合に表示されます。このペイン から使用可能なオプションは [操作] メニューからも同じく使用可能です。このペインは 2 つのセクションに

分かれています。上部セクションの [操作] は、ジョブおよびジョブ内の各ミラーに適用されます。下部セクショ ンの [操作] は、選択したミラーにのみ適用されます。

- メインウィンドウの下部に 3 つのタブが表示されます。 、[ソースサーバ] 、および [ターゲットサーバ] です。こ れらのタブには、選択されたミラーの情報が表示されます。
- アイコンがミラーの状態を示します。Failover Cluster UI のアイコンや状態よりも多くの情報が得られます。

# <span id="page-106-0"></span>7.2. コンポーネント

### DataKeeper コンポーネント

SIOS DataKeeper for Windows は以下のコンポーネントから構成されています。

- DataKeeper ドライバ (ExtMirr.sys) DataKeeper ドライバはカーネルモードドライバであり、ミラーエン ドポイント間のすべてのミラー処理を行います。
- DataKeeper サービス (ExtMirrSvc.exe) DataKeeper サービスは、DataKeeper GUI とコマンドラ インインターフェースを DataKeeper ドライバとリンクします。ミラーを操作するコマンドはすべて、 DataKeeper サービスを通して DataKeeper ドライバに中継されます。

重要: DataKeeper サービスを停止してもミラーリングは停止しません。ミラーリングを中断するには、ミラー の一時停止、中断、または削除のコマンドをドライバに送信するしかありません。

- DataKeeper [サービスログオン](#page-140-0) ID とパスワードの選択 DataKeeper サービスログオン ID とパスワー [ドを選択](#page-140-0) すると、サービスの起動に使用するアカウントの種類を選択できます。管理者権限を持つドメインア カウント ID またはサーバアカウント ID を使用すると、ネットワーク障害が発生した場合の障害回復を強化す ることができます。
- コマンドラインインターフェース (EMCMD.exe) DataKeeper の操作に使用できる EMCMD [コマンドオ](#page-186-0) [プション](#page-186-0) が揃っています。
- [DataKeeper](#page-104-0) GUI (Datakeeper.msc) DataKeeper GUI は MMC 3.0 (Microsoft 管理コンソー ル) ベースのユーザインターフェースであり、ミラー処理をコントロールしたり、ミラーの状態を取得したりする ことができます。
- パッケージファイル、SIOS Protection Suite のスクリプト、ヘルプファイルなど

次の図は、DataKeeper コンポーネントが NTFS ファイルシステムや各コンポーネント間のインターフェースとな り、データレプリケーションを実行する仕組みを示したものです。

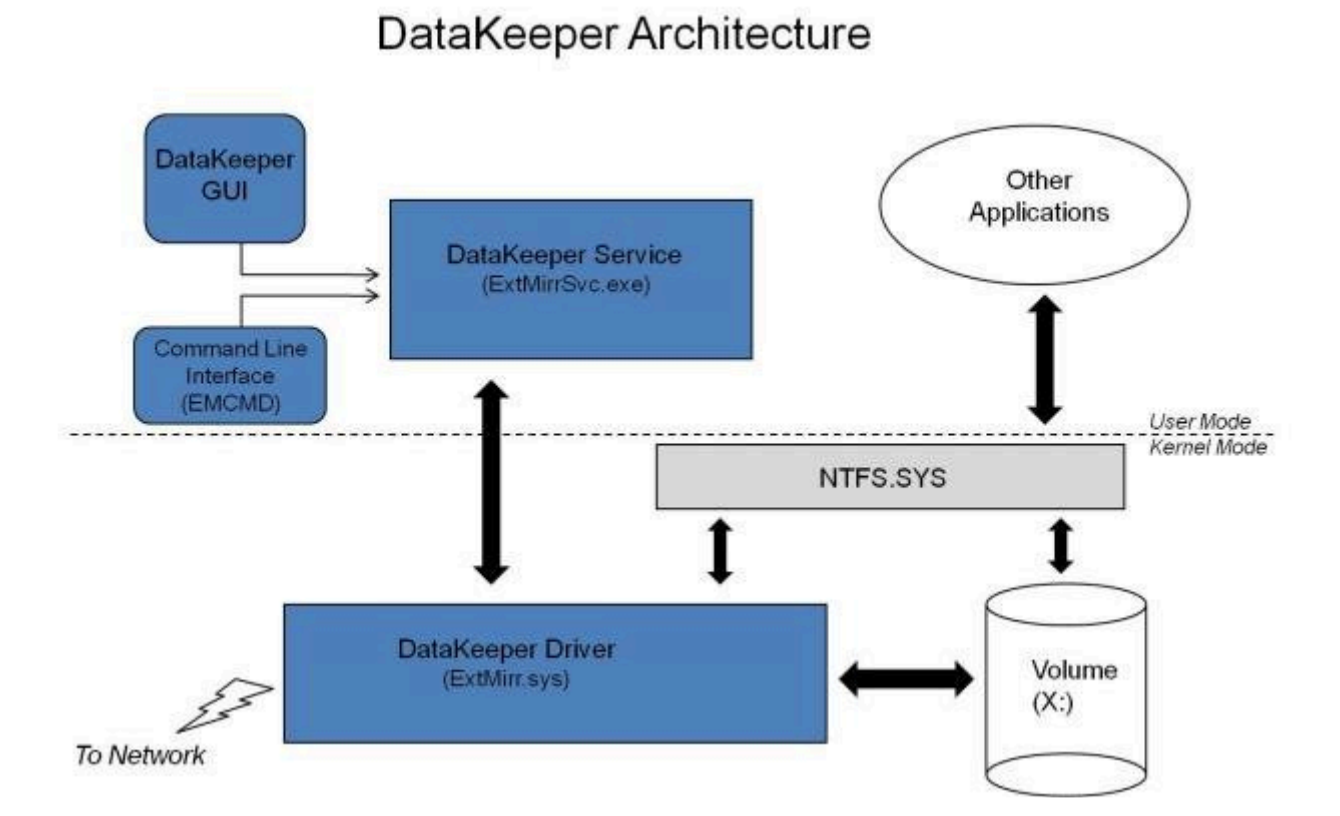
# 7.3. DataKeeper サービスログオン ID とパスワ ードの選択

新規の DataKeeper インストール設定時に、ユーザは DataKeeper サービスログオン ID とパスワードの入力を 求められます。

DataKeeper サービスは、認証された接続を使用してボリュームのスイッチオーバを実行し、複数のサーバ間でミラ ーロールを変更します。DataKeeper サービスを実行するために選択されたログオン ID アカウントに応じて、サー バ間の接続を確立してボリュームスイッチオーバを実行するために使用できる権限が決まります (特に、サーバまた はネットワークの障害が発生した場合)。

以下のように、数種類のサービスログオン ID アカウントを使用できます。

- ドメイン内の接続されたすべてのサーバで有効な、管理者権限を持つ ドメインアカウント (推奨)
- 接続されたすべてのサーバで有効な、管理者権限を持つ サーバアカウント
- ローカルシステムアカウント (推奨しない)

注記: ワークグループの場合は、各システム上で DataKeeper の サービスアカウントとして サーバアカウ ント オプションおよびサーバ名 / 管理者を使用してください。 すべてのサーバに同一の ログオン ID および パスワードを使用する必要があります (関連する[既知の問題](#page-464-0) を参照)。

注記: 使用するドメインアカウントまたはサーバアカウントは、ローカルシステム管理者グループに追加する必要があ ります。アカウントには、DataKeeper がインストールされているサーバの管理者権限が備わっている必要がありま す。

Active Directory によるネットワーク接続が失われた場合、ローカルシステムアカウントはドメイン内で正常に認証 できないことに注意してください。その場合、ローカルシステムアカウントではサーバ間の接続を確立できず、ネットワ ーク経由の DataKeeper ボリュームのスイッチオーバコマンドは拒否されます。ネットワーク障害などの障害回復 時にフォールトトレランスを要求される IT 部門では、ローカルシステムアカウントを使用しないでください。

DataKeeper のインストール – サービスログオン ID タイプの選択

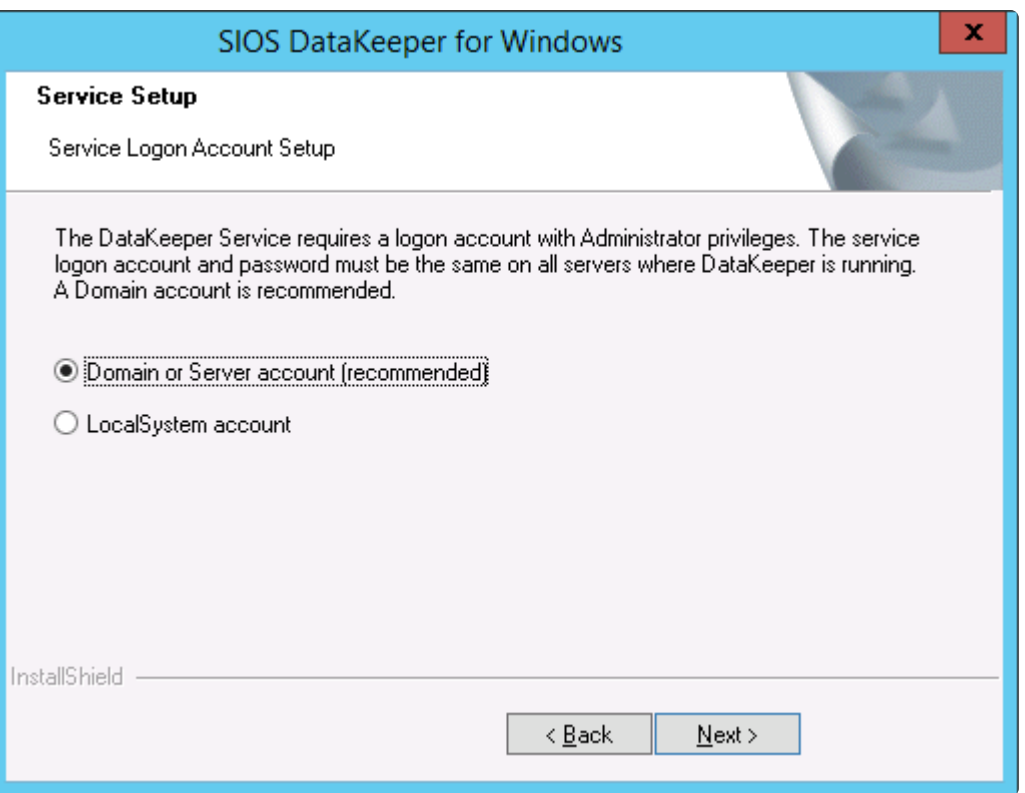

上の画面でドメインアカウントまたはサーバアカウントを選択した場合は、DataKeeper サービスログオン ID とパ スワードの入力フォームが表示され、情報を入力できます。

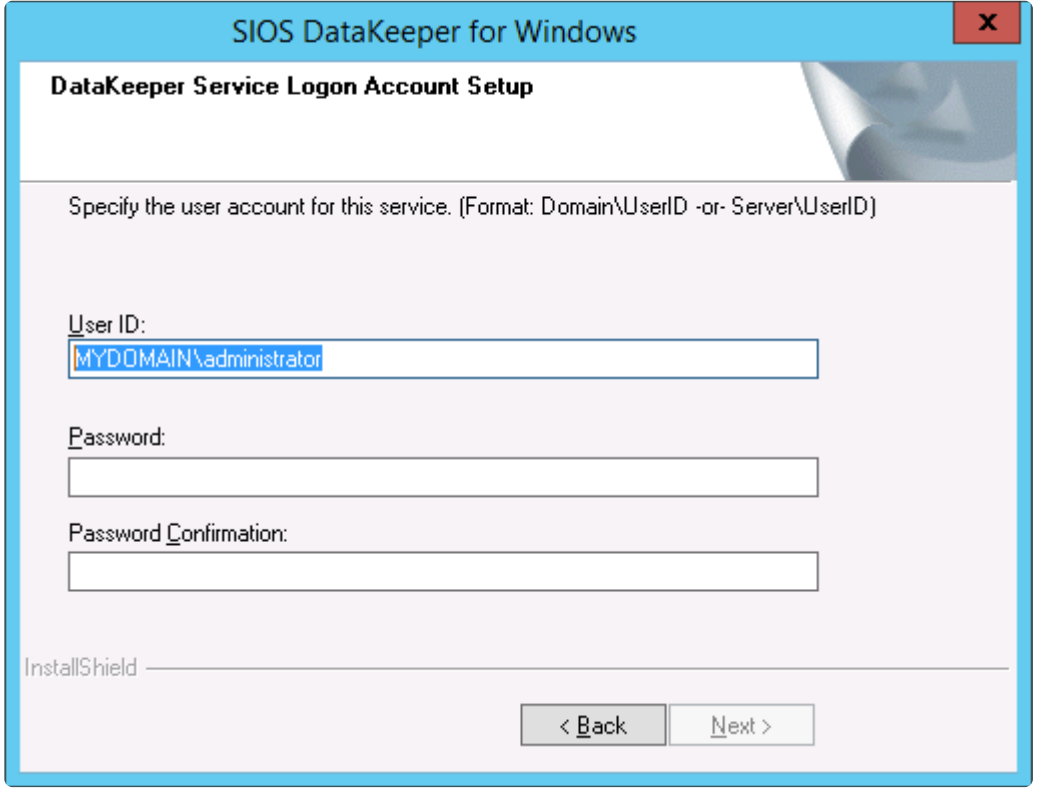

より信頼性の高いスイッチオーバーとフェールオーバーのための、LifeKeeperとDataKeeperのサービスアカウン

### ト同期機能の提供をします。

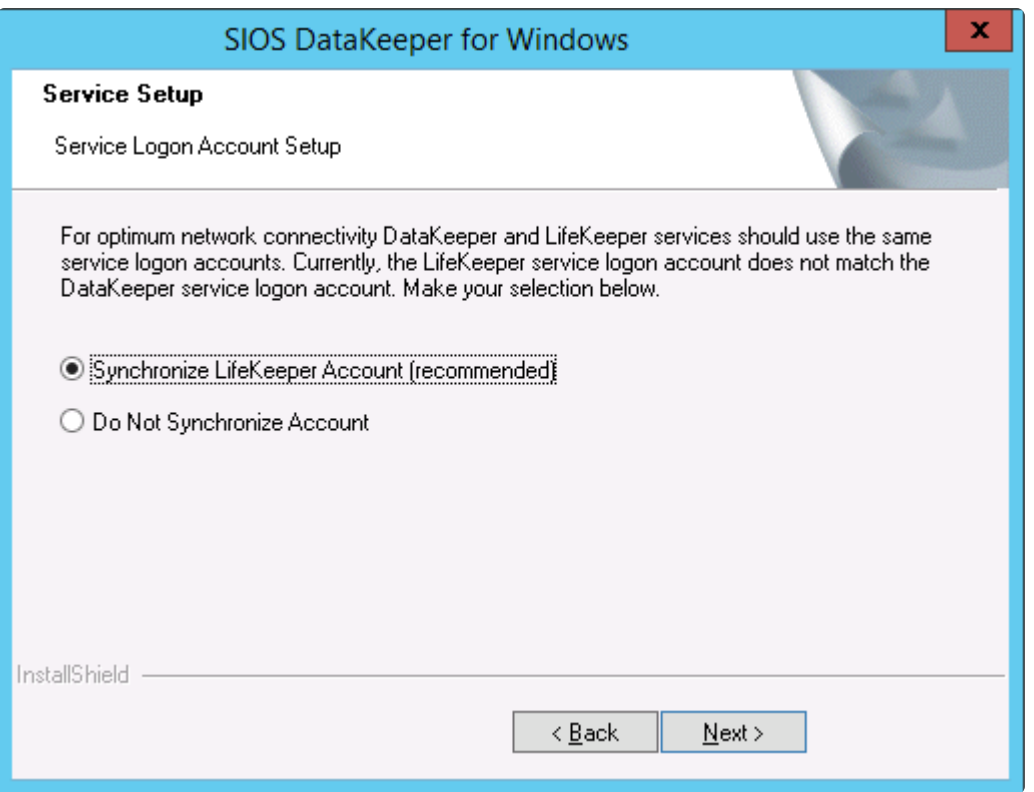

## LifeKeeper Serviceのログオン

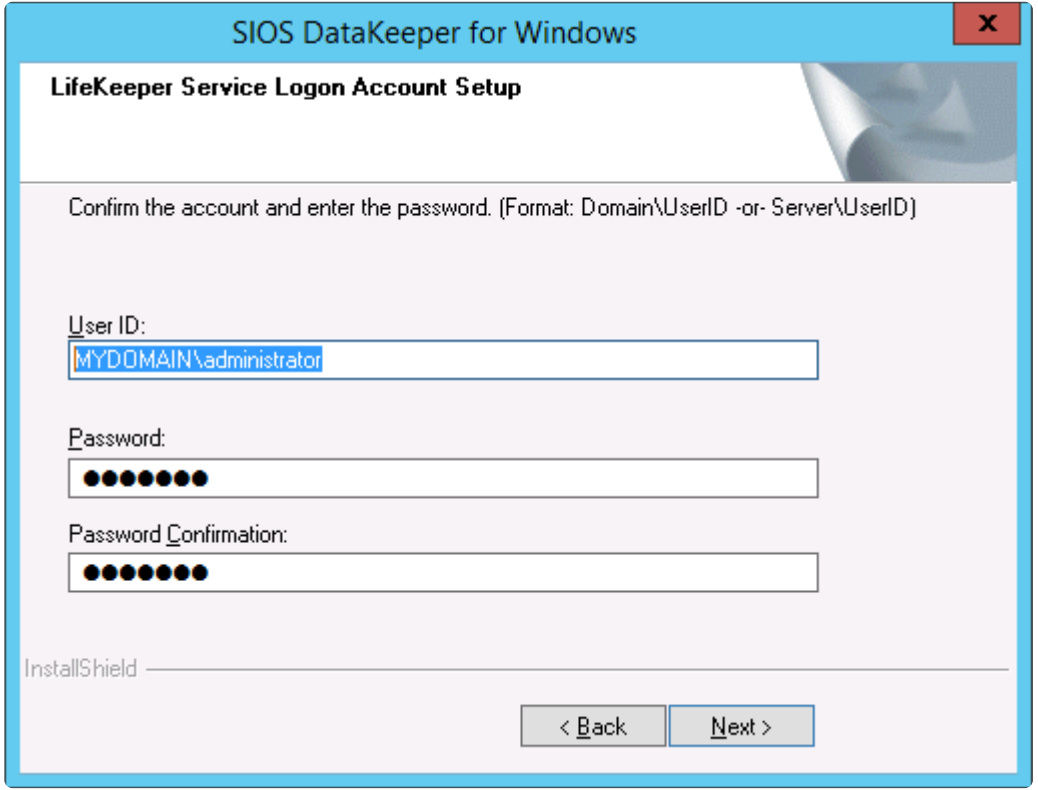

すでにサービスログオン ID とパスワードを使用して DataKeeper サービスを設定している場合、サービス ID と パスワードの選択ダイアログは表示されません。ただし、管理者は、Windows サービスアプレットを使用して、 DataKeeper サービスログオン ID とパスワードをいつでも変更できます。ログオン ID やパスワードを変更した後 は、必ず DataKeeper サービスを再起動してください。

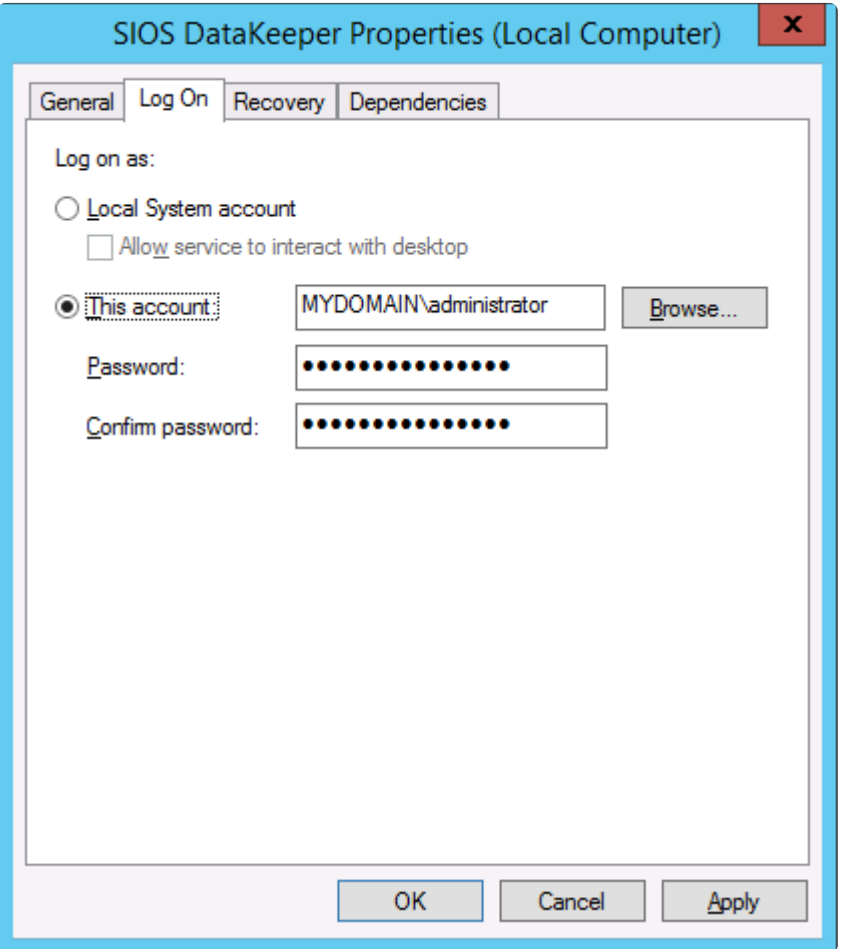

次の表はそれらの要件について概説しています。

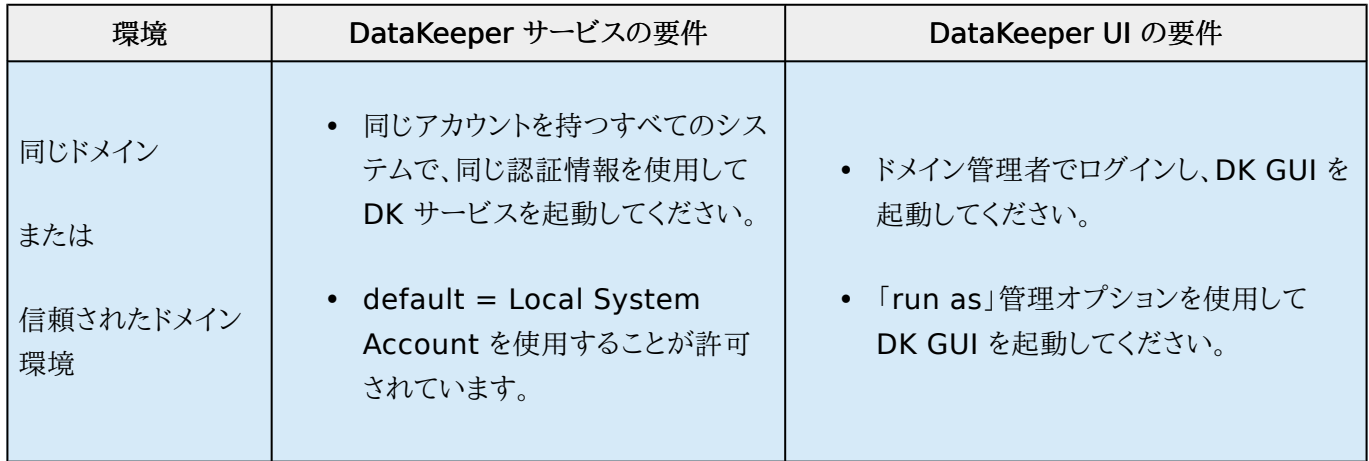

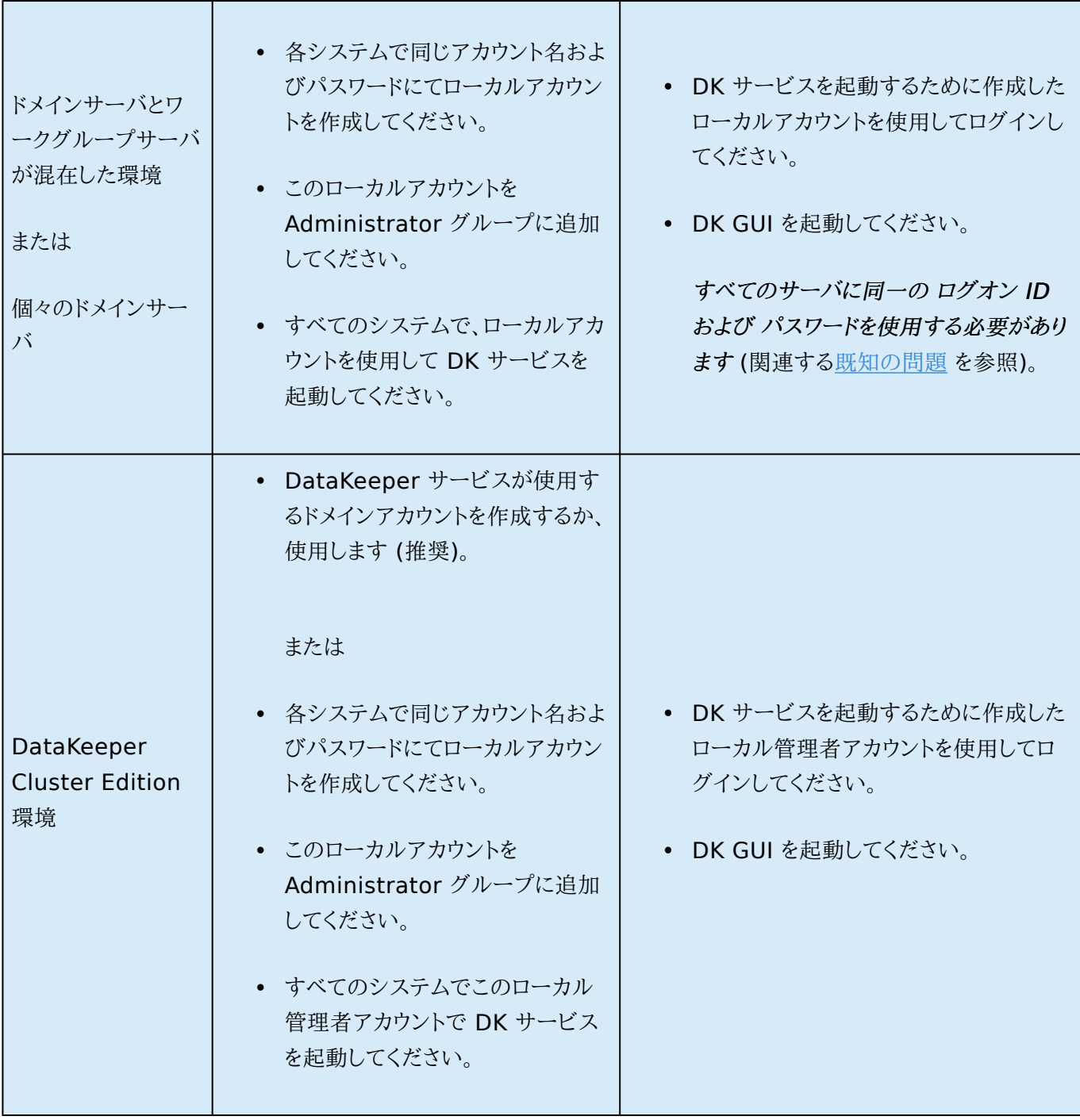

# 7.4. レプリケーションについて

## SIOS DataKeeper の動作について

DataKeeper は、あるシステム (ソース) 上のボリュームを別のシステム (ターゲット) 上の別のボリュームにネット ワーク経由でミラーリングする機能を提供します。ミラーを作成すると、最初にソースボリューム上のすべてのデータ がターゲットボリュームに複製され、上書きされます。このボリュームの初期同期 (データの完全再同期とも呼ばれ る) が完了すると、ターゲットボリュームはサイズとデータの中身に関してソースボリュームの厳密な複製となります。 ミラーが確立されると、ソースボリュームに対するすべての書き込みが DataKeeper によって割り込まれ、そのデー タがネットワーク経由でターゲットボリュームに複製されます。

レプリケーションは、以下のどちらかの方法によってブロックレベルで実行されます。

- [同期レプリケーション](#page-119-0)
- [非同期レプリケーション](#page-119-0)

通常、WANでは非同期ミラーリング、LANでは同期ミラーリングを推奨します。

# <span id="page-114-0"></span>7.4.1. SIOS DataKeeper インテントログ

SIOS DataKeeper は、インテントログ (ビットマップファイルとも呼ばれる) を使用して、ソースボリュームに対する 変更や、ターゲットがロック解除中に行われたターゲットボリュームに対する変更を追跡します。インテントログには、 両サーバにコミットされる前の書き込み要求が永続的に記録されます。

インテントログを使用することで、SIOS DataKeeper は、システム復旧後にミラーの完全再同期をすることなく、ソ ースまたはターゲットシステムの障害または再起動から復旧することが可能です。

ボリュームへの書き込みはインテントログファイルにも反映される必要があるため、多少のパフォーマンスオーバーヘ ッドが発生します。この影響を最小限に抑えるために、大量の読み取りまたは書き込み処理に使用されていない物理 ディスクにインテントログを格納することをお勧めします。詳細については [インテントログの再配置](#page-116-0) を参照してくださ い。

#### DataKeeper ビットマップのファイルサイズの計算

- ブロックごとに1ビット(各ブロックは 64KB)
- 1ビットは64KBのボリュームスペースを表します

例: ボリュームが 640GB の場合、ビットマップは1,310,720バイトです。

#### 640 × 1073741824 / 65536 / 8

計算すると、ビットマップは1,310,720バイトになります。

### 非共有ボリューム

デフォルトでは、インテントログの機能は有効になっており、インテントログファイルは、SIOS DataKeeper がインス トールされるディレクトリ下の「Bitmaps」というサブディレクトリに保存されます。

デフォルト以外のディレクトリにインテントログを作成する場合は、[BitmapBaseDir](#page-175-0) レジストリエントリを SIOS DataKeeper がファイルを作成するディレクトリに設定してください。詳細については「[インテントログの再配置](#page-116-0)」を 参照してください。

インテントログの機能を無効にする場合は、現時点での全てのおよび潜在的にミラーのエンドポイントとなるサーバ 上で [BitmapBaseDir](#page-175-0) レジストリエントリをクリア (空欄に設定) してください。 インテントログの機能を無効にする には、それらの各システムで設定が反映されるように再起動する必要があります。 この機能が無効になっている場合 は、ソースシステムの障害時に完全再同期が必要になります。

### 共有ボリューム

共有ボリュームを複製しているとき、インテントログは、複製されたボリューム上の「ReplicationBitmaps」というサ ブディレクトリに保存されます。この設定はデータの完全再同期を実行することなく、共有ボリュームを使用する他の ソースサーバへのスイッチオーバを可能にするために必要です。

SIOS は、インテントログをデフォルトの場所から移動させることを推奨していません。

### 設定に関する注意点

[BitmapBaseDir](#page-175-0) のレジストリエントリを設定する場合、指定したフォルダとドライブレターが存在していることを確 認してください。ドライブレターが存在しないまま設定すると、システム起動時に以下のエラーメッセージが表示され ます。

グローバルビットマップボリューム {ドライブレター}: はまだ検出されていません。このボリュームが存在しない 場合、ミラーソーススレッドがハングすることがあります。BitmapBaseDir レジストリエントリが、ビットマップ格 納用の正しいボリュームを指定していることを確認してください。

# <span id="page-116-0"></span>7.4.2. インテントログの再配置

インテントログ (ビットマップファイル) を再配置するには、関連するすべてのサーバ上で以下を実施してください。

<del>◆</del> 注記: ミラーはミラーリングの状態のままにしてください。一時停止し、ビットマップファイルを移動さ せないでください。

1. DataKeeper ミラーが複数ある場合、単一システムにすべてのミラーを移動し、すべてのミラーのソースにし てください。

**\* 注記:** これは、すべてのクラスター構成(2、3、4またはそれ以上のノード構成)に適用されます。

- 2. すべてのシステムで、ビットマップファイル (R:\Bitmaps )の新しい場所のディレクトリを作成してください。 重要: ビットマップファイルをデフォルトの場所 ( %EXTMIRRBASE%\Bitmaps ) から移動する場合は、新 しいディレクトリを作成してからレジストリで位置を変更し、システムを再起動する必要があります。
- 3. ミラーのソースシステム以外のすべてのシステムで、新しい場所を表すようにレジストリ値 [BitmapBaseDir](#page-175-0) を修正してください。ターゲットおよびミラーのソースとボリュームを共有しているシステムもしくはターゲットと ボリュームを共有しているシステムが含まれます。

regedit でレジストリを編集してください。

HKEY\_LOCAL\_MACHINE\SYSTEM\CurrentControlSet\Services\ExtMirr\Parameters

- 「BitmapBaseDir」パラメータを修正し、新しい場所 (R:\Bitmaps) に変更してください。
- 4. ターゲット側の各システムを再起動してください。ボリュームが Windows クラスタの一部の場合は、同時に 多数のノードをシャットダウンしないでください。クラスタクォーラムを失い、残りのクラスタ上のノードがシャット ダウンすることがあります。
- 5. ソースシステム上のボリュームを別のシステム (ターゲットもしくは共有ソース) へスイッチオーバしてくださ い。以前ソースであったシステムで手順 2 ~ 3 を繰り返し実行してください。
- 6. 旧ソースシステムを再起動した後、すべてのボリュームリソースはシステムにスイッチバックすることが可能で す。

# 7.4.3. SIOS DataKeeper の再同期

SIOS DataKeeper は、ビットマップファイル ([インテントログ](#page-114-0)) を使用して再同期を行います。割り当てたメモリを 使用して、「ダーティ」または「クリーン」をブロックで把握しています。完全再同期が開始するときに、ファイルシステム が使用している各ブロックのビットが SIOS DataKeeper によって 1 (「ダーティ」) に初期化されます。これで、タ ーゲットシステムに送信する必要があることが示されます。完全再同期はミラーの初期作成時、またはミラーが中断 された後の再同期中に発生します。続いて、ビットマップの先頭から処理を開始し、ビットが 1 (ダーティ) に設定さ れている最初のブロックを検出し、ローカルハードディスクから対応するブロックを読み取って、リモートシステムへ送 信します。この処理が完了すると、ブロックを 0 (「クリーン」) に設定します。その後、SIOS DataKeeper は、次の ダーティビットを検知し、このプロセスを繰り返します。

再同期中に新しい書き込みが発生すると、対応するブロックは 1 (ダーティ) に設定されます。

再同期処理が最後のビットマップに達すると、ダーティビットが残っていないかどうかを確認します。この確認は、ダ ーティになると 1 加算され、クリーンになると 1 減算されるカウンタを使用して行われます。ダーティブロックが残っ ている場合、ポインタをビットマップの先頭にリセットして処理を再開し、ダーティブロックだけをリモートシステムに送 信します。

このプロセスは、すべてのブロックがクリーンになるまで複数のパスで実行されます。このプロセスが完了するとミラ ーの状態が 再同期 から ミラーリング に変わり、この時点ですべての書き込みがミラーリングされたことになります (この時点でビットマップも不要になります)。

再同期処理の進行状況は、パフォーマンスモニタで再同期制御カウンタを表示して確認できます。

この再同期処理と同じ仕組みが、ミラーの再開および一時停止処理にも使用されています。

ミラーが一時停止およびロック解除されたときにDK GUI を介してターゲットシステムをリブート / シャットダウンする場合は、完全再同期が発生します。このケースにおいて完全再同期を回避する には、ターゲットシステムの再起動またはシャットダウンの前に「[ミラーの再開およびロック](#page-303-0) 」を実行 してください。 **!**

### ミラーの初期作成

ミラーが作成されると、DataKeeper はソースボリュームからターゲットボリュームに対してデータ[の初期同期](#page-158-0) を実 行する必要があります。これは完全再同期とも呼ばれます。ただし、データの初期同期が開始される前に DataKeeper はまず、ソースボリューム上で現在使用されていない領域のすべてのブロックを初期同期から除外す る「 空き領域の除外 」と呼ばれる処理を実行します。除外したブロックは、ターゲットボリュームで複製する必要があ りません。

#### 例: 空き領域の除外

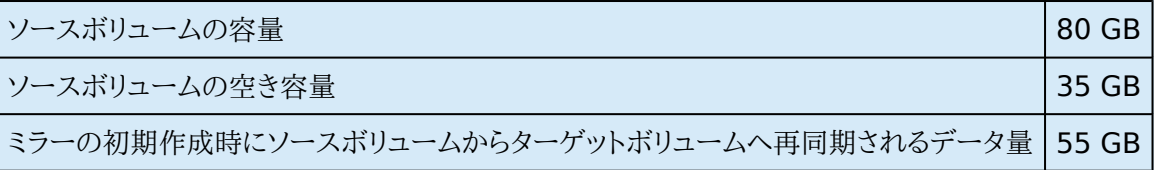

# <span id="page-119-0"></span>7.4.4. 同期および非同期ミラーリング

SIOS DataKeeper は、非同期および同期ミラーリング両方の方式を採用しています。SIOS DataKeeper を正し く動作させるためには同期および非同期ミラーリングの長所と短所を理解することが必要です。

### 同期ミラーリング

同期ミラーリングでは、書き込みごとに割り込んでソースシステム上のストレージに書き込まれると同時にターゲット ボリュームへの書き込みのために、ターゲットシステムへ転送します。ローカルおよびターゲットの書き込みが完了す ると、書き込み要求が完了したと認識され、制御が書き込みを開始したアプリケーションへと戻されます。ソースシス テム上の永続的なビットマップファイルが更新されます。

同期ミラーのソースボリュームに対して書き込み要求が行われた場合の処理を、以下の一連のイベントで説明しま す。

- 1. 以下の処理が並列で発生します。
	- a. 書き込みのコピーがミラー書き込みキューに置かれます。
	- b. 書き込みがローカルボリュームに送られて完了します。
- 2. 上記の両方の処理が完了すると、書き込みは完了の状態を呼び出し元に返します。

a. ターゲットで書き込みが完了できない状態(ネットワーク伝送エラー、またはターゲットシステムでの書き込 みエラー)が発生した場合、ミラー状態は [一時停止] に変更されます。ただし、呼び出し元に返されるボリュ ーム書き込みの状態は影響を受けません。

b. ローカルボリュームの書き込み状況が呼び出し元に返されます。

## **Synchronous Replication**

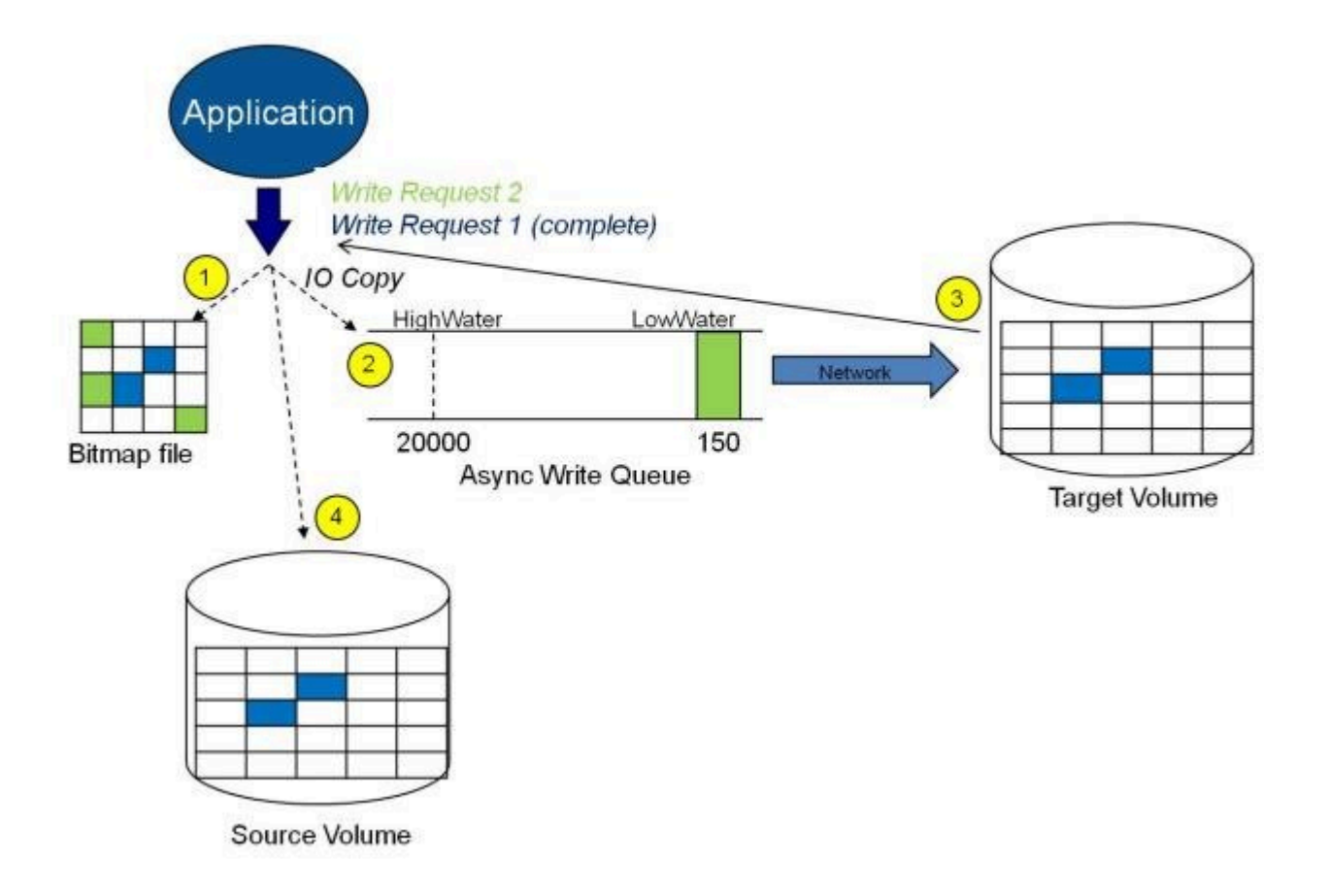

この図では、書き込み要求 1 はすでに完了しています。ターゲットボリュームとソースボリュームの両方が更新され ています。

書き込み要求 2 はアプリケーションから送信され、書き込みがターゲットボリュームに書き込まれようとしています。 ターゲットボリュームに書き込まれると、DataKeeper はターゲットボリュームで書き込みが成功したという確認応 答を送信し、並行して、書き込みがソースボリュームに対してコミットされます。

この時点で、書き込み要求が完了し、書き込みを開始したアプリケーションに制御が戻されます。

同期ミラーリングは、ソースシステムの障害時にデータの損失が発生しないことを保証しますが、アプリケーションの パフォーマンスに影響をもたらします。ソースへの書き込みとネットワーク経由でのターゲットへの書き込みが完了す るまでアプリケーションが待機する必要があるので、特に WAN または低速なネットワーク構成においてはパフォー マンスが低下します。

### 非同期ミラーリング

非同期ミラーリングでは、書き込みごとに割り込んで、データのコピーを作成します。このコピーはネットワークが送信 可能な状態になるまでキューに入れられます。一方、元の書き込み要求はストレージデバイスへコミットされ、制御が 書き込みを開始したアプリケーションへと即時に返されます。

複数のボリュームにまたがるデータ(データベースログおよびデータファイルなど)の一貫性を維持するために、いくつ かのアプリケーションはそのボリュームにフラッシュリクエストを送信します。 DataKeeper は、キュー内のすべての 書き込みがターゲットシステムに送信され、認識されるのを待つことによって、ミラーリング状態のミラーを持つボリュ ーム上のフラッシュリクエストを受け取ります。このような場合にパフォーマンスが影響を受けるのを防ぐには、レジス トリエントリ「 [DontFlushAsyncQueue](#page-175-0) 」 を設定するか、すべてのファイルを同じボリューム上に配置することを検 討してください。

つまり、どの時点をとってもソースマシンからターゲットマシンへの送信を待っている書き込みトランザクションが存在 することになります。しかし、ターゲットボリュームへの書き込み順序が正確なので、データの整合性は常に保たれま す。万が一ソースシステムに障害が発生した場合、ターゲットシステムはキューにたまっていたすべての書き込みを受 け取らないようにすることは可能ですが、ターゲットボリュームに対して送信されるデータは、有効なものとなります。

非同期ミラーのソースボリュームに対して書き込み要求が行われた場合の処理を、以下の一連のイベントで説明し ます。

- 1. ソースシステム上の永続的なビットマップファイルが更新されます。
- 2. ソースシステムは書き込みのコピーをミラー書き込みキューに追加します。
- 3. ソースシステムでソースボリュームへの書き込み要求が実行され、呼び出し元に制御が返されます。
- 4. キュー内の書き込みはターゲットシステムに送られます。ターゲットシステムでターゲットボリュームに対する 書き込み要求が実行されて、書き込みの状況がプライマリ側に返されます。
- 5. ミラーの書き込みキューが設定された制限に達すると(WriteQueueHighWater または WriteQueueByteLimit に達した場合)、動作を決定するためにミラーの 「BlockWritesOnLimitReached」の設定が使用されます。 BlockWritesOnLimitReached が「0」の 場合、ミラーは一時停止され、少し後に部分再同期が開始されます。 BlockWritesOnLimitReached が 「1」の場合、書き込みキューに空きができるまで、書き込みは遅延します。ミラーはミラーリング状態のままで すが、ネットワークの速度とリモートノードのボリュームに応じてアプリケーションのスループットが低下します。
- 6. ネットワーク転送時またはターゲットシステムでのターゲットボリューム書き込み実行時にエラーが発生した場 合、セカンダリ側での書き込み処理は中断されます。ここで、ミラーの状態が ミラーリング から 一時停止 に 変更されます。

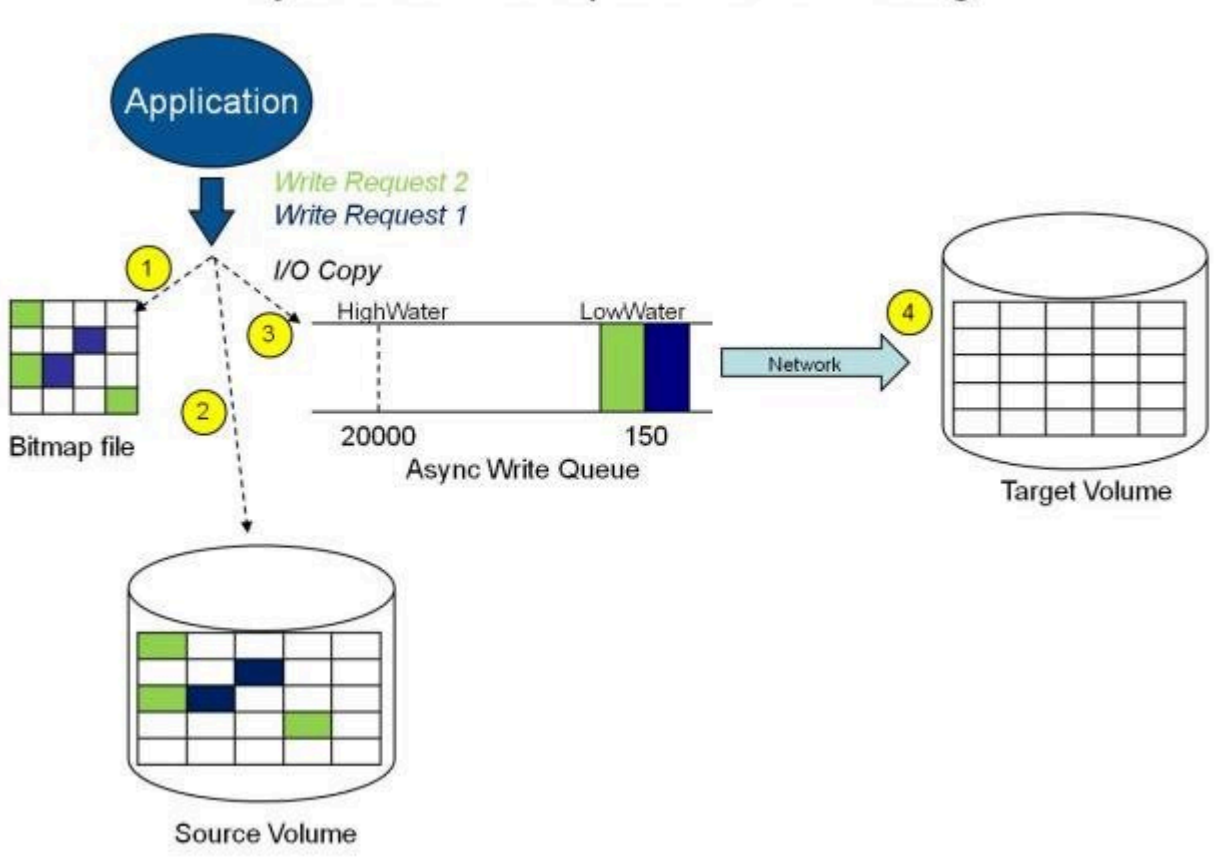

## Asynchronous Replication: Mirroring

上の図では、2 つの書き込み要求がソースボリュームに書き込まれ、ターゲットシステムに送信するためにキューに 入っています。ただし、制御はすでに書き込みを開始したアプリケーションに戻っています。

下の図では、最初の 2 つの書き込みがソースボリュームとターゲットボリュームの両方に正常に書き込まれている間 に、3 つ目の書き込み要求が開始されています。ミラーリング中は、書き込み要求が時間の順にターゲットボリューム に送信されます。したがって、ターゲットボリュームはある時点で必ずソースボリュームの完全な複製となります。

# Application Write Request 3 Write Request 2 (complete) Write Request 1 (complete) IO Copy HighWater LowWater 20000 150 **Bitmap file Async Write Queue Target Volume** Source Volume

## Asynchronous Replication: Mirroring

### ミラー一時停止

上記の通常のミラーリングプロセスが中断された場合は、ミラーの状態が ミラーリング から 一時停止 に変更されま す。ソースボリュームに対するすべての変更が永続的なビットマップファイルだけでトラックされ、ターゲットシステム へは何も送信されません。

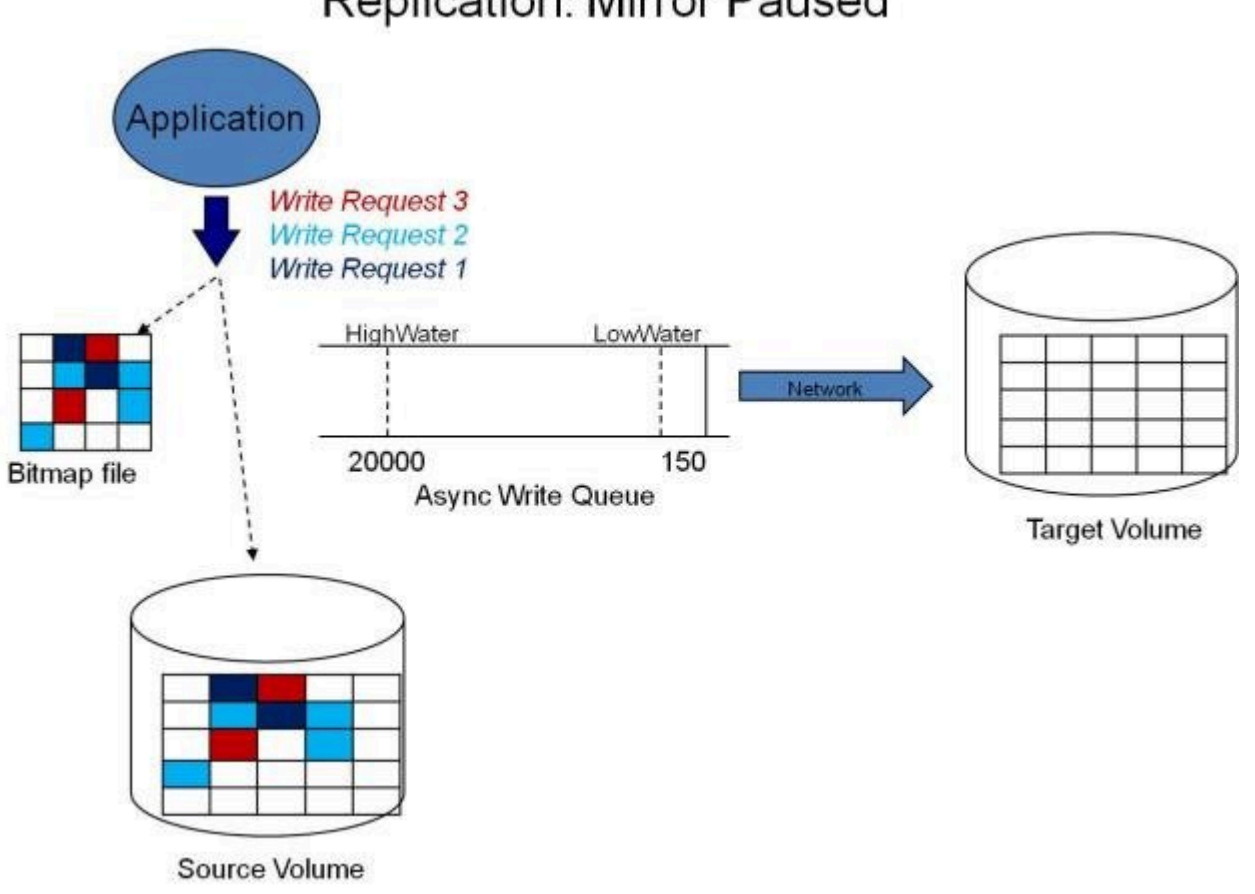

## **Replication: Mirror Paused**

### ミラー再同期

非同期または同期ミラーの中断が解決された場合は、ソースおよびターゲットの再同期が必要になり、ミラーは 再同 期 状態になります。

DataKeeper は、永続的なビットマップファイルを順次読み取ってミラーが 一時停止 中にソースボリュームで変更 されたブロックを判断し、それらのブロックのみをターゲットボリュームと再同期します。この手順は、データの部分再 同期と呼ばれます。

GUI では 再同期 (ペンディング) 状態と表示される場合がありますが、これは一時的な状態であり、 再同期 状態 に変更されます。

再同期中、ミラーが同期ミラーであったとしてもすべての書き込みが非同期として扱われます。ビットマップ内のダー ティーとしてマークされた特定のビットが上記で説明されている部分同期の処理中にターゲットに送信されます。

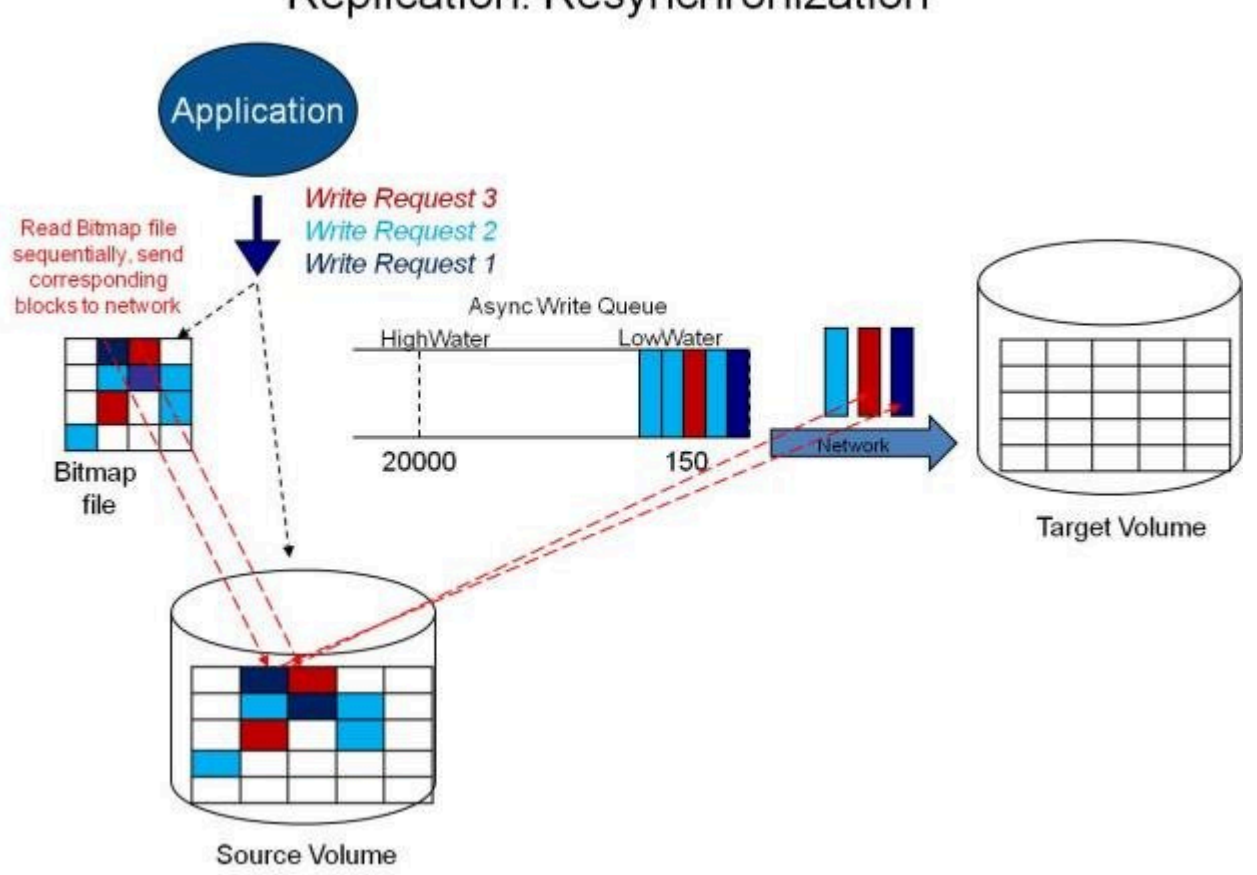

# Replication: Resynchronization

# 7.4.5. 読み書き操作

ボリュームミラーが作成され、プライマリサーバとセカンダリサーバの 2 つのドライブが同期されると、次のイベントが 発生します。

- システムがすべてのユーザのターゲットボリュームへのアクセスをロックします。ターゲットボリュームへの読み 込みおよび書き込みは拒否されます。ソースボリュームは書き込みおよび読み込み可能です。
- プライマリサーバのドライバへのミラーボリュームおよび非ミラーボリュームの読み込み操作は、割り込みせず に通過し通常通りに完了します。セカンダリシステム上のミラーボリュームの読み込み操作は許可されませ ん。すなわち、セカンダリは障害の発生したプライマリの役割を引き継ぎません。
- プライマリサーバが書き込み要求を受けると、まず最初にシステムがミラーボリュームに対するものかどうかを 判断します。ミラーボリュームに対するものでない場合、書き込みはそれ以上割り込みされず、通常通りに完 了します。書き込み要求がミラーリングされたボリュームに対するものである場合は、書き込み要求はミラーリ ングの種類に応じて処理されます。
	- ミラーリングの種類が [同期](#page-119-0) の場合、書き込み要求はターゲットに送信するためにミラーの書き込みキ ューに置かれ、同時にローカルのソースボリュームに送られます。ソースディスクの書き込みが完了し、 かつ ターゲットから(成功または失敗の)通知を受けるまで、書き込みを発行したプロセスに対して書き 込み処理は完了したと認識されません。ネットワーク転送時またはターゲットシステムの書き込み実行 時にエラーが発生した場合、ターゲット側での書き込み処理は中断し、ミラーの状態は 一時停止 に変 更されます。ターゲットの書き込みの状態に関係なく、ソースボリュームは書き込みを完了します。
	- ミラーリングの種類が [非同期](#page-119-0) の場合、プライマリ側のソースボリュームに対する書き込み要求が実行 され、書き込みのコピーが非同期書き込みキューに格納されて、呼び出し元に制御が返されます。キュ ー内の書き込みはターゲットボリュームに送られます。セカンダリ側のターゲットボリュームに対する書 き込み要求が実行されて、書き込みの状況がプライマリ側に返されます。ネットワーク転送時またはセ カンダリ側でのミラーボリューム書き込み時にエラーが発生した場合、セカンダリ側の書き込み処理は 中断します。ここで、ミラーの状態が ミラーリング から 一時停止 に変更されます。

システム運用を確実にするために、SIOS DataKeeper は次のような場合にミラーの一時停止と自動再開 (すなわ ち、部分的な再同期) を行います。

- 短期間でのボリュームへの大量の書き込み(例:データベースの作成時など)によりミラーの BlockWritesOnLimitReached 設定が 0 で、ミラー書き込みキューの長さが WriteQueueHighWater の上限値に達するか、キューのバイト数が WriteQueueByteLimitMB の上限値に達した場合。ユーザは SIOS DataKeeper パフォーマンスモニタカウンタを使用してミラーリング処理を監視し、必要に応じて WriteQueueHighWater を調整することができます。詳細は[、レジストリエントリ](#page-175-0) を参照してください。
- ターゲットシステムへの書き込みの転送がタイムアウトした場合や、リソース不足のために失敗したとき (例え ば、短時間の大量書き込みや、ネットワーク転送により、ソースシステムがリソース不足になった場合)。

# 7.4.6. ボリュームの考慮事項

SIOS DataKeeper のプライマリおよびセカンダリシステムには、システム、非ミラー、ミラーの 3 種類のボリューム が備わっています。ミラーリング処理の間、システムおよび非ミラーボリュームは影響を受けず、ユーザはボリューム 上のすべてのアプリケーションおよびデータに完全にアクセスすることが可能です。

## ミラーリングできないボリューム

SIOS DataKeeper サービスは次の種類のディスクパーティションを処理対象から除外します。

- Windows システムボリューム
- Windows ページファイルを含むボリューム
- NTFS 形式以外のボリューム (FAT、FAT32、Raw FS、 ReFSなど)
- 固定ドライブ以外 (CD-ROM、フロッピーディスクなど)
- ソースボリュームよりサイズの小さいターゲットボリューム

### ボリュームサイズの考慮事項

ソースシステムとターゲットシステムのドライブは、物理サイズが同じでなくてもかまいません。ミラーを確立するとき、 ターゲットボリュームはソースボリュームと同じサイズ、またはそれ以上のサイズでなければなりません。

SIOS DataKeeper ミラーに加えることができるボリュームのサイズに制限はありません。しかしながらミラーの初期 作成時に、ボリューム上のファイルシステムが使用するデータはすべて、ターゲットに送信する必要があります。例え ば、20 GB ボリューム上で、2 GB が使用済みで 18 GB が空きである場合は、2 GB のデータをターゲットと同期 する必要があります。両システム間のネットワーク接続の速度は、同期するデータの量とともに、最初のミラーの作成 にかかる時間を決定づけます。

注記:バージョン8.3 以前では、LifeKeeperとWSFCの組み合わせで許容される最少のボリュームサイズは 500MB(536,870,912 bytes)

# 7.4.7. ミラーリングのためのネットワークカードの指 定

SIOS DataKeeper では、ミラーエンドポイントとして使用する IP アドレスを管理者が指定することができます。こ の処理により、必要に応じてクライアントネットワークと複製データを送信するためのミラーリング用のトラフィックを分 離することが可能になります。

### レプリケーション専用の LAN

必須ではありませんが、2 つのサーバ間を専用 (プライベート) ネットワークでつなぐと、パフォーマンスが向上し、ク ライアントネットワークに悪影響を及ぼしません。

# <span id="page-129-0"></span>7.4.8. パフォーマンスモニタカウンタ

SIOS DataKeeper は、ボリュームのミラーリングステータスに関する統計機能でパフォーマンスモニタを拡張した カウンタを装備しています。このカウンタは、SIOS DataKeeper ソフトウェアのフルインストールでインストールされ ます。

このカウンタにアクセスするには、次の操作を行ってください。

- 1. Microsoft Windows 2008 システムでは、 [スタート] メニューの [信頼性とパフォーマンス] グループか ら Windows の [パフォーマンス モニター] を開始してください。 Microsoft Windows 2012 システムでは、 [管理ツール] の [パフォーマンス モニター] オプションから Windows の [パフォーマンス モニター] を開始してください。 Windows のすべてのバージョンで、コマンドラインに perfmon.msc コマンドを入力してパフォーマンスモ ニタを開始できます。
- 2. [モニタリングツール] ペインから [パフォーマンスモニター] を選択してください。
- 3. チャート ペインの [+] ボタンをクリックして、 [カウンタの追加] ダイアログボックスを開いてください。
- 4. SIOS Data Replication オブジェクトを選択してください。

**\*** DataKeeper(DK)およびDataKeeper Cluster Edition(DKCE)のパフォーマンスモニタカウ<br>ンタは、ミラーの ソース ロールにあるシステムでのみ利用できます。ソースの役割にミラーがあるシ ンタは、ミラーのソースロールにあるシステムでのみ利用できます。ソースの役割にミラーがあるシ ステムでは、そのミラーの各ターゲットで使用可能な指定されたカウンタのインスタンスが1つ存在 します。SIOS DataKeeperパフォーマンスカウンタは、ミラーがターゲットロールにあるシステムで は使用できません。

SIOS DataKeeper には、製品に関する各種の動作を監視できるカウンタが 17 個あります。 これらのカウンタを 使用すると、それらの動作をステータス、キューの統計値、および一般的なミラーステータスとして監視できます。

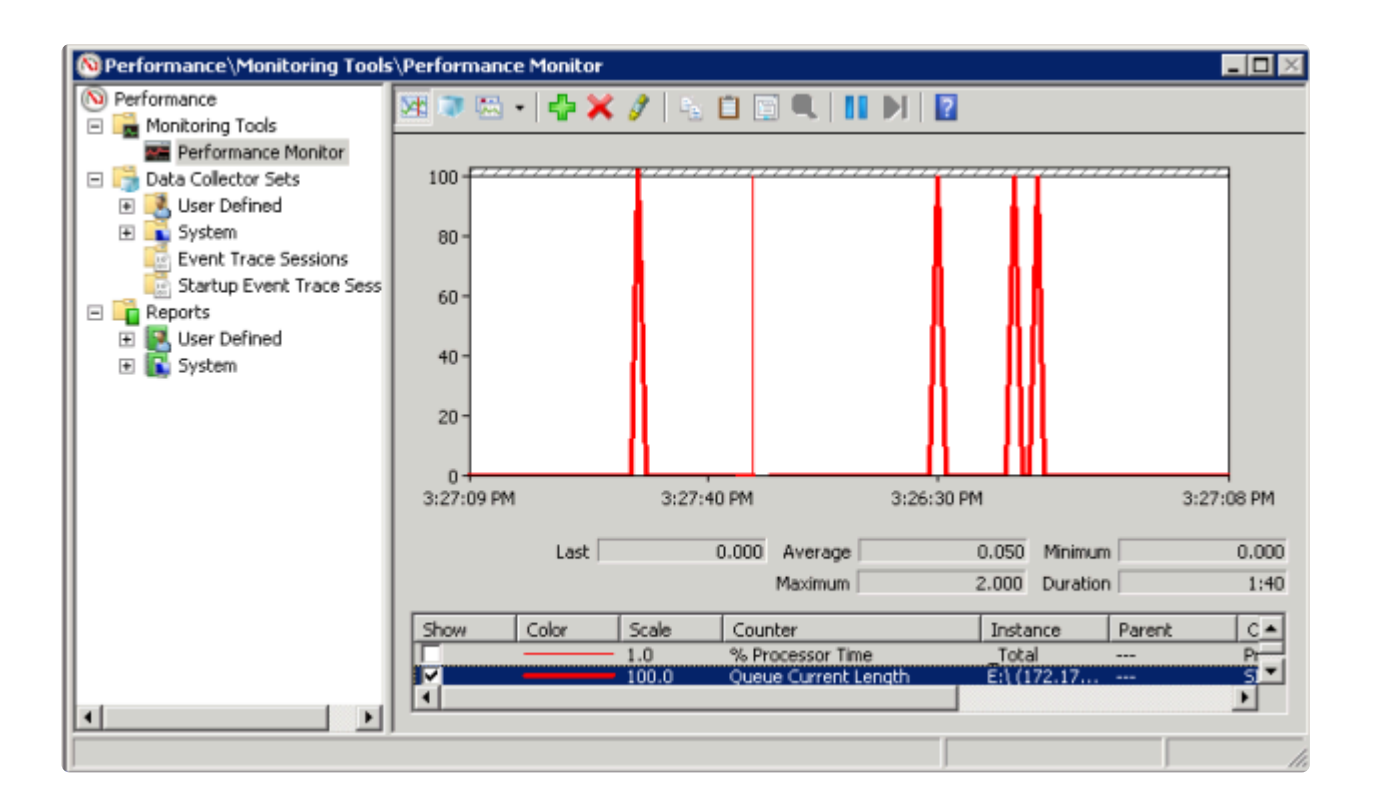

### ミラー状態カウンタ

#### Mirror Elapsed Time(ミラー経過時間)

デフォルト値: 0

#### 範囲:  $0 \sim$  MAX ULONG

この値は、ボリュームがミラー状態である時間 (単位: 秒) を表します。この値が 0 のボリュームは、現在ミラーに関 係していないボリューム、現在ミラーを作成中 (および同期中) のボリューム、およびミラーが破損したか削除された ボリュームです。

#### Mirror State(ミラーの状態)

デフォルト値: 0

範囲: 0 ~ 5

この値は、ボリュームの現在のミラー状態を表します。定義されている値は以下のとおりです。

- 0 (なし): ボリュームは現在、ミラーに関与していません。
- 1 (ミラーリング): ボリュームは現在、ターゲットをミラーリングしています。
- 2 (再同期): ボリュームは現在、ターゲットと同期中です。

3 (破損): ミラーが存在しますが、ソースとターゲットのボリュームが非同期です。このボリュームへの新規書き込み は追跡されません。

4 (一時停止): ミラーが存在しますが、ソースとターゲットのボリュームが非同期です。ソースサーバは、すべての新 規書き込みを追跡します。

5 (再同期保留): ソースボリュームが再同期を待っています。

Mirror Type(ミラーの種類)

デフォルト値: 0

範囲:  $0 \sim 2$ 

この値は、このボリュームが関与するミラーリングの種類を表します。このリリースでは、以下の値が定義されていま す。

0 (なし): ボリュームは現在、ミラーに関与していません。

1 (同期): データはターゲットにへの送信のために書き込みキューに置かれ、ローカルボリュームに同時に書き込ま れます。両方の処理が完了するまで、書き込み処理は完了したとは認識されません。

2 (非同期): データはターゲットへの送信のために書き込みキューに置かれ、ローカルボリュームに同時に書き込ま れます。ローカルボリュームの書き込み処理が完了すると、書き込み処理が認識されます。

Network Number of Reconnects(ネットワーク再接続回数)

デフォルト値: 0

範囲:  $0 \sim$  MAX ULONG

この値は、ボリュームがミラーリングされていた間に実行されたネットワークの再接続回数です。ネットワーク再接続 は、ターゲットとの通信が切断された場合に発生します。

### 書き込みキューカウンタ

#### Queue Byte Limit(キューの最大バイト数)

デフォルト値 · 0

この値は、WriteQueueByteLimitMB レジストリ値で設定されている書き込みキューバイトの最大値を表します。 この値はバイトで表示されるため、レジストリで設定された値の 1048576 倍です。

#### Queue Current Age(キューの現在の待ち時間)

デフォルト値: 0

範囲: 0 -

この値は書き込みキューの最も古い書き込み要求の経過時間(ミリ秒)です。

Queue Current Bytes(キューの現在のバイト数)

範囲: 0 ~ <ミラーの書き込みキューに割り当てられたバイト数>

この値は、指定されたミラーの書き込みキューに割り当てられたバイト数を表します。

Queue Current Length(キューの現在の長さ)

デフォルト値: 0

範囲: 0 ~ <ミラー書き込みキューの書き込み回数>

この値は、選択されたミラーに対する書き込みキューの現在の長さを書き込み回数で表しています。

Queue High Water(キューの最大値)

デフォルト値: 20000

このカウンタは WriteQueueHighWater のレジストリ値で設定されている書き込みキューの上限を表します。

#### 再同期制御カウンタ

Resync Reads(再同期読み込み数)

デフォルト値: 20

この値は、ミラー再同期の間、読み込んでターゲットシステムに送信するために処理中にできる最大ディスクブロック 数を表します。

Resync Current Block(現在再同期中のブロック)

デフォルト値: 0

範囲: 0 ~ <再同期ブロック総数>

同期中の場合、この値はターゲットに送信されている現在のブロックを表示します。同期中でない場合 (すなわちミラ ーの状態が EmMirrorStateResync でない場合)、この値は 0 です。

同期中にボリュームへの書き込みが継続している場合、指定されたブロックは複数回にわたってターゲットへ送信さ れます。これは必要な再同期の回数に基づきます。

Resync Dirty Blocks (再同期するダーティブロック数)

デフォルト値: 0

範囲: 0 ~ <再同期ブロック総数>

この値はミラーの再同期中にダーティとされたブロックの合計数です。「ダーティ」ブロックとは、同期が完了する前に ターゲットマシンに送信する必要があるブロックです。 この値は、EmMirrorStateResync 以外の状態で 0 です。

ミラーの同期が開始されると、この値は当初、再同期ブロック数の値と等しくなります。ミラーの同期中にボリュームに 対する大量の書き込みが発生すると、再同期ダーティブロック数が増加することに注意してください。

注記: このカウンターを使用して、再同期するために残っているデータ量を確認できます。残りのデータ量は "Resync Dirty Blocks" X 65536 です(65536 はブロック内のバイト数です)。

#### Resync Elapsed Time(再同期経過時間)

デフォルト値: 0

#### 範囲:  $0 \sim$  MAX ULONG

ミラーが再同期されている間、この値は再同期処理が発生してからの経過時間 (単位: 秒)を表します。ミラーが再同 期処理に成功すると、最後にシステムが起動してから前回の再同期処理までにかかった再同期の総時間を表しま す。 再同期されていないボリューム、または最後の起動時に同期されなかったボリュームの値は 0 になります。

Resync New Writes(再同期する新規書き込み数)

デフォルト値: 0

範囲:  $0 \sim$  MAX ULONG

この値は、再同期処理が開始されてからボリューム上で発生した書き込み数を表します。この値はダーティブロック の数、ミラーの同期に必要なパスの回数、および再同期の完了に要した時間に直接影響します。

#### Resync Pass(再同期パス)

デフォルト値: 10

#### 範囲: 0 ~ MaxResyncPasses (レジストリ)

この値は、ターゲットを更新するための再同期処理中に現在ボリュームを介して実行されるパスの数です。再同期処

理の完了に必要なパスの数は、再同期中に実行される書き込みの量に従って増加します。 再同期中はソースボリュ ームへの書き込みが許可されているので、大量の書き込みにより再同期処理の完了に要する時間が長くなります。

Resync Total Blocks(再同期ブロック総数)

デフォルト値: 0

範囲:  $0 \sim$  MAX ULONG

この値は、ミラーボリュームの再同期に対して使用された 64k ブロックの数を表します。この値は、ボリュームのファ イルシステムを 64k で除算した商とほぼ等しくなります。ファイルシステムのサイズはWindows のディスクの管理 プログラムで表示されるディスクパーティションのサイズより小さいことに注意してください。ファイルシステムのサイ ズを確認するには、CHKDSK X: (X はドライブレター) を実行してください。

Resync Phase(再同期フェーズ)

デフォルト値: 0

範囲:  $0 \sim 3$ 

この値は非推奨であり、現在使用されていません。

# 7.5. 構成

# 要件/考慮事項

このセクションでは、DataKeeper の設定を行う前に知っておくべき前提条件を確認します。

 $\Box$  . The contribution of the contribution of the contribution of the contribution of the contribution of the contribution of the contribution of the contribution of the contribution of the contribution of the contributi

[セクタサイズ](#page-136-0)

[ネットワーク帯域](#page-137-0)

[ネットワークアダプタ設定](#page-139-0)

DataKeeper サービスログオン ID [とパスワードの選択](#page-140-0)

[ファイアウォール設定](#page-145-0)

[高速ストレージのベストプラクティス](#page-150-0)

クラスタノードから外部DR[サイトへのデータレプリケーション構成](#page-152-0)

[パフォーマンスチューニング](#page-153-0)

[「すべてのドライブのページングファイルサイズを自動で管理する」を無効にする](#page-154-0)

WAN [の考慮事項](#page-157-0)

LAN / WAN [間のデータの初期同期](#page-158-0)

[圧縮](#page-161-0)

[ネットワーク帯域制限](#page-162-0)

# <span id="page-136-0"></span>7.5.1. セクタサイズ

DataKeeper バージョン 7.2.1 以降では、セクタサイズが 512 バイト以外のディスクがサポートされます。ただ し、DataKeeper では、ミラーターゲットが構成されたディスクと同じセクタサイズのディスク上にミラーソースボリュ ームを構成する必要があります。NTFS メタデータにはディスクのセクタサイズが含まれます。DataKeeper はソー スからターゲットに NTFS ファイルシステム全体を複製するので、セクタサイズが一致する必要があります。

注記: DataKeeper バージョン 7.2 以前では、セクタサイズが標準の 512 バイトであるディスクデバイスのみが サポートされます。

# <span id="page-137-0"></span>7.5.2. ネットワーク帯域

DataKeeper は使用可能な任意のネットワークを経由してデータを複製できるので、「1日中ソースボリュームを更 新しながらボリュームを正常に複製し、ミラーの ミラーリング 状態を維持するのに十分な帯域はあるか」という問題 を特に考慮する必要があります。

ボリュームのスイッチオーバはミラーが ミラーリング 状態でなければ実行できないので、ミラーの ミラーリング 状態 を維持することは重要です。

## ネットワーク帯域要件の特定

SIOS DataKeeper をインストールする前に、データを複製するためのネットワーク帯域要件を特定する必要があり ます。レプリケーションする予定のデータの変更の割合を測定するには、以下の方法を使用してください。この値は、 そのデータを複製するために必要なネットワーク帯域の量を示します。

ネットワーク帯域要件を特定した後、パフォーマンスが最大になるようにネットワークを設定してください。ネットワーク 帯域要件が現在使用できるネットワークの性能を上回っている場合には、以下の点を考慮する必要があります。

- DataKeeper で (または、可能であればネットワークハードウェアで) 圧縮を有効にする
- Hyper-V 仮想マシンを複製する場合は、一時データとスワップファイル用に、ローカルに複製されないストレ ージリポジトリを作成する
- 複製対象のデータの量を減らす
- ネットワーク性能を強化する

ディスク上で発生する変更の割合に対応するにはネットワーク性能が不十分である場合、DataKeeper ミラーは長 時間、再同期状態のままになります。再同期中はターゲットボリュームのデータの一貫性は保証されません。

## 変更の割合の測定

[パフォーマンスモニタ](#page-129-0) (perfmon) を使用して、複製対象のボリュームで発生する変更の割合を測定してください。 このためには、一定期間 (例えば 1 日) のディスク書き込み処理のログを作成して、ディスク書き込みのピーク期間 を確認するのが最善の方法です。

ディスク書き込み処理を追跡するには、以下の操作を行ってください。

• perfmon を使用して、Windows 2008 または Windows 2012 のユーザ定義データコレクタセットを作 成します。

- ボリュームごとにカウンタ [Disk Write Bytes/sec] を追加します。ボリュームカウンタは論理ディスクグル ープにあります。
- ログを開始し、事前に決めておいた期間実行してから停止し、ログを開きます。

ディスク書き込みのログを作成する代わりに、パフォーマンスモニタツールの perfmon を使用して対話形式でディ スク書き込みバイト数/秒を追跡し、最大値および平均値を確認することもできます。

SIOS DataKeeper は、短時間の爆発的な量の書き込み処理に対処するために、そのデータを非同期キューに追 加します。ただし、長期的には、すべての複製対象ボリュームを合わせたディスク書き込み処理の平均が、 DataKeeper およびネットワークで転送できる変更量を下回っていることを確認してください。

SIOS DataKeeper は、概算の平均で、以下の変更の割合を処理できます。

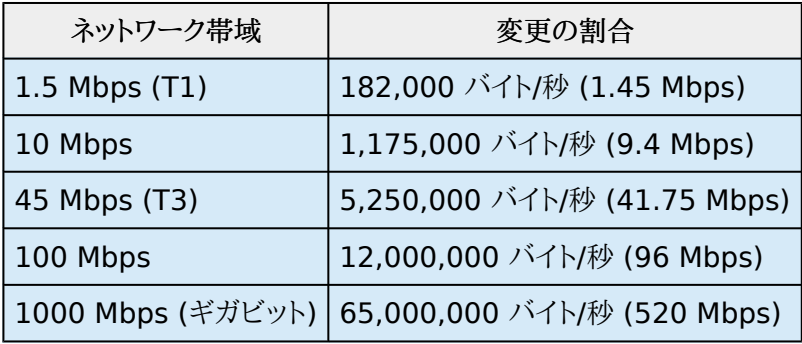

# <span id="page-139-0"></span>7.5.3. ネットワークアダプタ設定

DataKeeper では、名前付きパイプ接続を行うためにネットワークインターフェース上で「Microsoft ネットワーク 用ファイルとプリンタ共有 」を有効にして、DataKeeper のコマンドラインツール (EMCMD) を実行できるようにす る必要があります。

名前付きパイプ接続を実行できるかどうかをテストするには、ターゲットシステム上でネットワークドライブのマッピン グを試してください。これに失敗する場合は、名前付きパイプに問題があります。

また、DataKeeper では、 NetBIOS over TCP/IP および SMB のプロトコルも有効にする必要があります。GUI が正常に動作しない場合は、以下のネットワーク設定が有効になっていることを確認してください。

• 以下の例のように、 NetBIOS over TCP/IP および SMB のプロトコルを有効にしてください。

[マイ コンピュータ] -> [管理] -> [システム ツール] -> [デバイス マネージャ] -> [表示] -> [非表示のデバイスの表示] -> [プラグ アンド プレイではないドライバ] -> [NetBIOS over Tcpip] (有効)

• 以下の例のように、ミラートラフィックを転送する各ネットワークアダプタで NetBIOS over TCP/IP を有効に してください。

> [スタート] -> [設定] -> [ネットワークとダイアルアップ接続] -> <ネットワークアダプタ> -> [プ ロパティ] -> [インターネット プロトコル(TCP/IP)] -> [プロパティ] -> [詳細…] ボタン -> [WINS] タブ -> [NetBIOS over TCP/IP を有効にする] ラジオボタン (有効)

• DataKeeper Administrator GUI を使用する各システムで、Microsoft の「Microsoft ネットワーク用 クライアント 」コンポーネントを有効にしてください。これは、前述の NetBIOS over TCP/IP を有効にしたネ ットワークアダプタで実行する必要があります。以下に例を示します。

> [スタート] -> [設定] -> [ネットワークとダイアルアップ接続] -> <ネットワークアダプタ> -> [プ ロパティ] -> [Microsoft ネットワーク クライアント] (有効)

• DataKeeper Administrator GUI がローカルおよびリモートで接続する各システムで、Microsoft の「 Microsoft ネットワーク用ファイルとプリンタ共有 」コンポーネントを有効にしてください。これは、 NetBIOS over TCP/IP を有効にしたのと同じアダプタ (上記) で実行する必要があります。以下に例を示します。

> [スタート] -> [設定] -> [ネットワークとダイアルアップ接続] -> <ネットワークアダプタ> -> [プ ロパティ] -> [Microsoft ネットワーク用ファイルとプリンタ共有]

# <span id="page-140-0"></span>7.5.4. DataKeeper サービスログオン ID とパス ワードの選択

新規の DataKeeper インストール設定時に、ユーザは DataKeeper サービスログオン ID とパスワードの入力を 求められます。

DataKeeper サービスは、認証された接続を使用してボリュームのスイッチオーバを実行し、複数のサーバ間でミラ ーロールを変更します。DataKeeper サービスを実行するために選択されたログオン ID アカウントに応じて、サー バ間の接続を確立してボリュームスイッチオーバを実行するために使用できる権限が決まります (特に、サーバまた はネットワークの障害が発生した場合)。

以下のように、数種類のサービスログオン ID アカウントを使用できます。

- ドメイン内の接続されたすべてのサーバで有効な、管理者権限を持つ ドメインアカウント (推奨)
- 接続されたすべてのサーバで有効な、管理者権限を持つ サーバアカウント
- ローカルシステムアカウント (推奨しない)

注記: ワークグループの場合は、各システム上で DataKeeper の サービスアカウントとして サーバアカウ ント オプションおよびサーバ名 / 管理者を使用してください。 すべてのサーバに同一の ログオン ID および パスワードを使用する必要があります (関連する[既知の問題](#page-464-0) を参照)。

注記: 使用するドメインアカウントまたはサーバアカウントは、ローカルシステム管理者グループに追加する必要があ ります。アカウントには、DataKeeper がインストールされているサーバの管理者権限が備わっている必要がありま す。

Active Directory によるネットワーク接続が失われた場合、ローカルシステムアカウントはドメイン内で正常に認証 できないことに注意してください。その場合、ローカルシステムアカウントではサーバ間の接続を確立できず、ネットワ ーク経由の DataKeeper ボリュームのスイッチオーバコマンドは拒否されます。ネットワーク障害などの障害回復 時にフォールトトレランスを要求される IT 部門では、ローカルシステムアカウントを使用しないでください。

DataKeeper のインストール – サービスログオン ID タイプの選択

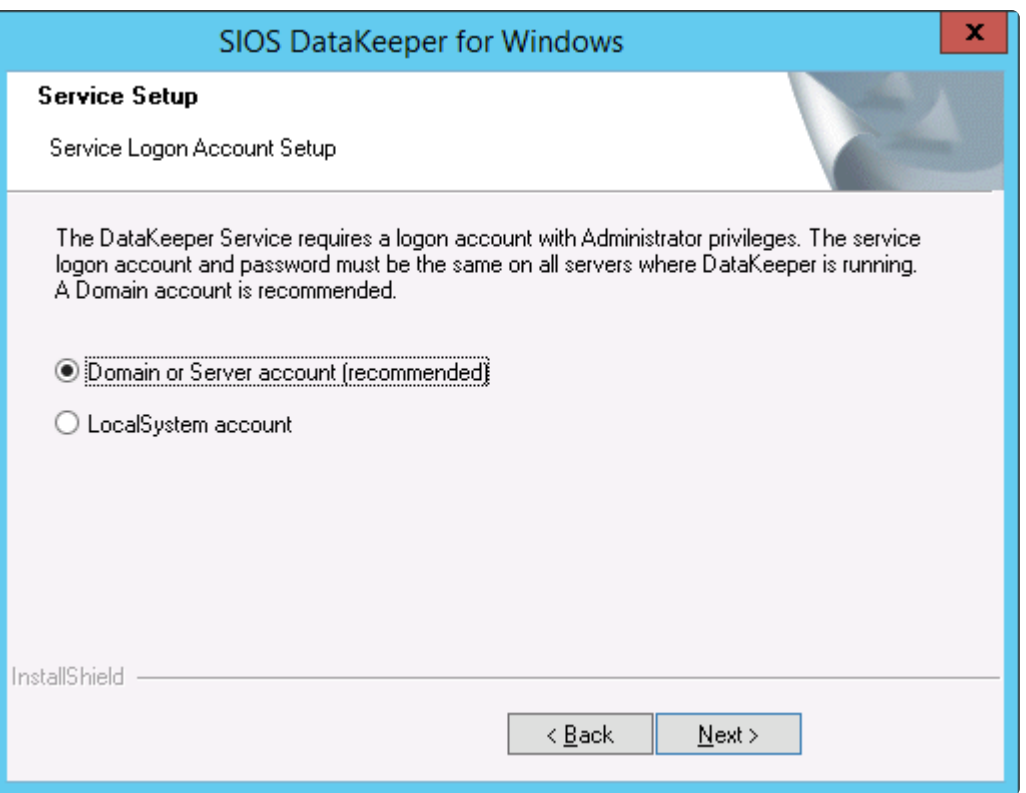

上の画面でドメインアカウントまたはサーバアカウントを選択した場合は、DataKeeper サービスログオン ID とパ スワードの入力フォームが表示され、情報を入力できます。

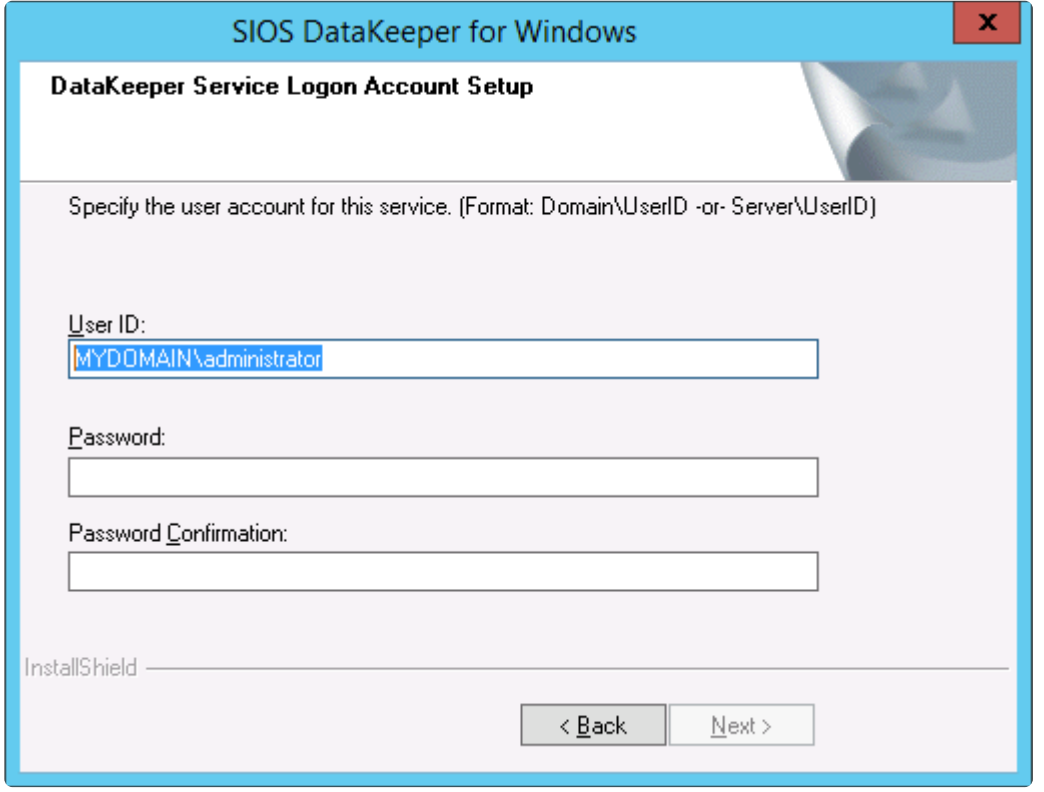

より信頼性の高いスイッチオーバーとフェールオーバーのための、LifeKeeperとDataKeeperのサービスアカウン

### ト同期機能の提供をします。

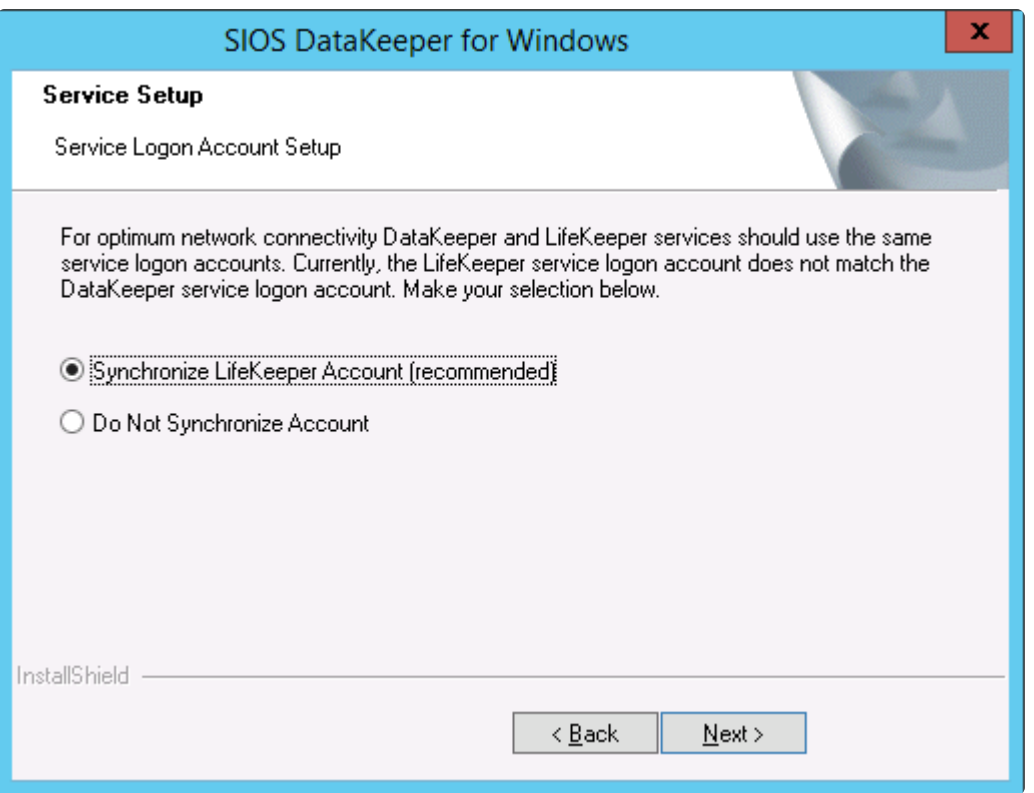

## LifeKeeper Serviceのログオン

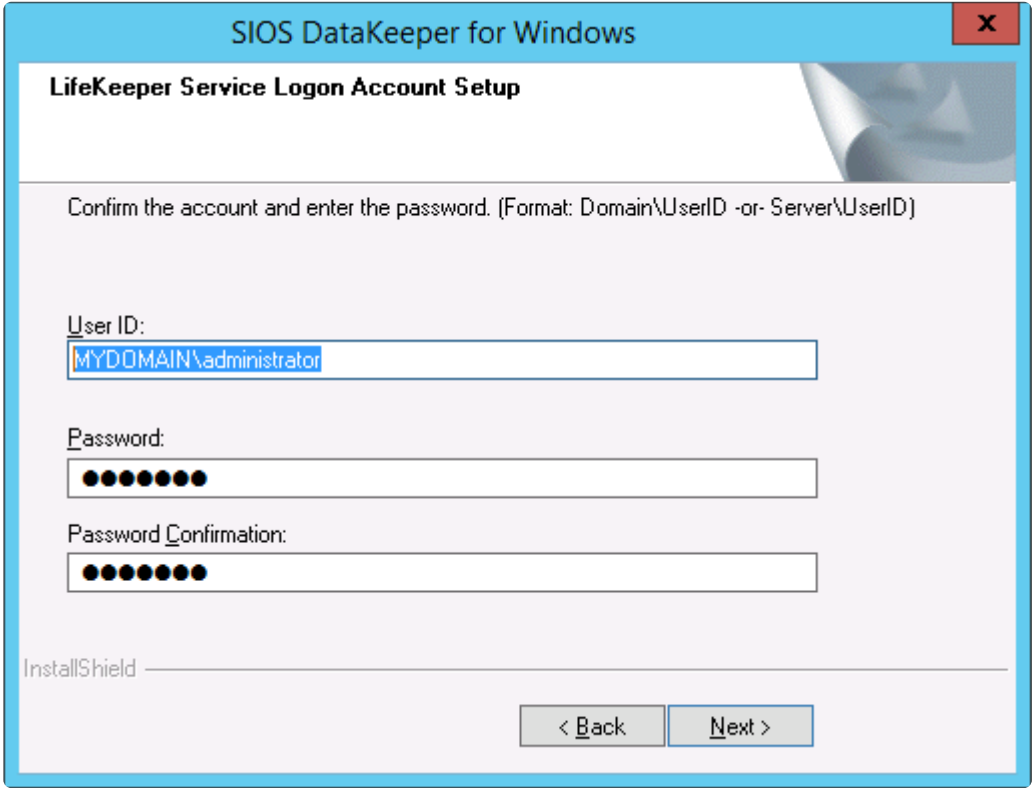

すでにサービスログオン ID とパスワードを使用して DataKeeper サービスを設定している場合、サービス ID と パスワードの選択ダイアログは表示されません。ただし、管理者は、Windows サービスアプレットを使用して、 DataKeeper サービスログオン ID とパスワードをいつでも変更できます。ログオン ID やパスワードを変更した後 は、必ず DataKeeper サービスを再起動してください。

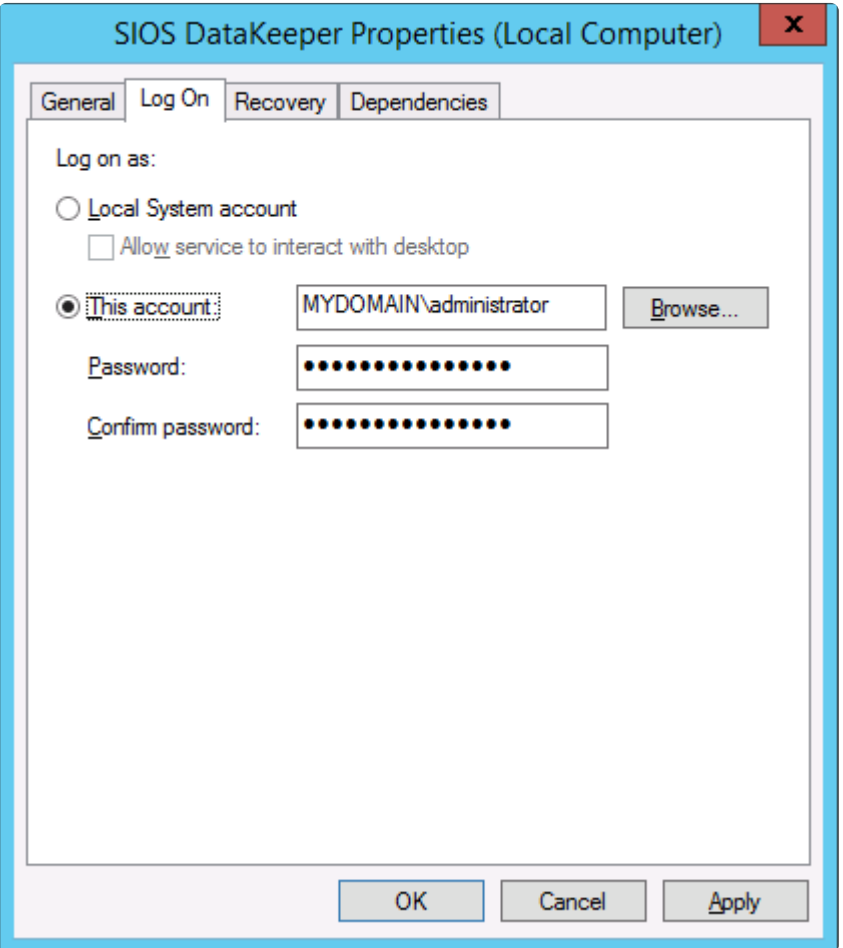

次の表はそれらの要件について概説しています。

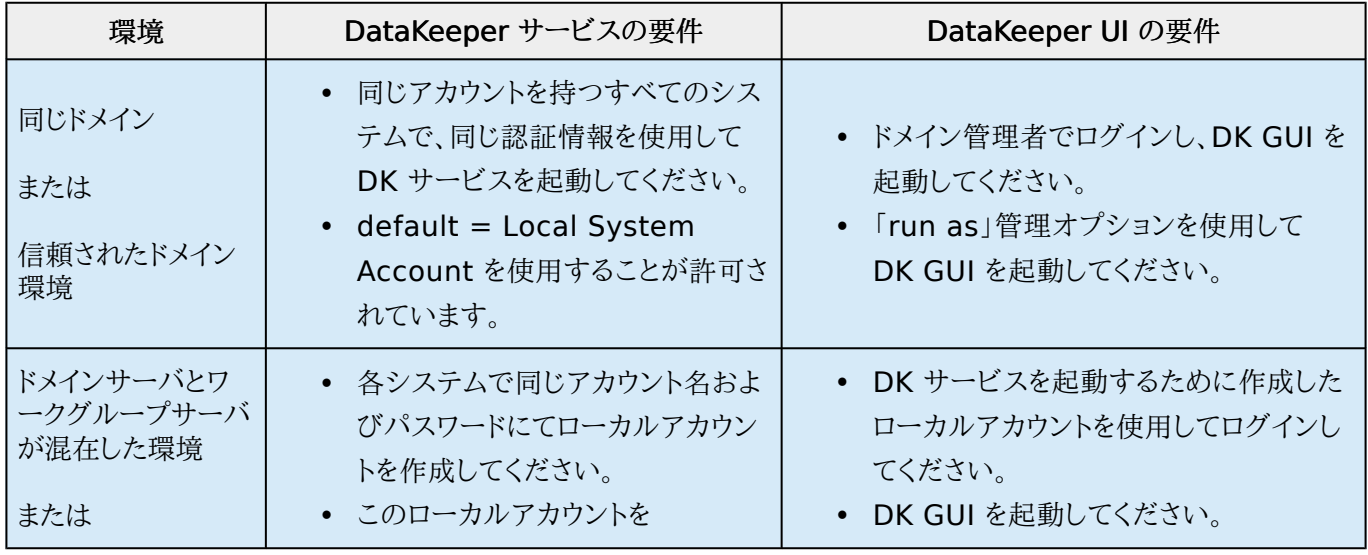
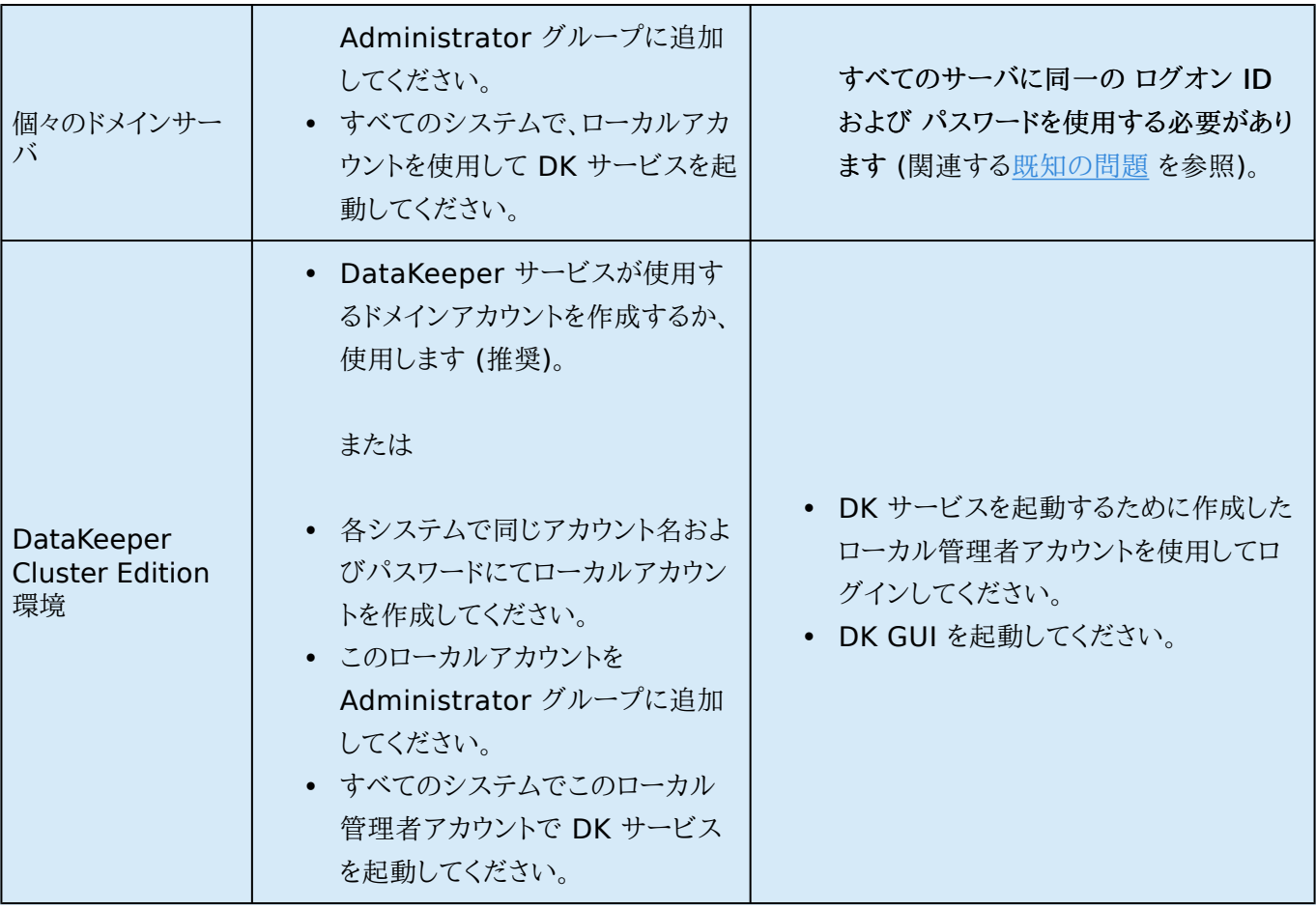

# 7.5.5. ファイアウォール設定

ソースマシンとターゲットマシンでファイアウォールが正しく設定されていない場合、SIOS DataKeeper は正常に 動作しません。つまり、レプリケーショントラフィックを転送するネットワークのファイアウォールに加えて、SIOS DataKeeper を実行する各サーバの送受信接続に関する規則も設定する必要があります。

SIOS DataKeeper のインストール時に、DataKeeper に必要なファイアウォール規則の設定に加えて、 Windows 2008 および 2012 上での DataKeeper に必要なその他のシステム設定をインストーラに許可する かどうかの確認を求められます。インストーラによる変更を許可した場合は、手動でファイアウォールを設定する必要 はありません。インストーラによる変更を許可しなかった場合は、このセクションの説明に従って、手動でシステムを設 定する必要があります。

レプリケーションのために開けておく必要があるポートは、137、138、139、445、9999 です。また、レプリケーション に使用する予定のボリュームレターに応じて 10000 ~ 10025 の範囲内のポートを開けておく必要があります。以 下の表に、レプリケーションに使用する予定のドライブレターに応じて追加で開く必要があるポートを示します。

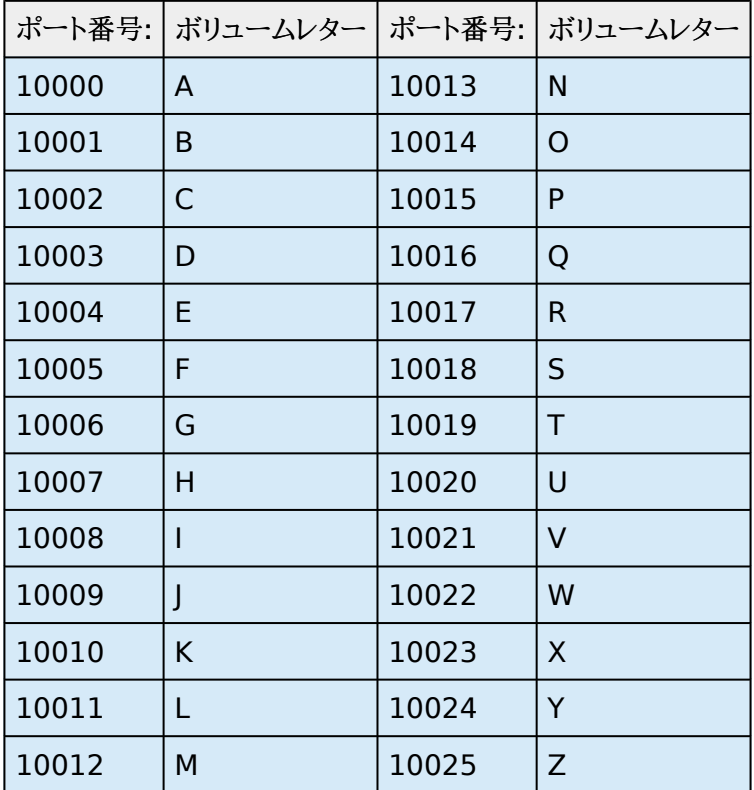

### セキュリティが強化された Microsoft の Windows ファイアウォー ルの設定例

各クラスタのファイアウォールの設定に必要な正確な手順は、クラスタごとの設定に応じて異なります。以下の手順

およびスクリーンショットは、SIOS DataKeeper を使用して E: および F: のボリュームを複製する場合の例です。 前のセクションにあるポート番号とボリュームレターの表を参照してください。

- 1. Microsoft の Windows サーバー マネージャー を開き、「受信の規則1を選択して、TCP プロトコルと UDP プロトコルの規則を作成してください。
- 2. ウィンドウの右側にある [操作] パネルから [新規の規則] を選択してください。作成する規則の種類として [ポート] を選択してください。 [次へ] を選択してください。

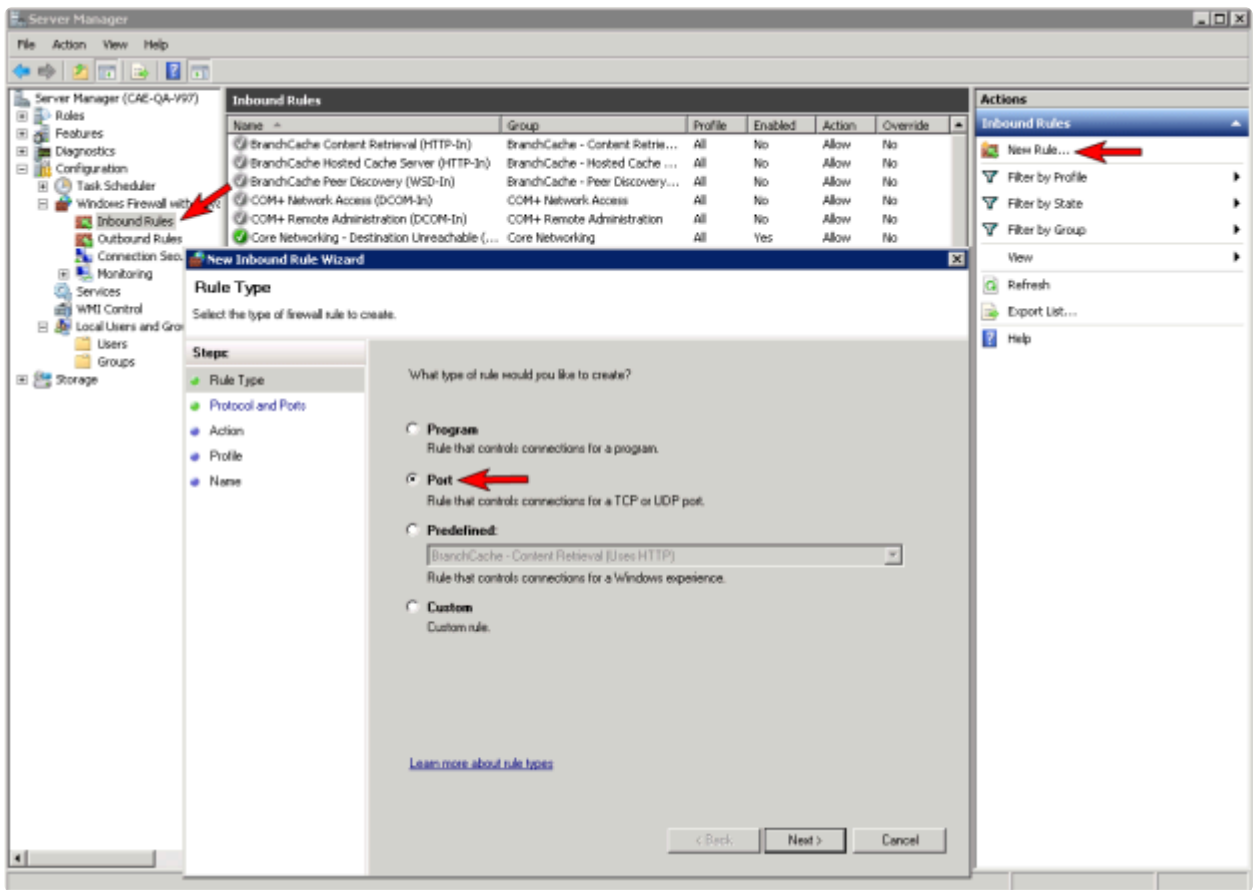

3. この規則の対象となるプロトコルの種類として、 [TCP] を選択してください。 [特定のローカル ポート] ボタン を選択し、 139 、 445 、 9999 、 10004 (E ドライブ用)、および 10005 (F ドライブ用) の各ポートを入力 してください。 [次へ] を選択してください。

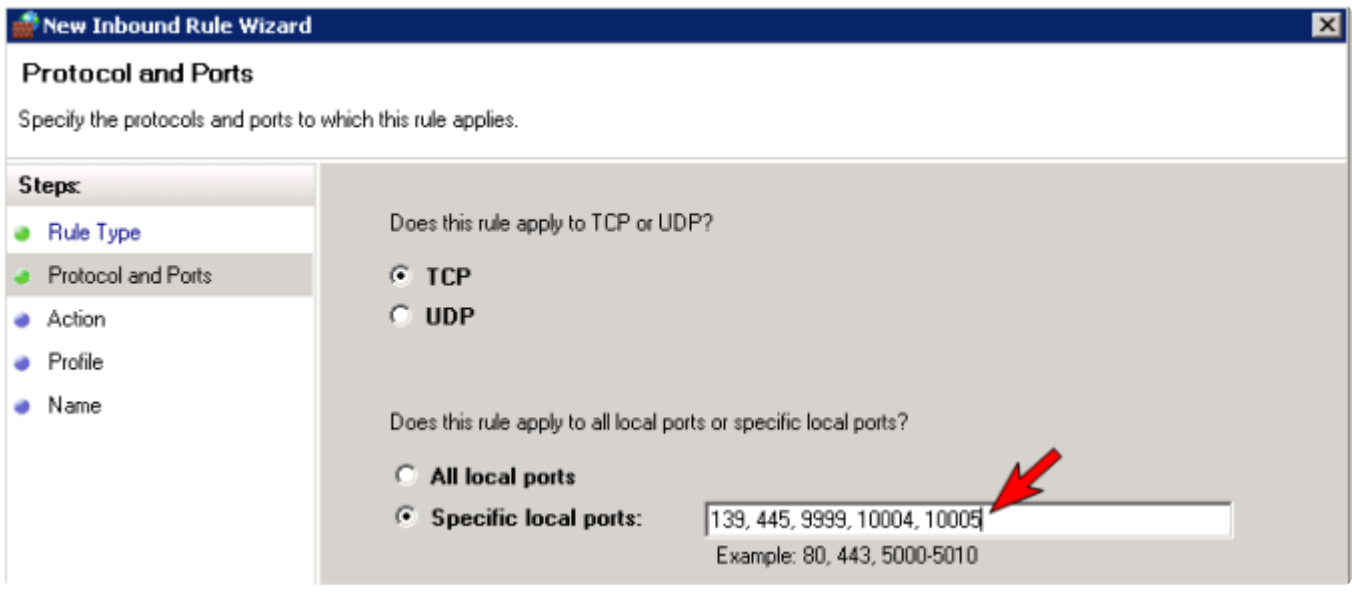

- 4. 操作として [接続を許可する] を選択してください。 [次へ] を選択してください。
- 5. プロファイルには、この規則を適用する条件として [ドメイン] 、 [プライベート] 、および [パブリック] を選択し てください。 [次へ] を選択してください。

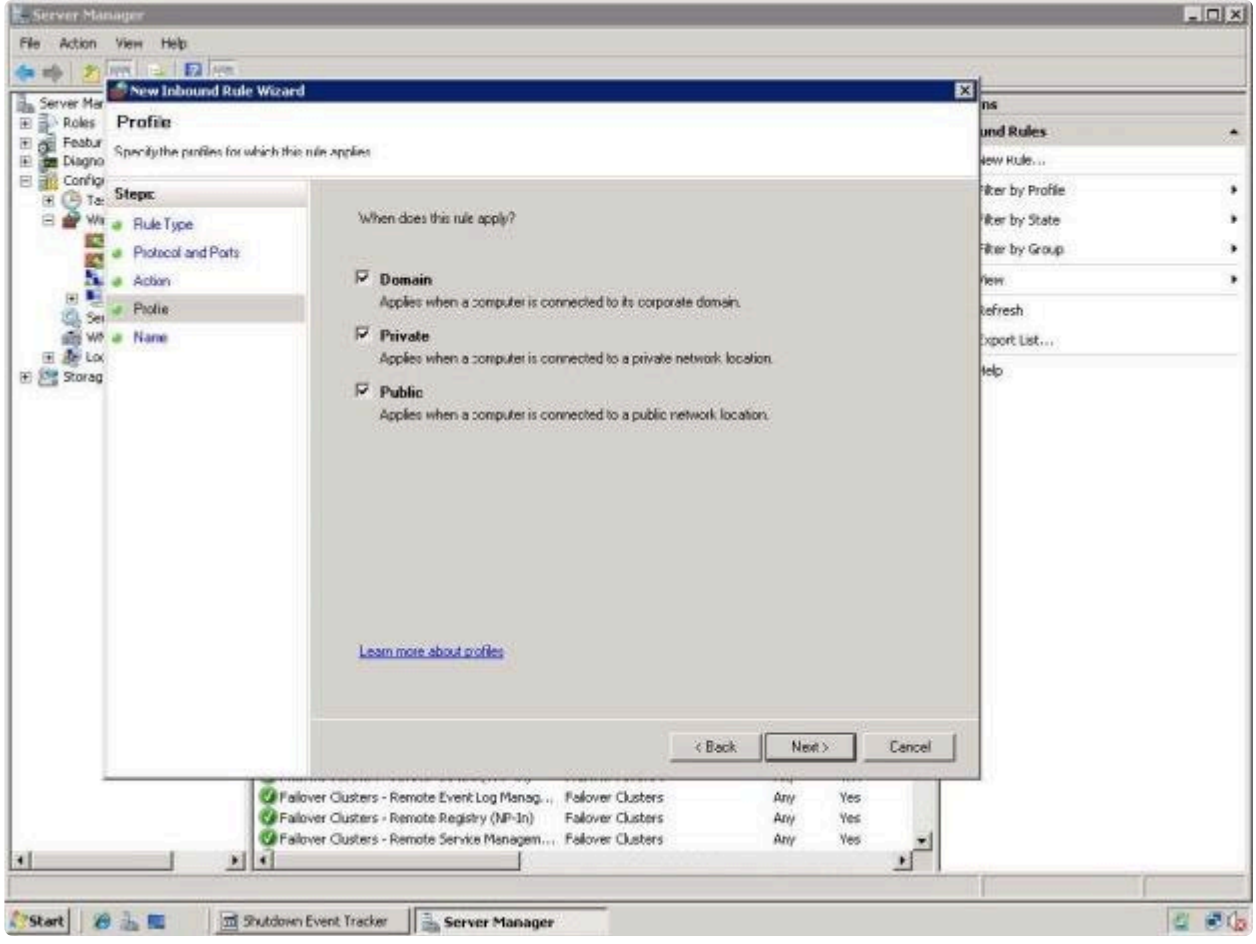

6. 新規の [受信の規則] の [名前] および [説明] を入力し、 [完了] をクリックしてください。

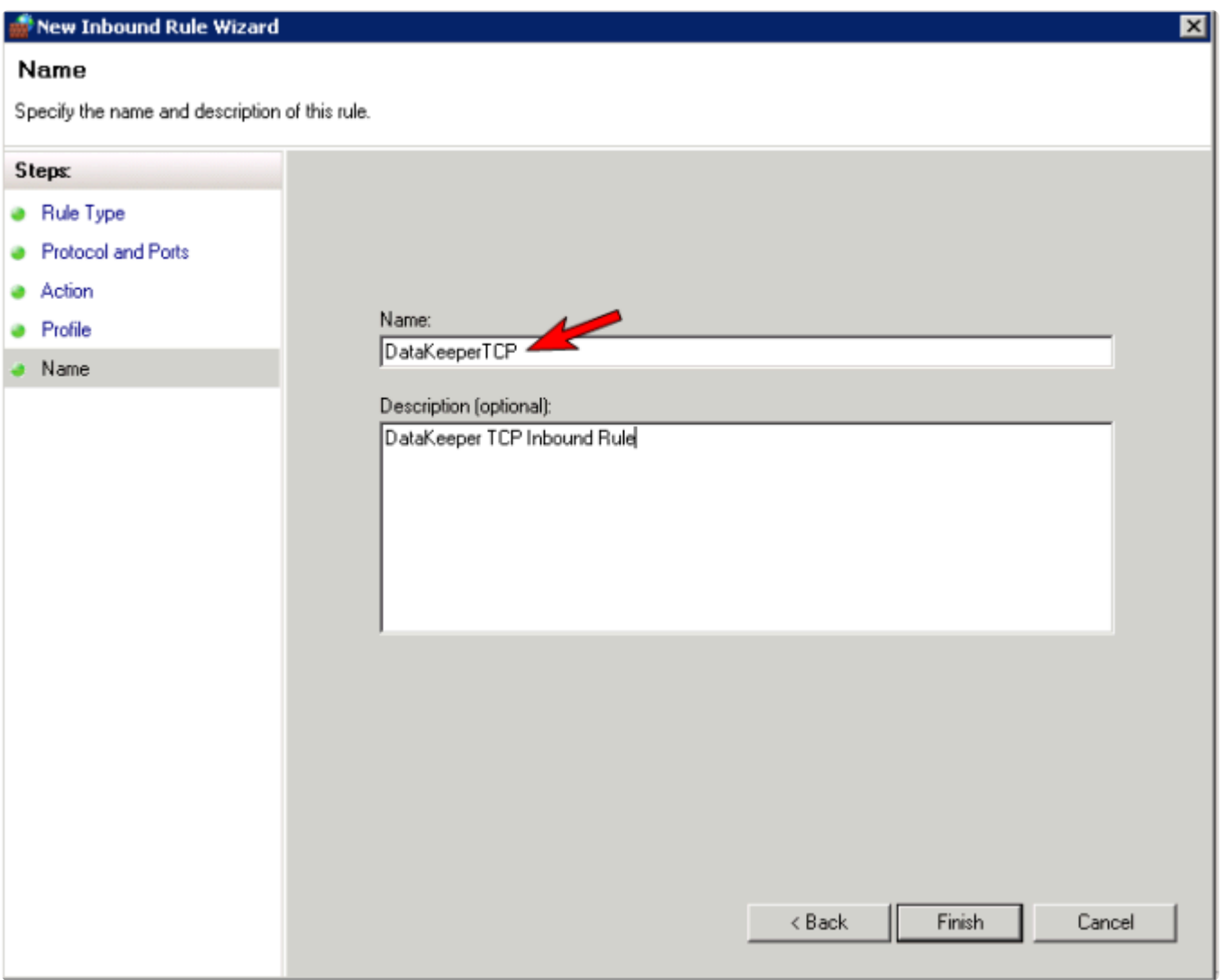

- 7. [新規の規則] を再び選択し、 UDP プロトコル の規則を作成してください。作成する規則の種類として [ポー ト] を選択してください。 [次へ] を選択してください。
- 8. この規則の対象となるプロトコルの種類として、 [UDP] を選択してください。 [特定のローカル ポート] ボタ ンを選択し、[特定のローカル ポート] フィールドに 137 、 138 を入力してください。 [次へ] を選択してくだ さい。
- 9. 操作として [接続を許可する] を選択してください。 [次へ] を選択してください。
- 10. プロファイルには、この規則を適用する条件として [ドメイン] 、 [プライベート] 、および [パブリック] を選択し てください。 [次へ] を選択してください。
- 11. 新規の [受信の規則] の [名前] および [説明] を入力し、 [完了] をクリックしてください。
- 12. [受信の規則] リスト およびパネルの [操作] 列に、新しい DataKeeper の規則が表示されます。中央のパ

ネルで DataKeeper の規則 を選択して右クリックすると、規則の [プロパティ] を参照できます。

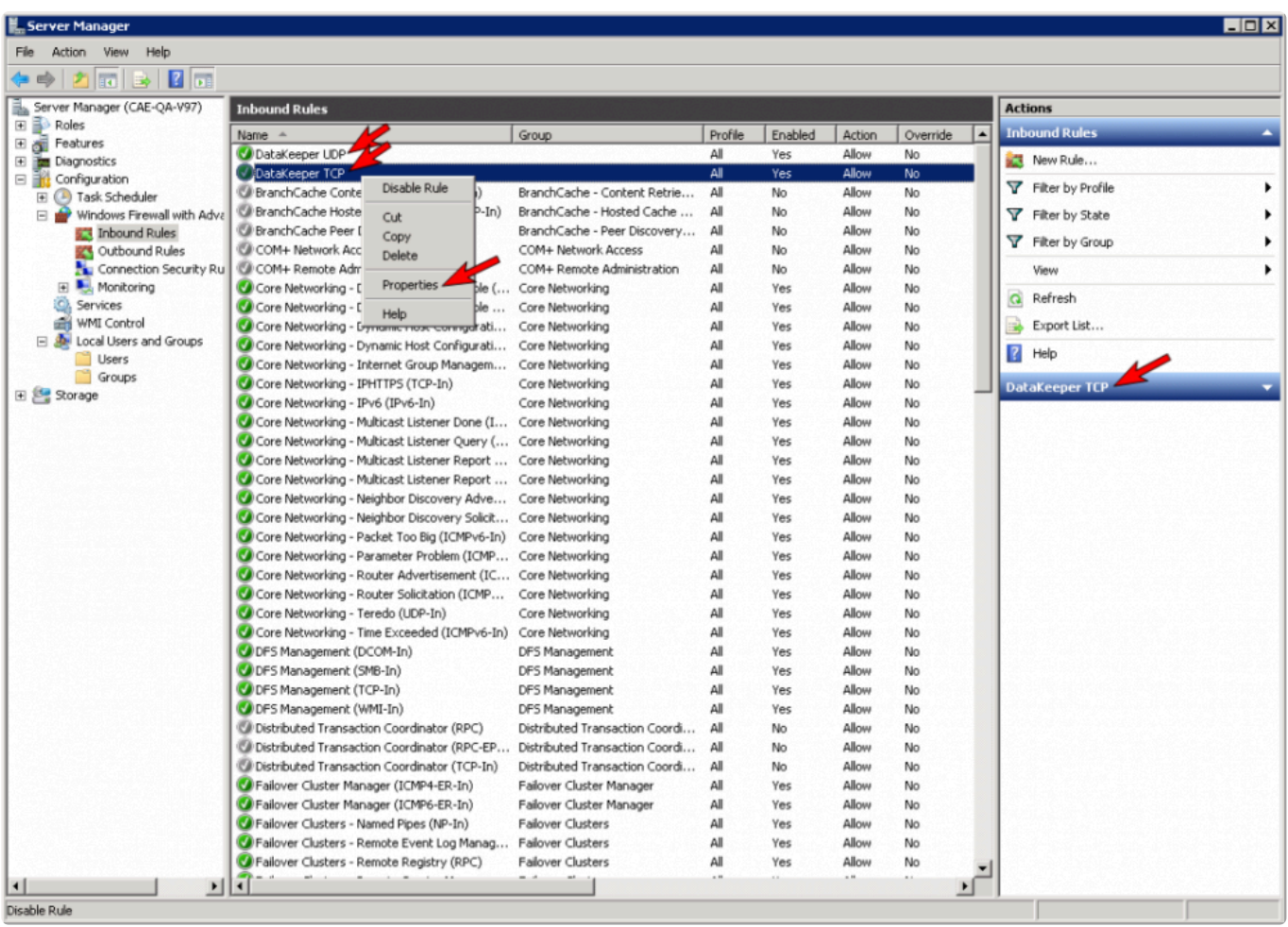

### <span id="page-150-0"></span>7.5.6. 高速ストレージのベストプラクティス

### ビットマップの設定

DataKeeper のデフォルトのビットマップの場所 ( (%ExtMirrBase%\Bitmaps) ) が高速ストレージ上 にない場合は、ビットマップアクセスの I/O ボトルネックを解消するためにビットマップを高速ストレージデバ イスに移動する必要があります。このために、ビットマップファイルを配置する高速ストレージドライブに小さい ディスクパーティションを割り当ててください。ビットマップを配置する場所にフォルダを作成し、次にこの場所 にビットマップ ([インテントログ](#page-116-0)) を再配置 してください。

### ディスクパーティションのサイズ

ディスクパーティションのサイズは、システムに存在する各ミラーのすべてのビットマップファイル格納できる だけの十分な大きさである必要があります。DataKeeper ビットマップの各ビットはボリューム上の 64 KB の領域を表すので、ビットマップファイルのサイズを決定するには、以下の式を使用してください。

<volume size in bytes> / 65536 / 8

例:

765 GB のボリュームの場合、765 GB をバイトに換算します。

765 \* 1,073,741,824 = 821,412,495,360 バイト

この結果を 64K (65,536 バイト) で除算すると、ブロック数/バイト数が得られます。

821,412,495,360 / 65,536 = 12,533,760 ブロック/バイト

このブロック数/バイト数を 8 で除算すると、ビットマップファイルのサイズ (単位: バイト) が得 られます。

#### $12,533,760 / 8 = 1,566,720$

したがって、765 GB のボリュームのビットマップファイルには、1,566,720 バイト、つまり約 1.5 MB が必要です。

簡略化した概算では、ディスク容量 1 GB あたり 2 KB のビットマップファイル容量が必要です。

すべてのミラーターゲット用の容量を忘れずに確保してください (マルチターゲットシステムでは、各ターゲットにビッ トマップファイルが必要です)。また、ミラーリングされるすべてのボリューム用の容量も確保してください。

### 管理されていないシャットダウン処理の問題

電力喪失やその他の状況により管理されていないシャットダウンが発生すると、再起動時に整合性チェックが強制 的に実行されます。このチェックには数分以上かかることがあり、一部のベンダーのドライブが再接続されず、ミラー が未解決になることがあります。ドライブが再接続しない場合は、デバイスの管理者コンソールを使用してドライブを 再接続するか、システムを再起動して、チェックが実行されていることを確認してください。詳細については、ユーザー ガイドまたはお使いのデバイスのベンダーガイドを参照してください。

### そのほかの推奨および提案

- ネットワークインターフェース構成の設定をチェックしてください。インターフェース上の受信バッファと送信バ ッファを増加すると、多くの場合レプリケーションのパフォーマンスが向上します。パフォーマンスに影響を与え る可能性のある、その他の設定として以下のものがあります。フロー制御、ジャンボフレーム、および TCP オフ ロード。場合によっては、フロー制御と TCP オフロードを無効にするとレプリケーションのパフォーマンスが向 上することがあります。大規模イーサーネット環境ではスループットが向上します。
- バス上の NIC の場所 (NIC が物理的に取り付けられているスロット) を確認してください。これもまたスピー ドに影響を与えることがあります。
- インターネット上にある無償提供の I/O サブシステム測定/特性分析ツール Iometer を使用して、ネットワー クする-プットをテストしてください。Iometer はクライアント/サーバ構成で設定可能で、ネットワークスルー プットを直接テストできます。別の方法では、複製したIP アドレスを使用してファイル共有を設定し、大量のデ ータをそこにコピーして、 Perfmon (Network Interface / Bytes Sent Per Second)、またはタスクマ ネージャの [ネットワーク] タブを使用してネットワークスループットを監視してください。
- ネットワークアダプタに最新のドライバおよびファームウェアを使用しているかを確認してください。

### 7.5.7. クラスタノードから外部DRサイトへのデータ レプリケーション構成

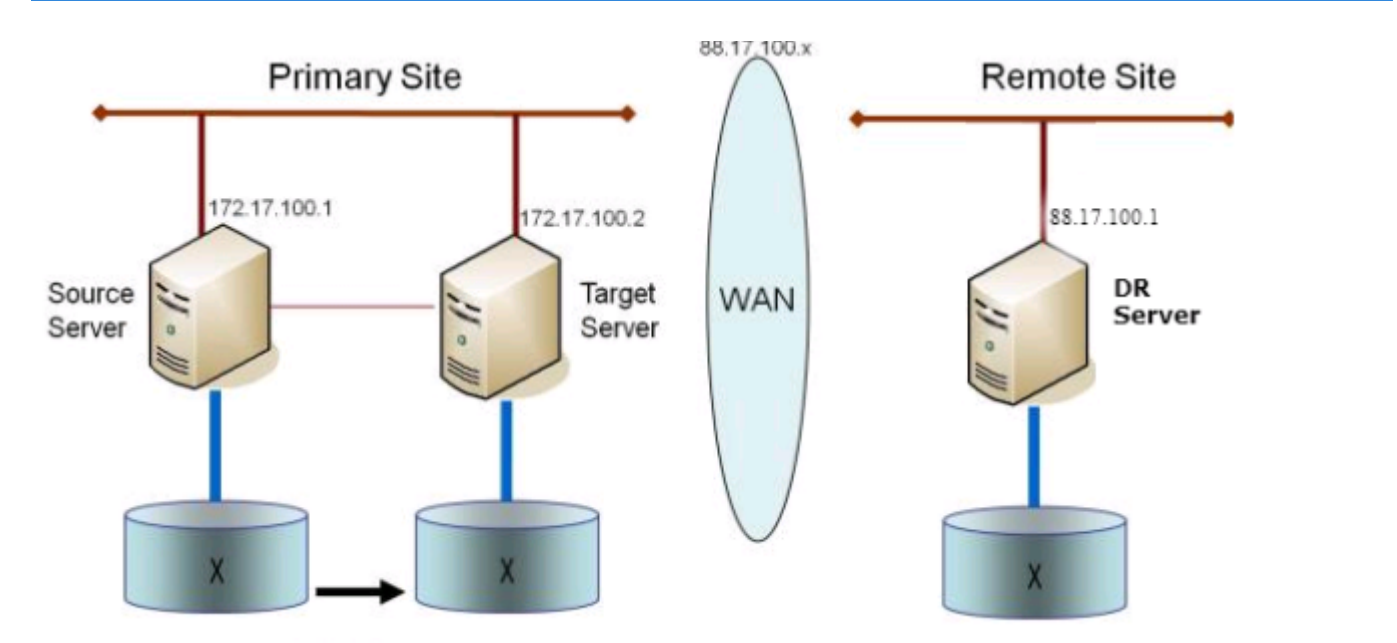

### 7.5.8. パフォーマンスチューニング

SIOS DataKeeperのパフォーマンスを向上させる方法については、以下のトピックを参照してください。

SIOS [DataKeeper](#page-114-0) インテントログ – SIOS DataKeeperは、インテントログ(ビットマップファイルとも呼ばれま す)を使用して、ソースに加えられた変更、またはターゲットのロックが解除されたときにターゲットボリュームに加えら れた変更を追跡します。このログは、まだ両方のサーバーにコミットされていない書き込み要求の永続的な記録です。 インテントログにより、SIOS DataKeeperは、システムの回復後に完全なミラー再同期をしなくとも、ソースまたはタ ーゲットシステムの障害や再起動に耐えることができます。インテントログに関連するパフォーマンスオーバーヘッド が発生しますが、これはボリュームへの書き込みはインテントログファイルにも反映される必要があるためです。この 影響を最小限に抑えるためには、インテントログを大量の読み取りまたは書き込みに関与しない物理ディスクに格納 することをお勧めします。詳細については、[インテントログの再配置](#page-116-0) を参照してください。

#### [高速ストレージのベストプラクティス](#page-150-0) – DataKeeper のデフォルトのビットマップの場所

((%ExtMirrBase%\Bitmaps)) が高速ストレージ上にない場合は、ビットマップアクセスの I/O ボトルネックを 解消するためにビットマップを高速ストレージデバイスに移動する必要があります。このためには、ビットマップファイ ルを配置する高速ストレージドライブに小さなディスクパーティションを割り当ててください。ビットマップを配置する 場所にフォルダを作成し、次にこの場所にビットマップ ([インテントログ](#page-116-0)) を再配置 してください。

**\* 注記:**システムが Azure または AWS にある場合は、揮発性ストレージを推奨します。

### 7.5.9. 「すべてのドライブのページングファイルサ イズを自動で管理する」を無効にする

デフォルトではオペレーティングシステムが最適であると判断したページファイルが自動的にボリューム上に作成さ れるように、Windows は仮想メモリを構成します。この仮想メモリの設定は「すべてのドライブのページングファイル サイズを自動で管理する」と呼ばれます。

この設定を有効にすると、DataKeeper ミラーの一部であるボリューム上のオペレーティングシステムによってペー ジファイルが作成されることがあります。ページファイルが作成されると、DataKeeper は完全な保護に必要なボリ ューム上で操作を実行できません。この設定は、DataKeeper ミラーを持つすべてのシステムで無効にする必要が あります。

### 「すべてのドライブのページングファイルサイズを自動で管理する」を 無効にする方法

この設定は、コントロールパネルの「システム」ダイアログにあります。

まず、 [詳細システム設定] オプションをクリックします。

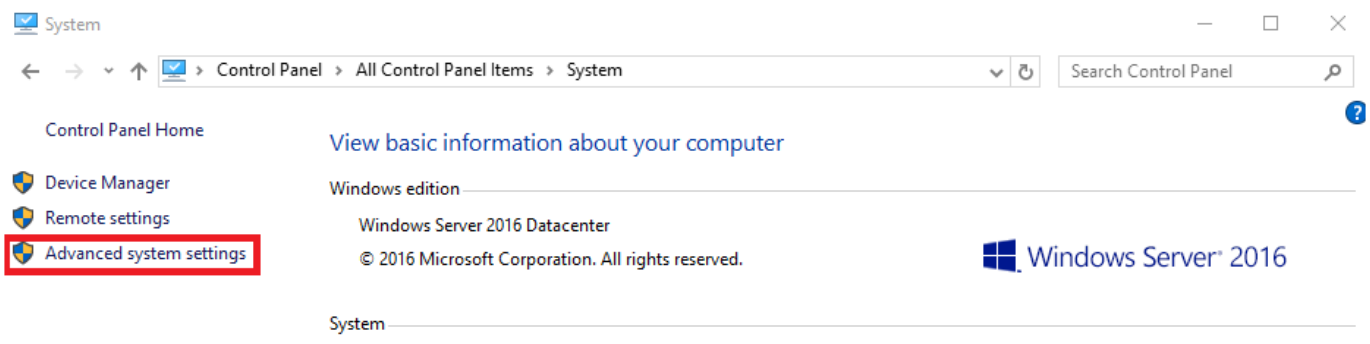

[システムのプロパティ] ダイアログで [詳細設定] タブを選択し、 [パフォーマンス] セクションの [設定] ボタンをク リックします。

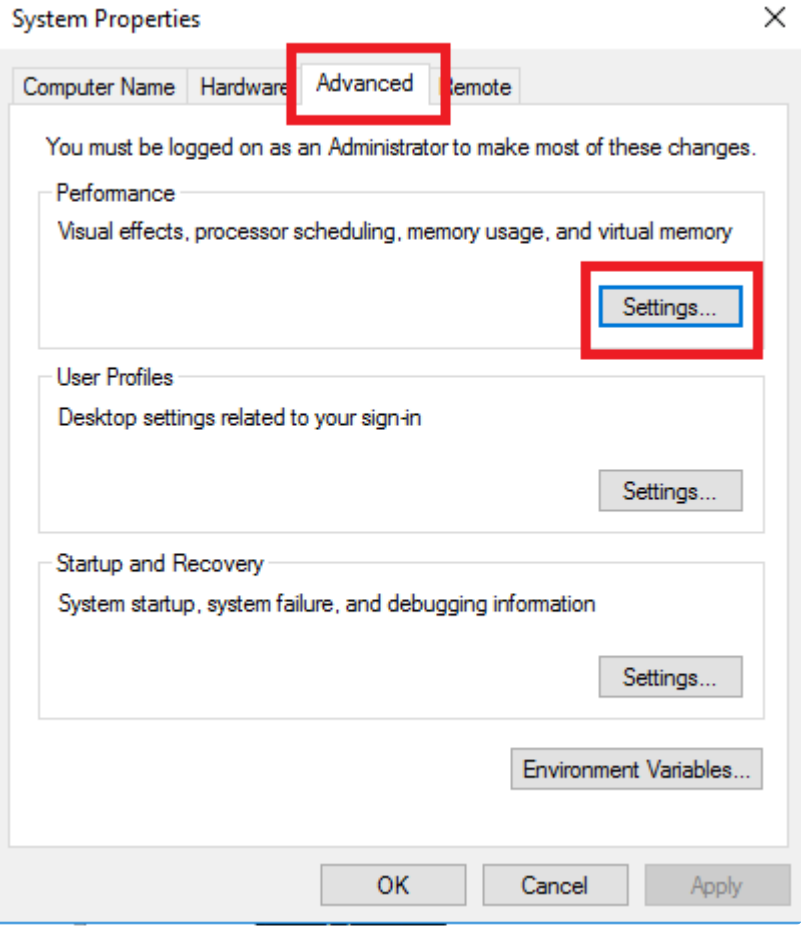

[パフォーマンスオプション] ダイアログボックスの [詳細設定] タブを選択し、[仮想メモリ] セクションの [変更する …] ボタンをクリックします。

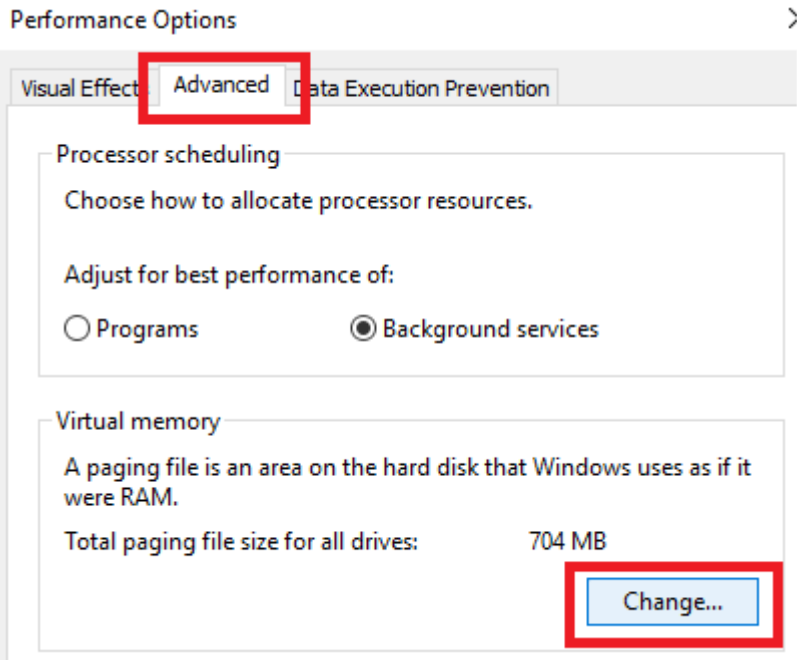

[仮想メモリ] ダイアログで、「すべてのドライブのページングファイルサイズを自動で管理する」を オフ にします。 そ の後、DataKeeper の保護下にあるボリュームにページファイルが設定されないようにページファイルを設定しま す。

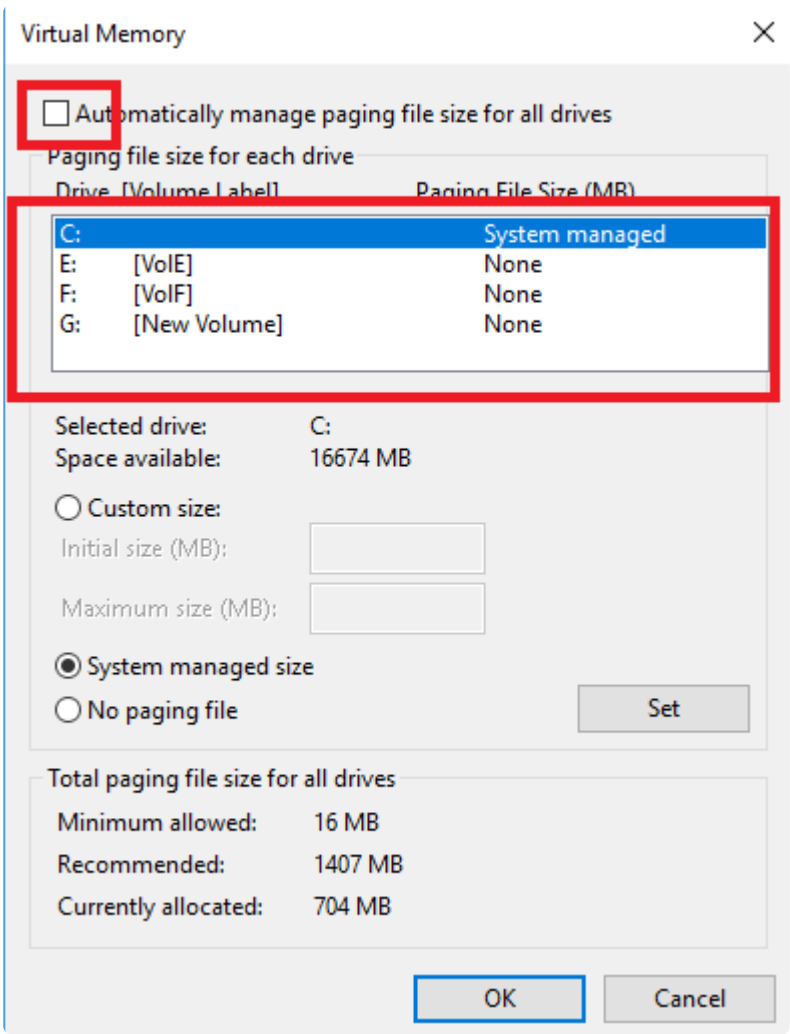

注記: Windows 仮想メモリの構成を変更すると、システムのパフォーマンスに影響する可能性があります。これら の変更に関する推奨事項については、Microsoft のマニュアルを参照してください。

## 7.5.10. WAN に関する考慮事項

ソースサーバから遠く離れた場所にあるリモートサーバに対してネットワーク経由でデータを複製するのは、 DataKeeper の最も一般的な使用方法です。一般的に、この構成は DataKeeper でデータをレプリケーションす るためのネットワークとして提供される WAN の種類に依存します。WAN の帯域が制限されている場合は、以下の ような考慮すべき事項がいくつかあります。

- LAN/WAN [間のデータの初期同期](#page-158-0)
- [圧縮](#page-161-0)
- [ネットワーク帯域制限](#page-162-0)

# <span id="page-158-0"></span>7.5.10.1. LAN/WAN 間のデータの初期同期

WAN 接続で大量のデータを複製する場合は[、ネットワーク帯域](#page-137-0) と時間を大量に消費してしまう完全再同期を避け ることを推奨します。DataKeeper はビットマップを使用して、ほぼすべての完全再同期を回避します。ただし、ミラー を最初に作成するときに行われるデータの初期同期を回避することはできません。

WAN 構成において WAN 間のデータの完全な初期同期を回避する方法の 1 つとして、両方のシステムを LAN 上に構成してミラーを作成し、完全な初期同期が LAN 上で実行されるようにする方法があります。初期同期が完了 したら、ソースおよびターゲットの IP アドレスを更新してください。これによって、ミラーは 一時停止 状態になります。 ターゲットシステムを新しい位置に移動してください。ターゲットシステムを本来の位置に移動したら、電源を入れて、 更新された IP アドレスなどすべてのネットワーク設定を確認してください。ソースシステムで

CHANGEMIRRORENDPOINTS\* コマンドを実行してください。ミラーが 再開 され、データの[部分再同期](#page-304-0) (ミラー が 一時停止 されてからソースボリュームで生じた変更) を行うだけでターゲットボリュームをソースと同期させるこ とができます。

注記: このコマンドは 3 ノード以下で構成されるミラーボリュームのエンドポイントの変更をサポートします。4 ノード 以上の構成では、ローカルサイトで最終的なエンドポイントのミラーを作成し、route add を使用してミラーの作成と 再同期を行ってから、サーバを最終的な位置 / アドレス /DR サイトに移動します。

例

以下の例では、プライマリサイトでローカルにミラーを作成してから、ターゲットをリモートサイトに移動します。ソース サーバには IP アドレス 172.17.100.1 が、ターゲットサーバには IP アドレス 172.17.100.2 が割り当てられて います。WAN ネットワーク IP は 88.17.100.x です。

• DataKeeper UI を使用してボリューム X 上で 172.17.100.1 から 172.17.100.2 にミラーを作成しま す。 注記: 後で新しい IP アドレスに変更したときに DNS の名前解決をさせるため、「名前」指定でターゲッ トに接続することを推奨します。

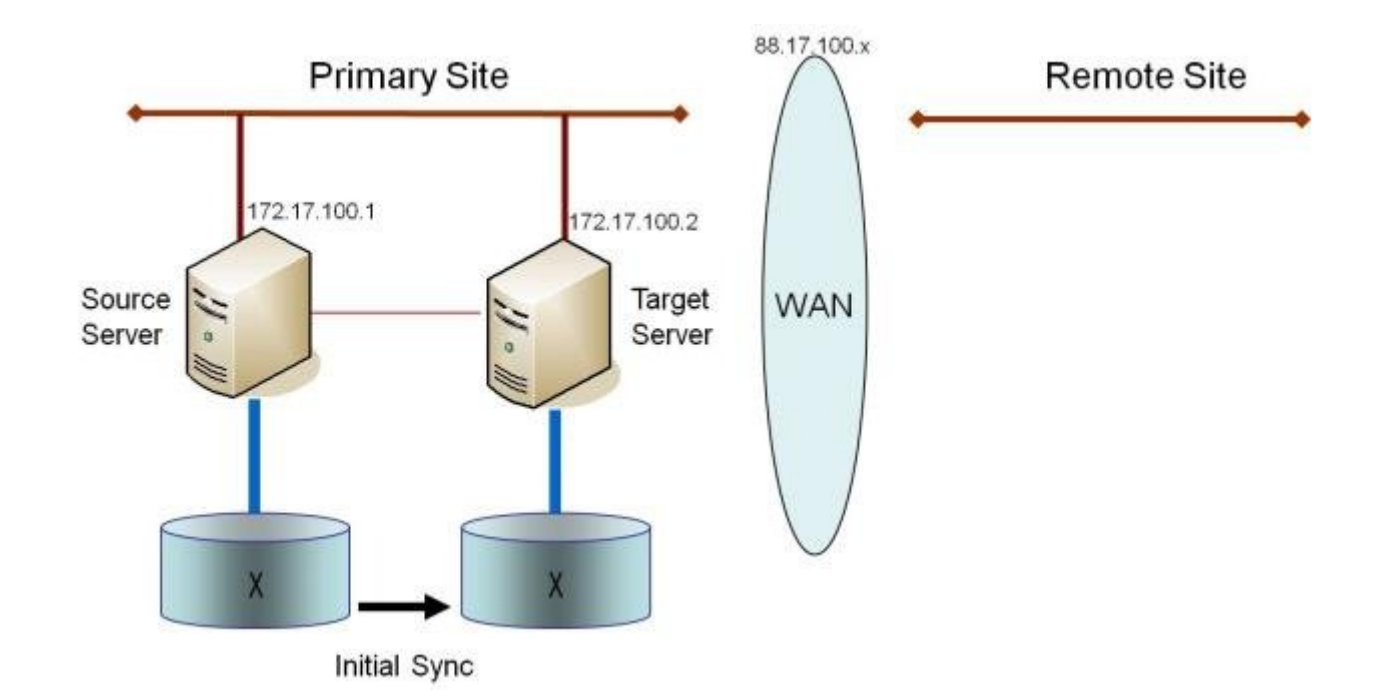

データの初期同期が完了したら、以下の操作を実行します。

- ソースのネットワークアダプタの IP アドレスを 88.17.100.1 に更新し、ターゲットのネットワークアダプタの IP アドレスを 88.17.200.2 に更新します。これによって、ソース側のミラーが一時停止状態になります。
- ターゲットマシンを新しい位置に移動します。
- ターゲットマシンを起動し、上記で更新した IP アドレスを含むネットワーク設定を確認します。
- ソースシステムで DOS コマンドウィンドウを開き、以下のコマンドを実行してディレクトリを DataKeeper ディ レクトリに変更します。

cd EXTMIRRBASE

• 以下のコマンドを実行して、既存のミラーエンドポイントを新しい IP アドレスに更新します。

EMCMD 172.17.100.1 CHANGEMIRRORENDPOINTS X 172.17.100.2 88.17.100.1 88.17.200.2

- DataKeeper によって、ターゲットサーバが接続されていないときにソースサーバで生じた変更の再同期が 行われます。
- この部分再同期が完了すると、ミラーは ミラーリング 状態になります。

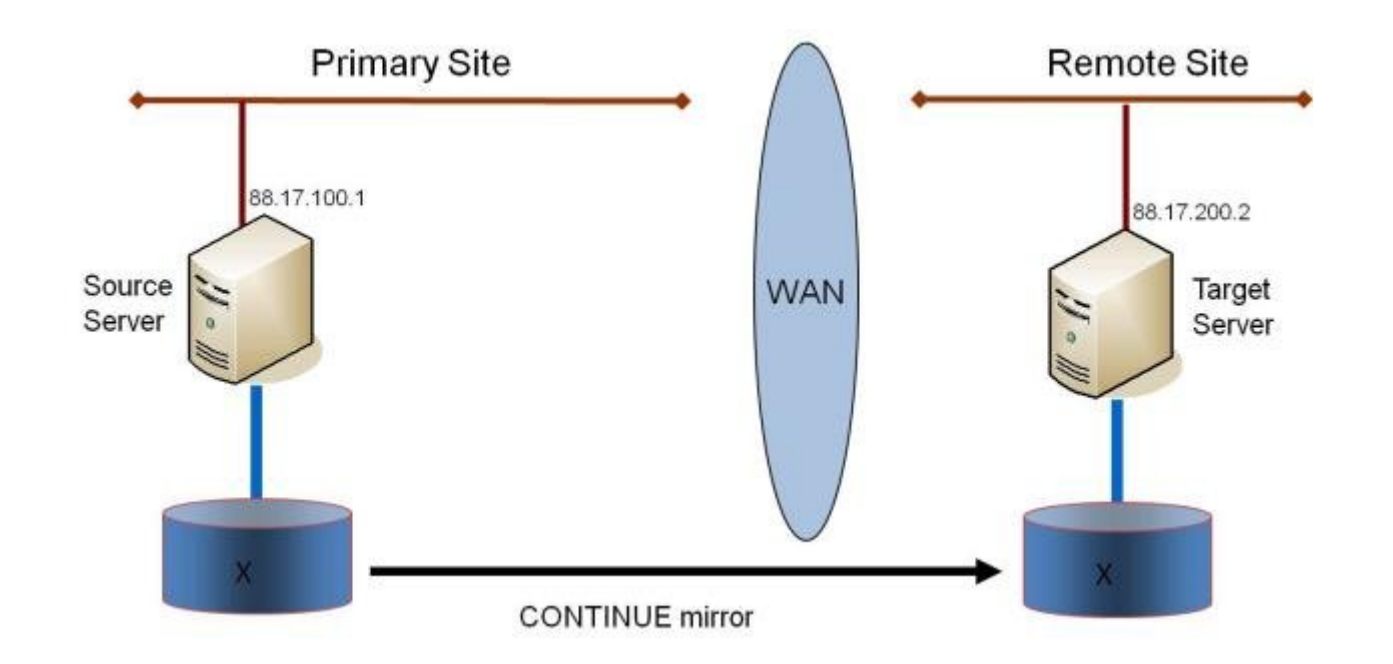

### ターゲットボリュームのデータの確認

設計上、DataKeeper はターゲットボリュームをロックします。これによって、複製中にターゲットボリュームに対する 書き込みを防止します。ただし、DataKeeper では、ターゲットボリュームのロックを解除し、ミラーリング中の読み取 り / 書き込み処理を可能にする機構が用意されています。これを行う方法は 2 通りあります。

- 1. DataKeeper UI でミラーの一時停止 / [ロック解除](#page-302-0) オプションを使用して、ミラーの一時停止とターゲットボ リュームのロック解除を行ってください。
- 2. DataKeeper コマンドラインインターフェース (EMCMD) を使用して、ミラーの一時停止 ([PAUSEMIRROR](#page-235-0) ) およびターゲットボリュームのロック解除 ([UNLOCKVOLUME](#page-248-0) ) を行ってください。

ロック解除されると、ターゲットボリュームは完全にアクセス可能になります。ターゲットボリュームの検査が終了した ら、必ずミラーを再開してターゲットボリュームを再度ロックし、ミラーを一時停止していた間にソースボリュームで生じ た変更の再同期が行われるようにしてください。ロック解除中に行われたターゲットボリュームへの書き込みは、ミラ ーの再開時に失われます。

警告: ターゲットボリュームがロック解除されている間にターゲットシステム上で再起動が実行された場合、ターゲッ トシステムの復帰時に完全再同期が行われます。

## <span id="page-161-0"></span>7.5.10.2. 圧縮

DataKeeper では、ミラーごとに関連付けられる圧縮レベルをユーザが選択できます。圧縮を有効にすると、特に低 速なネットワークにおいて、レプリケーションパフォーマンスを向上させることができます。システム、ネットワーク、およ び作業負荷に応じて、3 ~ 5 の圧縮レベルに設定することで CPU 利用率とネットワーク効率のバランスの改善が 見込めます。

注記: ミラーの圧縮レベルはミラーを作成した後で変更できます。[既存のミラーの圧縮レベルの変更](#page-315-0)を参照してくだ さい。

### <span id="page-162-0"></span>7.5.10.3. ネットワーク帯域制限

DataKeeper は、使用可能なネットワーク帯域をすべて利用しようとします。DataKeeper が他のアプリケーション と帯域を共有している場合には、DataKeeper が使用できる帯域幅を制限することもできます。DataKeeper に は、このための ネットワーク帯域制限 という機能が搭載されています。この機能はレジストリ設定を用いて有効にし ます。

注記: 圧縮 および ネットワーク帯域制限 の詳細については、以下のトピックを参照してください。

- [レジストリエントリ](#page-175-0)
- [既存のミラーの圧縮レベルの変更](#page-315-0)

### 7.6. 管理

このセクションでは、DataKeeper の管理作業を行うための詳細な手順について説明します。

DataKeeper [イベントログ通知](#page-164-0)

[プライマリサーバのシャットダウン](#page-166-0)

[セカンダリサーバの障害](#page-167-0)

[大量書き込みの考慮事項](#page-168-0)

CHKDSK [の考慮事項](#page-169-0)

**[DKSUPPORT](#page-172-0)** 

[DKHEALTHCHECK](#page-171-0)

[イベントログの考慮事項](#page-173-0)

[ディスク管理の使用](#page-174-0)

[レジストリエントリ](#page-175-0)

SIOS [DataKeeper](#page-186-0) で EMCMD を使用する

SIOS [DataKeeper](#page-252-0)でDKPwrShellを使用する

# <span id="page-164-0"></span>7.6.1. DataKeeper イベントログ通知

イベントログ通知 とは、特定のイベントが発生したときに 1 人以上のユーザが E メールを受信できる仕組みです。 記録された特定の DataKeeper イベントを通知するように、Windows のイベントログ を設定できます。

注記: このオプションは、Windows Server 2008 R2 でのみ使用できます。

DataKeeper のイベントについて Windows のイベントログの E メール送信タスク を設定するには、以下の手順 を実行してください。

- 1. [イベント ビューアー] を開き、 [システム] または [アプリケーション] のログに移動して、通知するイベントを 選択してください。
- 2. イベントを右クリックし、 [タスクをこのイベントに添付] を選択してください。

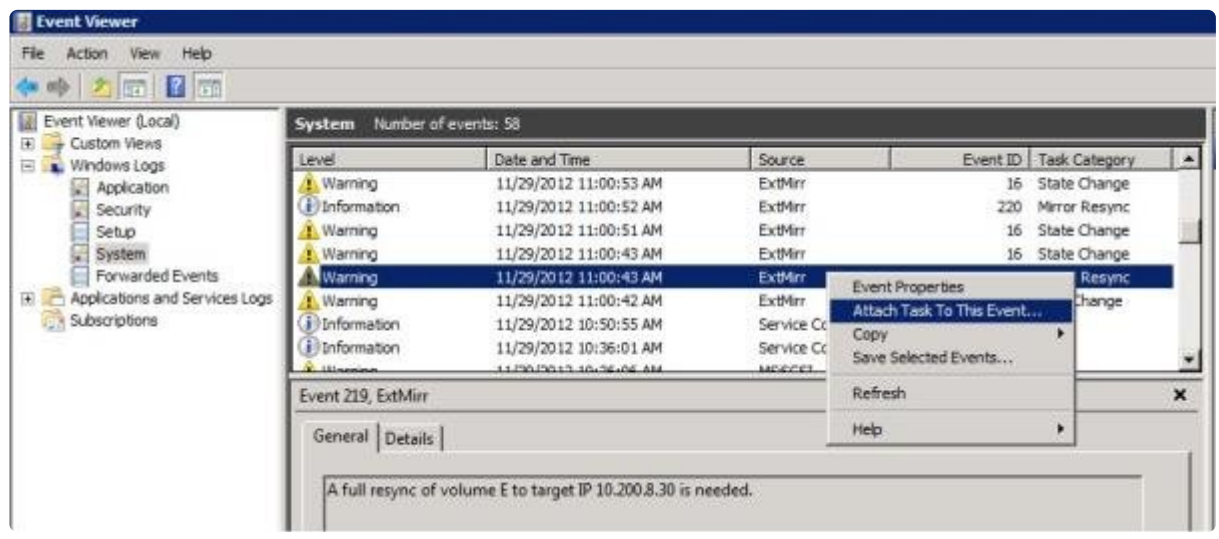

3. タスク ウィザード の指示に従い、プロンプトが表示されたら [電子メールを送信する] オプションを選択し、必 要な情報を入力します。

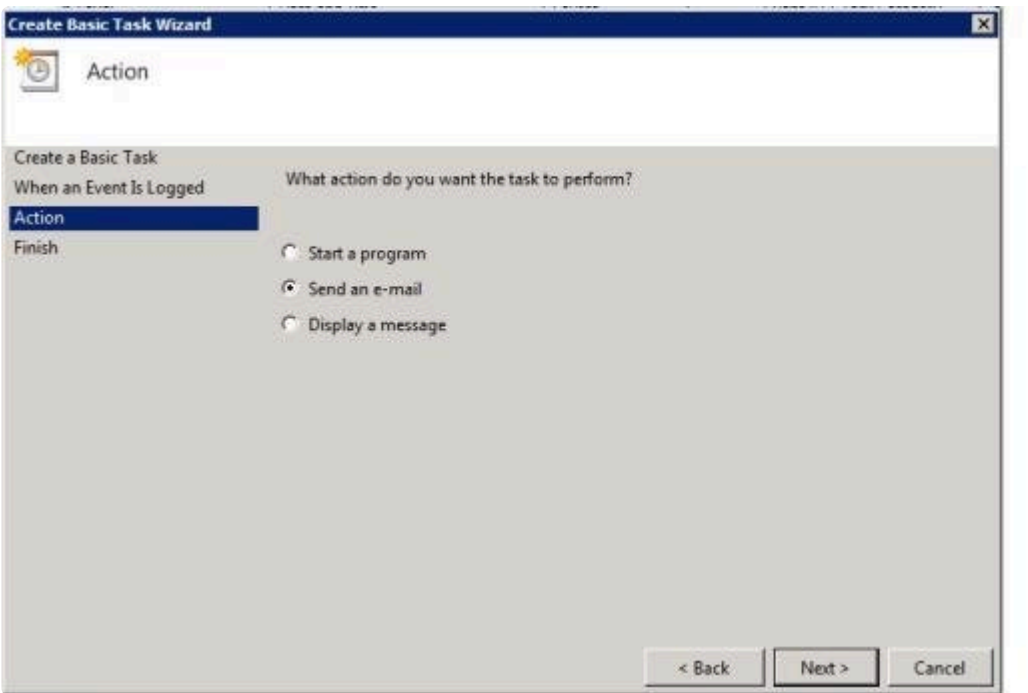

4. タスク ウィザード の最後に [完了] をクリックすると、新規タスクが作成され、Windows のスケジュールに追 加されます。

注記: これらの E メールは、E メール通知を生成する各ノードについて設定する必要があります。

# <span id="page-166-0"></span>7.6.2. プライマリサーバのシャットダウン

ソースサーバが正常にシャットダウンすると、ターゲットへの保留中のすべての書き込みが完了します。これにより、タ ーゲットシステムにデータが存在していることが保証されます。

ソースサーバに予期しない障害が発生した場合でも[、インテントログ](#page-114-0) の機能により、ソースサーバの復旧後に完全再 同期を行わなくてすみます。インテントログ機能が無効になっている場合、またはボリュームのインテントログファイル へのアクセス障害が SIOS DataKeeper によって検出された場合には、ソースサーバがサービスを開始できるよう になった後に完全再同期が実行されます。

## <span id="page-167-0"></span>7.6.3. セカンダリサーバの障害

セカンダリ (ターゲット) システムに影響を及ぼす障害が発生した場合は、影響を受けたミラーの状態は 一時停止 になります。セカンダリサーバの障害の原因となった状況を解消して、ボリュームを再同期する必要があります。セカ ンダリサーバに障害が発生した後は、ターゲットに対する書き込みは一切行われません。

障害発生後、セカンダリサーバがオンライン状態に戻ると、ミラーのソース側が自動的にターゲット側に再接続しま す。続いて、部分再同期が実行されます。

## <span id="page-168-0"></span>7.6.4. 大量書き込みに対する考慮事項

SIOS DataKeeper では、同期中のボリュームにアクセスして書き込むことができます。再同期中、DataKeeper はビットマップを複数回パスし、検出された各ダーティビットに対応するデータを同期します。これが行われている間、 ボリューム上で発生する書き込みは、すでに同期されているブロックをダーティにする可能性があります。特定の条 件下では、ソースボリュームに対する書き込み処理が頻繁に行われるため、再同期が完了しないことがあります。

ソースボリュームで書き込みが行われている間に再同期を完了させるために、DataKeeper は最後のダーティブロ ックが同期できるよう書き込みを一時的に遅らせる場合があります。 [ResyncLowWater](#page-175-0) レジストリの値は、 DataKeeper が書き込みを遅らせるためにビットマップに存在できるダーティブロックの最大数を指定します。 [ResyncBlockWritesTimeoutMs](#page-175-0) レジストリの値は、書き込みが遅れる最大時間(単位:ミリ秒)を指定します。

DataKeeper は、再同期が複数の再同期パスを試行するまで(具体的には、 [MaxResyncPasses](#page-175-0) レジストリの値 で指定された値の10%)、書き込みを遅らせません。たとえば、MaxResyncPasses がデフォルトの200に設定さ れている場合、21番目がビットマップをパスするまで DataKeeper は書き込みを遅らせず、ダーティブロックの数 が ResyncLowWater 以下の場合にのみ書き込みを遅らせます。

書き込みが遅延しても ResyncBlockWritesTimeoutMs で指定された時間内に再同期が完了しない場合、再 同期は失敗し、書き込みが完了できるようになります。また、ミラーは一時停止状態になります。

書き込みの遅延を完全に無効にするには、ResyncLowWater を 0 に設定してください。

## <span id="page-169-0"></span>7.6.5. CHKDSK に関する考慮事項

SIOS DataKeeper でミラーするボリュームで CHKDSK を実行しなければならない場合は、最初にミラーを 一時 停止 することをお勧めします。 CHKDSK を実行した後、ミラーを 再開 してください。部分再同期が実行され (CHKDSK による書き込みがアップデートされます)、ミラーが再開します。

一時停止 に失敗した場合、ミラーは自動的に 一時停止 状態になり、CHKDSK の実行時に 再同期 が実行される 場合があります。これによって明らかな問題が発生しない場合でも、CHKDSK が遅延し、SIOS DataKeeper に不 必要な状態の変化が生じてしまいます。

SIOS DataKeeper では、ミラーを構成するボリューム (ソース、ターゲットのどちらであっても) がシステム起動時 に自動的にチェックされないように自動的に確認されます。この機能によって、ミラーボリューム上のデータは常に一 貫した状態に保たれます。

注記: ビットマップファイル (非共有ボリューム用) は [BitmapBaseDir](#page-175-0) により定義されるデフォルトの保存場所の C ドライブに配置されます。 ソース システムの C ドライブ で CHKDSK を実行するとアクティブなビットマップフ ァイルが原因でエラーが発生します。スイッチオーバを実行してソースをターゲットにし、ビットマップファイルをインア クティブにしてください。 その後、そのシステムを新しいターゲット(旧ソース)として CHKDSK を実行することが可 能です。

# 7.6.6. CLEANUPMIRROR

C:\Program Files (x86)\SIOS\DataKeeper\Support>cleanupmirror <volume\_letter>

このコマンドはノード上でローカルでのみ実行でき、残っているすべてのミラーを削除します。

### 用途 :

- WSFCまたはDataKeeper GUIから削除されなかったミラーを削除する
- ミラーが再作成された際に(emcmd、createmirrorコマンド)、WSFCに影響を与えずに残りのミラーの残り を削除する

パラメーターは以下の通りです。

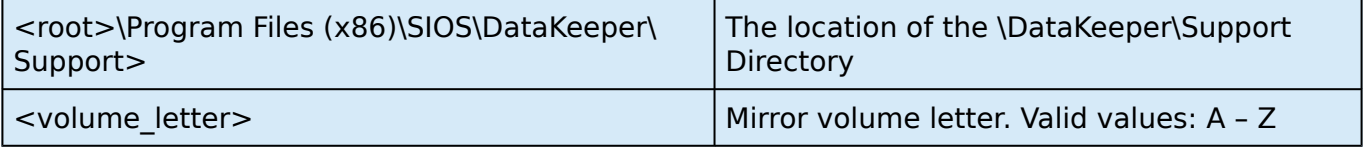

- Administrator コマンドプロンプトを起動します。
- cd %extmirrbase% と入力します。
- DataKeeper ディレクトリまたは c:\Program Files (x86) \SIOS\DataKeeper に移動しました。
- 移動したディレクトリで、cd support と入力します。
- サポートディレクトリ内から、以下のコマンドを実行します。 cleanupmirror <volume\_letter>
- DataKeeper ミラーリングの対象になっているすべてのシステムで、このコマンドを実行します。

# <span id="page-171-0"></span>7.6.7. DKHEALTHCHECK

DKHealthCheck.exe は <DataKeeper のインストールパス>\DKTools ディレクトリにあり、基本的なミラーの 状態を表示し、ミラーの問題検出を行うツールです。SIOS のサポートでは、サポートプロセスの一環として、このツー ルを実行するよう要求する場合があります。

注記: DKHEALTHCHECK の出力はDKSupport で自動的にキャプチャされるため、DKSupport をすでに実行 している場合は、個別に実行する必要はありません。

このツールは、[DataKeeper Notification Icon](#page-333-0) を右クリックし、[Launch Health Check] をクリックするか、下 記の手順を実行します。

コマンドプロンプトを開きます。

「cd %extmirrbase%」 と入力します。

DataKeeper のディレクトリ (または c:\Program Files (x86) \SIOS\DataKeeper) に移動します。

上述のディレクトリで 「cd DKTools」 と入力します。

DKTools ディレクトリ内で、以下の 「DKHealthCheck.exe」 コマンドを実行します。

ツールの結果をコマンドプロンプトからコピーおよび貼り付けて、電子メールで support@us.sios.com に送付す ることができます。

または、DKTools ディレクトリ内で下記のコマンドを実行して、ファイルに出力するように指定することもできます。

• DKHealthCheck.exe > HealthCheck.txt

このファイルを電子メールに添付して送付することができます。

注記: このコマンドの実行が完了するまで時間がかかることがあります。

# <span id="page-172-0"></span>7.6.8. DKSUPPORT

DKSUPPORT .cmd は <DataKeeper Installation Path>\SUPPORT ディレクトリにあり、重要な設定情報フ ァイルとイベントログファイルを収集して zip ファイルに圧縮するために使用されます。サポートプロセスの一環とし て、SIOS のサポートエンジニアが通常、この zip ファイルを必要とします。このユーティリティを実行するには、エク スプローラのウィンドウに表示された DKSUPPORT ファイルをダブルクリックするか、[DataKeeper Notification](#page-333-0) [アイコン](#page-333-0) を右クリックして Gather Support Logs をクリックします。

このユーティリティは、以下の手順を使用したコマンドプロンプトからも実行できます。

- コマンドプロンプトを開きます。
- 「 cd %extmirrbase% 」と入力します。
- DataKeeper のディレクトリ (または c:\Program Files (x86) \SIOS\DataKeeper) に移動します。
- 移動先のディレクトリで、「cd support」と入力します。
- support ディレクトリで、「 dksupport.cmd 」コマンドを実行します。
- DataKeeper のミラーリングに使用されているすべてのシステムでこのコマンドを実行します。

support ディレクトリに zip ファイルが作成されます。この zip ファイルは、電子メールで [support@us.sios.com](mailto:support@us.sios.com) に送付することも、ファイル転送 (FTP) でサポートエンジニアリングに送信することもで きます。

注記: このコマンドの実行が完了するまで時間がかかることがあります。

## <span id="page-173-0"></span>7.6.9. イベントログの考慮事項

SIOS DataKeeper の動作ログはイベントログに対して書き込みが可能な状態であることが重要です。イベントロ グがいっぱいにならないように注意する必要があります。次の手順に従って、必要に応じてイベントを上書きするよう にイベントログを設定するのも 1 つの方法です。

- 1. [イベントログ] を開きます。
- 2. [システムログ] の上で右クリックし、 [プロパティ] を選択します。
- 3. [最大ログサイズ] の下にある [必要に応じてイベントを上書きする] を選択します。

# <span id="page-174-0"></span>7.6.10. ディスク管理の使用

Windows のディスクの管理ユーティリティを使用して SIOS DataKeeper ボリュームにアクセスする場合は、次 の点に注意してください。

- ディスクの管理を使用してミラー中のパーティションを削除することはサポートされていません。SIOS DataKeeper のミラーに使用されているパーティションを削除すると、予期せぬ事態を招くことがあります。
- SIOS DataKeeper のミラーに使用されているパーティションに割り当てられたドライブレターをディスクの 管理ユーティリティを使用して変更する方法はサポートされておらず、使用すれば予期せぬ事態を招くことが あります。
- Windows のディスクの管理ユーティリティは、ドライブ数に応じてターゲットノードでの起動時に時間がかか ります。Windows オペレーティングシステムにはエラー条件時の再試行が組み込まれているので、ボリュー ムがロックされている場合、「ロックされている」ターゲットノードで起動するときの処理速度が影響を受けま す。

# <span id="page-175-0"></span>7.6.11. レジストリエントリ

以下のレジストリは SIOS DataKeeper サービスまたはドライバに関連があり、Regedt32 を使用して参照および 編集することができます。

ここに記載されているもの以外、DataKeeper のレジストリキーの値を変更しないでください。 **\***

### 修正可能なレジストリエントリ

#### HKEY\_LOCAL\_MACHINE\SYSTEM\CurrentControlSet\Services\ExtMirr\Parameters

SIOS DataKeeper ドライバは以下のパラメータキーを使用します。パラメータキー内 (\* で示す) の値はシステム のすべてのボリュームに対してグローバルな値です。各ターゲット IP のレジストリキー († で示す) の下の値はミラー のみに特有です。\* および † で示される値は両方のキーの下に表示されます。(この場合、ターゲット特有の値が優 先されます)

### BandwidthThrottle †

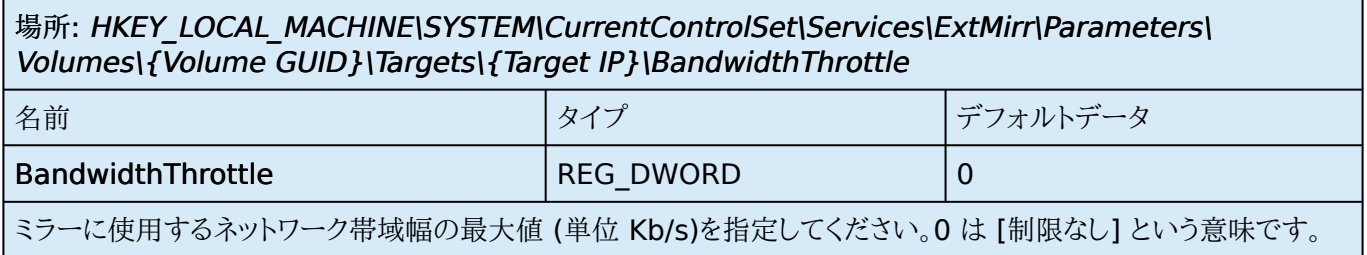

#### BitmapBaseDir \*

#### 場所: HKEY\_LOCAL\_MACHINE\SYSTEM\CurrentControlSet\Services\ExtMirr\Parameters\ BitmapBaseDir

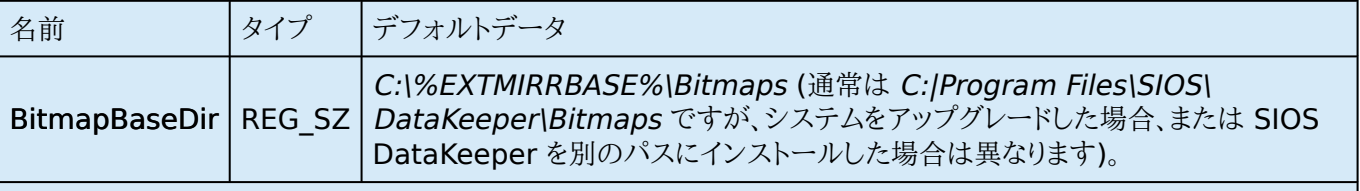

SIOS DataKeeper がインテントログを保存するディレクトリを指定してください。 (注記: ドライブレターは大文字で ある必要があります。) 空の文字列のディレクトリ設定はインテントログを無効にします。 インテントログの機能を無効 にするには、それらの各システムで設定が反映されるように再起動する必要があります。

### BitmapBytesPerBlock \* †

場所:

新しいミラーに対して:

#### HKEY\_LOCAL\_MACHINE\SYSTEM\CurrentControlSet\Services\ExtMirr\Parameters\ BitmapBytesPerBlock

既存のミラーに対して:

#### HKEY\_LOCAL\_MACHINE\SYSTEM\CurrentControlSet\Services\ExtMirr\Parameters\ Volumes\{Volume GUID}\Targets\{Target IP}\BitmapBytesPerBlock

注:Parametersでこの編集する場合、すべての新規作成のミラーはこの値を引き継ぎますが、{Target IP}でこ の編集を行った場合には、値はそのTargetのみに反映されます。また、 {Target IP}において設定された値は、 Parameter で設定された値に優先します。

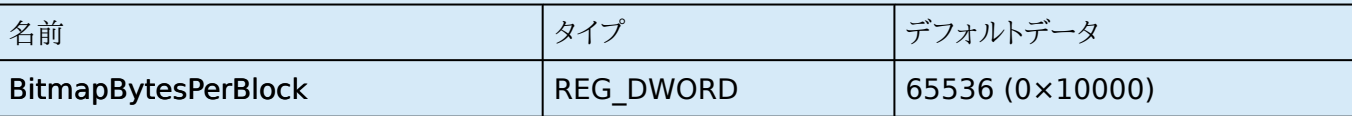

書き込み要求が発生した際に [DataKeeper Intent Log](#page-114-0) のビットマップにダーティーとして表されるバイト数を 指定します。ビットマップ内の単一のビットは65536バイトを表し、BitmapBytesPerBlock は、複数のビットとし て表される有効なブロックサイズを表します。この値を増やすことで、シーケンシャル書き込みや比較的レイテンシ の大きなBitmapストレージでの動作など、特定の状況においてレプリケーションのパフォーマンスを改善すること が可能です。65,536バイト以下ブロックのシーケンシャル書き込みでは、より大きなブロックサイズはビットマップ ファイルへの書き込み回数の減少を意味します。より大きなブロックサイズを指定することは、もっぱらランダムな書 き込みが行われる環境や、低レイテンシの高速なシステム上では顕著なパフォーマンスの改善にはつながりませ ん。また、より大きなブロックサイズはシステム障害時における再同期時にデータ量の増大につながる場合もありま す。

注: BitmapBytesPerBlockの最低値は65,536であり、これより低い数値は65,536として扱われます。最大 値には制限はありません。

注: BitmapBytesPerBlock はミラー再同期の速度には影響しません。

### BlockWritesOnLimitReached \* †

場所:

新しいミラーに対して:

#### HKEY\_LOCAL\_MACHINE\SYSTEM\CurrentControlSet\Services\ExtMirr\Parameters\ BlockWritesOnLimitReached

既存のミラーに対して:

#### HKEY\_LOCAL\_MACHINE\SYSTEM\CurrentControlSet\Services\ExtMirr\Parameters\ Volumes\{Volume GUID}\Targets\{Target IP}\BlockWritesOnLimitReached

注: Parameters の下のこのエントリを編集する場合、作成されたすべての新しいミラーはこの値を継承します。 {Target IP} の下のこのエントリを編集する場合、値はそのターゲットにのみ関係します。 すべての {Target IP} の値は、グローバルパラメータ値を上書きします。

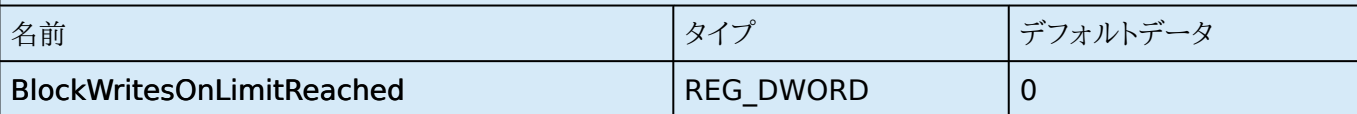

この値は、ミラーの書き込みキューが定義された上限値に達した場合(WriteQueueHighWater または WriteQueueByteLimit に達した場合)のミラーの動作を決定します。 BlockWritesOnLimitReached が 「0」の場合、ミラーは一時停止され、少し後に部分再同期が開始されます。 BlockWritesOnLimitReached が 「1」の場合、書き込みキューに空きができるまで、書き込みは遅延します。ミラーはミラーリング状態のままですが、 ネットワークの速度とリモートノードのボリュームに応じてアプリケーションのスループットが低下します。このレジス トリ値を更新した後、 DataKeeper が直ちに新しい値の使用を開始できるように、 READREGISTRY コマンドを 実行してください。

### CompressionLevel †

場所: HKEY\_LOCAL\_MACHINE\SYSTEM\CurrentControlSet\Services\ExtMirr\Parameters\ Volumes\{Volume GUID}\Targets\{Target IP}\CompressionLevel

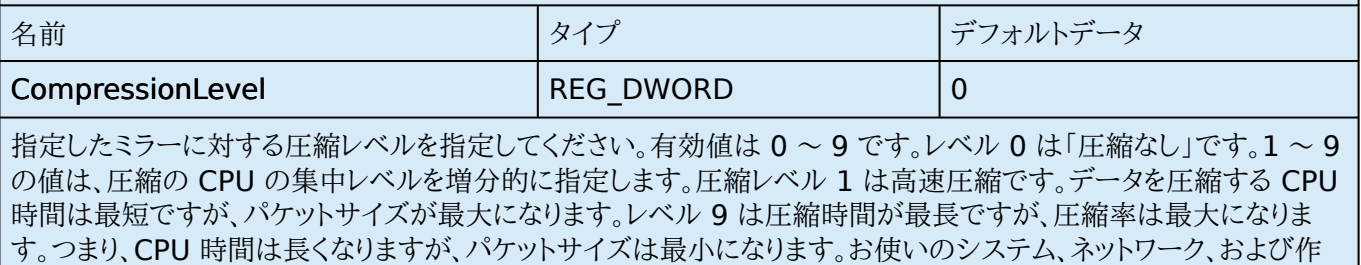

業負荷に応じて、CPU 利用率とネットワーク効率の均衡を取るように適切なレベルに調節することができます。

### DontFlushAsyncQueue \*

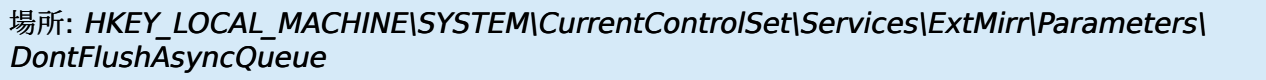

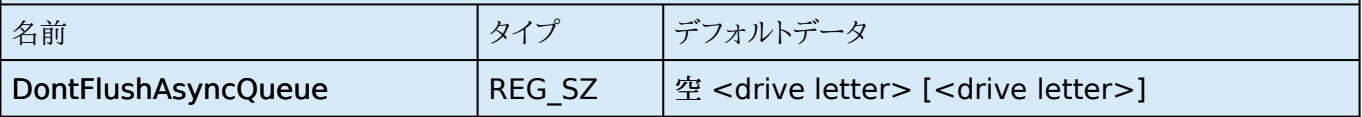

ドライバがフラッシュ要求を受けた場合に、非同期キューをフラッシュしないボリュームを指定することができます。こ の値は適用されるボリュームのドライブレターを含みます。ドライブレターは続けて入力するか (XY) またはスペース で区切って (X Y) 入力してください。コロンは不要です。このレジストリ値を更新した後、DataKeeper が新しい値を 使用してすぐに起動できるように [READREGISTRY](#page-237-0) コマンドを実行してください。(注記: DontFlushAsyncQueue を設定する場合は、データとデータベースログを同じパーティションに配置してください)

### MaxResyncPasses \*

場所: HKEY\_LOCAL\_MACHINE\SYSTEM\CurrentControlSet\Services\ExtMirr\Parameters\ MaxResyncPasses

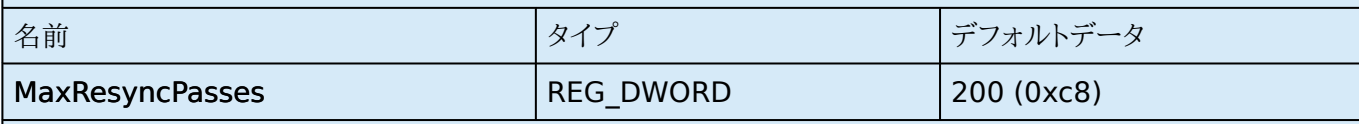

SIOS DataKeeperが再同期プロセスを一時的に中断する前に、ソースボリュームに一定の書き込み処理がある 間に再同期の最大パス数を指定してください。この中断後、通常は60秒後に再同期が自動的に再開されます。す べてのパスで、SIOS DataKeeperはパスの途中で書き込まれたボリュームブロックをマークします。次のパスで は、マークされたブロックのみをターゲットに送信します。

注:設定されたすべての変更の反映には、システムの再起動が必要となります。

### NotificationIconUpdateStatus \*

場所: HKEY\_LOCAL\_MACHINE\SYSTEM\CurrentControlSet\Services\ExtMirr\Parameters\ NotificationIconUpdateStatus

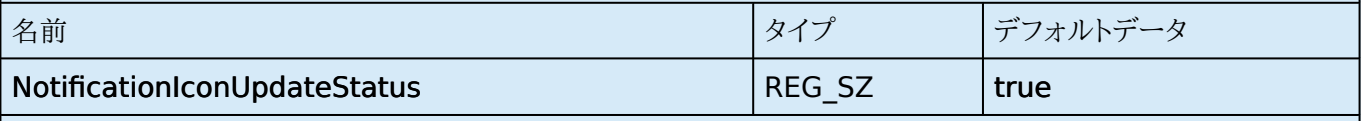

マシン上の DataKeeper 通知アイコンのすべてのインスタンスによって実行されるステータス更新チェックを無効 にすることができます。この値には、 True または False のいずれかを設定する必要があります。コンテキストメニュー から通知アイコンを無効にすると、このエントリーは False に設定されます。

### PingInterval \*

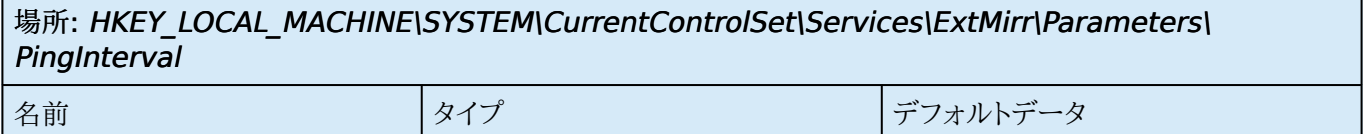

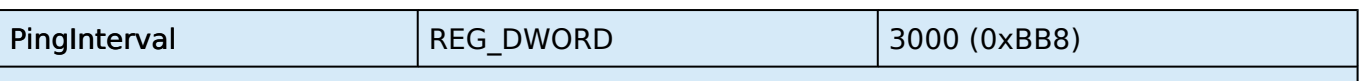

ping 間の発行間隔をミリ秒で指定してください。WAN 接続または信頼性の低いネットワークに対しては、高い値を 設定してください。 MaxPingMisses の値とともに発行間隔をカスタマイズすることでミラーリングのパフォーマンス を調整することが可能です。

### ResyncBlockWritesTimeoutMs \* †

場所:

新しいミラーの場合:

および

#### HKEY\_LOCAL\_MACHINE\SYSTEM\CurrentControlSet\Services\ExtMirr\Parameters\ ResyncBlockWritesTimeoutMs

既存のミラーの場合:

#### HKEY\_LOCAL\_MACHINE\SYSTEM\CurrentControlSet\Services\ExtMirr\Parameters\ Volumes\{Volume GUID}\Targets\{Target IP}\ResyncBlockWritesTimeoutMs

注記 : パラメータ の下にあるこのエントリを編集する場合、作成されたすべての新しいミラーはこの値を継承しま す。 {Target IP} の下にあるこのエントリを編集する場合、値はそのターゲットにのみ関連します。 すべての {Target IP}の値は、グローバルパラメータの値を上書きします。

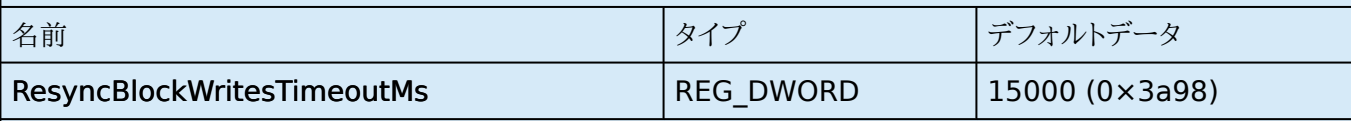

再同期中に DataKeeper が書き込みを遅らせる最大時間を指定します。詳細については、[大量書き込みに対す](#page-168-0) [る考慮事項](#page-168-0) のトピックを参照してください。

### ResyncLowWater \* †

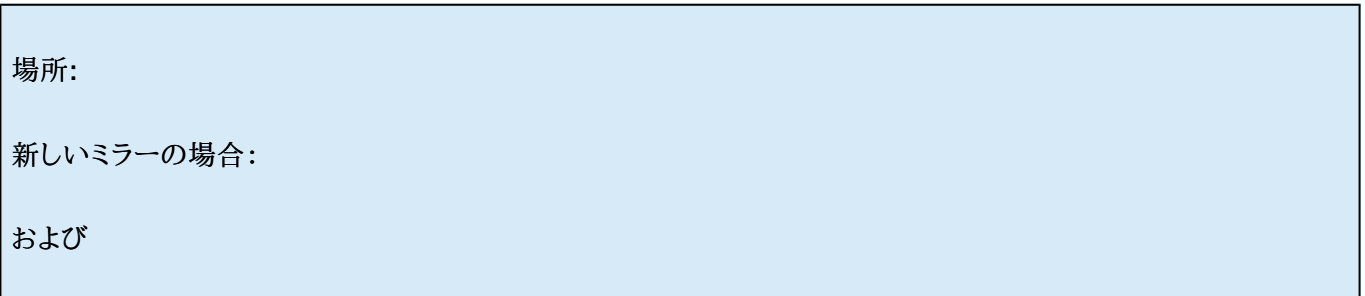
HKEY\_LOCAL\_MACHINE\SYSTEM\CurrentControlSet\Services\ExtMirr\Parameters\ ResyncLowWater

既存のミラーの場合:

HKEY\_LOCAL\_MACHINE\SYSTEM\CurrentControlSet\Services\ExtMirr\Parameters\ Volumes\{Volume GUID}\Targets\{Target IP}\ResyncLowWater

注記 : パラメータ の下にあるこのエントリを編集する場合、作成されたすべての新しいミラーはこの値を継承しま す。 {Target IP} の下にあるこのエントリを編集する場合、値はそのターゲットにのみ関連します。 すべての {Target IP}の値は、グローバルパラメータの値を上書きします。

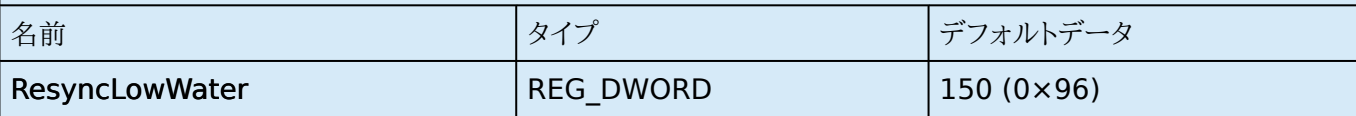

再同期中に DataKeeper が書き込みを遅らせる最大時間を指定します。詳細については、[大量書き込みに対す](#page-168-0) [る考慮事項](#page-168-0) のトピックを参照してください。

### ResyncReads \*

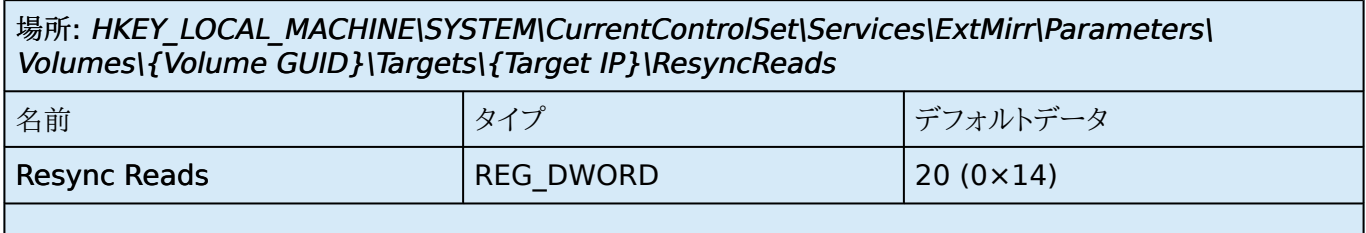

この値は、ミラー再同期の間、読み込んでターゲットシステムに送信するために処理中にできる最大ディスクブロッ ク数を表します。この値を変更するとミラーの再同期速度が変更されます。

注記: この値の調整は、同期および非同期のミラーに適用することができます。

## SnapshotLocation †

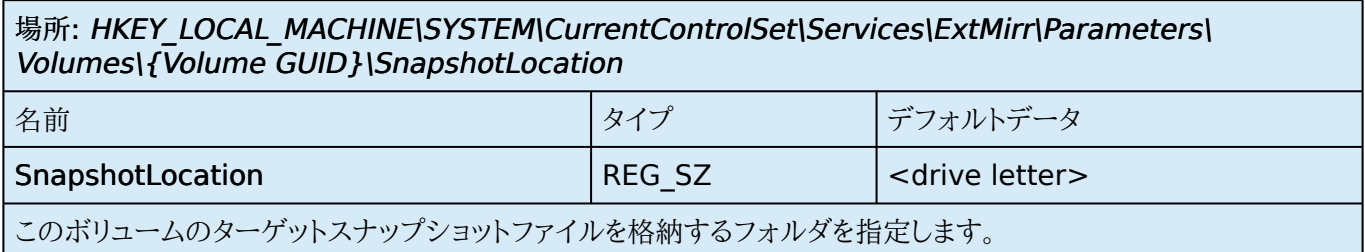

## TargetDispatchPort \*

### 場所

ターゲットシステム:

HKEY\_LOCAL\_MACHINE\SYSTEM\CurrentControlSet\Services\ExtMirr\Parameters\ TargetDispatchPort

上記ターゲットにミラーを作成するソースシステム:

### HKEY\_LOCAL\_MACHINE\SYSTEM\CurrentControlSet\Services\ExtMirr\Parameters\ Targets{Target IP} (つまり、ターゲットシステムのIPアドレスを名前とするキーを作成するか、すでに存在する 場合はそのキーのTargetDispatchPortの値を更新します。)

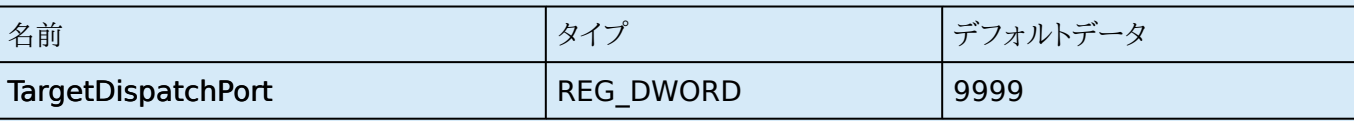

ディスパッチポートを 9999 から変更する場合は、TargetDispatchPort を設定すべき箇所が 2 か所あります。 ターゲットシステムでは、 ExtMirr\Parameters キー内に配置してください。新しい設定は、サーバのすべての既 存および新規ターゲットに対して適用されます。 変更したパラメータキーの設定を反映させるには、ターゲットの再 起動が必要です。 このターゲットへのミラーを作成するソースシステムで、ミラーがすでに存在する場合は、 ExtMirr\Parameters\Targets\{Target IP} キーに配置します。そのキーがまだ存在しない場合は作成してく ださい。

注記: ソースとターゲットの両方で、ポートを同じにしてください。

新しいディスパッチポートを動作させるためにはすべてのソースおよびターゲットサーバ上でファイアウォールを開 放する必要があります。

## TargetPortBase \*

場所: HKEY\_LOCAL\_MACHINE\SYSTEM\CurrentControlSet\Services\ExtMirr\Parameters\ TargetPortBase

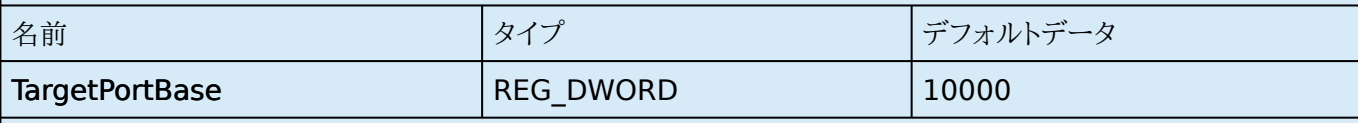

ターゲットボリュームへの接続に対するベースの TCP ポート番号を指定してください。この番号はデフォルトのポ ートが他のサービスで使用されている場合、またはファイアウォールでブロックされている場合に調整する必要が あることもあります。ターゲットが使用する実際のポートは次のように計算されます。

 $\sharp\uparrow\vdash$  = TargetPortBase + (ボリュームレター - A:)

以下に例を示します。

TargetPortBase = 10000

ボリュームレター = H

 $\mathbb{R}^{-}$ ト = 10000 + (H:-A:)= 10007

### TargetPortIncr \*

場所: HKEY\_LOCAL\_MACHINE\SYSTEM\CurrentControlSet\Services\ExtMirr\Parameters\ TargetPortIncr

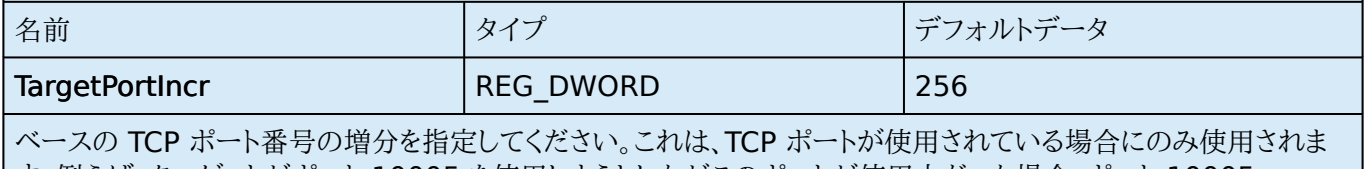

す。例えば、ターゲットがポート 10005 を使用しようとしたがこのポートが使用中だった場合、ポート 10005 + TargetPortIncr を使用して処理が再試行されます。

## TargetSnapshotBlocksize \*

場所: HKEY\_LOCAL\_MACHINE\SYSTEM\CurrentControlSet\Services\ExtMirr\Parameters\ Volumes\{Volume GUID}\TargetSnapshotBlocksize

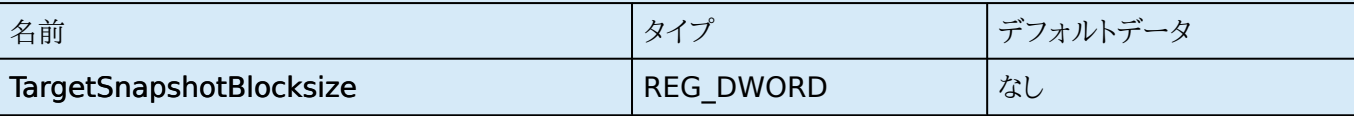

DataKeeper のターゲットスナップショットは、スナップショットファイルに書き込むすべてのエントリについて、デ フォルトのブロックサイズ 64KB を使用します。このブロックサイズを変更するには、

TargetSnapshotBlocksize レジストリキーを作成します。

この値は必ず、ディスクセクタサイズ (通常は 512 バイト) の倍数にする必要があります。特定の作業負荷と書き 込みパターンについて、ブロックサイズ変更のメリットがあります。たとえば、データの順次ストリームで書き込むボリ ューム (SQL Server のログファイルなど) では、大きいブロックサイズが効果的です。ブロックサイズを大きくす ると、連続するブロックを書き込むときにターゲットの読み取り回数が少なくなります。ただし、ランダムなパターンで 書き込まれるボリュームでは、小さい値、またはデフォルトの 64KB が効果的です。ブロックサイズを小さくすると、 ランダム書き込み要求でのスナップショットファイルの使用量が少なくなります。

### VssQuiesceWaitTimeoutMs \*

#### 場所

### HKEY\_LOCAL\_MACHINE\SYSTEM\CurrentControlSet\Services\ExtMirr\Parameters\ VssQuiesceWaitTimeoutMs

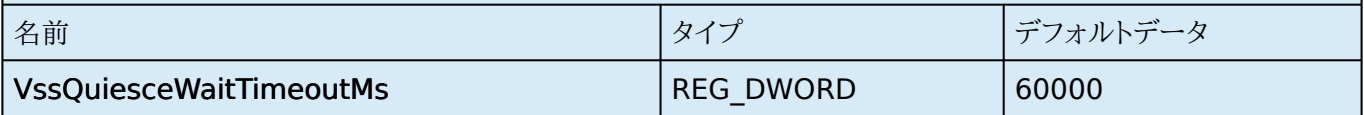

DataKeeper のサービスが VSS スナップショットソースの開始要求を完了するまでの待機時間(ミリ秒単位)を指 定します。VSS スナップショットソースの開始要求は、VSS を使用してスナップショットボリュームのデータを静止さ せます。

### WriteQueueByteLimitMB †

場所

### HKEY\_LOCAL\_MACHINE\SYSTEM\CurrentControlSet\Services\ExtMirr\Parameters\ Volumes\{Volume GUID}\Targets\{Target IP}\WriteQueueByteLimitMB

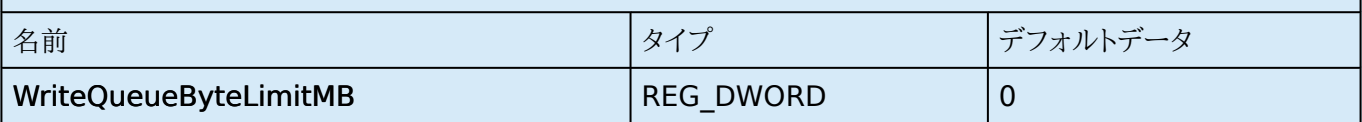

このミラーの書き込みキューに割り当てることができる最大バイト数を指定します(メガバイト単位 - 1048576バ イトの倍数)。値「0」は「制限なし」を意味します。大量のディスク書き込み処理の間、このミラーの書き込みキュー が WriteQueueByteLimitMB に達するレベルまで増加すると、SIOS DataKeeper ドライバーはミラーを一 時停止してキューを排出し、自動的に部分再同期を開始します。このレジストリ値を更新した後、DataKeeper が 新しい値を使用してすぐに起動できるように [READREGISTRY](#page-237-0) コマンドを実行してください。

この値は、ミラーが再同期状態にある場合だけでなくミラーがミラーリング状態にある場合にも、ボリュームデータを ターゲットに送信する間使用されます。再同期中に書き込みキューに置くことのできる64KB(65536バイト)ブロ ックの数を指定する ResyncReads の値(下記参照)が、WriteQueueByteLimitMB で指定した上限を超え ないようにする必要があります。WriteQueueByteLimitMB が0に設定されていない場合、ResyncReads に 65536を乗じて1048576で割った値はWriteQueueByteLimitMB を超えてはなりません。

この値は、WriteQueueHighWater(下記参照)と組み合わせて使用できます。両方の値の上限が0以外の値に 設定されている場合、いずれかの上限に達するとミラーは一時停止されます。一方が0に設定されて他方が0以外 の値に設定されている場合、0ではないほうの値が優先されます(書き込みキューによる非ページメモリの使用は

### 推奨しません)。

注記:この調整パラメーターは、同期ミラーと非同期ミラーに適用されます。SIOS DataKeeper パフォーマンス モニタカウンタ、特に [キューの現在のバイト数] を使用してミラーリングの動作を監視し、それに応じてこの制限を 設定できます。

### WriteQueueHighWater \* †

場所

新規ミラーの場合:

### HKEY\_LOCAL\_MACHINE\SYSTEM\CurrentControlSet\Services\ExtMirr\Parameters\ WriteQueueHighWater

および

既存ミラーの場合:

### HKEY\_LOCAL\_MACHINE\SYSTEM\CurrentControlSet\Services\ExtMirr\Parameters\ Volumes\{Volume GUID}\Targets\{Target IP}\WriteQueueHighWater

注記:このエントリの Parameters を編集した場合、新規に作成されたミラーは全てこの値を継承します。このエ ントリの Target を編集した場合、その値は作成された 1 つのターゲットにのみ適用されます。 Target の値は Parameter の値よりも優先されます。

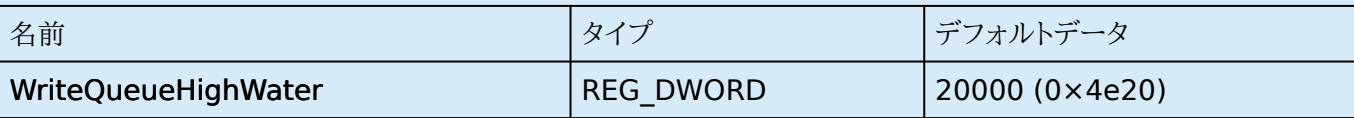

このミラーの書き込みキューに格納できる書き込み要求の最大数(バイト数ではありません)を指定してください。 値「0」は「制限なし」を意味します。大量のディスク書き込み処理の間にこのミラーの書き込みキューの長さがこの 値に達した場合、SIOS DataKeeper ドライバーは一時的にミラーを停止して、キューを排出し、自動的に部分再 同期を開始します。この値は、バイト数ではなく、キュー内の書き込み要求の数を表します。このレジストリ値を更新 した後、DataKeeper が新しい値を使用してすぐに起動できるように [READREGISTRY](#page-237-0) コマンドを実行してくだ さい。

この値は、ミラーが再同期状態にある場合だけでなくミラーがミラーリング状態にある場合にも、ボリュームデータを ターゲットに送信する間使用されます。ResyncReads の値(下記参照)は再同期中に書き込みキューに置くこと

ができるブロック数を指定し、WriteQueueHighWater が0に設定されていない場合、 WriteQueueHighWaterで指定された上限を超えないようにする必要があります。

この値は、WriteQueueByteLimitMB と組み合わせて使用できます。両方の上限が0以外の値に設定されてい る場合、いずれかの上限に達するとミラーは一時停止されます。一方が0に設定されて他方が0以外の値に設定さ れている場合、0ではないほうの値が優先されます。両方とも0に設定されている場合、ミラーの書き込みキューは 一切制限されません(この設定は推奨しません。WriteQueue は Nonpaged メモリを使用します)。

注記: この値の調整は、同期および非同期のミラーに適用されます。この値はシステムで使用可能なメモリに依存 します。SIOS DataKeeper パフォーマンスモニタカウンタを使用してミラーリング処理を監視すると、この値を適 切に設定することができます。

# 7.7. SIOS DataKeeper で EMCMD を使用する

SIOS DataKeeper に付属の EMCMD ユーティリティは、コマンドラインでのミラー操作方法を提供します。スクリ プトは「通常の」確認ルールが適用できない状況で実行されるため、EMCMD は SIOS DataKeeper ユーザイン ターフェースを使用して実行されるものと同種の正常チェックを実行しません。EMCMD は、SIOS DataKeeper レ プリケーションサービスにコマンドを渡すだけで、サービスは任意の決定を下すことができます。DataKeeper ユー ザインターフェースを使用した場合に行われるようなチェックがないことによって、EMCMD は便利な診断およびサ ポートツールになります。ただし、SIOS DataKeeper の内部構造に詳しくないユーザにとっては、潜在的に危険で す。

以下のセクションでは、EMCMD SIOS DataKeeper コマンドラインの操作について詳しく説明します。

- Administrator コマンドプロンプトを起動します。
- cd %extmirrbase% と入力します。
- DataKeeper ディレクトリまたは c:\Program Files (x86) \SIOS\DataKeeper に移動しました。

注記: 以下の表現規則を使用します。

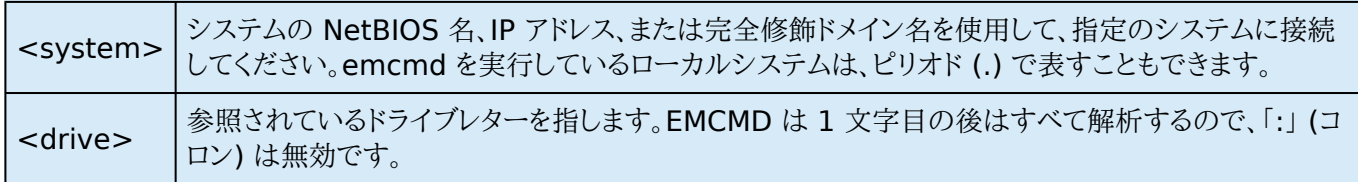

場合によっては、一連の EMCMD コマンドを実行して機能を実行する必要があります。

例: 削除されたミラーをクリーンアップするには、各クラスタノードで次の3つのコマンドを実行する必要があります。

- emcmd . deletelocalmirroronly <クリーンアップするミラーのボリュームレター>
- emcmd . clearswitchover <クリーンアップするミラーのボリュームレター>
- emcmd . updatevolumeinfo <クリーンアップするミラーのボリュームレター>

次に、emcmd createmirror コマンドを使用してミラーを再作成します (例: emcmd <ミラーのソースのアドレス > createmirror <ボリュームレター> <ミラーのターゲットのアドレス> <ミラーのタイプ(同期の場合はS、非同 期の場合はA)>。 このコマンドでミラーを再作成し、既存のDataKeeperジョブに接続します。

注記: これらのコマンドは注意して実行してください。ご質問がある場合は、弊社サポート [support@us.sios.com](mailto:support@us.sios.com) までお問い合わせください。

[ミラー状態の定義](#page-190-0)

[BREAKMIRROR](#page-192-0)

[CHANGEMIRRORENDPOINTS](#page-193-0)

[CHANGEMIRRORTYPE](#page-198-0)

[CLEARBLOCKTARGET](#page-201-0)

[CLEARSNAPSHOTLOCATION](#page-202-0)

**[CLEARSWITCHOVER](#page-203-0)** 

**[CONTINUEMIRROR](#page-204-0)** 

**[CREATEJOB](#page-205-0)** 

**[CREATEMIRROR](#page-206-0)** 

**[DELETEJOB](#page-208-0)** 

[DELETELOCALMIRRORONLY](#page-209-0)

**[DELETEMIRROR](#page-210-0)** 

[DROPSNAPSHOT](#page-211-0)

**[GETBLOCKTARGET](#page-212-0)** 

[GETCOMPLETEVOLUMELIST](#page-213-0)

**[GETCONFIGURATION](#page-214-0)** 

[GETEXTENDEDVOLUMEINFO](#page-215-0)

**[GETJOBINFO](#page-216-0)** 

**[GETJOBINFOFORVOL](#page-217-0)** 

**[GETMIRRORTYPE](#page-218-0)** 

[GETMIRRORVOLINFO](#page-219-0)

[GETREMOTEBITMAP](#page-221-0)

**[GETRESYNCSTATUS](#page-222-0)** 

**[GETSERVICEINFO](#page-224-0)** 

[GETSNAPSHOTLOCATION](#page-225-0)

**[GETSOURCEMIRROREDVOLUMES](#page-226-0)** 

[GETTARGETMIRROREDVOLUMES](#page-227-0)

[GETVOLUMEDRVSTATE](#page-228-0)

[GETVOLUMEINFO](#page-229-0)

[ISBREAKUSERREQUESTED](#page-231-0)

[ISPOTENTIALMIRRORVOL](#page-232-0)

**[LOCKVOLUME](#page-233-0)** 

[MERGETARGETBITMAP](#page-234-0)

**[PAUSEMIRROR](#page-235-0)** 

[PREPARETOBECOMETARGET](#page-236-0)

[READREGISTRY](#page-237-0)

[REGISTERCLUSTERVOLUME](#page-238-0)

[RESTARTVOLUMEPIPE](#page-239-0)

[RESYNCMIRROR](#page-240-0)

**[SETBLOCKTARGET](#page-241-0)** 

**[SETCONFIGURATION](#page-242-0)** 

### **[SETSNAPSHOTLOCATION](#page-244-0)**

**[STOPSERVICE](#page-245-0)** 

[SWITCHOVERVOLUME](#page-246-0)

**[TAKESNAPSHOT](#page-247-0)** 

[UNLOCKVOLUME](#page-248-0)

**[UPDATEJOB](#page-250-0)** 

[UPDATEVOLUMEINFO](#page-251-0)

# <span id="page-190-0"></span>7.7.1. ミラー状態の定義

さまざまな状態の記述のため、内部的に次の数字が使用されます。この数字は EMCMD によって使用されますが、 イベントログのエントリにある状態番号でもあります。

#### -1: 無効な状態

- 0: ミラーなし
- 1: ミラーリング
- 2: ミラーは再同期中
- 3: ミラーは中断
- 4: ミラーは一時停止
- 5: 再同期は待ち状態

# 7.7.2. EMCMD コマンドの Proxy オプションを使 用する

全ての EMCMD リクエストは "Proxy" DataKeeper サービスを経由することができます。Proxy を経由して実行 する場合には、実行する EMCMD コマンドの最後に以下のオプションを追加してください。

-proxy <proxy\_system>-

<proxy\_system>には<system>オプションと同じフォーマットを使用してください。EMCMDコマンドは最初に <proxy\_system> とのコネクションを開き、そのリクエストを <system> へとフォワードします。 <proxy\_system> 上の DataKeeper サービスは <system> とのコネクションを開き、<system> へ EMCMDコマンドのリクエストを送り、そのレスポンスをユーザーへ返します。

-proxy <proxy system> オプションは DataKeeper ノード同士の通信が可能な状態かを確認することができ ます。

# 使用例

EMCMD DK\_NODE\_2 GETSERVICEINFO -proxy DK\_NODE\_1

DK\_NODE\_1 で動作している DataKeeper サービスへのコネクションをオープンし、次に DK\_NODE\_2 への接続をオープンします。そして、GETSERVICEINFO リクエストをフォワードし、DK NODE 2 から

GETSERVICEINFO の結果としてサービス情報を返します。このコマンドは、DK\_NODE\_1 上の

DataKeeper サービスが DK NODE 2 上で DataKeeper サービスと通信することができることを確 認するために利用できます。

# <span id="page-192-0"></span>7.7.3. BREAKMIRROR

## EMCMD <system> BREAKMIRROR <volume letter> [<targetsystem>]

このコマンドはミラーを 中断 状態にします。ミラーを中断すると、ミラーの再開時または再同期時に完全再同期が実 行されます。パラメータは次のとおりです。

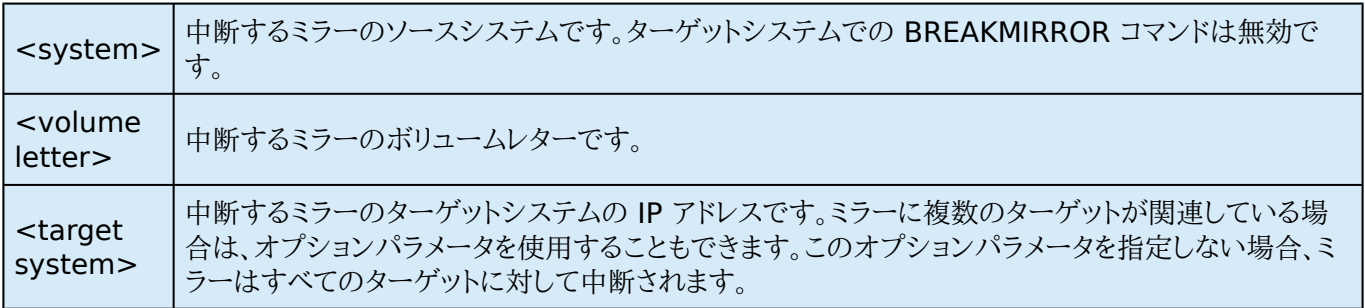

# <span id="page-193-0"></span>7.7.4. CHANGEMIRRORENDPOINTS

## EMCMD <NEW source IP> CHANGEMIRRORENDPOINTS <volume letter> <ORIGINAL target IP> <NEW source IP> <NEW target IP>

このコマンドは DataKeeper が保護するボリュームをネットワーク上の別の場所に移動します。

注記: このコマンドは 3 ノード以下で構成されるミラーボリュームのエンドポイントの変更をサポートします。4 つ以 上のノードで構成される場合は、ミラーを削除してから再作成する必要があります。

以下の例を参照してください。

[「設定](#page-135-0) 」セクションの 「WAN [に関する考慮事項](#page-157-0) 」および「LAN/WAN [間のデータの初期同期](#page-158-0) 」を参照してくださ い。

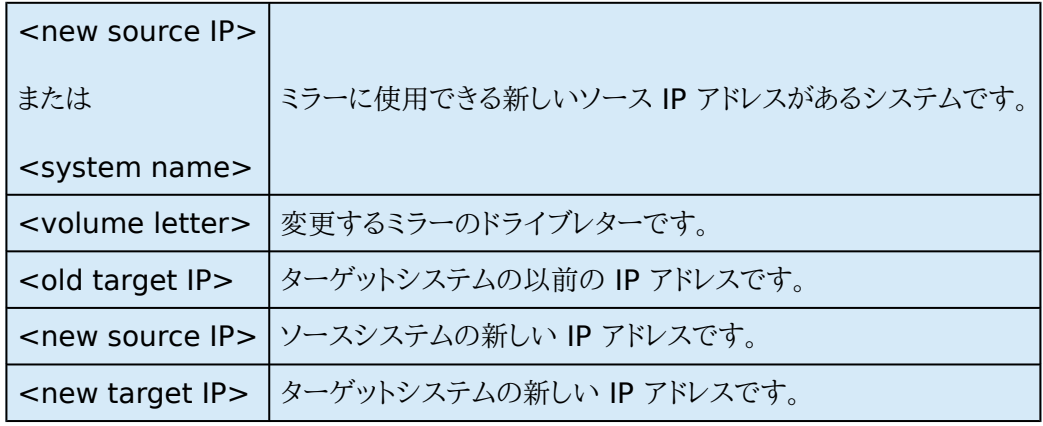

注記:

- ジョブには複数のボリュームおよび複数のミラーが含まれる場合があります。 CHANGEMIRRORENDPOINTS コマンドを使用するたびに、1 つのミラーのエンドポイントが変更されま す。1×1 ミラー (1 つのソース、1 つのターゲット) の場合、コマンドを 1 回実行する必要があります。 2×1 ミラー (1 つのターゲットノードで共有ボリュームを持つノード 2 つ) または 1×1×1 (1 つのソース、2 つの ターゲットノード) の場合、必要なミラーエンドポイントを変更するには、コマンドを 2 回実行する必要がありま す。
- エンドポイントを変更する既存のミラーが現在アクティブなミラーである場合は、エンドポイントを変更する前 に、[一時停止](#page-302-0) 、[中断](#page-305-0) 、または 再同期 (ペンディング) の状態にする必要があります。

<sup>&</sup>lt;mark>↓</mark> 注意: <u>[中断](#page-305-0)</u> のコマンドを使用すると、 完全再同期 が実行されます。中断ではなく、ミラーを<u>[一時停](#page-302-0)</u><br>● [止](#page-302-0) してください。

- 変更前にボリュームの ジョブ情報 を表示すると参考になります。例: emcmd . getJobInfoForVol D .
- エンドポイントを変更する間、DataKeeper GUI の [ジョブ] アイコンが赤くなる場合がありますが、 ContinueMirror コマンドを実行すると緑に戻ります。

以下の例では、172.17.103 サブネットから 192.168.1 サブネットにミラーを移動します。基本的な手順は以下の とおりです。

- 1. ボリュームの ジョブ情報を表示 します。
- 2. EMCMD コマンドラインを使用して ミラーを一時停止 します。
- 3. システムの IP アドレスを変更 します (必要な場合)。

**\*** 重要: ソースとターゲットの IP アドレスを更新 していない場合は、<br>CHANGEMIRRORENDPOINTS コマンドを実行する前に更新し CHANGEMIRRORENDPOINTS コマンドを実行する前に更新してください。このコマンドは、自 動的にミラーを 一時停止 の状態にします。

- 4. EMCMD CHANGEMIRRORENDPOINTS を実行 して、新しい IP アドレスに変更します。
- 5. EMCMD CONTINUEMIRRORを実行 してミラーリングを再開します。
- 注意: ミラーが継続される前にソースシステムが再起動されると、ミラーリングされたボリューム上 で完全な再同期が実行されます。| **!**

### 1×1 ミラーの CHANGEMIRRORENDPOINTS コマンドの例

1×1 ミラー (ソースとターゲットのみ) の場合、コマンドを 1 回実行する必要があります。

```
emcmd SYS1.MYDOM.LOCAL getJobInfoForVol D
      ID = caa97f9f-ac6a-4b56-8f25-20db9e2808a8
      Name = Mirr Vol D
      Description = Mirror Volume D
      MirrorEndPoints =
      SYS3.MYDOM.LOCAL;D;172.17.103.223;SYS1.MYDOM.LOCAL;E;172.17.103.221;A
```

```
emcmd SYS1.MYDOM.LOCAL PauseMirror D
emcmd SYS1.MYDOM.LOCAL ChangeMirrorEndPoints D 172.17.103.223
192.168.1.221 192.168.1.223
emcmd SYS1.MYDOM.LOCAL getJobInfoForVol D
…
      MirrorEndPoints =
      SYS3.MYDOM.LOCAL;D;192.168.1.223;SYS1.MYDOM.LOCAL;D;192.168.1.221;A
```
emcmd SYS1.MYDOM.LOCAL ContinueMirror D

### 2×1ミラーの CHANGEMIRRORENDPOINTS コマンドの例

共有ソースボリュームとターゲットボリュームを含む 2×1 ミラーの場合は、コマンドを 2 回実行する必要がありま す。

```
emcmd SYS1.MYDOM.LOCAL getJobInfoForVol E
      ID = caa97f93e-ac6a-4b56-8f25-20db9e2808a8
      Name = Mirr Vol E
      Description = Mirror Volume E
      MirrorEndPoints = SYS1.MYDOM.LOCAL;E;0.0.0.0;SYS2.MYDOM.LOCAL;E
      ;0.0.0.0;D
      MirrorEndPoints =
      SYS3.MYDOM.LOCAL;E;172.17.103.223;SYS2.MYDOM.LOCAL;E;172.17.103.222;A
      MirrorEndPoints =
      SYS3.MYDOM.LOCAL;E;172.17.103.223;SYS1.MYDOM.LOCAL;E;172.17.103.221;A
emcmd SYS1.MYDOM.LOCAL PauseMirror E
emcmd SYS1.MYDOM.LOCAL ChangeMirrorEndPoints E 172.17.103.223
192.168.1.221 192.168.1.223
emcmd SYS2.MYDOM.LOCAL ChangeMirrorEndPoints E 172.17.103.223
```

```
192.168.1.222 192.168.1.223
emcmd SYS1.MYDOM.LOCAL getJobInfoForVol E
…
      MirrorEndPoints =
      SYS1.MYDOM.LOCAL;E;0.0.0.0;SYS2.MYDOM.LOCAL;E;0.0.0.0;D
      MirrorEndPoints =
      SYS3.MYDOM.LOCAL;E;192.168.1.223;SYS2.MYDOM.LOCAL;E;192.168.1.222;A
      MirrorEndPoints =
      SYS3.MYDOM.LOCAL;E;192.168.1.223;SYS1.MYDOM.LOCAL;E;192.168.1.221;A
      emcmd SYS1.MYDOM.LOCAL ContinueMirror E
```
### 1×1×1 ミラーの CHANGEMIRRORENDPOINTS コマンドの例

```
2 つのターゲットボリュームを含む 1×1×1 ミラーの場合は、コマンドを 2 回実行する必要があります。
```

```
emcmd SYS1.MYDOM.LOCAL getJobInfoForVol J
      ID = caa97f93j-ac6a-4b56-8f25-20db9j2808a8
      Name = Mirr Vol J
      Description = Mirror Volume J
      MirrorEndPoints =
      SYS1.MYDOM.LOCAL;J;172.17.103.221;SYS3.MYDOM.LOCAL;J;172.17.103.223;A
      MirrorEndPoints =
      SYS3.MYDOM.LOCAL;J;172.17.103.223;SYS2.MYDOM.LOCAL;J;172.17.103.222;A
      MirrorEndPoints =
      SYS1.MYDOM.LOCAL;J;172.17.103.221;SYS2.MYDOM.LOCAL;J;172.17.103.222;A
```
この例では、システム「SYS3.MYDOM.LOCAL」が別のサイトに移動されます。

SYS1 と SYS2 は、新しいサブネット (192.168.1.\*) を使用して SYS3 と通信するようになります。

### ただし、SYS1 と SYS2 は、相互の通信に 172.17.103.\* を使用し続けます。

```
emcmd SYS1.MYDOM.LOCAL PauseMirror J
emcmd SYS1.MYDOM.LOCAL ChangeMirrorEndPoints J 172.17.103.223
192.168.1.221 192.168.1.223
emcmd SYS2.MYDOM.LOCAL ChangeMirrorEndPoints J 172.17.103.223
192.168.1.222 192.168.1.223
emcmd SYS1.MYDOM.LOCAL getJobInfoForVol J
…
      MirrorEndPoints =
      SYS1.MYDOM.LOCAL;J;192.168.1.221;SYS3.MYDOM.LOCAL;J;192.168.1.223;A
```
MirrorEndPoints = SYS3.MYDOM.LOCAL;J;192.168.1.223;SYS2.MYDOM.LOCAL;J;192.168.1.222;A

MirrorEndPoints = SYS1.MYDOM.LOCAL;J;172.17.103.221;SYS2.MYDOM.LOCAL;J;172.17.103.222;A

emcmd SYS1.MYDOM.LOCAL ContinueMirror J

# <span id="page-198-0"></span>7.7.5. CHANGEMIRRORTYPE

EMCMD <system> CHANGEMIRRORTYPE <volume letter> <remote ip>  $<$ A/S $>$ 

このコマンドは、DataKeeper ジョブの一部であるミラーのミラータイプを変更するために使用します。

注記: ボリュームがオンラインになっている必要があります。

以下の例を参照してください。

サポートされている DataKeeper のミラータイプについては、「 [同期および非同期ミラーリング](#page-119-0) 」を参照してくださ い。

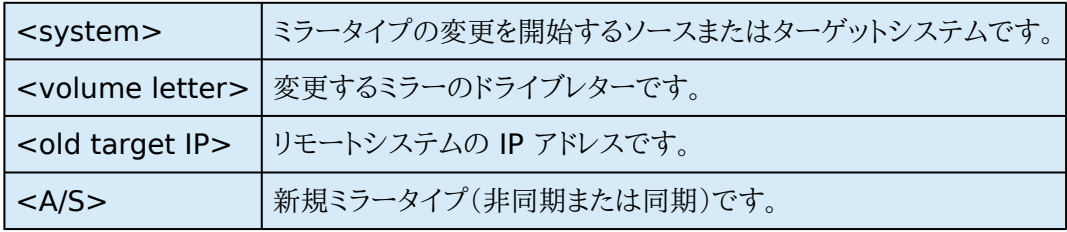

注記:

- ジョブには複数のボリュームおよび複数のミラーが含まれる場合があります。CHANGEMIRRORTYPE コマ ンドを使用するたびに、1 つのミラーのエンドポイントが変更されます。
- 既存のミラーのミラータイプを変更するには、ミラー内の各システムでボリュームがオンラインになっている必 要があります。
- 既存のミラーのミラータイプは、ミラーがアクティブなミラーリング状態のときに変更できます。タイプの変更は 直ちに有効になります。
- 存在しないミラーのミラータイプを変更することができます。 以下の1×1×1の例を参照してください。
- スプリットブレイン状態にあるミラーのミラータイプは変更できません。スプリットブレインを最初に解決する必 要があります。
- ジョブに複数のミラーが含まれている場合は、個々のミラータイプを変更できます。1 つのジョブ内、およびジョ ブ内の個々のボリュームのミラー内で、ミラータイプを混在させることができます。

### 1×1 ミラーの CHANGEMIRRORTYPE コマンドの例

emcmd SYS1.MYDOM.LOCAL getJobInfoForVol D

ID = caa97f9f-ac6a-4b56-8f25-20db9e2808a8 Name = Mirr Vol D Description = Mirror Volume D MirrorEndPoints = SYS3.MYDOM.LOCAL; D;172.17.103.223; SYS1.MYDOM.LOCAL; E; 1 emcmd SYS1.MYDOM.LOCAL ChangeMirrorType D 172.17.103.223 S

この例では、SYS1 とSYS3 の間のD: のミラーを同期に変更しています。

### 1×1×1 ミラーの CHANGEMIRRORTYPE コマンドの例

```
emcmd SYS1.MYDOM.LOCAL getJobInfoForVol J
      ID caa97f93j-ac6a-4b56-8f25-20db9j2808a8
      Name = Mirr Vol J
      Description = Mirror Volume J
      MirrorEndPoints =
      SYS1.MYDOM.LOCAL;J;172.17.103.221;SYS2.MYDOM.LOCAL;J;172.17.103.222;A
      MirrorEndPoints =
      SYS1.MYDOM.LOCAL;J;172.17.103.221;SYS3.MYDOM.LOCAL;J;172.17.103.223;A
      MirrorEndPoints =
      SYS3.MYDOM.LOCAL;J;172.17.103.223;SYS2.MYDOM.LOCAL;J;172.17.103.222;A
emcmd SYS1.MYDOM.LOCAL GetMirrorVolInfo J
      J: 1 SYS1.MYDOM.LOCAL 172.17.103.222 1
      J: 1 SYS1.MYDOM.LOCAL 172.17.103.223 1
emcmd SYS1.MYDOM.LOCAL ChangeMirrorType J 172.17.103.222 S
```
emcmd SYS1.MYDOM.LOCAL ChangeMirrorType J 172.17.103.223 S

emcmd SYS2.MYDOM.LOCAL ChangeMirrorType J 172.17.103.223 S

この例では、すべてのミラータイプを同期に変更しています。3つ目のコマンドで、SYS2 と SYS3 間の存在しないミ ラーのミラータイプを変更しています。

# <span id="page-201-0"></span>7.7.6. CLEARBLOCKTARGET

## EMCMD <システム> CLEARBLOCKTARGET <ボリュームレター>

このコマンドは、ブロックターゲットフラグの状態を FALSE に設定します。ブロックターゲットフラグがFALSE に設定 されると、システムは選択されたボリュームのターゲットになることができます。このコマンドは、内部での使用のみを 目的としています。このコマンドを実行しても出力は生成されません。

パラメータは次のとおりです。

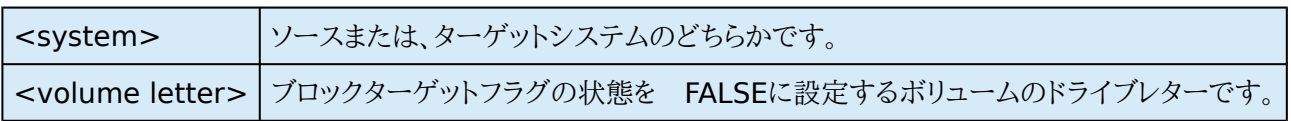

# <span id="page-202-0"></span>7.7.7. CLEARSNAPSHOTLOCATION

## EMCMD <system> CLEARSNAPSHOTLOCATION <volume letter>

このコマンドは、指定システムの指定ボリュームについて、スナップショットの場所 (ディレクトリのパス) をクリアしま す。このコマンドが正常に実行されると、指定ボリュームのスナップショットが無効になります。

パラメータは次のとおりです。

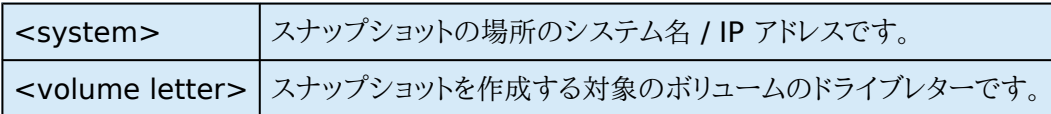

出力例

Status  $= 0$ 

このコマンドが正常に実行されると、ステータス 0 が返されます。コマンドが失敗した場合は、0 以外のステータスが 返されます。

# <span id="page-203-0"></span>7.7.8. CLEARSWITCHOVER

## EMCMD <system> CLEARSWITCHOVER <volume letter>

このコマンドは前回、ミラーが [DELETELOCALMIRRORONLY](#page-209-0) コマンドで削除され、再構成を必要とするターゲット システムで実行する必要があります。このコマンドは DELETELOCALMIRRORONLY を使用してターゲットから削 除されたボリュームに対して設定された SIOS DataKeeper スイッチオーバフラグをクリアします。 DELETELOCALMIRRORONLY を使用して削除したターゲットに CLEARSWITCHOVER を実行しない場合、シ

ステムを再起動しない限り、ミラーターゲットを再構成できません。

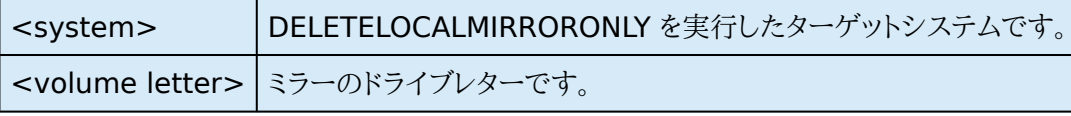

# <span id="page-204-0"></span>7.7.9. CONTINUEMIRROR

## EMCMD <system> CONTINUEMIRROR <volume letter> [<target system>]

このコマンドは一時停止、または中断したミラーを再開します。再同期 (完全再同期または部分再同期) が正常に完 了すると、ミラーの状態は ミラーリング に変更されます。このコマンドは、ターゲットシステムがロック解除されている 場合は自動的に再ロックしません。

注記: ターゲットボリュームがロック解除されている場合、このコマンドを実行する前に[再ロック](#page-233-0) する必要があります。

パラメータは次のとおりです。

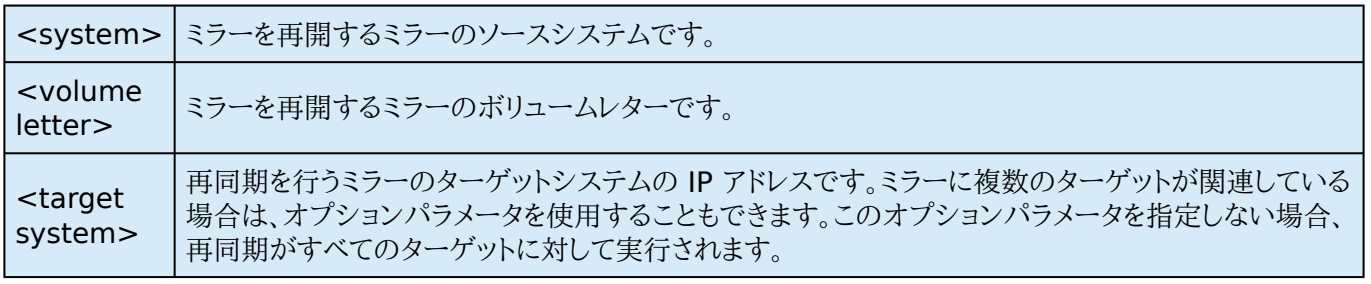

# <span id="page-205-0"></span>7.7.10. CREATEJOB

EMCMD . CREATEJOB <JobName> <Description> <FQDN Source> <DrvLetter1> <IP SourceReplication> <FQDN Target> <DrvLetter2> <IP Target for Replication><MirrorType> ...

このコマンドは、内部での使用のみを目的としています。

# <span id="page-206-0"></span>7.7.11. CREATEMIRROR

## EMCMD <system> CREATEMIRROR <volume letter> <target system> <type> [options]

このコマンドは、それぞれ同じドライブレターを使用して 2 つのマシン間にミラーを作成します。パラメータは次のとお りです。

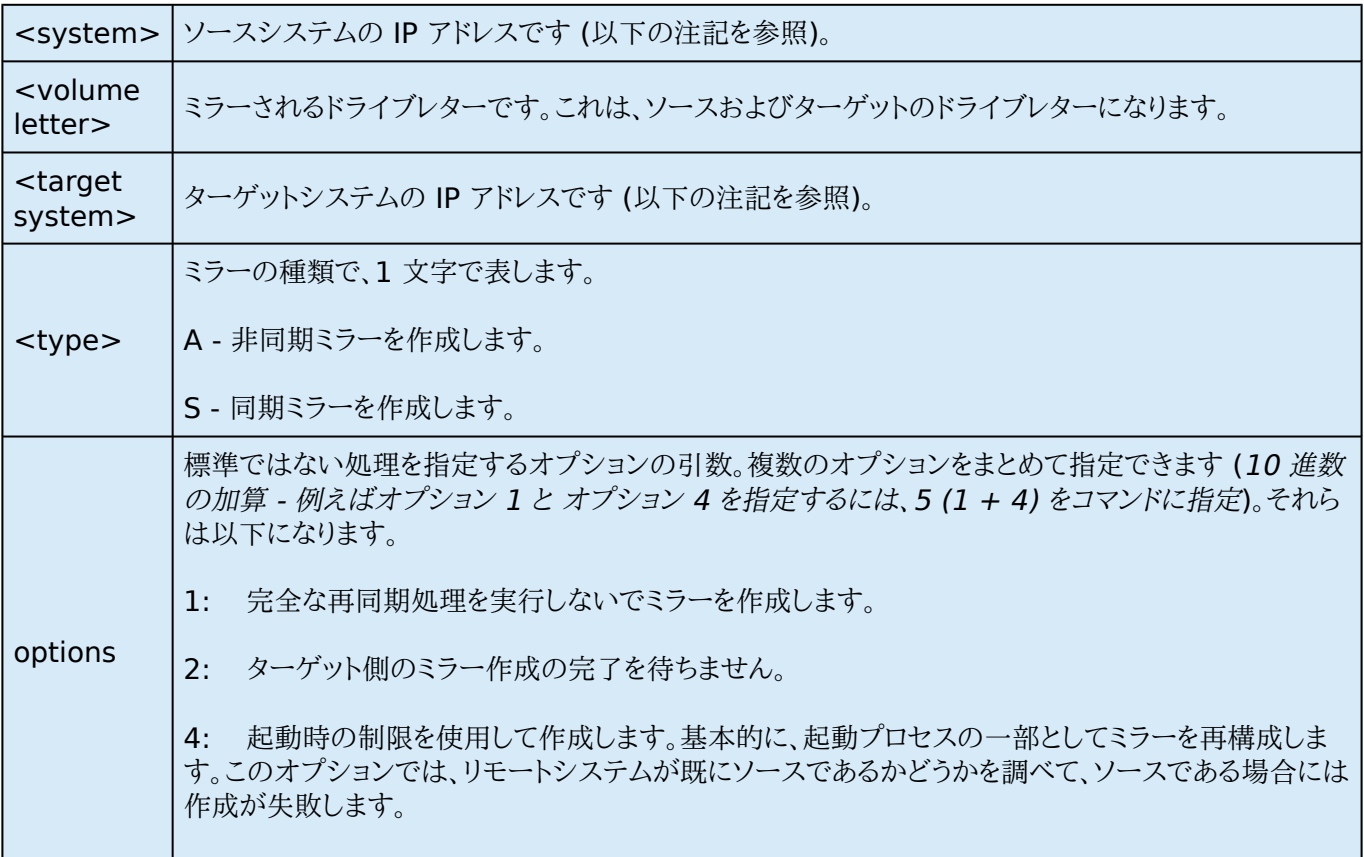

**\* 注記**: ディスクセクタサイズは、ソースボリュームとターゲットボリュームの両方で一致している必 要があります。 詳細は[セクタサイズ](#page-136-0) を参照してください。

**★** 注記: ソースとターゲットの IP アドレスは同じプロトコルのものである必要があります。2 つの<br>
IPV4 アドレス、または 2 つの IPV6 の アドレスの組み合わせでのみ、ミラーを作成できます。 IPV4 アドレス、または 2 つの IPV6 の アドレスの組み合わせでのみ、ミラーを作成できます。 DataKeeper は現在、異なるプロトコルを使用するミラーエンドポイントをサポートしていません。

IPv4 の例

EMCMD 192.168.1.1 CREATEMIRROR E 192.168.1.2 A 5

#### IPv6 の例

EMCMD 2001:5c0:110e:3304:a6ba:dbff:feb2:f7fd CREATEMIRROR F 2001:5c0:110e:3304:a6ba:dbff:feb2:afd7 A 5

# <span id="page-208-0"></span>7.7.12. DELETEJOB

## EMCMD <system> DELETEJOB [<JobId>]

このコマンドは、内部での使用のみを目的としています。

# <span id="page-209-0"></span>7.7.13. DELETELOCALMIRRORONLY

## EMCMD <system> DELETELOCALMIRRORONLY <volume letter>[<target system>]

このコマンドは、発行対象の <system> のミラーのみを削除します。ミラーリングを構成しているサーバのうち、ター ゲットサーバが存在しソースサーバが存在しない状態、またはその逆の状態で終わるケースを処理します。パラメー タは次のとおりです。

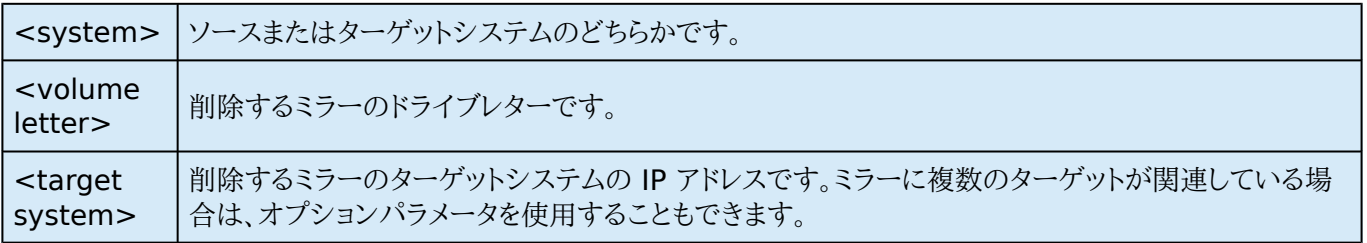

# <span id="page-210-0"></span>7.7.14. DELETEMIRROR

## EMCMD <system> DELETEMIRROR <volume letter> [<target system>]

このコマンドは、<system> がソースである場合にソースおよびターゲットの両方からミラーを削除します。 <system> がターゲットの場合はソースシステムがダウンしている場合に限って、ターゲット側のミラーを削除しま す。パラメータは次のとおりです。

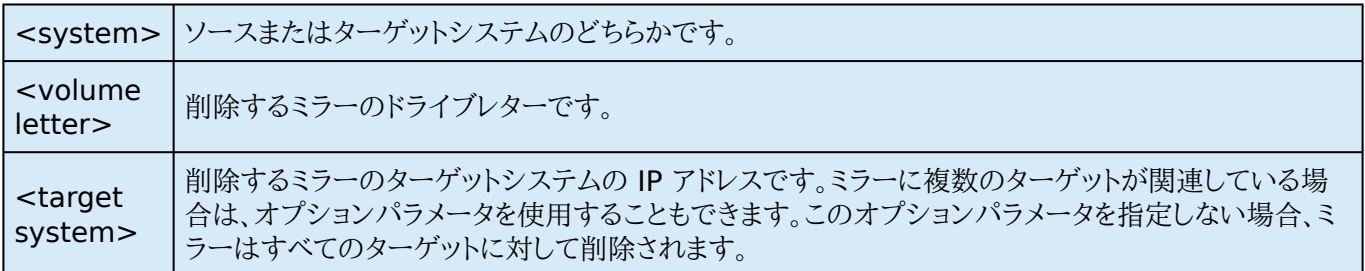

# <span id="page-211-0"></span>7.7.15. DROPSNAPSHOT

## EMCMD <system> DROPSNAPSHOT <volume letter> [<volume letter> …]

このコマンドは、DataKeeper にボリュームをロックして作成済みのスナップショットファイルをクリーンアップするよ うに指示します。パラメータは次のとおりです。

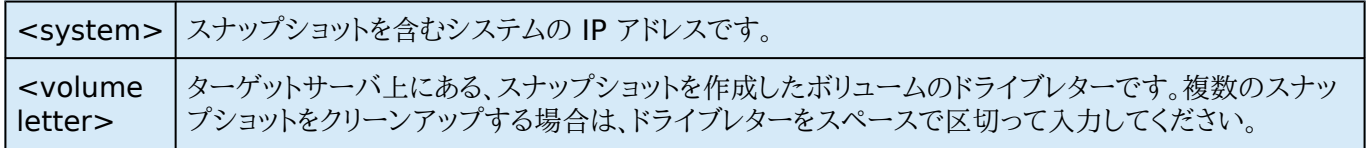

# <span id="page-212-0"></span>7.7.16. GETBLOCKTARGET

## EMCMD <システム> GETBLOCKTARGET <ボリュームレター>

このコマンドは、ブロックターゲットフラグの現在の状態を TRUE または FALSE のどちらかで返します。ブロックター ゲットフラグが TRUE に設定されている場合は、システムは選択されたボリュームのターゲットになることはできま せん。このコマンドは、内部での使用のみを目的としています。

パラメータは次のとおりです。

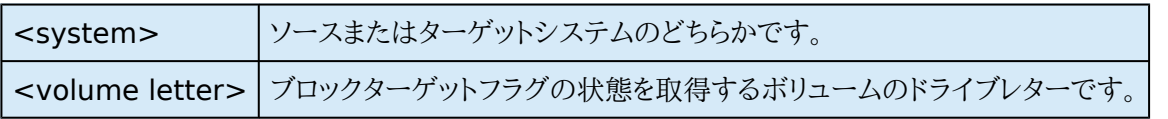

出力例:

c:> EMCMD . GETBLOCKTARGET E

FALSE

# <span id="page-213-0"></span>7.7.17. GETCOMPLETEVOLUMELIST

## EMCMD <system> GETCOMPLETEVOLUMELIST

このコマンドは、ミラーリングに適している、またはすでにミラー状態にあるすべてのボリュームの情報を表示します。 出力例:

### ボリューム 1 の情報

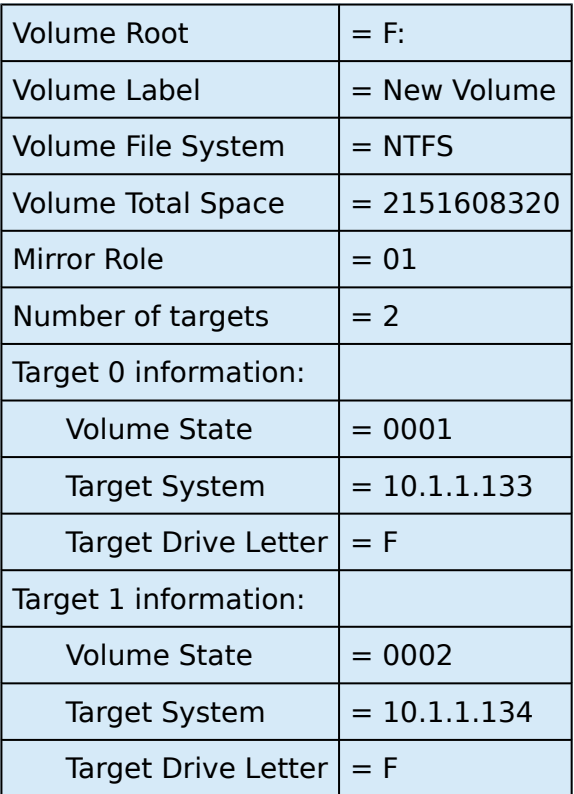

# <span id="page-214-0"></span>7.7.18. GETCONFIGURATION

## EMCMD <system> GETCONFIGURATION <volume letter>

このコマンドは、ボリュームのネットアラート設定 (別名、「ボリューム属性」) を取得して表示します。パラメータは次 のとおりです。

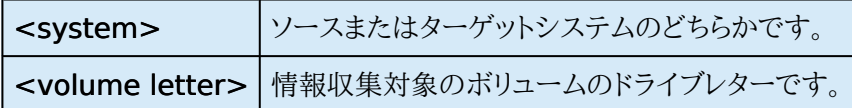

出力例:

\*\* Calling GetConfiguration [Volume F] \*\*

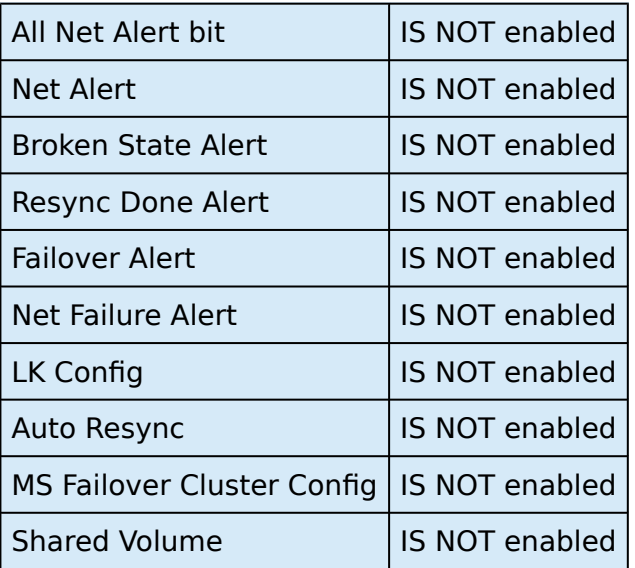

# <span id="page-215-0"></span>7.7.19. GETEXTENDEDVOLUMEINFO

## EMCMD <system> GETEXTENDEDVOLUMEINFO <volume letter>

このコマンドは、選択したボリュームについて、ディスクシグネチャ、物理ディスクオフセット、内部ディスク ID などの 拡張ボリューム情報を返します。パラメータは次のとおりです。

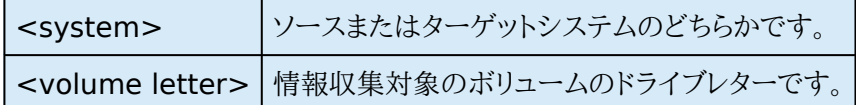

出力例

-------------------------------------------EXTENDED INFO ---

Physical Disk Signature = {217abb5a-0000-0000-0000-000000000000}

Physical Disk Offset = 32256

Internal Disk ID  $= 0xf2fa$
# 7.7.20. GETJOBINFO

#### EMCMD <system> GETJOBINFO [<JobId>]

このコマンドは、特定のジョブ ID またはすべての定義されたジョブに対するジョブ情報を表示します。

# 7.7.21. GETJOBINFOFORVOL

### EMCMD <system> GETJOBINFOFORVOL <DrvLetter>[<FullSysname>|<IP>]

このコマンドは、特定のシステム上の特定のボリュームに関連するジョブ情報を表示します。

# 7.7.22. GETMIRRORTYPE

#### EMCMD <system> GETMIRRORTYPE <volume letter>

このコマンドは、ミラータイプを数値で出力します。

パラメータは次のとおりです。

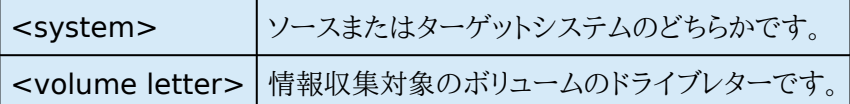

出力フォーマット

c:>EMCMD .GETMIRRORTYPE F

Target system 10.1.1.133, Type 2

Target system 10.1.1.134, Type 2

ミラータイプ

-1: 無効なタイプ (EMCMD は要求された情報を取得できない)

0: ミラーなし

1: 同期ミラー

2: 非同期ミラー

## 7.7.23. GETMIRRORVOLINFO

#### EMCMD <system> GETMIRRORVOLINFO <volume letter>

このコマンドはミラー状態をきわめて簡潔な出力で表示します。GETMIRRORVOLINFO コマンドは複数の出力行 を返すことが可能です (1 つのターゲットにつき 1 行)。表示される情報は、実質的に [GETVOLUMEINFO](#page-229-0) コマンド のものと同じです。

パラメータは次のとおりです。

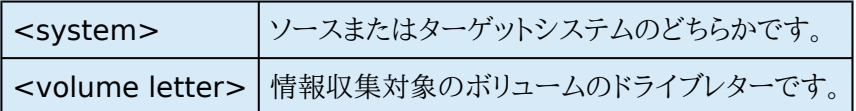

出力例

c:>EMCMD .GETMIRRORVOLINFO F

F: 1 CARDINAL10.1.1.133 1

F: 1 CARDINAL10.1.1.134 1

出力フォーマット

[ボリュームレター} {ミラーの役割} [ソースシステム] [ターゲットシステム] [ミラーの状態]

ミラーの役割: 1 = ソース、2 = ターゲット

ミラー状態

-1: 無効な状態

0: ミラーなし

1: ミラーリング

#### 2: ミラーは再同期中

- 3: ミラーは中断
- 4: ミラーは一時停止
- 5: 再同期は待ち状態

## 7.7.24. GETREMOTEBITMAP

#### EMCMD <system> GETREMOTEBITMAP <volume letter> <targetsystem> <local file>

このコマンドは、内部での使用のみを目的としています。

## 7.7.25. GETRESYNCSTATUS

#### EMCMD <system> GETRESYNCSTATUS <volume letter>

このコマンドは再同期処理の全体的な状況を示す情報を返します。パラメータは次のとおりです。

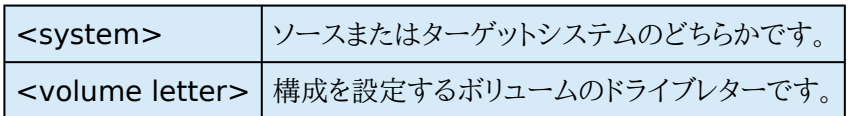

出力例

Resync Status for Volume F:

Target 0 (Target System 10.1.1.133)

ResyncPhase : 3

BitmapPass : 1

NumberOfBlocks : 32831

- DirtyBlocks : 0
- CurrentBlock : 0
- NewWrites : 1803

ResyncStartTime: Fri Nov 05 13.57.51 2008

LastResyncTime : Fri Nov 05 13.57.51 2008

Target 1 (Target System 10.1.1.134)

ResyncPhase : 2

BitmapPass : 0

NumberofBlocks : 32831

DirtyBlocks : 2124

CurrentBlock : 29556

NewWrites : 0

ResyncStartTime: Fri Nov 05 15:09:47 2008

LastResyncTime: Fri Nov 05 15:09:47 2008

ResyncPhase は内部で使用され、開発環境外ではあまり重要ではありません。値は 0 (不明)、1 (初期)、2 (更 新)、3 (完了) です。

BitmapPass はダーティブロックの数を示すビットマップを通過した回数です。カウントは 0 から行います。1 つの パスで再同期処理を実行すると、この値は増分しません。

NumberOfBlocks は、ボリューム上の 64K データブロックの数です。

DirtyBlocks パラメータは、更新が必要である (そしてまだ実行されていない) ことをビットマップが示すブロックの 数です。

CurrentBlock パラメータは、ビットマップでの現在の位置を示します。

NewWrites パラメータは、再同期処理を実行してから行われたボリュームでの書き込みの数です。

ResyncStartTime と LastResyncTime のパラメータは、再同期処理が開始された時間、ネットワークで再同期 の書き込み処理が最後に送信された時間を示します。

# 7.7.26. GETSERVICEINFO

#### EMCMD <system> GETSERVICEINFO

このコマンドは、指定のマシンで実行されている SIOS DataKeeper サービスとドライバのバージョンおよびその他 の情報を取得します。パラメータは次のとおりです。

<system> ソースまたはターゲットシステムのどちらかです。

#### 出力例

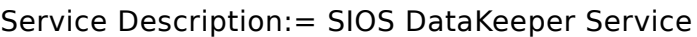

- Service Build Type: = Release
- Service Version  $= 7.0$
- Service Build  $= 1$
- Driver Version  $= 7.0$
- Driver Build  $= 1$
- Volume Bit Map  $= 1000070h$
- Service Start Time = Fri Oct 06 11:20:45 2008
- Last Modified Time = Fri Oct 06  $15:11:53$  2008

# 7.7.27. GETSNAPSHOTLOCATION

#### EMCMD <system> GETSNAPSHOTLOCATION <volume letter>

このコマンドは、指定システムの指定ボリュームについて、現在設定されているスナップショットの場所 (ディレクトリ のパス) を取得します。指定ボリュームにスナップショットの場所が設定されていない場合は、空の結果が返されま す。

パラメータは次のとおりです。

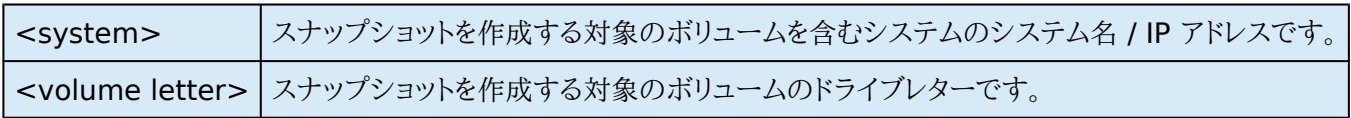

出力例

C:\Temp

コマンドが正常に実行された場合、stdout にスナップショットのディレクトリパスを報告します。スナップショットの場 所が設定されていない場合は空の値が返されます。

## 7.7.28. GETSOURCEMIRROREDVOLUMES

#### EMCMD <system> GETSOURCEMIRROREDVOLUMES

このコマンドは、ソースが現在ミラー状態のシステムのボリュームに関する情報を表示します。

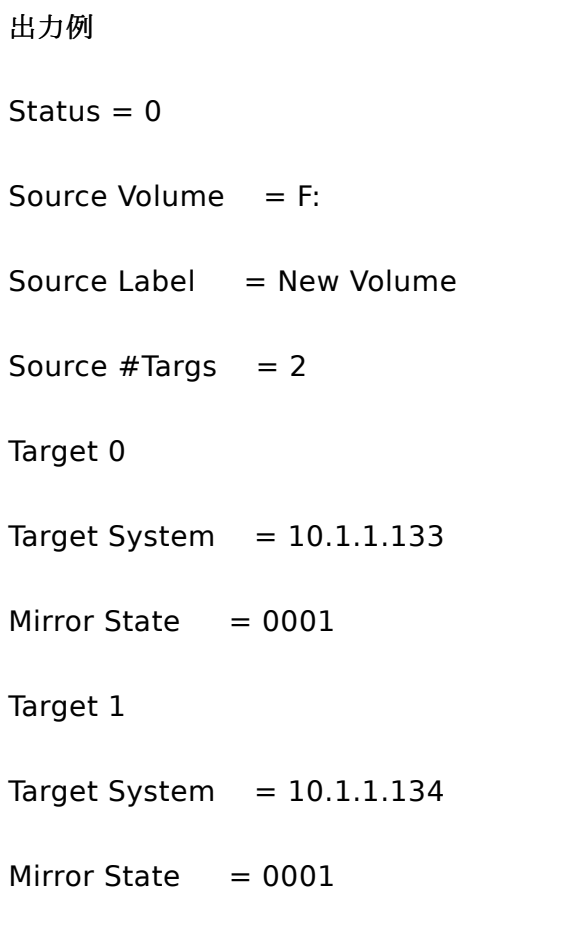

### 7.7.29. GETTARGETMIRROREDVOLUMES

#### EMCMD <system> GETTARGETMIRROREDVOLUMES

このコマンドは、ターゲットが現在ミラー状態のシステムのボリュームに関する情報を表示します。

出力例

\*\* Calling GetTargetMirroredVolumes \*\* Returned 1 Target Volumes

Target Volume 1 information:

- Volume Root  $=$  F:
- Volume State  $= 1$
- Source  $= 10.1.1.132$
- $Target$  = BLUEJAY

## 7.7.30. GETVOLUMEDRVSTATE

#### EMCMD <system> GETVOLUMEDRVSTATE <volume letter>

このコマンドは、SIOS DataKeeper のデバイスドライバの現在の状態を取得します。

パラメータは次のとおりです。

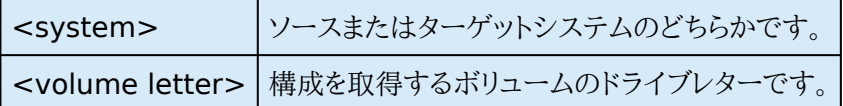

出力は状態を示す数字となっています。この出力が意図的に簡素化されているのは DataKeeper のリカバリスク リプトで解析できるように設計されているからです。出力は次のミラー状態のいずれかです。

- -1: 無効な状態
- 0: ミラーなし
- 1: ミラーリング
- 2: ミラーは再同期中
- 3: ミラーは中断
- 4: ミラーは一時停止
- 5: 再同期は待ち状態

出力にはミラーエンドポイント (ソースまたはターゲット) のアドレスも表示されます。

# <span id="page-229-0"></span>7.7.31. GETVOLUMEINFO

### EMCMD <system> GETVOLUMEINFO <volume letter> <level>

このコマンドは、選択したボリュームの情報を取得します。パラメータは次のとおりです。

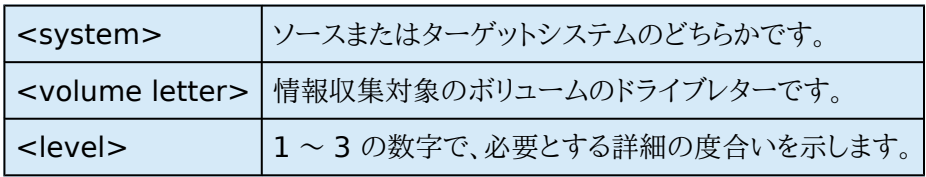

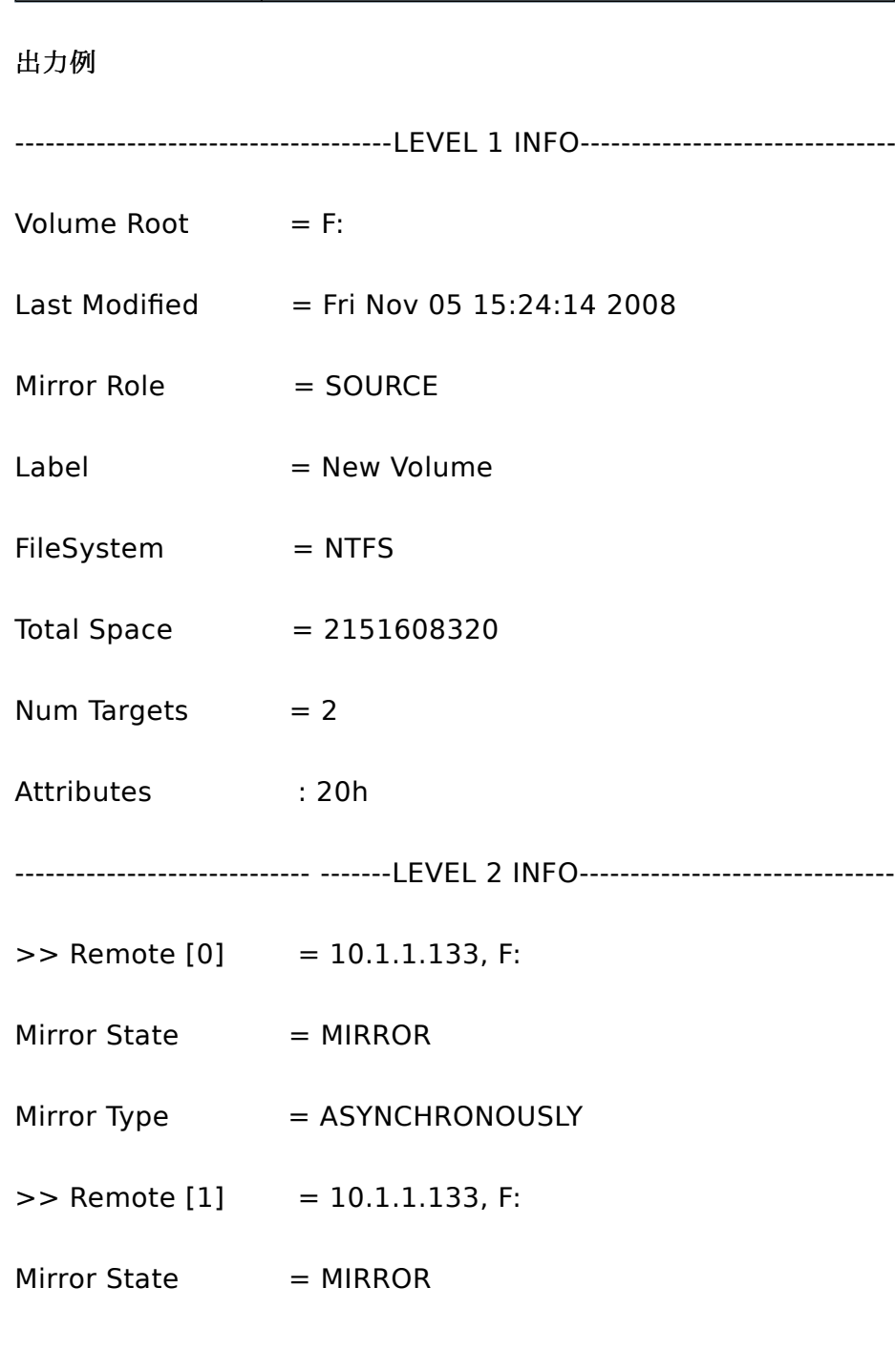

#### Mirror Type = ASYNCHRONOUSLY

------------------------------------LEVEL 3 INFO--------------------------------

 $\Rightarrow$  Remote [0} = 10.1.1.133, F:

No Resync or CompVol Statistics to report

 $\Rightarrow$  Remote [1] = 10.1.1.134, F:

No Resync or CompVol Statistics to report

## 7.7.32. ISBREAKUSERREQUESTED

#### EMCMD <system> ISBREAKUSERREQUESTED <volume letter>

中断したミラーがユーザの要求の結果かどうかを調べます。このコマンドはローカルシステム上でのみ実行できます。 パラメータは次のとおりです。

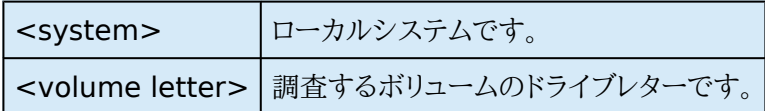

#### 出力

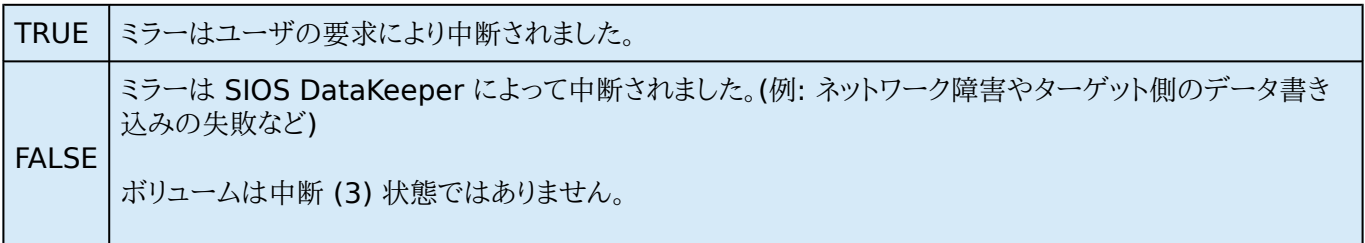

### 7.7.33. ISPOTENTIALMIRRORVOL

#### EMCMD <system> ISPOTENTIALMIRRORVOL <volume letter>

このコマンドは、ボリュームがミラーリングに適しているかどうかを調べます。このコマンドはローカルシステム上での み実行できます。パラメータは次のとおりです。

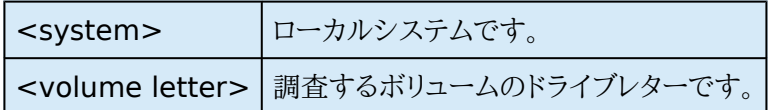

出力

TRUE - ボリュームはミラーリングに使用できます。

それ以外の場合、出力は以下の組み合わせとなります。

System Drive

RAW filesystem

FAT filesystem

ACTIVE partition

Contains PageFile

GetDriveType not DRIVE\_FIXED

Contains DataKeeper bitmap files

ドライブレターが新規作成ボリューム (未接続の SIOS DataKeeper ドライバなど) やディスクではないもの (ネッ トワーク共有、CD-ROM) を指している場合、出力は以下のようになります。

Unable to open - SIOS DataKeeper driver might not be attached (you may need to reboot) or this might not be a valid hard disk volume.

ボリューム情報を取得中に内部エラーがあった場合は、以下のメッセージが表示されます。

Unable to retrieve the volume information for use in determining the potential use as a mirrored volume. The volume may be locked by another process or may not be formatted as NTFS.

# 7.7.34. LOCKVOLUME

### EMCMD <system> LOCKVOLUME <volume letter>

このコマンドは、指定されたボリュームに排他的ロックを強制的に実行します。この呼び出しは、プロセスが開いたハ ンドルをボリュームに所有している場合は失敗します。パラメータは次のとおりです。

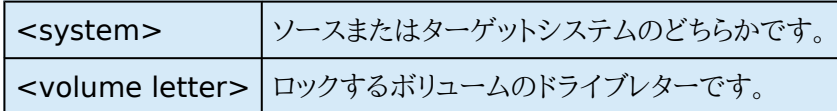

### 7.7.35. MERGETARGETBITMAP

### EMCMD <system> MERGETARGETBITMAP <volume letter> <target system>

このコマンドは、内部での使用のみを目的としています。

# 7.7.36. PAUSEMIRROR

### EMCMD <system> PAUSEMIRROR <volume letter> [<target system>]

このコマンドはミラーを 一時停止 の状態にします。パラメータは次のとおりです。

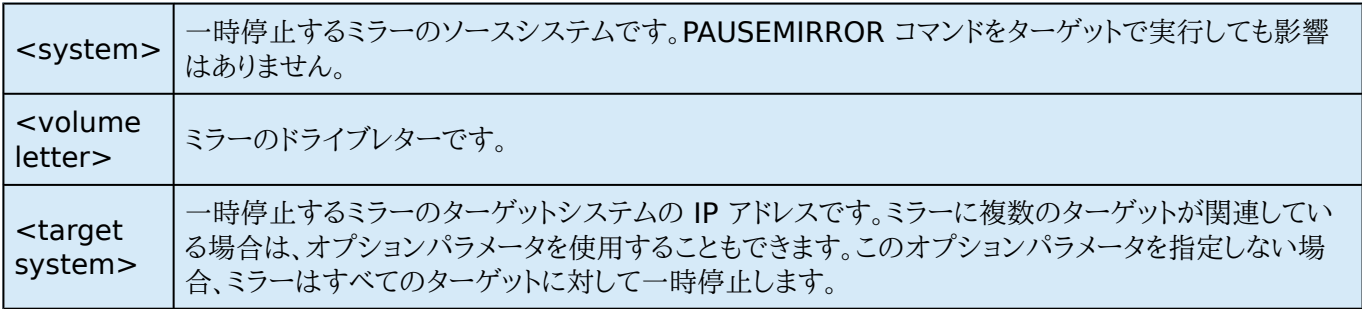

### 7.7.37. PREPARETOBECOMETARGET

#### EMCMD <system> PREPARETOBECOMETARGET <volume letter>

このコマンドは[、スプリットブレイン](#page-407-0) 状態から復旧する場合にのみ使用してください。ターゲットになるべきミラーとミラ ーソースとして有効であるシステム上で実行する必要があります。このコマンドは、ミラーを削除し、ボリュームをロック します。

スプリットブレイン状態から復旧するには、ミラーソースとして残っているシステムで [CONTINUEMIRROR](#page-204-0) を実行し てください。

#### シナリオ例

ボリューム F ドライブが SYSA および SYSB の両方でミラーソースである場合、emcmd を使用してスプリットブレ インの状態を解消することができます。ソースとして残すシステムの 1 つを選択します (例: SYSA)。SYSB に保存 しておく必要のあるファイルまたは変更がないことを確認してください。それらが SYSB にある場合は、手動で SYSA へコピーしてください。ミラーを再構成する場合は、以下の手順を実行してください。

EMCMD SYSB PREPARETOBECOMETARGET F

SYSB の F ドライブのミラーが削除され、F ドライブがロックされます。

EMCMD SYSA CONTINUEMIRROR F

SYSA から SYSB への F ドライブへのミラーリングが構成され、部分再同期が発生し (それまでの SYSB の変更 はすべて上書きされる) 、ミラーが\*ミラーリング\*状態になります。

# 7.7.38. READREGISTRY

#### EMCMD <system>READREGISTRY <volume letter>

このコマンドは、SIOS DataKeeper のドライバにレジストリ設定を再読み込みさせます。パラメータは次のとおりで す。

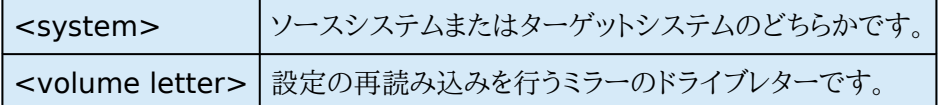

このコマンドによって次のレジストリ設定の再読み込みが行われ、変更が有効になります。

ソースシステム (次のパラメータの変更はただちに有効になります)

#### BandwidthThrottle

BitmapBytesPerBlock

BlockWritesOnLimitReached

CompressionLevel

**ResyncReads** 

WriteQueueByteLimitMB

WriteQueueHighWater

WriteQueueLowWater (この値は非推奨であり、現在使用されていません。)

DontFlushAsyncQueue

ターゲットシステム (次のパラメータの変更はソースおよびターゲットシステムの次回の再接続時に有効になります)

TargetPortBase

TargetPortIncr

## 7.7.39. REGISTERCLUSTERVOLUME

#### EMCMD <system> REGISTERCLUSTERVOLUME <volume letter>

このコマンドは、DataKeeper が保護するボリュームを WSFC Windows 2008 クラスタに登録します。

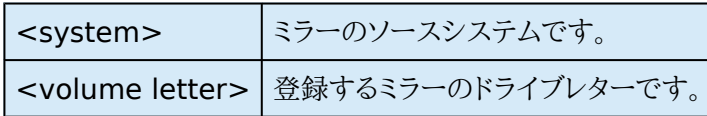

### 7.7.40. RESTARTVOLUMEPIPE

#### EMCMD <system> RESTARTVOLUMEPIPE <volume letter>

このコマンドは、内部での使用のみを目的としています。

# 7.7.41. RESYNCMIRROR

### EMCMD <system> RESYNCMIRROR <volume letter> [<target system>]

このコマンドはミラーに対して完全再同期を実行します。パラメータは次のとおりです。

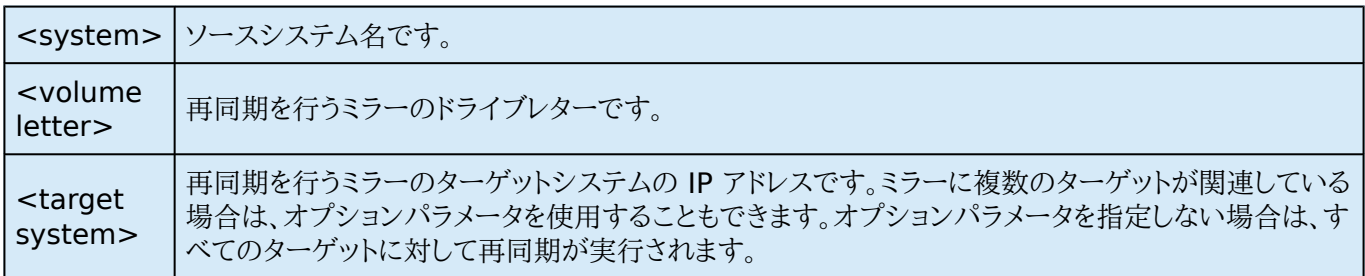

### 7.7.42. SETBLOCKTARGET

#### EMCMD <システム> SETBLOCKTARGET <ボリュームレター>

このコマンドは、ブロックターゲットフラグの状態を TRUE に設定します。ブロックターゲットフラグがTRUE に設定さ れると、システムは選択されたボリュームのターゲットになることができません。このコマンドは、内部での使用のみを 目的としています。このコマンドを実行しても出力は生成されません。

パラメータは次のとおりです。

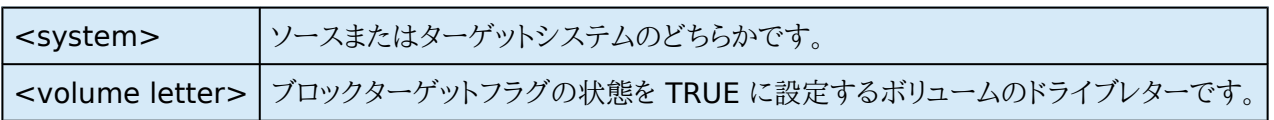

## 7.7.43. SETCONFIGURATION

### EMCMD <system> SETCONFIGURATION <volume letter><configuration mask>

このコマンドは、ボリュームにネットアラート設定 (別名「ボリューム属性」) を設定します。パラメータは次のとおりで す。

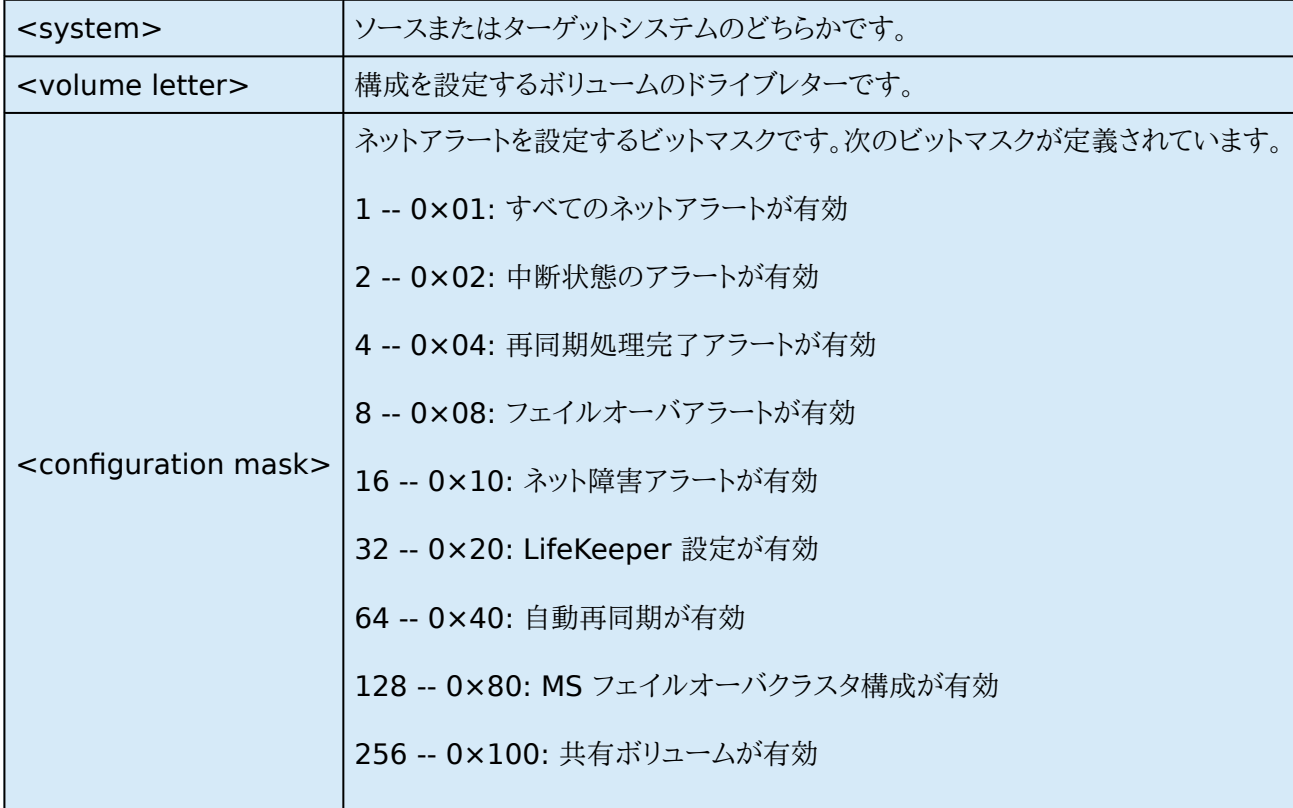

MS フェイルオーバクラスタ構成を有効にする場合の例

EMCMD .SETCONFIGURATION E 128

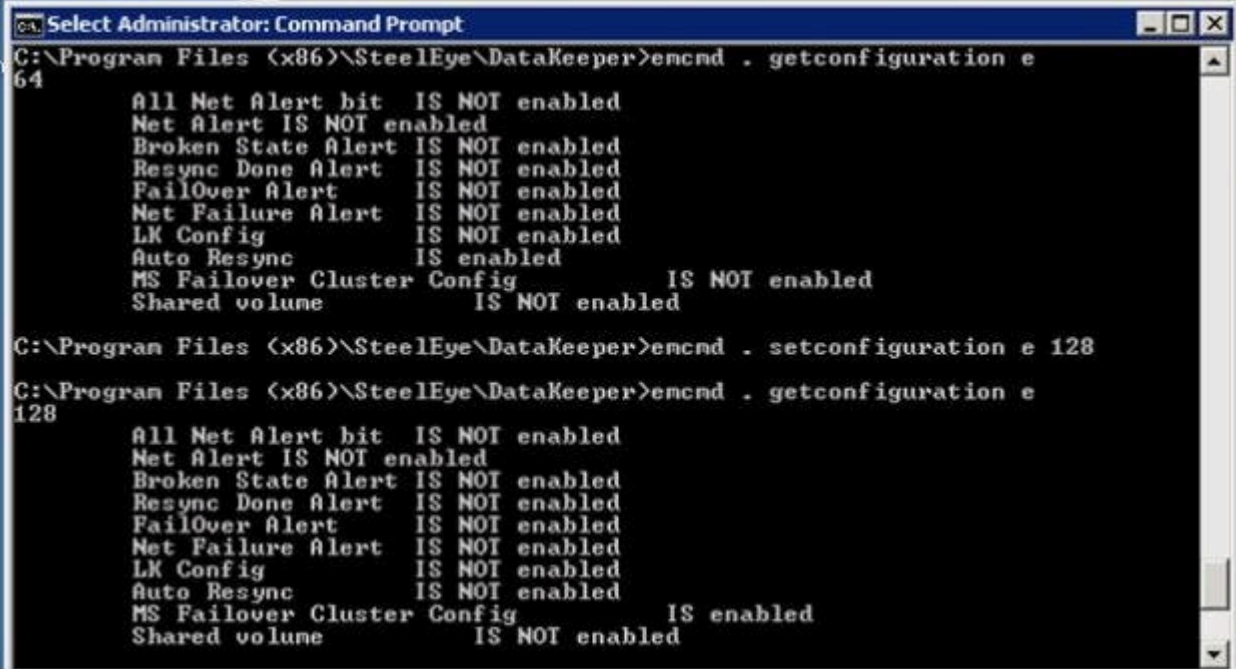

すべてのフラグをクリアする場合の例

EMCMD .SETCONFIGURATION E 0

共有ボリュームと MS フェイルオーバクラスタの構成を有効にする複数構成の例 (10 進数値 256 と 128 を加 算)

EMCMD .SETCONFIGURATION E 384

## 7.7.44. SETSNAPSHOTLOCATION

#### EMCMD <system> SETSNAPSHOTLOCATION <volume letter> "<directory path>"

このコマンドは、指定システムの指定ボリュームについて、スナップショットの場所 (ディレクトリのパス) を設定しま す。このディレクトリは、該当システムで有効である必要があり、ローカルドライブ / パスを表す絶対パスにする必要 があります。また、空白にしておくことはできません ([CLEARSNAPSHOTLOCATION](#page-202-0) を参照)。スナップショットの 場所が現在設定されていない場合、このコマンドを実行すると、指定ボリュームのターゲットのスナップショットが可 能になります。

パラメータは次のとおりです。

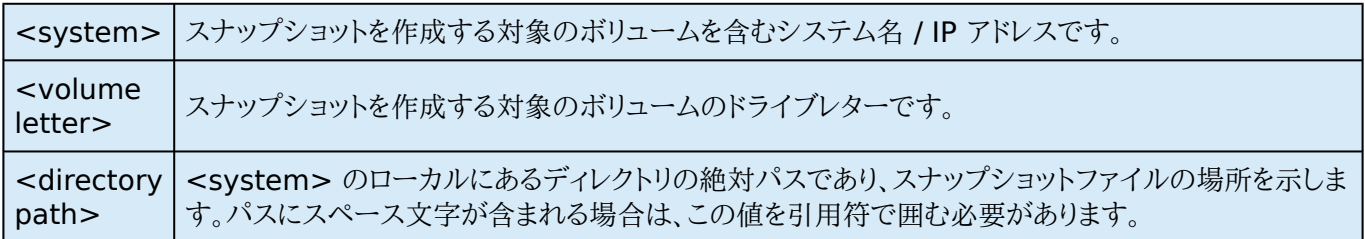

出力例

#### $Status = 0$

このコマンドが正常に実行されると、ステータス 0 が返されます。コマンドが失敗した場合は、0 以外のステータスが 返されます。

## 7.7.45. STOPSERVICE

#### EMCMD <system> STOPSERVICE

このコマンドは DataKeeper サービスを停止します。

### 7.7.46. SWITCHOVERVOLUME

#### EMCMD <system> SWITCHOVERVOLUME <volume letter> [-f]

このコマンドは、指定したシステムをソースにします。 このコマンドは、内部での使用のみを目的としています。

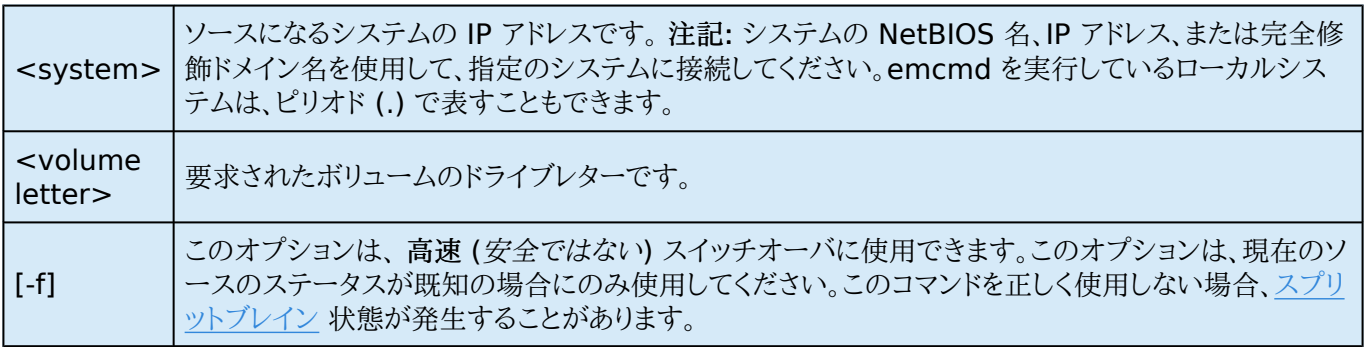

## 7.7.47. TAKESNAPSHOT

#### EMCMD <target system> TAKESNAPSHOT <volume letter> [<volume letter> …]

このコマンドはターゲットシステム上で実行し、指定システム上にある指定ボリュームのスナップショットを作成するよ うに DataKeeper に通知します。スナップショットの場所を設定しない場合、コマンドは失敗します。

パラメータは次のとおりです。

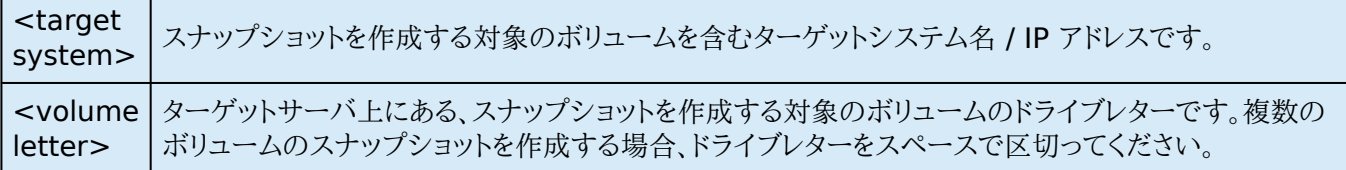

注記: すべてのターゲットボリュームのソースシステムが同じである必要があります。

# 7.7.48. UNLOCKVOLUME

#### EMCMD <system> UNLOCKVOLUME <volume letter>

このコマンドは指定したボリュームをロック解除します。パラメータは次のとおりです。

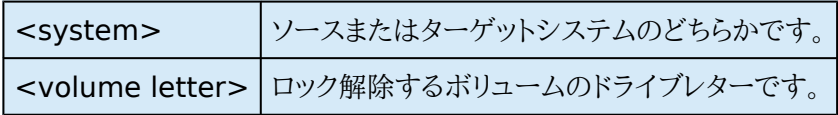

### 7.7.49. UPDATECLUSTERTARGETSTATEPROPERTIES

#### EMCMD <system> UPDATECLUSTERTARGETSTATEPROPERTIES

このコマンドは、ミラーのソースであるシステムについてクラスタ化されたすべての DataKeeper ボリュームの TargetState プライベートプロパティを更新します。

<system> ポリュームの状態をチェックするシステムを指定します。

TargetState プロパティの詳しい情報は DataKeeper [ボリュームリソースプライベートプロパティ](#page-362-0)を参照してくだ さい。 .

# 7.7.50. UPDATEJOB

EMCMD <system> UPDATEJOB <JobId> <Name> <Descr>[<SysName1> <DrvLetter1> <IP1> <SysName2><DrvLetter2> <IP2> <MirrorType>]…

このコマンドは、内部での使用のみを目的としています。

### 7.7.51. UPDATEVOLUMEINFO

#### EMCMD <system> UPDATEVOLUMEINFO <volume letter>

このコマンドを実行すると、SIOS DataKeeper サービスはドライバをクエリ処理して正しいミラー状態を取得しま す。DataKeeper GUI に表示されている情報が正しくないか、最新の情報でない場合、このコマンドを使用すると 便利です。

注記: SIOS DataKeeper サービスはシステム[イベントログ](#page-173-0)内の新しい情報に基づいて、ボリューム情報を自動的 にアップデートします。

パラメータは次のとおりです。

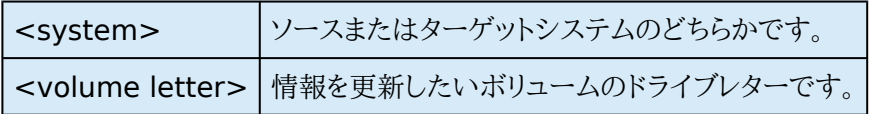

もし、ボリューム情報のアップデートに内部エラーが起きた場合には、次のメッセージが表示されることがあります。

Unable to update the volume information. The volume may be locked by another process or may not be formatted as NTFS.
### 7.8. SIOS DataKeeperでDKPwrShellを使用す る

SIOS DataKeeperには、ユーザがMicrosoft Powershellを使用して、DataKeeperのミラーを操作できる Powershellモジュール(DKPwrShell)が含まれています。コマンドは、SIOS DataKeeperサービスに渡され、サ ービスが実行中でない場合は失敗します。

Microsoft Powershell v3.0以降では、 SIOS DataKeeperのPowershellモジュールは、Powershell開始時 に自動的にロードされます。Microsoft Powershell v3.0 より前の SIOS DataKeeperのPowershellモジュー ルは、以下の構文を使用してimport-moduleコマンドでロードする必要があります。

import-module "<DK InstallPath>\DKPwrShell"

注記: 初期値では、<DK InstallPath>は C:\Program Files (x86)\SIOS\DataKeeper に設定されて います。

[New-DataKeeperMirror](#page-253-0)

[New-DataKeeperJob](#page-255-0)

[Remove-DataKeeperMirror](#page-256-0)

[Remove-DataKeeperJob](#page-257-0)

[Add-DataKeeperJobPair](#page-258-0)

[Get-DataKeeperVolumeInfo](#page-259-0)

# <span id="page-253-0"></span>7.8.1. New-DataKeeperMirror

このコマンドは、新しいDataKeeperのミラーを作成するのに使用します。

#### パラメータ

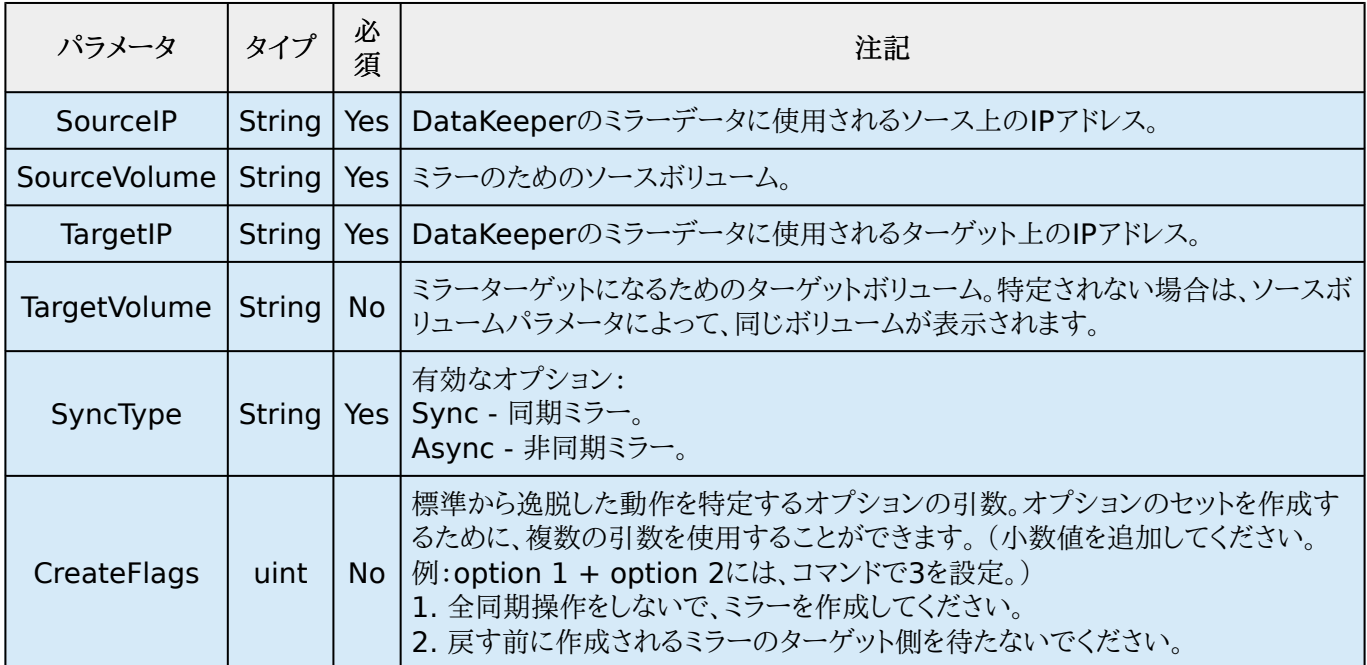

### 入力

なし

#### 出力

コマンドのステータスを表す整数値。0は、成功したコマンドです。他の値は、Windowsのエラーコードとなります。

注記: ソースとターゲットIPアドレスは、同じプロトコルである必要があります。 ミラーは、2つの **\*** IPV4、あるいは2つのIPV6アドレスを使用することによってのみ、作成することができます。現在 DataKeeperは、異なるプロトコルにおけるミラーのエンドポイントをサポートしていません。

#### 例:

New-DataKeeperMirror -SourceIP 10.200.8.55 -TargetIP 10.200.8.56 -SourceVolume e -SyncType Async

New-DataKeeperMirror 10.200.8.55 E 10.200.8.56 E Async

注記: ディスクセクタのサイズは、ソースボリュームとターゲットボリュームの両方で一致する必要 **\*** があります。詳細は[セクタサイズ](#page-136-0) を参照してください。

# <span id="page-255-0"></span>7.8.2. New-DataKeeperJob

このコマンドは、2つのノードから成るDataKeeperのジョブを作成するのに使用します。

#### **Parameters**

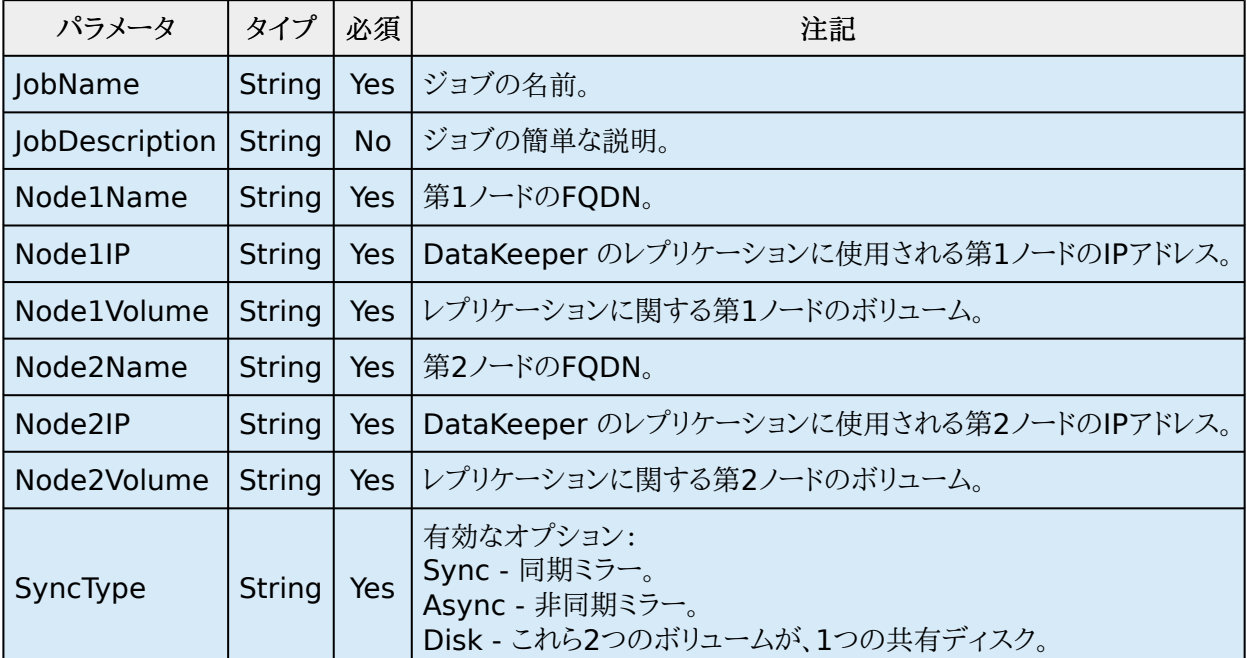

### 入力

なし

#### 出力

成功時は、生成されたジョブを表すオブジェクト。失敗時は、Windowsエラーコードを含む例外。

注記: IPアドレスは同じプロトコルである必要があります(IPv4、またはIPv6)。現在DataKeeper **\*** は、異なるプロトコルにおけるミラーのエンドポイントをサポートしていません。

#### 例:

New-DataKeeperJob -Node1Name example1.domain.com -Node1IP 10.200.8.55 Node1Volume e -Node2Name example2.domain.com -Node1IP 10.200.8.56 Node1Volume f -SyncType Async

# <span id="page-256-0"></span>7.8.3. Remove-DataKeeperMirror

このコマンドは、DataKeeperのミラーを削除し、このミラーをすべてのノードから削除しようとします。そして、ダウン、 あるいはネットワークアクセスできないノードからはミラーを削除しません。

### パラメータ

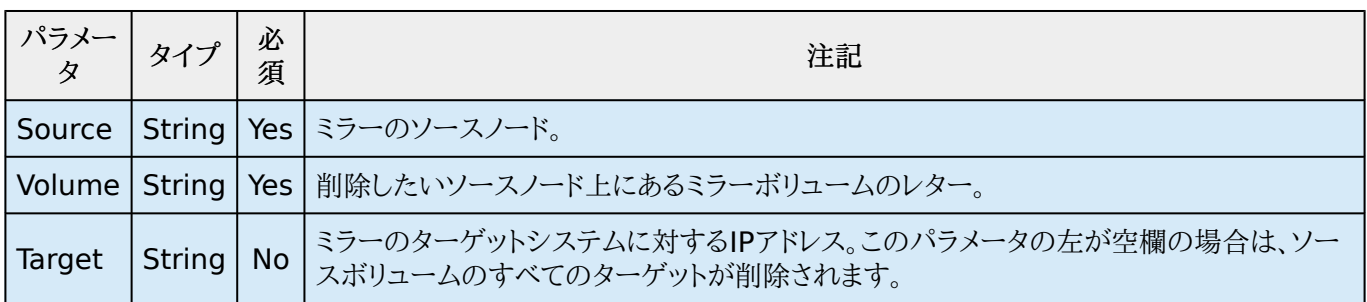

### 入力

なし

### 出力

コマンドのステータスを表す整数値。0は、成功したコマンドです。他の値は、Windowsのエラーコードとなります。

# <span id="page-257-0"></span>7.8.4. Remove-DataKeeperJob

このコマンドは、指定したIDのDataKeeperジョブを削除します。このジョブは、ジョブに含まれる全てのシステムか ら削除されます。

#### パラメータ

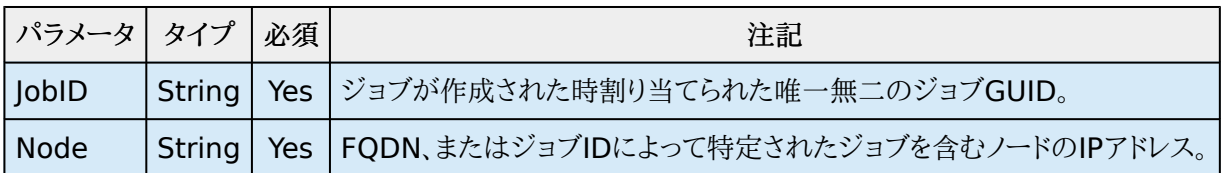

### 入力

なし

### 出力

コマンドのステータスを表す整数値。0は、成功したコマンドです。他の値は、Windowsのエラーコードとなります。

# <span id="page-258-0"></span>7.8.5. Add-DataKeeperJobPair

このコマンドは、既存のDataKeeperジョブにノードペアを追加します。

既存のジョブに含まれるノードとボリュームを拡張するのに使用します。例えば、ジョブがノードAとノードBの間のボリ ュームにあり、ノードCを追加したい場合はAddDataKeeperJobPairを2回実行します。1回目は、ノードAとノードC の間の新しい関係定義のため、2回目は、ノードBとノードCの新しい関係定義のためとなります。

#### パラメータ

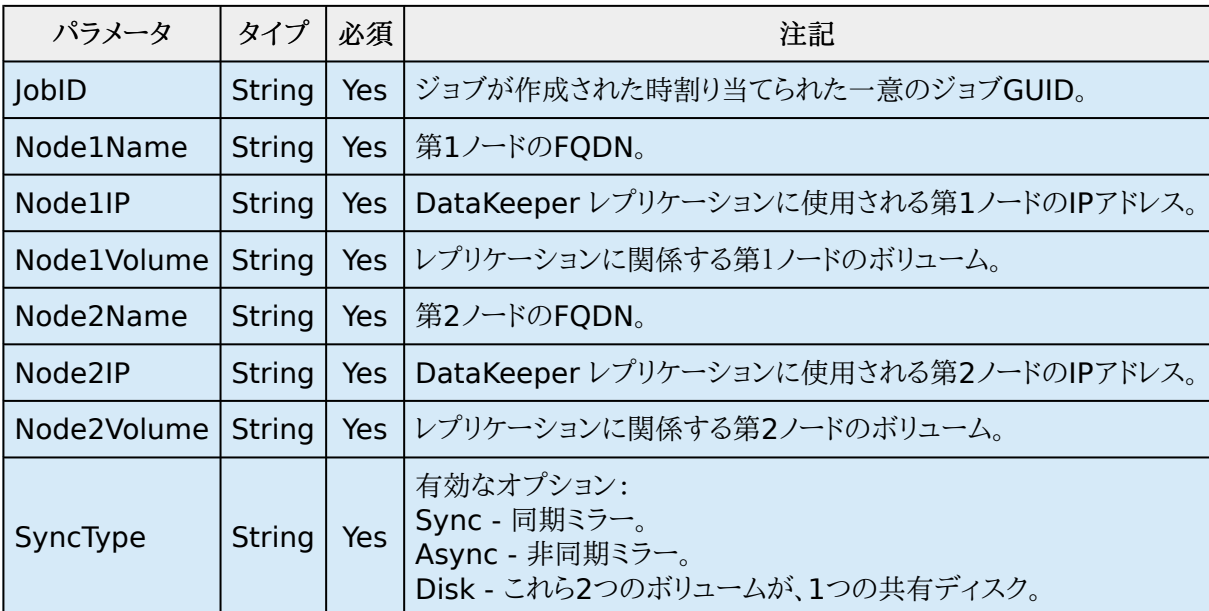

### 入力

なし

#### 出力

コマンドのステータスを表す整数値。0は、成功したコマンドです。他の値は、Windowsのエラーコードとなります。

例:

Add-DataKeeperJobPair -JobID a1f1ecc6-649e-476b-bbff-286b815fdd30 -Node1Name example1.domain.com -Node1IP 10.200.8.55 Node1Volume e -Node2Name example2.domain.com -Node1IP 10.200.8.56 Node1Volume f -SyncType Async

# <span id="page-259-0"></span>7.8.6. Get-DataKeeperVolumeInfo

この cmdlet は、DataKeeper で使用中のボリュームについての情報のフェッチに使用され、DataKeeper のボ リューム情報をレポートします。

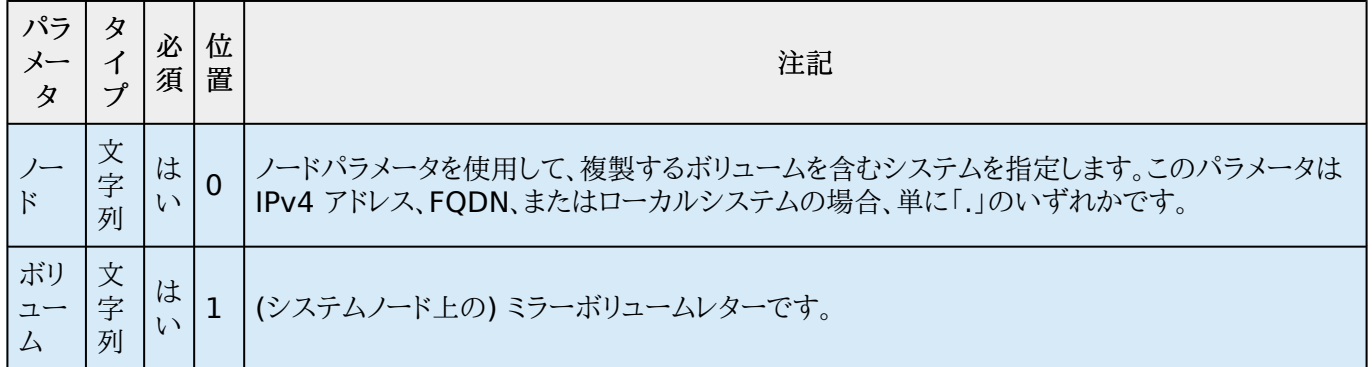

### 入力

なし

### 出力

VolumeInfo オブジェクト

例:

Get-DataKeeperVolumeInfo -Node example.domain.com -Volume E

Get-DataKeeperVolumeInfo 10.200.8.55 E

Get-DataKeeperVolumeInfo . E

Get-DataKeeperVolumeInfo

## 7.9. ユーザガイド

このセクションは、SIOS DataKeeper Cluster Edition を初めて使用する際のリファレンスとなるように作成され ています。実装する構成の種類を決定するための参考となる情報を提供し、SIOS DataKeeper Cluster Edition のソフトウェアを効果的に使用するための詳細な手順を説明します。

 $\Box$  . The contribution of the contribution of the contribution of the contribution of the contribution of the contribution of the contribution of the contribution of the contribution of the contribution of the contributi

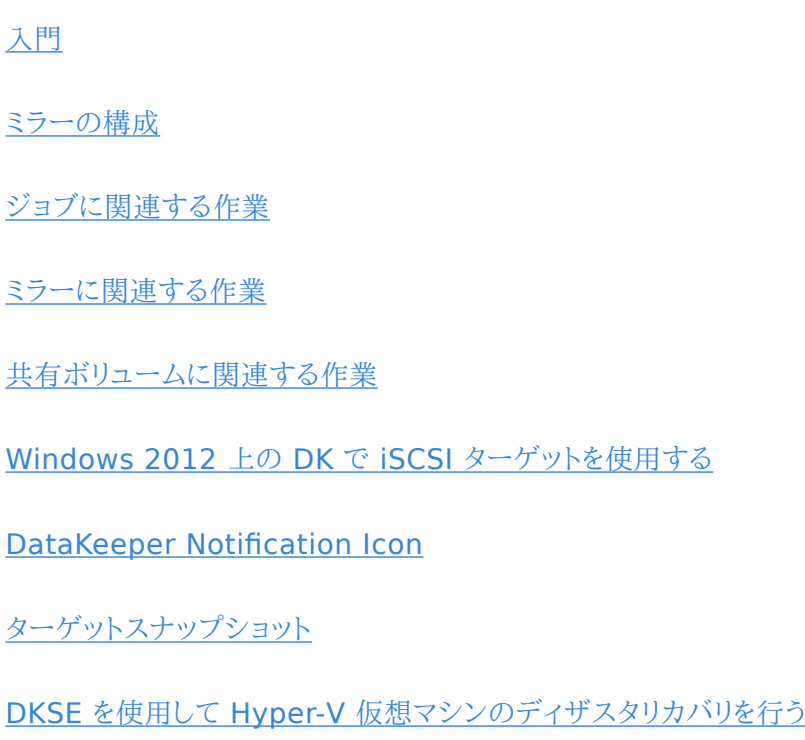

[クラスタリング](#page-357-0)

## <span id="page-261-0"></span>7.9.1. 入門

### 構成の選択

DataKeeper は、多様な構成で、以下のようなさまざまな機能を利用することができます。

- データの 2 つ目の物理コピーを提供する。
- 既存の MSCS/WSFC クラスタをリモート DR サイトに拡張する。
- 従来の MSCS/WSFC クラスタに関連する単一障害点を除去する。

以下のレプリケーション構成および例示されたユースケースを確認して、DataKeeper の機能を理解してください。 その後、関心がある構成に関連するトピックを参照して、その構成の詳細を確認してください。

 $\Box$  . The contribution of the contribution of the contribution of the contribution of the contribution of the contribution of the contribution of the contribution of the contribution of the contribution of the contributi

#### [ディスクからディスク](#page-262-0)

1 [対](#page-264-0) 1

1 [対多](#page-266-0)

[多対](#page-268-0) 1

1 [つに複製される](#page-269-0) N 共有ディスク

N [共有ディスクに複製される](#page-271-0) N 共有ディスク

複数の N [共有ディスクターゲットに複製される](#page-273-0) N 共有ディスク

SIOS [DataKeeper](#page-275-0) のセットアップ

[サーバへ接続](#page-276-0)

[サーバからの切断](#page-277-0)

[ジョブの作成](#page-278-0)

# <span id="page-262-0"></span>7.9.1.1. ディスクからディスク

これは、1 台のサーバ、2 つのディスク構成で、サーバ A 上のボリューム X をサーバ A 上のボリューム Y にミラー リングする簡単なケースです。このDisk to Disk構成に使用されたボリュームは他のシステムとのレプリケーション を構成できません。

注意 :このDisk to Diskの構成では複数のターゲットを使用したミラーリングはサポートしていません。

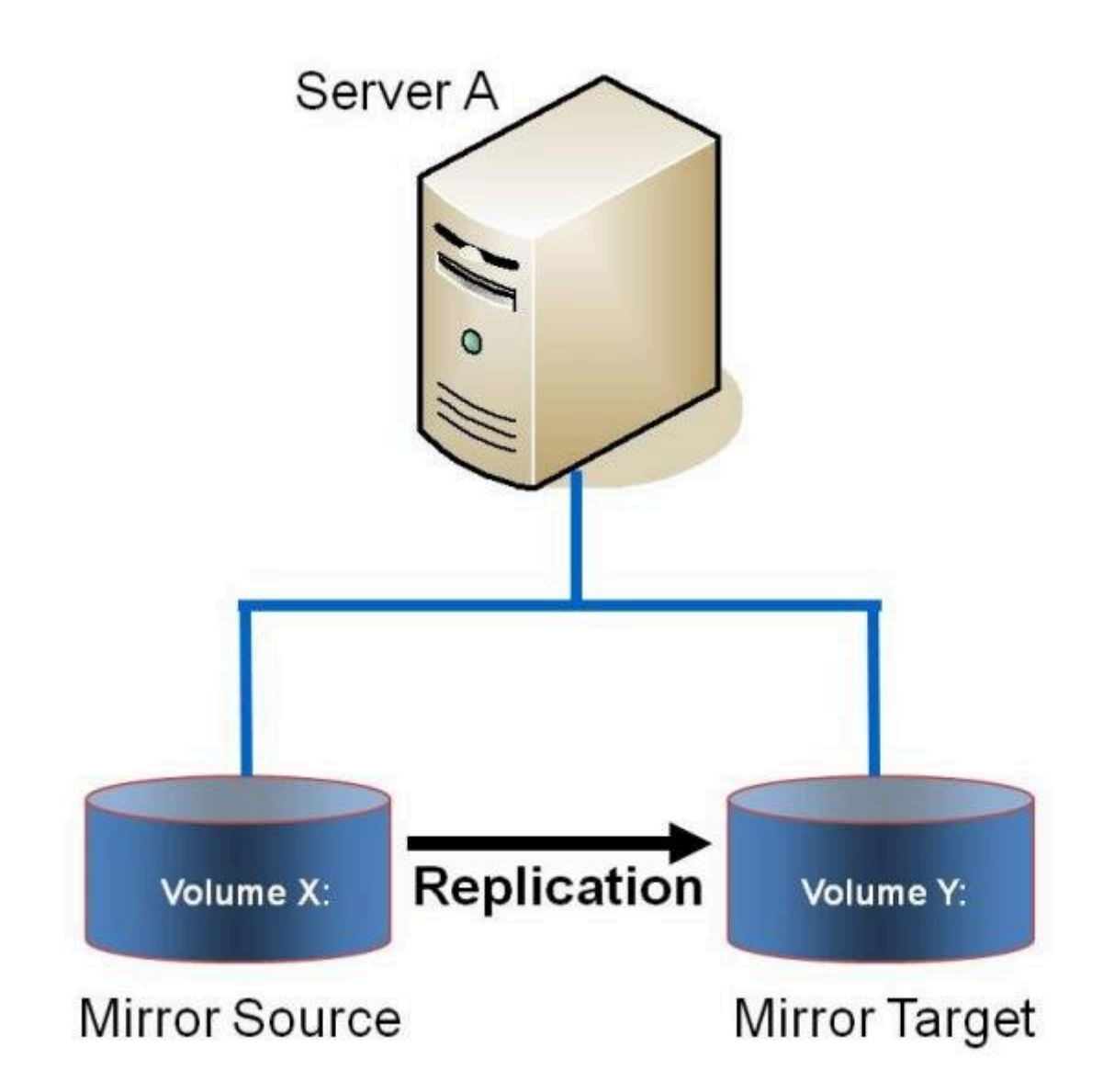

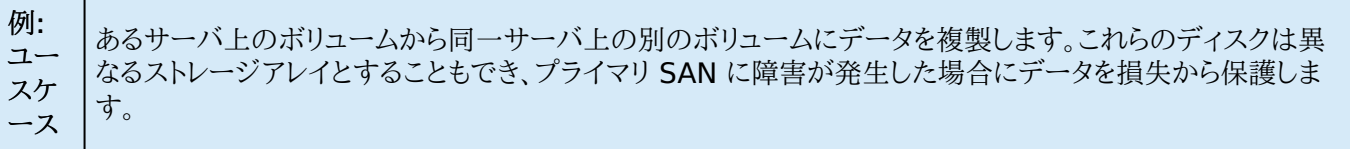

関連項目

- [ミラーの作成](#page-280-0)
- [ミラーの管理](#page-301-0)
- [大量書き込みに対する考慮事項](#page-168-0)
- [よくある質問](#page-427-0)

# <span id="page-264-0"></span>7.9.1.2. 1 対 1

これはソース 1 つ、ターゲット 1 つの簡単な構成で、ネットワーク経由でボリューム X: のミラーリングを行います。デ ータの 2 つ目の物理コピーを提供するのに加えて、DataKeeper ではミラーのスイッチオーバ機能も提供してお り、バックアップサーバのデータをアクティブにすることができます。

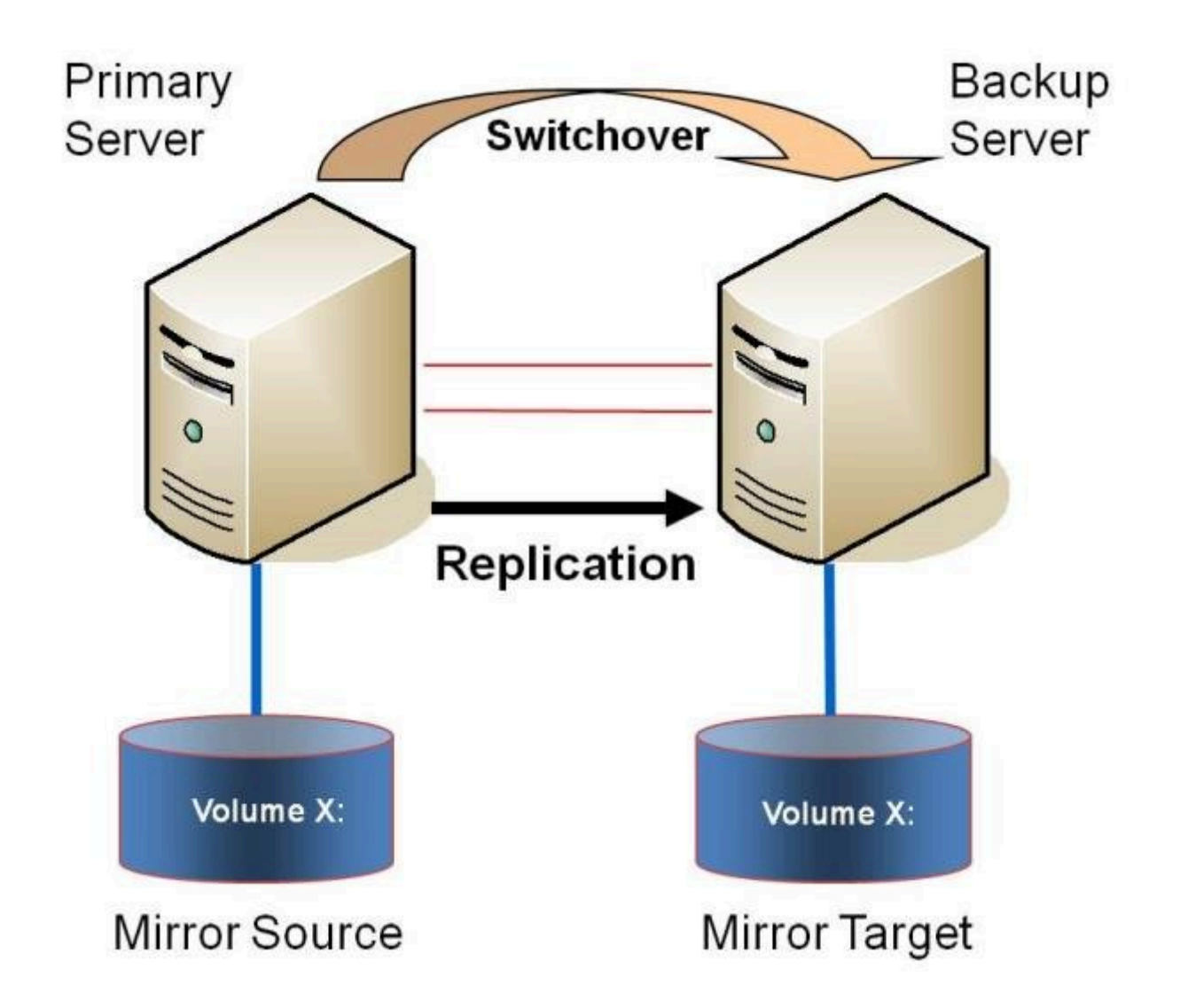

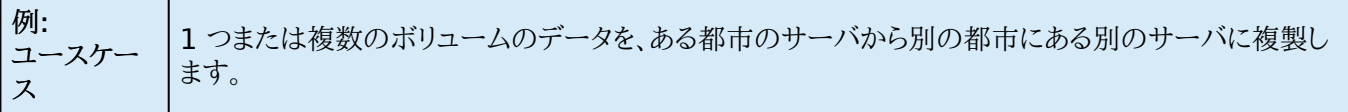

関連項目

- [プライマリサーバのシャットダウン](#page-166-0)
- [セカンダリサーバの障害](#page-167-0)
- DataKeeper Standard Edition を使用して Hyper-V [仮想マシンのディザスタリカバリを行う](#page-346-0)
- [よくある質問](#page-427-0)

# <span id="page-266-0"></span>7.9.1.3. 1 対多 (マルチターゲット)

この構成には、ネットワーク経由で 2 つの異なるターゲットシステムに対して 1 つ (または複数) のボリュームを複 製する 1 つのプライマリ (ソース) システムが含まれます。これはマルチターゲット構成と呼ばれます。

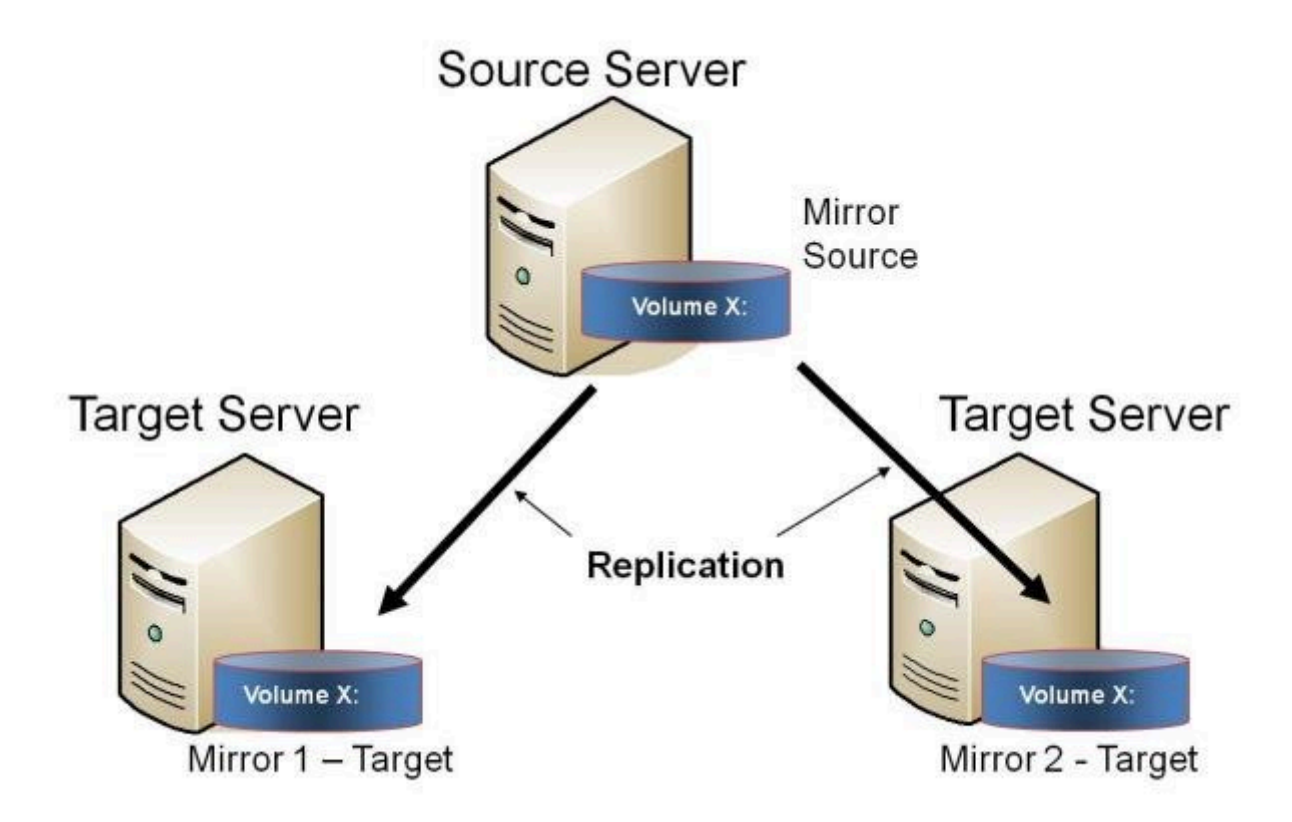

互いに完全に独立したミラーが 2 つあることに注意してください。ミラーは異なるネットワークを使用している場合が あります。圧縮またはネットワーク帯域制限の設定が異なる場合や、状態がまったく異なる場合 (例: ミラー 1 -- ミラ ーリング、ミラー 2 -- 再同期) もあります。

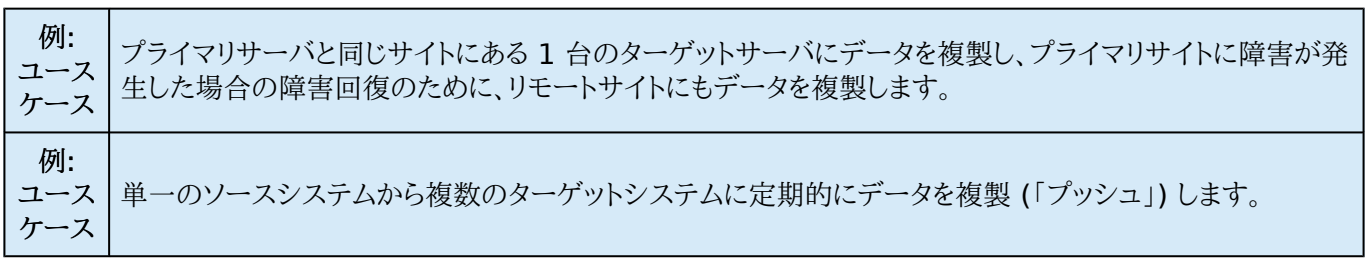

#### 関連項目

• [プライマリサーバのシャットダウン](#page-166-0)

- [セカンダリサーバの障害](#page-167-0)
- [複数ターゲットとのミラーの作成](#page-288-0)
- [複数ターゲットのスイッチオーバおよびフェイルオーバ](#page-290-0)
- DataKeeper Standard Edition を使用して Hyper-V [仮想マシンのディザスタリカバリを行う](#page-346-0)
- [よくある質問](#page-427-0)

## <span id="page-268-0"></span>7.9.1.4. 多対 1

この構成には、同一のターゲットシステムに対して 1 つ (または複数) のボリュームを複製する、複数のソースサー バが含まれます。この構成では、ターゲットサーバに複製される各ボリュームは一意のドライブレターを持つ必要があ ります。

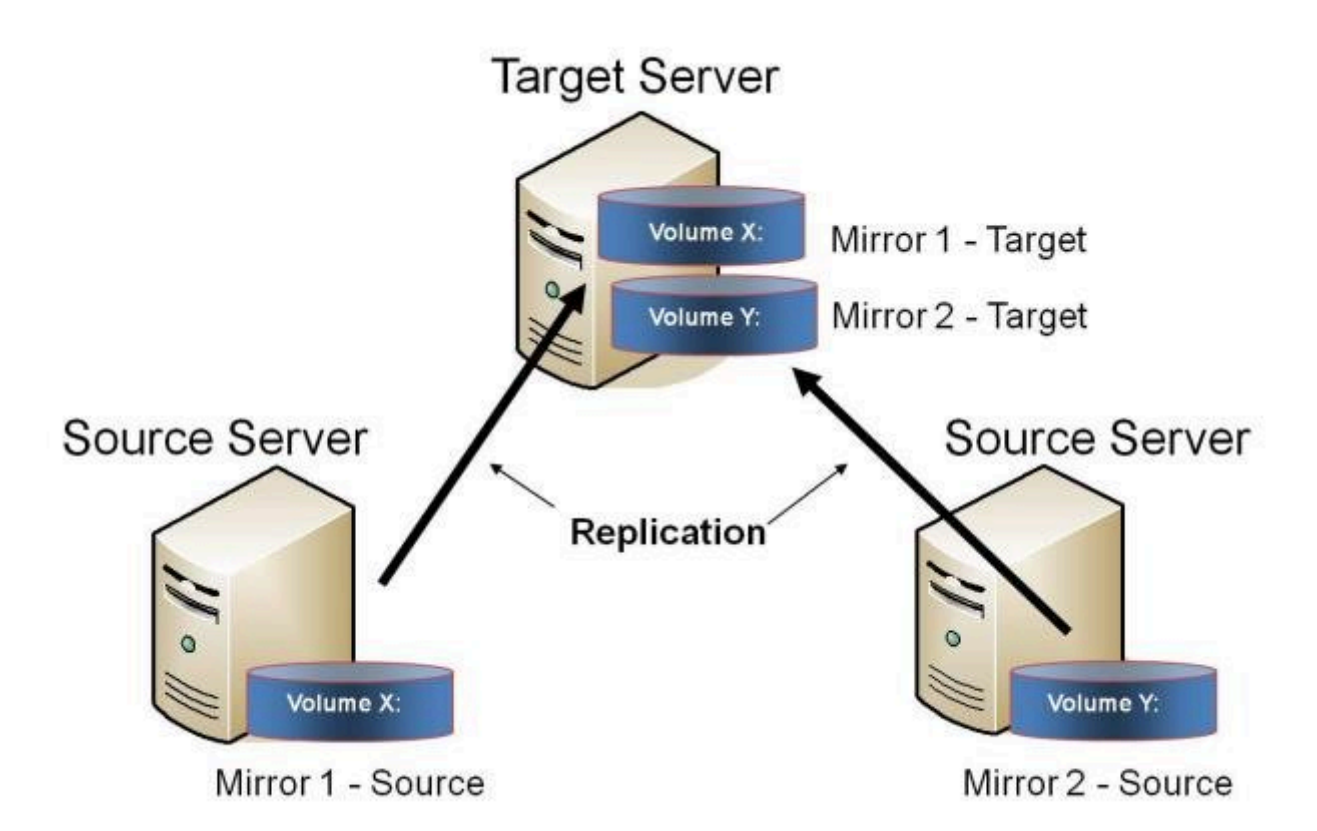

注記: これは実際には 2 つの 1 対 1 ミラーです。

例: ユースケース バックアップの統合や障害回復のために、複数の分岐を単一のデータセンタに戻すこともできます。

関連項目

- [プライマリサーバのシャットダウン](#page-166-0)
- [セカンダリサーバの障害](#page-167-0)
- DataKeeper Standard を使用して Hyper-V [仮想マシンのディザスタリカバリを行う](#page-346-0)
- [よくある質問](#page-427-0)

### <span id="page-269-0"></span>7.9.1.5. 共有ディスクを単体のディスクにレプリケ ーションする構成

この構成では、プライマリサイトの共有ボリュームをネットワーク経由でリモートシステムにレプリケーションできます。

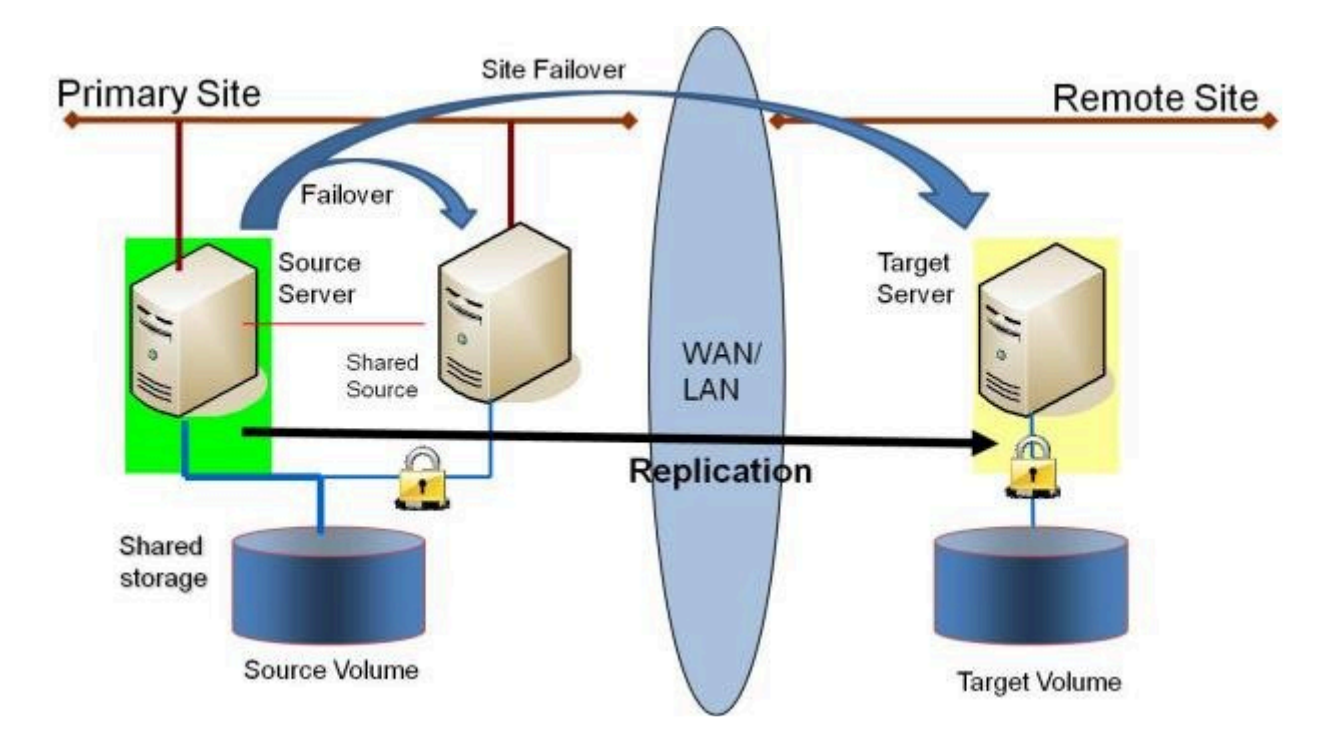

この構成は、プライマリサイト内のローカルフェイルオーバと、プライマリサイト全体がダウンした場合のディザスタリ カバリを提供するのに最適です。

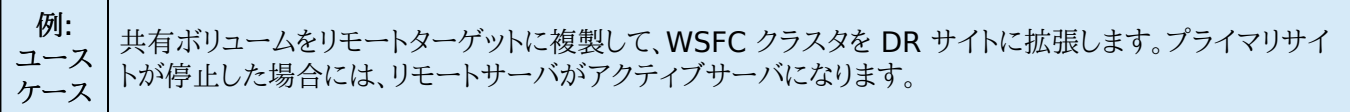

#### 関連項目

#### DataKeeper スタンドアロン

- [共有ボリュームとのミラーの作成](#page-282-0)
- [共有ボリュームの管理](#page-317-0)
- [共有システムの追加](#page-318-0)
- [共有システムの削除](#page-319-0)

• [よくある質問](#page-427-0)

DataKeeper とフェイルオーバークラスタリング

- [DataKeeper Cluster Edition](#page-102-0) テクニカルドキュメンテーション
- WSFC で DataKeeper [ボリュームリソースを作成する](#page-359-0)
- N 個の共有 x N [共有構成におけるスイッチオーバ](#page-409-0)
- [スプリットブレインに関する事象およびリカバリ](#page-407-0)
- [DataKeeper Cluster Edition](#page-397-0) を使用してマルチサイト Hyper-V クラスタを有効にする

### <span id="page-271-0"></span>7.9.1.6. 共有ディスク同士でレプリケーションする 構成

この構成では、共有ストレージを利用しているサイト間でデータを複製します。

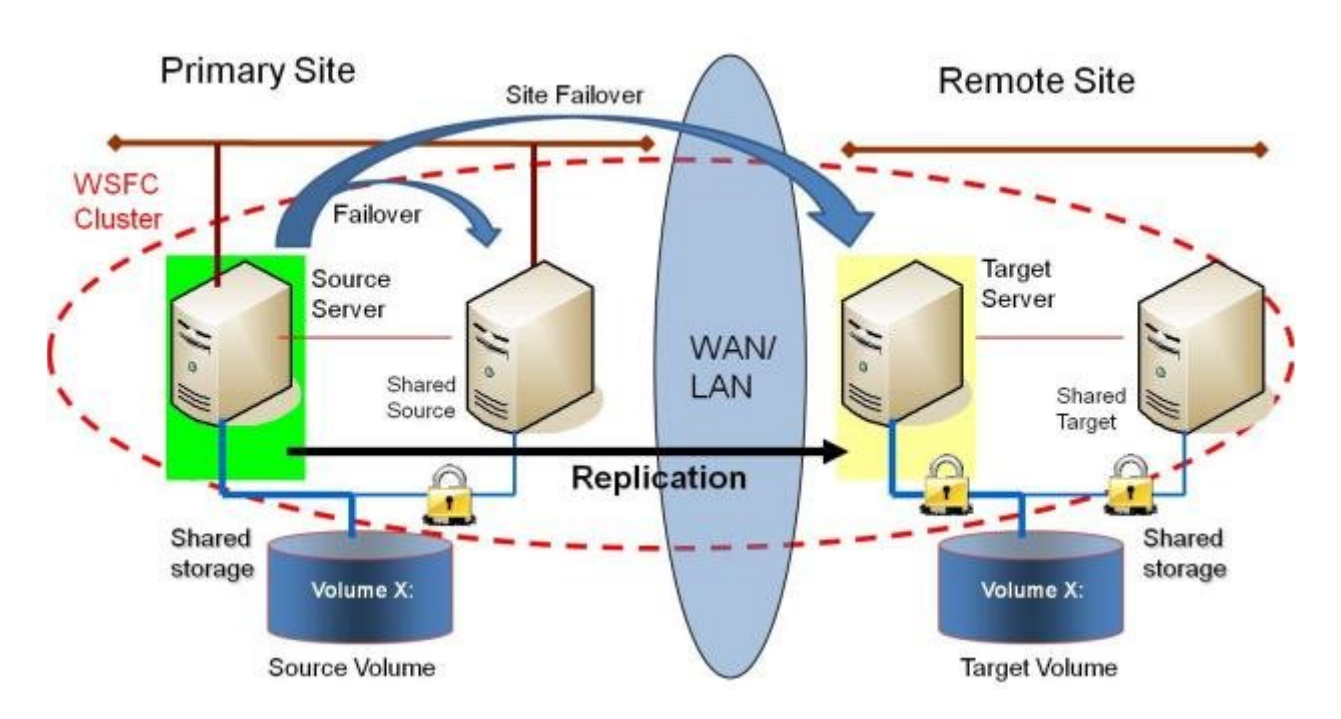

プライマリサイト内のシステムの数は、リモートサイト内のシステムの数と同じでなくてもかまいません。

また、ソースサーバのみがソースボリュームにアクセスできることにも注意してください。共有ソースシステムおよびタ ーゲット側のすべてのシステムはボリュームにアクセスできず、ファイルシステムからはロックされています。

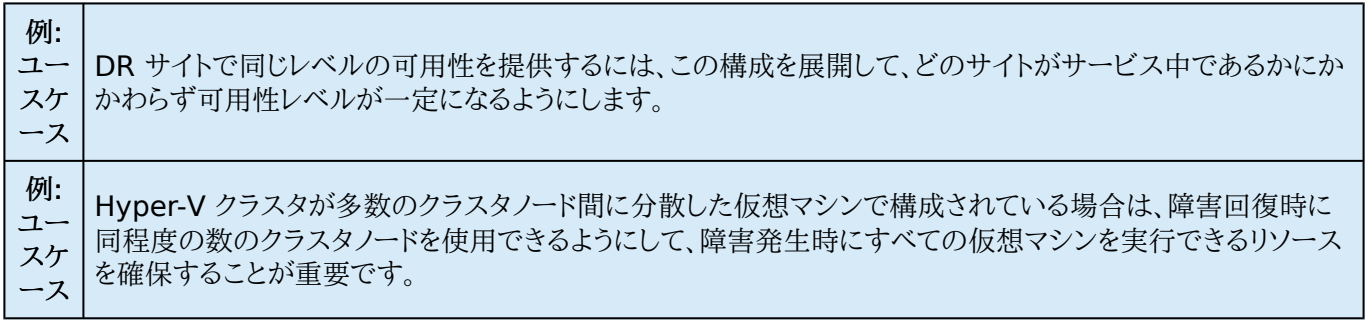

#### 関連項目

- [共有ボリュームとのミラーの作成](#page-282-0)
- [共有ボリュームの管理](#page-317-0)
- [共有システムの追加](#page-318-0)
- [共有システムの削除](#page-319-0)
- [よくある質問](#page-427-0)

### <span id="page-273-0"></span>7.9.1.7. N 個の共有ディスクターゲットへレプリケ ーションされる N 個の共有ディスク構成

これは、複数の共有ターゲットに対して共有ストレージ環境をレプリケーションしている複雑な構成です。

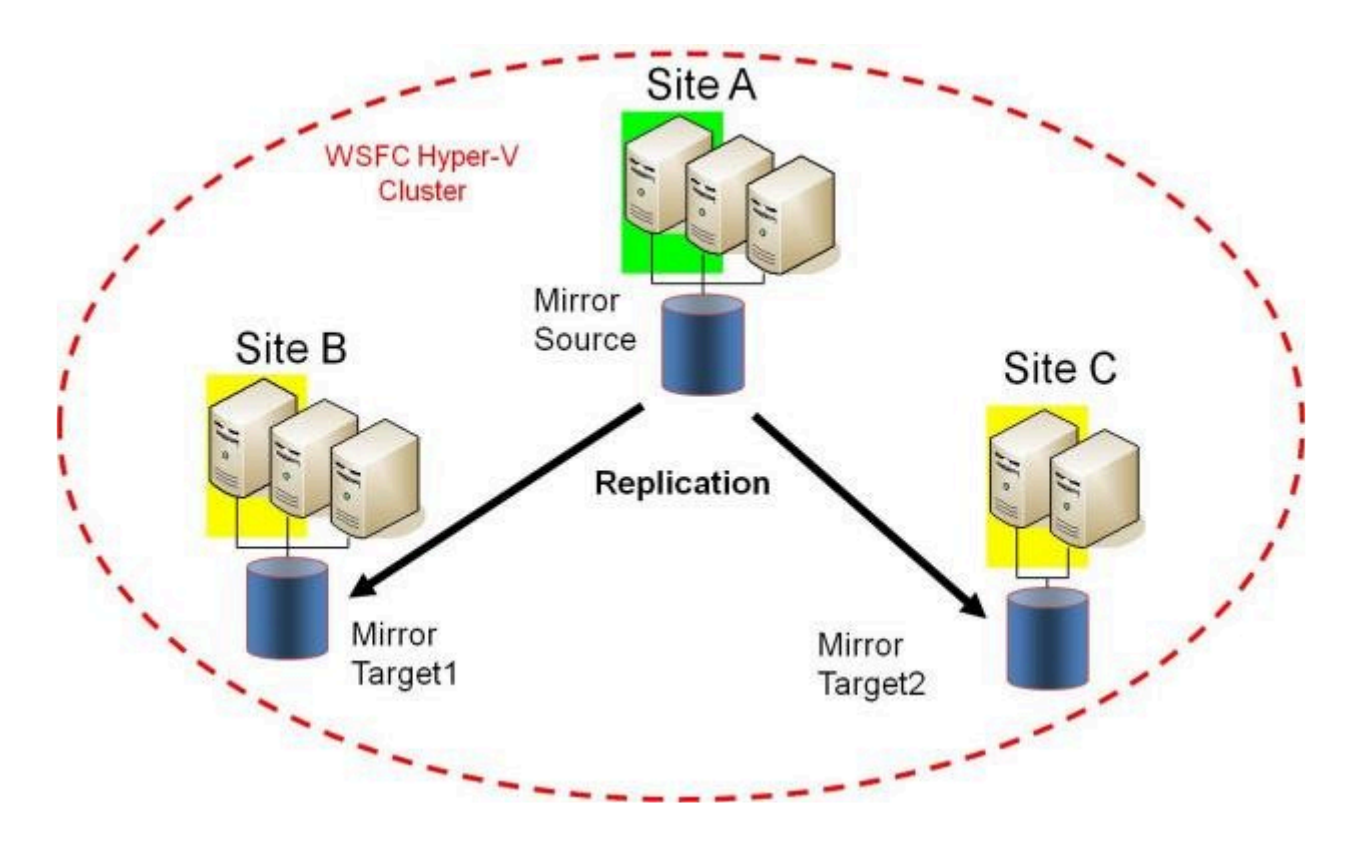

プライマリサイトのシステムの数は、リモートサイトのシステムの数と同じである必要はありません。

また、ソースボリュームにアクセスできるのはソースサーバーのみであることに注意してください。共有ソースシステム とターゲット側のすべてのシステムはボリュームにアクセスできず、ファイルシステムの観点ではロックされています。

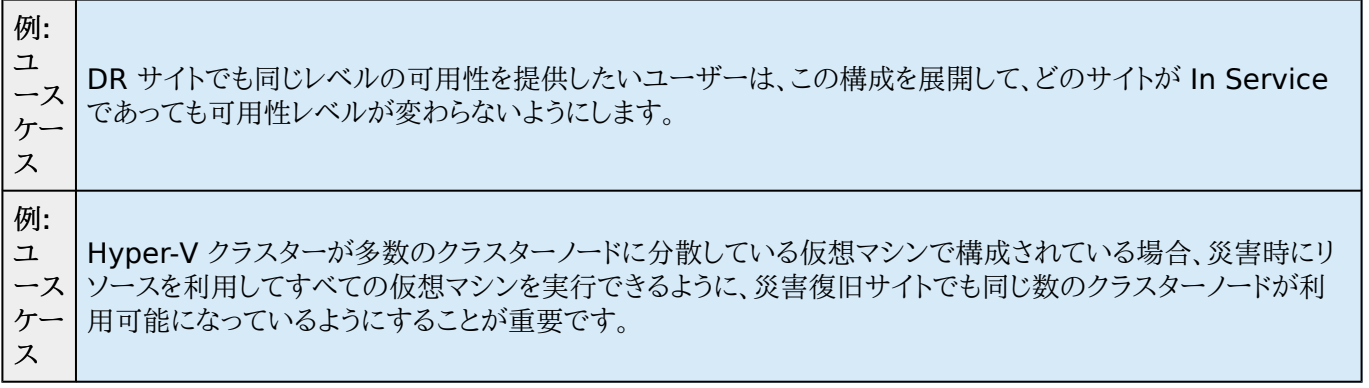

その他の参考トピックは以下の通りです。

- [共有ボリュームとのミラーの作成](#page-282-0)
- [共有ボリュームの管理](#page-317-0)
- [共有システムの追加](#page-318-0)
- [共有システムの削除](#page-319-0)
- [よくある質問](#page-427-0)

## <span id="page-275-0"></span>7.9.1.8. SIOS DataKeeper の設定方法

以下の手順に従って SIOS DataKeeper の使用をスタートしてください。

- 1. レプリケーションに使用する [サーバへ接続](#page-276-0) します。左側のペインに表示されているジョブフォルダの上で右ク リックし [サーバへ接続] を選択するか、 [操作] パネルから [サーバへ接続] を選択します。
- 2. [ジョブを作成](#page-278-0)します。この操作は [操作] パネルから、 [ジョブの作成] を選択するか、左側のペインに表示さ れているジョブフォルダの上で右クリックし [ジョブの作成] を選択することで実行できます。
- 3. 新しいジョブの[ミラーを作成](#page-280-0)します。

## <span id="page-276-0"></span>7.9.1.9. サーバへ接続

選択したサーバに接続するには、このダイアログを使用してください。サーバの IP アドレス、システム NetBIOS 名、 または完全システムドメイン名を入力できます。選択するには [接続] をクリックしてください。

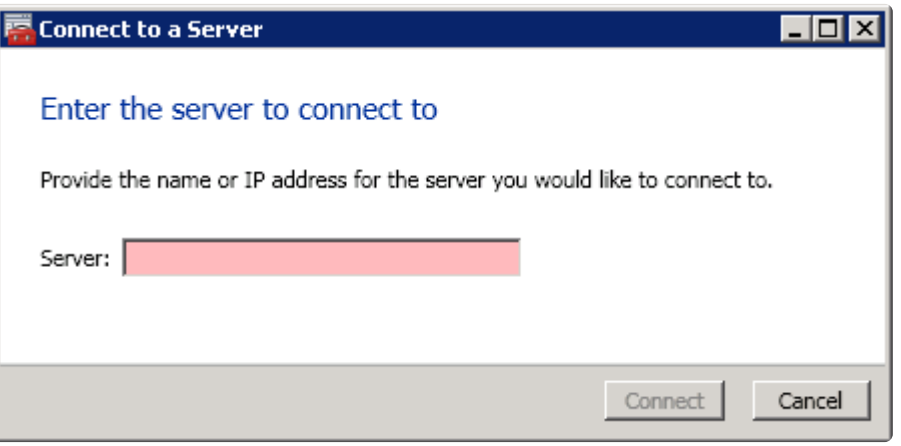

## <span id="page-277-0"></span>7.9.1.10. サーバからの切断

サーバから切断するには、このダイアログを使用します。このオプションは、管理ウィンドウにサーバを表示する必要が なくなった場合に使用できます。

サーバのリストから切断するサーバを選択して、 [切断] をクリックしてください。

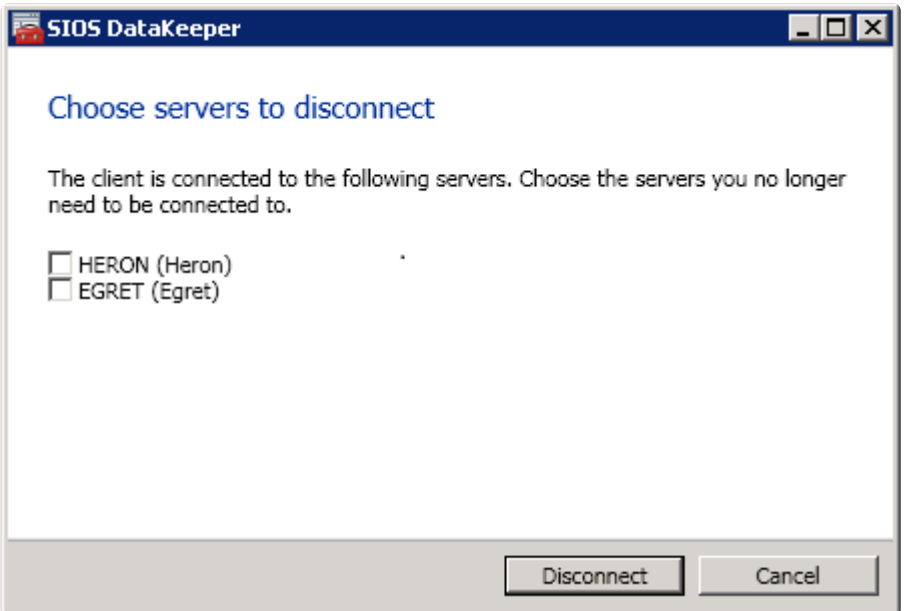

## <span id="page-278-0"></span>7.9.1.11. ジョブの作成

- 1. 現在接続していない場合は、[ジョブ](#page-294-0)を作成した[いサーバへ接続](#page-276-0)します。
- 2. 右側の [操作] パネルから、[ジョブの作成] を選択します。 ジョブの作成ウィザード が表示され、[ジョブ名] およびジョブの [説明] を入力するように求められます。
- 3. 適切な情報を入力して [ジョブの作成] を選択すると、ジョブの作成が完了します。
- 4. 次に新しいジョブに対する [ミラーの作成](#page-280-0) を行います。

<span id="page-279-0"></span>7.9.2. ミラーの設定

[ミラーの作成](#page-280-0)

[共有ボリュームとのミラーの作成](#page-282-0)

[共有ストレージボリュームリソースの安全な作成](#page-286-0)

[複数ターゲットとのミラーの作成](#page-288-0)

[複数ターゲットのスイッチオーバとフェイルオーバ](#page-290-0)

### <span id="page-280-0"></span>7.9.2.1. ミラーの作成

ミラーを作成する前に、必ず以下のことを確認してください。

- ミラーを行う[ジョブを作成](#page-278-0) している。
- ソースおよびターゲットの両方のボリュームのファイルシステムのタイプが NTFS である。
- ターゲットボリュームはソースボリュームより大きいまたは同等である。
- ボリュームを ダイナミックディスク 上に構成する場合は、ダイナミックボリュームを作成しシステムを再起動し てから、ミラーの作成を続行してください (詳細については、[ダイナミックディスクのミラーリング](#page-462-0) の既知の問題 を参照)。
- ミラーできないボリュームを含む詳細は[ボリュームの考慮事項](#page-127-0) を参照してください。
- ミラーを作成する前にソースおよびターゲットの両方に接続している。 [操作] ペイン内または [ミラーを作成] ダイアログ内の [[サーバへ接続](#page-276-0)] のリンクを使用してください。

#### ミラーの作成

- 1. 右側の列の [操作] ペインから [ミラーを作成] を選択します。 [ソースの選択] ダイアログが表示されます。
- 2. ソースボリュームの [サーバ名] を入力または選択します。この時点で、このフィールドの下にある [サーバへ 接続] のリンクを選択し、サーバへ接続することができます。
- 3. レプリケーショントラフィックに使用するサブネットの [IP アドレス] を選択します。
- 4. 選択したサーバで使用する [ボリューム] を選択します。 [次へ] を選択します。 [ターゲットの選択] ダイアロ グが表示されます。
- 5. [ターゲットボリューム] のサーバを入力または選択します。この時点で必要に応じて、 [サーバへ接続] を選 択することができます。
- 6. レプリケーショントラフィックに使用するサブネットの [IP アドレス] を選択します。
- 7. 選択したサーバで使用する [ボリューム] を選択します。 [次へ] をクリックします。 [詳細の設定] ダイアログ が表示されます。
- 8. スライドバーを使用してソースシステムからターゲットシステムにデータを送信する際の 圧縮レベル を設定し ます。 注記: 圧縮は、WAN を介したレプリケーションでの使用を推奨します。
- 9. ソースボリューム / ターゲットボリューム間の転送モードを選択します ([非同期または同期](#page-119-0))。
- 10. レプリケーションに使用する帯域幅を制限したい場合は、転送に対する 最大帯域幅 を入力します。帯域幅を 制限する必要がない場合は、デフォルト設定のままにします。 [完了] を選択します。新しいミラーとジョブが左 のツリーとメイン画面に表示されます。

注記: ミラーを作成した後、初期の状態は「概要1 ペインで「 再同期を保留しています 」と表示されます。ミラ ーの初期の再同期が完了すると、自動的に ミラー の状態に変更されます。

## <span id="page-282-0"></span>7.9.2.2. 共有ボリュームとのミラーの作成

共有ボリューム構成にて DataKeeper を正しく構成するために、DataKeeper GUI を使用して共有ボリューム が構成されているすべてのシステムに接続する必要があります。接続されると、DataKeeper GUI は ハードウェア シグネチャを使用して、どのボリュームが共有されていて、どのボリュームが共有されていないかを自動的に検知しま す。

重要: GUI がシステムに接続していない場合は、システム上の共有ボリュームを検知することができません。

注記: ダイナミックディスクは共有ストレージではサポート対象外です。ダイナミックディスク構成は各システム上の どこかに (文書化されていません) 保存されますが、ディスク自体には保存されないためです。現在 2 つのシステム 間で構成を複製する方法が存在しません。

注記: DataKeeper では、複数のシステムが同じ物理ストレージにアクセスしている共有ボリューム上にミラーを作 成することができます。同時アクセスを防ぐには、以下の手順を実行する前に、[共有ストレージボリュームリソースの](#page-286-0) [安全な作成](#page-286-0) を参照してください。

- 1. DataKeeper GUI を介してすべてのシステムに接続します。
- 2. [[ジョブの作成](#page-205-0)] を選択します。
- 3. ジョブ名とジョブの説明を定義し、 [ジョブの作成] をクリックします。 [ソースを選択してください] ダイアログ が表示されます。

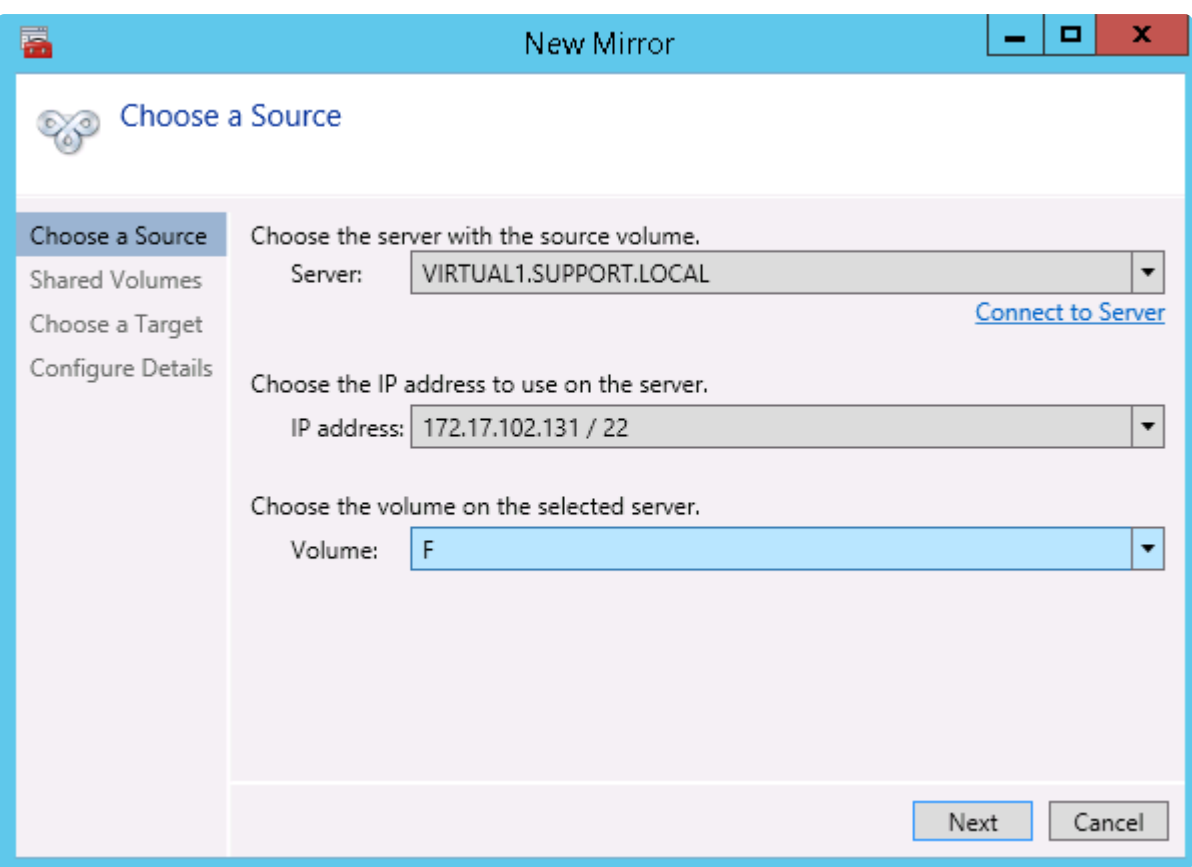

- 4. [ソースシステム] 、 [IP アドレス] 、 [ボリューム] を選択します。
- 5. [次へ] を選択します。 [共有ボリューム] ダイアログが表示されます。

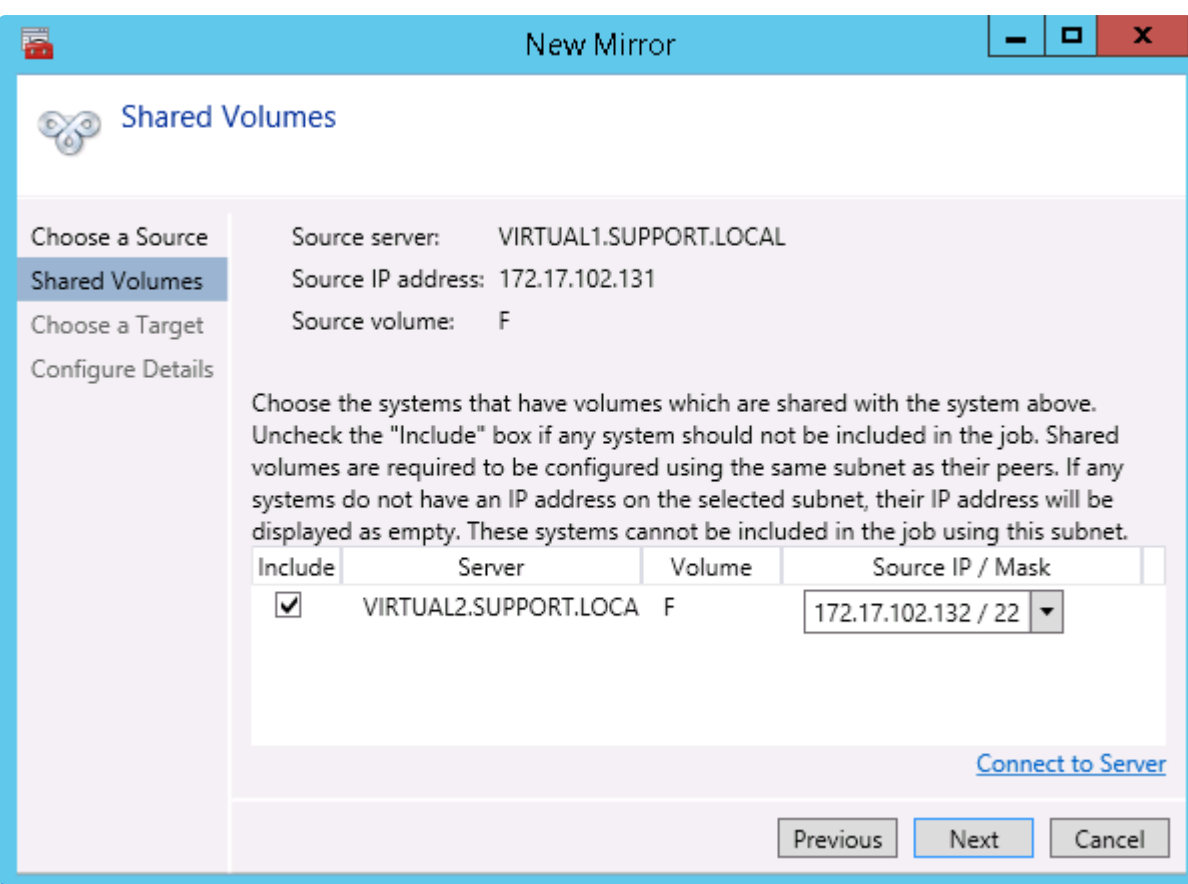

6. ソースシステムと共有するボリュームを持つシステムを選択します。 注記: 共有ボリュームに接続されるすべてのシステムは同じサブネット上の IP アドレスで構成されている必 要があります。該当のすべてのシステムが有効な IP アドレスを設定されるまで、 [次へ] ボタンは有効になり ません。

該当のシステムの [含む] のチェックボックスのチェックをはずすことは可能なため、表示されるボリュームが 本当に共有されるボリュームでないことを確認してチェックをはずしてください。(まれにしかありませんが) 2 つのボリュームが共有されていない場合であっても、それらのハードウェアシグネチャが一致することがありま す。この場合は、 [含む] チェックボックスのチェックをはずしてください。

- 7. [次へ] を選択します。 [ターゲットの選択] ダイアログが表示されます。
- 8. [ターゲットシステム] 、 [IP アドレス] 、 [ボリューム] を選択します。
- 9. [次へ] を選択します。

注記: ターゲットボリュームと共有している他のシステムにボリュームがある場合は、[共有ボリューム] ダイ アログは次に表示されます。上記で共有するソースボリュームを構成したときのように共有するターゲットボリ ュームの構成を行ってください。

10. [次へ] を選択して続行します。 [詳細の設定] ダイアログが表示されます。

11. スライドバーを使用してソースシステムからターゲットシステムにデータを送信する際の圧縮レベルを設定し ます。

注記: 圧縮は、WAN を介したレプリケーションでの使用を推奨します。

- 12. ソースボリューム/ターゲットボリューム間の転送モードを選択します ([非同期または同期](#page-119-0) )。
- 13. レプリケーションに使用する帯域幅を制限したい場合は、転送に対する[最大帯域幅](#page-137-0)を入力します。帯域幅を 制限する必要がない場合は、デフォルト設定のままにします。
- 14. [完了] を選択します。新しいミラーとジョブが左のツリーとメイン画面に表示されます。

### <span id="page-286-0"></span>7.9.2.3. 共有ストレージボリュームリソースの安全 な作成

DataKeeper では、複数のシステムが同じ物理ストレージにアクセスしている共有ボリューム上にミラーを作成する ことができます。共有ボリュームは、ミラーのソース側に作成することも、ターゲット側に作成することもできます。

注記 : ダイナミックディスクは共有ストレージではサポート対象外です。ダイナミックディスク構成は各システム上 のどこかに (文書化されていません) 保存されますが、ディスク自体には保存されないためです。現在 2 つのシステ ム間で構成を複製する方法が存在しません。

共有ストレージボリュームリソースを安全に作成するには、ボリュームに対する書き込みアクセスを持つのが、どの時 点においても、1 つのシステムだけになるようにする必要があります。これには DataKeeper ミラーを作成する前も 含まれます。DataKeeper はミラーを作成する前にボリュームが共有されていることを認識しないので、ボリューム が同時に 2 つ以上のシステムで書き込み可能になることがないように、手動での手順が必要になります。

ボリュームの同時書き込みアクセスを防ぐには、以下の手順を使用してください。この例では、2 つのシステム (SYSA および SYSB) が共有ストレージに接続され、3 つ目のターゲットシステム (SYSC) に複製されています。こ のストレージは 2 つのボリュームで構成されており、3 つすべてのシステムでドライブレター E: および F: を割り当 てます。

- 1. SYSB の電源はオフにしたまま、SYSA の電源をオンにします。
- 2. もしインストールされていない場合は、DataKeeper をインストールします。
- 3. ボリュームにドライブレター E: および F: を割り当て、まだフォーマットしていない場合は NTFS でフォーマッ トします。
- 4. SYSA の電源をオフにします。
- 5. SYSB の電源をオンにします。
- 6. DataKeeper をまだインストールしていない場合はインストールして、インストール後にシステムを再起動し ます。
- 7. 共有ボリュームにドライブレター E: および F: を割り当てます。
- 8. コマンドプロンプトで以下のコマンドを実行して、「共有」構成フラグを設定します。

"%ExtMirrBase%\emcmd" . setconfiguration E 256

"%ExtMirrBase%\emcmd" . setconfiguration F 256

- 9. SYSB を再起動します。E: および F: ドライブがロックされて再起動します。
- 10. SYSA の電源をオンにします。E: および F: ドライブが書き込み可能になって再起動します。
- 11. DataKeeper GUI を使用して、 SYSA E: (ソース) から SYSC E: (ターゲット) へ、また SYSA F: (ソース) から SYSC F: (ターゲット) へ、[ジョブとミラーを作成](#page-278-0) します。DataKeeper によって、 SYSB が共有ソース システムであることが検出されます。

注記: WSFC を使用している場合は、WSFC で DataKeeper [ボリュームリソースを作成する](#page-359-0)を参照してく ださい。

システムの電源をオフにする代わりに、ディスク管理 を使用して、共有物理ディスクをオフラインにすることもできま す。

この手順を使用して共有ターゲットボリュームに安全にミラーを作成することもできます。上記の例では、\_SYSC\_ か ら SYSA にミラーを作成できます。その場合、ボリューム SYSB は共有ターゲットになります。

3 つ以上の共有ディスクを持つサイトの場合は、同様の手順で 1 つ目のミラーボリュームに含まれていないすべて の領域についてロックすることができます。
# 7.9.2.4. 複数ターゲットとのミラーの作成

SIOS DataKeeper では、シングルソースボリュームから 1 つまたは複数のターゲットボリュームへデータのレプリ ケーションを行うことが可能です。さらに、DataKeeper はスイッチオーバ操作を行い、任意のターゲットボリューム をソースにすることが可能です。すでに、[ミラーの作成](#page-280-0) 手順でミラーを含むジョブを作成していると仮定して、以下の 手順を使用して同じソースボリュームから異なるターゲットボリュームへ 2 つ目のミラーを作成してください。

- 1. 既存のジョブの上で右クリックします。
- 2. [ミラーを作成] を選択します。
- 3. 既存のミラーの ソース を選択します (新しいミラーのソースにもなります)。
- 4. 新しいミラーの ターゲット を選択します。
- 5. [完了] を選択します。

次に表示されるダイアログで、DataKeeper がソースボリュームをターゲットボリュームのうちの 1 つへ正常 にスイッチオーバするために必要な追加の情報について設定することになります。1 つ目のミラーを作成した とき、ソースシステムと 1 つ目のターゲットシステムとの間のネットワークのエンドポイントを指定しているはず です。また、2 つ目のミラーを作成したときソースシステムと 2 つ目のターゲットシステムとの間のネットワーク エンドポイントを指定しているはずです。

最後の設定で必要になるのは 1 つ目のターゲットシステムと 2 つ目のターゲットシステム間のネットワーク のエンドポイントです。それを指定することにより、どのシステムがソースになっても問題はなく、ミラーがすべて のシステム間で正常に確立されます。

6. [追加情報] ダイアログで、1 つ目のターゲットシステムと 2 つ目のターゲットシステム間のミラーの作成に必 要となる ネットワークエンドポイント を選択します。

注記:この時点でミラーは作成されていません。 DataKeeper は、ミラー作成時に使用するエンドポイントの 保存のみ実行しています。

7. [OK] を選択します。

注記: シングルソースボリュームを 2 つ以上のターゲットボリュームへレプリケーションしている場合は、関連 するすべてのシステム間で、ミラーに対するネットワークエンドポイントを提供する必要があります。

例:

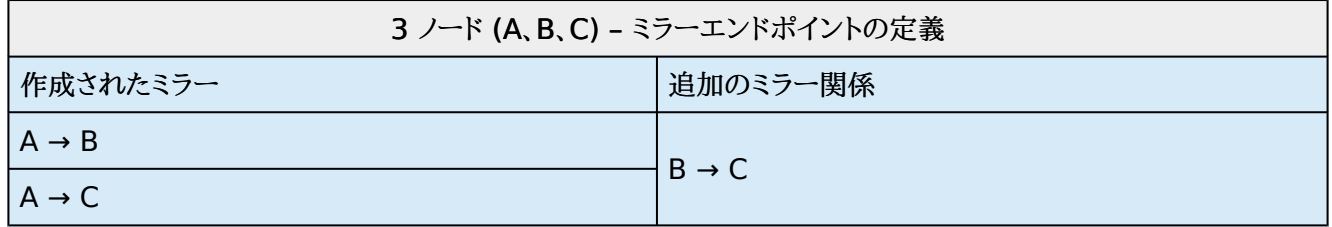

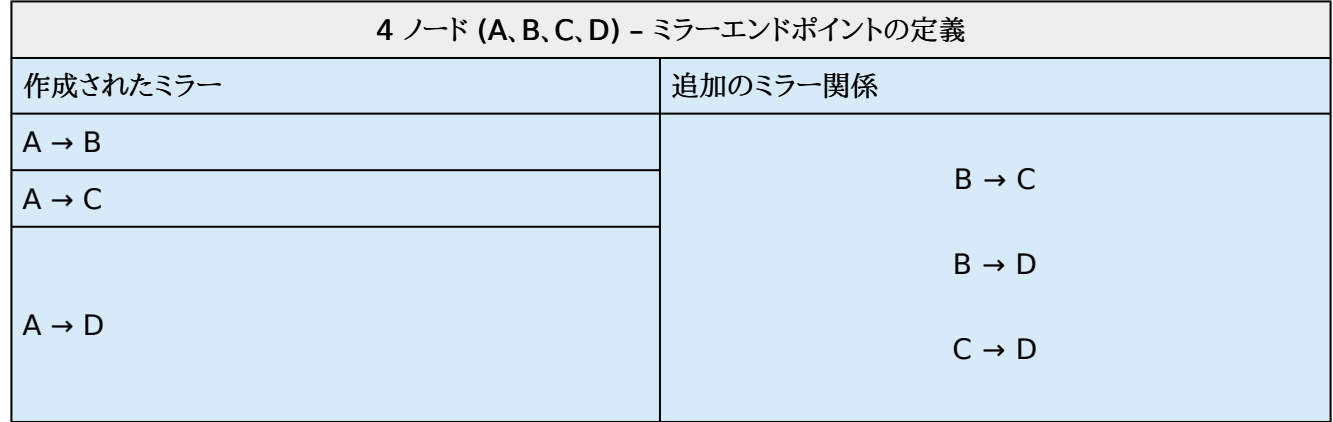

#### 7.9.2.5. 複数ターゲットのスイッチオーバおよびフ ェイルオーバ

複数のターゲットがある構成において、以下のシナリオにおける DataKeeper の動作について理解し ておくことが重要です。

- ターゲットサーバへの手動スイッチオーバ
- ソースサーバ障害によるターゲットサーバへの手動スイッチオーバ

#### 例:

以下のシナリオにおいて、3 つのサーバがあります。

- サーバ A (ソース)
- サーバ B (ターゲット 1)
- サーバ C (ターゲット 2)

2 つの独立したミラーがあり、サーバ A は 2 つの異なるターゲットボリュームをミラーリングしているの で注意してください。

- ミラー 1: サーバ A → B
- ミラー 2: サーバ A → C

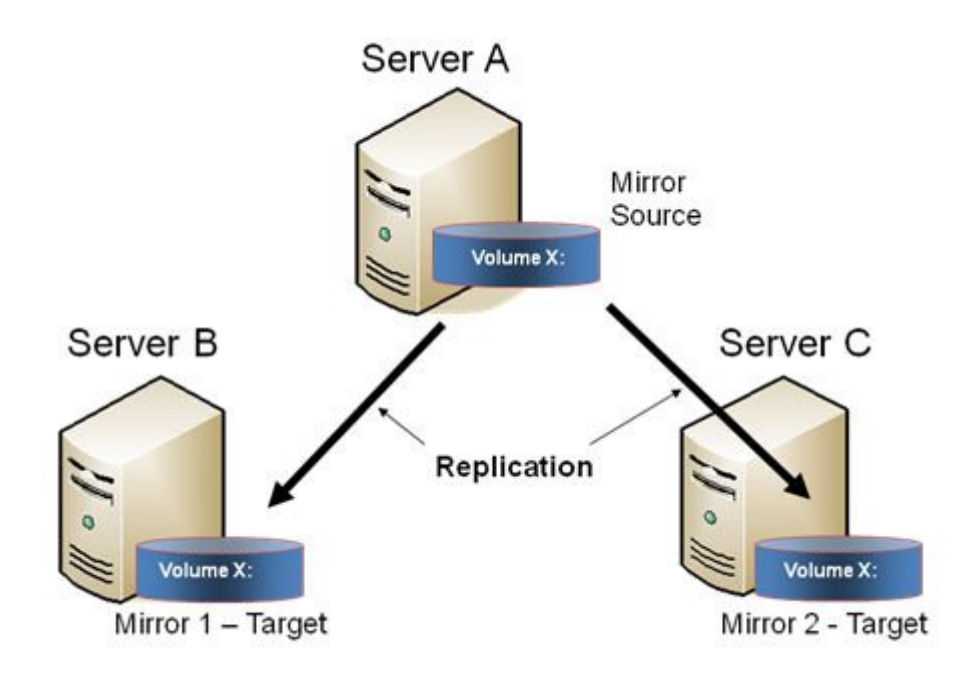

#### ターゲットサーバへの手動スイッチオーバ

サーバ B をアクティブ (ソース) サーバにする場合は、以下の処理が行われます。

- 1. 管理者は、DataKeeper UI を使用して ミラーのスイッチオーバ を行うことにより、サーバ B へ のスイッチオーバを開始します。
- 2. サーバ A はソースボリューム宛のデータをすべて書き出します。
- 3. ミラー 1 は、いったん削除され、サーバ B からサーバ A へ再作成されます。
- 4. サーバ A とサーバ C 間のミラーも同様に自動的に削除されます (注記: DataKeeper GUI ではほんの数秒遅れを感じることがあります。この遅れ[はネットワーク帯域](#page-137-0) およびサーバのパフ ォーマンスに基づいて発生します)。
- 5. サーバ B とサーバ C 間に新しいミラーが確立されます。サーバ A からの[インテントログ](#page-114-0) がサー バ B にコピーされます。これによりサーバ B およびサーバ C 間のデータ同期は部分再同期が 要求されます。 (部分再同期は新しいエンドポイントを確立するのに必要なデータのみの再同期 であり、完全再同期に比べ格別に早くなります)。

#### 結果

- ミラー 1: サーバ B → A (部分再同期)
- ミラー 2: サーバ B → C (サーバ A からのインテントログ、部分再同期)

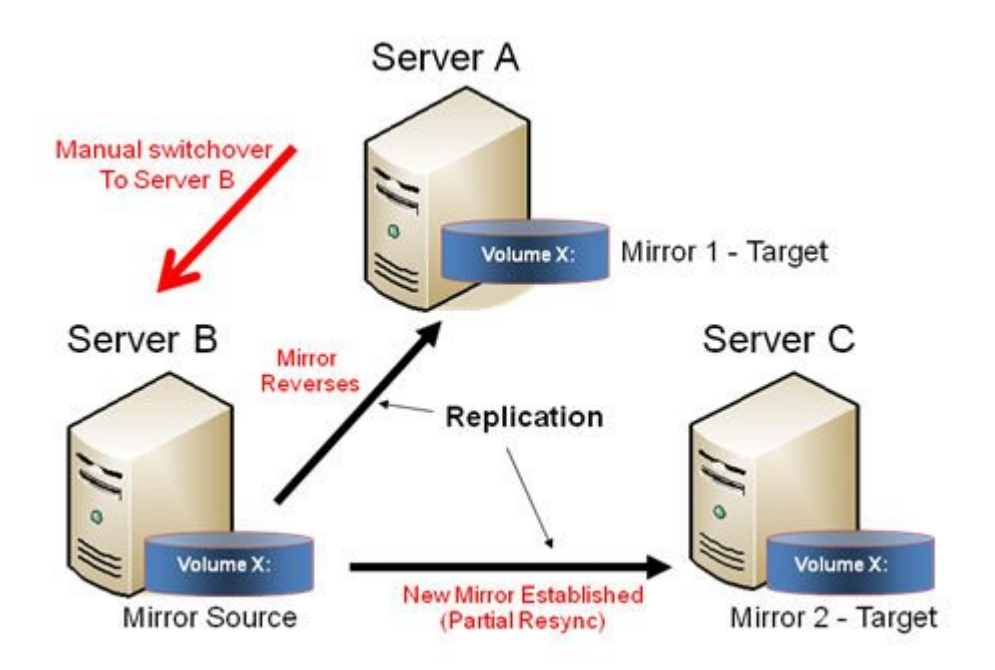

#### ソースサーバ障害 - ターゲットサーバへの手動スイッチオーバ

アクティブ (ソース) サーバに障害が発生した場合、DataKeeper ではサーバ B をアクティブ (ソース) サーバにすることが可能です。以下の処理が行われます。

- 1. サーバ A に障害が発生します。
- 2. 管理者は、DataKeeper UI を使用して「ミラーのスイッチオーバ」を行うことにより、サーバ B へのスイッチオーバを開始します。
- 3. サーバ B はローカル側のミラーを削除し、サーバ B からサーバ A へ新しいミラーを作成しま す。
- 4. サーバ A とサーバ C 間のミラーは削除されます。
- 5. サーバ B とサーバ C 間に新しいミラーが確立されます。
- 6. サーバ A が復旧したとき、サーバ A は、サーバ A がダウンしている間にサーバ B がソースとな り、自分自身が自動的にターゲットとなったことを検知します。

#### 結果

- ミラー 1: サーバ B → A (サーバ A が復旧した場合は部分再同期)
- ミラー 2: サーバ B → C (部分再同期)

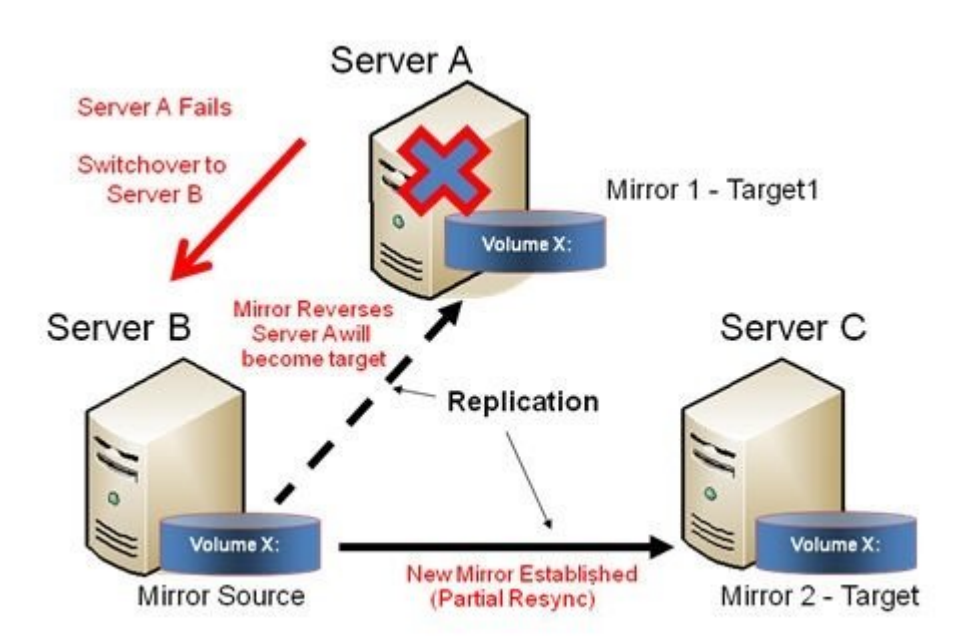

## 7.9.3. ジョブに関連する作業

[ジョブ](#page-294-0)

[ジョブの名前変更](#page-295-0)

[ジョブの削除](#page-296-0)

[ジョブの再割り当て](#page-297-0)

[ミラーのスイッチオーバ](#page-298-0)

# <span id="page-294-0"></span>7.9.3.1. ジョブ

SIOS DataKeeper は、ジョブと呼ばれるものを使ってミラーの管理を行います。ジョブは関連するミラ ーおよびサーバの論理的な集合となります。このため SIOS DataKeeper のユーザインターフェースを 使うことで、ジョブを作成するための複雑で反復的な作業をすばやく実行することができます。

関連するミラーは 1 つのジョブに配置する必要があります。例えば、複数のミラーで SQL Server のよ うなアプリケーションを保護する場合はそれぞれを同じジョブに配置する必要があります。関連しないミ ラーは別々のジョブに配置する必要があります。

注記: 前回のバージョンの SIOS Data Replication で作成したミラーは、個々のジョブとしてインポー トされます。管理者はミラーが論理グループに集約されるよう注意してください。

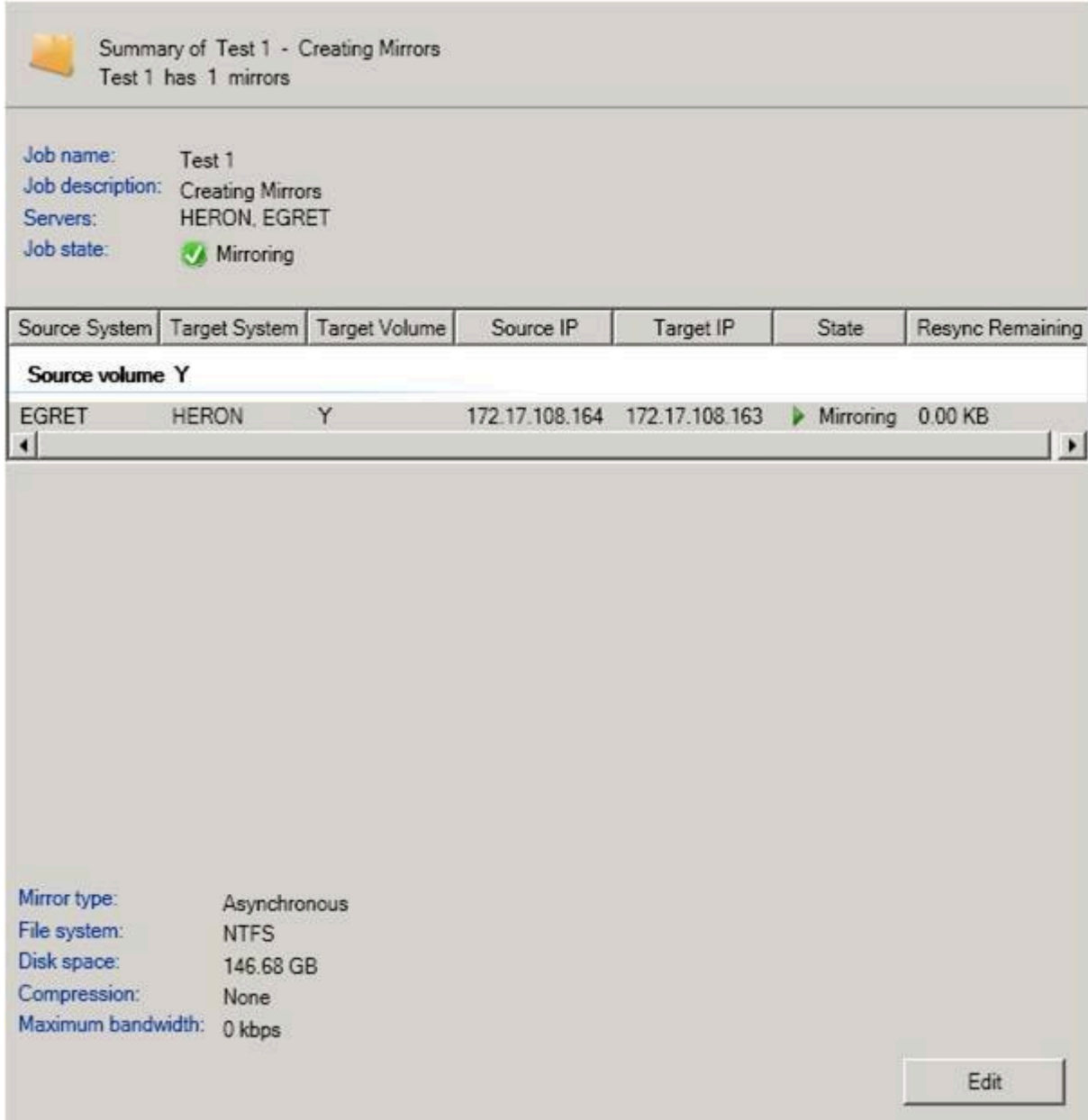

## <span id="page-295-0"></span>7.9.3.2. ジョブ名の変更

- 1. DataKeeper のウィンドウの左側にある コンソールツリー のジョブを選択します。
- 2. [操作] ペインから [ジョブ名を変更] を選択するか、選択したジョブの上で右クリックし、表示さ れるメニューから [ジョブ名を変更] を選択します。
- 3. 新しい [ジョブ名] および [ジョブの説明] を入力します。

# <span id="page-296-0"></span>7.9.3.3. ジョブの削除

- 1. DataKeeper のウィンドウの左側の コンソールツリー ペインのジョブを選択します。
- 2. [操作] ペインから [ジョブを削除] を選択するか、選択したジョブの上で右クリックし、表示され るメニューから [ジョブを削除] を選択します。
- 3. [はい] を選択します。選択したジョブおよび関連するミラーが削除されます。

## <span id="page-297-0"></span>7.9.3.4. ジョブの再アサイン

ジョブの再アサイン 機能を使用すると、ミラーを削除せずにあるジョブから別のジョブへ既存のミラーを 移動させることができます。

- 1. 中央の [概要] パネルからジョブを選択します。
- 2. 右クリックして、 [ジョブの再アサイン] を選択するか、 [操作] パネルから [ジョブの再アサイン] を選択します。
- 3. [既存のジョブ] ドロップダウンリストから既存のジョブを選択し、 [ジョブにアサイン] ボタンを押 します。中央の [概要] パネルに、新規にアサインされたジョブが表示されます。

注記 : 既存のジョブを使用したくない場合は、このダイアログで [新しいジョブの作成] を選択すること も可能です。

#### <span id="page-298-0"></span>7.9.3.5. ミラーのスイッチオーバ

ミラーのスイッチオーバ機能では、ジョブ内のすべてのミラーまたはジョブ内のミラーのうち 1 つだけを スイッチオーバすることが可能です。「ミラー」は、標準的な単一ターゲットのレプリケーションや、複雑な ジオメトリ、例えば複数ターゲットのレプリケーションや共有のノードのソースやターゲットなどを含んでい ます。これらの複雑なミラー構成およびジオメトリは、実際は単一のユニットとして動作するミラーの集ま りとして実装されています。

注記: ミラーは、現在のターゲットシステムにスイッチオーバする前には、 ミラーリング の状態である必 要があります。複数のターゲットが存在している構成や共有のソース / ターゲットが存在する構成におけ るスイッチオーバ時の要件については、以下の スイッチオーバ時の要件 をご参照ください。ミラーの状 態を表示するには、DataKeeper GUI を使用してください。WSFC GUI では、DataKeeper GUI のよ うな詳細な情報は提供されず、ミラーがミラーリング状態ではない場合でもリソースがオンライン (緑色) として表示されます。

- 1. 左側のパネルのジョブを選択します。
- 2. そのジョブの上で右クリックし、 [ミラーのスイッチオーバ] を選択します。
- 3. ダイアログが表示され、選択したジョブまたはミラーにおいてどのノード / ホストをミラーのソース にするかを指定することになります。

複雑なミラーの場合は、現在のミラーソースの共有グループまたは現在ミラーリング状態の有効 なターゲットのうちの 1 つ、のどちらかを選択することが有効です。有効なターゲット側の共有ピ アーまたは現在ミラーリング状態ではないターゲットを選択すると、エラーにより現在のミラーの 状態のままになり、設定は変更されません。

- 4. 砂時計のアイコンが左側のパネル上に表示されます。
- 5. [概要] パネルでミラーの状態を確認することでスイッチオーバが完了したかどうかを確認するこ とができます。

注記: スイッチオーバ オプションがグレイアウト (有効ではない) されている場合は、ボリュームがクラス タの保護下にあることを意味します。(Microsoft クラスタもしくは SIOS Protection Suite クラスタ)。

#### スイッチオーバ時の要件

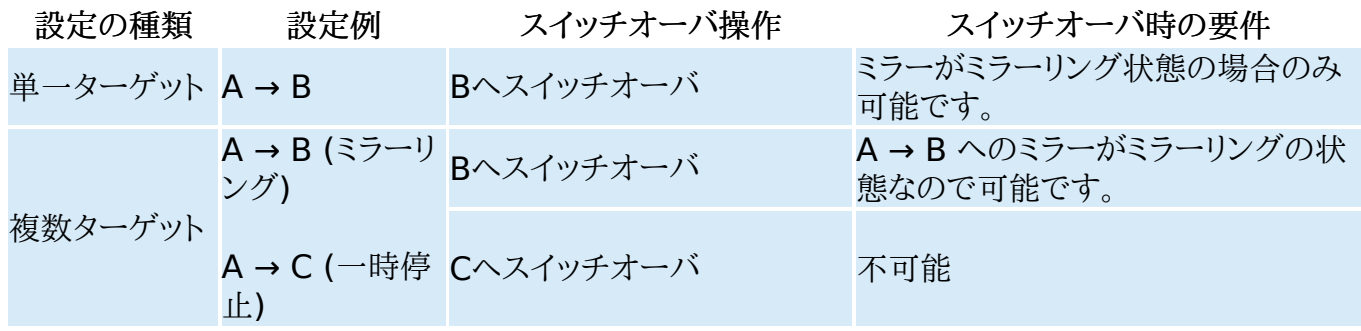

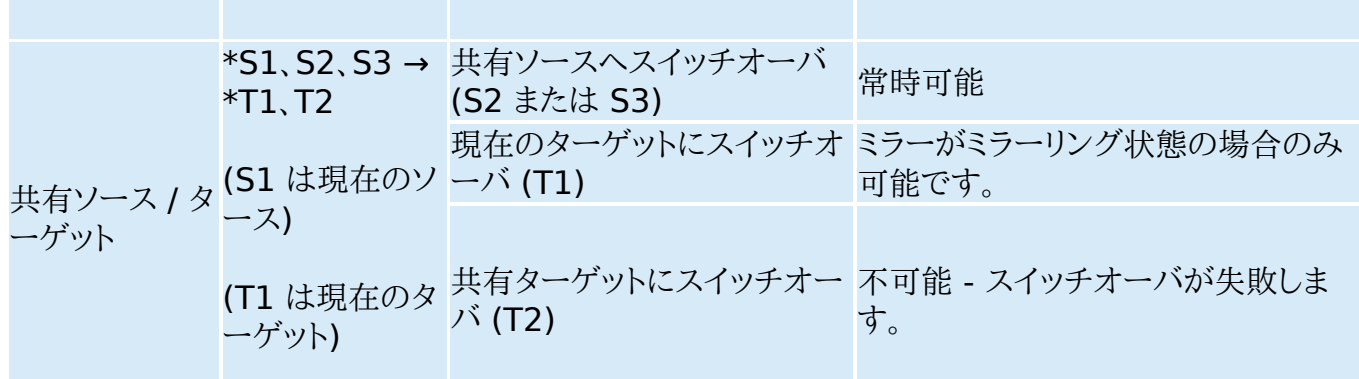

### 7.9.4. ミラーの操作

[ミラーの管理](#page-301-0)

[一時停止およびロック解除](#page-302-0)

再開/[ロック](#page-303-0)

[部分再同期](#page-304-0)

[中断](#page-305-0)

[再同](#page-306-0)

[ミラーの削除](#page-307-0)

[ターゲットの置き換え](#page-308-0)

DataKeeper [ボリュームのサイズ変更](#page-309-0)

[ミラープロパティ](#page-313-0)

[既存のミラーの圧縮レベルの変更](#page-315-0)

### <span id="page-301-0"></span>7.9.4.1. ミラーの管理

[操作] ペインからジョブを選択し、ジョブにあるすべてのミラーの管理、またはジョブにある単一のミラー の操作を行うことができます。

ジョブを選択した後、以下の操作を実行できます。

- 全ミラーの一時停止 / [ロック解除](#page-302-0)
- 全ミラーの再開 / [ロック](#page-303-0)
- 全ミラー[の中断](#page-305-0)
- 全ミラー[の再同期](#page-306-0)
- 全ミラー[のスイッチオーバ](#page-298-0)

ターゲット単位の操作 ( [操作] ペインの下) では個々のミラーに対して実行します。例えば、2 つのミラ ーのジョブを持っていて、そのうちの 1 つを選択しターゲットで [ミラーの一時停止 / ロック解除] を選択 した場合は、選択したミラーのみが一時停止します。

#### <span id="page-302-0"></span>7.9.4.2. 一時停止およびロック解除

この操作ではミラーを一時停止し、ターゲットシステム側のボリュームのロックを解除します。ボリューム のバックアップを作成する場合は、ターゲットボリュームのロックを解除します。

警告: ロック解除中のターゲットボリュームへのどの書き込みも、ミラーの再開時に失われます。

注記: ターゲットボリュームを 再配置 する場合は、新しいターゲットボリュームが作成された際にソース ボリュームからターゲットボリュームへのデータの全同期を実行するために[ミラーの中断](#page-305-0) また[はミラーの](#page-307-0) [削除](#page-307-0) を実行する必要があります。詳細な情報は [ターゲットの再配置](#page-308-0) を参照してください。

[再開およびロック](#page-303-0) のコマンドでは、ターゲットボリュームを再ロックし、部分再同期 ( またはターゲットがロ ック解除中に再起動かシャットダウンされた場合に完全再同期を実行します )およびミラーリングの再開 を実行します。

- 1. ロックを解除したいミラーを含むジョブを選択します。
- 2. ジョブの上で右クリックし、[全ミラーの一時停止 / ロック解除]を選択するか、または [操作] ペ インから [全ミラーの一時停止 / ロック解除] を選択します。
- 3. [はい] を選択し、選択したジョブですべてのミラーを一時停止しロック解除を実行します。

## <span id="page-303-0"></span>7.9.4.3. 再開 / ロック

この操作によってターゲットシステム上のボリュームがロックされ、ミラーリングプロセスが再開されます。

ミラーの一時停止中、ソースシステムに対する書き込みは SIOS DataKeeper [インテントログ](#page-114-0) に記録 されます。\*再開 / ロック\*処理を実行すると、これらの変更されたブロックは、ターゲットボリュームで変 更されたブロックとともにソースからターゲットに送信され、ミラーは[部分再同期](#page-304-0) と呼ばれる方法で再同 期されます。

警告: ロック解除中にターゲットボリュームに書き込んだ内容はミラーを再開すると失われてしまいます。 また、一時停止およびロック解除中にターゲットシステムで再起動またはシャットダウンを実行すると、再 開 / ロックが実行された場合に完全再同期が行われます。

注記: ターゲットボリュームを 再配置 する場合は、ミラーの [中断](#page-305-0) または[ミラーの削除](#page-307-0) のいずれかが、 つまりミラーの再開およびロックの代わりに 再同期 または \*再作成\*が必要です。詳細は [ターゲットの](#page-308-0) [再配置](#page-308-0) を参照してください。

- 1. 再開したいミラーを含むジョブを選択します。
- 2. ジョブの上で右クリックし、\*[全ミラーの再開 / ロック]\* を選択するか、または [操作] パネルか ら [全ミラーの再開 / ロック] を選択します。
- 3. [はい] を選択し、選択したジョブですべてのミラーの再開とロックを実行します。
- 4. [ミラー概要] ウィンドウで、ミラーの状態が [ミラーリング] に変わります。

### <span id="page-304-0"></span>7.9.4.4. 部分再同期

新しいエンドポイントを確立するためだけに必要となるデータのみの再同期は、完全再同期に比べ格別 に早くなります。

## <span id="page-305-0"></span>7.9.4.5. 中断

ミラーの中断は一時停止およびロック解除機能に似ています。これによってミラー処理が停止し、読み書 きアクセスのターゲットボリュームがロック解除されます。違いは 、 中断 処理では DataKeeper [インテ](#page-114-0) [ントログ](#page-114-0) のすべてのビットがダーティとマークされ、ミラーを再同期してミラーリングを再開するときに、強 制的に完全再同期が実行されるということです。

警告: ミラーリングの中断中には、ターゲットボリュームにデータを書き込まないでください。中断時に書 き込んだデータは、ミラーの再同期時に失われます。

- 1. 中断したいミラーを含むジョブを選択します。
- 2. ジョブの上で右クリックし、 [全ミラーの中断] を選択するか、または [操作] ペインから [全ミラ ーの中断] を選択します。
- 3. [はい] を選択し、選択したジョブですべてのミラーを中断します。
- 4. [ミラー概要] ウィンドウで、ミラーの状態が [中断] に変わります。

注記: Resync コマンドはターゲットボリュームを再度ロックし、 完全再同期 を実行してミラーリングの 処理を再開します。

# <span id="page-306-0"></span>7.9.4.6. 再同期

このコマンドは、中断したミラーを再確立します。完全な再同期が実行されます。

- 1. 再同期したいミラーを含むジョブを選択します。
- 2. ジョブの上で右クリックし、 [全ミラーの再同期] を選択するか、または [操作] タスクペインから [全ミラーの再同期] を選択します。
- 3. [はい]を選択し、選択したジョブですべてのミラーを再同期します。
- 4. [ミラー概要] ウィンドウで、ミラーの状態が [ミラーリング] に変わります。

### <span id="page-307-0"></span>7.9.4.7. ミラーの削除

この操作によってレプリケーションが終了し、関連するジョブからミラーが削除されます。ターゲットボリュ ームはロック解除され、完全にアクセス可能になります。

- 1. 削除したいミラーを含むジョブを選択します。
- 2. ミラーの上で右クリックし、 [ミラー削除] を選択するか、 [操作] ペインから [ミラー削除] を選択 します。
- 3. [はい] を選択してミラーを削除します。
- 4. ミラーが削除され、関連するジョブから取り除かれます。

注記: ミラーの削除 オプションがグレイアウト (有効ではない) されている場合は、ボリュームがクラス タの保護下にあることを意味します。(Microsoft クラスタもしくは SPS クラスタ)。

### <span id="page-308-0"></span>7.9.4.8. ターゲットの再配置

ターゲットボリュームを再配置する場合は、ターゲットボリュームが再配置された際にソースボリュームか らターゲットボリュームへのデータの完全再同期を実行するため[にミラーの削除](#page-307-0) を実行する必要があり ます。ミラーを削除すると、レプリケーションが終了してジョブからミラーが削除されるので、新しいターゲ ットを使用してミラーを再作成すると、完全再同期が実行されます。

#### 削除コマンドを使用する

- 1. 再配置するターゲットを含むミラーを選択します。
- 2. ミラーの上で右クリックし、 [ミラー削除] を選択するか、または [操作] タスクペインから [ミラー 削除] を選択します。
- 3. [はい] を選択してミラーを削除します。
- 4. 新しいターゲットが配置されたら[、ミラーを再作成](#page-280-0)します。

## <span id="page-309-0"></span>7.9.4.9. DataKeeper ボリュームのサイズ変更

DataKeeper では、ミラーの設定を行う際、動的にDataKeeper ボリュームを拡張および縮小すること が可能です。一旦サイズ変更が完了すると、部分同期が実行されます。

注記: サイズ変更は、一度に 1 つのボリュームでのみ実施する必要があります。

!警告: DataKeeper for Windows v7.4以前のバージョンでサイズ変更をしないでください。

#### 制限

- DataKeeper はミラー対象のボリュームが存在する物理ディスクのディスクの種類を変更する ことはサポートされていません (たとえば ベーシックディスク から ダイナミックディスク -- ダイ ナミックディスクを作成する前にミラーを削除する必要があります)。
- DataKeeper はパーティションのサイズ変更を行うサードパーティ製品をサポートしていませ  $\lambda$
- DataKeeper は、 ダイナミックディスク 上に構成される共有ボリューム上のボリュームのサイ ズ変更をサポートしません。Windows での共有ダイナミックディスクの使用には信頼性におい て問題があります。

#### 非共有ボリュームの場合

以下の手順を使用するためのサンプル構成には、次のものが含まれます。

- [ディスクからディスク](#page-262-0)
- 1 [対](#page-264-0) 1
- 1 [対多](#page-266-0)
- [多対](#page-268-0) 1

非共有ボリューム構成で DataKeeper ボリュームをサイズ変更するには、以下の手順を実行します。

- 1. DataKeeper UIの ミラーの一時停止 / [ロック解除](#page-302-0) オプションを使用して全ミラーを一時停止 し、全ターゲットボリュームのロックを解除してください。
- 2. Windows ディスクの管理 ユーティリティを使用して サイズ変更ウィザード で [ボリュームの拡 張] もしくは [ボリュームの縮小] を選択して、ソースシステムでボリュームサイズを拡大 (オペレ ーティングシステムにおいて可能な場合は縮小) します。 サイズ変更が完了して確認されたら、 ターゲットシステムをサイズ変更します。各ターゲットの未処理ボリュームサイズがソースボリュ ームのサイズ以上であることを確認してください。

注記: Windows ディスクの管理ユーティリティは、ドライブ数に基づいてターゲットノードで開

始する場合、より長い時間がかかります。ボリュームがロックされている場合、Windows オペレ ーティングシステムには、エラー条件の再試行が組み込まれているため、「ロックされた」ターゲ ットノードで開始する際の速度が影響を受けます。

注記: ソースとターゲットのサイズを変更した後、ディスク管理で再スキャンを実行してください。 次にクラスタ内の各システムで以下のコマンドを実行し、DataKeeper が新しいボリュームサイ ズを認識するようにします。

・コマンドプロンプトを起動します(管理者として実行)

・cd %extmirrbase%

#### ・emcmd . updatevolumeinfo <enter-volume-letter>

3. ディスクの管理で「ロック解除された」ドライブを表示して、サイズを確認してください。合計容量 (単位:バイト)は、ソースとターゲットで等しいか、ターゲットがソースよりも大きくなければなりま せん。

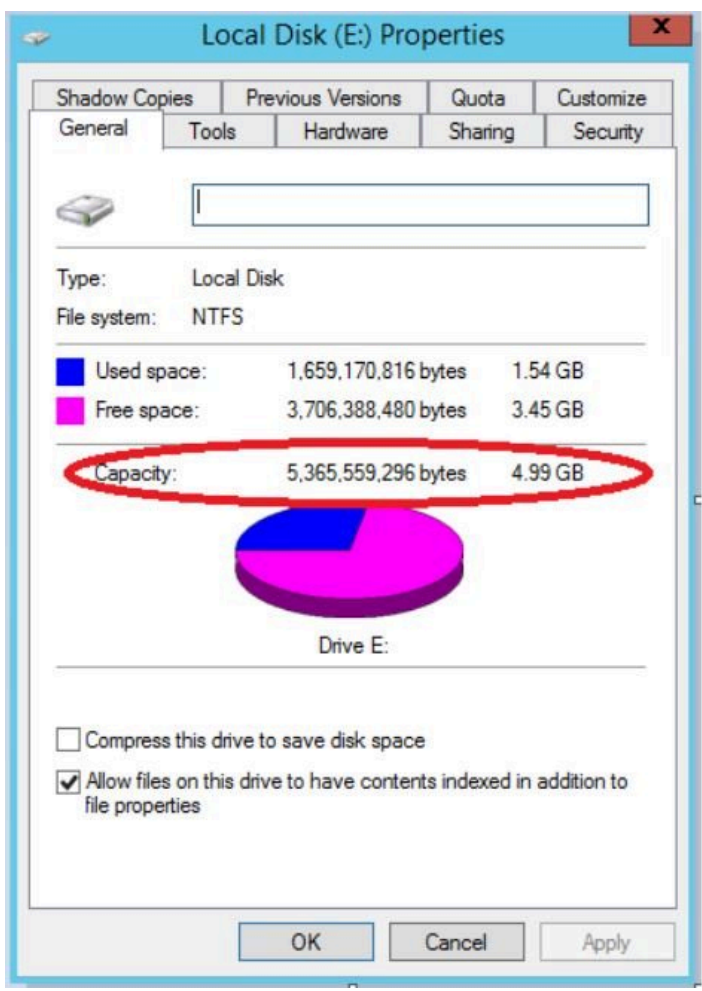

4. ボリュームのサイズ変更後、ミラー[の再開とロック](#page-303-0) を行ってください。ミラーリング処理が再開さ れ、部分同期が発生します。

#### 共有ボリュームの場合 - ベーシックディスク

このサイズ変更手順は、 ベーシックディスク 上に共有ボリュームが構成されている場合に適用できま す。以下の手順を使用するためのサンプル構成には、次のものが含まれます。

\*共有ボリューム – 複数のシステムが同じ物理ストレージにアクセスできます。この共有ボリュームは、ミ ラーのソース側、ターゲット側のどちらにあっても構いません。

- [共有ディスクを単体のディスクにレプリケーションする構成](#page-269-0)
- [共有ディスク同士でレプリケーションする構成](#page-271-0)
- N [個の共有ディスクターゲットへレプリケーションされる](#page-273-0) N 個の共有ディスク構成

ディスク上のフリーディスクがある場合は、ボリュームを別のスペースで使用するために拡張することが 可能です。

- 1. DataKeeper UIの ミラーの一時停止 / [ロック解除](#page-302-0) オプションを使用して全ミラーを一時停止 し、全ターゲットボリュームのロックを解除してください。
- 2. すべての共有ソースまたは共有ターゲットシステムをシャットダウン (電源オフに) します。(注記: 現在のソースと現在のターゲットシステムはシャットダウンしないでください。)
- 3. 上記の非共有ボリュームの場合の手順にしたがってボリュームサイズを変更してください。
- 4. サイズ変更後、ミラーの[再開とロック](#page-303-0) を行ってください。
- 5. 共有システムの電源をオンにします。新しいボリューム構成が自動的に認識されます。

#### エラー処理

- 1. ミラーの\*再開とロック\*を実施後、GUIが長時間「 一時停止 」状態のままの場合は、ソースとタ ーゲットノードの両方でシステムログを確認してください。
- 2. DataKeeper は、ターゲットボリュームがソースボリュームよりも小さい場合にミラーの同期が 開始されるのを防ぎます。[UNLOCKVOLUME](#page-248-0) コマンドを介して、システムログがそのようなエラ ーを表示した場合、ターゲットのボリュームサイズがソースボリュームのサイズ以上であることを 確認し、ボリュームを再びサイズ変更する必要があります。その上で、上記の再開 / ロック手順に 進みます。
- 3. ミラーを継続している DataKeeper は、新しいボリュームサイズを使用してビットマップファイル およびインメモリビットマップバッファの割り当てをしなおします。ソースもしくはターゲットに十分 なメモリリソースがないため DataKeeper がビットマップバッファの割り当てに失敗した場合、 ミラーは、全同期を必要とする '中断' 状態となります。
- 4. 一旦ボリュームのサイズ変更が開始されると、サイズの変更機能を元にもどす手段はなく、 DataKeeper に関連するエラー処理は、ビットマップファイルおよびインメモリビットマップバッ ファの配置しなおしが必要となります。配置のしなおしに失敗するとミラーが中断され、強制的に

#### 全同期が発生します。

# <span id="page-313-0"></span>7.9.4.10. ミラープロパティ

[ジョブの概要] ペインのジョブを選択し、右クリックして [ミラープロパティ] を選択してください。

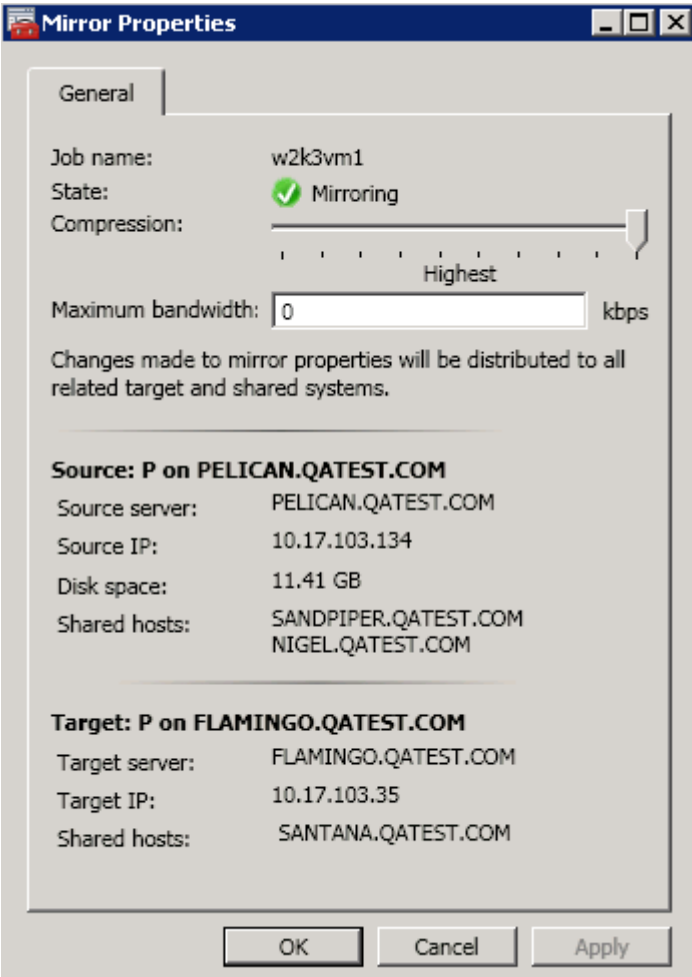

このダイアログはジョブ、ソースシステム、ターゲットシステムに関する以下の情報を表示します。

- ジョブ名
- ステータス (ジョブの現在の状態、例: アクティブ)
- ソースシステム
	- サーバ ソースサーバの名前
	- ソース IP ソースサーバの IP アドレス
	- ディスク空き容量 ソースボリュームの容量
	- 共有ホスト 共有ストレージを介してこのボリュームへアクセスする別のシステム
- ターゲットシステム
	- サーバ ターゲットサーバの名前
	- ターゲット IP ターゲットサーバの IP アドレス

[ミラープロパティ] ダイアログでは、次の設定を修正することができます。

• [圧縮レベル](#page-161-0) - 特定のミラーに対して圧縮レベルを指定します。圧縮レベルは、[Lowest] から [Highest] まで設定できます。 [Medium low] に設定することを推奨していますが、テストを 行いネットワーク環境に適した設定を行ってください。なお、転送速度が 100 Mbps より大きい 場合、圧縮を行う必要はありません。

注記: 圧縮レベルの設定変更を行った場合は、 [ミラープロパティ] 画面に表示されているすべ てのシステムに対して自動的に反映されます。

• [最大帯域](#page-137-0) - 特定のミラーに使用するネットワークの帯域幅の最大値を指定します (キロビット/ 秒)。0 は「制限なし」という意味です。

注記: A がソース、B および C がターゲットのマルチターゲット構成においては、B または C がソースと なるまで B-C 間のミラーのプロパティを構成できません。

## <span id="page-315-0"></span>7.9.4.11. 既存のミラーの圧縮レベルの変更

ミラーの圧縮レベルは、ミラー作成時に設定され、そのミラーだけに適用されます。

既存のミラーの圧縮レベルを変更するには、DataKeeper GUI 内からミラーのプロパティを編集してく ださい。

- 1. ミラーを選択して [編集] をクリックします。
- 2. スライダボタンをドラッグして、圧縮レベルを変更します。

値は [Lowest] から [Highest] まで変更できます。[Medium low] に設定することを推奨しています が、テストを行いネットワーク環境に適した設定を行ってください。

また、ダイアログのコメントのとおりにパラメータを変更すると、 [[ミラープロパティ](#page-313-0)] 画面にリストされるす べてのシステムに圧縮プロパティが反映されることにも注意してください。

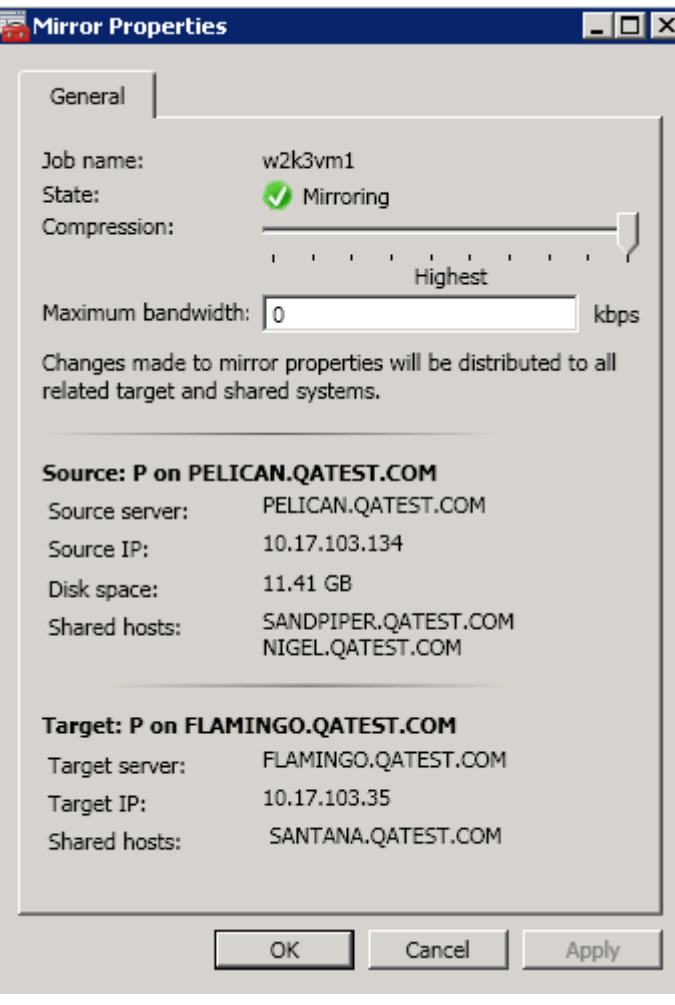

## 7.9.5. 共有ボリュームに関連する作業

[共有ボリュームの管理](#page-317-0)

[共有システムの追加](#page-318-0)

[共有システムの削除](#page-319-0)

### <span id="page-317-0"></span>7.9.5.1. 共有ボリュームの管理

ミラーの作成後から、DataKeeper では共有ボリュームの管理を行うことができます。DataKeeper GUI の [共有ボリュームの管理] を選択することにより、ミラーされているボリュームを共有している[別の](#page-318-0) [システムをジョブに追加する](#page-318-0) ことができます。また、ジョブから[共有システムを削除する](#page-319-0) ことも可能です。 これらのシステムはミラーのソースまたはターゲットのどちらかに存在することができます。

ミラーのソースまたはターゲット側でミラーされているボリュームを共有しているシステムを追加または削 除したい場合は、管理したいジョブを選択し、編集対象のボリュームを含むミラーをハイライトしてくださ い。

ボリュームが 1 つまたは複数のターゲットに対してミラーされていてミラーのソース側の共有システムを 追加または削除したい場合、それらすべてが同じソースボリュームを参照しているため、どのミラーでも選 択可能です。そのミラーに対して [共有ボリュームの管理] を選択すると、 [共有ボリューム] のダイアロ グが表示されます。

ミラーのターゲット側の共有システムを追加または削除したい場合は、特定のミラーを指定する必要があ ります。

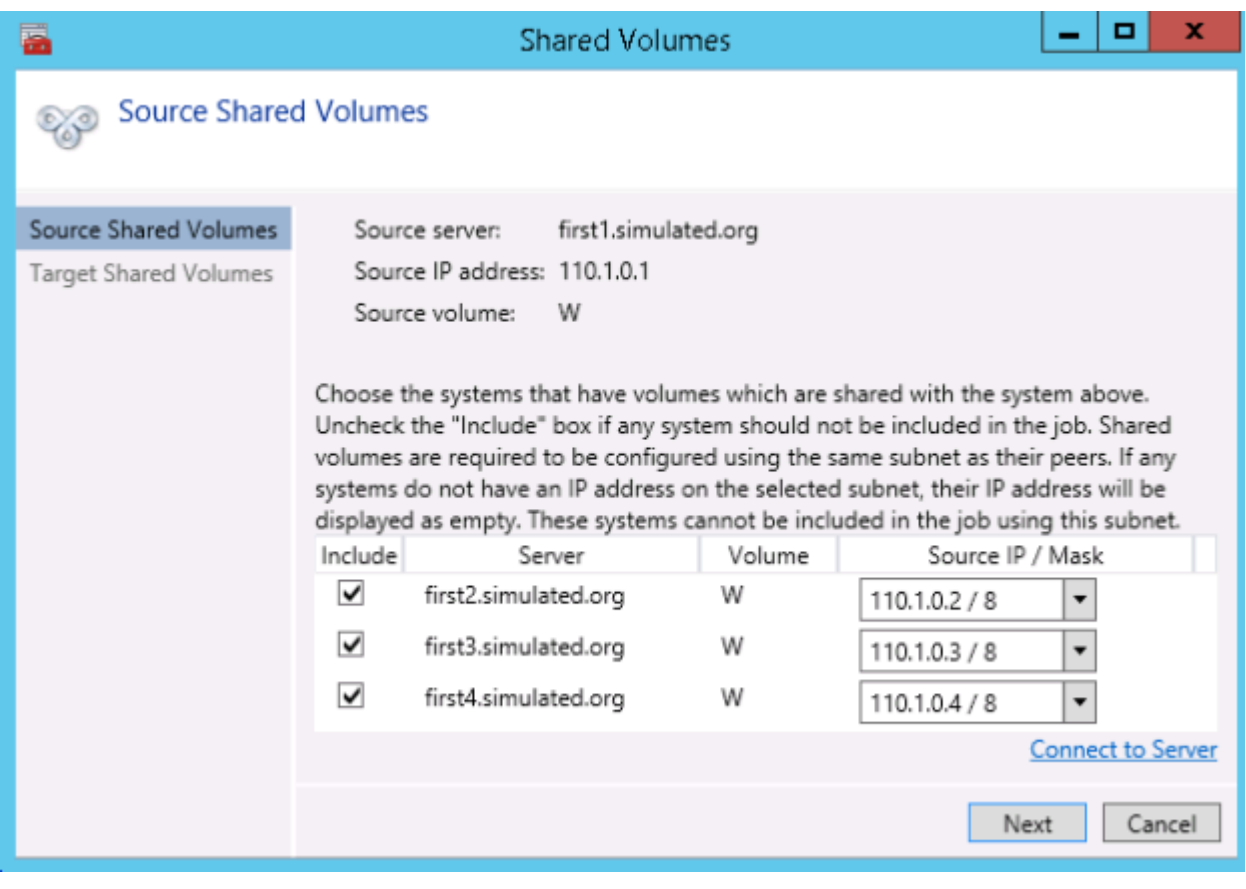

### <span id="page-318-0"></span>7.9.5.2. 共有システムの追加

ミラーのソースまたはターゲットのどちらかに共有システムを追加する場合は、そのシステムに接続して いる必要があります。 [共有ボリュームの管理] ダイアログを開始する前にシステムに接続するか、その ダイアログ内の [サーバへ接続] をクリックすることでシステムへの接続が可能です。このどちらかの場 合において、ソースまたはターゲットボリュームのどちらかに一致するシステムに存在する共有ボリュー ムがある場合は、ダイアログの中でそのシステムとそのシステムに一致する IP アドレスが表示されます。 このジョブの設定においてそのシステムを含む場合は [含む] チェックボックスはチェックしたままで、そ のシステムで使用する正しい IP アドレスを選択してください。

共有システムで既存のミラーシステムと IP アドレスのサブネットが一致しない場合、[IP アドレス] の欄 が空欄になり、 [含む] チェックボックスのチェックがはずれた状態になります。そのサブネット上に IP ア ドレスを設定するためにシステムの再設定が必要になります。再度共有ボリュームの追加を行ってくださ い。

新しい共有システムを追加した後 [完了] をクリックすると、ジョブに追加されます。複数のミラーが存在 している場合は、新規に追加されたシステムとその他すべてのターゲット間で使用するネットワークアドレ スを設定することになります。

### <span id="page-319-0"></span>7.9.5.3. 共有システムの削除

共有システムからミラーの片側を削除する場合は、 [共有ボリュームの管理] ダイアログを起動し、削除 したいシステムの [含む] チェックボックスからチェックをはずしてください。 [完了] をクリックすると、ジ ョブが更新され、そのシステムがジョブから削除されます。

警告: 共有システムをミラーのソース側から削除した場合、その時点でソースボリュームは複数のシステ ムでアクセス可能となります。ソースボリュームは同時アクセスが可能となるため、同時アクセスによるデ ータ破壊をまねく恐れがあります。

## 7.9.6. Windows Server 2012 上での Microsoft iSCSI ターゲットと DataKeeper の使 用

以下のトピックでは、ユーザインターフェースを使用してMicrosoft iSCSI ターゲットと DataKeeper を設定する手順を説明します。

\*注記: この設定は、VMware ESX 環境ではサポートされません。

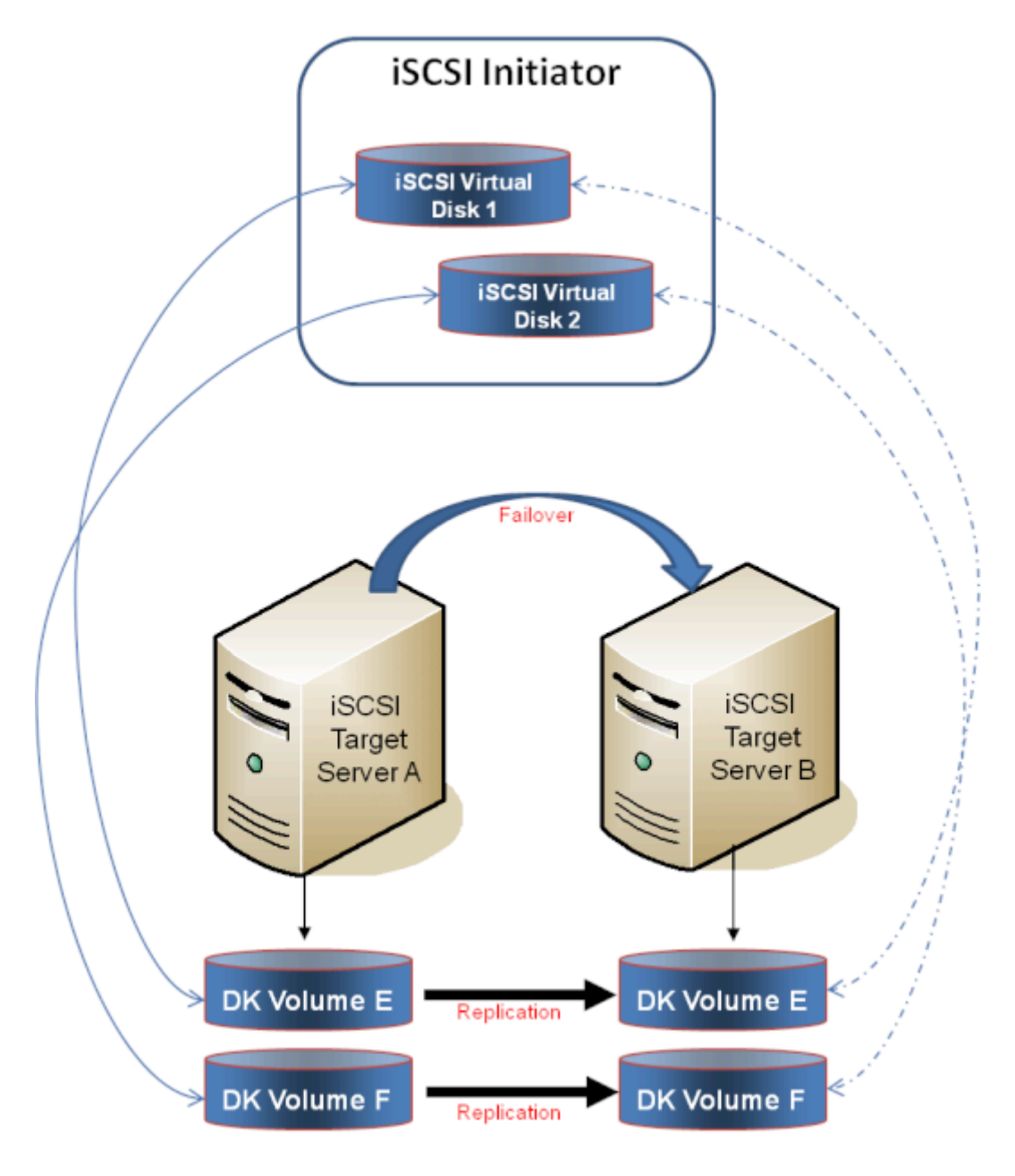

 $\_$ 

#### iSCSI [ターゲットのインストール](#page-322-0)

[ミラー作成とクラスタ構成](#page-324-0)

iSCSI [仮想ディスクの作成](#page-328-0)

[iSCSI Initiator](#page-331-0) のセットアップ

# <span id="page-322-0"></span>7.9.6.1. iSCSI ターゲットのインストール

1. Server Manager のメニューの [管理]ドロップダウンから [役割と機能の追加] を選択してく ださい。

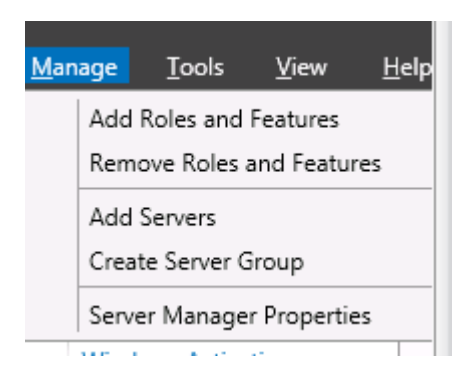

- 2. [役割ベースまたは機能ベースのインストール] オプションを選択してください。
- 3. 表示されたサーバのリストから、適切なサーバを選択してください。
- 4. [サーバの役割の選択] 画面の [サーバの役割] で、 [ファイルサービスおよび iSCSI サービス] / [iSCSI ターゲットサーバ] を選択してください。注記: [ファイルサービスおよび iSCSI サービ ス] はツリー階層にあり、通常はグレー表示で見つけにくい [ファイルおよびストレージサービス] の下にあります。

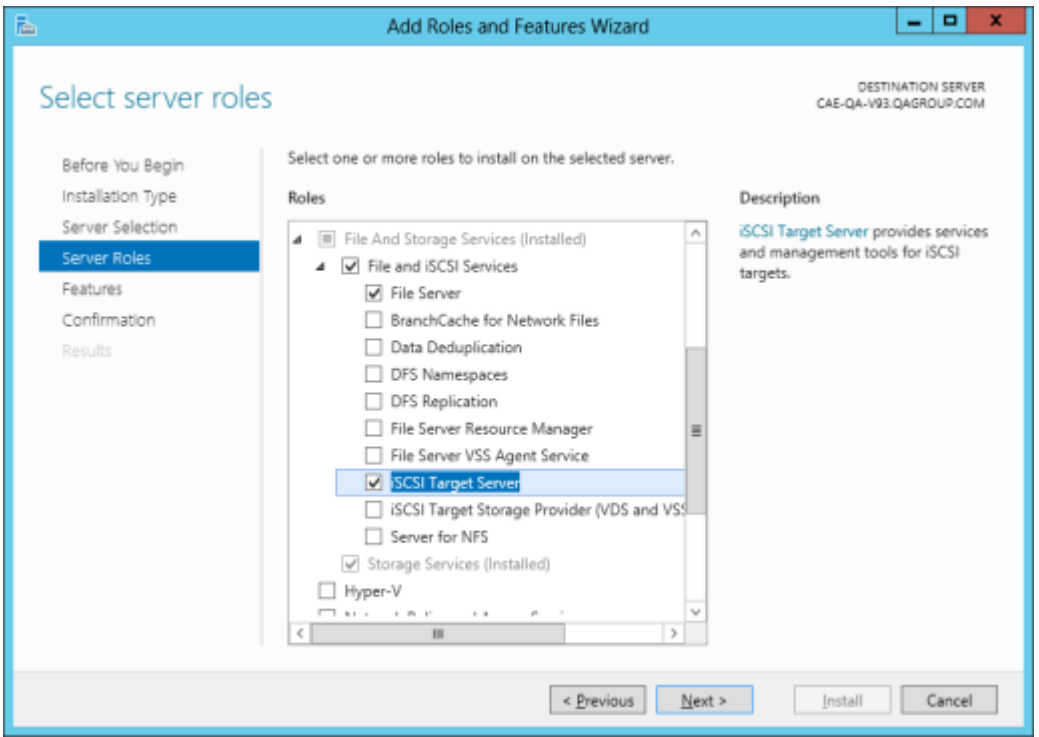

5. [次へ] を 2 回クリックし、表示された [インストール] ボタンをクリックして役割をインストールし てください。

- 6. インストールが開始され、進行状況が表示されます。
- 7. インストールが完了すると、メッセージ「 インストールが正常に完了しました 」が表示されます。
- 8. クラスタ内のすべてのサーバについて、上記の手順を繰り返してください。
# <span id="page-324-0"></span>7.9.6.2. ミラーの作成とクラスタの構成

1. DataKeeper ボリューム と クラスタ を作成してください。参考として、[WSFC](#page-359-0) で DataKeeper [ボリュームリソースを作成する](#page-359-0) を参照してください。

\*重要: iSCSI ターゲットの役割は、 ベーシックディスク 上に配置した シンプルボリューム のミラーであ る DataKeeper ボリュームのみをサポートします。いずれかのミラーが、ソースシステムまたはターゲッ トシステムのダイナミックディスク上にあるストライプボリュームまたはスパンボリュームを使用している場 合、これらの DataKeeper ボリュームをストレージ用に使用する iSCSI ターゲットの役割を作成するこ とはできません。

2. Windows Failover Cluster Manager UI (cluadmin.msc) から [役割の構成] を選択し、 画面に移動して iSCSI ターゲットの役割 を選択してください。

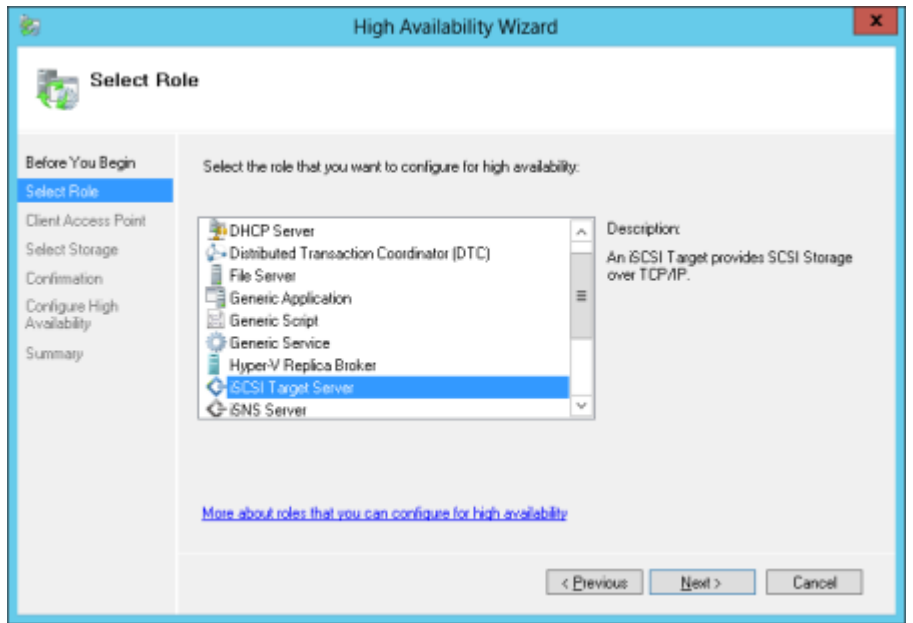

- 3. iSCSI ターゲットサーバ の役割を選択し、 [次へ] を選択してください。
- 4. [クライアントアクセスポイント] ページが表示されます。iSCSI ターゲットサーバインスタンスの クライアントアクセスポイントの名前 と IP アドレス を入力してください。

\*重要: この名前と IP アドレスは、後でクライアントがサーバのアドレスにアクセスするために使用するの で、DNS に記録する必要があります。これは、サーバがこれらの名前を解決できるようになるために非常 に重要です。

5. [ストレージの選択] ダイアログで、DataKeeper ボリューム を選択してください。

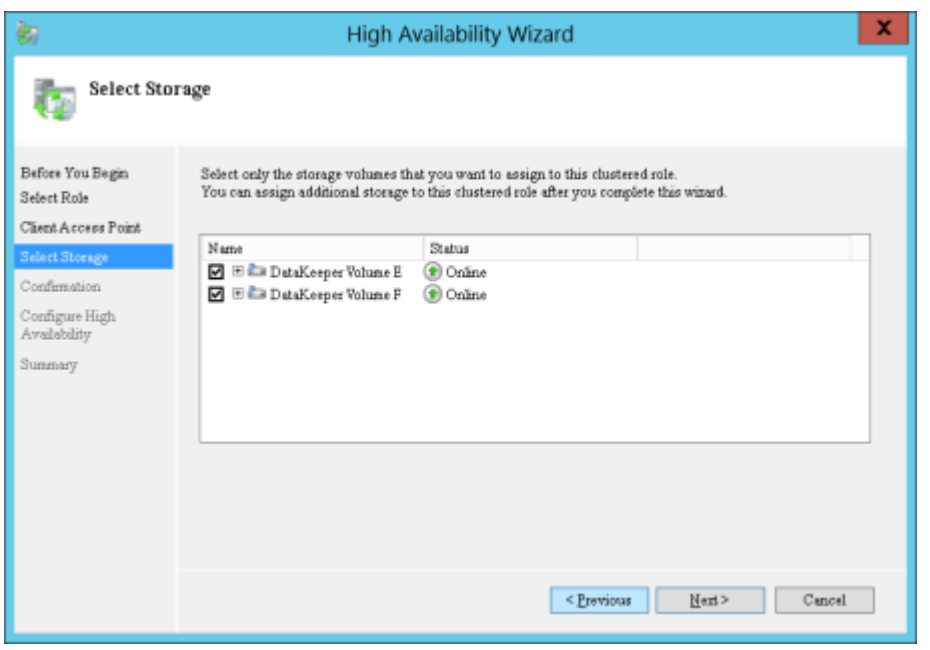

- 6. 以降の画面で、構成を完了できます。
- 7. 設定後、Failover Cluster UI から、DataKeeper ボリュームの依存関係を追加します。

a. 左側のペインにある [役割] をクリックし、次に上部中央のペインにある iSCSI ターゲットサー バ のリソースをクリックします。

b. 下部中央のペインにある [リソース] タブをクリックし、次に [サーバ名] 見出しの下にある [名前: <クライアントアクセスポイント名>] を右クリックして [プロパティ] を選択します。

c. [依存関係] タブをクリックし、依存関係として適切な DataKeeper ボリュームを追加します。

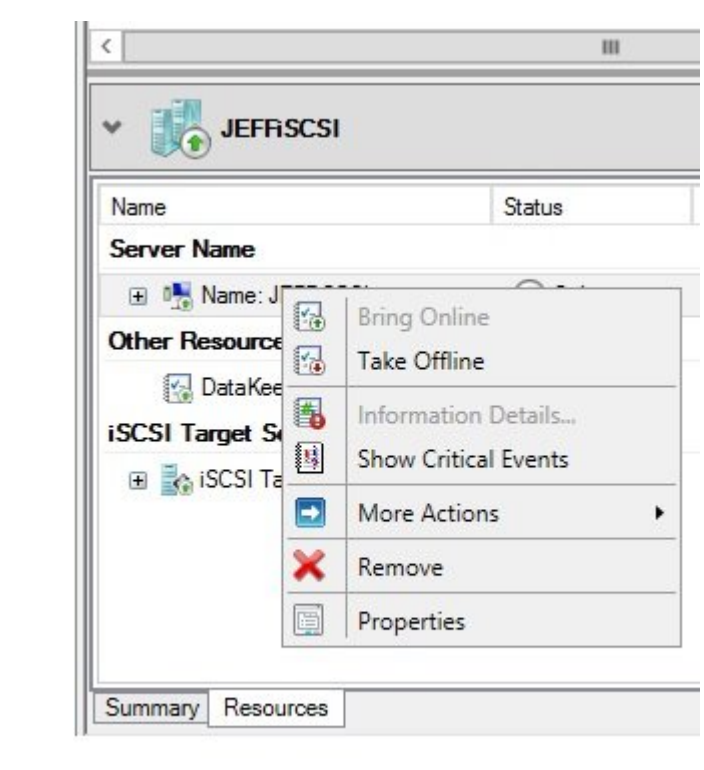

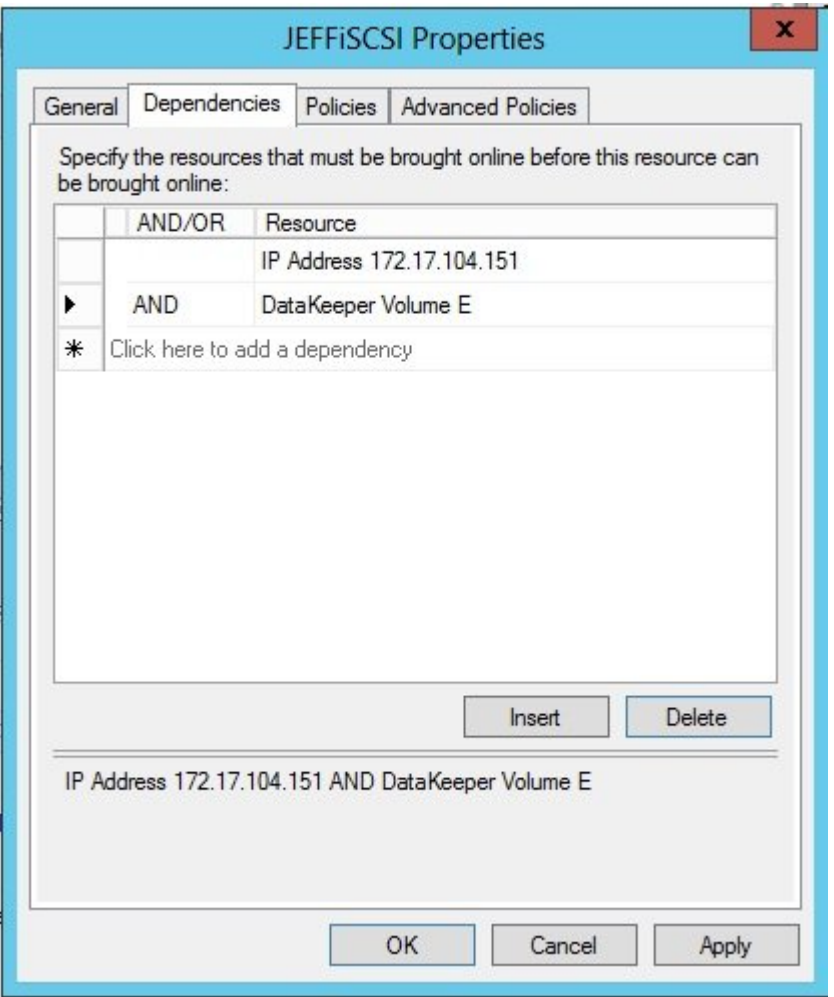

8. 設定は完了です。 iSCSI [仮想ディスク](#page-328-0)の設定に進んでください。

# <span id="page-328-0"></span>7.9.6.3. iSCSI 仮想ディスクの作成

その時点で iSCSI ターゲットサーバがオンラインであるプライマリサーバ で、以下の操作を行ってくださ い。

1. Server Manager の 「ファイルおよびストレージサービス】に移動し、 [iSCSI] を選択してくだ さい。 [iSCSI 仮想ディスクを作成するには、 新しい iSCSI 仮想ディスクウィザード を起動して ください] のリンクをクリックしてください (または、画面の右上にある [タスク] ドロップダウンメ ニューから [新しい iSCSI 仮想ディスク] を選択)。 注記: Windows Server 2012 Server Manager は、ユーザへの情報の表示や更新に時間がかかります。

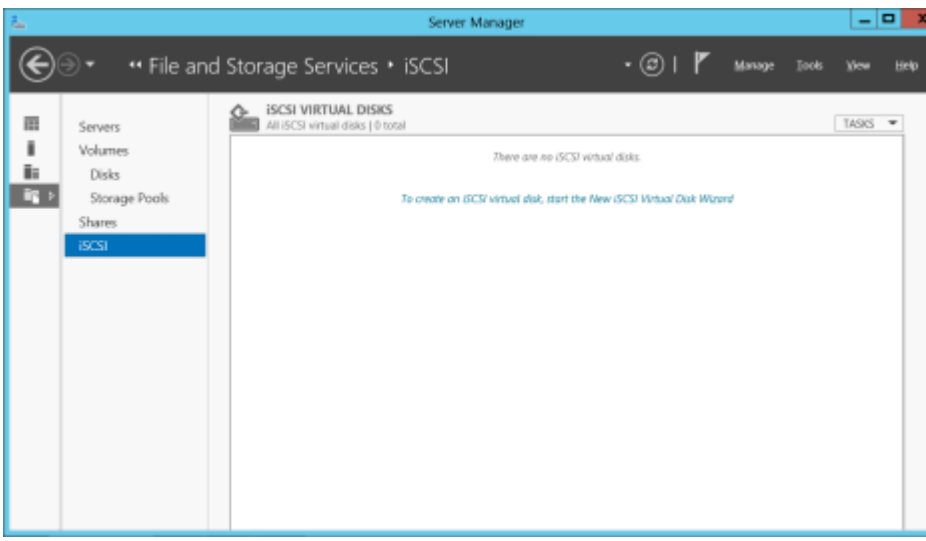

2. 新しい iSCSI 仮想ディスクウィザードに、サーバとボリュームが表示されます。 DataKeeper ボリューム を選択し、 [次へ] をクリックします(注記: サーバ名は[前の手順](#page-324-0) で作成した名前であ り、ボリュームは認識された DataKeeper ボリュームです)。

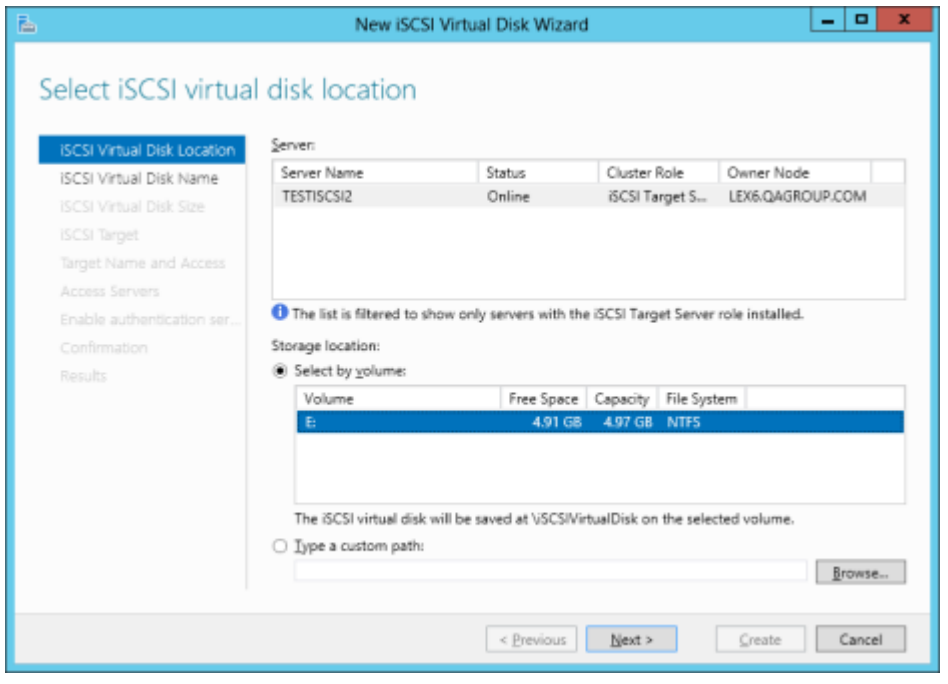

3. 次のパネルに従って、 iSCSI 仮想ディスク を構成してください。

a. [iSCSI 仮想ディスク名] を指定します。

b. [iSCSI 仮想ディスクのサイズ] を指定します (注記: 複数のファイルを作成できます。ファイル サイズがディスク全体になる場合、作成する VHD ファイルによりディスク全体が使用されるの で、OS によりディスク容量が少ないと警告されることがあります)。

c. [iSCSI ターゲットの割り当て] 画面で、iSCSI 仮想ディスクを 既存の iSCSI ターゲット に割 り当てるか、新しい iSCSI ターゲット に割り当てるかを指定します (既存の iSCSI ターゲット を選択する場合の説明については[、以下の説明](#page-328-0) を参照してください)。

d. [iSCSI ターゲット名] を指定します。

e. [アクセスサーバ] 画面で [追加] を選択します。この iSCSI 仮想ディスク にアクセスする iSCSI イニシエータ を追加します。 注記: iSCSI イニシエータは一度に 1 つずつ追加してくだ さい。

4. すべての情報を指定したら、iSCSI 仮想ディスク / ターゲットの作成は完了です。[iSCSI](#page-331-0) イニシ [エータ](#page-331-0) の設定に進んでください。

#### 同一のターゲット名に複数の仮想ディスクを設定する

同一の iSCSI ターゲット名に、複数の iSCSI 仮想ディスクを設定することもできます。iSCSI イニシエ ータがそのようなターゲットに接続する場合は常に、その名前が割り当てられたすべての仮想ディスクに 接続します。

あらかじめ、どのファイルを作成するか、またそれらのファイルに同時にアクセスするか、個別にアクセス する必要があるかを計画する必要があります。

#### ユースケースの例

同一仮想マシンのシステムディスク、およびデータディスクになる 2 つの仮想ディスクを設定します。ター ゲットに「 server-1-disks 」の名前を付けます。iSCSI イニシエータがターゲット名「 server-1-disks 」に接続すると、両方のディスクがイニシエータシステムに接続します。また、クラスタ (および CSV) の 一部を構成する仮想ディスクを持つ iSCSI ターゲットを設定する場合、これらのすべてのディスクを同一 のターゲットにすることができます。

同一ターゲット名に複数の仮想ディスクを設定するには、手順 3c で、 [iSCSI ターゲットの割り当て] 画 面で新規 iSCSI ターゲット を選択せずに、 既存のiSCSI ターゲット を選択し、前の手順で作成した iSCSI ターゲット名を指定します。このターゲット名は、iSCSI イニシエータが iSCSI ターゲットサーバに 接続すると [ターゲット] リストに表示されます。ターゲットに複数の仮想ディスクが関連付けられている 場合、イニシエータはそれらの各ディスクと接続します (ディスクは [ディスク管理] に新規ディスクとし て表示される)。

# <span id="page-331-0"></span>7.9.6.4. Windows 2012 での iSCSI イニシエ ータの設定

仮想ディスク / ターゲットを作成した後、Microsoft の iSCSI イニシエータ経由で、個々のクラスタサー バの接続を開始する必要があります。

- 1. [サーバマネージャ] の [管理ツール] から [iSCSI イニシエータ] を開始してください。
- 2. [ターゲット] タブを選択し[、前の手順](#page-328-0) で作成した クラスタ化 iSCSI ターゲット の ネットワーク 名 または IP アドレス を入力してください。 [クイック接続] を選択します。

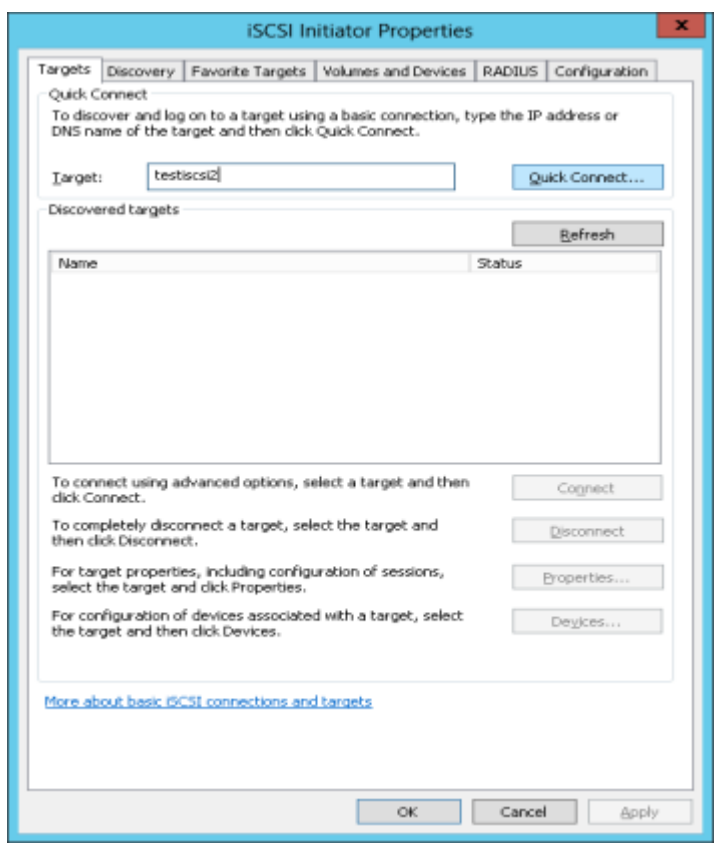

- 3. 新しいパネルに、「正常にログイン 」したことが示されます。 [OK] をクリックしてパネルの表示を 消します。
- 4. 「Disk Manager 」を開始してください。新しい iSCSI 仮想ディスクが表示され、初期化可能 になります。

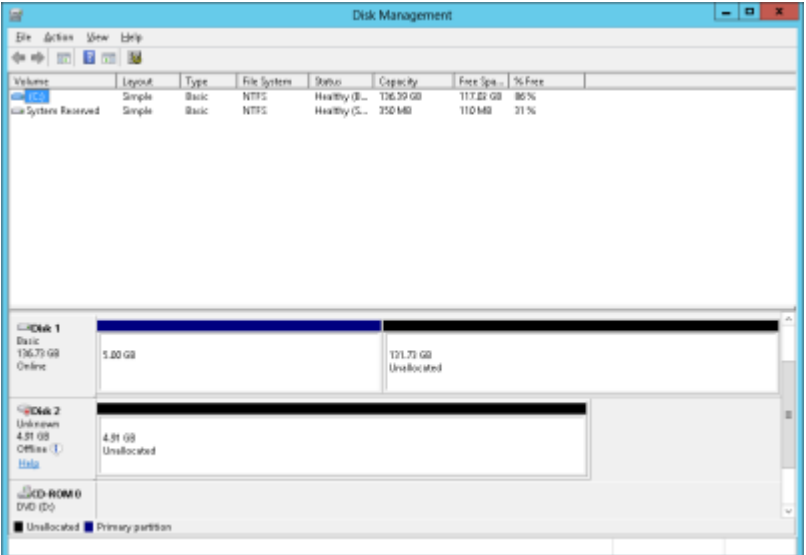

- 5. ディスクを右クリックし、オンラインにしてください。
- 6. ディスクを初期化してください。
- 7. 新しいボリュームを作成し、ドライブレターを割り当ててください。
- 8. 設定が完了しました。

# 7.9.7. DataKeeper Notification Icon

DataKeeper Notification Icon は、Windows の通知領域に DataKeeper ミラーについての概要 を表示するアプリケーションです。表示されるアイコンは、検出された状態を以下の優先度順に示しま す。

- Error: スプリットブレインなどのエラー状態が検出されました。
- 4 Warning: ミラーの一時停止または中断など、管理者の介入が必要になる場合がある状態 を示します。
- CResync: ミラーが再同期または再同期のペンディング状態であることを示します。
- Mirroring: すべてのミラーがミラーリング状態であることを示します。
- Disabled: ステータスの更新をもう実行していないことを示します。この状態の間は他のス テータス条件は表示されません。

DataKeeper Notification Icon 上にマウスのポインタを置くと、各状態のミラー数、検出されたエラ ー状態の特性など、詳細な条件が表示されます。下記に例をいくつか示します。

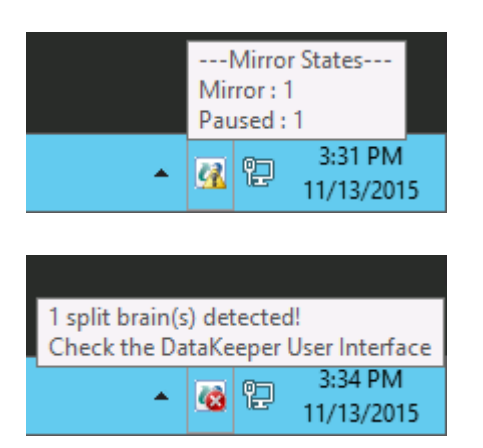

注記: DataKeeper Notification Icon は、DataKeeper のジョブを使用して、情報を検査するリモ ートシステムを決定します。レポートされるのは、DataKeeper Notification Icon が実行中のノードを 含むジョブのミラーの状態のみです。

表示機能に加えて、DataKeeper Notification Icon は、DataKeeper ミラーを管理するショートカッ トとしても機能します。DataKeeper Notification Icon をダブルクリックすると、DataKeeper GUI が起動します。

右クリックすると、以下のオプションを持つメニューが表示されます。

- Launch DataKeeper GUI DataKeeper GUI を起動します。
- Launch License Manager SIOS ライセンスマネージャを起動します。
- Launch Health Check コマンドプロンプトを開いて[DKHealthCheck](#page-171-0) を実行します。
- Gather Support Logs [DKSupport](#page-172-0) を実行し、新規アーカイブを含む場所のエクスプロー ラのウィンドウを開きます。
- Set Refresh Rate アイコンが状態の情報を更新する頻度を設定できます。
- Disable/Enable Status Updates 状態の更新を無効化または有効化します。EmTray を 管理者権限で実行します。
- Exit DataKeeper Notification Icon を停止して閉じます。

#### ログイン時の自動起動

ノードにログインすると、Windowsの通知領域に Notification Icon が自動的に表示されます。

この機能を無効にするには、以下の場所から EmTray.exe へのショートカットを削除します。

• C:\ProgramData\Microsoft\Windows\Start Menu\Programs\StartUp

この機能を再有効にするには、<DataKeeper のインストールパス>\DKTools にある EmTray.exe から上記の場所へのショートカットを作成するだけです。

注記: デフォルトでは、Microsoft Windows の通知領域はNotification Tray Icons を表示しませ ん。[コントロールパネル] の [通知領域アイコン] のオプションで、[SIOS DataKeeperNotification Icon ] の設定を [Show icon and notifications] に変更することによって表示することができます。

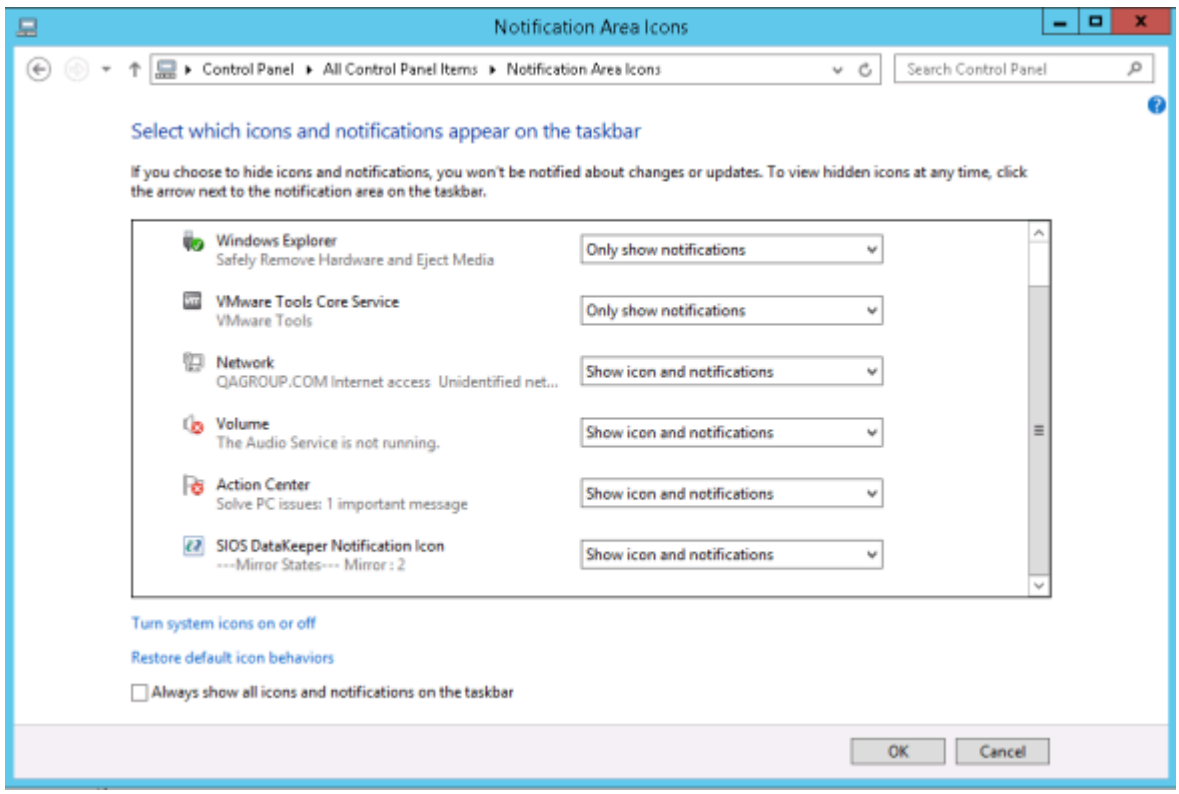

# <span id="page-335-0"></span>7.9.8. DataKeeper ターゲットスナップショット

## 概要

DataKeeper と DataKeeper Cluster Edition の両方に統合されている DataKeeper のターゲッ トスナップショット機能は、特定時点の複製ボリュームのコピーを作成するプロセスであり、ソースシステ ムからのデータレプリケーション動作を妨げることなく、スタンバイクラスタノード上のデータにアクセスす ることができます。どの時点でも、データ保護は失われません。ターゲットスナップショットを有効にする と、ソースのパフォーマンスに悪影響を与えずに、アイドル状態になっていたターゲットノード上のデータ を使用できます。

ターゲットスナップショットを使用しない場合、DataKeeper と DataKeeper Cluster Edition は、タ ーゲットシステム上にソースシステムのデータのリアルタイムレプリカを維持できます。ただし、ミラーを一 時停止し、ターゲットシステムをロック解除しない限り、このレプリカにアクセスすることはできません。こ の一時停止とロック解除の状態では、ミラーのフェイルオーバとスイッチオーバが実行されることはない ので、保護されているアプリケーションの可用性が低下します。アプリケーションと整合性のあるターゲッ トスナップショットを使用すると、ソースシステム上で動作しているアプリケーションの可用性を高く維持 したまま、ターゲットシステムのデータにアクセスできます。ミラーは ミラーリング の状態に維持され、ソー スからのすべての書き込みを使用してターゲットボリュームの更新を継続します。ターゲットスナップショ ットはボリュームシャドウコピーサービス (VSS) と統合されており、ターゲットシステム上に現れるデータ を確実にアプリケーションと整合性がある状態にします。

# ターゲットスナップショットの活用

DataKeeperのターゲットスナップショットは、ターゲットシステム上のデータへアクセスするための "Pause and Unlock" コマンドの使用に代わるものですが、ターゲットスナップショットにはPause and Unlock にはない以下のようなメリットがあります。

- ミラーリング状態のまま、ソースシステムからのデータのレプリケーション継続を妨げません。
- 複数のボリュームのスナップショットを同時に実行できます。
- ターゲットシステムで対象となるデータがアプリケーションに適合した状態であることを確実にす るため、ソースシステムで稼働しているVSS対応のアプリケーション(MS SQL Server など) は、VSS により一旦停止されます。

## ターゲットスナップショットの使い方

### ターゲットシステム上でスナップショットの場所を定義する

ターゲットスナップショットを使用するには、アクセスする予定のボリュームごとにターゲットシステム上で スナップショットの場所を定義する必要があります。スナップショットの場所は、DataKeeper GUIの [ミ ラープロパティ] ダイアログで定義できます。 ターゲットシステムで[EMCMD](#page-244-0) [SETSNAPSHOTLOCATION](#page-244-0) を実行して定義することもできます。

EMCMD <system> SETSNAPSHOTLOCATION <volume letter> "<directory path>"

### ソースシステムでSIOS VSSプロバイダーを有効にする

DataKeeper ターゲットスナップショットは VSS を使用して、ミラーソースシステム上のデータを静止し ます。 DataKeeper には、この実行に使用される VSS プロバイダーコンポーネントがあります。しかし、 SIOS VSS Providerといくつかのバックアップ製品の干渉が報告されたため、これは無効の状態で出 荷されます。スナップショットを作成するには、ミラーソースシステム上の VSS Provider を有効にする 必要があります。

SIOS VSS Provider を有効にするには、 "%ExtMirrBase%\ VSSProvider" にあるスクリプト "install-siosprovider.cmd" を実行します。

ターゲットスナップショットを作成した後、同じフォルダ内のコマンド "uninstall-

siosprovider.cmd" を実行することにより、ミラーソースシステム上でそのスナップショットを無効に することができます。SIOS VSS Provider と互換性のないバックアップ製品を使用している場合は、こ のコマンドを使用して無効にする必要があります(互換性のない製品については、[「既知の問題」](#page-335-0)を参 照)。ただし、互換性のない製品を使用していない場合は、VSS Provider を有効のままにしておくことが できます。

注記: すべての DataKeeper アップデートでプロバイダーが無効になるため、この後にターゲットスナ ップショットを取得するには再度有効にする必要があります。

SIOS VSS Provider は、スナップショット取得時のみ必要です。プロバイダーが無効化された後、ター ゲットシステム上にスナップショットを残しておき、プロバイダーが無効になっている間はスナップショット を削除することができます。

#### TAKESNAPSHOT コマンドの実行

ミラーボリュームごとにスナップショットロケーションが定義され、ソースシステム上でSIOS VSS Providerが有効化された後、EMCMD [TAKESHAPSHOT](#page-247-0) コマンドを実行すると、ターゲットシステム上 でボリュームにアクセスできるようになります。

EMCMD <target system> TAKESNAPSHOT <volume letter> [<volume letter>...]

<target system> がターゲットシステムの名称またはIPアドレスの場合、<volume letter> はス ナップショットの対象となる一方のボリュームのドライブレターであり、[<volume letter>…] は同時 にスナップショットの対象となるもう一方のドライブのドライブレター(オプション)です。

## ターゲットスナップショットの仕組み

DataKeeper のターゲットスナップショットは「書き込み時にコピー」方針を使用し、特定時点における ボリュームの表示を維持して提示します。ボリューム情報の格納にはスナップショットファイルが使用さ れます。このスナップショットファイルの場所を設定することが、ターゲットスナップショットを有効にする ための最初の手順です。

EMCMD コマンド TAKESNAPSHOT を実行すると、DataKeeper によりスナップショットファイルが作 成され、設定したスナップショットフォルダにマウントされます。次に、VSS を使用して特定のボリューム 上の VSS 書き込みを休止すること、およびディスクへのすべての書き込み動作が停止してそのボリュー ムが正しく定義された状態になったときにターゲットに通知することを指示するリクエストがソースシステ

#### ムに送信されます。

### データベース/アプリケーションの休止

このアプリケーションとの整合性維持機能はボリュームシャドウコピーサービス (VSS) と統合されてお り、ターゲットシステム上に現れるデータを確実にアプリケーションと整合性がある状態にします。スナッ プショットが要求されると、VSS サービスはシステムを一時停止し、ディスク上のデータを変更するすべ てのアプリケーションのすべてのアプリケーションファイルを確実に整合性がある状態にしてから、スナッ プショットを作成します。これを、「データベース/アプリケーションの休止」と呼びます。データベースをシャ ットダウンして制限付きモードで再度開くこととは異なり、一時的な休止では、スナップショットの作成に 必要な短期間のみ、アプリケーションの書き込み I/O リクエストを凍結します (読み取り I/O リクエスト は継続して可能)。休止状態になると、スナップショットメッセージをドライバのミラー書き込みキューに追 加することにより、各ボリュームのスナップショットが開始されます。VSS は次にアプリケーションを凍結 解除してボリュームをロック解除するので、アプリケーションが休止している時間が最短に抑えられます。 このとき、ユーザはターゲットシステムで動作を実行できる一方、ミラーは ミラーリング 状態であり、ソー スシステム上のアプリケーションの可用性は高く維持されています。

#### 読み取りと書き込みの I/O リクエスト

スナップショットは、バックアップ対象ボリュームのライブコピーと並行して存在するので、スナップショッ トの準備と作成が実行される短期間を除いて、アプリケーションは継続して動作できます。ただし、ターゲ ットがこの状態である期間、ターゲットへの書き込みは別の方法で処理されます。

ソースシステムからのデータのミラーリングは引き続き中断されませんが、スナップショットを実行した後 にソースから受信される新規データは、スナップショットがドロップされるまでターゲットでは表示されなく なります。これにより、ターゲットシステム上のアプリケーションは、スナップショットの実行時点のソースシ ステムのデータを表すデータを使用 (および更新) して動作することができます。

#### ソースへの書き込み

ソースへの書き込みを実行するには、ソースから新規データが到達したときに、DataKeeper はまず、 特定データブロックがすでにスナップショットファイルに書き込まれているかどうかを調べます。

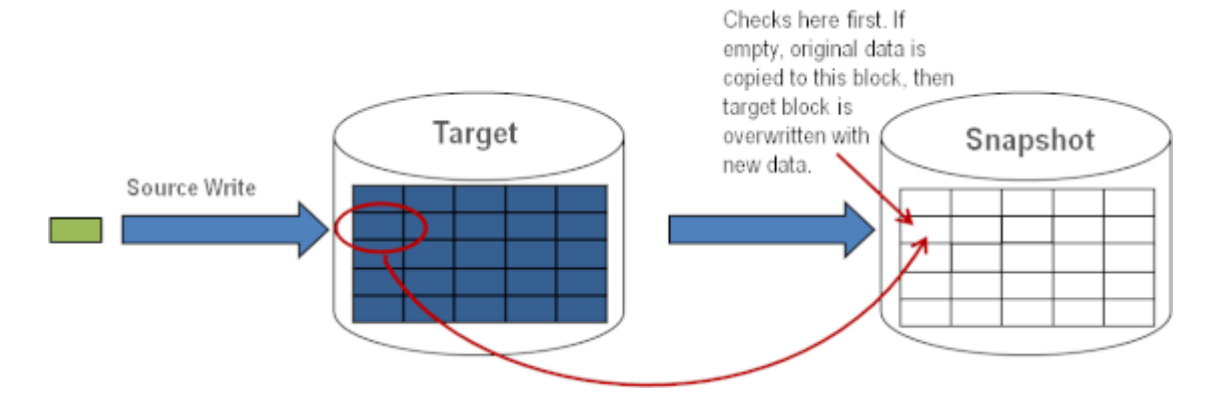

上の図に示すように、そのブロックがまだ書き込まれていない場合、スナップショットデータ を保持するために 元の ブロックがスナップショットファイルに書き込まれ、次に新規データ がターゲットに書き込まれます。結果を以下に示します。

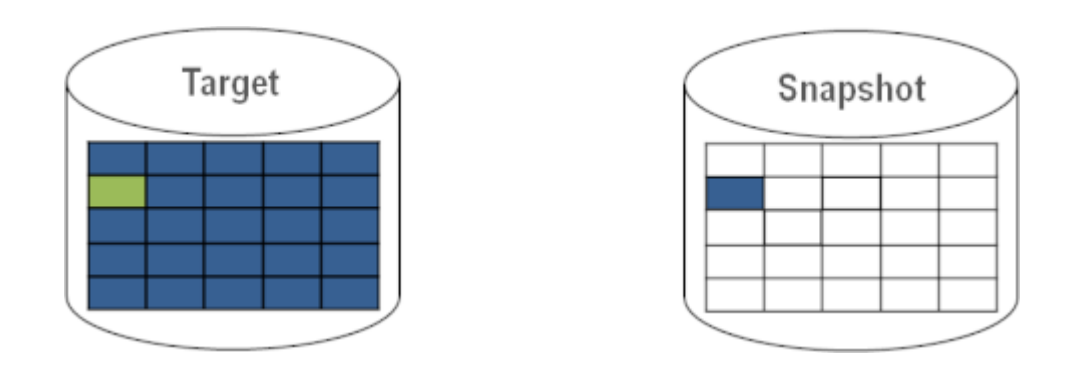

このブロックがすでにスナップショットファイルに書き込まれていると DataKeeper が判 断した場合、この手順は省略され、ブロックは単にターゲットに書き込まれます。頻繁に上 書きされるソースボリューム上のブロックの場合、スナップショットファイルは 1 回のみ更 新する必要があり、スナップショットの実行後の初回にそのブロックが書き込まれます。

#### ローカル書き込み

ターゲットでローカル書き込みが (ターゲットシステムのアプリケーションから) 実行される場合、これ らの書き込みはスナップショットファイルに格納され、複製ボリューム上のブロックを上書きすることは しません。(注記: スナップショットファイルに格納されたローカル書き込みは、スナップショットのドロッ プ時に失われます。)

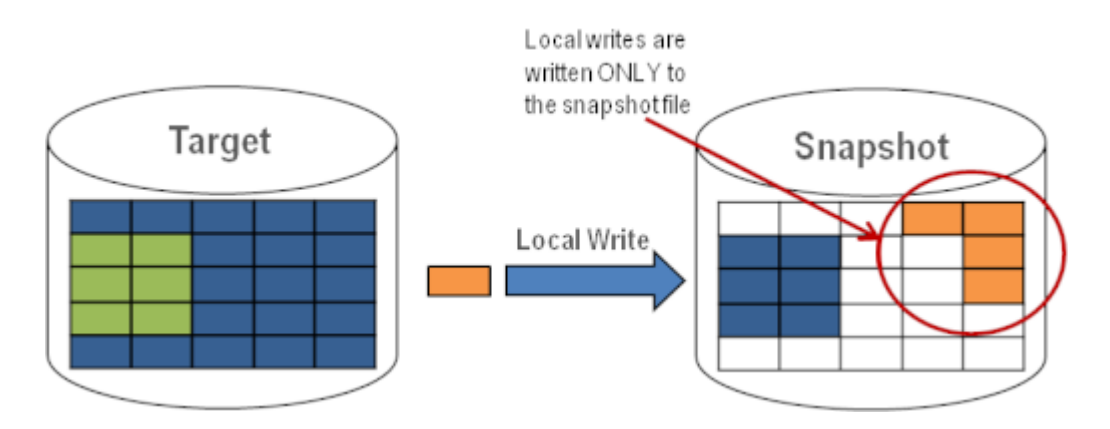

#### ターゲット読み取りリクエスト

ターゲットボリューム上の読み取りリクエストは、スナップショットデータを返します。この動作は、はじ めにスナップショットファイルに書き込まれたデータを読み取ることにより実行されます。スナップショッ トファイルに保存されていないブロックは、ターゲットボリュームから読み取られます。

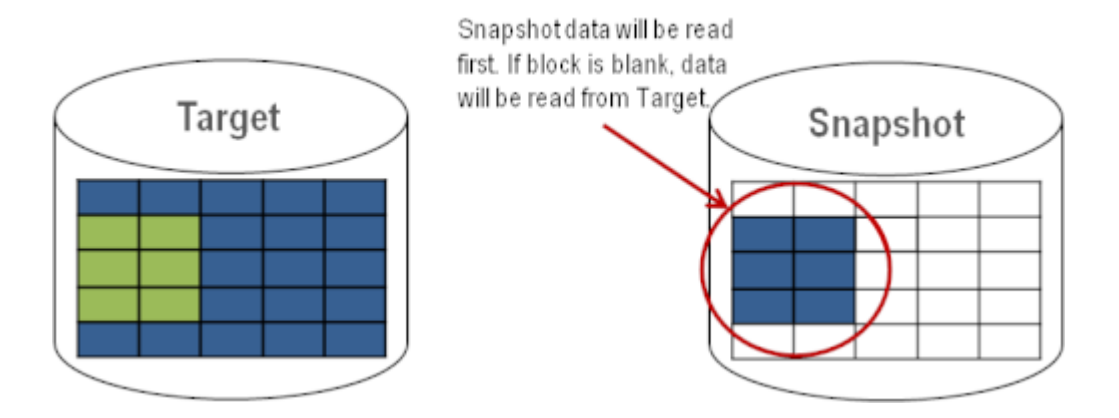

# ターゲットスナップショットを使用する

ターゲットスナップショットを使用するときには、以下の 3 つのタスクを実行する必要があります。[スナッ](#page-335-0) [プショットの場所の設定](#page-335-0) 、および[スナップショットの開始](#page-335-0) を実行する必要があります。ターゲットのレポー ト動作が完了したら、[スナップショットのドロップ](#page-335-0) を実行する必要があります。

## スナップショットの場所を設定する

ターゲットスナップショットを開始すると、DataKeeper はスナップショットデータを保持するファイルを 作成し、スナップショットの場所にマウントします。スナップショットを開始する前に、この場所を設定する 必要があります。マウントするスナップショットディスクの詳細については、以下のファイル/[ディスクデバ](#page-335-0) イス/[レジストリエントリ](#page-335-0) を参照してください。

スナップショットの場所は、以下の条件を満たすように設定してください。

- スナップショットが要求されたときにのみ使用される。
- DataKeeper のミラーボリューム上には保存できない。
- 異なるボリュームのスナップショットファイルを複数保存することはできない。
- ソースのミラーボリュームのサイズおよびスナップショット使用時の書き込みに従って、増大する ファイルを作成して保存できるだけの十分な空き容量がある。

注記: スナップショットの実行中にスナップショットの場所を変更しないでください。

#### スナップショットの場所のサイズ

スナップショットの場所のサイズは、複数の条件に基づいて、個別に決定する必要があります。実際、 スナップショットファイルに必要なサイズは、スナップショットを作成するボリュームのサイズよりも非常 に小さくなっています。必要なストレージは、スナップショットの使用中にソースシステム上で変更され るデータを格納できるように十分に大きい必要があります。スナップショットを開始するたびに、すべて のスナップショットファイルがゼロに設定され、使用中にサイズが徐々に増加します。スナップショット がドロップされると、これらのファイルは削除されます。書き込み時のコピープロセスは「変更された」ブ ロックのみをスナップショットファイルに書き込むので、スナップショットの継続時間、およびミラーボリ ュームの変更の割合を考慮する必要があります。過去のアクティビティのスナップショットについて履

歴を表示すると、サイズを再評価できます。

\*ベストプラクティス: 控え目に推定して、空き容量を余分に確保してください。十分な空き容量が割り当 てられていない場合、上限に達するとスナップショットがドロップされます。

#### スナップショットの場所の選択

- 1. 適切なミラーを右クリックし、 [ミラープロパティ] を選択してください。
- 2. [ミラープロパティ] ダイアログの [スナップショット] タブを選択してください。

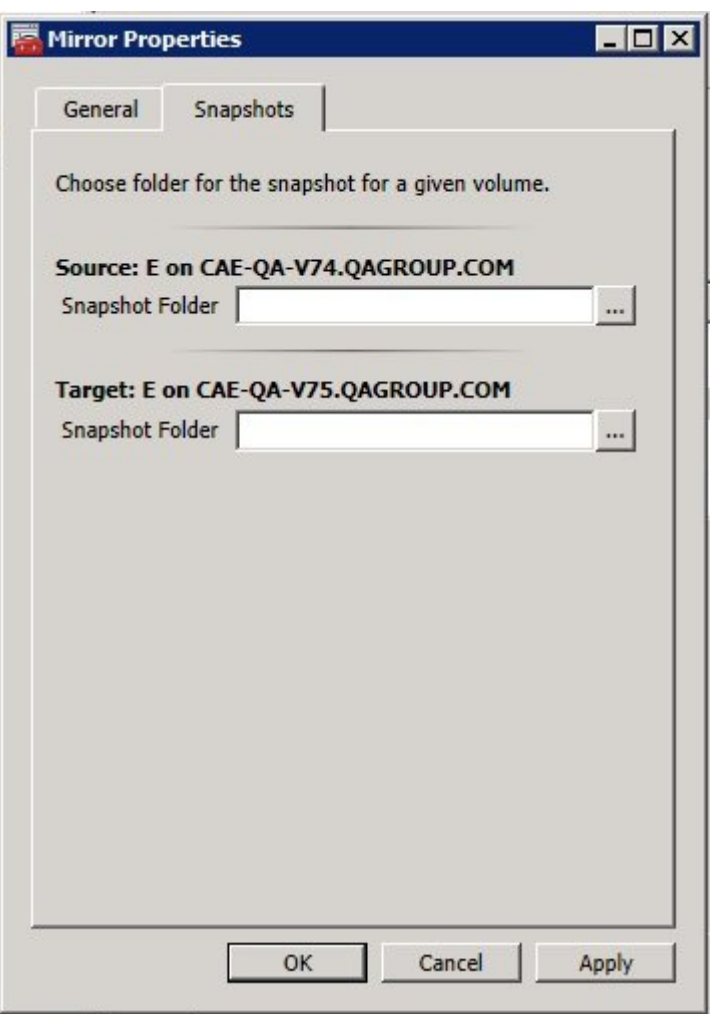

\*注記: DataKeeper は、ターゲットノード上に設定したスナップショットの場所を使用します。ただし、ミ ラーのいずれのノードもターゲットになることが可能なので、スナップショットの場所をソースとターゲット の両方に設定できます。

3. [参照] … ボタンを使用してスナップショットの場所を選択するか、テキストボックスに パス を 入力してください。

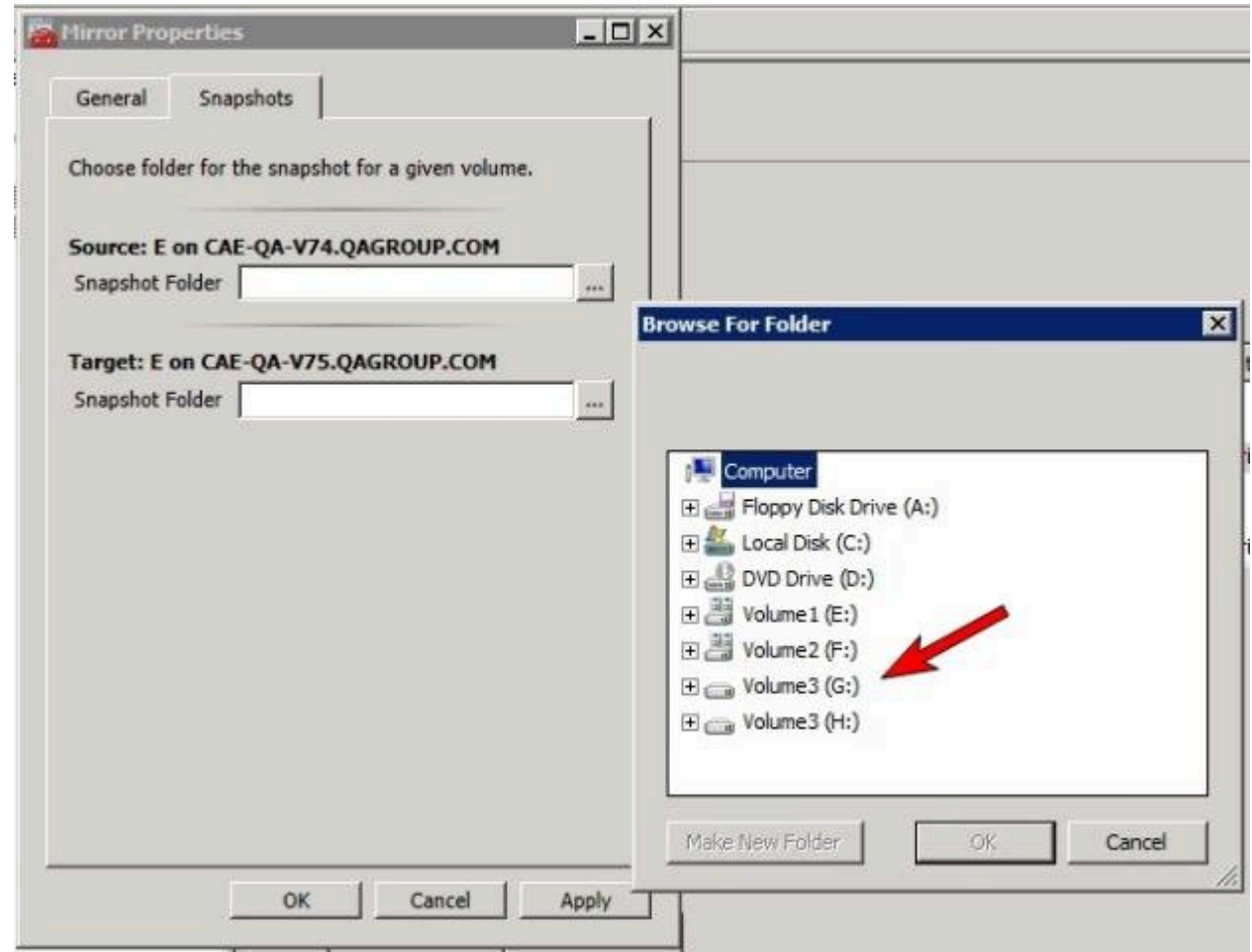

GUI が動作しているシステムに対応する [参照] ボタンをクリックすると、 [フォルダの参 照] ダイアログが表示されます。GUI が動作しているシステム以外のシステムに対応する [参照] ボタンをクリックすると、 [リモートフォルダの参照] ダイアログが表示されます。

4. ソースとターゲットの スナップショット の場所を選択します。このボリュームに、このスナップショ ットの動作が正常に実行できるだけの十分な空き容量があることを確認してください。スナップ ショットのボリュームサイズを推定するときの詳細については[、スナップショットの場所のサイズ](#page-335-0) を参照してください。 [適用] をクリックしてください。

注記: 指定したシステムの各ボリュームについて、同じ場所を使用することも、別の場所を 選択することもできます。

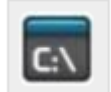

GUI をバイパスする場合 、 コマンドラインから [SETSNAPSHOTLOCATION](#page-244-0) コマンドを使 用して、スナップショットファイルの場所を設定できます。指定したボリュームの現在のスナッ プショットの場所を表示するには、[GETSNAPSHOTLOCATION](#page-225-0) コマンドを使用します。

### スナップショットを実行する

ターゲットシステムで スナップショットの場所 を設定した後、スナップショットを実行できます。ターゲット ノードから、EMCMD コマンド [TAKESNAPSHOT](#page-247-0) を実行してください。

## スナップショットをドロップする

スナップショットが不要になったときには、通常の処理に戻すためにボリュームのスナップショットをドロッ プする必要があります。EMCMD コマンド [DROPSNAPSHOT](#page-211-0) を実行してください。このコマンドは、ボリ ュームをロックし、作成したスナップショットファイルをクリーンアップします。その後、ボリュームが通常の ターゲットに戻り、ソースからの書き込みは、書き込み時のコピー保存を実行せずに直接ボリュームに書 き込まれます。

注記: Windows 2012 R2では、「ディスク # が突然取り外されました。」という警告メッセージが表示 されます。

# 特定のボリュームのターゲットスナップショットを無効にする

特定のボリュームのターゲットスナップショットを無効にするには、スナップショットの場所をクリアする必 要があります。この操作は、GUI から実行できます。

- 1. 該当するミラーを右クリックし、 [ミラープロパティ] を選択してください。
- 2. [ミラープロパティ] ダイアログの [スナップショット] タブを選択してください。
- 3. ターゲットスナップショットを無効にするボリュームのスナップショットフォルダを削除してくださ い。
- 4. [適用] をクリックしてください。

#### スナップショットファイルの場所は、コマンドラインから [CLEARSNAPSHOTLOCATION](#page-202-0) コマ C: ンドを実行しても削除できます。

コマンドが正常に実行された場合、そのボリュームのスナップショットを再び開始するには、スナップショ ットの場所を再設定する必要があります。

## ターゲットスナップショットの注記

### サポートする設定

DataKeeper のターゲットスナップショットは SPS でサポートされているすべての Windows OS バ ージョンで、非共有(1×1 および 1×1×1)環境でサポートされています。

### Out of Service のソース

ソースが out of service の場合、DataKeeper のターゲットスナップショットを開始することはできま せん。ただし、スナップショットの開始後にソースが out of service になった場合、スナップショットは意 図どおりに動作を継続します。ソースが out of service である期間、スナップショットを継続して使用で さ、不要になったときにはドロップできます。

## スイッチオーバとフェイルオーバ

スナップショットを使用中の場合、スナップショットがドロップされるまで、スナップショットされているボリ ュームはミラーソースになることができません。ローカルノードへのボリュームのスイッチオーバやフェイ ルオーバを可能にするには、[DROPSNAPSHOT](#page-211-0) を実行する必要があります。スナップショットを実行し たボリューム上に存在するデータにアクセスするプロセスはすべて、スナップショットのドロップ時にハン ドルが無効になります。ただし、ボリュームがその後ロック解除される場合、これらのプロセスがそのハンド ルを再び開かないようにする必要があります。この時点で、データが「 ライブ 」のアプリケーションデータ になります。スナップショットされたデータではありません。

注記: SQL Server のリカバリ時に保護するには、ターゲットノード上にある SQL インスタンスのレポー トを停止する弊社提供の汎用スクリプトを追加する必要があります。手順は、"<DataKeeper のインス トールパス>\support" の DKSnapshotCleanup.vbs スクリプトにあります。WSFC 階層に追加す る方法については、スクリプトコードを参照してください。

## ファイル/ディスクデバイス/レジストリエントリ

スナップショットを実行すると、実行対象の各ボリュームについて、スナップショットファイルがそのボリュ ームのスナップショットの場所に作成されます。作成されるファイルの名前は datakeeper snapshot vol.vhd で、 はドライブレターです。この VHD ファイルは、Windows のデ ィスク管理で表示できる仮想ディスクとして接続されます。

\*注記: ディスク番号の横にある色付きアイコンは、このディスクが VHD であることを表します。

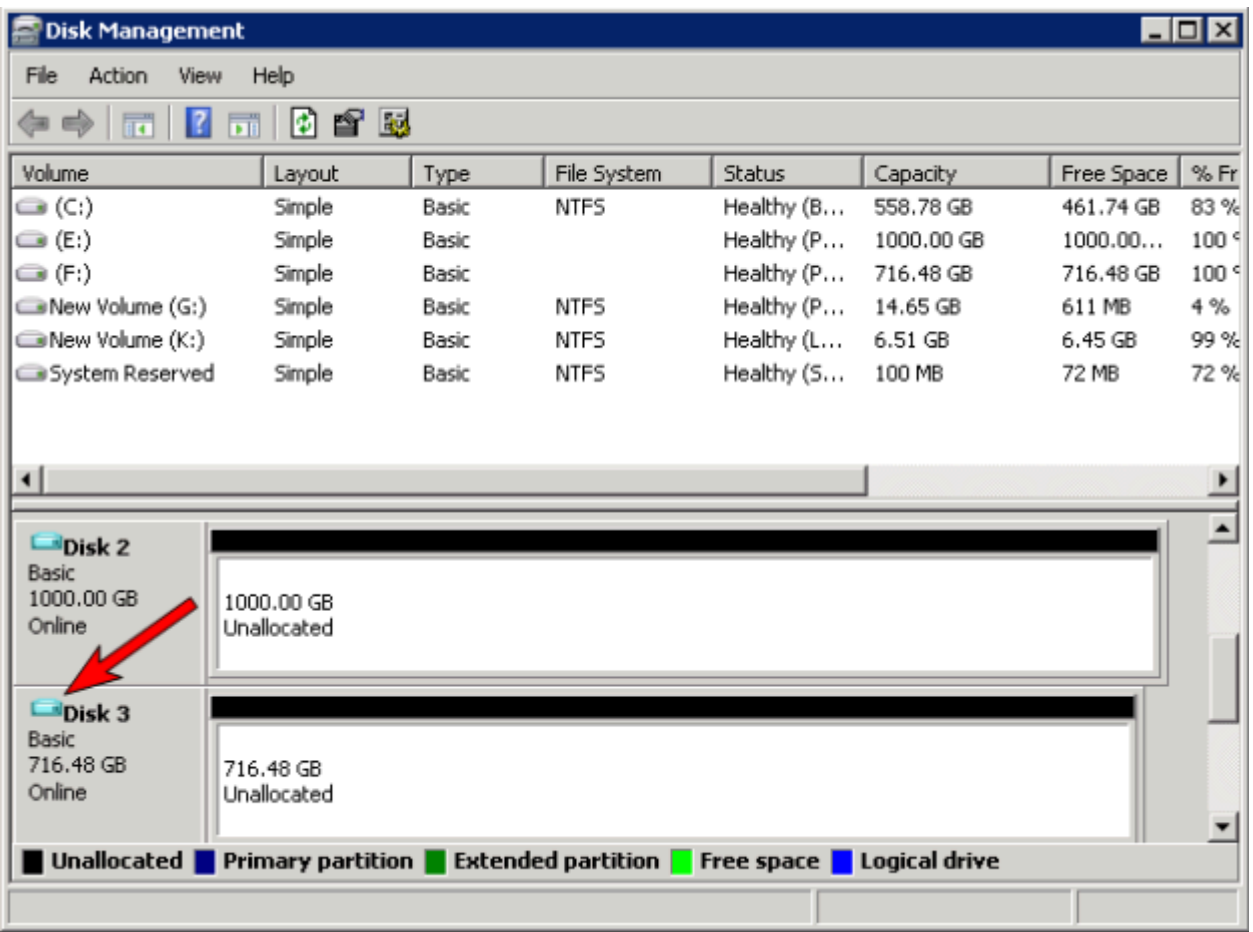

!注意: 作成された仮想ディスクデバイスは、パーティションが作成されていないベーシックディスクとし て表示されます。この仮想ディスクデバイスは スナップショットデータ専用 であり、スナップショットの使 用中には切断やパーティションの作成を行うことはできません。これらの動作を実行すると、スナップショ ットデータが破損することがあります。 パーティションの作成やフォーマットを実行できる仮想ディスクデ バイスと混同しないようにしてください。

これらの仮想ディスクデバイスを接続すると、ボリュームのキーに SnapshotDevice というレジストリエ ントリが作成されます。値が \\.\PHYSICALDRIVE に設定され、 は以下に示すディスク番号です。

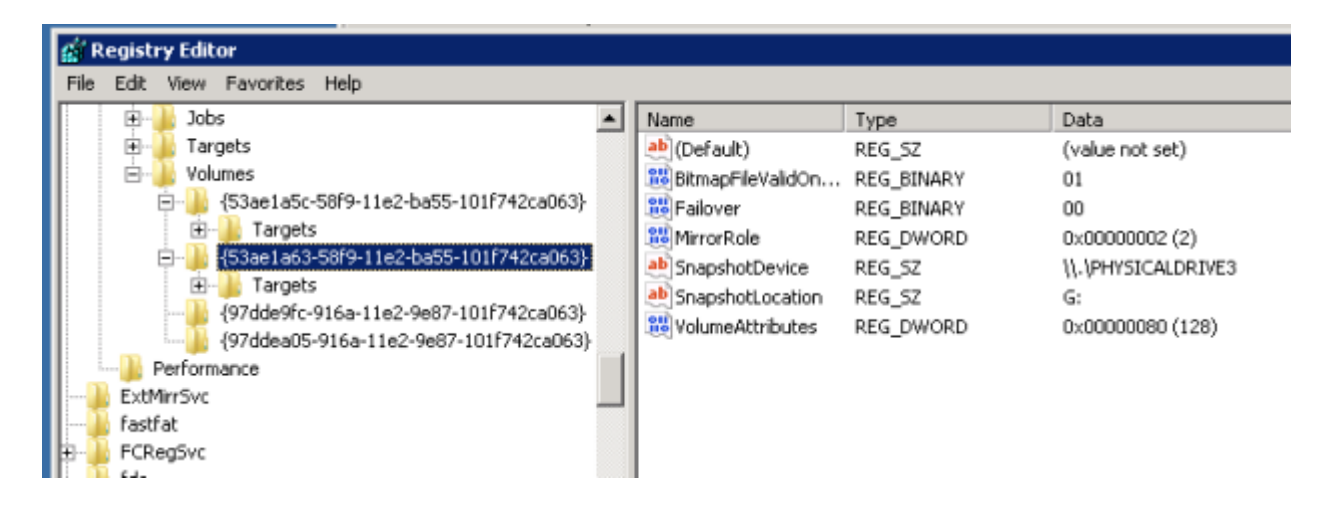

#### **TargetSnapshotBlocksize** レジストリ値

DataKeeper のターゲットスナップショットは、ターゲットファイルに書き込むすべてのエントリについて、 デフォルトのブロックサイズ 64KB を使用します。このブロックサイズを変更するには、ボリュームのレジ ストリキーに [TargetSnapshotBlocksize](#page-175-0) という名前の REG DWORD 値を作成します。

この値は常に、ディスクセクターサイズ (通常は 512 バイト) の倍数に設定する必要があります。特定の ワークロードと書き込みパターンでは、ブロックサイズを変更すると効果がある場合があります。例えば、 データのシーケンシャルストリーム (SQL Server のログファイルなど)に書き込まれるボリュームでは、 ブロックサイズが大きいほうが効果的です。ブロックサイズを大きくすると、連続するブロックの書き込み 時にターゲットボリュームからの読み取り回数が少なくなります。ただし、ランダムパターンに書き込まれ るボリュームでは、小さいサイズ、またはデフォルトの 64KB が効果的です。ブロックサイズを小さくする と、ランダム書き込みリクエストでのターゲットファイルの使用量が少なくなります。

## SQL Server の注記

DataKeeper のターゲットスナップショットを SIOS Protection Suite 環境で SQL Server とともに 使用する場合、データベースをスナップショットに接続するために個別の SQL Server インスタンスを 使用することを推奨します。

クラスタ化された SQL Server 環境では、データベースをスナップショットに接続するために個別の SQL Server インスタンスを使用する必要があります。

# 既知の問題

### SIOS VSS Provider と互換性のないバックアップ製品

SIOS VSS Provider のコンポーネントでは、以下のバックアップ製品を使用するとバックアップが失敗 することが報告されています。

- IBM Tivoli Storage Manager
- Microsoft Data Protection Manager

## NTFS ファイルシステムのメッセージ

ターゲットスナップショットの開始後にスナップショットの内部エラーが発生した場合 (スナップショットフ ァイルの容量不足、ユーザによる接続の切断など)、スナップショットが無効になり、ボリュームがロックさ れます。また、失敗したボリュームのスナップショットファイルが削除されます。スナップショットエラーの 処理中は、NTFS ファイルシステムのエラーが表示されることがあります。このメッセージは通常のもの であり、無視できます。

## スナップショットを使用するアプリケーションデータ

ターゲットスナップショットデータをアプリケーションとともに使用している場合、ターゲットスナップショッ トが更新された後、データを更新するには、アプリケーションを閉じてから開き直す必要があることがあり ます。

### ボリュームシャドウコピーサービス (VSS) のディスクの空き容量の要件

ターゲットスナップショットボリュームの空き容量が不足した場合、そのボリュームが関係する VSS の動 作が「予期しないエラー」で失敗することがあります。これを防ぐには、スナップショットボリュームが Microsoft の記事article Windows サーバー バックアップ (WBADMIN) では、[Windows Server](http://technet.microsoft.com/en-us/library/ee692290%28WS.10%29.aspx) 2008 と Windows Server 2008 R2 を実行する VSS [の問題をトラブルシューティングします。](http://technet.microsoft.com/en-us/library/ee692290%28WS.10%29.aspx) のガ イドラインに従う必要があります。

この記事には、ディスクの空き容量について以下の要件が記載されています。

500 MB 未満のボリュームの場合、空き容量の最小値は 50 MB です。500 MB を超えるボリューム の場合、空き容量の最小値は 320 MB です。ボリュームサイズが 1 GB を超える場合、各ボリューム上 に 1 GB 以上のディスクの空き容量を確保することを推奨します。

# 7.9.9. SIOS DataKeeper Standard Edition を使用して Hyper-V 仮想マシンのディザスタリカ バリを行う

## 考慮事項

異なるサブネット間で Hyper-V 環境を準備する場合は、仮想マシン内で実行されるアプリケーションの サブネットについても考慮する必要があります。構成に IP アドレスを「ハードコード」しているアプリケーシ ョンもあります。このようなアプリケーションが、異なるサブネット上のターゲットサーバに (DataKeeper によって複製されるボリュームを介して) 複製される仮想マシンに読み込まれた場合、ネットワーク設定 の違いのために予想通りの動作をしないことがあります。

## 環境の準備

- 1. 少なくとも 2 つのパーティションを持つ 2 台のサーバに Windows をインストールします。パー ティションの 1 つは OS 用、もう 1 つは Hyper-V 仮想マシン (VM) のファイル用です。ターゲ ットサーバ上のファイル用パーティションは、ソースサーバの「データ」パーティションと同じか、そ れよりも大きいサイズでなければなりません。Microsoft の[Hyper-V Planning and](https://technet.microsoft.com/en-us/library/mt169373%28v%3Dws.11%29.aspx) **[Deployment Guide](https://technet.microsoft.com/en-us/library/mt169373%28v%3Dws.11%29.aspx) および [Hyper-V Getting Started Guide](http://technet.microsoft.com/en-us/library/cc732470%28WS.10%29.aspx) の説明に従って、各サーバ** 上で Hyper-V の役割のインストールと構成を行ってください。ただし、DataKeeper によって 複製されるボリュームを作成するまでは仮想マシンを作成しないでください。
- 2. SIOS DataKeeper ソフトウェアのインストール要件を満たす環境にします。
- 3. [サーバに接続](#page-276-0) します。

接続すると、新しいオプションが中央のペインに表示されます。

サーバ概要 を表示して、ボリュームのステータスを確認することもできます。

DataKeeper をインストールしてライセンスを設定した複数のサーバに接続する場合は、ここに 複数のサーバとボリュームが表示されます。

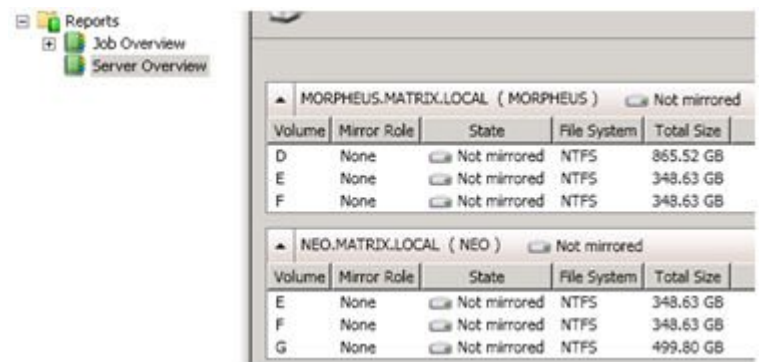

4. [ジョブ](#page-278-0) と[ミラーボリュームを作成](#page-280-0) します。

注記: ソースサーバを選択する場合は、必ず複製元にするボリュームがあるサーバを選択してく ださい。これらの手順でソースとターゲットを逆にすると、ソースボリュームはターゲットサーバの ボリュームの内容によって (それが空であったとしても) すべて上書きされ、ソースボリュームに 保存されていたデータはすべて失われます。

# Hyper-V 仮想マシンの作成と構成

- 1. [スタート] [管理ツール] [Hyper-V マネージャ] から、 Hyper-V コンソール を起動します。
- 2. 新しい仮想マシンウィザードを起動します。

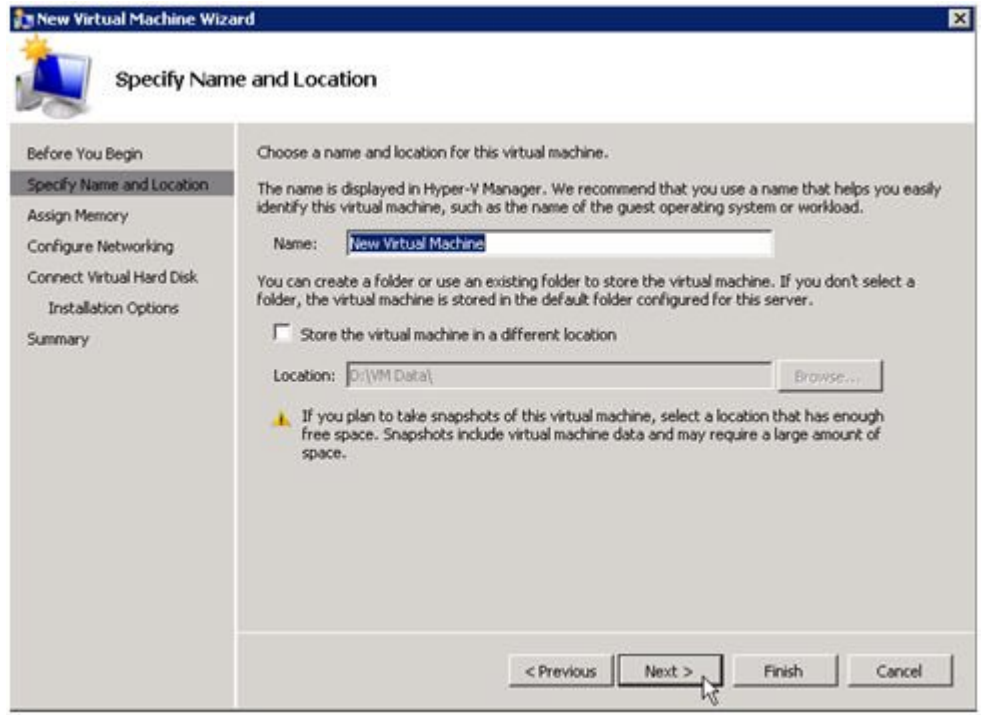

3. 使用する RAM の量を指定します。

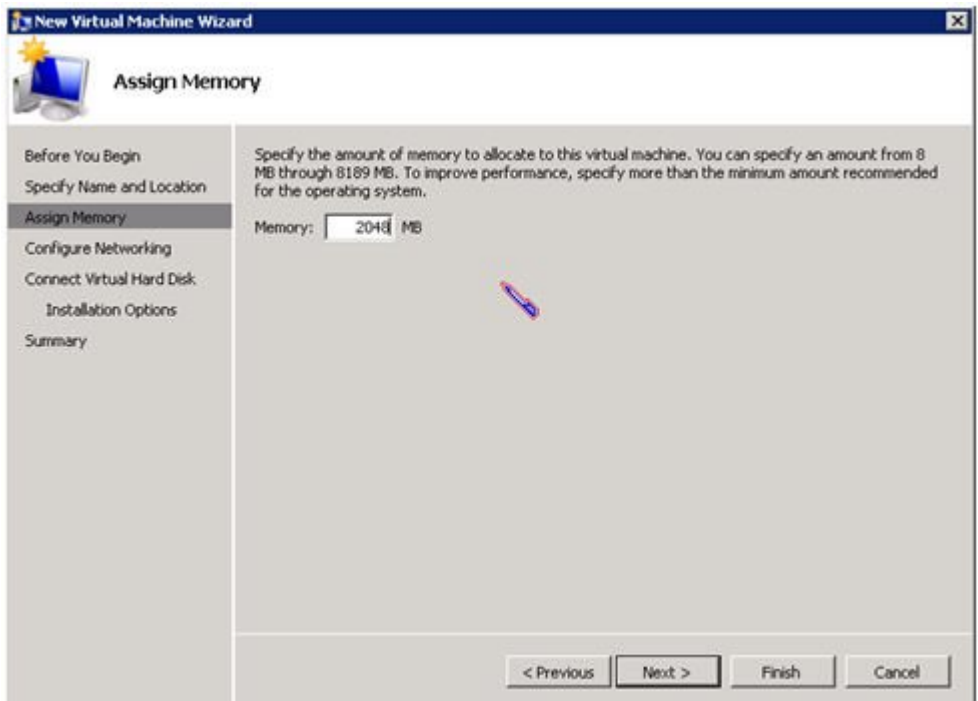

4. 使用する ネットワークアダプタ を選択します。

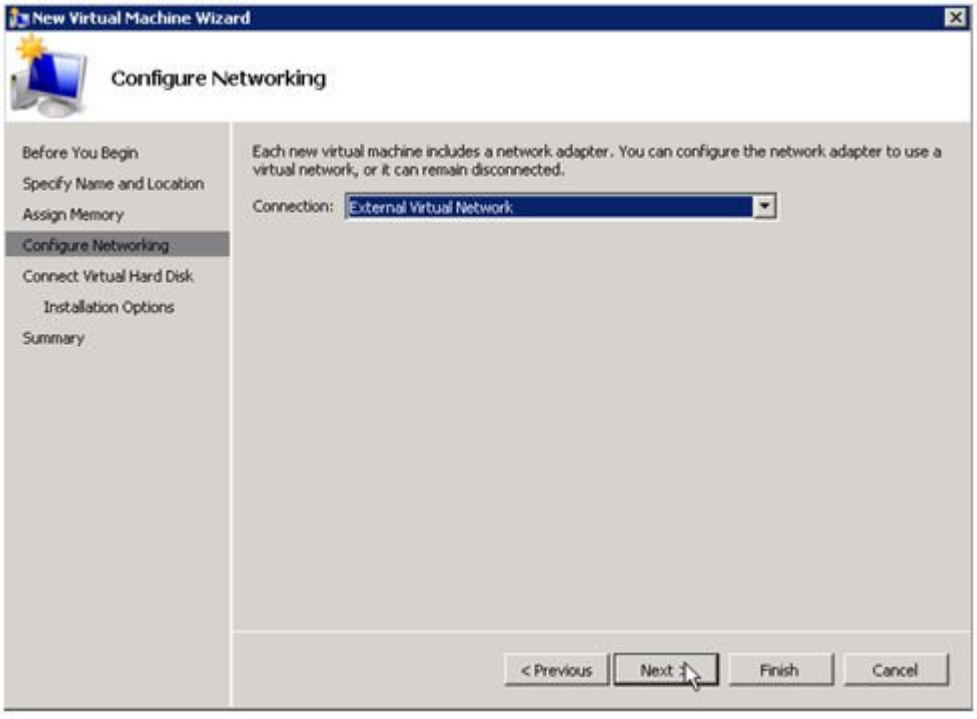

5. 複製されるボリュームに新しい 仮想ハードディスク を作成します (または既存の VHD を複製 されるソースボリュームにコピーし、作成ウィザードで仮想ディスクとして使用するよう指定しま す)。

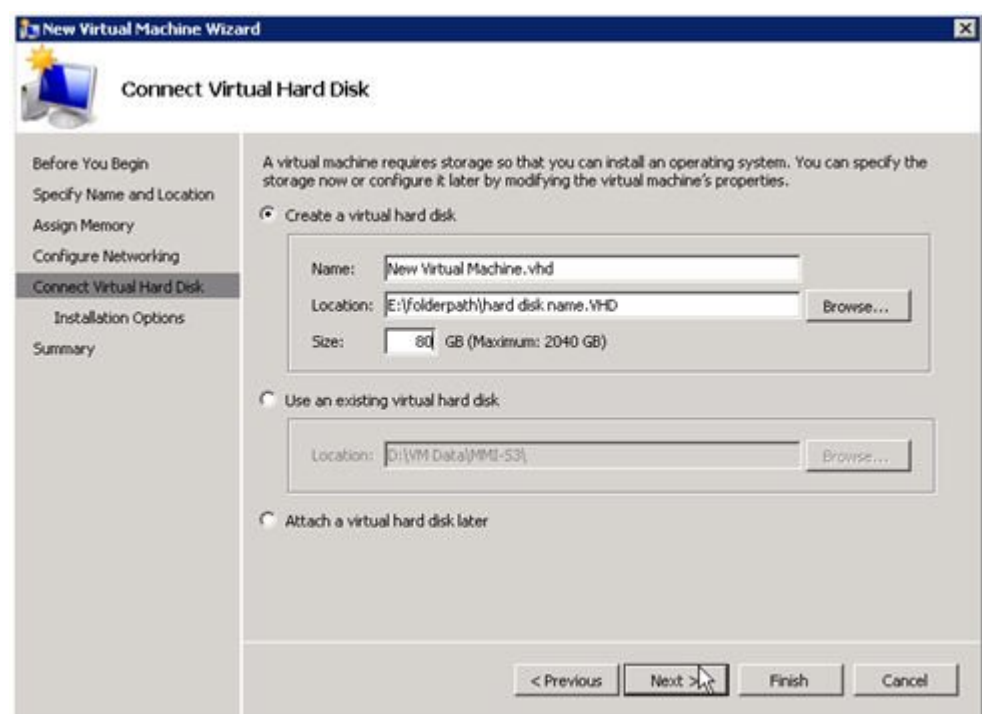

6. オペレーティングシステムのインストールオプション を指定します。

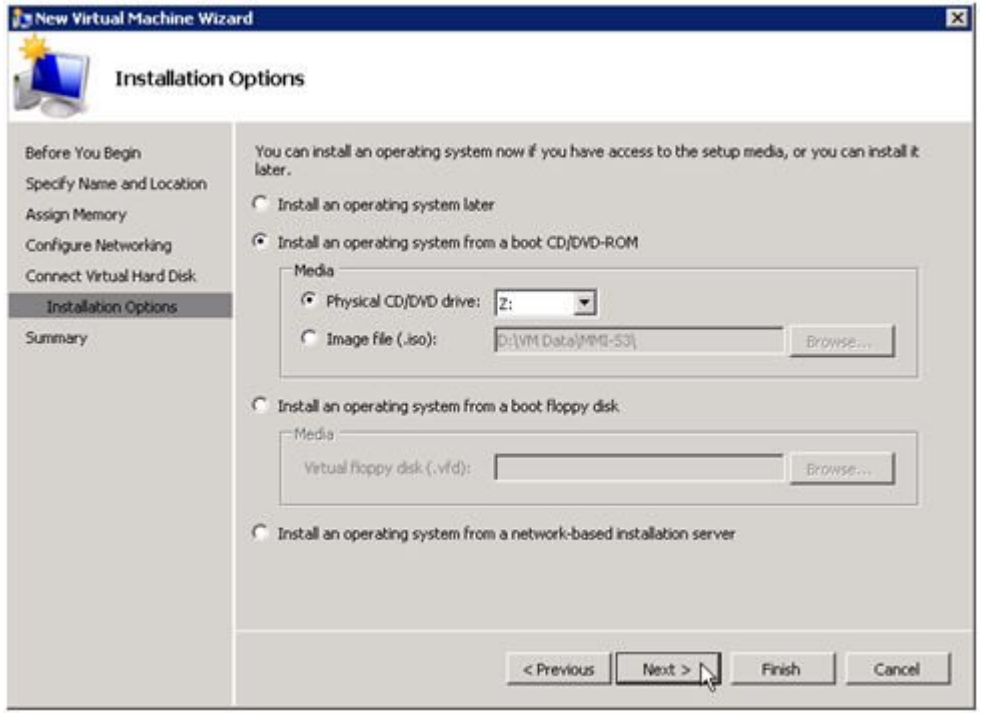

### 7. ウィザードを終了して、仮想マシンを起動します。

# オペレーティングシステムおよび仮想マシンに必要なアプリケーショ ンのインストール

1. メーカーまたはベンダの指定する、ベストプラクティスとして要求されるオペレーティングシステ

ムを仮想マシンに読み込みます。

- 2. DHCP アドレスを使用するように、仮想マシン内のネットワークを構成します。クライアント接続の アドレスの整合性に必要な場合は、同様に DHCP 予約および DNS または WINS による名前 解決を行ってください。
- 3. 必要なアプリケーションを仮想マシンにインストールします。

## 仮想マシンを実行するターゲットサーバの構成

- 1. ソース Hyper-V ホストサーバで Hyper-V マネージャ を開き、仮想マシンに接続して、仮想マ シンのシャットダウンを実行します。この操作によってディスク上のデータが休止状態になり、ター ゲットサーバのデータの整合性が保たれます。
- 2. 上記のように、DataKeeper コンソール を起動します。
- 3. ミラーの状態をチェックして、ボリュームが完全にミラーリングされていることを確認します。ステ ータスは ミラーリング で、 同期残容量 0 KB でなければなりません。

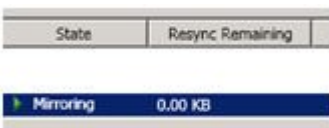

4. [操作] ペインでミラーを選択し、 [スイッチオーバ] をクリックします。

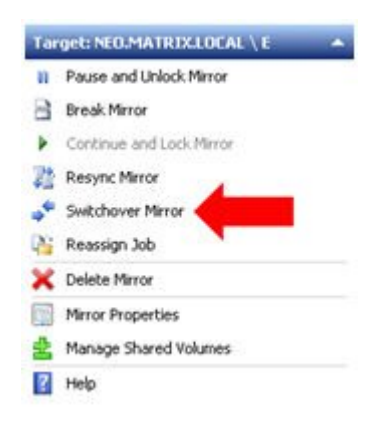

これによってソースとターゲットが入れ替わり、ターゲットサーバ上の仮想マシンを準備することができま す。

- 5. ターゲットサーバで Hyper-V マネージャ を起動します。
- 6. 新しい仮想マシンウィザード を起動します。

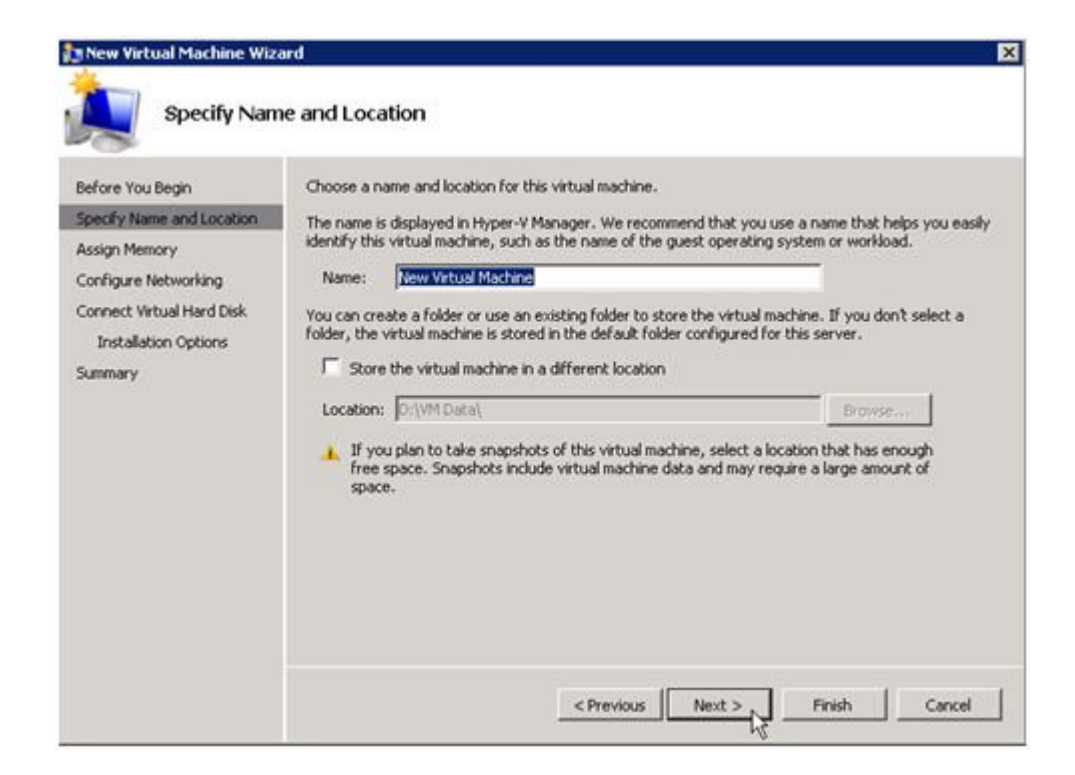

7. 使用する RAM の量を指定します。

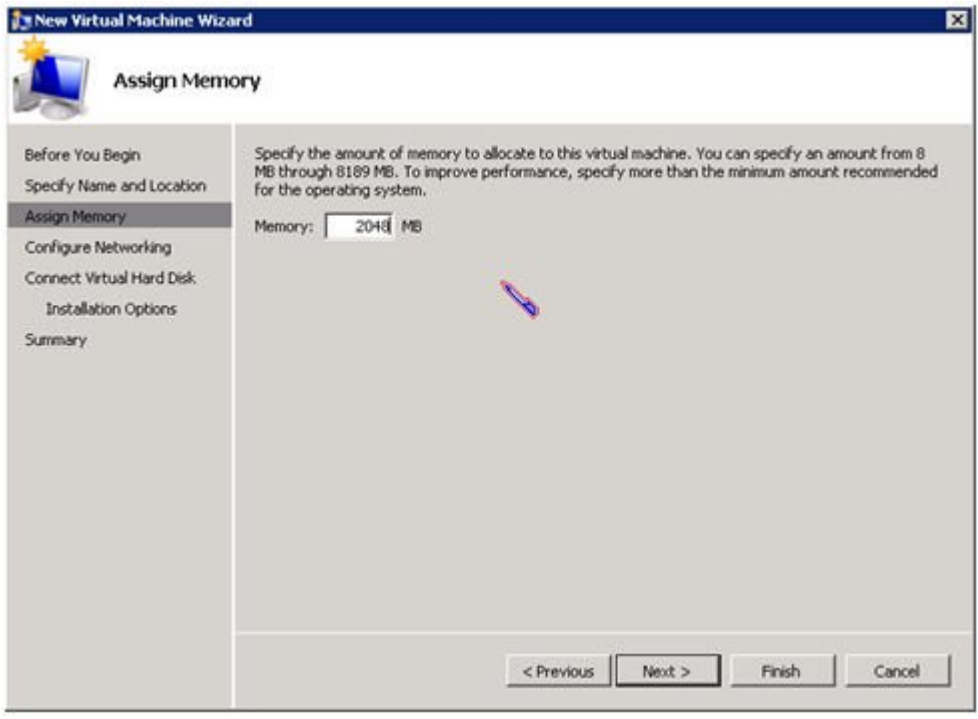

8. 使用する ネットワークアダプタ を選択します。

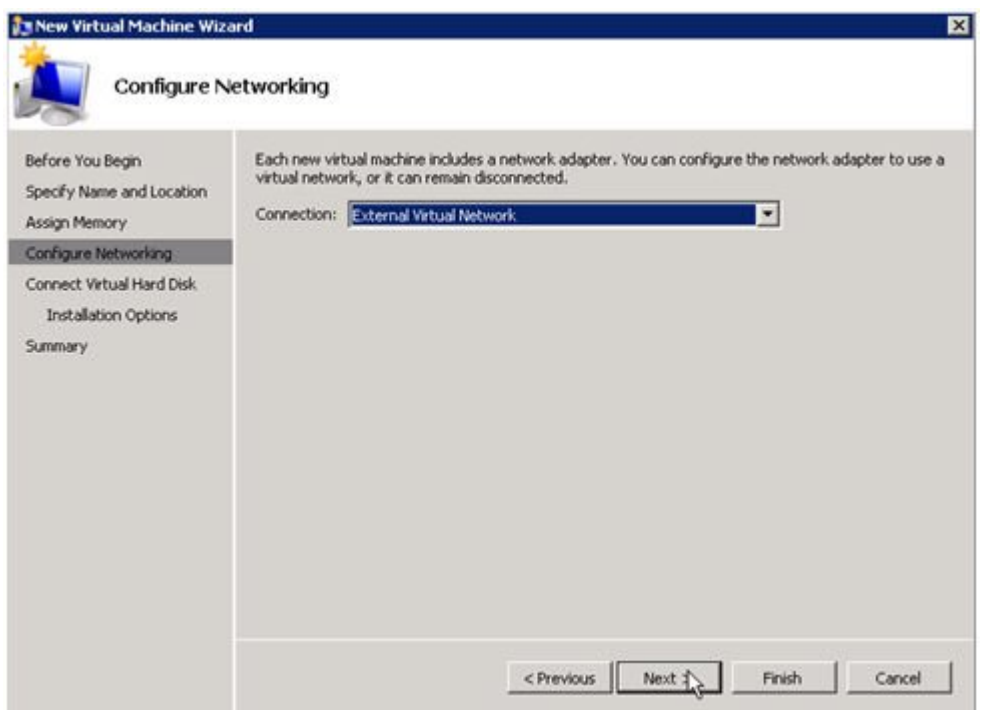

重要: 複製されたボリュームで既存の仮想ハードディスクを使用してください。

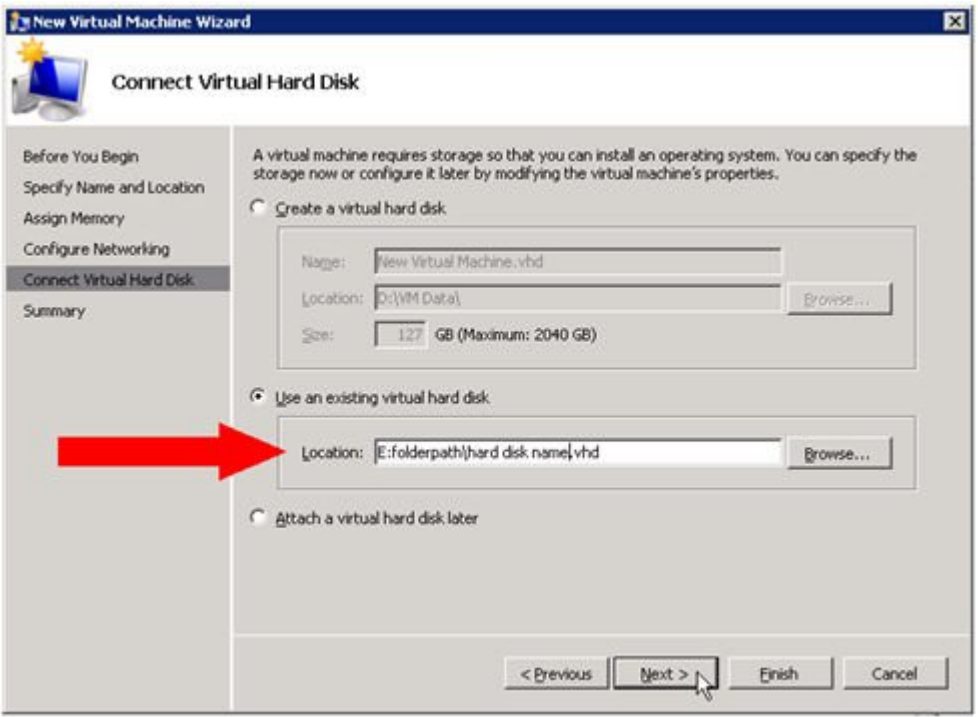

9. [完了] をクリックして、仮想マシン作成プロセスを終了させます。

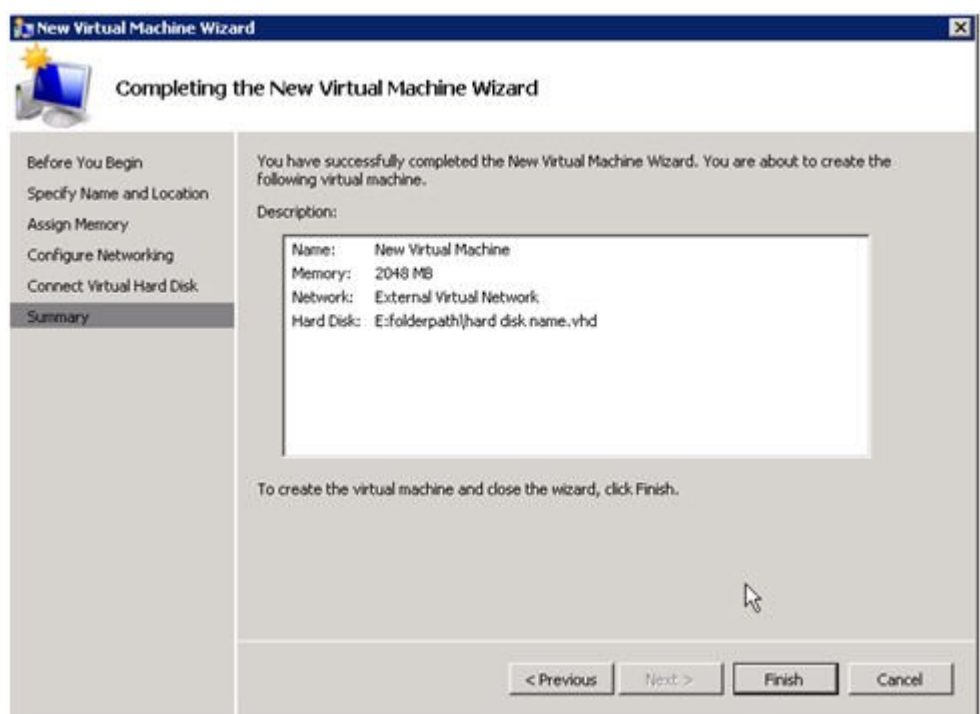

仮想マシンを起動して、予想通りに動作することを確認してください。

## 計画済 / 計画外スイッチオーバ

仮想マシンをソースサーバに戻すには、 計画済スイッチオーバ を開始します。

テストまたはプライマリサーバでの実際の停電のためにスイッチオーバを開始したい場合は、計画的ス イッチオーバ の実行をお勧めします。スイッチオーバには、 計画済\*と \*計画外 の 2 種類があります。

#### 計画済スイッチオーバ

計画済スイッチオーバは、通常、ユーザコミュニティが計画されたダウンタイムの通知を受けることができ る場合に、メンテナンスウィンドウで実行されます。

1. 上記のように、仮想マシンを実行しているサーバで Hyper-V マネージャ を起動し、 仮想マシン に接続します。

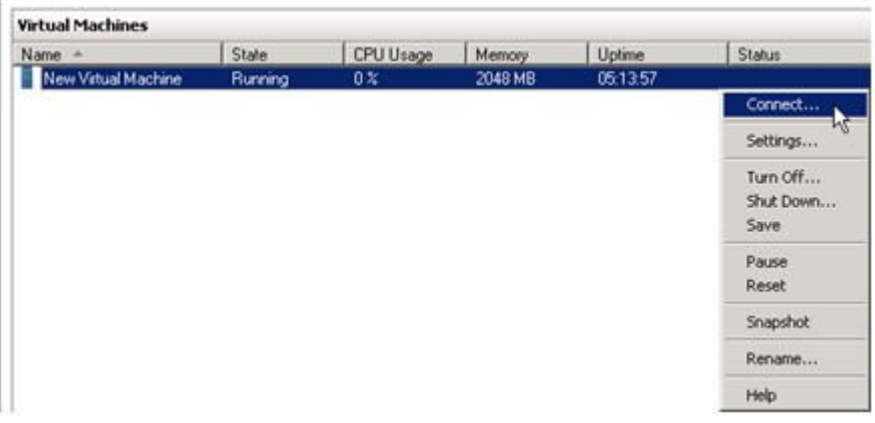

2. 仮想マシンの内部から、仮想マシンを シャットダウン します。

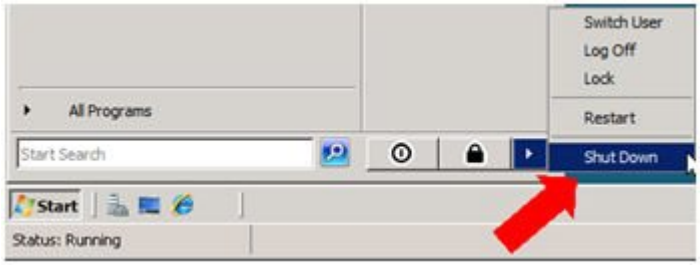

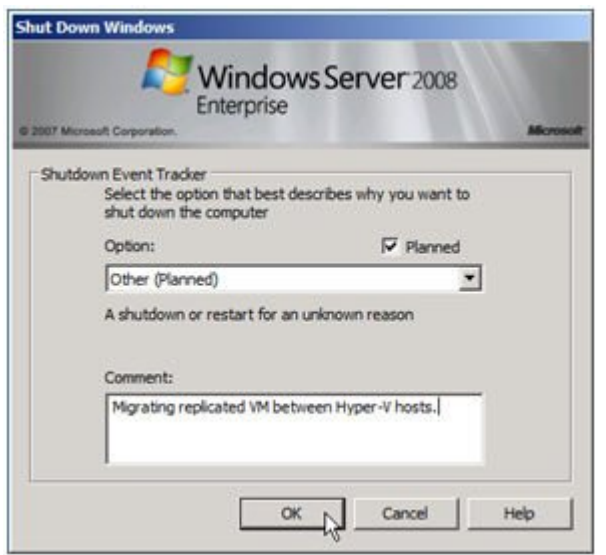

3. 同じサーバで、上記のように DataKeeper コンソール を起動します。

ミラーの状態 をチェックして、ボリュームが ミラーリング 状態であることを確認します。スイッチ オーバを実行するには、ステータスが ミラーリング で、 同期残容量 0 KB でなければなりませ  $\lambda$ 

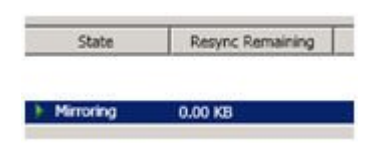

4. [操作] パネルでミラーを選択し、 [スイッチオーバ] をクリックします。

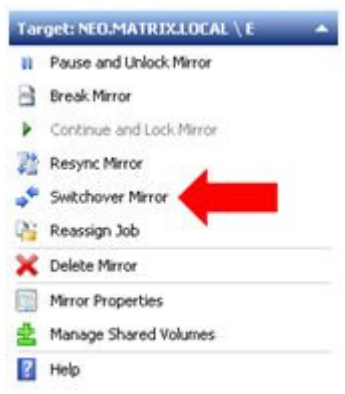

ミラーのスイッチオーバが完了し、DataKeeper ユーザインターフェース (UI) にロールが正常 に逆転したことが表示されるまで待機してください。

- 5. DataKeeper インターフェースで、ソースサーバになったばかりの Hyper-V ホストサーバ にロ グインします。
- 6. 上記のように、 Hyper-V マネージャ を起動します。
- 7. 仮想マシンを起動します。

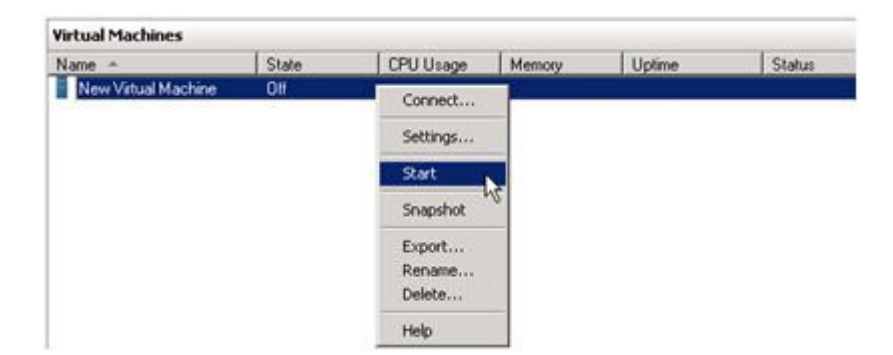

#### 計画外スイッチオーバ

計画外スイッチオーバが必要になるのは、何らかの障害が発生して、ソースシステムが使用できなくなる か、システム間の接続が切断され、ターゲットサーバ上で仮想マシンをオンラインにしなければならない 場合です。

このケース、つまり何らかの理由でソースサーバが利用できず、ソースサーバ上のデータを静止できない ような場合でも、ターゲットサーバ上で仮想マシンをオンラインにするために必要となるのは、以下の手

#### 順だけです。

- 1. ターゲットサーバで、上記のように DataKeeper コンソール を起動します。
- 2. [操作] パネルでミラーを選択し、 [スイッチオーバ] をクリックします。

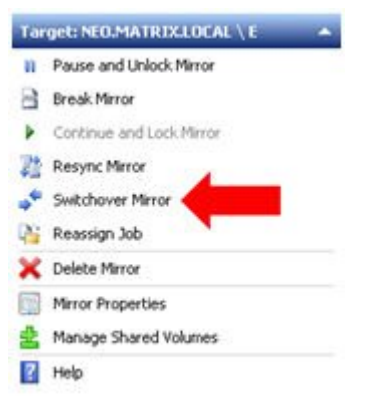

サーバでミラーが完全に起動し、ソースサーバが有効になっていることが DataKeeper ユーザインター フェース (UI) に表示されるまで待機してください。

3. 同じサーバで、上記のように Hyper-V マネージャ を起動します。

仮想マシンを起動します。

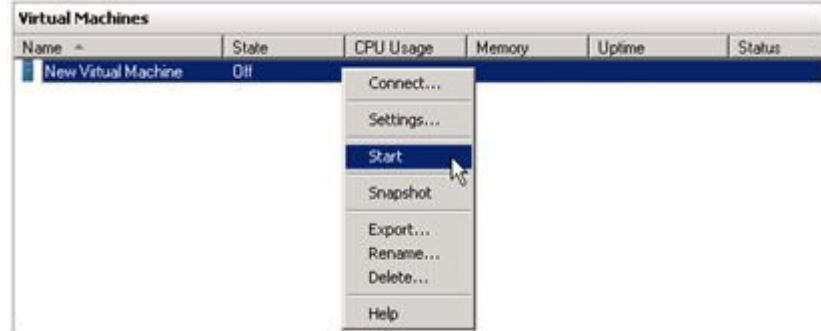

# スイッチバックタイプ

スイッチバックは、仮想マシンをターゲットサーバからソースサーバに戻すという計画されたイベントであ り、プロセスは計画済スイッチオーバプロセスとまったく同じです。スイッチバックの影響については、上 記の 計画済スイッチオーバ の手順を参照してください。

# 7.9.10. クラスタリング

[クラスタボリュームで](#page-358-0) chkdsk を実行する

WSFC で DataKeeper [ボリュームリソースを作成する](#page-359-0)

WSFC [でのミラーの手動作成](#page-360-0)

[DataKeeper Volume Resource Health Check](#page-361-0)

DataKeeper [ボリュームリソースプライベートプロパティ](#page-362-0)

クラスタ化されたDataKeeper[ボリュームをクラスタ外のノードに拡張する](#page-365-0)

単一の SQL [サーバノードをクラスタに拡張する](#page-369-0)

DataKeeper により、従来の 2 ノード構成の WSFC クラスタを 3 [ノード構成に拡張する](#page-372-0)

DataKeeper により、従来の 2 ノード構成の WSFC SQL Server クラスタを 3 [ノード構成に拡張する](#page-384-0)

従来の 2 [ノード構成のクラスタを共有複製構成に拡張する](#page-396-0)

[DataKeeper Cluster Edition](#page-397-0) を使用してマルチサイト Hyper-V クラスタを有効にする

[スプリットブレインの問題とリカバリ](#page-407-0)

N 共有 x N [共有構成におけるスイッチオーバ](#page-409-0)

Windows 2008 Server Core プラットフォームへ [DataKeeper Cluster Edition](#page-413-0) をインストールし [運用する](#page-413-0)

[非ミラーボリュームリソース](#page-415-0)

[DataKeeper Cluster Edition](#page-417-0) を使用して、Windows Server 2008R2 WSFC でマルチサイトの [共有リソースを有効にする](#page-417-0)

WSFC [でその他のサーバリソースを作成する](#page-425-0)

# <span id="page-358-0"></span>7.9.10.1. クラスタボリュームがオンラインのときに クラスタボリューム上で chkdsk を実行する

バージョン 7.6 から、ボリュームを使用可能にする前に、DataKeeper はすべてのミラーボリュームで chkdsk を実行するようになりました。DataKeeper は、DataKeeper ボリュームごとに、Windows フ ェールオーバー クラスタリングに新しいフラグ DiskRunChkDsk を作成します。このフラグは、ディスク チェック動作中における各ボリューム上での chkdsk の動作を指定します。

ボリュームコマンド:

フラグ値 0 は、\_chkdsk\_ が有効で、ボリューム全体がチェックされることを意味します。 フラグ値 4 は、ボリューム全体で chkdsk が省略されることを意味します。

実行されるボリュームコマンドは、それぞれの DataKeeper ボリュームの DiskRunChkDsk フラグ が持つ引数によって異なります。このフラグは、HKEY\_LOCAL\_MACHINE/Cluster/ Resources/{DataKeeper Volume GUID}/Parameters にあります。

値の全リストは数値であり、Microsoft の記事 [msdn.microsoft.com/en-us/library/windows/](http://msdn.microsoft.com/en-us/library/windows/desktop/bb309232%28v%3Dvs.85%29.aspx) [desktop/bb309232\(v=vs.85\).aspx](http://msdn.microsoft.com/en-us/library/windows/desktop/bb309232%28v%3Dvs.85%29.aspx) に記載されています。

ボリュームの正常性を確保するために、ボリュームをオンラインにする前に chkdsk を実行することを推 奨します。

\*サイズの大きいボリュームではこのチェックに長い時間がかかることがあるため、それぞれの DataKeeper ボリュームについてこのフラグを 0 に設定し、計画メンテナンス中に chkdsk を実行す ることを推奨します。

このような状況では、すべてのノードのフラグを変更することを強く推奨します。この具体的な問題につい ては、Microsoft のブログ [blogs.technet.com/b/askcore/archive/2012/03/05/](http://blogs.technet.com/b/askcore/archive/2012/03/05/understanding-diskskipchkdsk-in-2008.aspx) [understanding-diskskipchkdsk-in-2008.aspx](http://blogs.technet.com/b/askcore/archive/2012/03/05/understanding-diskskipchkdsk-in-2008.aspx) を参照してください。

アプリケーションイベントログに、以下のメッセージが記録されます。

ディスクのチェック中のメッセージ

Event ID 101: Checking the dirty flag on volume <volume>

ボリュームがダーティでチェックが必要であることを示すメッセージ Event ID 102: Volume  $\lt$  volume  $>$  dirty flags is  $\lt$  error number  $>$ 

ボリュームがオンラインであるときにエラーが発生したメッセージ

Event ID 80: A failure occurred during the check of volume  $\leq$  volume  $>$ . Error:  $\leq$  error number $>$ . The volume  $\leq$  volume  $>$  may be marked as failed.

# <span id="page-359-0"></span>7.9.10.2. WSFC で DataKeeper ボリュームリソ ースを作成する

WSFCでミラーを自動的に作成する

- 1. SIOS DataKeeper GUI を使用してミラーを設定します。
- 2. ミラーの作成処理の最後に、WSFC にミラーを DataKeeper ボリュームリソースとして自動的 に追加するかどうかを確認する以下のダイアログボックスが表示されます。

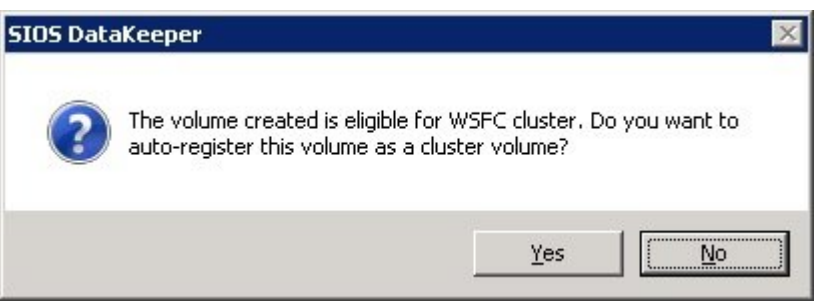

[はい] を選択すると、DataKeeper ミラーが DataKeeper ボリュームリソース として WSFC の「使 用可能記憶域 」に追加されます。 [いいえ] を選択した場合またはエラーになってしまった場合は、 「WSFC [でミラーを手動で作成する](#page-360-0)」を参照し、手動でミラーを作成してください。

ミラーが自動的または手動で作成されたかに関係なく、DataKeeper ボリュームリソースは「 使用可能 記憶域 」に保存されます。DataKeeper ボリュームリソースは、物理ディスクリソースのように使用され ます。アプリケーション (例えば SQL) のクラスタリングを行う場合、DataKeeper ボリュームリソース は、物理ディスクリソースそのものとして認識され、同じように扱われます。これは、クラスタの作成を行っ ている間、DataKeeper ボリュームリソースがクラスタリソースへ自動的に組み込まれ、自動的に依存 関係が作成されるということを意味しています。その他のアプリケーション、特に Hyper-V「バーチャル マシン」リソースでは、物理ディスクリソースを探すことがコード化されており、自動的に DataKeeper の リソースをクラスタ構成に組み込むことができません。このように、WSFC の GUI を使用して簡単に DataKeeper ボリュームリソースをクラスタリソースに追加し、手動で依存関係を作成することが可能で す。

ミラーリング状態を監視するには、DataKeeper GUI を使用してください。この GUI には、フェイルオー バクラスタマネージャ UI よりも詳細な情報が表示されます。
# <span id="page-360-0"></span>7.9.10.2.1. WSFC でミラーを手動で作成する

- 1. ミラーが ミラーリング の状態になるまで待ちます。
- 2. 空のアプリケーション を作成します。
	- Microsoft Windows Failover Cluster GUI を開きます。
	- [サービスとアプリケーション] の上で右クリックします ( Windows 2012 では、 [役 割] の上で右クリック)。
	- [その他のアクションを展開] へ。 ( Windows 2012 では不要)。
	- [空のサービスまたはアプリケーションを作成] を選択します ( Windows 2012 では、 [空の役割の作成] を選択 )。
	- 新しく作成されたサービスの上で右クリックし、 [プロパティ] を選択します。
	- 。空のアプリケーションを DataKeeper サービス に名前を変更します。
- 3. 空のアプリケーションにリソースを追加します。
	- [DataKeeper サービス]の上で右クリックします。
	- [リソースの追加] を選択します。
	- [その他のリソース] から [DataKeeper Volume の追加] を選択します。
- 4. 新しく追加されたリソースの [プロパティ] を開き、 [リソース名] を「 DataKeeper Volume E  $I(E$ ドライブを示す)のような別のわかりやすい名前に変更します。 [DataKeeper Volume パラメータ] タブを選択し、リソースとドライブレター (上記の例の E) を関連付けます。すべての ミラーボリュームのリストが表示されます。このリソースで管理するボリュームを選択します。
- 5. リソースの上で右クリックし、 [オンラインにする] を選択します。DataKeeper Volume リソー スがオンラインになったことを必ず確認してください。 注記: オンラインの状態になったリソース はロック解除されます。オフライン状態になったリソースはロックされます 。
- 6. WSFC で保護する他のすべての DataKeeper Volume に対して、 手順 3 および 4 の操作 を繰り返します。
- 7. 次の手順でリソースを使用可能記憶域に移動させます。
	- [サービスとアプリケーション] タブを展開します。
	- 先ほど作成した DataKeeper サービスを選択し、リソースをメモします
	- メイン画面からリソース (すなわち DataKeeper ボリューム E) を選択します。
	- ◎ 右クリックして [DataKeeper サービスから削除] を選択します。この操作で、リソース が 使用可能記憶域 に移動します。
	- 他のすべてのボリュームに対してこの操作を繰り返します。
- 8. 手順 2 で作成した空のアプリケーションを削除します。

# 7.9.10.3. DataKeeper Volume Resource Health Check

DataKeeper Volumu リソースは、Microsoft Cluster サービスがDataKeeper Volume リソース がアクセス可能か、および健全な状態かを確認するために使用する二つの機能を提供します。簡便な確 認がLooksAliveであり、より念入りな確認がIsAliveです。

### LooksAlive

Clusterサービスは特定のインターバルでLooksAlive機能をコールします。デフォルト設定は、新規イ ンストールのシステムに対し20秒毎に実施され、8.4.0より前のバージョンからDataKeeper Cluster Editionをアップグレードした後では60秒毎に実施されます。LooksAlive機能は、ボリュームデバイス のクイックチェックを実施します。LooksAliveテストが失敗した時は、Clusterサービスは即座に IsAliveテストをコールします。

### IsAlive

IsAliveは、特定のリソースがオンライン(で使用可能)かを判定するために徹底したチェックを実施しま す。デフォルト設定は新規インストールのシステムに対し120秒毎であり、8.4.0より前のバージョンから DataKeeper Cluster Editionをアップグレードした後では300秒毎で実施されます。もし DataKeeperからミラー対象のデバイスがアクセスできない場合、IsAliveチェックはこの状態を検出 し、リソースをFailedとマーキングします。

# 7.9.10.4. DataKeeper ボリュームリソースプライ ベートプロパティ

DataKeeper ボリュームリソースには DataKeeper Cluster Edition で使用される以下のようなプ ライベートプロパティがあります。

- VolumeLetter (REG SZ) DataKeeper によって複製され、 DataKeeper ボリュームリソ ースと関連付けられるボリューム文字。
- LastSource (REG\_SZ) 直近のミラーリングのソースとして使用されたクラスタノードの名前
- NonMirrored (REG\_DWORD) これは任意のプロパティで、SQL tempdb のような非ミラ ーのストレージの場所を設定する際に使用可能です。このプライベートプロパティは通常は存在 しないため、手作業で設定します。詳しい内容は[、非ミラーボリュームリソース](#page-415-0) を参照してくださ い。
- TargetState <node> (REG\_DWORD) ある時点でミラーターゲットになったシステムの 各 <node> には、このプライベートプロパティが存在します。プロパティの値の種類には以下 があり、オーナーノードから所与のノードへのミラーの状態 (内部の DataKeeper ミラー状態) を示します。
	- 0 = ノードは現在ミラーターゲットではありません (ソースであるか、ソースまたはターゲ ットと共有されます)。
	- 1 = ミラーリング
	- 2 = 再同期
	- 3 = 破損
	- 4 = 一時停止
	- 5 = 再同期ペンディング

以下の画面は、DataKeeper ボリュームプライベートプロパティの例を示します。

powershell で次のコマンドを実行し、出力を生成します。

Get-ClusterResource "<DataKeeper Resource Name>" | Get-ClusterParameter

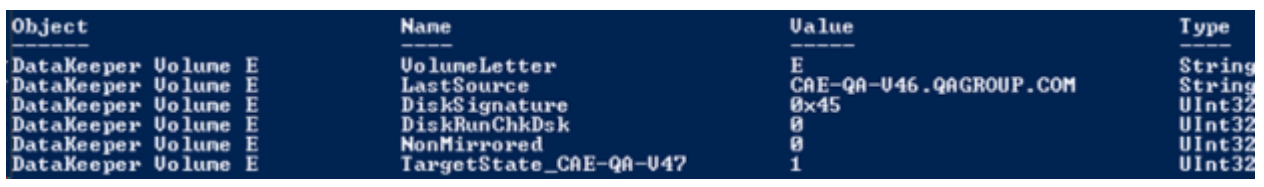

# フェイルオーバ時の TargetState <node> 値の意味

DataKeeper Cluster Edition はTargetState <node> プロパティ値を保持し、ミラー状態の変更 のたびに更新します。 クラスタネットワークはターゲットシステムでミラー状態がミラー可能になるように 複数のパスを提供します。これにより、DataKeeper の信頼性が向上し、同期および非同期両方のミラ ーのクラスタでスプリットブレインの発生回数が減ります。DataKeeper ボリュームオンライン方法はノ

ードがオンライン (続行) を許可するミラー状態であるかを確認するためにテストします。ミラーターゲット ノードについては、状態は「1」(ミラーリング) です。他のすべての状態はオンラインが失敗となるかまた は、DataKeeperボリュームリソースがこのノードで失敗とマーク付けされます。

場合によっては、例えば前のオーナーノードの極めて重大なエラーが長い間修復されなかったとき、 DataKeeperボリュームリソースをノード上で強制的にオンラインにするために TargetState <node> プライベートプロパティを削除する必要があります。

The TargetState <node> プロパティは powershell で以下のコマンドを使って削除できます。

Get-ClusterResource "<DataKeeper Resource Name>" | Set-ClusterParameter -Name "TargetState\_<node>" -Delete

注記: Windows 2008 R2 が実行中のサーバーでは failoverclusters モジュールをインポートする 必要があります。次のコマンドを powershell で実行します。

import-module failoverclusters

## クラスタ統合後の同期ミラーの振る舞い

同期ミラーの目的は常にソースとターゲットのデータ整合性を確保することです。同期ミラーがクラスタリ ソースとして統合されると、DataKeeper はデータの整合性をより確実にするためにクラスタの使用を 開始します。

同期ミラーの状態がミラーリングから非ミラーリングに変わったら、DataKeeper はフェイルオーバのイ ベント中に TargetState <node> プライベートプロパティを設定してデータの整合性を確保します。

DataKeeper は、ソースのローカルボリュームとターゲットの整合性を確保するために、 TargetState <node> プライベートプロパティを適切な値に設定するまで該当のボリュームへのすべ ての書き込みを一時停止します。設定後に書き込みの続行が許可されます。

DataKeeper が TargetState <node> プライベートプロパティを設定できない場合、再開された書 き込みは失敗し、ボリュームがロックされます。これにより、ミラー化されたボリュームは、前回ミラーリング の状態であったときと同じデータ整合性を持つことが保証されます。

# 7.9.10.5. クラスタからのノードの削除

Windows フェイルオーバクラスタのユーザインターフェースを使用してノードを削除します。ノードが削 除されると、ミラーは元の状態のまま残ってクラスタの外部でミラーリングを継続します。削除されたノー ドは、オーナー候補のリストからも削除されます。

# 7.9.10.6. クラスタ化された DataKeeper ボリュ ームをクラスタ外のノードに拡張する

DataKeeper ボリュームクラスタリソースは、ディザスタリカバリ目的のために DR ノードに拡張できま す。クラスタ内でシステム全体の完全な失敗が生じた場合、データは DR ノード(「DR ノード」として参 照されます)上でアクセスが可能となります。このトピックでは、この構成のセットアップ方法、DR ノード 上のデータへのアクセス方法、およびノードがリストアされた後、クラスタ内のサービスにデータを戻す方 法について説明します。

## 構成タスク

### 非クラスタ化 DataKeeper ターゲットノードを構成する

### DR ノードの構成(推奨)

- 可能であれば、DR ノードは、クラスタ化されたノードと同じドメインのメンバーである必要があり ます。DataKeeper サービスアカウントの設定については DataKeeper [サービスログオン](#page-108-0) ID [とパスワードの選択](#page-108-0) を参照してください。
- ファイアウォール(DR またはクラスタサイトの Windows ならびに他のどのファイアウォールデ バイス/ソフトウェアも)はすべてのクラスタノードから DR ノード上の DataKeeper 固有のポー トへのアクセスを許可しなければなりません。逆も同様です。詳しくは [ファイアウォール設定](#page-145-0) を参 照してください。
- DR ノードに拡張しようとしている各クラスタ化された DataKeeper ボリューム用に DR ノード のボリュームを構成してください。ボリュームは、クラスタ化されたボリュームと同等以上のサイ ズである必要があります。

### シナリオ1 – 既存の DataKeeper ボリュームリソースの拡張

クラスタ内に DataKeeper ボリュームリソースを設定したら、次の手順に従ってこれらのボリュームを DataKeeper MMC GUI を用いて DR ノードに拡張できます。

- 1. [操作/サーバーへ接続] オプションを使ってDataKeeper GUI を DR ノードに接続します。
- 2. DataKeeper ボリュームリソースがオンラインのクラスタノードに DataKeeper GUI を接続し ます。
- 3. DR ノードに拡張する各 DataKeeper ボリュームに対して次の手順を行います。

b. [ミラーを作成]を選択します。

a. [ジョブ] ビューで、拡張するボリュームが含まれるジョブを選択します。

c. ミラーソースノード、ボリューム、およびソース IP アドレスを選択します。

d. ターゲットの DR ノードをボリュームと IP アドレスと共に選択します。

e. .ミラーパラメータを選択して [OK] をクリックし、ミラーを作成します。

f. 必要とされる追加のミラー情報を設定する。

さらに詳しい情報は、[複数ターゲットとのミラーの作成](#page-288-0) を参照してください。

### シナリオ2 - 新規の DataKeeper ボリュームリソースの作成と DR ノードへの拡張

DR ノードへ拡張したいボリュームを表す DataKeeper ボリュームリソースがクラスタ内に無い場合、ま ずクラスタ化されたリソースを作成し、上記「シナリオ 1」の手順に沿ってリソースを DR ノードに拡張しま す。

## シナリオ3 - DataKeeper を使って従来の共有ボリュームクラスタを DR ノードに拡張 する

詳しい手順は DataKeeperを使用して従来の2ノードWSFCクラスタを3[つ目のノードに拡張する](#page-372-0) を参 照してください。共有ボリューム Microsoft クラスタボリュームを他のクラスタノードに拡張する方法が 記載されています。

この場合、非クラスタ化されたノードへの拡張となるため、上記 URL に記載されている手順 2「クラスタ クォーラムを設定します」と手順 7 「クラスタに 3 つ目のノードを追加します」は不要です。クラスタ化さ れたノードへの拡張の場合、これらの手順は必要です。

### サマリーの構成

クラスタ化されたボリュームを DR ノードに拡張した後、クラスタ内でボリュームをオンラインおよびオフ ラインにすることができます。DR ノードは正常な操作状況下でミラー対象を残します。

非ミラー化システムで対象が DR ノードのミラーに対して、[ミラーの一時停止/ロック解除] オプションを 使用してデータをチェックできます。詳しくは、 [一時停止およびロック解除](#page-302-0) を参照してください。

## 非クラスタ化されたディザスタリカバリノード上のデータにアクセスす る

クラスタ化されたノードのすべてが利用できない(おそらくプライマリクラスタサイトで何らかの災害によ る)場合には、DR ノードにレプリケートされたデータにアクセス可能である必要があるかもしれません。そ の手順を下記に示します。

注記: [ミラーのスイッチオーバ](#page-298-0) ガイドラインを参照してください。

オプション1 – DataKeeper GUI を使用する手順

- 1. DataKeeper GUI を起動し、DR ノードに接続する。
- 2. DR ノード上でアクセス可能になるミラーを含むジョブを選択する。
- 3. DR ノートをミラーソースにする [ミラーのスイッチオーバー] を選択し、ノード上でデータをアクセ ス可能にする。

\*注記:クラスタノードのいずれかがまだ実行中で、DR ノードからネットワークを介して利用できる場合、 [ミラーのスイッチオーバー] オプションは利用できません。DataKeeper GUI は、ボリュームがまだ操 作中であるのを見て、スイッチオーバーが選択されるのを防ぎます。

#### オプション 2 - EMCMD を使う手順

DR ノード上でコマンドプロンプトを起動し、次のコマンドを実行する。

- 1. cd ExtMirrBase
- 2. EMCmd . switchovervolume

\*注記: このコマンドの使用には注意が必要です。いずれかのクラスタノードがまだ DR ノードからネット ワークを介してアクセスと操作が可能であれば、EMCmd はスイッチオーバーの発生を防ぎません。これ はクラスタ内のリソース不足の原因となり、結果については不確定です。

DR ノード上でアクセスが必要なボリュームすべてに対して上記の操作を繰り返し行います。 DataKeeper は、ボリュームがこのノードでアクセス可能な間は、発生するすべての変更をトラッキング し、バックアップが行われ DR ノードからアクセス可能な場合、クラスタノードに対しこれらの変更を自動 的に再同期させます。しかし、ボリュームリソースはクラスタで自動的にオンラインになりません。 DataKeeper ボリュームをクラスタに戻すには 下記の手順を手動で行う必要があります。

## クラスタにデータアクセスをリストアする

クラスタノードが失敗の後にバックアップされた場合、故障が発生したその時の状況、現在のネットワー ク状況、およびクラスタ内の他のノードの状況などによって、ミラーの状態はいくつかに分けられます。ボ リュームは、すべてのクラスタノードがリストアされた後ソースかターゲットに存在します。もしくはどちらに もない場合があります。このような場合、DataKeeper GUI を使っていずれかのクラスタノードでミラー ロールを決定し、起こり得るスプリットブレインを解決する必要があります。詳しくは、 [スプリットブレインに](#page-407-0) [関する事象およびリカバリ](#page-407-0) を参照してください。スプリットブレインを解決する場合、ソースを保持するノ ードとなるDRノードを選択する必要があります。最新のデータが含まれているためです。

DRノードがクラスタノードからアクセス可能であり、非クラスタノードのミラーのロールがソースである限

り、クラスタノード上のオンラインリクエストは失敗します。

#### クラスタ化された DataKeeper ボリュームリソースをオンラインに戻す手順

DataKeeperボリュームリソースをクラスタノードでオンラインにするには、そのボリュームが停止する直 前に、最後にオンラインであったクラスターノード(そのミラーボリュームにおいて最後にソースステータス を持っていたノード)にミラーをスイッチオーバーする必要があります。また、DR ノードをクラスタ化された ボリュームのターゲットとします。この時 DataKeeper ボリュームリソースはクラスタノードでオンライン になります。

どのクラスタノードが、特定のボリュームに対して最後のソースノードであるかを決定するには、以下のコ マンドのいずれかを、クラスタノードで実行してください。

- (to use cluster.exe) cluster res "<DataKeeper Volume Resource name>" -priv
- (to use powershell) get-clusterresource -Name "<DataKeeper Volume Resource name>" | get-clusterparameter

生成される出力には、リストされた「最後のソース」値の行が含まれている必要があります。最後のソース ノード名は、その行に表示されます。

次の手順に沿ってリソースをオンラインにします。

- 1. クラスタ内ですでにオンラインの DataKeeper ボリュームリソースがある場合、オフラインにし ます。これは以降の手順でスプリットブレインを解決するために必要です。
- 2. 1 つのクラスタノードで DataKeeper GUI を起動します。DR ノードをミラーソースとして選択 し、スプリットブレイン状況を解決します。
- 3. DR ノード (ミラーソース) からクラスタノード (ターゲット) に作成されたミラーの状況をモニタし ます。クラスタ化されたノードが共有されている場合は、1 つだけがミラーターゲットとなります。
- 4. 最後のソースクラスタノードへのミラーがミラーリングの状態になった時、そのノードをソースにす ることが可能です。
	- a. クラスタノード上でコマンドプロンプトを開きます。
	- b. 次のコマンドを実行します。 cd ExtMirrBase
	- c. 次のコマンドを実行します。 EMCmd . SWITCHOVERVOLUME

以上の手順を各ボリュームに対して繰り返し行います。複数のボリュームが同じリソースグループの一部 である場合は、それらの最後のソースノードに各ボリュームをスイッチオーバするようにしてください。

次にフェイルオーバクラスタマネージャを使って、ボリュームと関連するアプリケーションまたはロールを オンラインにします。

# 7.9.10.7. 単一の SQL サーバノードをクラスタに 拡張する

このガイドは単一の SQL サーバノードをインストールし、クラスタノードに拡張する方法を説明します。イ ンストールの前によくお読みください。

• C ドライブにデータが置かれている SQL サーバスタンドアロンノードを準備します。

注記: スタンドアロンノードにはクラスタ内の他のノードと類似のハードウェアを使用することをお勧めし ます (このガイド内ではスタンドアロンノードをバックアップノードと呼ぶこととします。)

- 新規のバックアップノードに Windows フェイルオーバクラスタをセットアップし、単一ノードクラ スタをセットアップします(一緒にファイル共有 quorum をセットアップします)。
- 新規のノードに Datakeeper Cluster Edition をセットアップします。
- フェイルオーバクラスタリング UI を使用して、空の DataKeeper ボリュームリソースを作成し ます。使用する目的が分かるように名前を付けてください。(例:「DataKeeper Volume F (NonMirrored)」)

次のステップでは、手動でのリソースの作成方法を説明します。

a. Failover Cluster Manager で空の役割を作成します。 [役割] を右クリックして [空の役割を 作成] を選択します。

b. 空の役割を右クリックして [リソースの追加] 、 [その他のリソース] 、次に [DataKeeper Volume の追加] を選択します。

c. 新規のDataKeeper ボリュームリソースを右クリックして [プロパティ] を選択します。

d. 前の手順で付けたリソース名 (例:「DataKeeper Volume F (NonMirrored)」) を入力し、 [完了] を選択します。ここでは他のプロパティの変更はありません。以下の手順を実施し、非ミラー リソースに必要なプロパティを設定してください。

e. E ドライブについて、a から d の手順を繰り返し行ってください。

Powershell を使って以下のプロパティを割り当てます。

VolumeLetter = "F" (ドライブ文字がFの場合。ドライブ文字を指定します。)

NonMirrored = 1 (Non と Mirrored の間はスペースなし)

Powershell を使って以下のプロパティを割り当てます。

Get-ClusterResource "DataKeeper Volume F (Non-Mirrored)" | Set-

ClusterParameter –Name VolumeLetter –Value "F"

Get-ClusterResource "DataKeeper Volume F (Non-Mirrored)" | Set-ClusterParameter –Name NonMirrored –Value 1

ストレージを作成後に右クリックして [(空の役割) から削除] を選択します。この操作は、以下の手順で SQL サーバをインストールする際に使用する [使用可能記憶域] にストレージを移動します。

- SQL サーバのセットアップを実行します。SQL Server Cluster エディションを選択してインス トールします。プライマリノードにインストールされるものと同じ機能を選択してください。( 注記: ローカルアカウントではなく、SQL サーバサービスを開始するドメインユーザ ID およびパスワー ドを使用してください。
- インストール中にフェイルオーバクラスタストレージのプロンプトが表示されます。前の手順で作 成したストレージを選択してください。
- プライマリサーバから新規のバックアップノードにデータベースをコピーします。 BACKUP DATABASE コマンドを使ってデータベースのバックアップを作成します。

バックアップノード上のクラスタデータベースに接続し、 RESTORE DATABASE コマンドを使ってデー タベースをリストアします。

ファイルを別のドライブ (別々の DATA と LOG ファイル) に移動するには、 RESTORE の MOVE オプ ションの使用を強くお勧めします。以下の例はサンプルの営業データベースを別のドライブに移動する 方法を示しています。

RESTORE DATABASE sales

FROM DISK =  $'C:\Backup\Sales.bak'$ 

WITH RECOVERY,

MOVE 'Sales\_Dat' TO

'E:\MSSQL11.MSSQLSERVER\MSSQL\Data\Sales.mdf',

MOVE 'Sales\_Log' TO

#### 'F:\MSSQL11.MSSQLSERVER\MSSQL\Data\Sales.ldf';

- これで新規のデータベースと新規のバックアップサーバに移動できます。また、オリジナルのプラ イマリサーバの再構成もできます。Windows オペレーティングシステムの再インストールをお 勧めします。オペレーティングシステムを再インストールしたら、フェイルオーバクラスタリングを セットアップし前の手順で作成したクラスタに含めます。( 注記: クラスタに含める際、 **"No, I do not require support from Microsoft"** を選択してください。クラスタの確 認は手順の後でも可能です。)
- このサーバに Datakeeper Cluster Edition をセットアップします。
- 両方の非ミラー DataKeeperボリュームリソースを MS SQL サーバクラスタグループから削 除します。
- 両方の非ミラー DataKeeperボリュームリソースをストレージから削除します。

(注記: クラスタグループと利用可能なストレージの両方からリソースを削除することが重要で す。手順を進める前にフェイルオーバクラスタリングからリソースが削除されている必要がありま す。)

- DataKeeper GUI を使って、クラスタ内のすべてのノードに対し、E と F のボリュームミラー を含むジョブを作成します。ソースとして Microsoft SQL Server を実行しているノードを 選択してください。作成後に **[**はい**]** を選択してフェイルオーバクラスタリングにボリュームを 追加します。
- SQL クラスタグループに DataKeeper ボリューム E と DataKeeper ボリューム F ス トレージを追加します。リソース上で右クリックをしたら **[**ストレージの追加**]** を選択します。
- Cluster Edition の **[SQL Server** フェールオーバークラスタにノードを追加**]** オプシ ョンを使って SQL サーバをセットアップします。
- 両方の DataKeeper ボリュームリソースに対し、Microsoft SQL Server リソースに依 存関係を追加して終了です。

単一ノードデータベースはクラスタ化された高可用データベースに移行され、フェイルオーバのテスト準 備が整いました。

# <span id="page-372-0"></span>**7.9.10.8. DataKeeper** により、従来の **2** ノ ード構成の **WSFC** クラスタを **3** ノード構成に拡 張する

DataKeeper を使用して WSFC 2 ノードクラスタから 3 つ目のノードに複製する場合、以下の作業 が必要になります。

- 既存の WSFC 物理ディスクリソースを、データレプリケーションをサポートする DataKeeper ボリュームリソースに置き換える。
- クォーラムタイプをマジョリティノードに変更する。
- フェイルオーバ用のクラスタに 3 つ目のノードを追加する。
- 新しい DataKeeper ボリュームリソースに対するすべてのリソース依存関係を再確立します。

以下の例では、DataKeeper を使用してクラスタリソースグループを 2 ノードクラスタから 3 つ目の ノードに拡張するために必要な手順を詳細に示します。

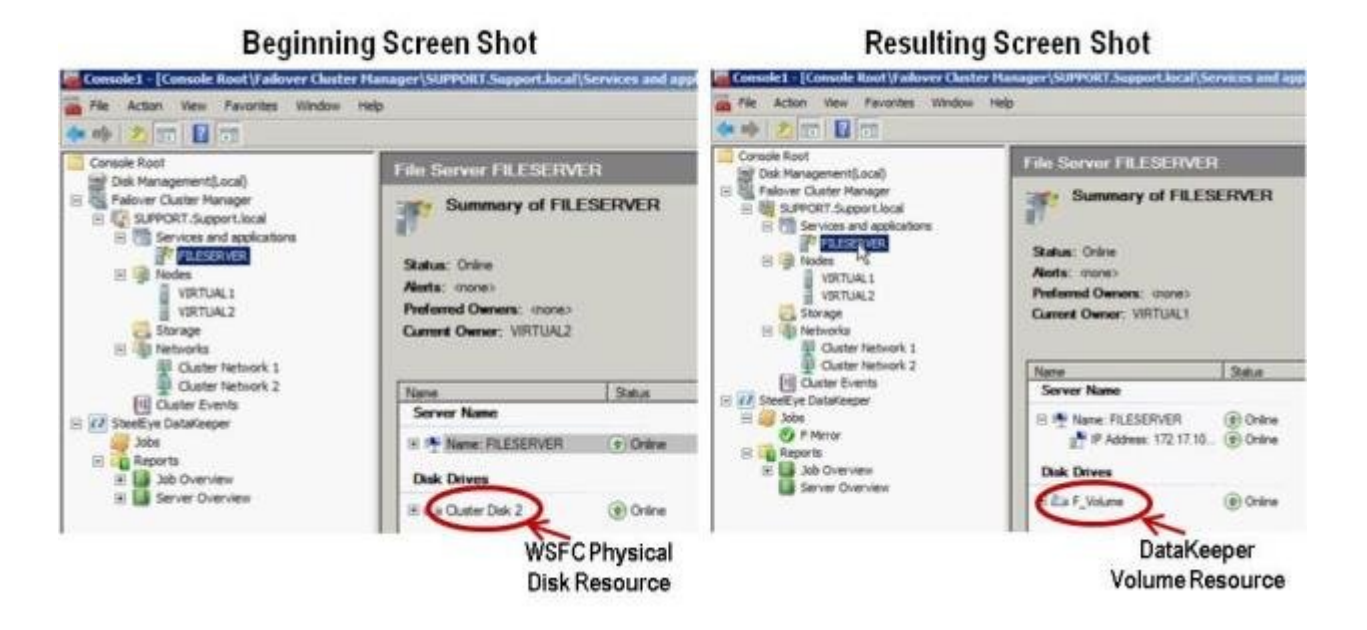

1. WSFC から物理ディスクリソースを削除します。

これによって、物理ディスクリソース上の依存関係も削除されます。これらの依存関係は新しい DataKeeper ボリュームリソースに対して再確立する必要があるので、この最初の手順を完 了する前に 依存関係レポート を参照して、依存関係をメモしてください。リソースをハイライト 表示して、 **[**依存関係レポートを表示**]** を選択してください。

フェイルオーバクラスタマネージャ **MMC** を使用して以下の手順を実行してください。

a. 右クリックして **[**このサービスま たはアプリケーションをオフラインにする**]** を選択し、クラ

## スタリソースグループをオフラインにします。

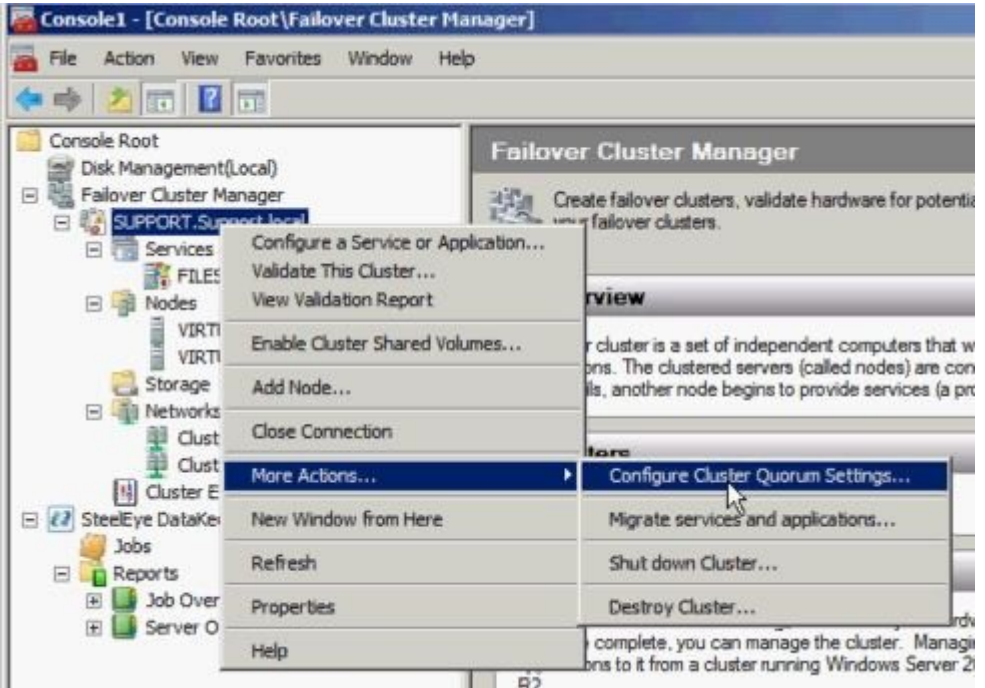

b. クラスタリソースグループから物理ディスクを削除します (使用可能記憶域に移動します)。

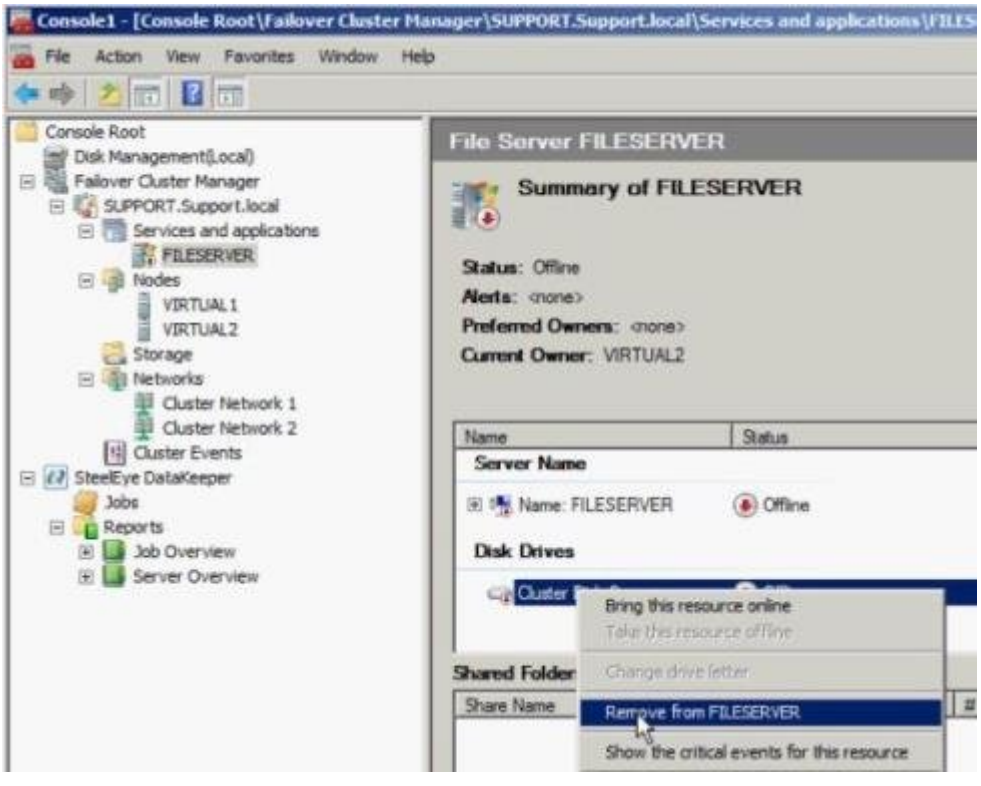

c. **[**使用可能記憶域**]** グループからリソースを削除して、クラスタ構成から物理ディスクリソー スを削除します。

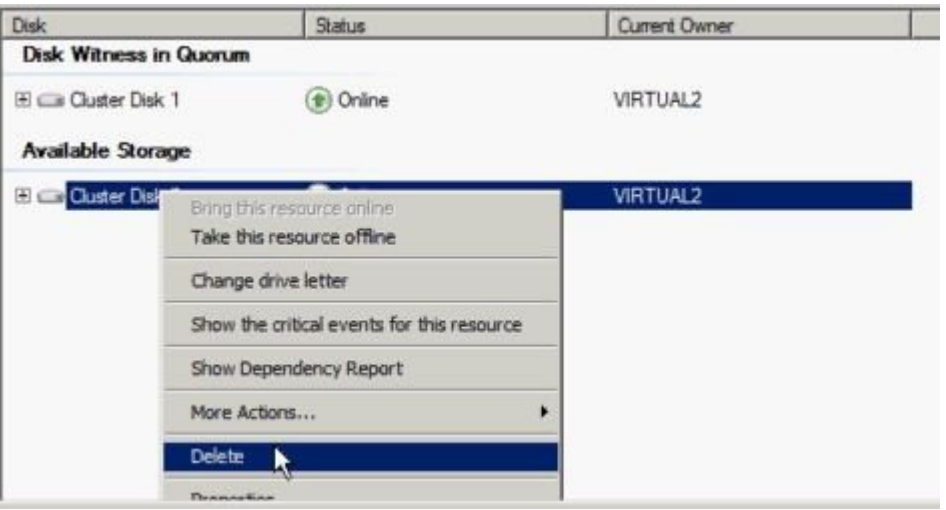

2. クラスタクォーラムを設定します。

リモートサイトに 3 つ目のノードがあるため **[**クォーラムのディスク監視**]** は無効になるので、 **[**マジョリティノード**]** 構成を選択してください。

a. クラスタを右クリックし、 **[**その他のアクション**] / [**クラスタクォーラムの設定**…]** を選択し ます。

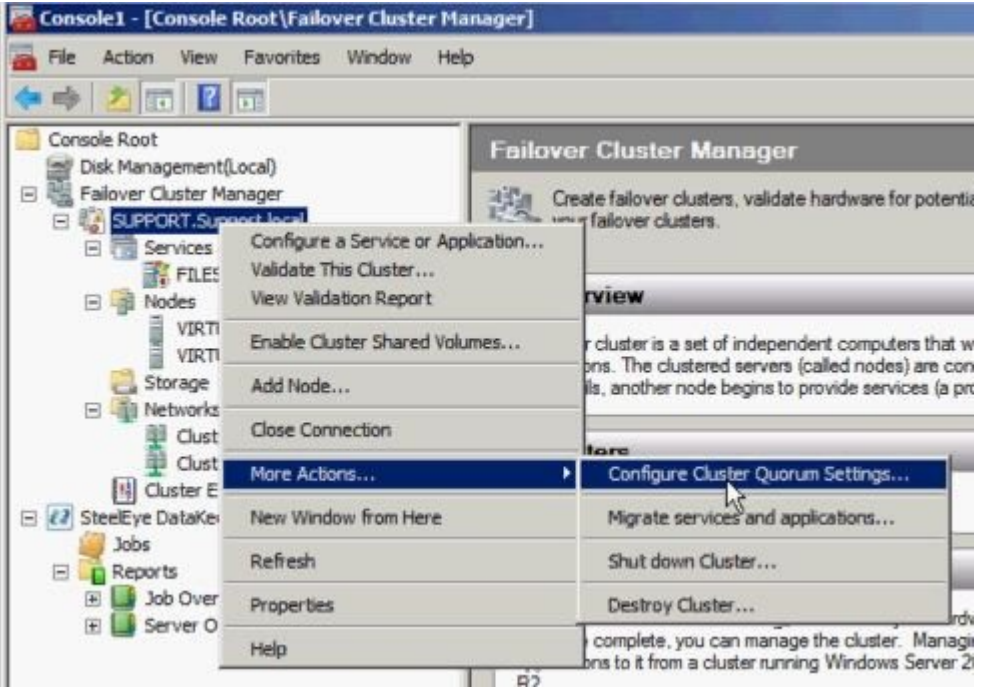

b. **[**マジョリティノード**]** を選択します。 注記**:** 3 ノードクラスタなど、最終的なノードの数が 奇数の場合は、クォーラムタイプを **[**マジョリティノード**]** に変更してください。4 ノードクラスタ など、最終的なノードの数が偶数の場合は、 **[**ノードおよびファイル共有監視マジョリティ**]** に変 更してください。

c. **[**使用可能記憶域**]** からディスク監視を削除します。

3. ディスクをオンラインにします。

ディスクの管理 **MMC** を使用して以下の手順を実行してください。

a. 物理ディスクをオンラインにします。

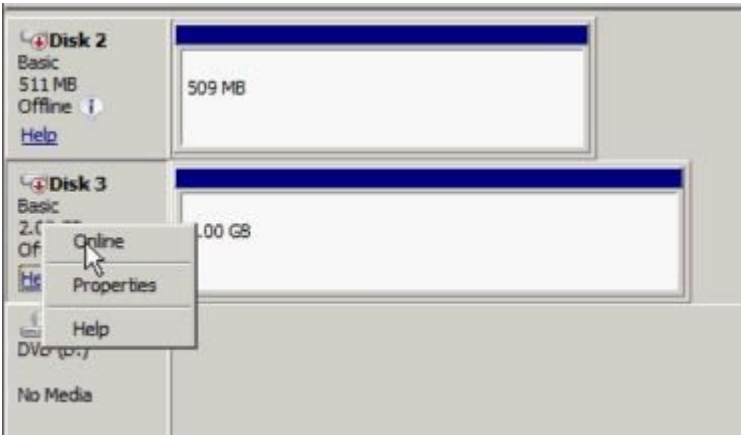

b. 必要に応じて、以前の構成に一致するようにドライブレターを変更します。

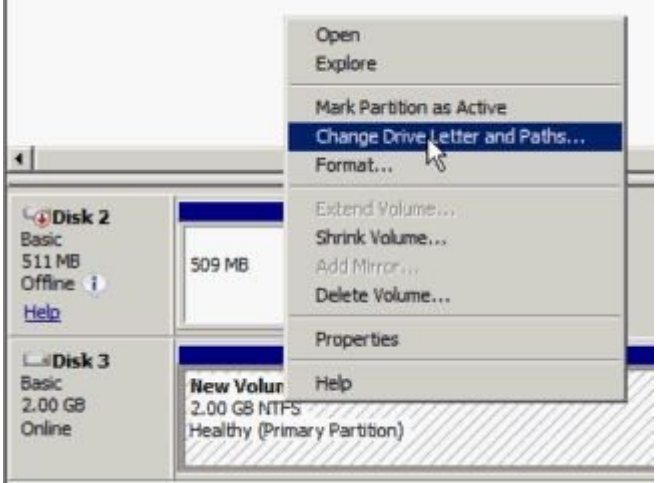

c. クラスタ内のすべての共有ノードで上記の手順 2a および 2b を繰り返します。

- 4. 3 つ目のノードのボリュームをターゲットとして使用可能であることを確認します。フォーマットさ れ、オンラインであり、ソースボリュームと同じかそれ以上のサイズでなければなりません。
- 5. [ミラーを作成](#page-280-0) します。

DataKeeper UI を使用して、以下の手順を実行してください (すべてのサーバで DataKeeper サービスが実行されていることを確認してください)。

a. すべての共有ノードおよび 3 つ目のノードに接続します。

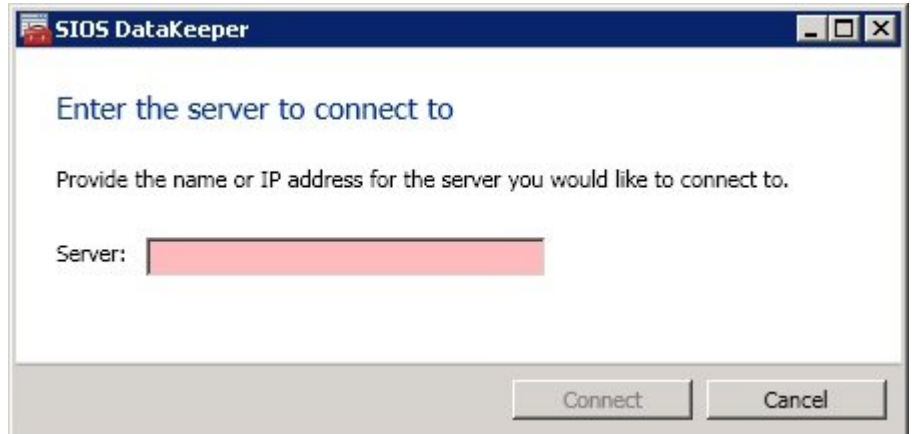

サーバ概要レポート に 3 つすべてのノードに対する接続が表示されます。

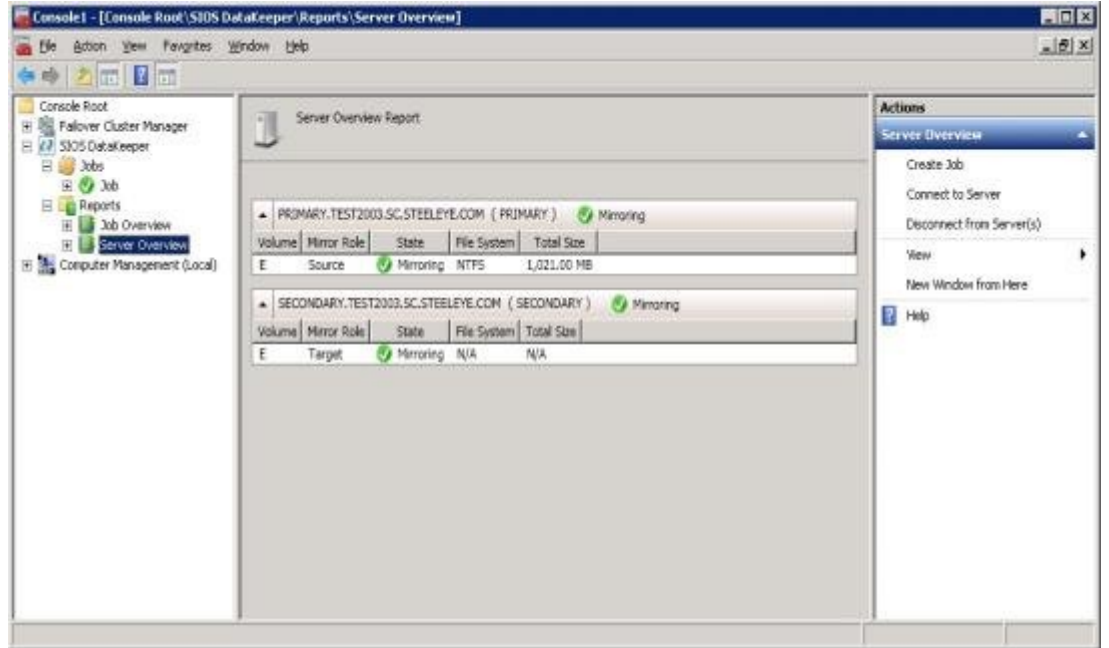

b. 3 つ目のノードへのミラーを含むジョブを作成します。

c. ソース を選択します。

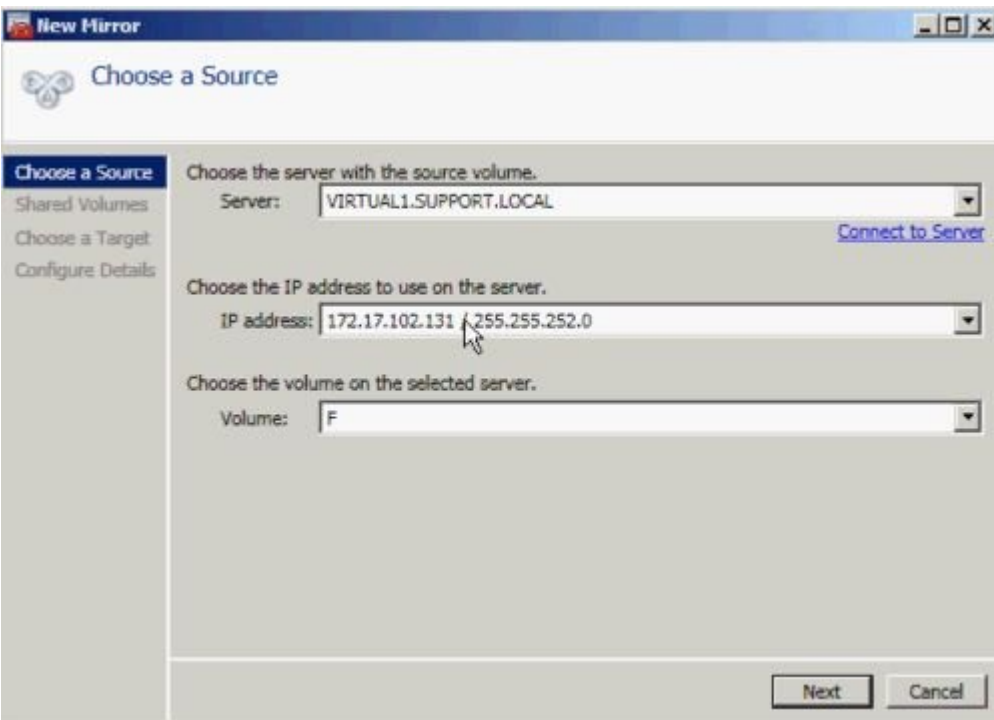

d. 共有ボリューム を選択します。

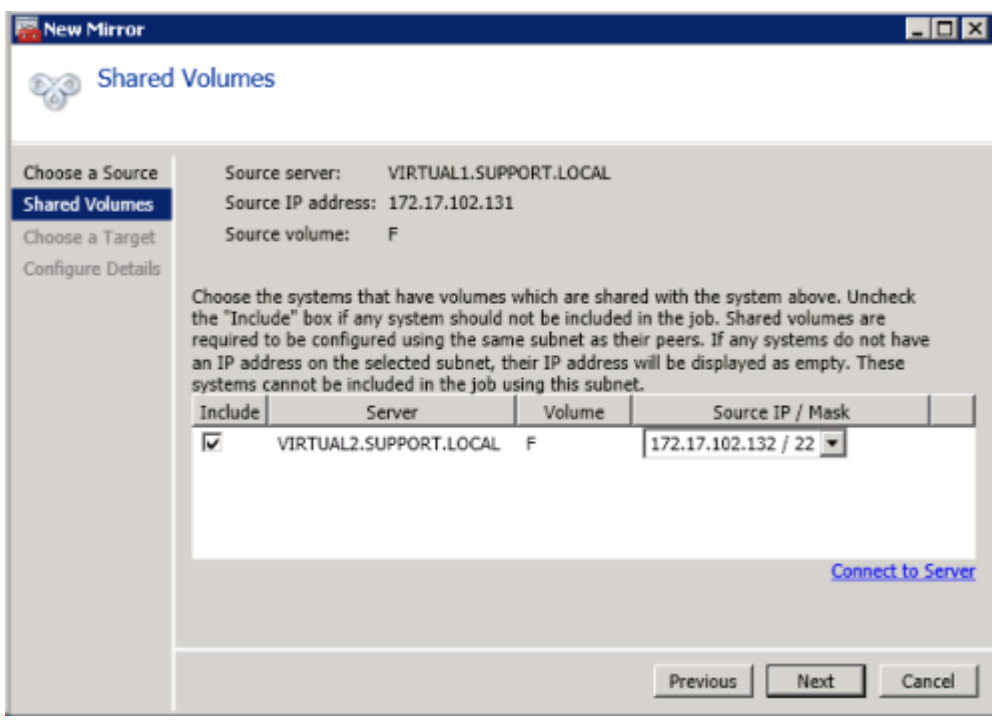

e. ターゲット を選択します。

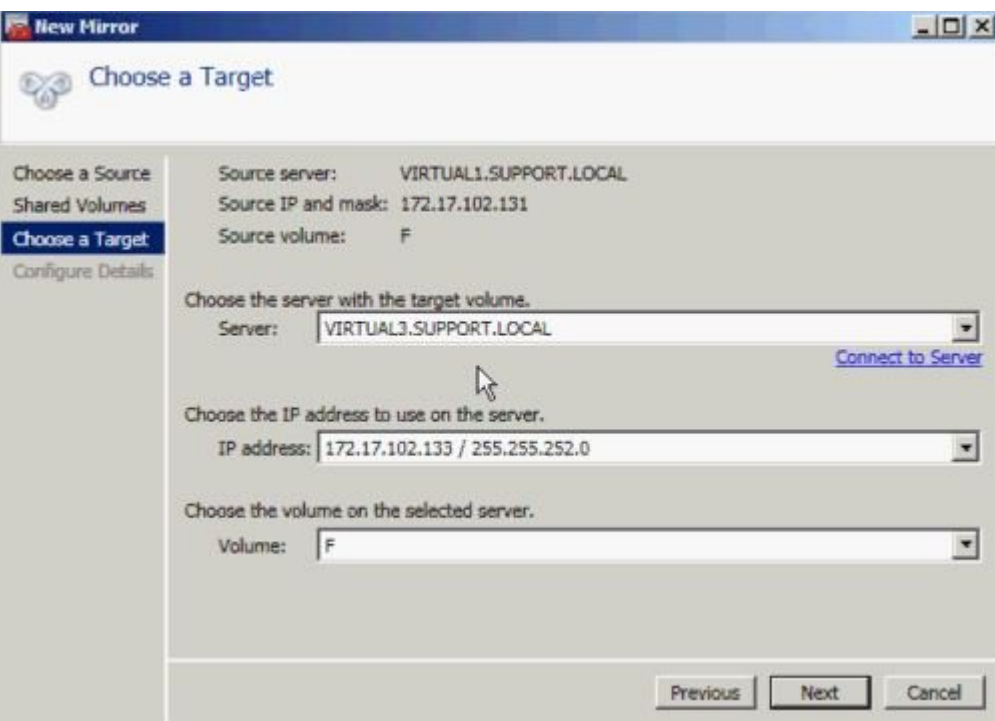

f. **[**詳細の構成**]** で、圧縮設定とミラーの種類 ([非同期または同期](#page-119-0) ) を選択します (該当 する場合)。 **[**完了**]** を選択します。

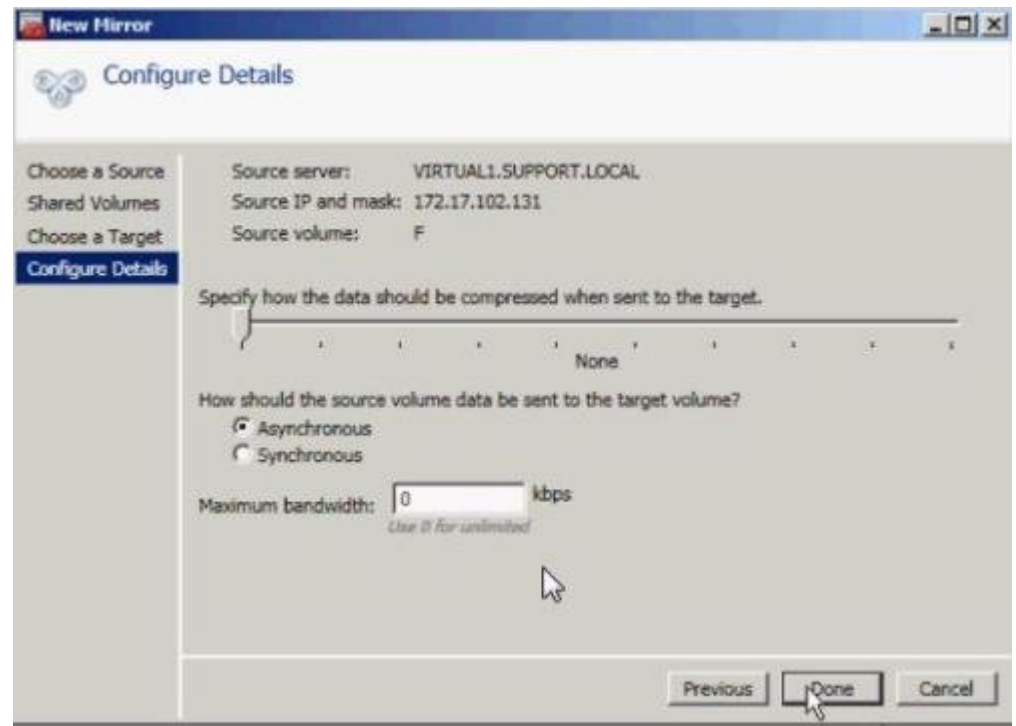

ミラーで 3 つ目のノードに対する再同期が開始されます。再同期が完了すると、 **[**ジョブステータス**]** は **[**ミラーリング**]** に変わります。

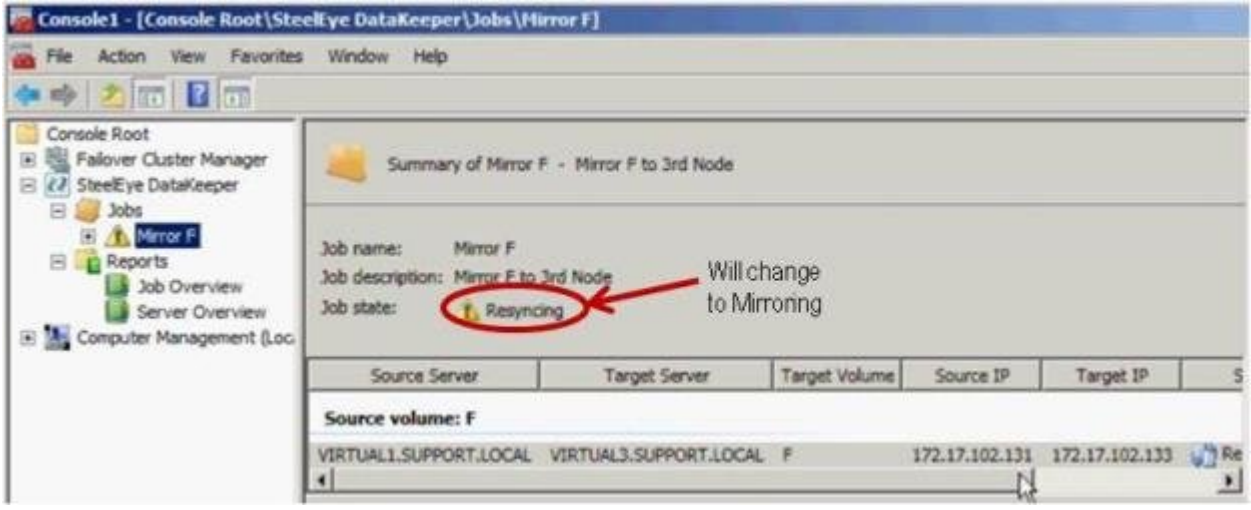

6. **DataKeeper** ボリュームリソース を追加します。

WSFC で DataKeeper ボリュームリソースを追加する場合は、以下のうちのひとつを実行し てください。

WSFC[でミラーを自動的に作成する](#page-359-0)

WSFC [でミラーを手動で作成する](#page-360-0)

7. クラスタに 3 つ目のノードを追加します。

フェイルオーバクラスタマネージャ MMC を使用して以下の手順を実行してください (注記: クラスタに追加する前に、フェイルオーバクラスタリング機能が 3 つ目のノードにインストール されていることを確認してください)。

- a. **[**ノード**]** を右クリックします。
- b. **[**ノードの追加**]** を選択します。
- c. ノードの追加ウィザード で、追加するサーバの名前を入力して **[**追加**]** をクリックし、 **[**次 へ**]** を選択します。

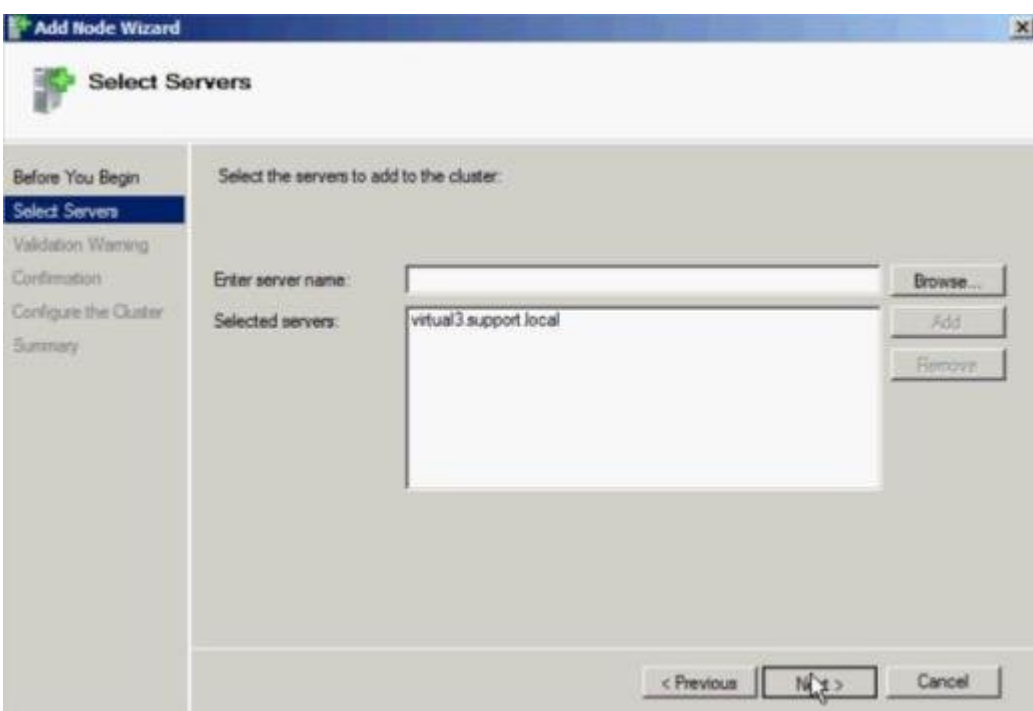

d. **[**はい**]** を選択すると 検証テスト を実行できますが、ディスクはターゲット側でロックされ ているため、エラーが予想されることに注意してください。 注記**:** 検証テストを実行する場合 は、 **[**テスト選択**]** 画面で **[**選択したテストのみを実行**]** を選択し、 **[**ストレージ**]** テストを選 択解除してください。

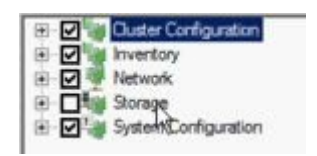

「ストレージ」 テストを選択解除した場合でも、 フェイルオーバクラスタ検証レポート の クラスタ構成 テスト には クラスタボリュームの障害のリスト が報告されます。これは、他の警告とともに、3 つ目の ノードとそのボリュームが、最初の 2 つのノードと共有されていないために予想されるものです。

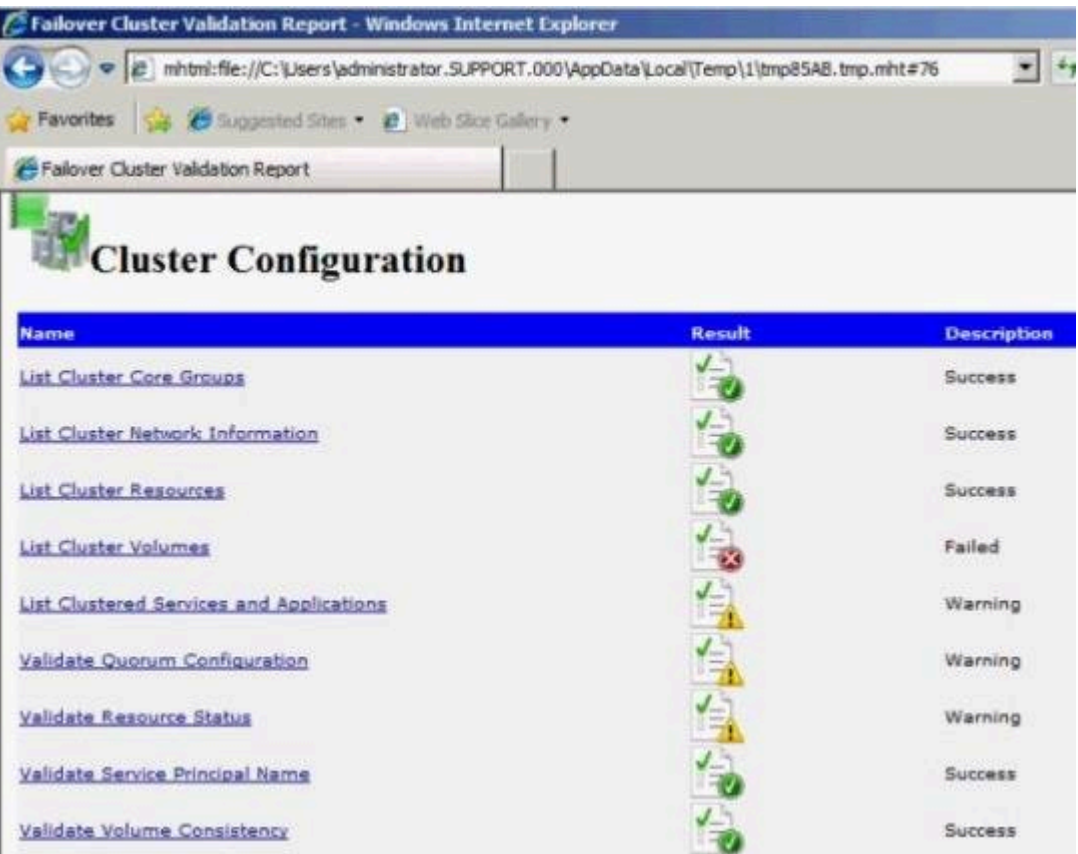

d. **[**はい**]** を選択すると 検証テスト を実行できますが、ディスクはターゲット側でロックされ ているため、エラーが予想されることに注意してください。 注記**:** 検証テストを実行する場合 は、 **[**テスト選択**]** 画面で **[**選択したテストのみを実行**]** を選択し、 **[**ストレージ**]** テストを選 択解除してください。

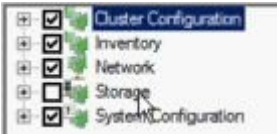

「ストレージ」 テストを選択解除した場合でも、 フェイルオーバクラスタ検証レポート の クラスタ構成 テスト には クラスタボリュームの障害のリスト が報告されます。これは、他の警告とともに、3 つ目の ノードとそのボリュームが、最初の 2 つのノードと共有されていないために予想されるものです。

e. 検証レポート を確認したら、 **[**完了**]** を選択します。 **[**検証の警告**]** 画面が再表示され ます。テストを再実行せずにノードを追加するには、 **[**いいえ**]** を選択してください。

f. **[**確認**]** 画面で **[**次へ**]** を選択します。

g. ノードが正常に追加されたことを示す **[**概要**]** 画面が表示されます。

この時点で、クラスタ内の 3 つすべてのノードでクラスタリソースグループが定義されます。

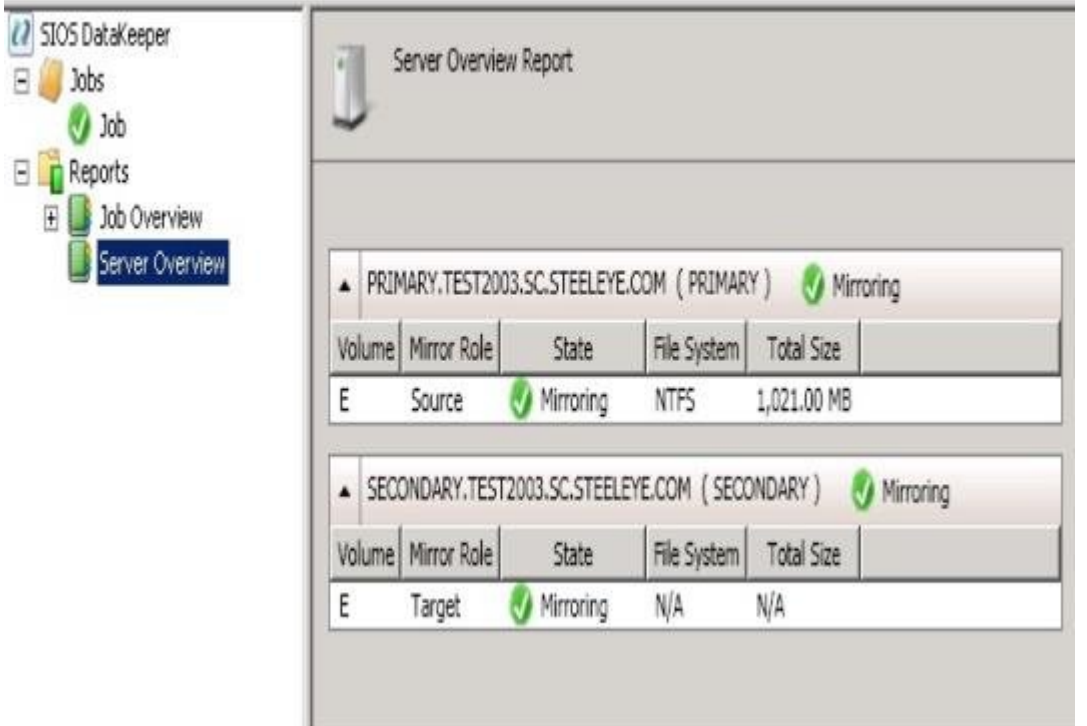

- 8. 新しい DataKeeper ボリュームリソースに対するすべてのリソース依存関係を再確立します。
	- a. アプリケーションリソースを右クリックして、 **[**プロパティ**]** を選択します。

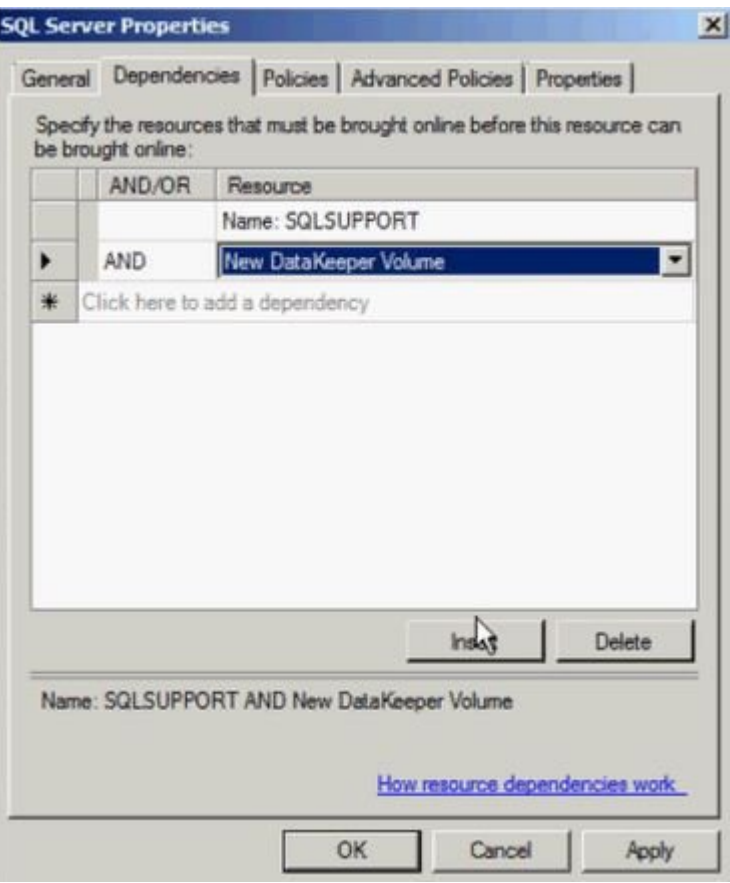

b. **[**依存関係**]** タブを選択します。

c. **[**ここをクリック**]** をクリックして依存関係タブを追加します。

d. 新しい DataKeeper ボリュームを入力します。

e. **[**適用**]** 、 **[OK]** の順に選択します。

依存関係が再確立されます。

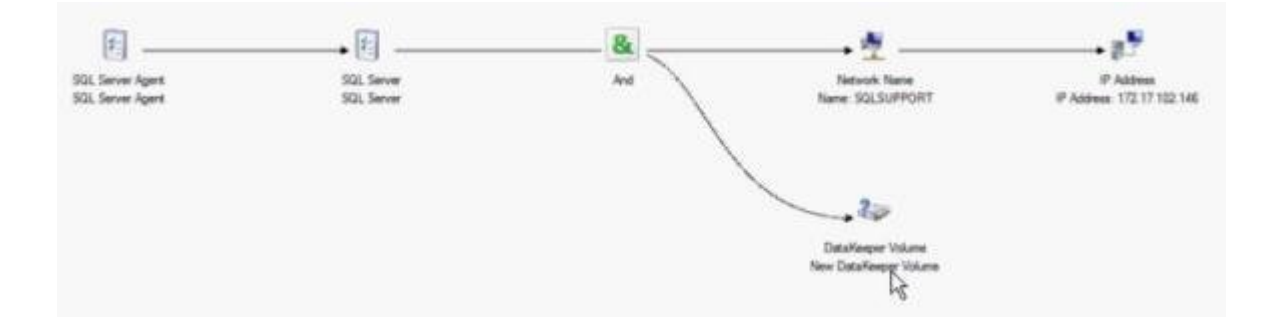

# **7.9.10.9. DataKeeper** により、従来の **2** ノ ード構成の **WSFC SQL Server** クラスタを **3** ノード構成に拡張する

DataKeeper を使用して WSFC SOL Server 2 ノードクラスタから 3 つ目のノードに複製する 場合、以下の作業が必要になります。

- 既存の WSFC 物理ディスクリソースを、データレプリケーションをサポートする DataKeeper ボリュームリソースに置き換える。
- クォーラムタイプを マジョリティノード に変更する。
- フェイルオーバ用の SQL Server クラスタに 3 つ目のノードを追加する。
- 新しい DataKeeper ボリュームリソースに対するすべてのリソース依存関係を再確立します。

以下の例では、DataKeeper を使用して SQL Server クラスタリソースグループを 2 ノードクラス タから 3 つ目のノードに拡張するために必要な手順を詳細に示します。

1. WSFC から物理ディスクリソースを削除します。

これによって、物理ディスクリソース上の依存関係も削除されます。これらの依存関係は新しい DataKeeper ボリュームリソースに対して再確立する必要があるので、この最初の手順を完 了する前に 依存関係レポート を参照して、依存関係をメモしてください。リソースをハイライト 表示して、 **[**依存関係レポートを表示**]** を選択してください。

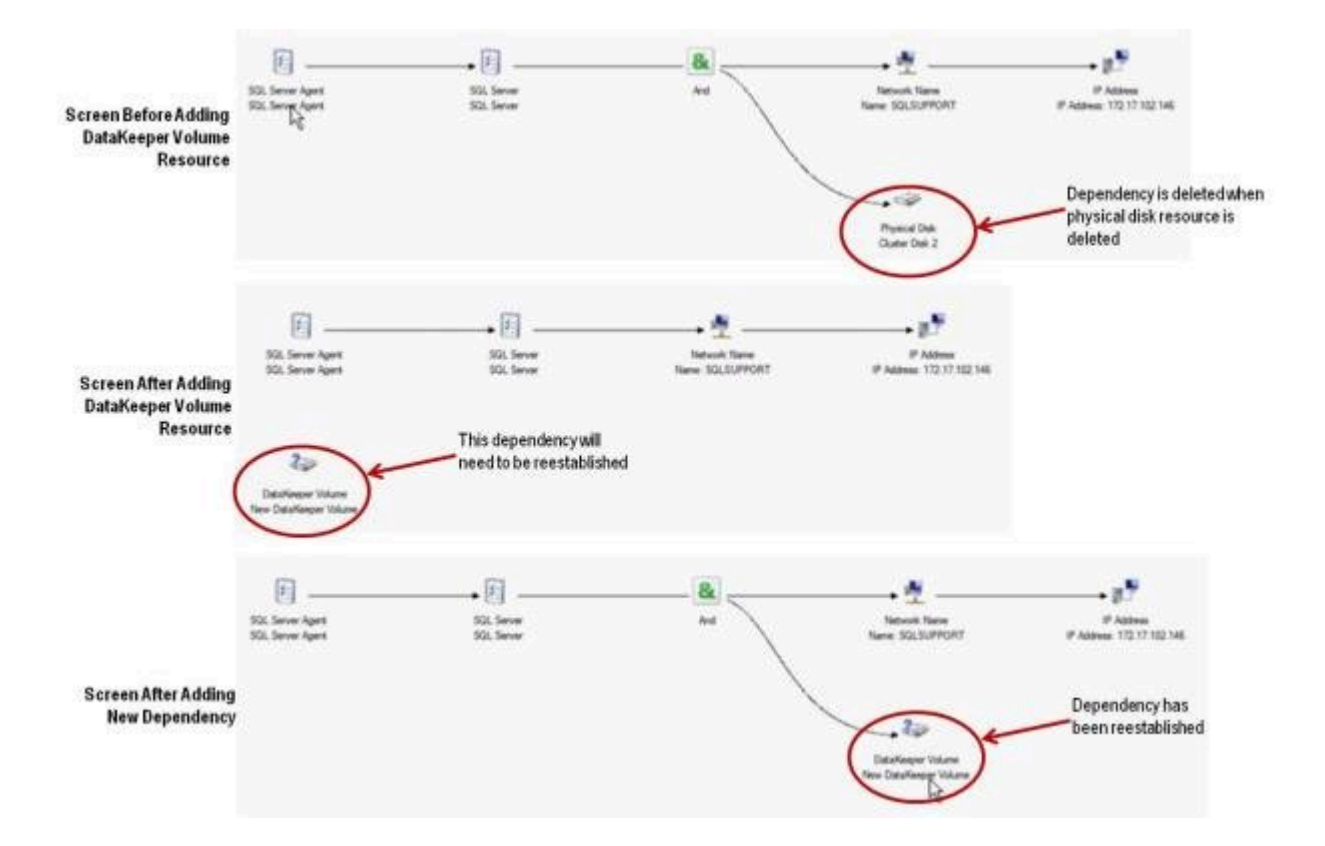

フェイルオーバクラスタマネージャ MMC を使用して以下の手順を実行してください。

a. 右クリックして **[**このサービスまたはアプリケーションをオフラインにする**]** を選択して、SQL Server クラスタリソースグループをオフラインにします。

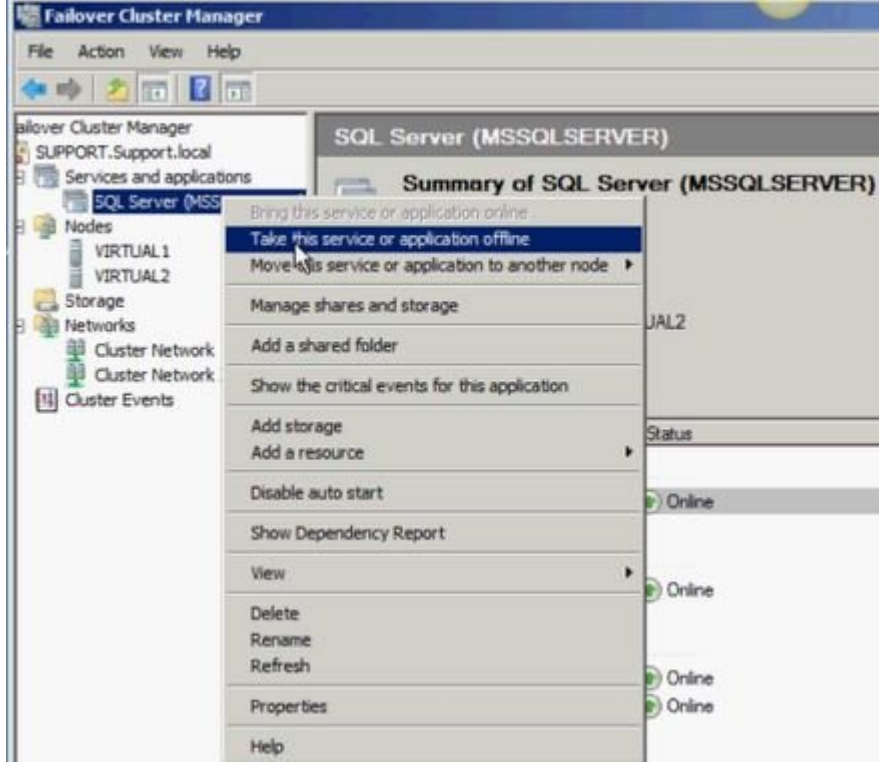

b. QL Server クラスタリソースグループから物理ディスクを削除します ( 使用可能記憶域 に移動します )。

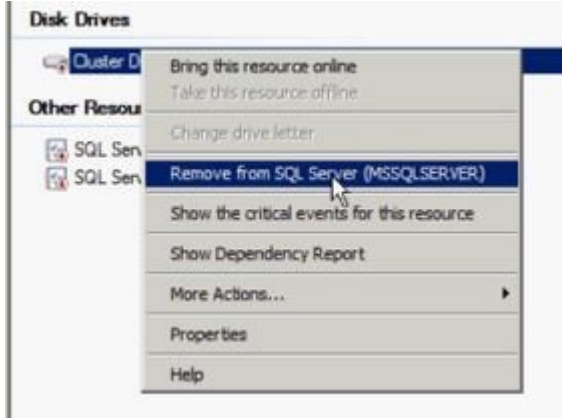

c. **[**使用可能記憶域**]** グループからリソースを削除して、SQL Server クラスタ構成から物 理ディスクリソースを削除します。

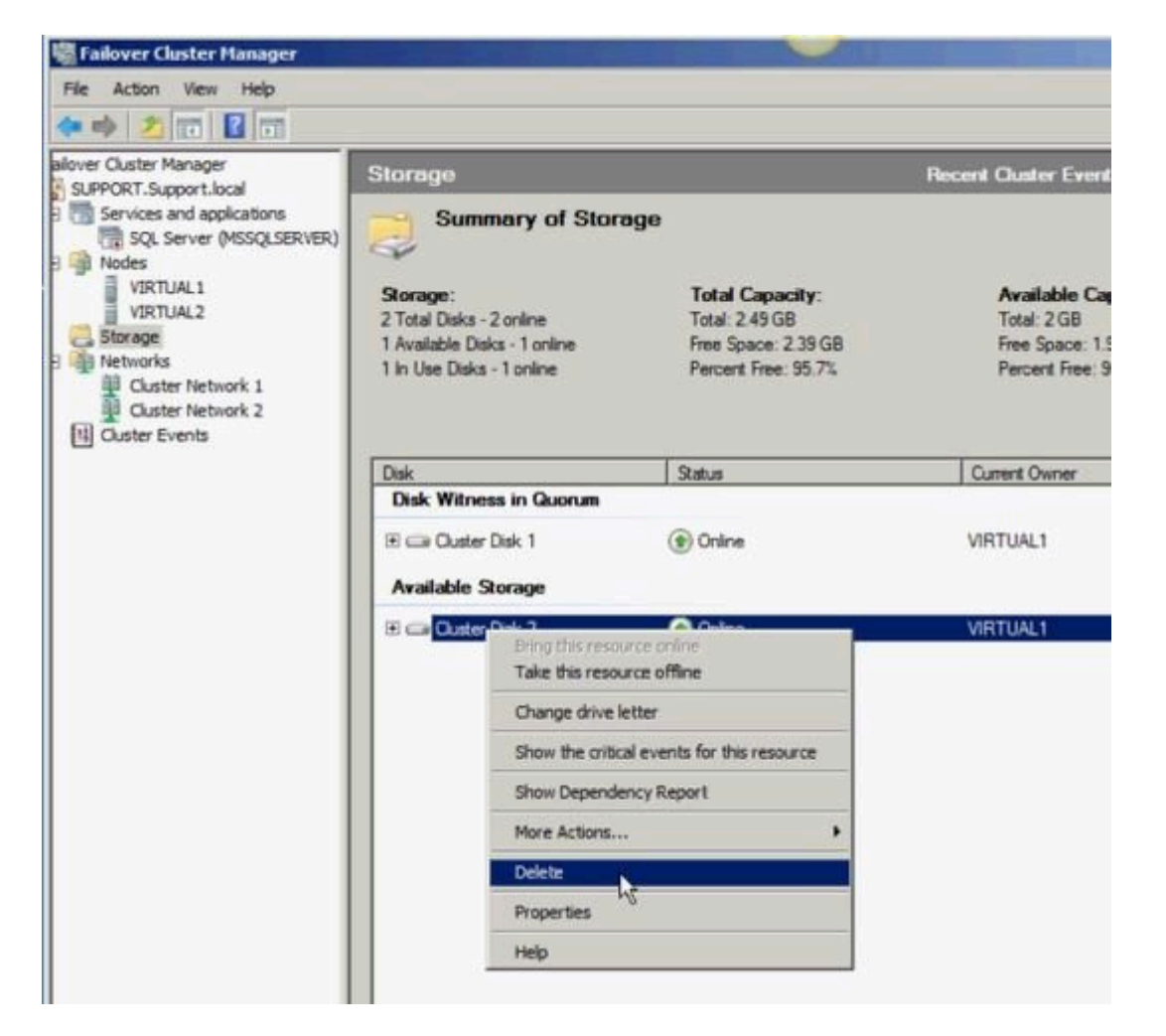

2. クラスタクォーラムを設定します。

リモートサイトに 3 つ目のノードがあるため **[**クォーラムのディスク監視**]** は無効になるので、

### **[**マジョリティノード**]** 構成を選択してください。

a. クラスタを右クリックし、 **[**その他のアクション**] / [**クラスタクォーラムの設定**…]** を選択し ます。

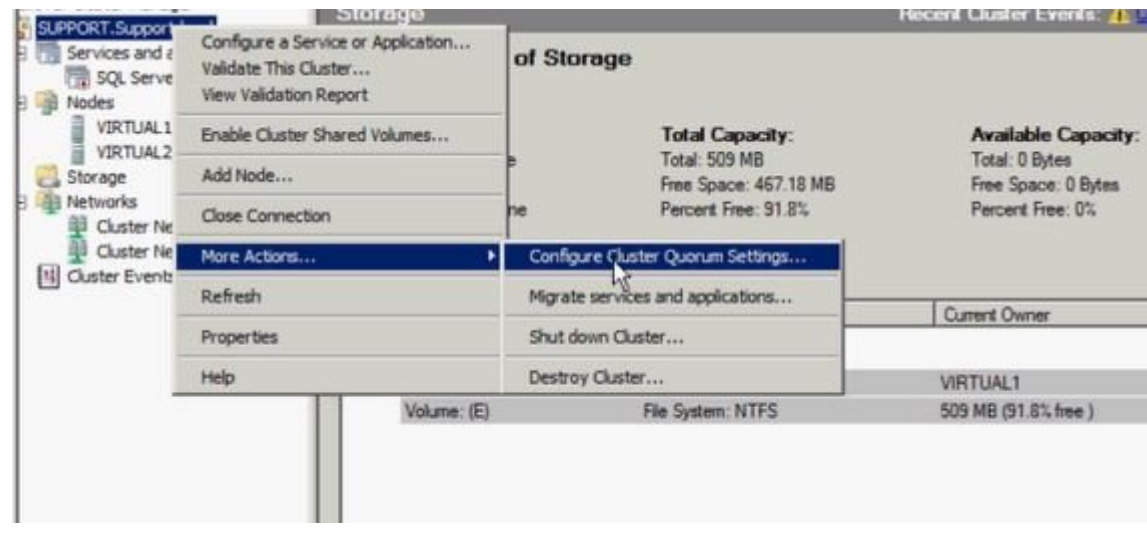

b. **[**マジョリティノード**]** を選択します。 注記**:** 3 ノードクラスタなど、最終的なノードの数が 奇数の場合は、クォーラムタイプを **[**マジョリティノード**]** に変更してください。4 ノードクラスタ など、最終的なノードの数が偶数の場合は、 **[**ノードおよびファイル共有監視マジョリティ**]** に変 更してください。

c. **[**使用可能記憶域**]** からディスク監視を削除します。

3. ディスクをオンラインにします。

ディスクの管理 MMC を使用して以下の手順を実行してください。

a. 物理ディスクをオンラインにします。

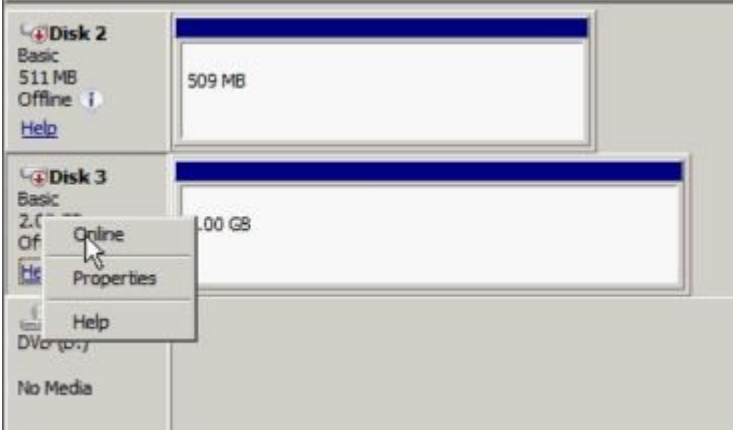

b. 必要に応じて、以前の SQL Server 構成に一致するようにドライブレターを変更します。

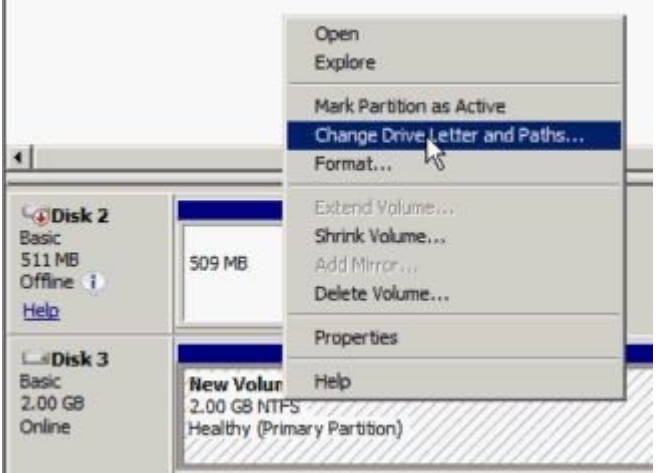

c. クラスタ内のすべての共有ノードで上記の手順 2a および 2b を繰り返します。

- 4. 3 つ目のノードのボリュームをターゲットとして使用可能であることを確認します。フォーマットさ れ、オンラインであり、ソースボリュームと同じかそれ以上のサイズでなければなりません。
- 5. ミラーを作成 します。

DataKeeper UI を使用して、以下の手順を実行してください ( 注記**:** すべてのサーバで DataKeeper が実行されていることを確認してください)。

a. すべての共有ノードおよび 3 つ目のノードに接続します。

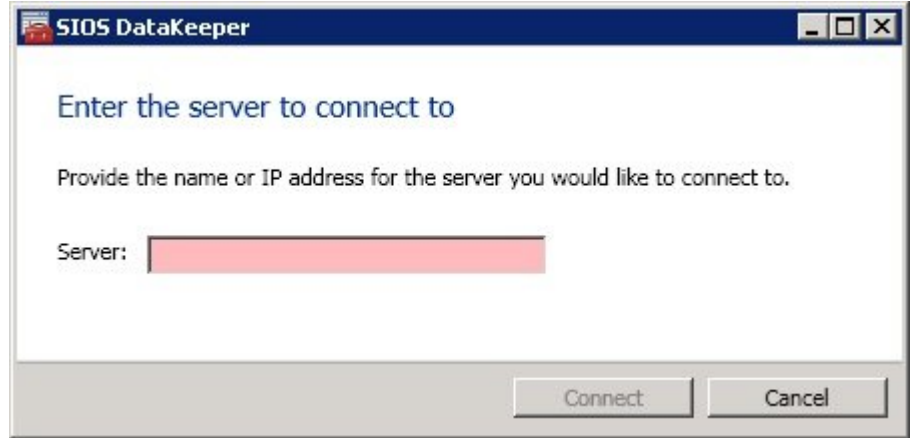

サーバ概要レポート に 3 つすべてのノードに対する接続が表示されます。

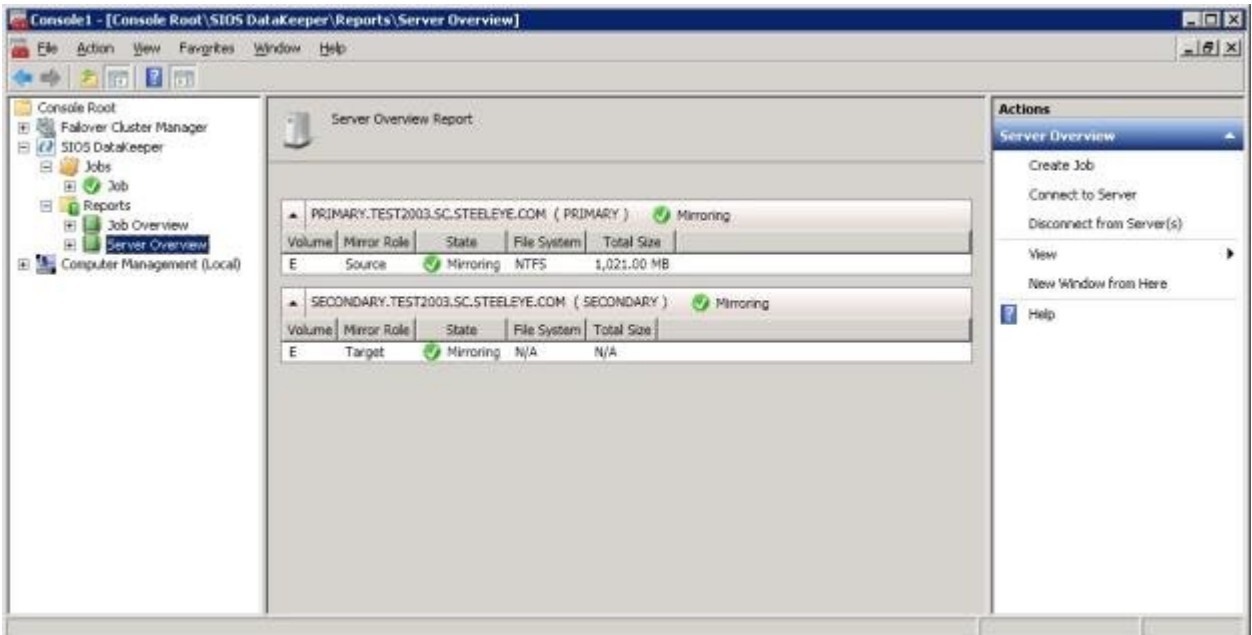

b. 3 つ目のノードへのミラーを含むジョブを作成します。

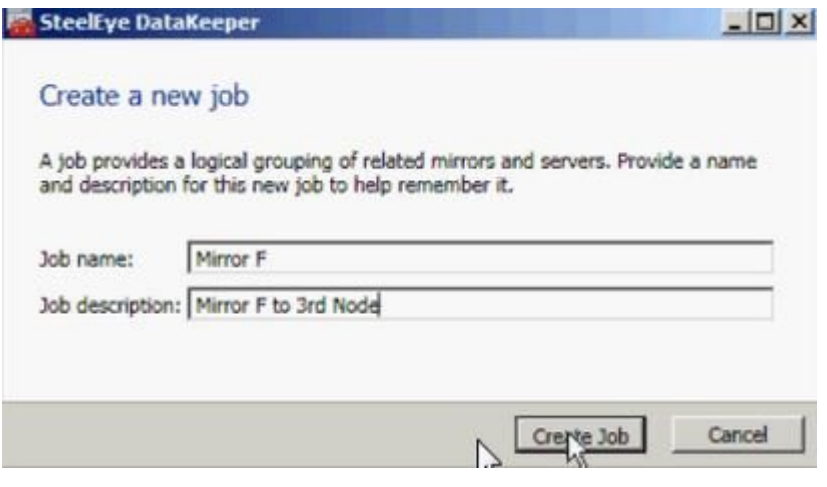

c. ソース を選択します。

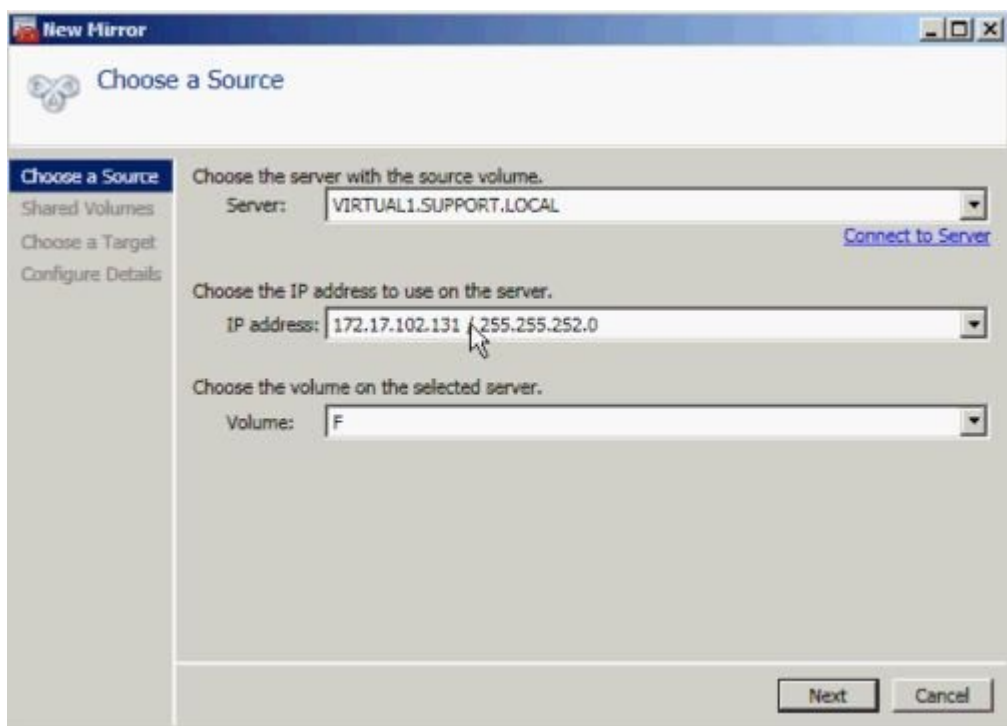

d. 共有ボリューム を選択します。

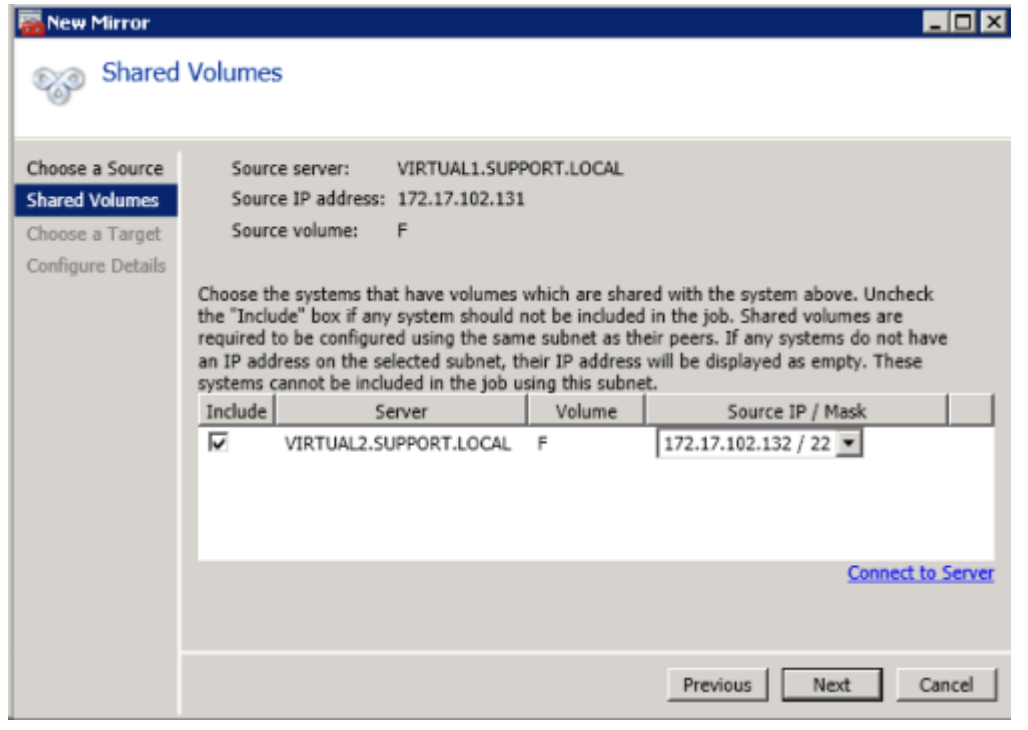

e. ターゲット を選択します。

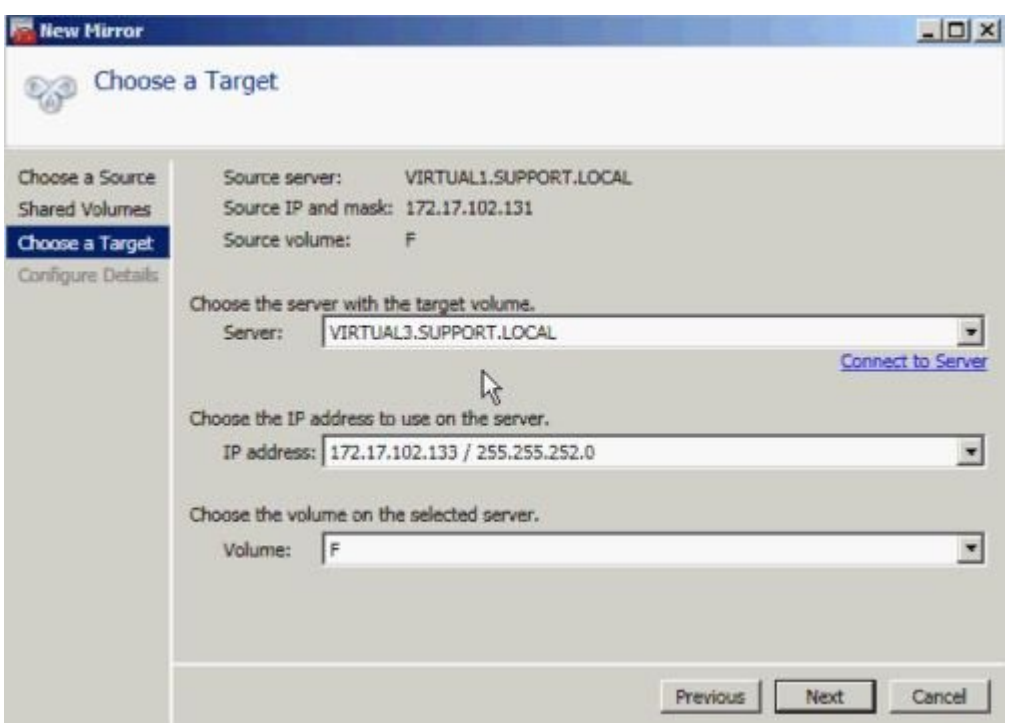

f. **[**詳細の構成**]** で、 圧縮設定 と ミラーの種類 ([非同期または同期](#page-119-0) ) を選択します (該当する場合)。 **[**完了**]** を選択します。

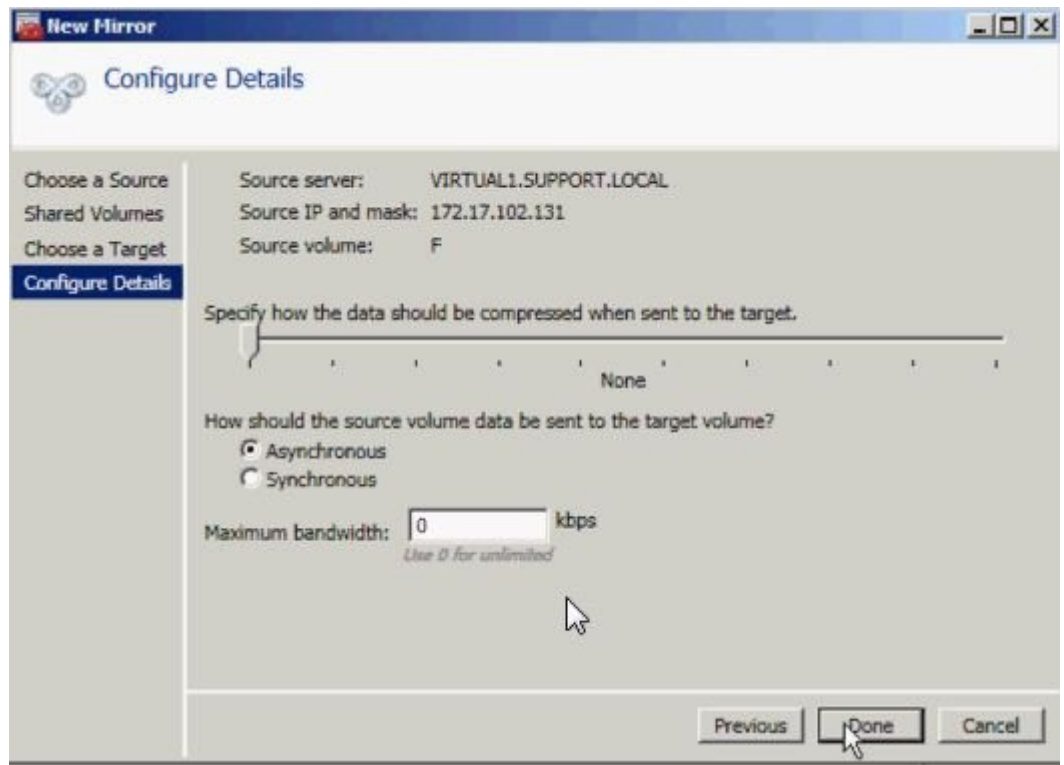

ミラーで 3 つ目のノードに対する再同期が開始されます。再同期が完了すると、 **[**ジョブステ ータス**]** は **[**ミラーリング**]** に変わります。

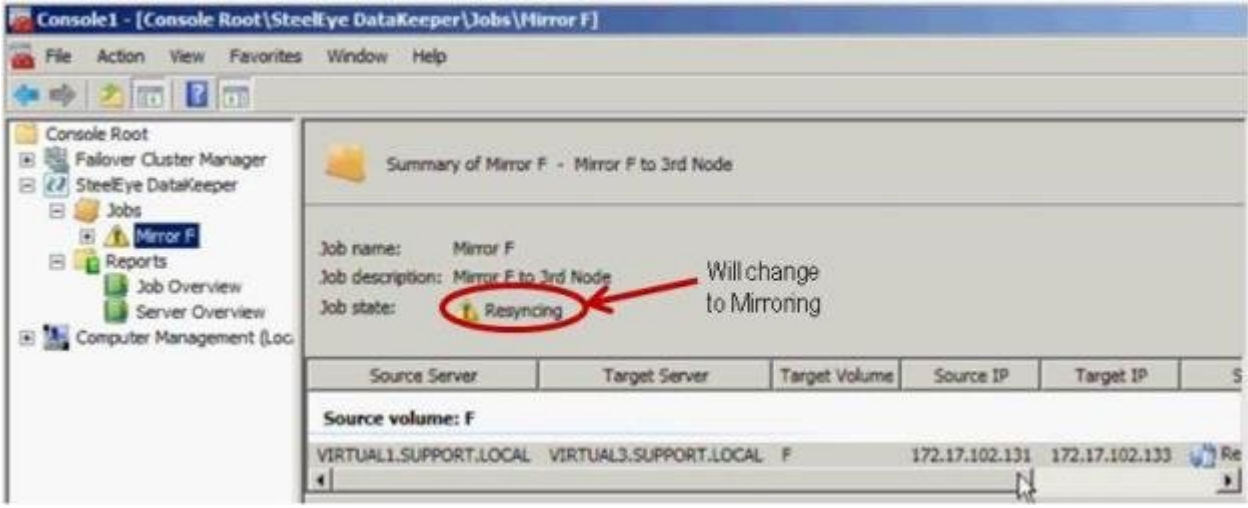

6. **DataKeeper** ボリュームリソース を追加します。

DataKeeper ボリュームリソースを SOL サーバクラスタリソースグループに追加する場合 は、以下のうちのひとつを実行してください。:

WSFC[でミラーを自動的に作成する](#page-359-0)

WSFC [でミラーを手動で作成する](#page-360-0)

7. クラスタに 3 つ目のノードを追加します。

フェイルオーバクラスタマネージャ **MMC** を使用して以下の手順を実行してください ( 注記**:** クラスタに追加する前に、フェイルオーバクラスタリング機能が 3 つ目のノードにインストール されていることを確認してください)。

a. **[**ノード**]** を右クリックします。

b. **[**ノードの追加**]** を選択します。

c. ノードの追加ウィザード で、追加するサーバの名前を入力して **[**追加**]** をクリックし、 **[**次 へ**]** を選択します。

d. **[**はい**]** を選択すると 検証テスト を実行できますが、ディスクはターゲット側でロックされ ているため、エラーが予想されることに注意してください。 注記**:** 検証テストを実行する場合 は、 **[**テスト選択**]** 画面で **[**選択したテストのみを実行**]** を選択し、 **[**ストレージ**]** テストを選 択解除してください。

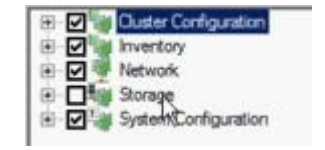

「ストレージ」 テストを選択解除した場合でも、 フェイルオーバクラスタ検証レポート の クラス

タ構成テスト には クラスタボリュームの障害のリスト が報告されます。これは、他の警告ととも に、3 つ目のノードとそのボリュームが、最初の 2 つのノードと共有されていないために予想さ れるものです。

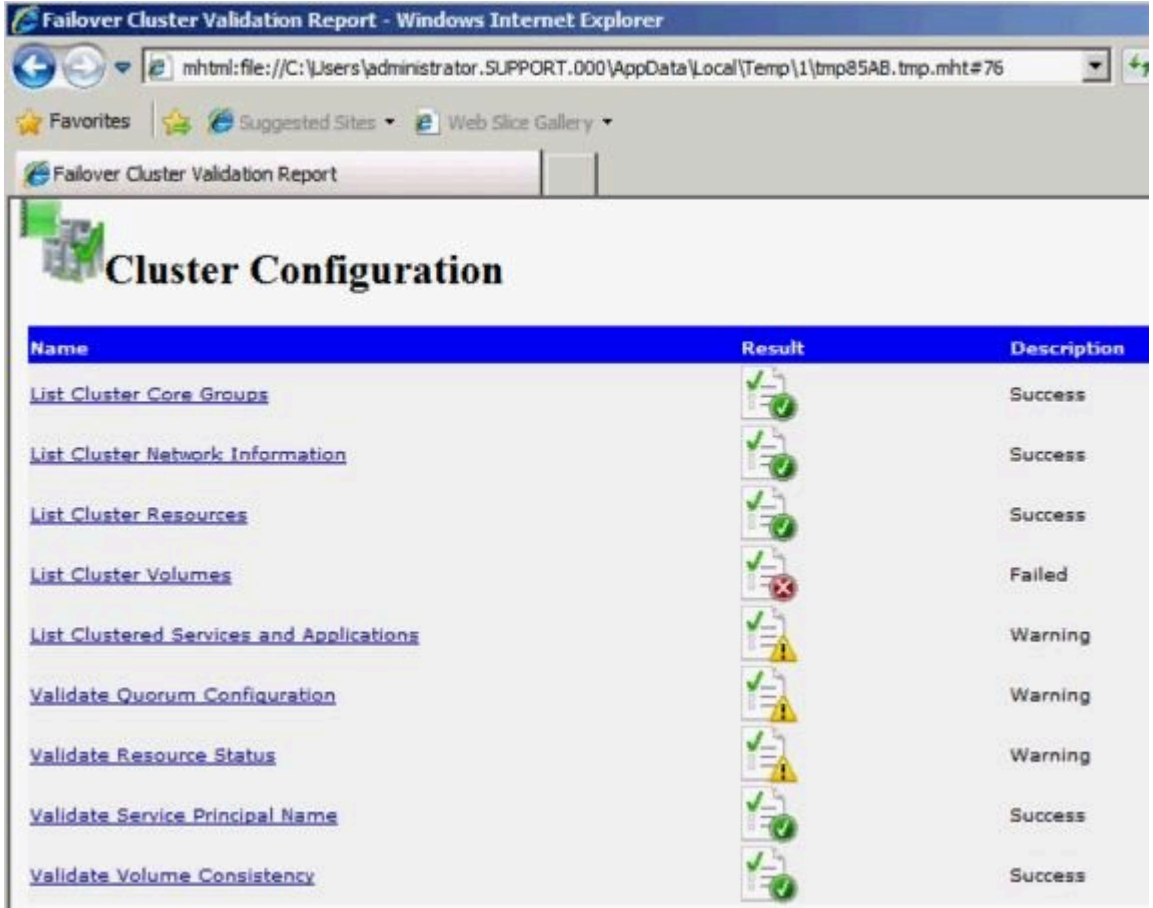

e. 検証レポート を確認したら、 **[**完了**]** を選択します。 **[**検証の警告**]** 画面が再表示され ます。テストを再実行せずにノードを追加するには、 **[**いいえ**]** を選択してください。

f. **[**確認**]** 画面で **[**次へ**]** を選択します。

g. ノードが正常に追加されたことを示す **[**概要**]** 画面が表示されます。SQL Server を 3 つ目のノードにインストールしていないので、この画面に 警告 が表示される場合があります。イ ンストールは次の手順で実行します。

8. 3 つ目のノードに SQL Server をインストールします。

a. 3 つ目のノードで以下のコマンドを実行します。

Setup /SkipRules=Cluster\_VerifyForErrors /Action=AddNode /INSTANCENAME="MSSQLSERVER"

b. **[**サポート規則の設定**]** 画面で **[OK]** を選択します。

c. 入力を求められたら **[**プロダクトキー**]** を入力して、 **[**次へ**]** を選択します。

d. ライセンス規約 に同意して、 **[**次へ**]** を選択します。

e. **[**サポートファイルの設定**]** 画面で **[**インストール**]** を選択します。

f. **[**サポート規則の設定**]** 画面が表示されます。障害に関する システム構成チェックレポー ト を確認してから、 **[**次へ**]** を選択します。

g. **[**クラスタノード構成**]** 画面が表示されたら、 **[**次へ**]** を選択します。

h. **[**サービスアカウント**]** 画面で、1 つ目のノードの設定に基づいて、SQL Server サービ スの パスワード を入力します。 **[**次へ**]** を選択します。

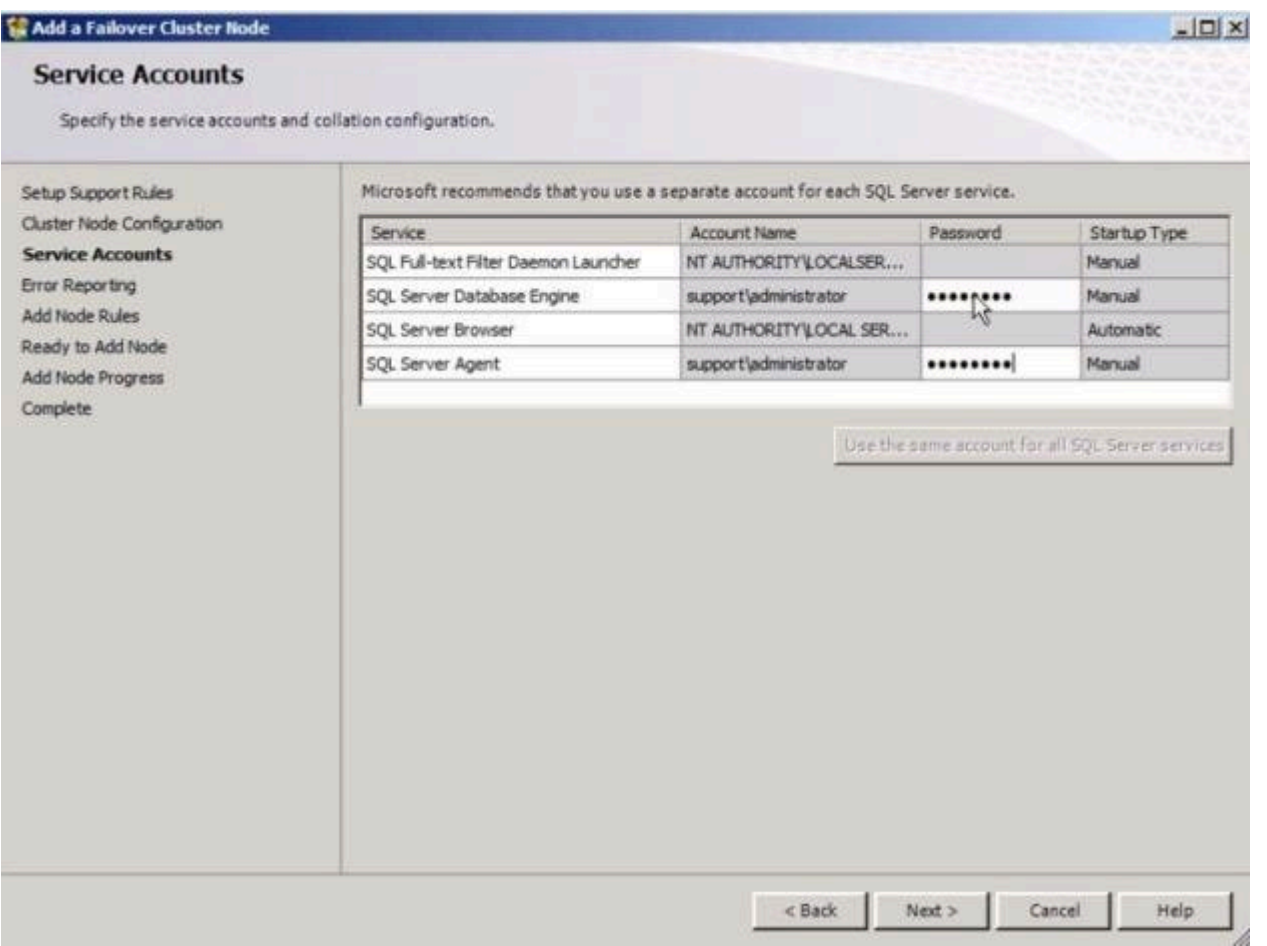

i. **[**エラーレポート**]** 画面が表示されたら、 **[**次へ**]** を選択します。

j. **[**ノード規則の追加**]** 画面が表示されたら、 **[**次へ**]** を選択します。

k. **[**ノード追加の準備**]** 画面が表示されたら、 **[**インストール**]** を選択します。

l. **[**完了**]** 画面が表示され、 フェイルオーバクラスタノード追加 処理が完了したことが通知 されます。 **[**閉じる**]** を選択します。

9. 最後の手順では、SQL Server サービスリソースと新しい DataKeeper ボリュームリソー

スの間のすべてのリソース依存関係を再確立します。

- a. アプリケーションリソースを右クリックして、 **[**プロパティ**]** を選択します。
- b. **[**依存関係**]** タブを選択します。
- c. **[**ここをクリックして依存関係を追加**]** タブをクリックします。
- d. 新しい DataKeeper ボリュームを入力します。
- e. **[**適用**]** 、 **[OK]** の順に選択します。

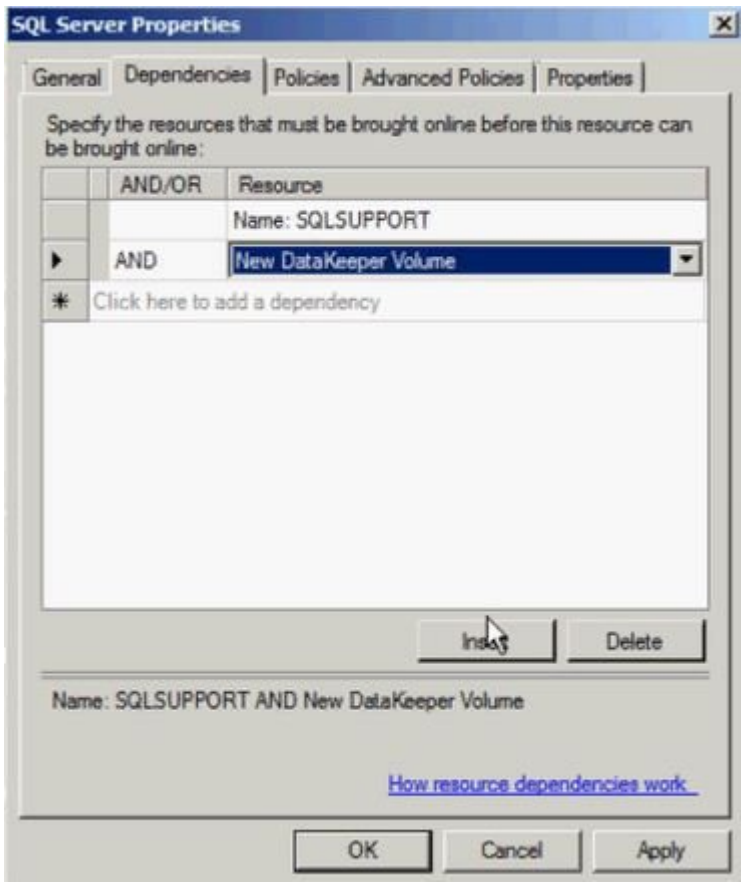

依存関係が再確立されます。確認のために 依存関係レポート を再表示できます。

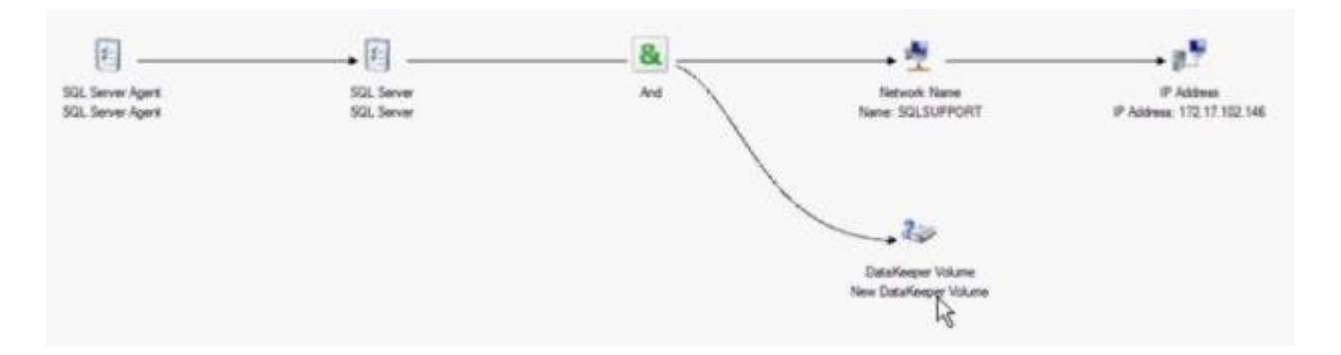
### **7.9.10.10.** 従来の **2** ノード構成のクラスタを 共有複製構成に拡張する

### **Windows Server 2008 R2**、または **2012** を使用して共有ノードを追加する

Windows Server 2008 R2、または 2012 で、DataKeeper ボリュームを使用する 1×1 2 ノ ードレプリケーションクラスタを 2×1 共有ディスクとレプリケーションの 3 ノードクラスタに拡張するに は、以下のいずれかの方法を使用してください。

- WSFC GUI
- WSFC コマンドラインツール : "cluster /add /node:<スタンバイノード名>"
- powershell コマンド : "Add-ClusterNode -Name <ホスト名>"

Windows Server 2008 R2、2012 では、共有ディスクを持つノードが追加された場合、 DataKeeper 共有ディスクは、クラスタ内の DataKeeper ボリュームリソースのまま残ります。これ は、共有ディスクはクラスタ内のすべてのノードでアクセス可能になることはなく、3 ノードクラスタ内の 2 つのシステムでのみアクセス可能になるためです。DataKeeper ボリュームリソースが WSFC 物 理ディスクリソースに変換されないことは非常に重要です。

### **Windows Server 2008 R2** 「**SP1**」を使用して共有ノードを追加する

#### 警告**: Windows Server 2008 R2** 「**SP1**」における **WSFC mmc GUI** の動作は変更されました。

WSFC 2008 R2 SP1 以降、Microsoft はクラスタにノードを追加したときの WSFC mmc GUI の動作を変更しました。新しいノードがクラスタ内ですでに 1 つ以上の他のシステムによって共有され ているディスクをホストしている場合、新しいノード上の共有ディスクおよび既存の DataKeeper ボリ ュームリソースは、クラスタにノードを追加したときに自動的に WSFC 物理ディスクリソースに変換され ます。変換プロセスでボリュームレターが変更され、これによって DataKeeper ボリュームリソースお よび関連付けられたレプリケーションミラーが切断されます。クラスタ化されたアプリケーションは影響を 受ける可能性があります。

Windows Server 2008 R2 SP1 を使用している場合、新しいノードが DataKeeper 共有ディ スクをホストしているときには、WSFC GUI を使用してクラスタにノードを追加しないでください。

Windows Server 2008 R2 SP1 を使用している場合、DataKeeper 共有ボリュームを持つ追 加ノードを WSFC クラスタに安全に追加するには、以下のように WSFC コマンドラインツールを使用す る必要があります。

• WSFC コマンドラインツール: "cluster /add /node:<standby node name>"

# **7.9.10.11. DataKeeper Cluster Edition** を使用してマルチサイト **Hyper-V** ク ラスタを有効にする

### 前提条件

Microsoft Windows Server、Microsoft Windows Failover Cluster Server Management および Hyper-V Virtual Management の設定手順およびコマンドを熟知してい る。

注記: DataKeeper Cluster Edition はクラスタ共有ボリュームをサポートしません。そのた め、DataKeeper Cluster Edition で Hyper-V を構成する場合は、仮想マシンごとに 1 つ のボリュームが必要になります。

1. 開始する前に、クラスタ内のすべての Microsoft Windows Server が [WSFC](#page-359-0) で DataKeeper [ボリュームを作成する](#page-359-0) にて記載されているようにインストールおよび設定され ている必要があります。さらに、以下の製品がクラスタ内の各サーバにインストールおよび設定さ れていなければなりません。

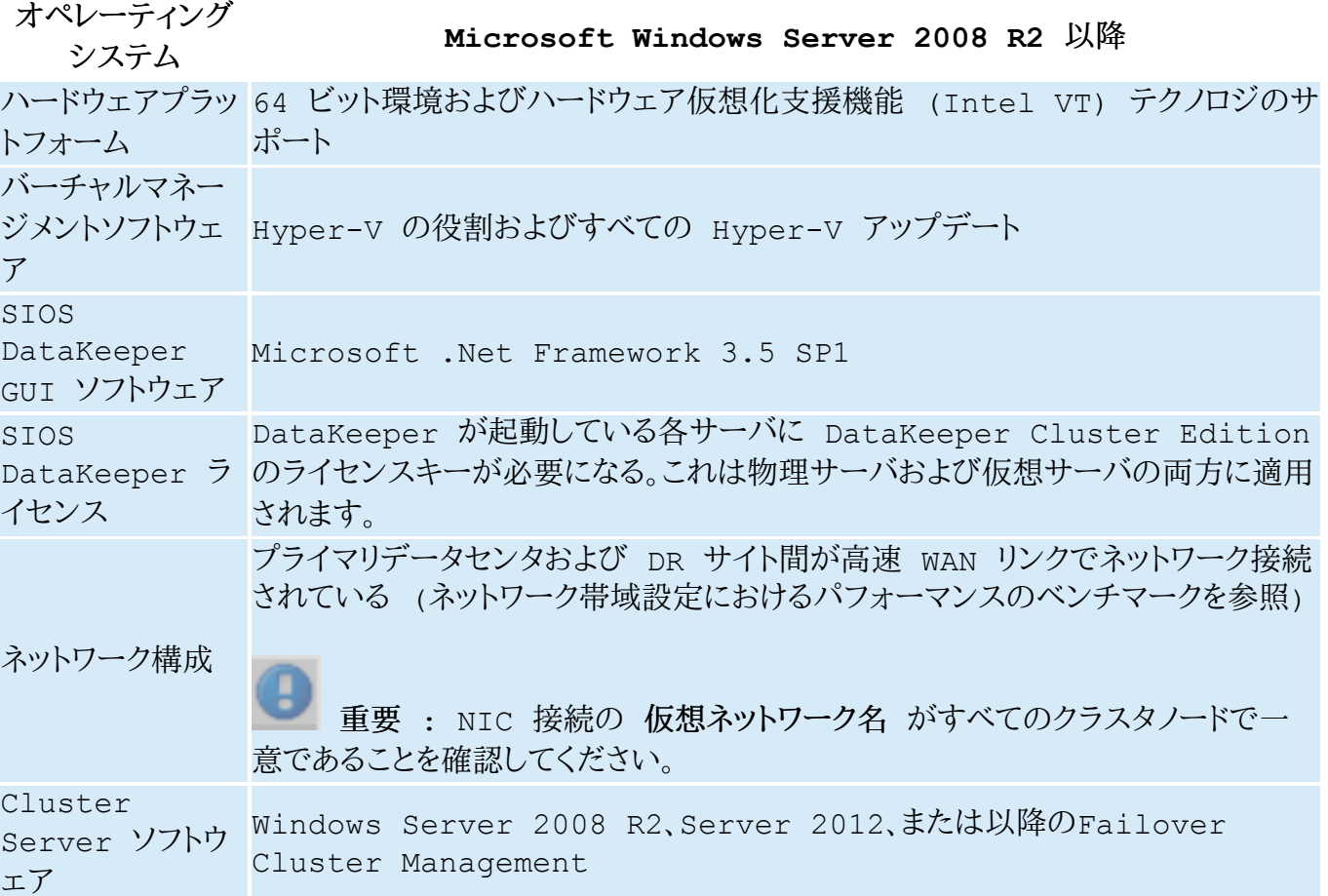

*\**重要: フェイルオーバクラスタで、DataKeeper Cluster Editionのレジストレーションが自動 的に実行されます。実行されるのは、各ノードでフェイルオーバクラスタ設定が検知されてから60秒後と なります。

- 2. SIOS DataKeeper GUI を使用して、クラスタのノード間のすべてのミラーおよび共有関係を 含むジョブを設定します。ミラーが ミラーリング の状態になるまで待ちます。SIOS DataKeeper 環境の設定の詳細については[、入](#page-261-0) を参照してください。
- 3. Hyper-V を使用して 1 つ目の VM を設定し、 **[**仮想マシンを別の場所に格納する**]** テキ ストボックスの [E:\] を必ず指定します。この設定は **[**名前と場所の指定**]** ウィンドウにあ ります。

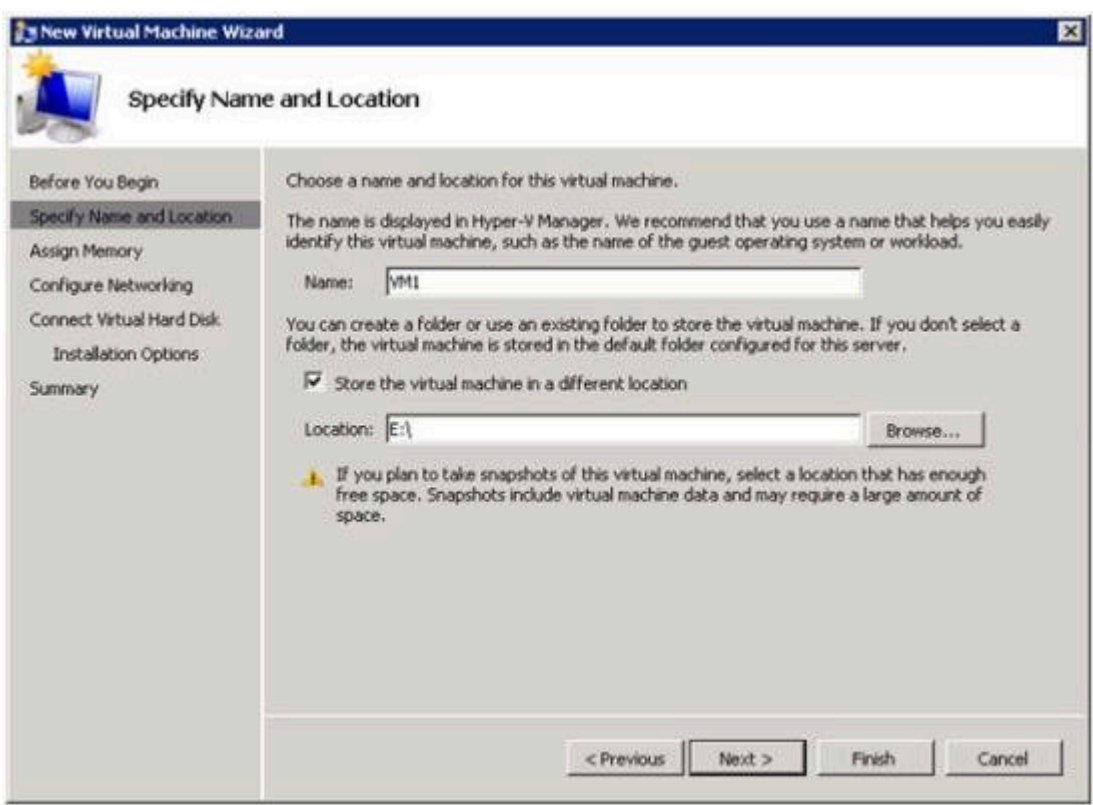

- 4. **[**完了**]** を選択し、VM をシャットダウンします。
- 5. **WSFC** を使用して Virtual Server リソースを作成し、保護する最初の VM を選択しま す。このオプションは **[**サービスまたはアプリケーションの構成**]** の下にあります。

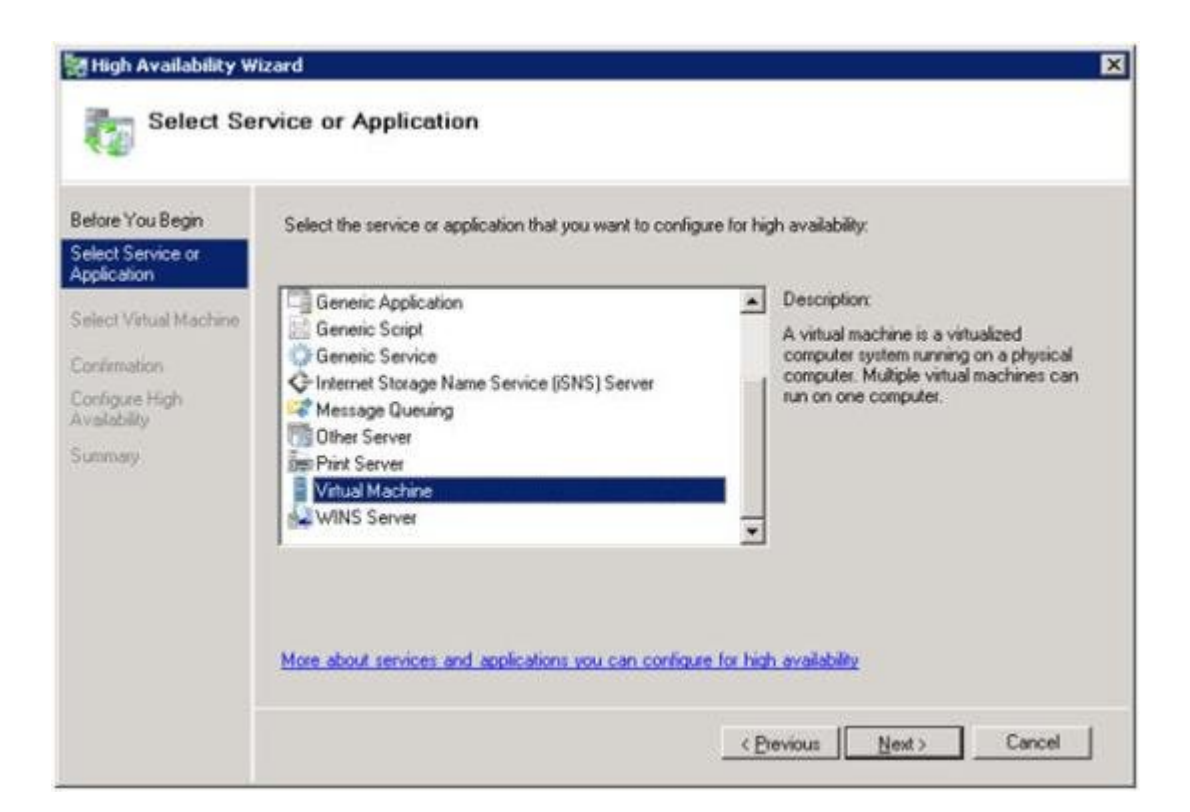

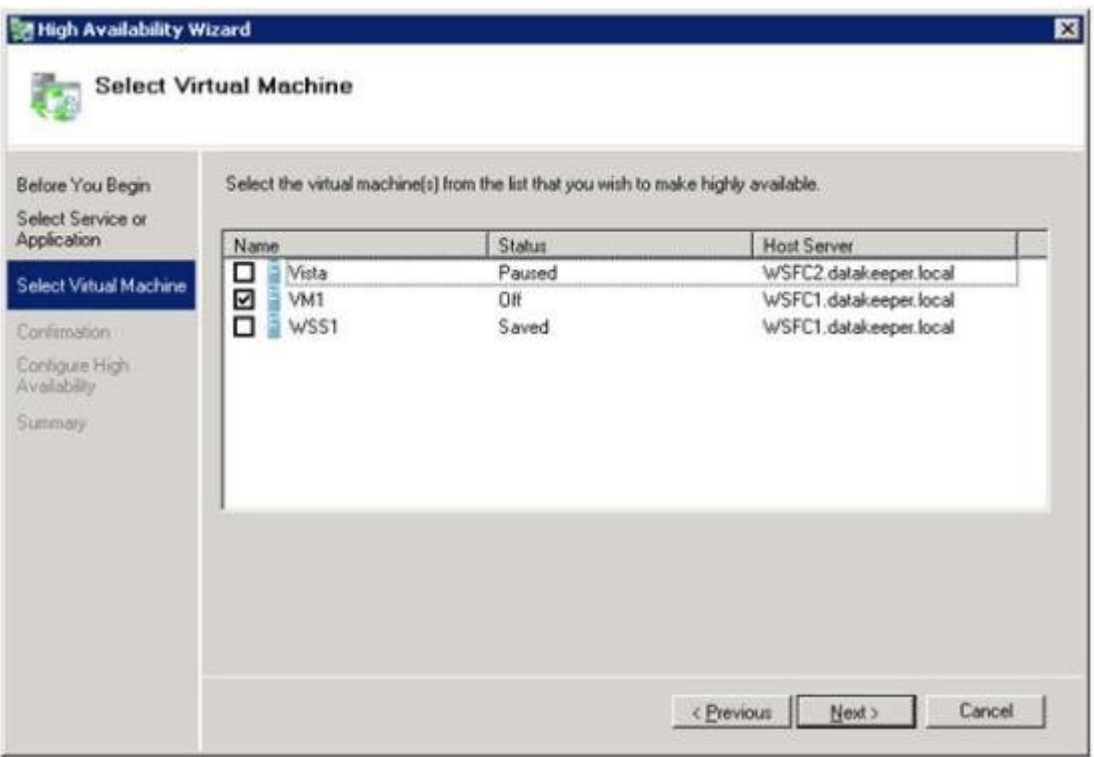

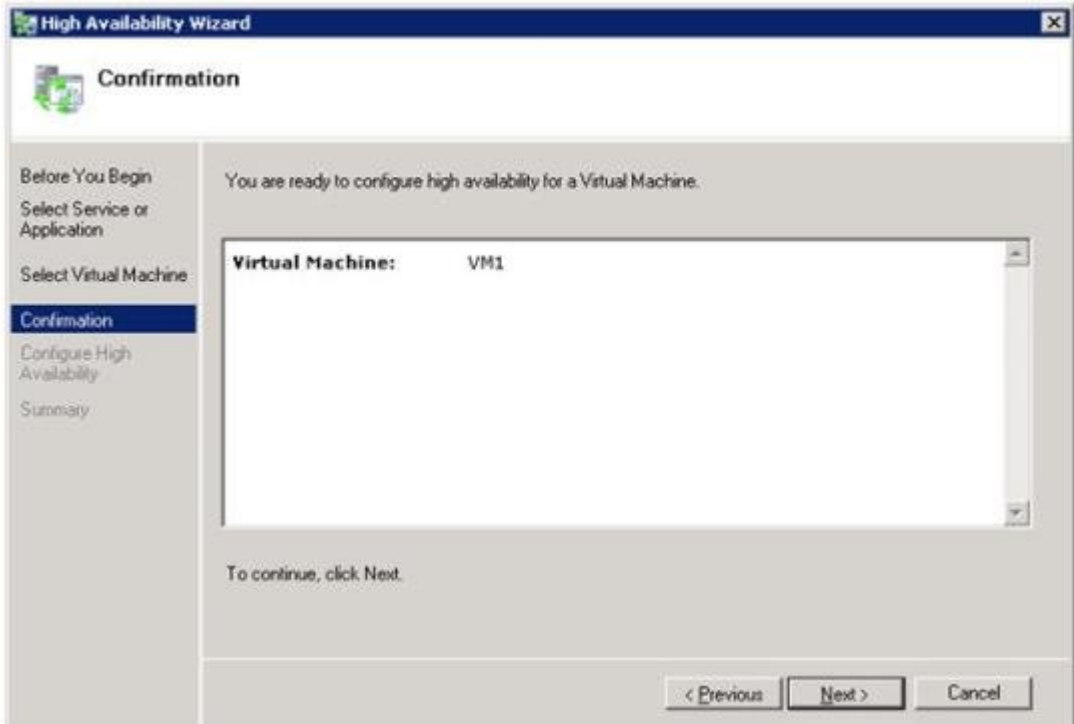

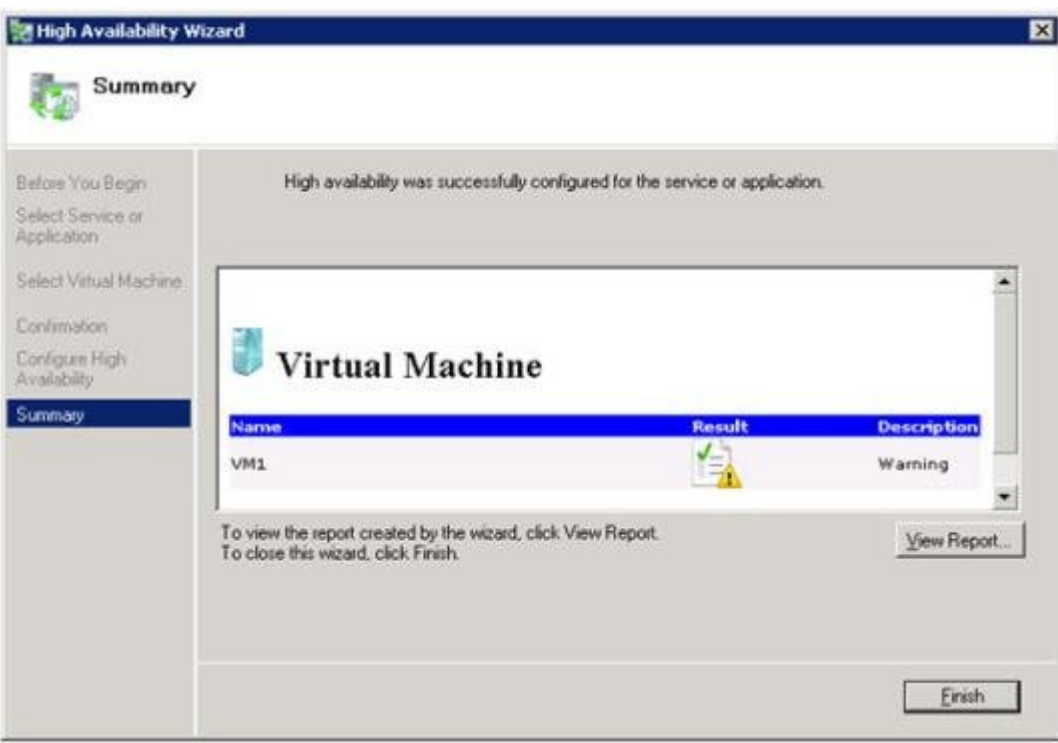

6. **SIOS DataKeeper** ボリュームリソース を追加します。手順 5 で作成した仮想マシンリソー スの上で右クリックし、コンテキストメニューから **[**リソースの追加**]-[**その他のリソース**] -> [DataKeeper Volume** の追加**]** の順に選択します。

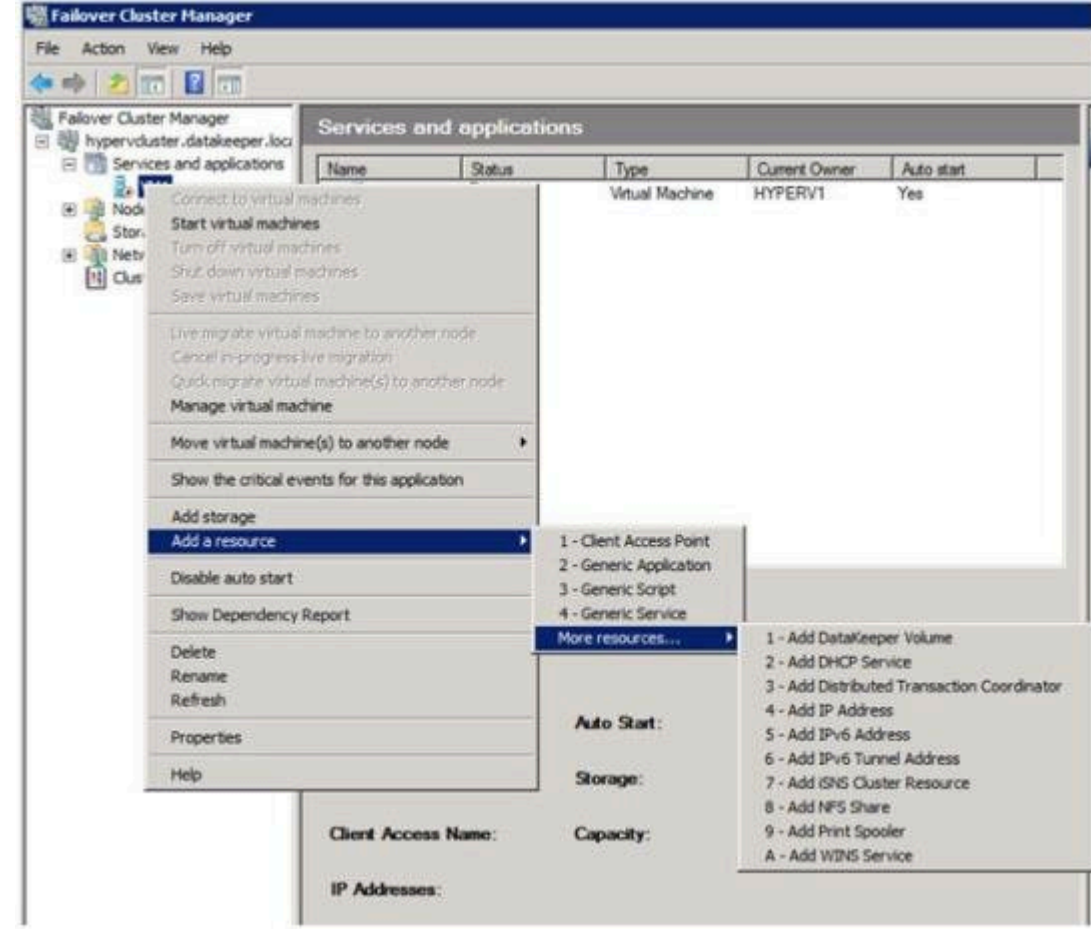

7. **SIOS DataKeeper** ボリュームリソース の上で右クリックし、 **[**プロパティ**] - [DataKeeper Volume** パラメータ**]** の順に選択します。DK リソースに関連するドライブレ ターを選択します (ボリューム E)。

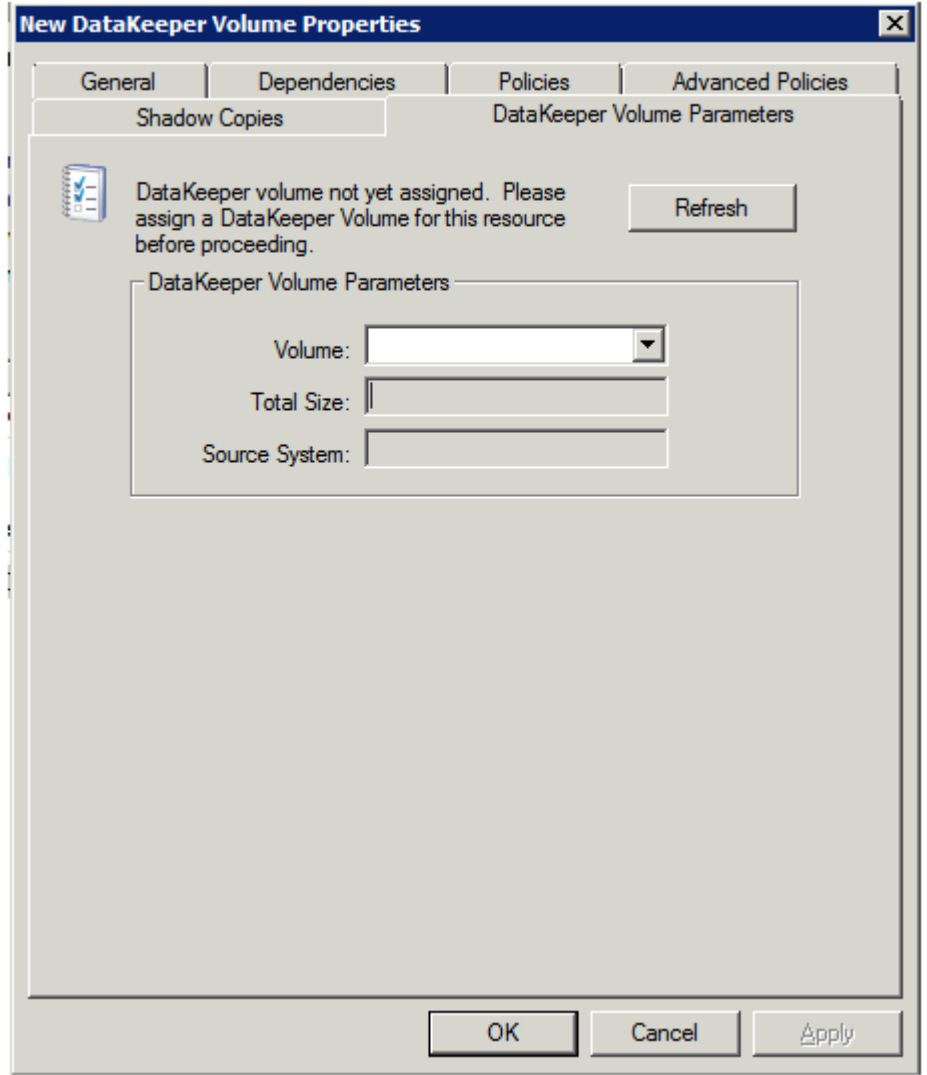

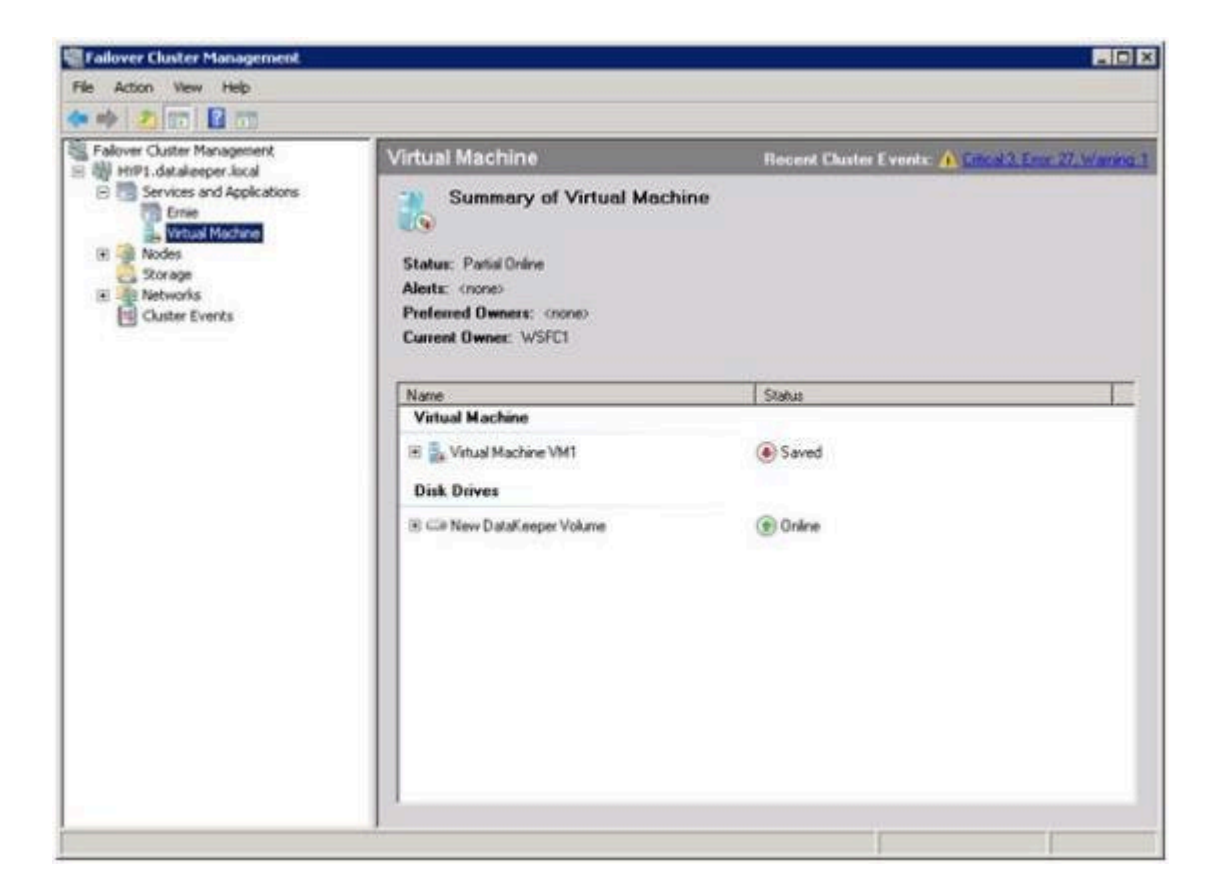

8. **Microsoft WSFC** 管理 を使用して、 **[**仮想マシン構成 **VM1]** の上で右クリックし、 **[**プ ロパティ**]** を選択します。 **[**プロパティ**]** ウィンドウでは、 **[**依存関係**]** のタブを選択し、 **[**新 規 **DataKeeper Volume]** を依存関係として追加します。 **[OK]** をクリックしてください。

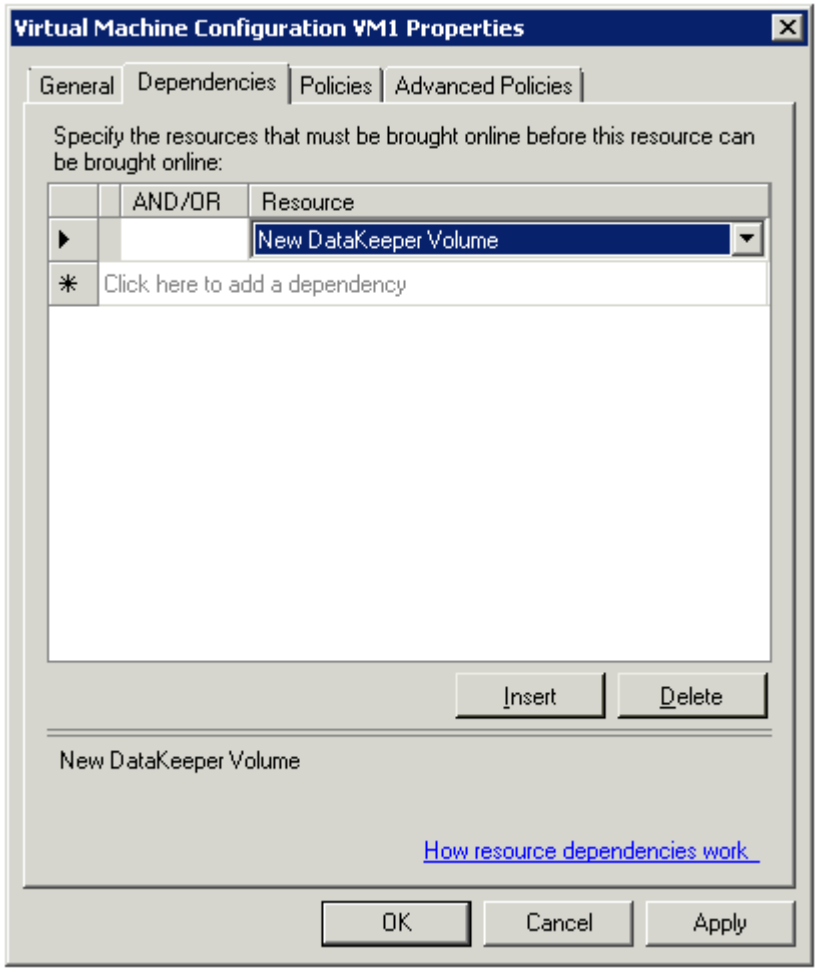

9. **[**仮想マシン **VM1]** リソースの上で右クリックし、 **[Start]** を選択します。

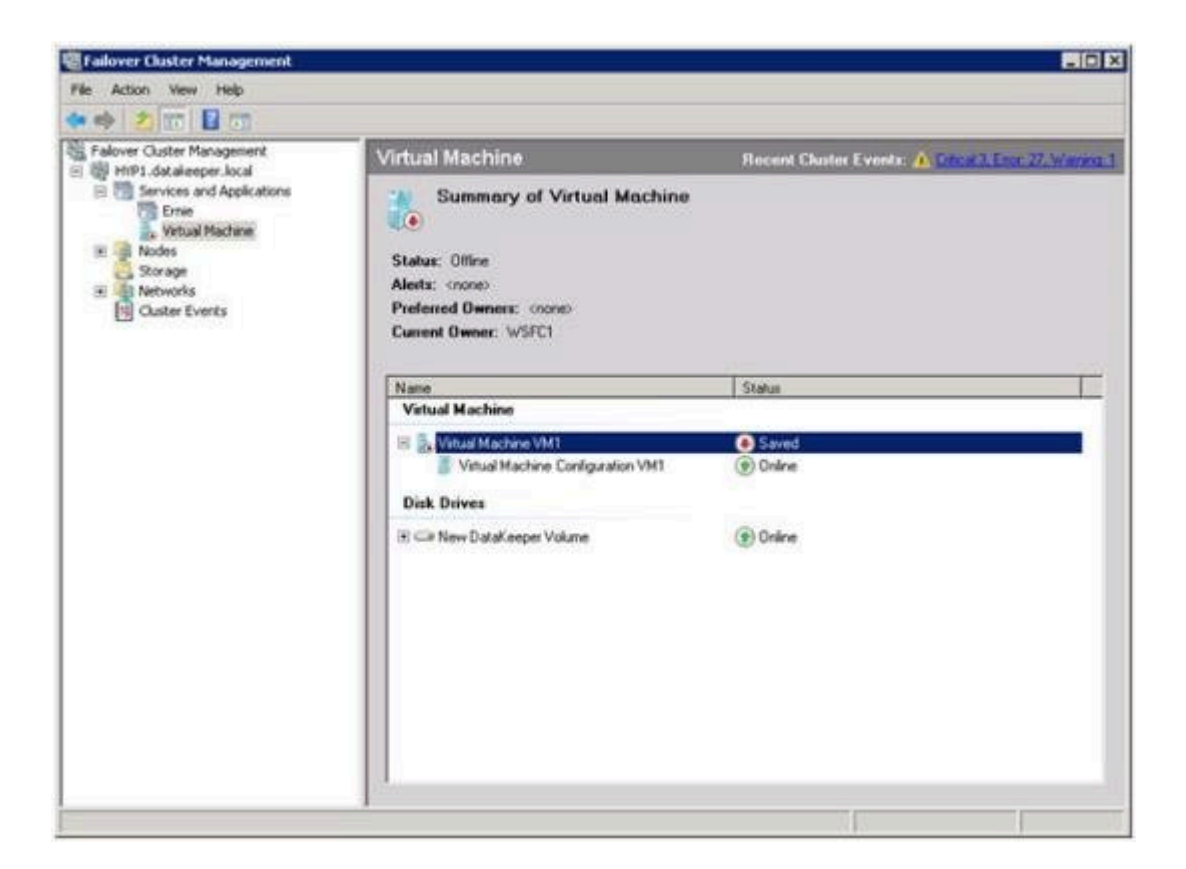

10. VM がオンラインになり、使用可能な状態となります。

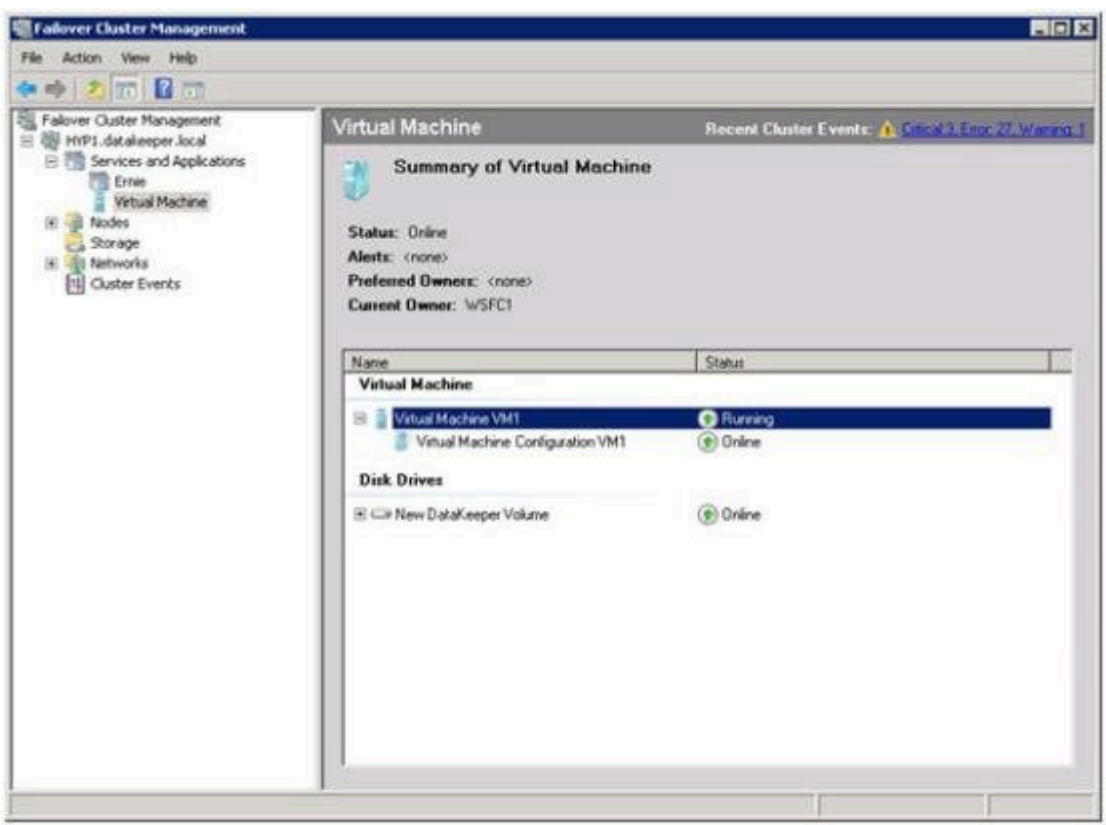

11. 仮想マシンリソースの上で右クリックし、 **[**仮想マシンを別のノードに移動**]** を選択して、 クイ

ックマイグレーション を確認します。

12. VM がセカンダリサーバで起動していることを確認します。

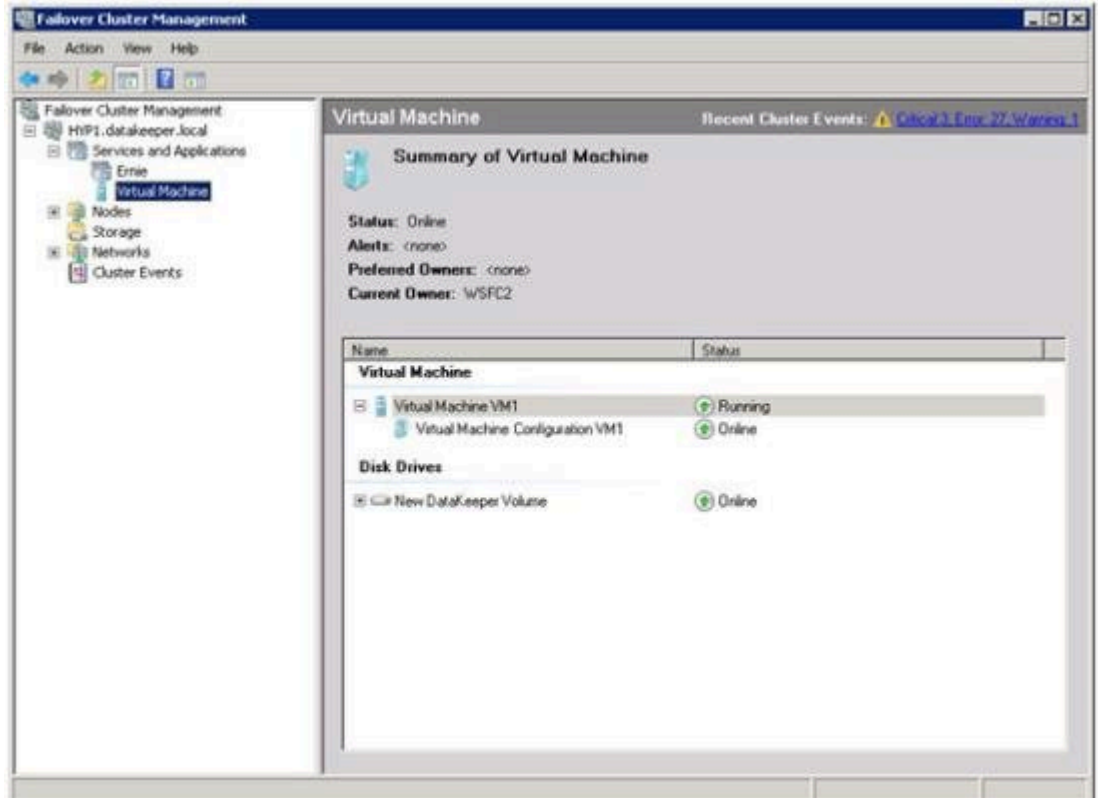

13. セカンダリ側の電源を切り擬似障害を発生させ、VM が自動的にプライマリサーバ上で再起動 することを確認します。

# **7.9.10.12.** スプリットブレインに関する事象お よびリカバリ

Microsoft WSFC で DataKeeper ボリュームを保護している場合、すべてのノードがクラスタに含 まれていれば、スプリットブレインのリカバリは自動的に発生します。

ただし、[クラスタ外のノード](#page-365-0) のシナリオでは、DR ノードへのネットワーク接続が切断するとスプリットブレ インが発生する場合があります。WSFC で元のクラスタノード上のソースを維持し、かつボリュームのスイ ッチオーバを DR ノードに行うよう、ユーザが手動で選択する場合があります。DR ノードへのネットワー ク接続が復旧すると、両方のシステムがボリュームのオーナーになったと判断し、競合が発生してスプリ ットブレイン状態になります。SIOS DataKeeper ユーザインターフェースにはエラー 「 **Mirror**

**Inconsistencies - Click the following mirror(s) to resolve source conflicts - Mirroring is halted until this is resolved** 」 が表示されます (下図を参照)。

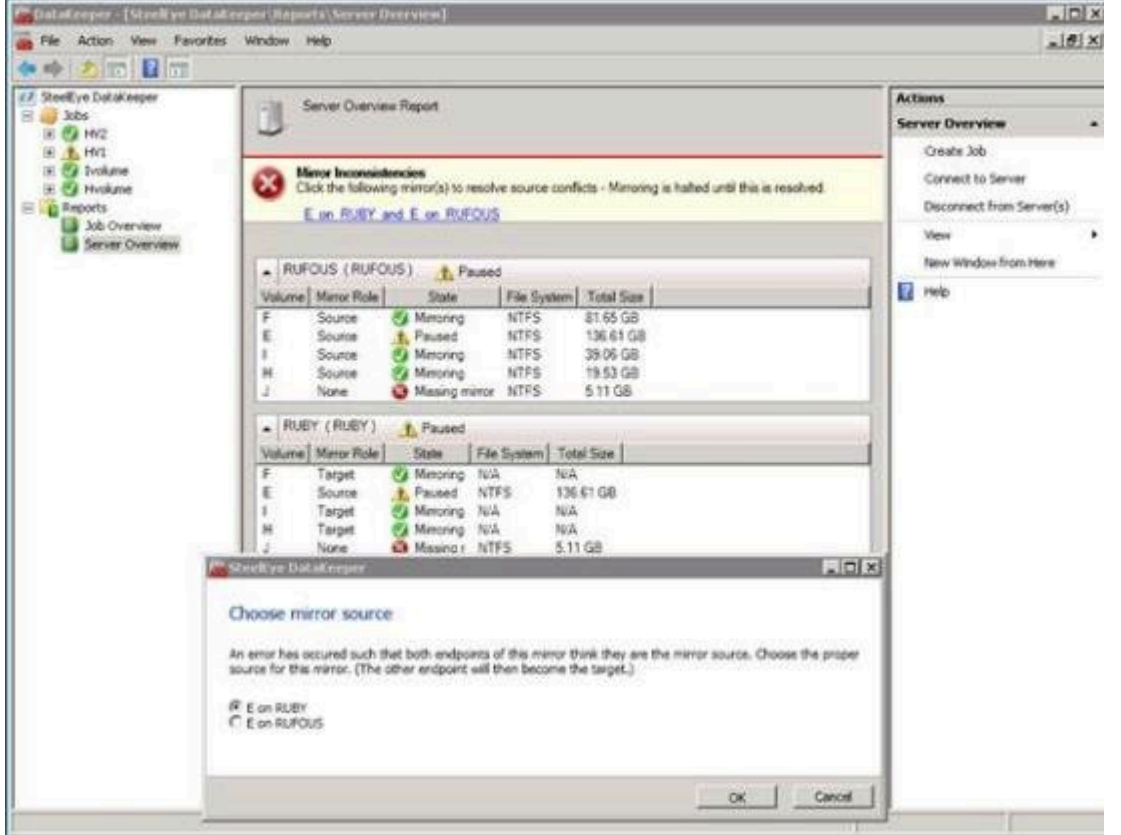

さらに、以下のエラーが\*システムイベントログ\*に記録されます。

An invalid attempt to establish a mirror occurred. Both systems were found to be Source.

Local Volume: F

Remote system: 192.168.1.212

Remote Volume: F

The mirror has been paused or left in its current non-mirroring state.

リカバリ手順については、クラスタ化された DataKeeper [ボリュームをクラスタ外のノードに拡張する](#page-365-0) を参照してください。

### コマンドラインインターフェースを使用したスプリットブレインの問題の解決

#### **EMCMD <system> PREPARETOBECOMETARGET <volume letter>**

このコマンドは、スプリットブレイン状態から回復する場合にのみ使用してください。このコマンドはミラー がターゲットになるシステム上で実行する必要があり、ミラーソースでのみ有効です。このコマンドにより、 ミラーが削除され、ボリュームがロックされます。

スプリットブレインからのリカバリーを完了するには、ミラーソースになっているシステムで [CONTINUEMIRROR](#page-204-0) を実行します。

例:

ボリューム F: が SYSA と SYSB の両方のミラーソースである場合、emcmd を使用してこのスプリ ットブレイン状態を解決できます。ソースのままにしておくシステムを1つ(例:SYSA)選択します。保存し たいファイルまたは変更が SYSB にないことを確認します。ある場合は、手動で SYSA にコピーする 必要があります。ミラーを再確立するには、次の手順を実行します。

EMCMD SYSB PREPARETOBECOMETARGET F

SYSB 上の F: のミラーが削除され、F: ドライブがロックされます。

EMCMD SYSA CONTINUEMIRROR F

SYSA から SYSB への F: ドライブのミラーリングが確立され、部分的な再同期が発生し(SYSB で 行われた変更が上書きされます)、ミラーは ミラーリング 状態になります。

## **7.9.10.13. N** 個の共有 **x N** 共有構成にお けるスイッチオーバ

2 つのサイト (以下の図を参照) 間における複数の共有ストレージ環境で、各サイトの各サーバは、そ のサイトのサーバ間で共有されているストレージへアクセスすることが可能です。DataKeeper のミラ ーが作成されると、各サイトの 1 つのサーバがミラーのエンドポイントとして指定されます。

( 注記: N は、1 から N までの数字を表しています。例: 4×1 は、4 つのサーバがディスクのレプ リケーションを共有していて、そのうちの 1 つが別のサイトへレプリケーションしているということを表し ています。)

以下の例では、DataKeeper のミラーがサイト A からサイト B へ X: ボリュームをレプリケートす るよう作成されています。

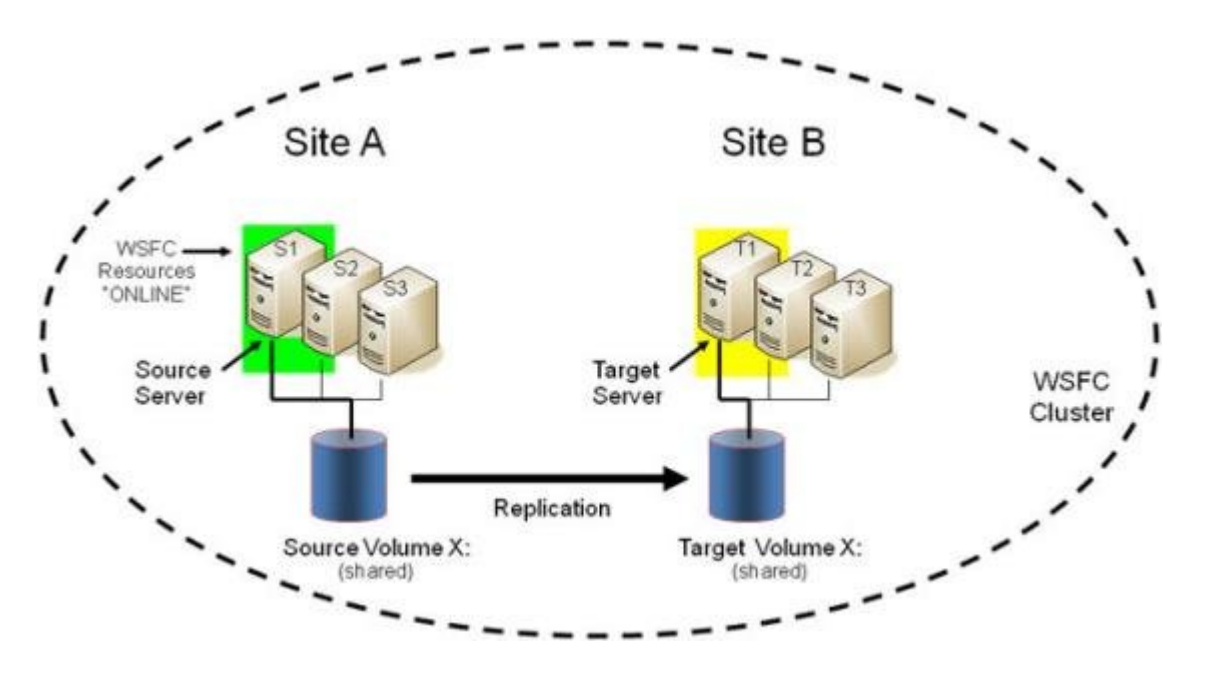

サイト A でストレージを共有しているストレージは 3 つのサーバです。それらのサーバは以下の状態 にあります。

- S1 現在ミラーのソースです。
- S2 共有ソース (ロックされています)。
- S3 共有ソース (ロックされています)。

S1 はミラーのソースなので、S2 および S3 を共有のソースシステムとして参照します。これらのサー バは現在ミラーのソース側でボリュームへのアクセス権を共有していますが、ミラーのソースとして定義さ れていないので、ボリュームにアクセスすることはできません(注記: S2 のユーザは、「アクセスが 拒否されました 」といった旨のメッセージを見ることになります)。

サイト B でストレージを共有しているのは 3 つのサーバです。

- T1 現在ミラーのターゲットです (プライマリのターゲットとしてロックされています)。
- T2 共有ターゲット (ロックされています)。
- T3 共有ターゲット (ロックされています)。

これらは、現在 T1 と定義されているターゲットボリュームへのアクセス権を共有しています。T2 およ び T3 は共有のターゲットシステムとして参照されます。ターゲットボリュームへのファイルシステムへ のアクセスは 3 つの全システムでロックされています。

WSFC クラスタの 6 つの全サーバおよび WSFC が保護するすべてのリソースは、この時点では S1 でアクティブまたは「オンライン」です。

このレプリケーションの初期構成において、どのサーバが「テイクオーバ」にふさわしいか、そしてどのサ ーバがアクティブサーバになるのかを理解しておくことが重要です。DataKeeper ミラーの正しい用例 において、以下のルールが適用されます。

- 1. 共有ソースサーバ (S2、S3) へのスイッチオーバは可能です。
- 2. 現在のターゲットサーバ (T1) へのスイッチオーバは可能です。
- 3. 共有ターゲットサーバ (T2、T3) へのスイッチオーバは不可能です。ただし、これらのサーバを スイッチオーバするためには 2 つの手順があります。
	- はじめに、ターゲット T1 へスイッチオーバさせます。
	- その後、T2 または T3 のどちらかのサーバにスイッチオーバすることが可能です。

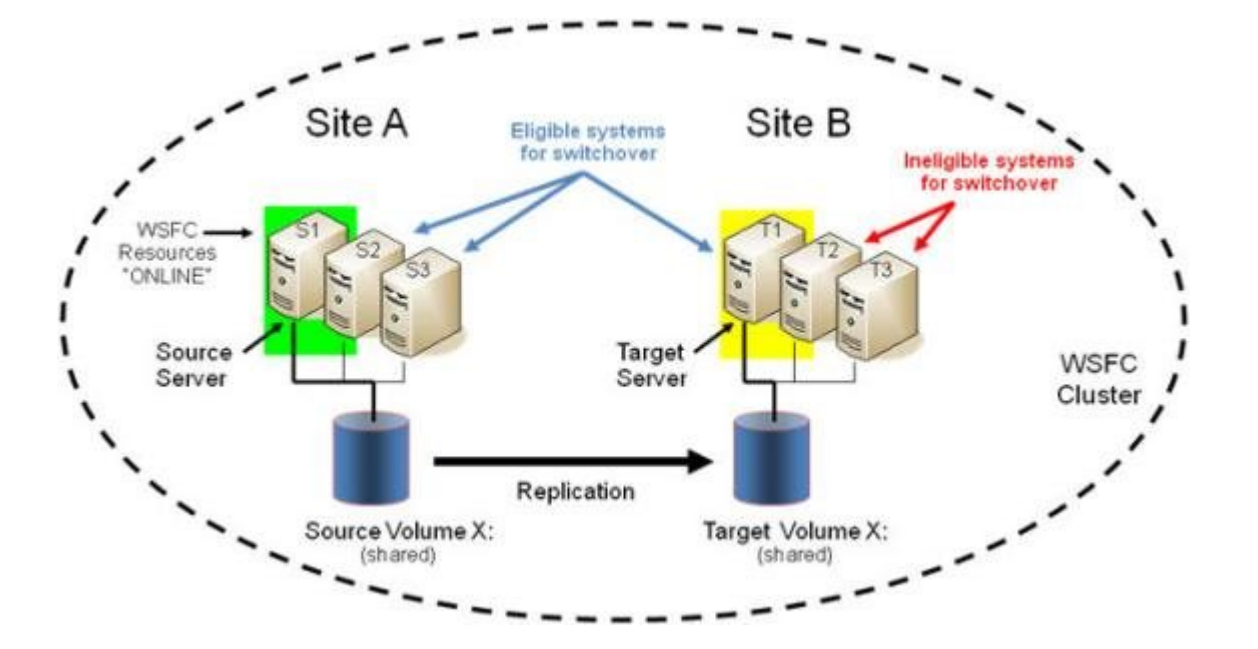

共有ソースサーバへのスイッチオーバ

例では、S2 または S3 がアクティブサーバで、ミラーのソースとなることができます。保護されたリソー

スを S2 へ切り替える場合は、S2 がミラーの新しいソースになり、T1 がミラーのターゲットとしてとど まります。

- 1. 初期のミラー構成: S1 → T1
- 2. 操作: S2 へスイッチオーバ (WSFC でリソースをオンラインにしてください)
- 3. 最終結果: S2 → T1

#### 現在のターゲットシステムへのスイッチオーバ

例では、保護されたリソースを T1 へスイッチオーバさせることで、効果的にミラーの方向を入れ替え T1 をミラーの新しいソースにし、S1 がミラーのターゲットになります。

- 1. 初期のミラー構成: S1 → T1
- 2. 操作: T1 へスイッチオーバ (WSFC でリソースをオンラインにしてください)
- 3. 最終結果: T1 → S1

### 共有ターゲットシステムへのスイッチオーバ

この操作は許可されていません。スイッチオーバに失敗します。ただし、上記の注意事項のように、2 つ の手順を実行することにより、スイッチオーバが可能になります。

- 1. 初期のミラー構成: S1 → T1
- 2. 操作: T1 へスイッチオーバ (WSFC でリソースをオンラインにしてください)
- 3. 中間構成: T1 → S1
- 4. 操作: T2 へスイッチオーバ (WSFC でリソースをオンラインにしてください)
- 5. 最終結果: T2 → S1

### フェイルオーバ

現在のソースシステムに障害が発生した場合またはリソース障害がグループ全体の障害を引き起こした 場合においては、フェイルオーバクラスタはリソースグループのクラスタの別ノードへのフェイルオーバを 試みます。以下の事項がフェイルオーバに影響する要因となります。

- ノード障害 vs リソース障害
- リソースグループに対して優先オーナーリストが設定されている場合 vs 優先オーナーリスト が設定されていない場合
- 有効な所有者

• Windows 2008 vs Windows 2008 R2

以下の記事では、フェイルオーバクラスタがどのようにしてノードをフェイルオーバさせるかを決定してい るかについて記述されています。

[blogs.msdn.com/b/clustering/archive/2009/08/11/9863688.aspx](http://blogs.msdn.com/b/clustering/archive/2009/08/11/9863688.aspx)

重要 : N x N 構成では、DataKeeper は共有ソースシステムまたはターゲットシステムのどれに でもフェイルオーバすることをサポートします。フェイルオーバクラスタにて適切でないシステム (共有タ ーゲットシステムのうちの 1 つ) でグループをオンラインにしようと試みると、その操作は失敗します。 フェイルオーバクラスタは、別のノードでオンライン操作を継続し、フェイルオーバが適したシステムで実 行されると最終的に成功となります。

### **7.9.10.14. Windows Server 2008 R2/ 2012 Core** プラットフォームへ **DataKeeper Cluster** をインストールし運用する

1. サーバの準備を行います。

以下のドキュメントに従い Windows Server 2008 R2/2012 Core を 2 サーバ上にイ ンストールし、IP 構成、ドメインに参加、リモート管理者のファイアウォール構成、リモートアクセ スのサーバ構成、フェイルオーバクラスタの機能をインストールしてください。

*[Server Core Installation Option Getting Started Guide](http://technet.microsoft.com/en-us/library/cc753802%28WS.10%29.aspx)*

*[Configuring a Server Core Installation of Windows Server 2008 R2](http://technet.microsoft.com/en-us/library/ee441254%28WS.10%29.aspx) [with Sconfig.cmd](http://technet.microsoft.com/en-us/library/ee441254%28WS.10%29.aspx)*

*[Install and Deploy Windows Server 2012](http://technet.microsoft.com/en-US/library/hh831620)*

2. SIOS DataKeeper をインストールします。

両サーバでコマンドラインから SIOS DataKeeper (DK) *setup.exe* を実行してくださ い。DataKeeper core サービスのみのインストールを選択してください。 DataKeeper GUI ではありません。

- 3. ライセンスファイルが添付された E メールを受信しているはずです。ライセンスを有効にした日 付を識別できるように、ファイル名を YYYYMMDD.lic 形式に変更してください。受信したら、ラ イセンスファイルを該当するディレクトリにコピーしてください。
	- 各システムで、以下の場所にファイルをコピーしてください。

*%windir%\sysWOW64\LKLicense (*例*: c:\windows\SysWOW64)*

注記: *LKLicense* ディレクトリが存在しない場合は、ファイルをコピーする前に作成 する必要があります。

- 4. マネージメントサーバ (または「リモートサーバ管理ツール」がインストールされた Vista ワー クステーション) 上に、DataKeeper GUI コンソールのみをインストールします。
- 5. マネージメントサーバの DataKeeper GUI を使用して、新しい Core プラットフォームに接 続し、データボリュームのミラーとジョブを作成します。
- 6. マネージメントサーバを使用して、WSFC クラスタを作成します。
- 7. 奇数ノードで運用している場合は、クォーラムモードを **[**マジョリティノード**]** に変更し、偶数ノ

ードで運用している場合は **[**ノードおよびファイル共有マジョリティ**]** に変更します。マルチサイ ト環境におけるクォーラム構成に関する公式ガイダンスは Microsoft のドキュメントをご参 照ください。

[http://download.microsoft.com/downlo…Clustering.doc](http://www.microsoft.com/download/en/details.aspx?id=13153)

#### **Configuring the Quorum in a Failover Cluster**

8. DataKeeper Cluster Edition リソースをクラスタに追加します。

Windows Server 2008 R2 または Windows Server 2012 を使用している場合は、 プライマリの Core プラットフォームで Powershell バージョン 2 を使用してください。

注記: 下記は E ドライブのミラーを Hyper-V のリソースに追加する場合の例です。

Powershell v2 を起動し、以下のコマンドを実行してください。

- Import-Module FailoverClusters
- Add-ClusterResource -Name "DataKeeper Volume E" -ResourceType "DataKeeper Volume" -Group "<name of Hyper-V resource>"
- Get-ClusterResource "DataKeeper Volume E" | Set-ClusterParameter VolumeLetter E
- 9. リソースを Windows Server フェイルオーバクラスタリングに追加し、HA 構成にします。

#### **Hyper-V VM HA - Hyper-V** 構成を組む場合**: Hyper-V** およびフェイルオーバクラス タリングを使用

10. 最後に、以前の手順が完了していない場合は、DataKeeper の複製ストレージをリソースに追 加して依存関係の作成と設定を完了させます。

# **7.9.10.15.** 非ミラーボリュームリソース

非ミラーボリュームリソースは DataKeeper リソースで、 クラスタ内のノードにデータが複製されませ ん 。このリソースタイプはデータが MS SQL Server の tempdb のようにテンポラリまたは非クリ ティカルな場合にのみ使用されます。この場合、フェイルオーバまたはスイッチオーバ後に別ノード上で MS SQL が再起動したとき、tempdb スペースが自動的に再作成されるためデータレプリケーションは 不要です。

この非ミラーボリュームリソースはすべてのクラスタノード上でオンライン / オフラインの切り替えが可 能です。その際、構成ボリュームに影響を与えることはありません。

非ミラーボリュームリソースの設定手順は以下のとおりです。

- すべてのクラスタノード上で同じドライブ文字を使用してボリュームを設定します (すべてのノー ドで同じドライブ文字を使用する必要があります)。
- ボリュームに必要なディレクトリをすべてのクラスタノード上で作成します。
- フェイルオーバクラスタリング UI を使用して DataKeeper ボリュームリソースを作成しま す。使用する目的が分かるように名前を付けてください (例:「DataKeeper Volume F (NonMirrored)」)。非ミラーリソースに必要なプロパティを設定する手順は次の通りです。
	- Failover Cluster Manager で **[**クラスタグループ**]** または **[**役割**]** を右クリ ックして 非ミラーの DataKeeper ボリュームリソースを表示します。役割が定義され ていない場合は、 [空の役割](#page-360-0) を作成する必要があります。
	- **[**リソースの追加**]** 、 **[**その他のリソース**]** 、次に **[DataKeeper Volume]** を選 択します。
	- 新規の DataKeeper ボリュームリソースを右クリックして **[**プロパティ**]** を選択しま す。
	- 前の手順で付けたリソース名 (例:「DataKeeper Volume F (NonMirrored)」) を入力し、 **[OK]** をクリックします。ここでは他のプロパティの 変更はありません。

次は非ミラーリソースに必要なプロパティの設定手順です。

• Powershell を使って以下のプロパティを割り当てます。

VolumeLetter =F (ドライブ文字がFの場合。ドライブ文字を指定します。)

NonMirrored =1 (Non と Mirrored の間はスペースなし)

• Powershell を使ってプロパティを追加します。

*Get-ClusterResource "DataKeeper Volume F (Non-Mirrored)" | Set-ClusterParameter -Name VolumeLetter -Value "F"*

*Get-ClusterResource "DataKeeper Volume F (Non-Mirrored)" | Set-ClusterParameter -Name NonMirrored -Value 1*

この非ミラーボリュームリソースを MS SQL Server の tembdb スペース用に使用する場合は、以 下の手順を実施する必要があります。

- SQL Server サービスを開始するユーザアカウントのボリュームセキュリティ設定に、クラスタ 内全ノード上のボリュームへのフルアクセス権限を付与してください。
- フェイルオーバクラスタリンググループ内の「SQL Server」リソースに、新規の DataKeeper ボリュームリソースとの依存関係を持たせてください。

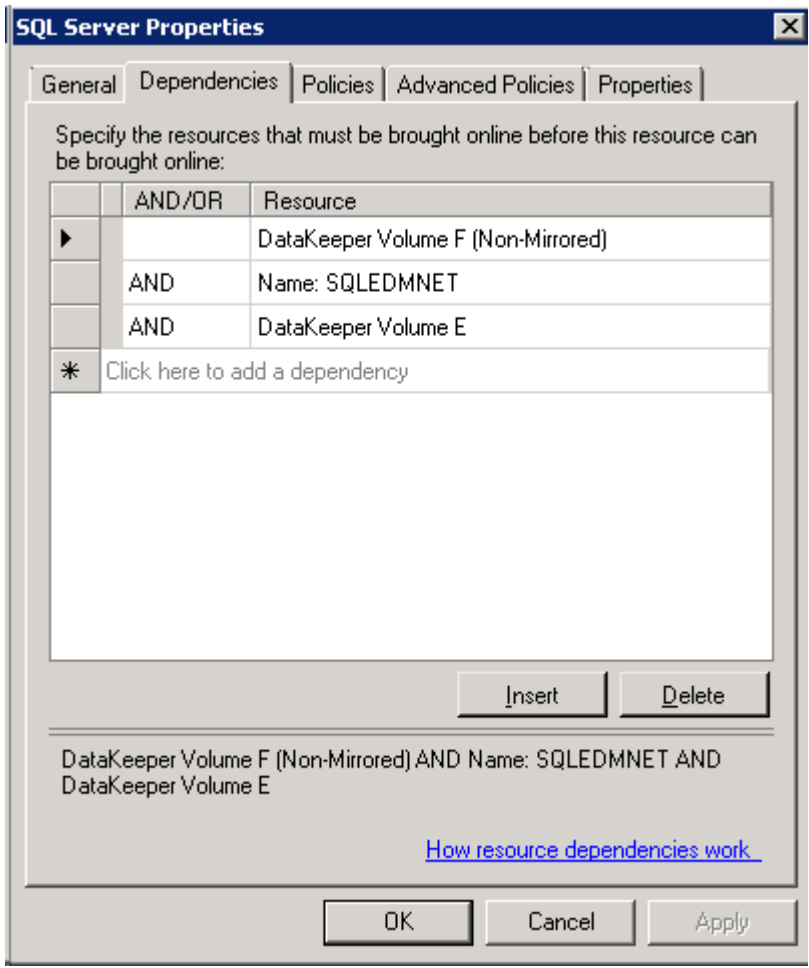

# **7.9.10.16. DataKeeper Cluster Edition** を使用して、**Windows Server 2008R2 WSFC** でマルチサイトのファイル共有リソ ースを有効にする

SIOS DataKeeper および Microsoft Failover Cluster (WSFC) を使用してファイル共 有リソースを保護する場合は、以下の手順に従ってください。

重要事項**:** フェイルオーバクラスタで、DataKeeper Cluster Editionのレジストレーションが自 動的に実行されます。実行されるのは、各ノードでフェイルオーバクラスタ設定が検知されてから60秒後 となります。

1. SIOS DataKeeper の画面からボリュームの [ミラー作成](#page-280-0) します。MSCS で保護する前に必 ずミラーが「 ミラーリング 」の状態であることを確認してください。

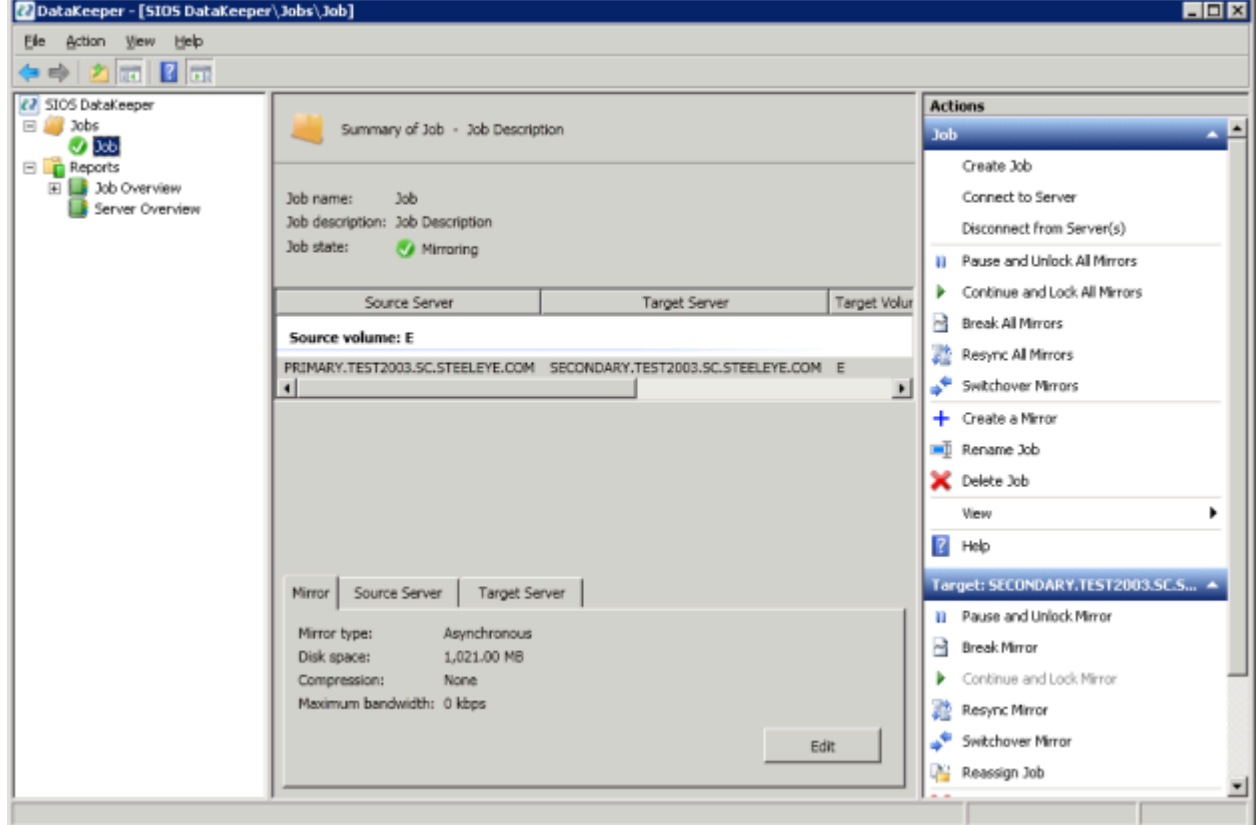

2. DataKeeper の自動登録ポップアップを使用すると、複製ボリュームを WSFC にすばやく登 録できます。自動登録するには、 **[**はい**]** を選択します。DataKeeper 複製ボリュームがクラ スタの使用可能記憶域に自動的に追加されます。

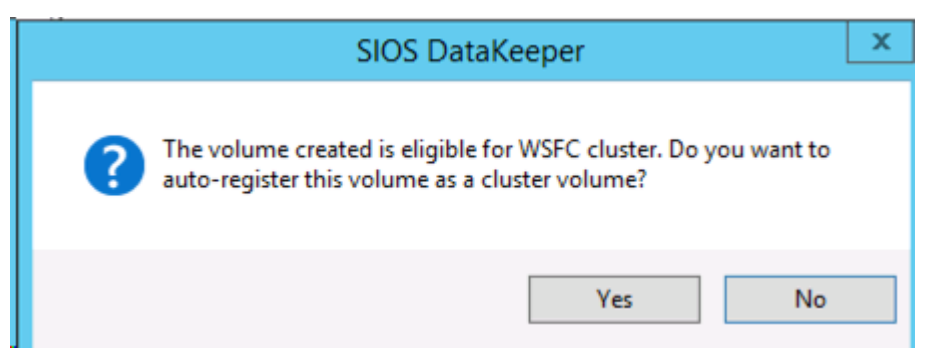

**WSFC** フェイルオーバクラスタマネージャ を開きます。

3. [サービスまたはアプリケーションの選択] を右クリックし、ファイルサーバリソースを作成しま す。ファイルサーバの役割がクラスタ内のすべてのノードにすでにインストールされている必要が あります。インストールされていない場合、エラーが表示されます。

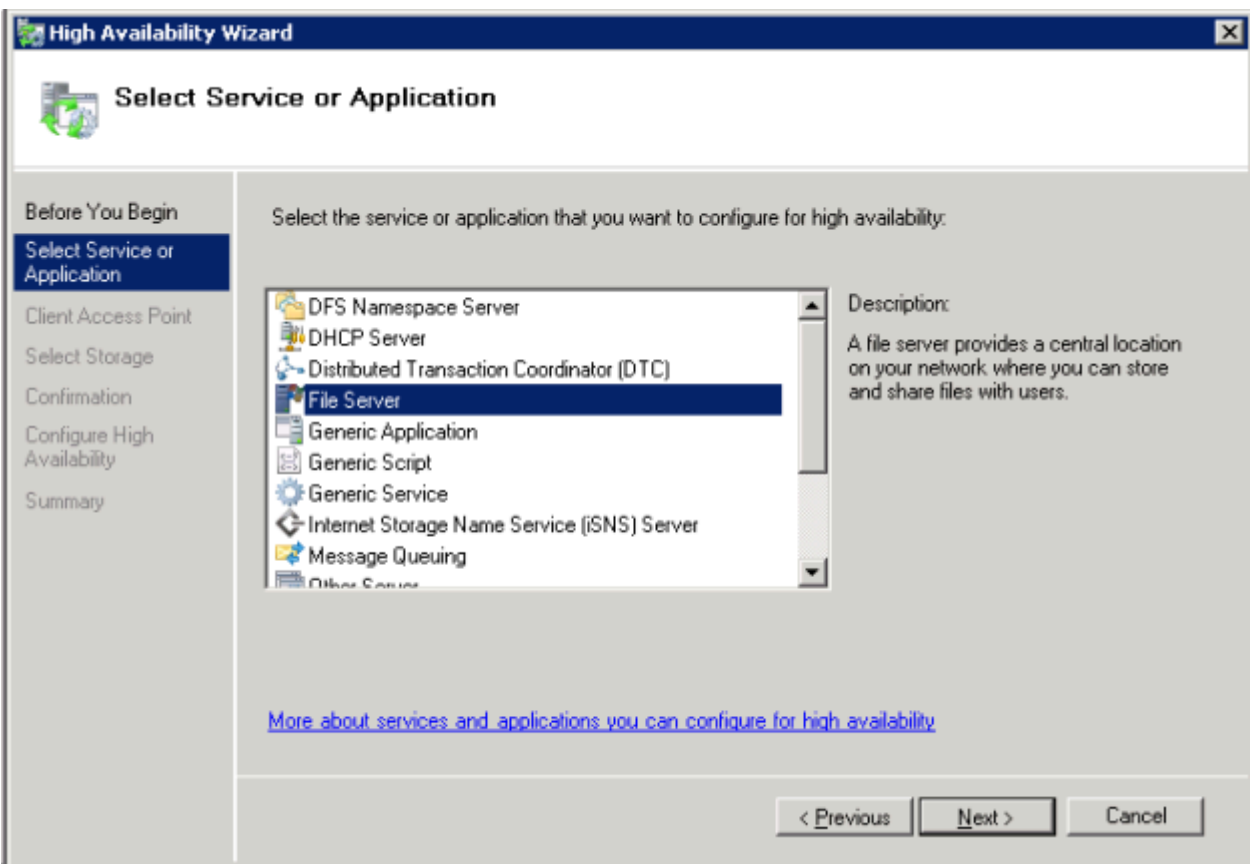

a. **[**次へ**]** をクリックします。

b. 次の画面で、 ファイルサーバリソースの名前 を入力し、 **IP** アドレス を指定します。 **[**次 へ**]** をクリックします。

4. DataKeeper ストレージを ファイルサーバ リソースに追加します。

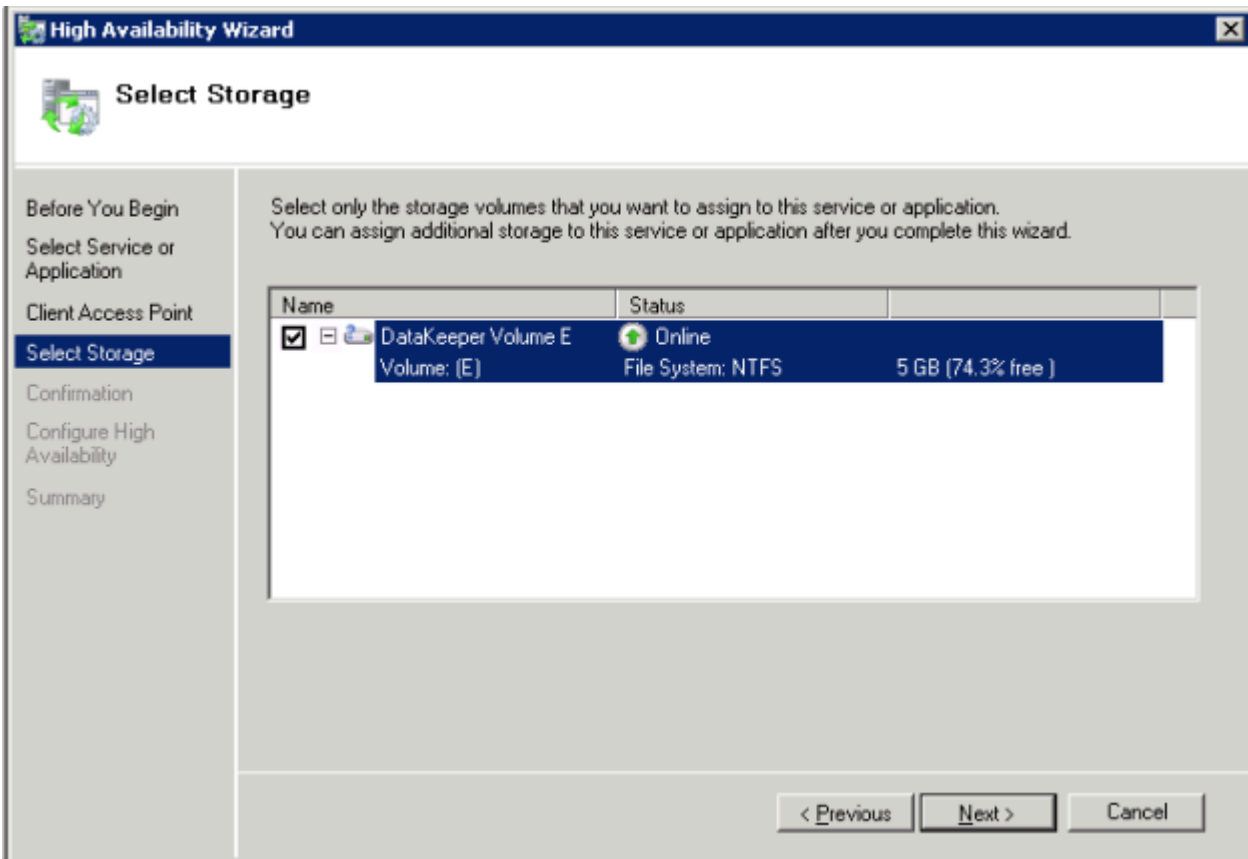

a. **DataKeeper** ボリューム のチェックボックス (上図を参照) をチェックし、 **[**次へ**]** を クリックします。

b. ファイルサーバ の確認画面が表示されます。内容を確認し、 **[**次へ**]** をクリックします。

c. ファイルサーバ の構成概要が表示されます。 **[**完了**]** をクリックします。

d. ファイルサーバ リソースが DataKeeper ボリュームのルートパスを使用して作成されま す (下図を参照)。

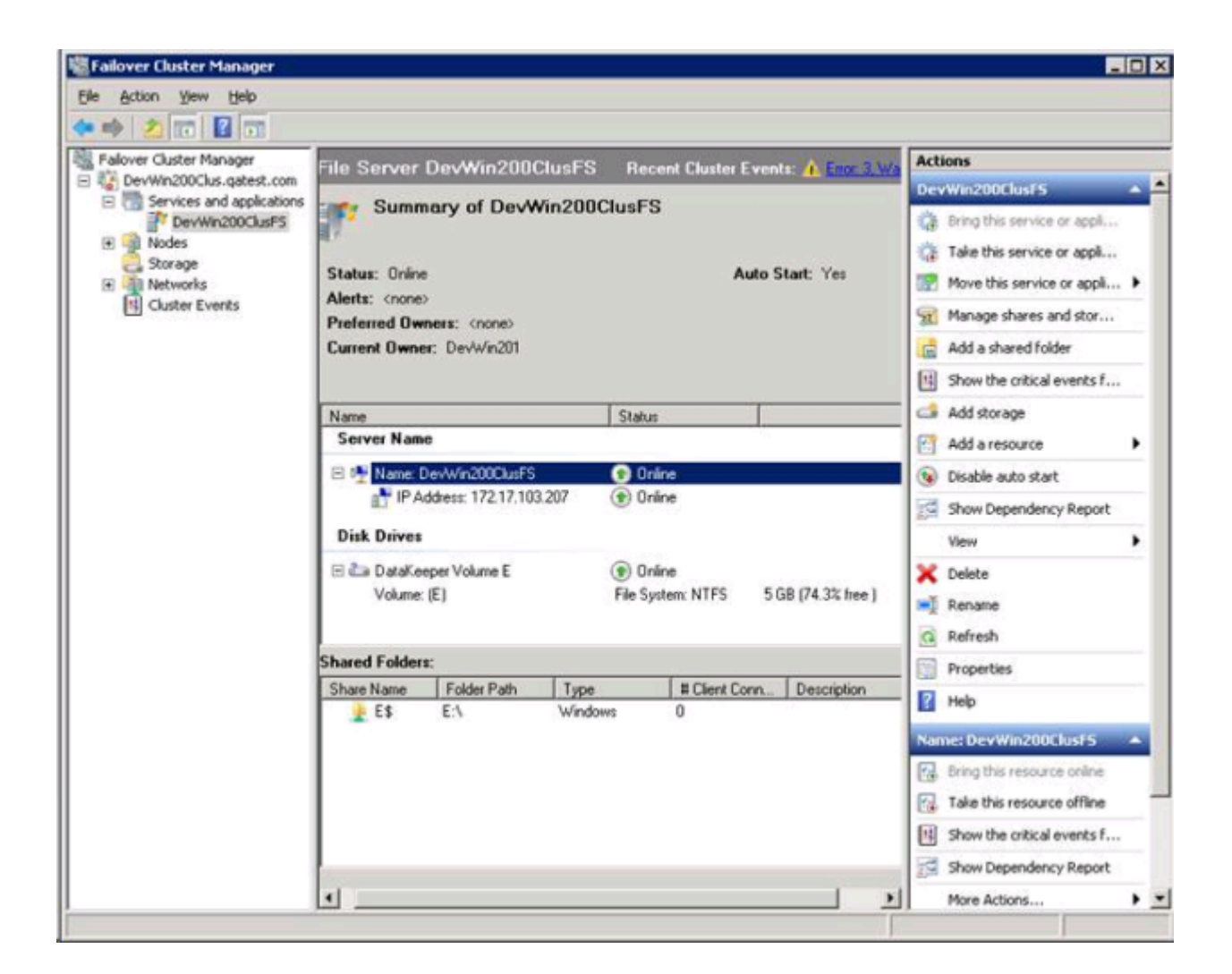

5. フェイルオーバクラスタマネージャ を使用して、ファイルサーバリソースから DataKeeper ボ リュームリソースへのリソース依存関係を作成します。この依存関係は、ファイル共有リソースをノ ード間で移動する場合にファイル共有リソースおよびボリュームリソースのサービス開始処理と サービス停止処理を調整する上で非常に重要です。

a. ファイルサーバ リソースの名前 (上図の中央パネルで選択されている項目) の上で右ク リックし、 **[**プロパティ**]** を選択します。

b. **DataKeeper** ボリューム リソースを ファイルサーバ リソースの依存関係として追加し、 [OK] をクリックします。

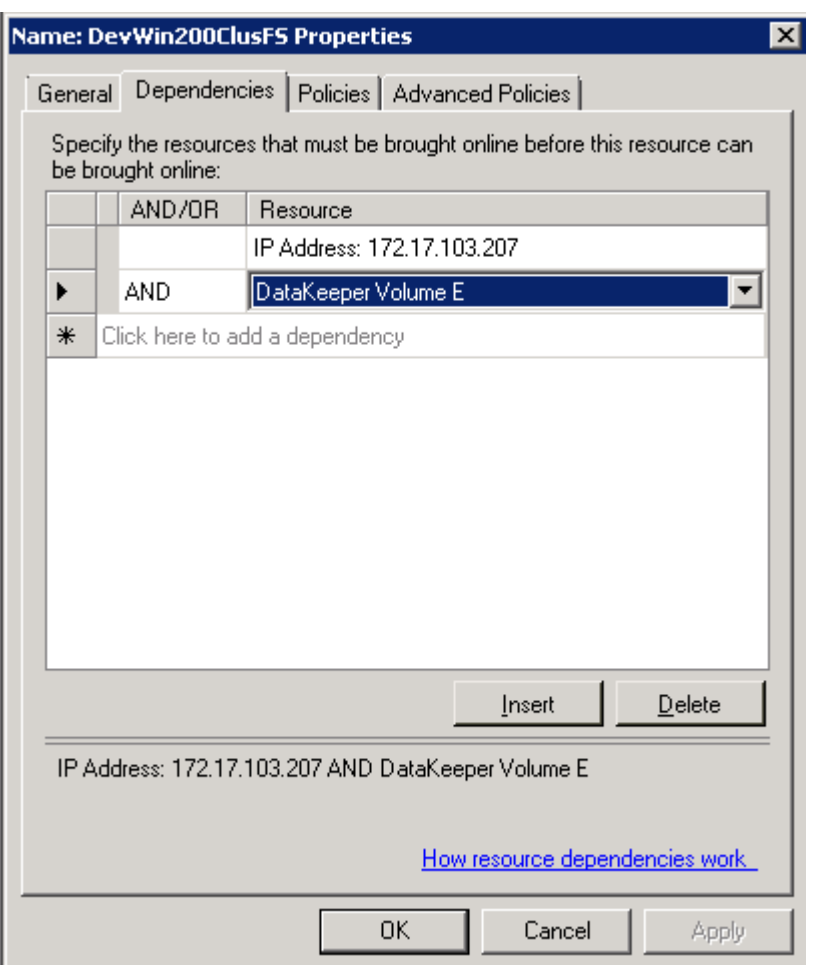

6. これで、ファイルサーバリソースでファイル共有を追加する準備が整いました。ファイル共有を追 加する方法はいくつかあります。

a. ファイルサーバリソース (下図でハイライト表示されている項目) の上で右クリックし、[共 有フォルダの追加] を選択します。または、右パネルにある [共有フォルダの追加] 操作を使 用します (下図を参照)。

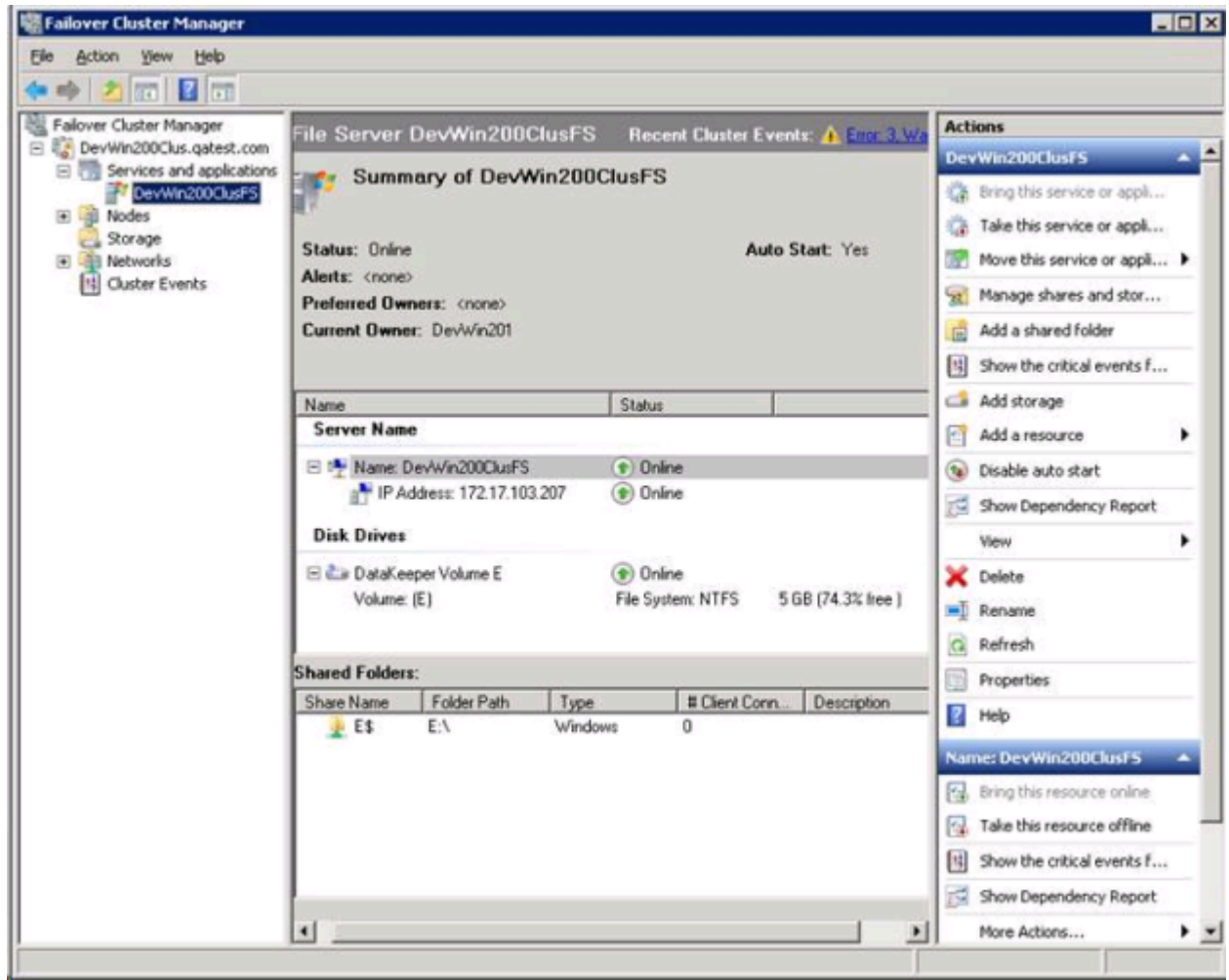

b. **[**共有フォルダの場所**]** 画面 (下図を参照) で、参照ボタンを使用して、DataKeeper ボリューム上で共有するフォルダの場所を指定します。 **[**次へ**]** をクリックします。

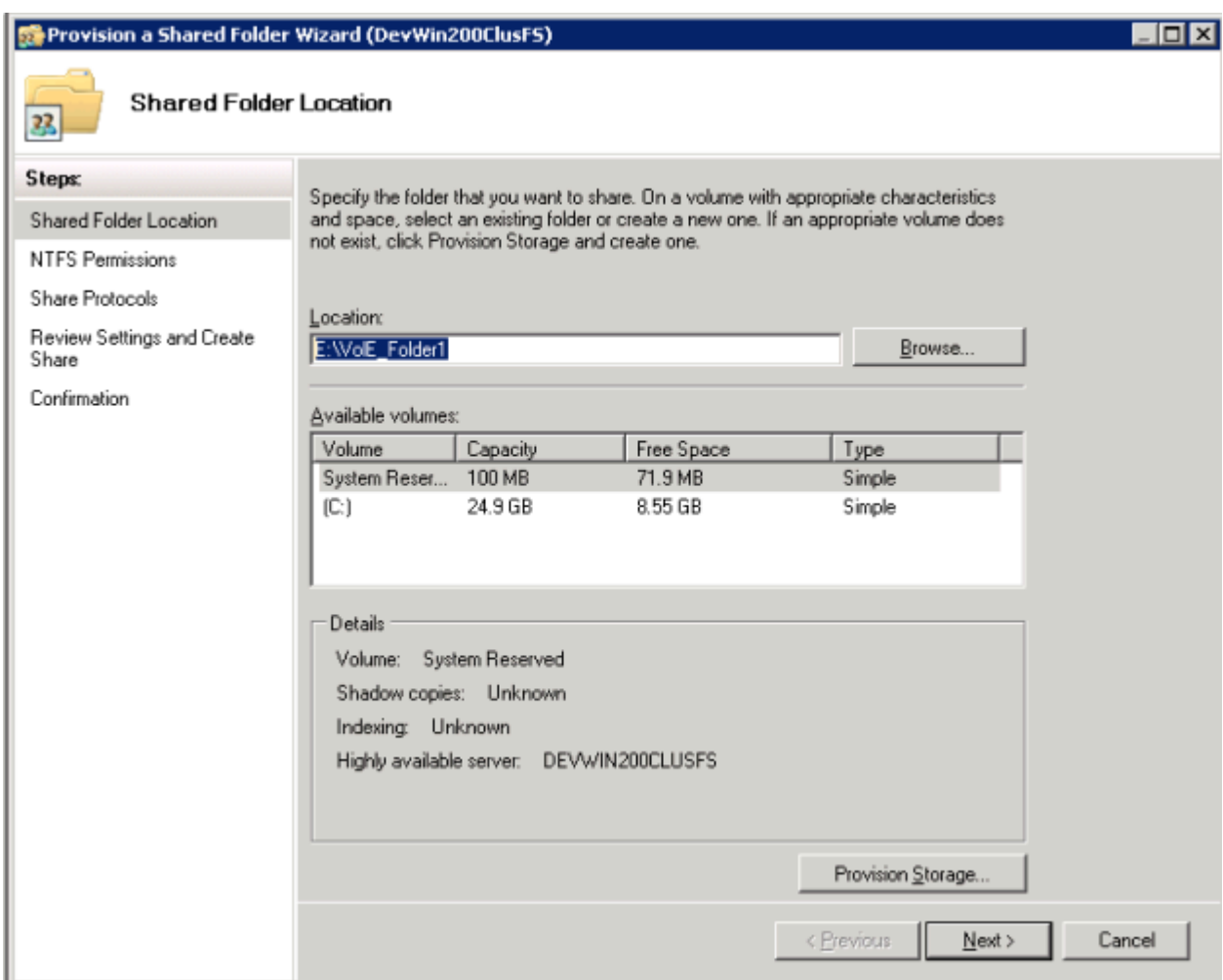

c. **[NTFS** アクセス許可**]** 画面で、 **NTFS** アクセス許可レベル を選択し、 **[**次へ**]** をクリッ クします。

d. **[**共有プロトコル**]** 画面で、 プロトコル を選択し、 共有名 を入力し、 **[**共有パス**]** を確 認して、 **[**次へ**]** をクリックします。

e. **[SMB** 設定**]** 画面で、共有の **[**説明**]** を入力し、 **[**次へ**]** をクリックします。

f. **[SMB** アクセス許可**]** 画面で、SMB アクセス許可を選択し、 **[**次へ**]** をクリックします。

g. **[DFS Namespace]** 画面で、DFS Namespace への発行を設定し、 **[**次へ**]** をクリック します。

h. **[**設定の確認と共有の作成**]** 画面で設定の概要を確認し、 **[**作成**]** をクリックします。

i. **[**確認**]** 画面に、ファイル共有の作成に成功 (または失敗) したことが表示されます。 **[**閉じる**]** をクリックします。

7. DataKeeper 複製ボリュームリソースを使用したファイル共有の追加はこれで完了です。下部 の [共有フォルダ] パネルに共有が表示されます (下図を参照)。

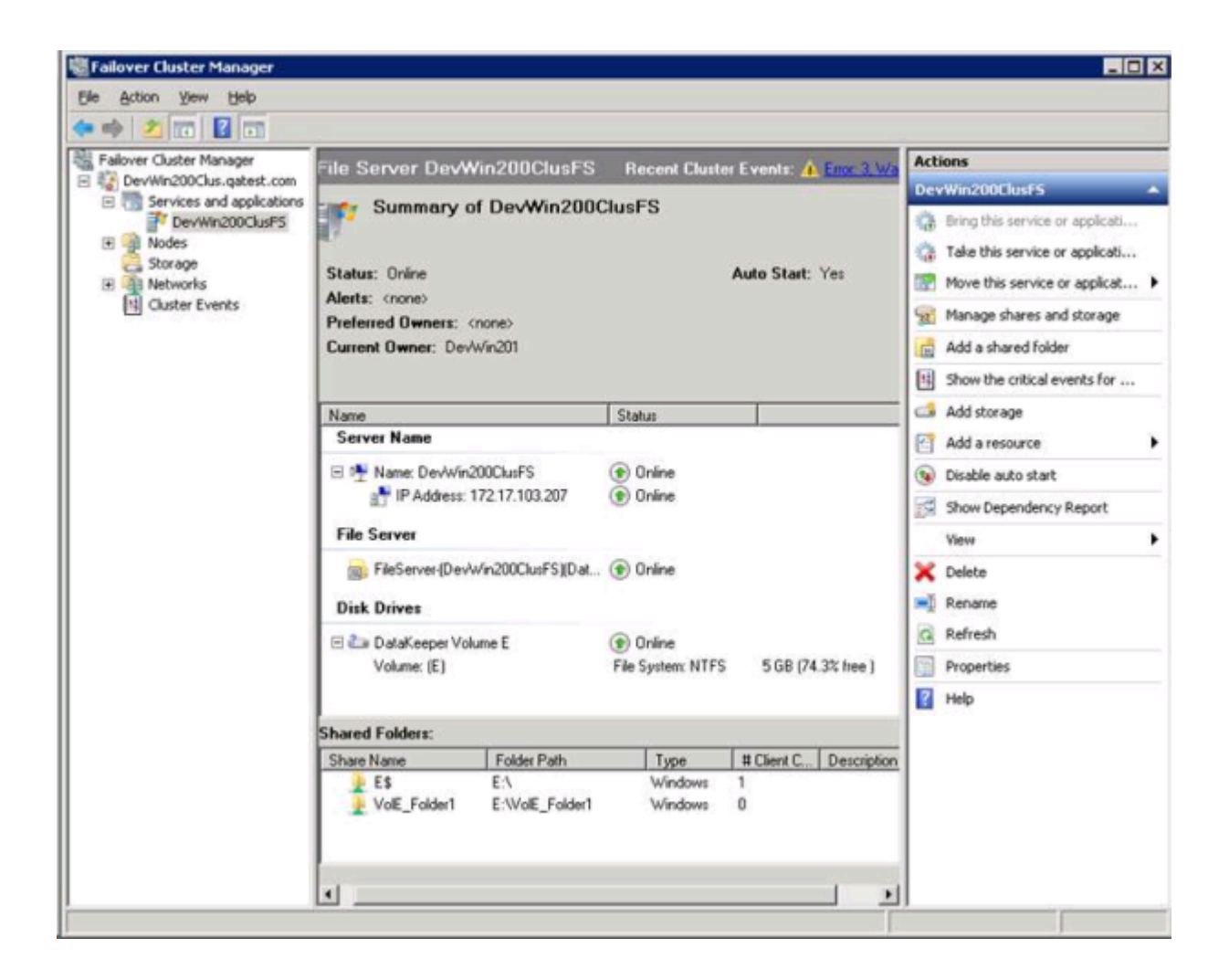

# **7.9.10.17. WSFC** でその他のサーバリソース を作成する

WSFC で その他のサーバ リソースを作成する場合、ストレージリソース (DataKeeper リソース) について 2 回選択を求められます。1 つ目のダイアログはチェックしますが、2 つ目のダイアログをチ ェックする必要はありません。

1 つ目のダイアログ [ストレージの選択] の「チェックボックス」をクリックします。

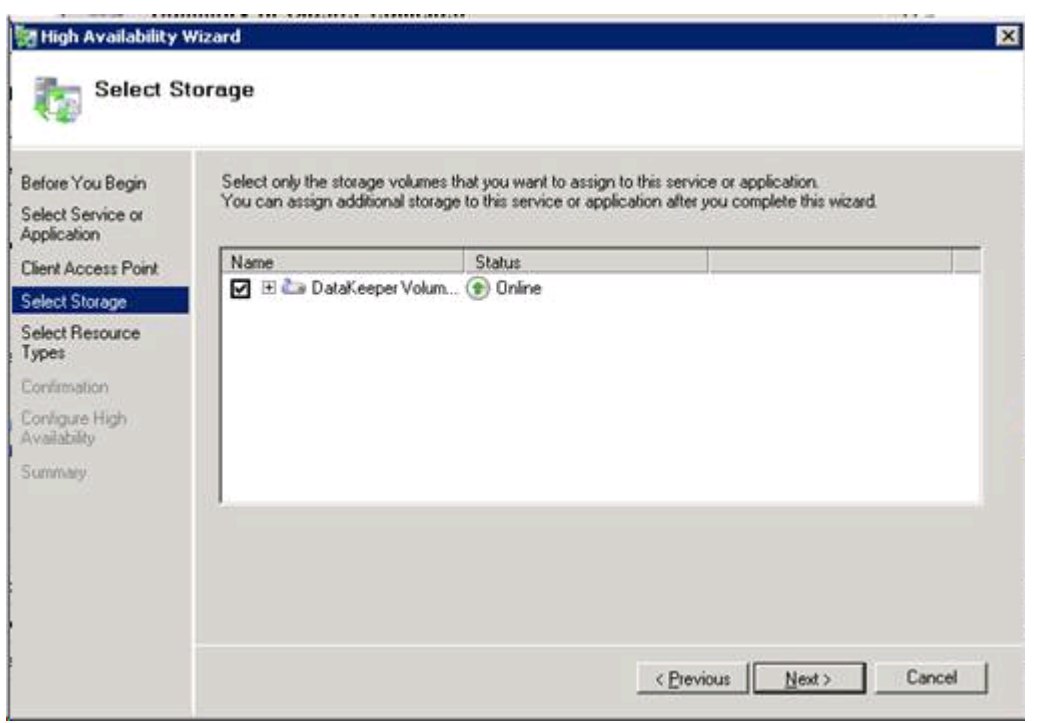

ただし、2 つ目のダイアログ [リソースの種類の選択] のボックスはチェックしないでください。これは リソースをもう 1 つ作成しようとするものであり、不要です。

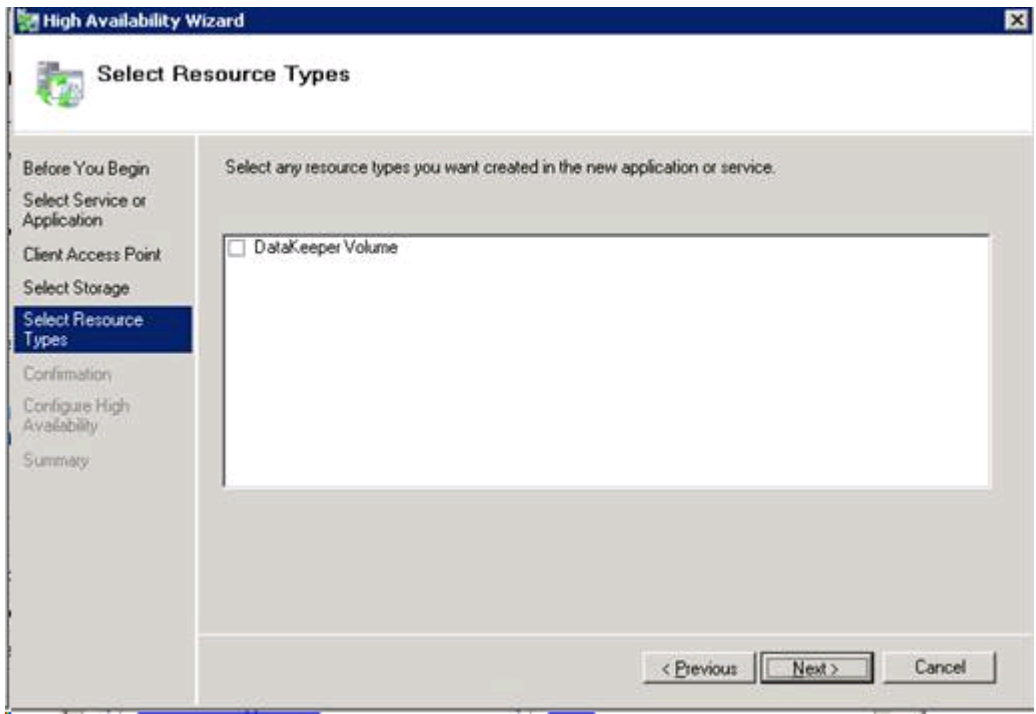

\_\_\_\_\_\_\_\_\_\_\_\_\_\_\_\_\_\_\_\_\_\_\_\_\_\_\_\_\_\_\_\_\_\_\_\_\_\_\_\_\_\_\_\_\_\_\_\_\_\_\_\_\_\_\_\_\_\_\_\_\_\_\_\_\_\_\_\_\_\_\_\_\_\_\_\_\_\_\_\_\_\_\_\_\_\_\_\_\_\_\_\_\_\_\_\_\_\_\_\_\_\_\_\_\_\_\_\_\_\_

### **7.10.** よくある質問

SIOS DataKeeper および SIOS DataKeeper Cluster Edition に関してよくある質問の 回答については、このセクションを参照してください。

Windows [ファイル名とディレクトリ名の認識](#page-428-0)

AWS[に関する問題と回避策](#page-429-0)

[ミラーのエンドポイントの変更](#page-430-0)

[ミラータイプの変更](#page-431-0)

[ミラー作成、ジョブの名前変更、およびジョブの削除の各操作がグレイアウトされる](#page-432-0)

[データ転送ネットワークプロトコル](#page-433-0)

および [スイッチオーバ] [操作がグレイアウトされる](#page-434-0)

[ミラーの削除](#page-435-0)

[エラーメッセージログ](#page-436-0)

[ミラーを作成できない](#page-437-0)

[ネットワーク切断](#page-438-0)

[ターゲットドライブの全容量の回収](#page-440-0)

[ミラー対象ボリュームのサイズ変更または拡張](#page-441-0)

Server 2012: Server Manager [「ファイルとストレージサービス」ディスクステータス](#page-442-0)

[スプリットブレインに関するよくある質問](#page-443-0)

[ソースとターゲットの間のレプリケーションの停止](#page-446-0)

[ボリュームシャドウコピーの使用](#page-447-0)

[ミラーリングに使用できないボリューム](#page-448-0)

# <span id="page-428-0"></span>**7.10.1. Windows** のファイル名およびディレク トリ名の認識

### 質問

SIOS DataKeeper は Windows のファイル名とディレクトリ名を認識しますか。

#### 回答

SIOS DataKeeper は、物理ディスクドライバの上かつファイルシステムの下に位置する Windows カーネルモードフィルタドライバを使用して実装されています。そのため、SIOS DataKeeper ドライバ は、個々のファイルまたはファイルシステム自体については何も認識しません。認識するのは、ディスクに 対するそのままの書き込みのみです。

### <span id="page-429-0"></span>**7.10.2. AWS**に関する問題と回避策

### 質問

AWSでクラスター化されたVMをシャットダウンするベストプラクティスは何ですか?

#### 回答

プライマリソースノードをシャットダウンする場合、SIOS DataKeeperボリュームリソースに依存するす べてのクラスターロールをオフライン状態にする必要があります。また、VMをシャットダウンする前に、すべ てのミラーがミラーリング状態になっていることを確認してください。前の手順を実行していれば、ノードの シャットダウン順序は重要ではありません。

### <span id="page-430-0"></span>**7.10.3.** ミラーエンドポイントの変更

### 質問

既存のミラーに現在関連付けられているシステムのミラーエンドポイント (IP アドレス) を変更するこ とはできますか。

#### 回答

はい。[CHANGEMIRRORENDPOINTS](#page-193-0) という EMCMD を使用すると、3 ノード以下で構成されるミラー ボリュームのエンドポイントを変更できます (4 つ以上のノードで構成される場合は、ミラーを削除して から再作成する必要があります)。

### <span id="page-431-0"></span>**7.10.4.** ミラータイプの変更

質問

既存のミラーのミラータイプを、同期から非同期 (またはその逆) に変更することはできますか。

回答

はい。EMCMD [CHANGEMIRRORTYPE](#page-198-0) コマンドを使用してミラータイプを変更できます。
# **7.10.5. [**ミラーを作成**]**、**[**ジョブ名を変更**]**、 **[**ジョブを削除**]** 操作がグレイアウトされる

質問

[ミラーを作成]、[ジョブ名を変更]、[ジョブを削除] 操作がグレイアウトされているのはなぜですか。

回答

ジョブの一部が停止しているノードでは、これらの操作は無効になります。

# **7.10.6.** データ転送ネットワークプロトコル

# 質問

SIOS DataKeeper のデータ転送で使用されているネットワークプロトコルは何ですか。

### 回答

SIOS DataKeeper では名前付きパイプ通信および TCP ソケットを使用します。

# **7.10.7. [**削除**]** および **[**スイッチオーバ**]** 操 作がグレイアウトされる

質問

DataKeeper のユーザインターフェースの [削除] および [スイッチオーバ] 操作がグレイアウト されているのはなぜですか。

#### 回答

ボリュームがクラスタの保護下 (マイクロソフトのクラスタまたは SIOS LifeKeeper のクラスタ) にある場合、これらの操作は無効になります。

# **7.10.8.** ミラーの削除に関する **FAQ**

# 質問

ミラーを削除すると、実際にはどのような処理が実行されますか。

回答

両方の側のデータが残りますが、ターゲットとソースのデータは同期されなくなります。ターゲットボリュー ムはロック解除され、完全にアクセス可能になります。

# **7.10.9.** エラーメッセージログ

# 質問

DataKeeper のエラーメッセージはどこに記録されますか。

### 回答

DataKeeper のイベントは、 **Windows** アプリケーションイベントログ および **Windows** システム イベントログ に記録されます。検索用にメッセージの分類を以下に示します。

## アプリケーションイベントログ

- Source = ExtMirrSvc DataKeeper サービスに関連するイベント。
- Source = DataKeeperVolume Windows Failover Clustering (WSFC) で 定義された DataKeeper ボリュームリソースに関連するイベント。
- Source = SIOS.SDRSnapIn DataKeeper システムに接続している DataKeeper GUI に関連するイベント。

### システムイベントログ

• Source = ExtMirr – ミラーの作成、ミラーの操作、およびレプリケーションに直接関連す るイベント。

注記**:** システムイベントログ**\***は必ず **\*[**必要に応じてイベントを上書きする**]** に設定してください。 システムイベントログがいっぱいになったり破損したりすると、DataKeeper はミラーの状態変化を正 常に認識できなくなります。

# **7.10.10.** ミラーを作成できない

## 質問

ミラーを作成できないのは、なぜですか。

## 回答

- よくある原因は、ソースまたはターゲットのボリュームが別のプロセスで使用中であることです。 ボリュームにアクセスしているプロセスを停止して、再試行してください。ミラーの作成中は、 SIOS DataKeeper がターゲットボリュームに排他的にアクセスできるようにする必要があり ます。
- ターゲットボリュームのサイズはソースボリューム以上でなければなりません。ディスクの管理ユ ーティリティを使用して、ターゲットボリュームとソースボリュームのサイズを比較することを推奨 します。サイズが同じでない場合は、ターゲットパーティションを少しだけ大きくして再作成してく ださい。詳細については、[ボリュームの考慮事項](#page-127-0) を参照してください。
- [ミラーの作成](#page-280-0) 時に発生したエラーは、ターゲットボリュームが壊れていることを示している場合 があります。この場合、ターゲットボリュームをフォーマットし、ミラーを作成しなおしてください。

警告**:** Windows Server Failover Clustering を使用する場合は、ターゲットおよびソース のドライブレターを必ず一致させる必要があります。

# **7.10.11.** ネットワーク切断

# シナリオ **#1**

WAN経由のソースサーバおよびターゲットサーバ間で 100TB のボリュームを複製している 2 ノード の非クラスタ構成 (1×1) では、ネットワークが 20 分間切断されます。

### 質問

このシナリオにおいて、DataKeeper Standard Edition では ミラーの状態 がどのようになりま すか。

### 回答

数分後にソースサーバがネットワークの切断を検知し、ミラーの状態は ミラーリング から 一時停止 に なります。

### 質問

DataKeeper はソースサーバ上の変更をトラックし続けますか。

### 回答

はい。ミラーが 一時停止 の間、ビットマップ (ダーティセクタ数) がソースサーバで更新され続けま す。

### 質問

ネットワークが復旧すると、ターゲットサーバへの部分同期が発生しますか?

#### 回答

はい。ミラーが 同期中 になり、すべてのダーティセクタがターゲットサーバへ書き込まれるまでそのまま になります。その後、部分同期になります。

# シナリオ **#2**

WAN経由のソースサーバおよびターゲットサーバ間で 100TB のボリュームを複製している 2 ノード の非クラスタ構成 (1×1) では、ネットワークが 12 時間切断されます。ネットワーク切断中にソースサ ーバが再起動されます。

## 質問

このシナリオにおいて、DataKeeper Standard Edition のソースサーバのステータスはどのよう になりますか。

### 回答

(ディスク上で) ソースサーバのビットマップは存在し続けているので、ソースの再起動による影響は受 けません。ソースサーバの再起動時には部分同期のみが必要になります。 ターゲットサーバは、ソース サーバに再接続されるまで ミラーリング 状態になります。同期が開始されると、 同期中 状態になりま す。

# **7.10.12.** ターゲットドライブの全容量を再利用 する

質問

ターゲットドライブをミラーリングで使用する必要がなくなったときに、ドライブをフル容量で利用できるよ うにする方法はありますか。

#### 回答

ターゲットドライブは、ファイルシステムに SIOS DataKeeper の処理が加わっているため、実際のパ ーティションサイズより容量が小さくなっています。ディスクの管理ユーティリティでは完全なパーティシ ョンサイズが表示されますが、SIOS DataKeeper と Windows エクスプローラでは容量の小さいミ ラーサイズが表示されます。ドライブをフル容量で利用できるようにするには、パーティションを再フォー マットするか、または GParted [\(http://gparted.sourceforge.net/](http://gparted.sourceforge.net/)) のようなパーティショ ン再構成ユーティリティを使用してください。

# **7.10.13.** ミラーボリュームのサイズ変更または 拡張

## 質問

ミラーボリュームのサイズを変更したり、増やしたりすることはできますか。

### 回答

はいできます。バージョン 7.4 以降、ユーザはミラー設定を維持したまま、DataKeeper ボリュームを 動的に拡張したり縮小したりすることができます。詳細については、DataKeeper [ボリュームのサイズ](#page-309-0) [変更](#page-309-0) を参照してください。

# **7.10.14. Server 2012:** サーバマネージャ の **[**ファイルサービスおよびストレージサービス**]** のディスクステータス

#### 質問

Microsoft フェイルオーバクラスタで使用中の DataKeeper ボリュームがサーバマネージャに「ク ラスタ化」として表示されないのはなぜですか。

#### 回答

Server 2012 の新しいサーバマネージャツールは、「ディスク」全体がフェイルオーバクラスタにより 使用中である場合は、例えば Microsoft クラスタ共有ディスクなどとして検出できます。ただし、「デ ィスク」上に配置されている 1 つまたは複数のボリュームが、クラスタ内の DataKeeper (複製) ボリュームとして使用されている場合は、検出できません。

# **7.10.15.** スプリットブレインに関するよくある質 問

# シナリオ

DataKeeper を非クラスタ環境で使用しています。あるサイトの Server1 から、2つ目のサイトの Server2 にミラーリングしています。サイト間の VPN 通信が切れ、Server1 から Server2 にフ ェイルオーバする必要があります。どこからも Server1 にアクセスできません。実際 Server1 は 起動していますが、内部または外部からアクセスすることはできず、まだいくつかのプロセスはバックエン ドで動作中です。

## 質問

どうすれば Server1 から Server2 にフェイルオーバすることができますか。

#### 回答

[SWITCHOVERVOLUME](#page-246-0) コマンドまたは DataKeeper UIの **[**ミラーのスイッチオーバ**]** オプション を使用して、Server2 にミラーのソースを切り替えてください。ターゲットがソースへの接続を行ってい る間、遅延が発生しますが、30 ~ 40秒程度で完了します。

### 質問

スイッチオーバ中に Server1 と Server2 の両方がディスク (Server1 と Server2 の両方 の F ボリューム) に新しいデータを書き込んでいます。接続がオンラインに戻ったときに、Server1 は自動的にターゲットになりますか。

#### 回答

いいえ。このシナリオでは、[スプリットブレイン](#page-407-0) 状態が発生します。以下のいずれかを実行して現象を解 決してください。

• DataKeeper ユーザインターフェースを使用して[、スプリットブレインのリカバリ手順](#page-407-0) を実行し てください。

または

• ターゲットになるシステムで EMCMD [PREPARETOBECOMETARGET](#page-236-0) コマンドを実行し、ソース になるシステムで [CONTINUEMIRROR](#page-204-0) コマンドを実行してください。

### 質問

スプリットブレインを解決するための上記 2 つの方法のうち、どちらが推奨されますか。

#### 回答

どちらの方法も同じ機能を実行するので、どちらでも希望される方を実行してください。

### 質問

ターゲットサーバに対するコマンドはソースサーバから実行可能ですか。

#### 回答

はい。ターゲットサーバに対するコマンドはソースサーバから実行可能です。

#### 質問

どのようにして DataKeeper は変更のあったブロックと変更のなかったブロックを同期しますか。

#### 回答

スプリットブレイン状態を解消する際、ターゲットになっているシステム上のどの変更も上書きされ失われ ます。状態を保っておきたいしたいシステム上に変更がある場合は手動でそれらの変更をソースになる システムへコピーしてください。

#### 質問

スプリットブレイン状態を解消するために [PREPARETOBECOMETARGET](#page-236-0) コマンドを実行する際、ソース から発生するのは全同期ですか、部分同期ですか。

#### 回答

Preparetobecometarget コマンドはシステム上のミラーを削除しますが、ボリュームをロックしたま まにします。ビットマップはそのままの状態なので、次のステップ ([CONTINUEMIRROR](#page-204-0) ) で部分同期 を実行できます。

#### 質問

どのようにすれば、スプリットブレイン状態をシミュレーションすることができますか。

#### 回答**\***

スプリットブレイン状態をシミュレーションするには、2 つのシステムが通信できないように、システム間

のネットワークを切断してください。ターゲットで [SWITCHOVERVOLUME](#page-246-0) コマンドを実行 (または DataKeeper UIの **[**ミラーのスイッチオーバ**]** オプションを選択) すると、両方ともソースになり、ネ ットワークに再接続します。この時点でスプリットブレイン状態となります。

# 質問

ソースで continuemirror を実行する前に、 **PREPARETOBECOMETARGET** コマンドの完了を待 たなければなりませんか。

#### 回答

**PREPARETOBECOMETARGET** コマンドは即時に完了します。

# **7.10.16.** ソースとターゲットの間のレプリケーシ ョンの停止

質問

ソースとターゲットボリュームの間のレプリケーションはどのように停止するのですか。

#### 回答

レプリケーションはドライバレベルで実行されます。停止または中断するには、DataKeeper GUI また は DataKeeper コマンドライン (EMCMD) から DataKeeper ドライバに対して、以下のいずれか を実行するコマンドを送信するしかありません。

- [ミラーの一時停止](#page-302-0) ミラーエンドポイントは存在したままですが、すべてのレプリケーションが 停止されます。ソースシステムに対する書き込みは トラックされる ので、ミラーを再開したとき にデータの部分再同期を行うだけでターゲットボリュームを同期状態に戻すことができます。
- [ミラーの中断](#page-305-0) ミラーエンドポイントは存在したままですが、すべてのレプリケーションが停止 されます。ソースシステムに対する書き込みは トラックされません 。ミラーを再同期すると、ター ゲットボリュームをソースと同期させるために必要なデータの 完全再同期 が開始されます。
- [ミラーの削除](#page-307-0) ミラーエンドポイントを削除し、レプリケーションを停止します。
- 注記**:** DataKeeper サービスを停止してもレプリケーションは停止しません。

# **7.10.17.** ボリュームシャドウコピーを使用する

# 質問

DataKeeper ボリュームではボリュームシャドウコピー (VSS) を使用できますか。

## 回答

DataKeeper ボリュームで VSS シャドウコピーを有効にすることができます。ただし、以下のガイドラ インが適用されます。

- DataKeeper ボリュームには VSS スナップショットイメージを保存できません。 DataKeeper ボリュームに VSS スナップショットを保存すると、DataKeeper はボリューム をロックして別のノードにスイッチオーバすることができません。
- DataKeeper ボリュームがスイッチオーバまたはフェイルオーバした場合、DataKeeper ボ リュームから取得された以前のスナップショットは破棄され、再利用することができません。
- VSS スナップショットスケジュールは DataKeeper サーバ間でコピーされません。プライマリ サーバで 1 日 2 回スナップショットを取得するように予定されているときにスイッチオーバが 発生した場合、このスケジュールはバックアップサーバには渡されず、バックアップサーバで再 定義する必要があります。
- スナップショットが以前有効になっていたサーバに切り替えられた場合、VSS スナップショット は自動的に再度有効になります。ただし、以前に作成したDataKeeper ボリュームのスナップ ショットは削除され再利用することはできません。

# **7.10.18.** ミラーリングに使用できないボリューム

# 質問

ボリュームの中にミラーリングに使用できないものがあるのは、なぜですか。

## 回答

SIOS DataKeeper サービスは次の種類のディスクパーティションを処理対象から除外します。

- Windows システムボリューム
- Windows ページファイルを含むボリューム
- NTFS 形式以外のボリューム (FAT、Raw FS など)
- 固定ドライブ以外 (CD-ROM、フロッピーディスクなど)
- ソースボリュームよりサイズの小さいターゲットボリューム

\_\_\_\_\_\_\_\_\_\_\_\_\_\_\_\_\_\_\_\_\_\_\_\_\_\_\_\_\_\_\_\_\_\_\_\_\_\_\_\_\_\_\_\_\_\_\_\_\_\_\_\_\_\_\_\_\_\_\_\_\_\_\_\_\_\_\_\_\_\_\_\_\_\_\_\_\_\_\_\_\_\_\_\_\_\_\_\_\_\_\_\_\_\_\_\_\_\_\_\_\_\_\_\_\_\_\_\_\_\_\_\_

# **7.11.** トラブルシューティング

このセクションでは、既知の問題および制限事項に関する重要な情報とそれらに対するワークアラウンド および/また解決方法について説明します。

## [既知の問題と回避策](#page-451-0)

[指定したボリュームへのアクセス拒否](#page-454-0)

[レプリケーションネットワーク上でクラスタ化された](#page-455-0)IPアドレスのネットワーク障害が発生した後、 DataKeeper[ボリュームがオンラインにならない](#page-455-0)

[クラスタリソースタイプとして使用できない](#page-456-0) DataKeeper ボリューム

[ミラーの作成に失敗する](#page-457-0)

Hyper-V [ホストクラスタエラー](#page-458-0)

[ライブマイグレーションの失敗](#page-460-0)

[MaxResyncPasses](#page-461-0) 値

[ダイナミックディスクのミラーリング](#page-462-0)

[新しいリソースがオフラインだがロック解除されている](#page-463-0)

[サーバログインアカウントおよびパスワードはクラスタの各サーバで同一である必要がある](#page-464-0)

システムイベントログ - GUI [でミラー作成に失敗する](#page-466-0)

[以前のインストールパスを判定できない](#page-467-0)

ユーザインターフェース - [ミラーの作成に失敗する](#page-468-0)

ユーザインターフェース - [ミラーの片側しか表示されない](#page-469-0)

WSFC - MS DTC [リソース障害](#page-470-0)

WSFC [2008 R2 SP1](#page-471-0) 手順の変更

[Windows Server 2012](#page-472-0) 固有の問題

[Windows Server 2012 DataKeeper](#page-473-0) MMC スナップインクラッシュ

[Windows Server 2012 DataKeeper](#page-475-0) スイッチオーバの失敗

Windows Server 2012 iSCSI [ターゲットの役割がダイナミックディスクをサポート](#page-476-0) [しない](#page-476-0)

[Windows Server 2012](#page-479-0) NIC チーミングの問題

WSFC 2012 [クラスタ作成デフォルト設定の問題](#page-480-0)

WSFC [2012 Failover Cluster Manager UI](#page-481-0) の欠陥

WSFC [2012 File Server Resource Manager](#page-483-0) イベントログエラー

WSFC 2012 [ファイル共有をファイルサーバリソースに対して作成できない](#page-484-0)

WSFC 2012 [の新しいファイルサーバタイプがサポートされない](#page-486-0)

WSFC [2012 Server Manager --](#page-488-0) 不正なボリューム表示

WSFC 2012 Server Manager -- DataKeeper「ディスク」がクラスタとして表 [示されない](#page-490-0)

WSFC 2012 [ファイル共有](#page-491-0)

[Windows Server 2016](#page-492-0) 固有の問題

[偶発的なジョブ作成の失敗](#page-493-0)

[ファイルサーバーの役割を作成するとサーバー](#page-494-0) マネージャーまたはフェールオーバー クラスター マネージャーを使用してWSFC 2016[ファイル共有を作成できない](#page-494-0)

#### [制限事項](#page-539-0)

Bitlocker は [DataKeeper](#page-540-0) をサポートしない

[CHANGEMIRRORENDPOINTS](#page-541-0)

[CHKDSK](#page-542-0)

DataKeeper [ボリュームのサイズ変更の制限](#page-543-0)

[ビットマップ用ディレクトリは再配置の前に作成する必要がある](#page-544-0)

同一ジョブ内で IP [アドレスの重複は認められない](#page-545-0)

[同期レプリケーションによる集中](#page-546-0) I-O

[リソースタグ名の制限](#page-547-0)

\_\_\_\_\_\_\_\_\_\_\_\_\_\_\_\_\_\_\_\_\_\_\_\_\_\_\_\_\_\_\_\_\_\_\_\_\_\_\_\_\_\_\_\_\_\_\_\_\_\_\_\_\_\_\_\_\_\_\_\_\_\_\_\_\_\_\_\_\_\_\_\_\_\_\_\_\_\_\_\_\_\_\_\_\_\_\_\_\_\_\_\_\_\_\_\_\_\_\_\_\_\_\_\_\_\_\_\_\_\_\_\_\_\_

# <span id="page-451-0"></span>**7.11.1.** 既知の問題と回避策

以下は、DataKeeper および DataKeeper Cluster Edition の既知の問題です。回避策や 解決策についても記載しています。

SIOS [AppKeeper](#page-453-0)

[指定したボリュームへのアクセス拒否](#page-454-0)

[レプリケーションネットワーク上でクラスタ化された](#page-455-0)IPアドレスのネットワーク障害が発生した後、 DataKeeper[ボリュームがオンラインにならない](#page-455-0)

[クラスタリソースタイプとして使用できない](#page-456-0) DataKeeper ボリューム

[ミラーの作成に失敗する](#page-457-0)

Hyper-V [ホストクラスタエラー](#page-458-0)

[ライブマイグレーションの失敗](#page-460-0)

[MaxResyncPasses](#page-461-0) 値

[ダイナミックディスクのミラーリング](#page-462-0)

[新しいリソースがオフラインだがロック解除されている](#page-463-0)

[サーバログインアカウントおよびパスワードはクラスタの各サーバで同一である必要がある](#page-464-0)

システムイベントログ - GUI [でミラー作成に失敗する](#page-466-0)

[以前のインストールパスを判定できない](#page-467-0)

ユーザインターフェース - [ミラーの作成に失敗する](#page-468-0)

ユーザインターフェース - [ミラーの片側しか表示されない](#page-469-0)

WSFC - MS DTC [リソース障害](#page-470-0)

WSFC [2008 R2 SP1](#page-471-0) 手順の変更

[Windows Server 2012](#page-472-0) 固有の問題

[Windows Server 2012 DataKeeper](#page-473-0) MMC スナップインクラッシュ

[Windows Server 2012 DataKeeper](#page-475-0) スイッチオーバの失敗

Windows Server 2012 iSCSI [ターゲットの役割がダイナミックディスクをサポートしない](#page-476-0)

ミラー作成中に Windows Server 2012 [のデフォルト情報が表示されない](#page-477-0)

[Windows Server 2012](#page-479-0) NIC チーミングの問題

WSFC 2012 [クラスタ作成デフォルト設定の問題](#page-480-0)

WSFC [2012 Failover Cluster Manager UI](#page-481-0) の欠陥 ([削除] 操作が見つからない)

WSFC [2012 File Server Resource Manager](#page-483-0) イベントログエラー

WSFC 2012 [ファイル共有をファイルサーバリソースに対して作成できない](#page-484-0)

WSFC 2012 [の新しいファイルサーバタイプがサポートされない](#page-486-0)

WSFC [2012 Server Manager --](#page-488-0) 不正なボリューム表示

WSFC 2012 Server Manager -- DataKeeper「ディスク」がクラスタとして表示されない

WSFC 2012 [ファイル共有](#page-491-0)

[Windows Server 2016](#page-492-0) 固有の問題

[偶発的なジョブ作成の失敗](#page-493-0)

[ファイルサーバーの役割を作成するとサーバー](#page-494-0) マネージャーまたはフェールオーバー クラスター マ ネージャーを使用してWSFC 2016[ファイル共有を作成できない](#page-494-0)

# <span id="page-453-0"></span>**7.11.1.1. SIOS AppKeeper**製品の非互換 性

SIOS LifeKeeperは、AWS EC2のクラスター環境でOSおよびアプリケーションサービスを監視・修復 します。このため、これらの環境でSIOS LifeKeeperに加えてSIOS AppKeeperを使用することは、 推奨もサポートもされていません。

# <span id="page-454-0"></span>**7.11.1.2.** 指定したボリュームへのアクセス拒 否

指定したボリュームへのアクセスが拒否された場合は、ミラーを作成しようとしているボリュームに他のア プリケーションがアクセスしていないか確認してください。SIOS DataKeeper では、ミラーの作成中 はターゲットシステム上でボリュームをロックして他からのアクセスを排除する必要があります。

特に、Distributed Tracking Client service は、Windows ではデフォルトで実行される ように設定されており、ボリュームごとにファイルハンドルを 2 つ開いたままにします。ボリュームに SIOS DataKeeper のターゲットを格納している場合は、SIOS DataKeeper のドライバはボリュ ームをロックできません。したがって、Distributed Tracking Client service を停止し、スタ ートアップの種類を [手動] に設定してください。

# <span id="page-455-0"></span>**7.11.1.3.** レプリケーションネットワーク上でクラ スタ化された**IP**アドレスのネットワーク障害が発生 した後、**DataKeeper**ボリュームがオンラインにな らない

複数のクラスタネットワークがある場合、レプリケーションに使用するDataKeeperボリュームリソースと 同じネットワーク上に、IPアドレスを設定しないでください。ネットワークエラーは、DataKeeperミラーが 一時停止状態になる原因となることがあります。ネットワークエラーが、クラスタIPアドレスリソースのヘ ルスチェックに失敗する原因にもなっている場合、DataKeeperボリュームリソースとクラスタIPアドレ スの両方が含まれるリソース階層は、DataKeeperボリュームが非ミラーリング状態のため、リモートノ ード上でオンラインになりません。

# <span id="page-456-0"></span>**7.11.1.4. DataKeeper** ボリュームをクラスタ リソースタイプとして使用できない

WSFC サーバ - Microsoft WSFC 環境に DataKeeper をインストールした後、DataKeeper ボリュームをクラスタリソースタイプとして使用できない

#### エラー **/** メッセージ

Microsoft WSFC 環境に DataKeeper をインストールした後、DataKeeper ボリューム をクラスタリソースタイプとして使用することはできません。

イベントログには次のメッセージが記録されます。「 **Failed to register the 'DataKeeper Volume' Resource DLL (DataKeeperVolume.dll).Error: 70** 」

#### 説明

リソース DLL を登録するには、すべてのクラスタノードが起動し、オンラインである必要がありま す。既存のクラスタのいずれかのノードが現在使用できない場合 (オフライン、クラスタサービス の停止など)、自動 DataKeeper リソース DLL 登録はインストール時や更新時に失敗する 可能性があります。

#### 推奨される処置

この問題は通常、他のクラスタノードがオンラインになると自動的に修正されます。DataKeeper サービスが起動されるとすぐに、リソース DLL 登録がそのノードから試行され、クラスタ全体で 登録が実行されます。自動リソース DLL 登録が実行されない場合には、すべてのクラスタノー ドが起動しオンラインになった後、いずれかのノードで DataKeeper サービスを再起動してく ださい。登録プロセスは、DataKeeper サービスが起動してから 60 秒後に開始されます。

# <span id="page-457-0"></span>**7.11.1.5.** ミラーを作成できない

# ユーザインターフェース **-** ミラーを作成できない **-** アプリケーションイベントログ

### エラー **/** メッセージ

アプリケーションイベントログ に以下のように記録されます。

File:.\GuiThread.cpp Line:3099 Attempt to connect to remote system REMOTESERVER failed with error 5. Please ensure that the local security policy for "**Network Access: Let Everyone permissions apply to anonymous users** " is enabled on all the servers running DataKeeper.

確認: 指定されたシステムのローカルセキュリティポリシー設定。

#### 説明

ミラーの作成に失敗しました。ミラーは作成されましたが、ジョブに格納されていません。

#### 推奨される処置

ローカルセキュリティポリシーを変更してコマンドプロンプトを開き、「%EXTMIRRBASE %\emcmd. deletemirror <volume>」を実行してから、ミラー作成処理を再度実行してく ださい。

# <span id="page-458-0"></span>**7.11.1.6. Hyper-V** ホストクラスタエラー

**VM**がクラスタ化されている状態での仮想マシンの設定変更後に、フェイルオーバクラスタ エラーが発生する

説明

VMをクラスタ化している状態でフェイルオーバクラスタマネージャを使ってVM 設定の変更を行う際に VMに対してネットワークインターフェースの追加などを行うと、「 **Refresh Virtual Machine Storage Configuration** 」エラーが表示され、VM の別のクラスタノードへの Quick Migration や Live Migration に失敗します。

この問題は以下の状態にあてはまる場合に発生します。

- 1. VM がクラスタ化されている。
- 2. VM ネットワーク設定を変更するためにフェイルオーバクラスタマネージャが使用されている。
- 3. クラスタ共有ディスク以外のストレージが DataKeeper ボリューム複製ストレージなどの VM ストレージに使用されている。

3 つすべての状態にあてはまる場合にこのエラーが発生します。このエラーは、VM がクラスタ外に存在 し、VM ネットワーク設定の変更に Hyper-V マネージャが使用されていれば発生しません。

以下がその際に表示される画面です。

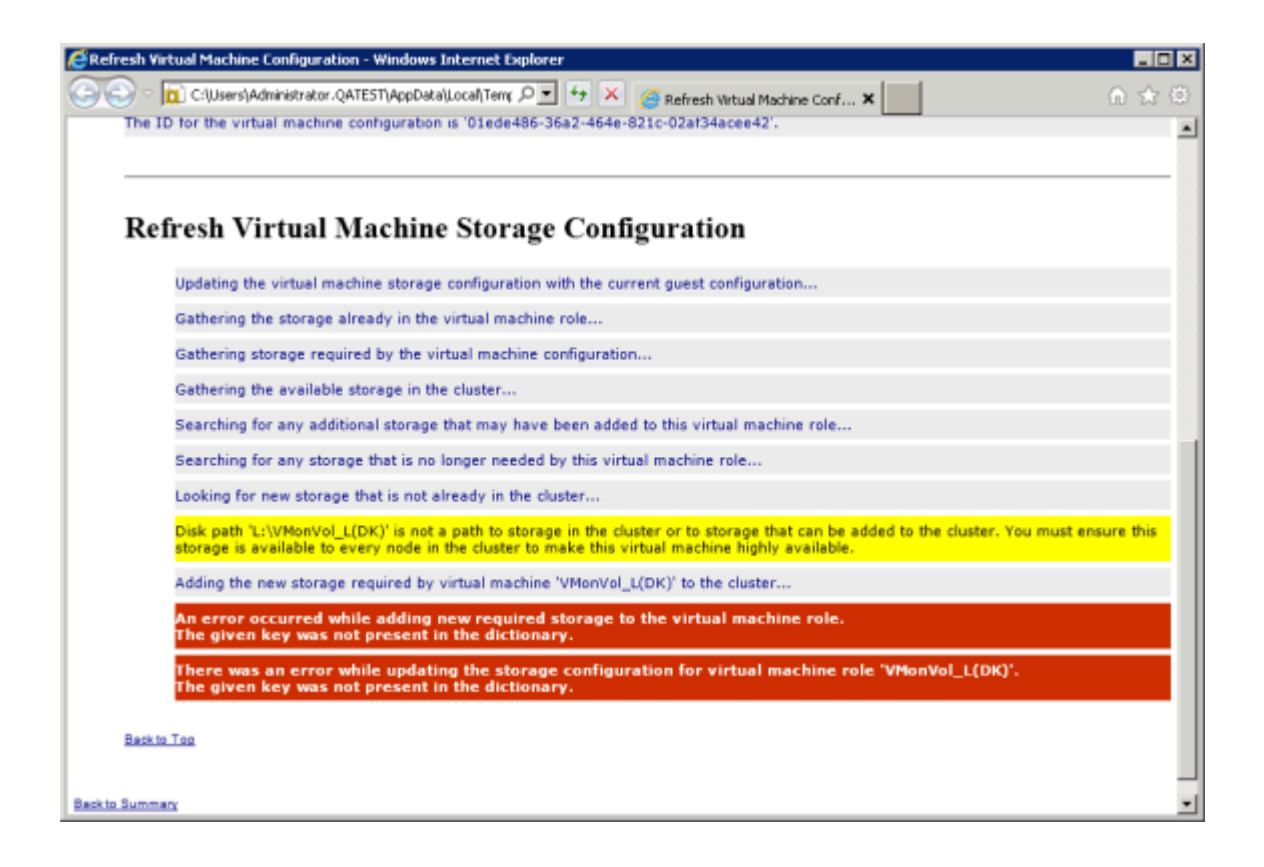

### 推奨される処置

ソリューションの詳細については、Microsoft にお問い合わせください。

Microsoft Hotfix をインストールせずに仮想マシンのネットワークアダプタを変更する場合は、以 下の手順を実行してください。

- 1. VM をクラスタ外へ移動させる。
- 2. NIC 接続の仮想ネットワーク名がすべてのクラスタノードで一意であることを確認する。
- 3. Hyper-V マネージャを使用して仮想マシンのネットワーク設定を変更する。
- 4. VM をクラスタへ戻し、DataKeeper ボリュームリソースを VM リソース階層に移動させる。
- 5. 仮想マシン設定リソースを Datakeeper ボリュームリソース階層に再作成する。(下記の黄 線部分)

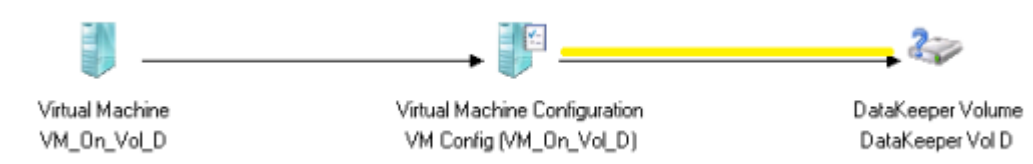

# <span id="page-460-0"></span>**7.11.1.7. Live Migration** の失敗

仮想ネットワーク名が異なる場合、**Live Migration** に失敗する

### 説明

NIC 接続の 仮想ネットワーク名 がクラスタノードによって異なる場合、フェイルオーバクラスタマネー ジャ で別のノードへの仮想マシンの Live Migration を実行しようとすると、マイグレーションで 「失敗」ステータスが発行されます。

#### 推奨される対策

NIC 接続の 仮想ネットワーク名 がすべてのクラスタノードで一意であることを確認してください。

# <span id="page-461-0"></span>**7.11.1.8. MaxResyncPasses** 値

ボリュームの再同期中にインテントログに記録されるパスが **MaxResyncPasses** レジストリ値 (デフ ォルトは 200) を超えると、SIOS DataKeeper は イベントログ に、再同期プロセスのパス数が大 量なので、再同期されているドライブに書き込みを行っているその他のプロセスを停止するよう管理者に 対して要求するメッセージを記録します。その後ミラーは 一時停止 の状態になります。再同期処理の 時間を長くしたい場合には、レジストリの **MaxResyncPasses** の値を増加させてください。

# <span id="page-462-0"></span>**7.11.1.9.** ダイナミックディスクのミラーリング

ベーシックディスク から ダイナミックディスク に変更すると、基盤となるボリューム GUID は再起動 時に OS によって変更される場合があります。これによって、DataKeeper ミラーは中断されます。

#### 推奨される処置

ダイナミックディスクのミラーリングを行う場合は、ミラーを作成する前に ダイナミック ボリュームを作成 し、再起動を実行してください。ミラーがすでに作成されている場合は、ダイナミックボリュームの作成前 に削除する必要があります。

# <span id="page-463-0"></span>**7.11.1.10.** 新しいリソースはオフラインだが、ロ ック解除されている

**WSFC** サーバ **-** 新しく作成されたリソースはオフラインに見えるが、ロック解除されてい る

エラー **/** メッセージ

新しく作成されたリソースはオフラインに見えますが、ロック解除されています。

説明

新しいリソースは、使用前は常にオフラインであり、ロック解除されています。

#### 推奨される処置

リソースをオンラインに切り替えてください。

# <span id="page-464-0"></span>**7.11.1.11.** サーバログインアカウントおよびパ スワードはクラスタの各サーバで同一である必要が ある

サーバの ログインアカウント と パスワード が各サーバで異なる場合、DataKeeper GUI からクラ スタ内のターゲットサーバに接続することができません。

#### エラーメッセージ

エラーコード 1326 がアプリケーションログに表示されます ( 注記: イベント ID が 0 で、エラー コードが 2 であることもあります)。

SteelEye.Dialogs.AddServerWindow: Failed to connect to server: 172.17.105.112 System.ApplicationException: Failed to open a connection to  $172.17.105.112$  (error code = 1326) at SteelEye.DAO.Impl.DataReplication.ClientLibrarySDRService.throwIfNonZero errorCode, String message) at SteelEye.DAO.Impl.DataReplication.ClientLibrarySDRService.getServiceInfo serverName) at SteelEye.DAO.Impl.DataReplication.CachingSDRService.<>c DisplayClass2.< at SteelEye.DAO.Impl.DataReplication.Cacher`1.fetch(String typekey, String datakey, Fetcher fetcher) at SteelEye.DAO.Impl.DataReplication.CachingSDRService.getServiceInfo(String serverName) at SteelEye.DataKeeper.SDR.SDRDataKeeperService.ConnectToServer(String serverName) at SteelEye.Dialogs.AddServerWindow.<>c DisplayClass4.<ShowDialog>b 0(Obj s, DoWorkEventArgs e) at System.ComponentModel.BackgroundWorker.WorkerThreadStart(Object argument) net helpmsg 1326 shows:

Logon failure: unknown user name or bad password

#### 説明 **/** 原因

DataKeeper の起動に使用されているサービスアカウントのユーザ名とパスワードが両方のサーバで 同じであり、ファイアウォールがサーバで無効になっていますが、サーバ自体へのログインに使用するパ スワードが異なっています。

## 推奨される処置

DataKeeper GUI では、サーバのログイン ID とパスワードを使用します。そのため、サーバ自体へ のログインに使用するユーザ名とパスワードは各サーバで同じである必要があり、管理者権限を持って いる必要があります。

# <span id="page-466-0"></span>**7.11.1.12.** システムイベントログ **– GUI** で のミラー作成の失敗

エラー **/** メッセージ

GUI でのミラー作成に失敗します。

説明

これは、vmms.exe プログラムがボリュームを保持し、SIOS DataKeeper がロックするのを 防いでいる場合に発生することがあります。

# <span id="page-467-0"></span>**7.11.1.13.** 以前のインストールパスを確認でき ない

インストール **-** 致命的なエラー**:** 以前のインストールパスを確認できない

#### エラー **/** メッセージ

致命的なエラー: 以前のインストールパスを確認できません。DataKeeper をアンインストー ルまたは再インストールすることができません。

#### 説明

DataKeeper の「 修復 」または「 アンインストール 」を実行する場合、 *HKLM\System\ CurrentControlSet\Control\Session Manager\Environment* では、レジストリ 内の DataKeeper のインストールパスで「 **ExtMirrBase** 」値を見つけることはできませ  $\lambda$ 

### 推奨される処置

以下のいずれかを実行してください。

- **Environment** キーに「 **ExtMirrBase** 」を REG\_SZ として作成し、値に DataKeeper のインストールパス ( *C:\Program Files(x86)\SIOS\DataKeeper* ) を設定してく ださい。
- InstallShield で DataKeeper の新規インストールを強制的に実行する場合は、以下 のレジストリキーを削除してください。

HKLM\Software\Wow6432Node\Microsoft\Windows\CurrentVersion\ Uninstall\ {B00365F8-E4E0-11D5-8323-0050DA240D61}.

これは DataKeeper v7.1.0 製品のために InstallShield によって作成されるインス トールキーです。
### **7.11.1.14.** ユーザインターフェース **–** ミラー を作成できない

ユーザインターフェース **-** ミラーを作成できない、イベント **ID 137**

エラー **/** メッセージ

ミラーの作成に失敗しました。 イベント ID: 137 システムイベントログ

ターゲットマシンでミラーを初期化できません。

ボリュームデバイス: ソースボリューム: E ターゲットマシン: 10.17.103.135 ターゲットボリューム: E 失敗した操作: ターゲット報告エラー エラーコード: 0xC0000055

#### 説明

DataKeeper はミラー作成時にターゲットボリュームをロックできません。

#### 推奨される処置

- 1. いずれかのシステムで Distributed Link Tracking Client サービスが実行されて いないことを確認してください。
- 2. DataKeeper がターゲットボリュームをロックするのを妨げている可能性があるその他のプロ セス (アンチウイルスソフトウェアなど) を停止してください。
- 3. ミラーを再作成してください。

# **7.11.1.15.** ユーザインターフェース **–** ミラー の片側しか表示されない

SIOS DataKeeper UI でボリュームが 1 つだけソースとして表示され、対応するターゲットも使用 できる状態で表示される場合、あるいは逆にボリュームが 1 つだけターゲットとして表示され、対応す るソースボリュームも使用できる状態で表示される場合は、コマンドラインユーティリティを使用して SIOS DataKeeper GUI を強制的に更新するか、その片側状態のミラーを削除することができます。 コマンドプロンプトから予期しないミラー状態が表示されているサーバ上の SIOS DataKeeper ディ レクトリに移動し、以下の手順を実行してください。

- 1. ミラーがソース上で 一時停止 状態または 中断 状態にないことを確認してください。その場 合は、ソース上でミラーを再開してください。これによって、ターゲットに対してミラーが再構築さ れます。
- 2. 次のコマンドを実行してください。EMCMD <system name> UpdateVolumeInfo <volume letter>

意味は以下のとおりです。

<system name> はシステムの名前です。

<volume letter> はボリュームレターです。

3. 手順 1 で問題が解決されない場合は、SIOS DataKeeper を停止してから再起動してくだ さい。

### **7.11.1.16. WSFC – MS DTC** リソース障害

### エラー **/** メッセージ

クラスタリソースホストサブシステム (RHS) が予期せず停止しました。再起動を試みます。これは通 常、リソース DLL の問題が原因です。この問題の原因となっているリソース DLL を調べて、リソース ベンダに問題を報告してください。

#### 説明

Windows Failover Clustering では、MS DTC リソースは、DataKeeper ボリュームリソース とともに設定されている場合にはオンラインになりません。

ログ名: システム ソース: Microsoft-Windows-FailoverClustering 日付: <Date Time> イベント ID: 1146 タスクのカテゴリ: リソース管理マネージャ

### 推奨される処置

Windows 2008 R2 の Service Pack 1 をインストールしてください。これによって、MS DTC リ ソースは DataKeeper ボリュームリソースで正常に動作できるようになります。

### **7.11.1.17. WSFC 2008 R2 SP1** 手順の変 更

#### 説明

WSFC 2008 R2 SP1 を使用する場合、従来の 1×1 2 ノード WSFC クラスタを共有複製 3 ノー ドクラスタに拡張するための手順が変更されています。DataKeeper 共有ボリュームをホストしている ノードを追加するために WSFC mmc GUI を使用することはできません。

#### 推奨される処置

WSFC 2008 R2 SP1 を使用している場合、共有 DataKeeper ボリュームを持つノードを既存のク ラスタに安全に追加するには、WSFC コマンドラインツール「 *cluster /add /node:* 」を使用する しかありません。 非常に重要**:** 詳細については、従来の 2 ノードクラスタを [Shared-Replicated](#page-396-0) [設定に拡張する](#page-396-0) を参照してください。

 $\_$  , and the set of the set of the set of the set of the set of the set of the set of the set of the set of the set of the set of the set of the set of the set of the set of the set of the set of the set of the set of th

### **7.11.1.18. Windows Server 2012** に固 有の問題

**Windows Server 2012** に関する問題については、以下のトピックを参照してください。

[Windows Server 2012 DataKeeper](#page-473-0) MMC スナップインクラッシュ

[Windows Server 2012 DataKeeper](#page-475-0) スイッチオーバの失敗

Windows Server 2012 iSCSI [ターゲットの役割がダイナミックディスクをサポートしない](#page-476-0)

ミラー作成中に Windows Server 2012 [のデフォルト情報が表示されない](#page-477-0)

[Windows Server 2012](#page-479-0) NIC チーミングの問題

WSFC 2012 [クラスタ作成デフォルト設定の問題](#page-480-0)

WSFC [2012 Failover Cluster Manager UI](#page-481-0) の欠陥

WSFC [2012 File Server Resource Manager](#page-483-0) イベントログエラー

WSFC 2012 [ファイル共有をファイルサーバリソースに対して作成できない](#page-484-0)

WSFC 2012 [の新しいファイルサーバタイプがサポートされない](#page-486-0)

WSFC [2012 Server Manager --](#page-488-0) 不正なボリューム表示

WSFC 2012 Server Manager -- DataKeeper「ディスク」がクラスタとして表示されない

WSFC 2012 [ファイル共有](#page-491-0)

### <span id="page-473-0"></span>**7.11.1.18.1. Windows Server 2012 MMC** スナップインのクラッシュ

#### 説明

Windows Server 2012 上で DataKeeper のユーザインターフェース (MMC スナップイン) を使用している場合、内部の .NET または Windows Presentation Foundation (WPF) の 問題により、 *mmc.exe* プロセスが予期せずクラッシュすることがあります。エラーは、画面やイベントビ ューアに表示されることがあります。

#### 推奨される処置

このクラッシュは、スナップインの接続先であったサーバにも、クラッシュ時に確立された DataKeeper ミラーにも影響しません。MMC スナップインを問題なく再起動できることがあります。単に UI を閉じ、 再起動してください。

このエラー時にログに記録されることがある\*アプリケーションイベントログのメッセージ\*例を以下に示 します。

----------------------------------------------------------------------------

Log Name: Application Source: Desktop Window Manager Date: 11/28/2012 8:34:00 AM Event ID: 9009 Task Category: None Level: Information Keywords: Classic User: N/A Computer: CAE-QA-V96.QAGROUP.COM Description: The Desktop Window Manager has exited with code (0xd00002fe)

----------------------------------------------------------------------------

----------------------------------------------------------------------------

Log Name: Application Source: .NET Runtime Date: 11/28/2012 8:34:00 AM Event ID: 1026 Task Category: None

Level: Error Keywords: Classic User: N/A Computer: CAE-QA-V96.QAGROUP.COM Description: Application: mmc.exe Framework Version: v4.0.30319 Description:The process was terminated due to an unhandled exception. ----------------------------------------------------------------------------

```
----------------------------------------------------------------------------
Log Name: Application
Source: Application Error
Date: 11/28/2012 8:34:00 AM
Event ID: 1000
Task Category: (100)
Level: Error
Keywords: Classic
User: N/A
Computer: CAE-QA-V96.QAGROUP.COM
Description:
Faulting application name: mmc.exe, version: 6.2.9200.16384, time
stamp: 0×50109efd
Faulting module name: KERNELBASE.dll, version: 6.2.9200.16384, time
stamp: 0×5010ab2d
Exception code: 0xe0434352
Fault offset: 0×00000000000189cc
Faulting process id: 0xdc4
Faulting application start time: 0×01cdccd27c68a1c6
Faulting application path: C:\Windows\system32\mmc.exe
Faulting module path: C:\Windows\system32\KERNELBASE.dll
Report Id: 443c3ed3-3960-11e2-9400-0050569b131b
Faulting package full name:
Faulting package-relative application ID:
```
----------------------------------------------------------------------------

# <span id="page-475-0"></span>**7.11.1.18.2. Windows Server 2012 --** クラスタ化されたファイルサーバの役割を複数同時 に移動すると、**DataKeeper** スイッチオーバでエ ラーが発生することがある

説明

Failover Clustering で複数のファイルサーバの役割を作成し、各役割が 1 つまたは複数の Datakeeper ボリュームリソースをストレージに使用している場合、ノード間で同時に 2 つ以上の役 割を手動で移動すると、エラーが発生することがあります。場合によっては、1 つまたは複数のの DataKeeper ボリュームリソースがオンラインにならないことがあります。また、複数ターゲットのミラー スイッチオーバで予期しない完全再同期が開始されることもあります。

エラーメッセージがログに記録されても、スイッチオーバは正常に動作することもあります。その場合、ロ グに記録されるメッセージのイベント ID は 196 になります。

Attempt to connect to remote system <Source IP Address> failed with error 64. Please ensure that the local security policy for "Network Access:Let Everyone permissions apply to anonymous users" is enabled on all the servers running DataKeeper.

この場合、このイベントメッセージは無視してもかまいません。

### 推奨される処置

複数のファイルサーバを別のノードに手動で移動する必要がある場合は、それぞれ別々に移動してくだ さい。ファイルサーバが完全にオンラインになってから、他のファイルサーバを移動するようにしてくださ い。

### <span id="page-476-0"></span>**7.11.1.18.3. Windows Server 2012 iSCSI Target** の役割はダイナミックディスクを サポートしていない

### 説明

iSCSI Target の役割は、 ベーシックディスク 上に配置された シンプルボリューム のミラーであ る DataKeeper ボリュームしかサポートしていません。いずれかのミラーが、ソースシステムまたはタ ーゲットシステムでダイナミックディスク上のストライプボリュームやスパンボリュームなどのボリュームを 使用している場合、それらの DataKeeper ボリュームリソースをストレージに使用する iSCSI Target の役割は作成できません。

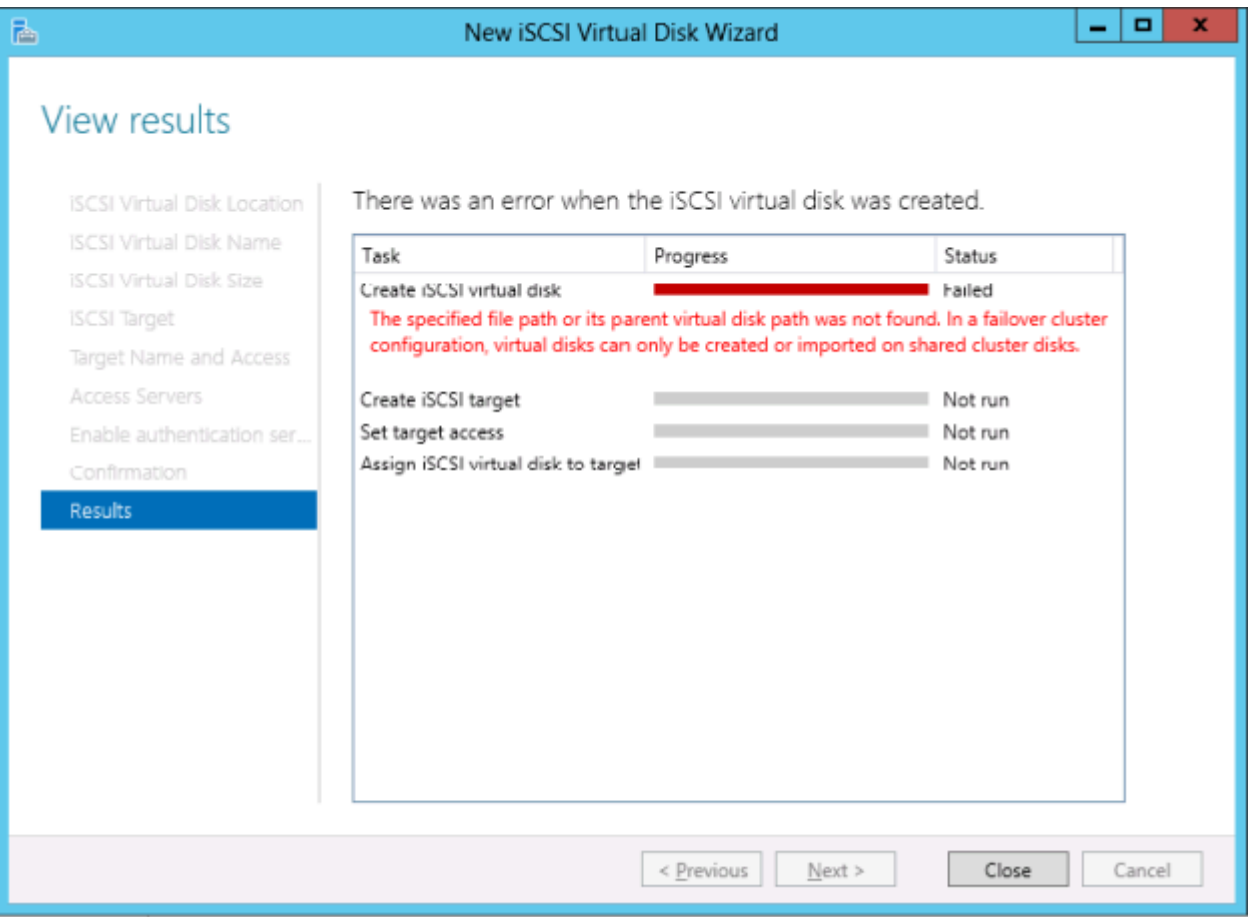

# <span id="page-477-0"></span>**7.11.1.18.4.** ミラー作成中に**Windows Server 2012**のデフォルト情報が表示されない

### マルチターゲットでのミラーの作成

最初の問題は、マルチターゲット構成でのミラー作成中に生じるものです。最後のステップで、ユーザー は2次関係情報の入力を求められます。以前のバージョンのOSでは、デフォルトの送信元TPが **[Additional Information Needed]** ダイアログで提供されていました。しかしWindows Server 2012では、このデフォルトのIPが提供されていないにもかかわらず、正しいIPアドレスを選択 する必要があります。IPアドレスを選択せずに **[OK]** をクリックした場合もミラーは作成されますが、重 要な関係情報は表示されません。

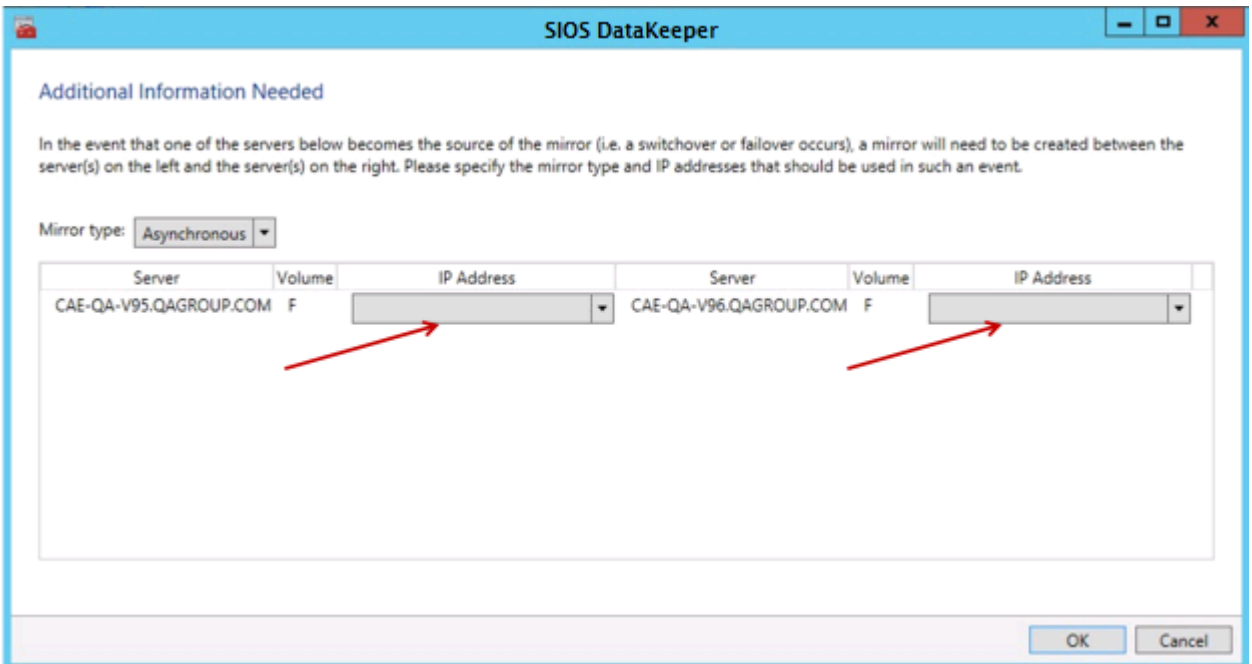

### 共有ボリュームを使用したミラーの作成

もう1つの問題は、共有ボリュームでミラーを作成する際の **[Shared Volumes]** ダイアログボックス です。以前のOSバージョンではデフォルトの送信元IPがこの画面に表示されていました。しかし Windows Server 2012では、このダイアログには **[No Valid IP Selection Found]** と表 示されるにもかかわらず、正しい送信元IPを選択する必要があります。

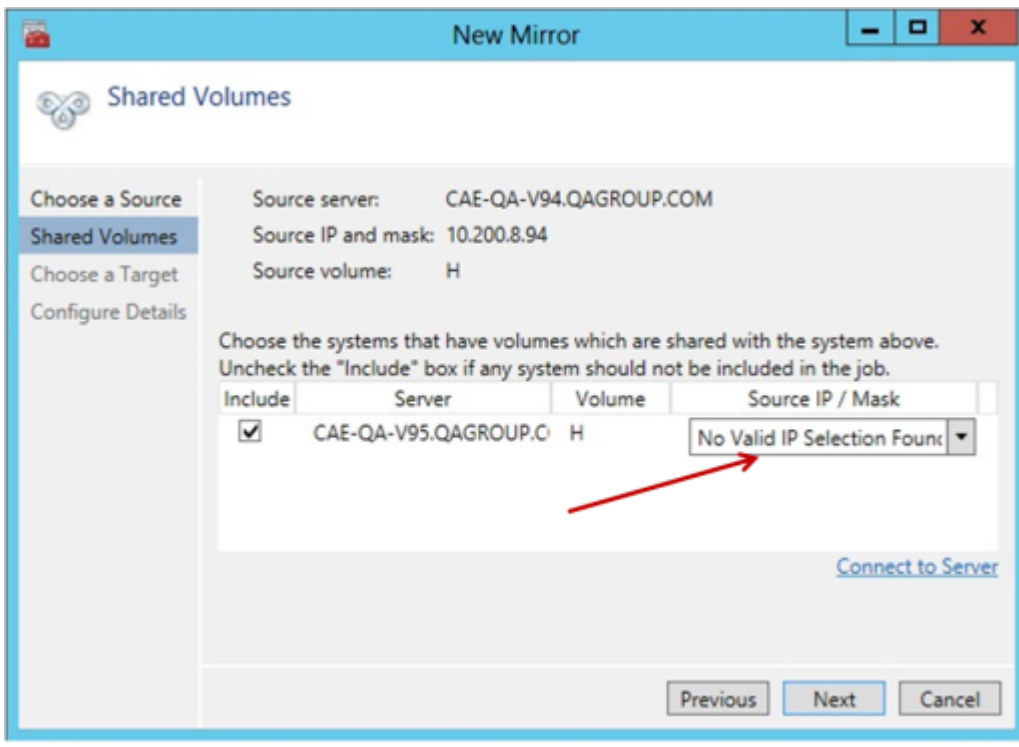

### <span id="page-479-0"></span>**7.11.1.18.5. Windows Server 2012 NIC** チーミングの問題

Windows Server 2012 の **NIC** チーミング 機能を使用している場合、Windows 2012 では、1 つのアダプタの MAC アドレスしかライセンスの対象として報告されません。基となるアダプタが多数あ る場合、MAC アドレスは任意に変わるため、Windows で、許可されていないアダプタのいずれかが選 択されることがあります。

この問題を解決するには、仮想チームアダプタの **MAC** アドレス プロパティを設定します。このプロパテ ィは、 アダプタのプロパティ の **[**詳細設定**]** タブを使用して変更できます (下図を参照)。

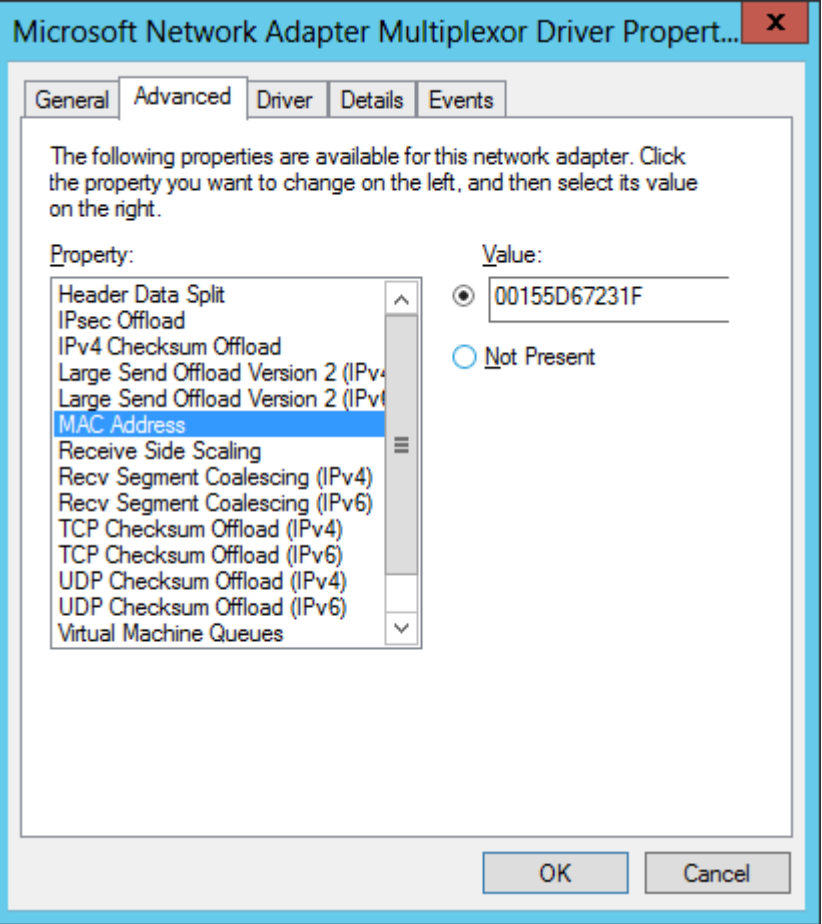

### <span id="page-480-0"></span>**7.11.1.18.6. WSFC 2012** クラスタ作成のデ フォルト設定に関する問題

#### 説明

Microsoft は、 **Windows Server 2012** でのクラスタ作成プロセス中に、自動的にすべてのディ スクを消費し、Failover Clustering によってそれらのディスクを管理する新しいオプションを追 加しています。そのため、DataKeeper でミラーを作成しようとしても失敗し、 **Failover Clustering** によってディスクが管理されているというメッセージが\*ディスクマネージャ\*に表示され ます。

#### 推奨される処置

この問題が発生しないようにするには、 ノードの追加ウィザード で、 **[**使用可能記憶域をすべてクラス ターに追加する**]** チェックボックスのチェックをはずします (下図を参照)。これにより、クラスタの作成 後に、特定のディスクを追加できます。

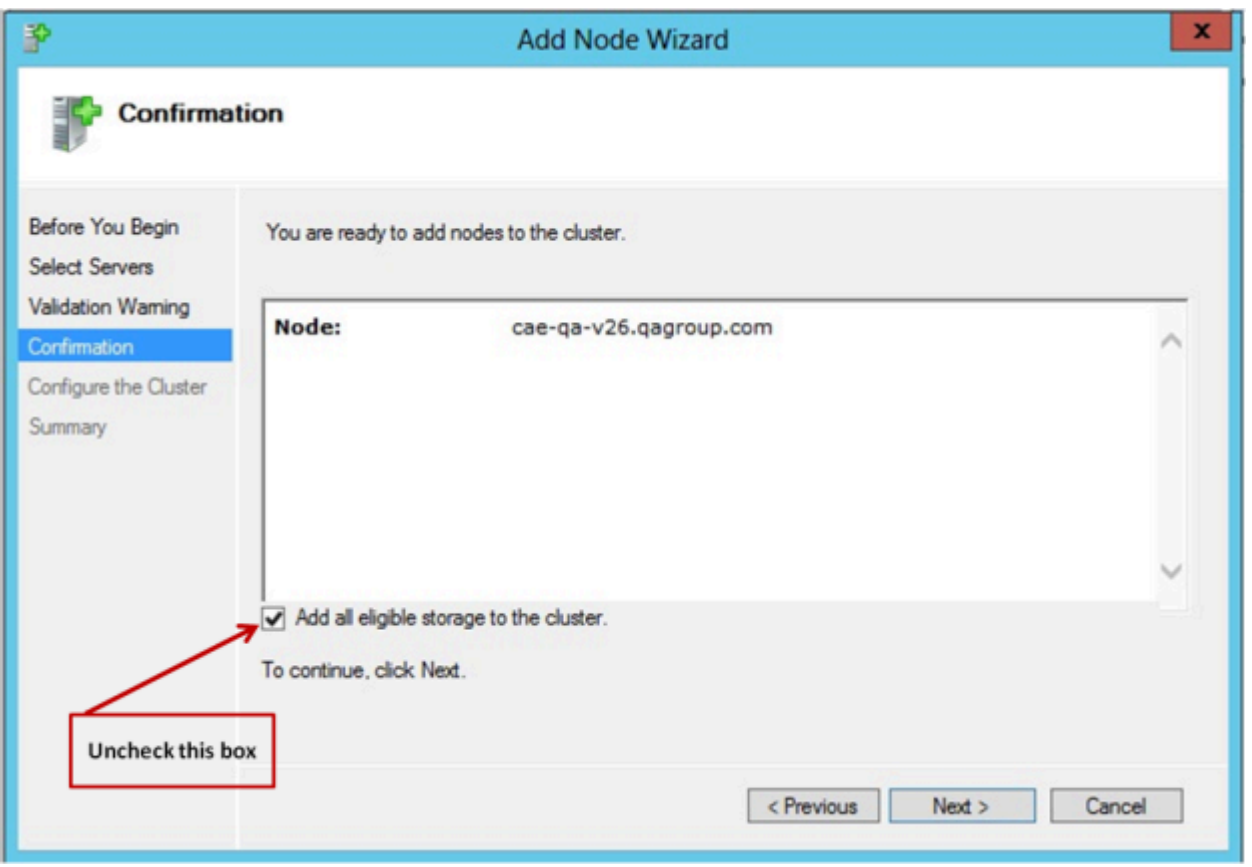

フェイルオーバクラスタリング によってすでに管理されている場合に修正するには、 **[**使用可能記憶 域**]** からディスクを削除し、 ディスクマネージャ でディスクをオンラインにし、 **DataKeeper** を使用 してそのボリュームを管理します。

# <span id="page-481-0"></span>**7.11.1.18.7. WSFC 2012** フェールオーバク ラスタマネージャ **UI** の問題 **(**削除操作が表示さ れない**)**

説明

Windows Server 2012 では、Microsoft フェールオーバクラスタマネージャ UI ツールに問題 があります。 使用可能記憶域グループの DataKeeper ボリュームリソースで「右クリック」を実行し たときに、ドロップダウンの操作リストが表示されません。この操作リストには、通常、クラスタからリソース を削除する「 削除 」コマンド (他の操作もあり) が含まれています。

そのため、管理者が DataKeeper ボリュームストレージリソースの使用を終了するときに、 フェール オーバクラスタマネージャ **UI** ツールでクラスタからリソースを削除することができません。これは、 Microsoft 以外のストレージリソースのみで発生する現象のようです。Microsoft はこの問題の 修正に取り組んでいます。

### 推奨される処置

この問題に対する Server 2012 Hotfix が Microsoft からリリースされています。 Microsoft の記事 [2804526](http://support.microsoft.com/kb/2804526) では、この問題を含む、複数の WSFC Server 2012 の問題に関 する概要を説明しています。この記事には、Server 2012 の複数の Hotfix が参照先として示さ れています。Microsoft Hotfix 2795997 をインストールすると、この問題が修正されます。 Windows Update KB2803748 もインストールする必要があります (通常、この操作は自動的に行 われます)。KB2803748 をインストールしないと、クラスタの動作が不安定になります。

この Hotfix をリクエストするときは、 **[**すべてのプラットフォーム、言語用の修正プログラムを表示す る**]** をクリックし、 **[x64]** の選択ボックスをチェックをしてください。 また、この Hotfix をインスト ールした後、すべての Windows Update を適用して 2012 Server を更新してください。

Microsoft Hotfix をインストールせずにこの問題を回避するには、「 **Windows PowerShell** 」を使用して「 **DataKeeper** ボリューム 」リソースを削除する必要があります。PowerShell を使用 してクラスタから DataKeeper ボリュームリソースを削除するには、次のコマンドを実行します。

remove-clusterResource "<DataKeeper Resource Name>"

以下に例を示します。

PS C:\> remove-clusterResource "New DataKeeper Volume" Remove-ClusterResource rusternesource<br>sure you want to remove cluster resource 'New DataKeeper Volume'?<br>[N] No [S] Suspend [?] Help (default is ''Y''): Y 上の例では、「 **New DataKeeper Volume** 」を、お使いの DataKeeper ボリュームリソースの実 際の名前に置き換えてください。

### <span id="page-483-0"></span>**7.11.1.18.8. WSFC 2012 File Server Resource Manager** イベントログエラー

#### 説明

Windows 2012 では、1 つまたは複数の DataKeeper ボリュームリソースを使用するファイルサ ーバの役割を作成し、 **File Server Resource Manager** の機能がシステム上で有効になって いる場合、複数の「 **SRMSVC** 」エラー (ID 8228) がオフラインノードで受信されます。

File Server Resource Manager was unable to access the following file or volume: 'E:'. This file or volume might be locked by another application right now, or you might need to give Local System access to it.

注記**:** DataKeeper ボリュームリソースがオフラインである場合、このメッセージが 10 秒毎に受信 されます。

#### 推奨される処置

このメッセージは無視してもかまいません。ただし、このメッセージを受信しないようにするために、 **File Server Resource Manager Service** を無効にすることもできます。

# <span id="page-484-0"></span>**7.11.1.18.9. WSFC 2012** サーバマネージャ またはフェイルオーバクラスタマネージャを使用して ファイルサーバの役割に対しファイル共有を作成で きない

説明

クラスタのファイルサーバの役割を作成した場合に、 サーバマネージャ でも、 フェイルオーバクラスタ マネージャ でも、共有を作成できません。

#### 推奨される処置

Microsoft の記事 [2804526](http://support.microsoft.com/kb/2804526) には、この問題を含む、いくつかの WSFC Server 2012 の問題 に関する高水準なまとめが掲載されています。この記事には、Server 2012 のいくつかの Hotfix が参照先として示されています。

Server 2012 でフェイルオーバクラスタマネージャを使用する場合、サードパーティ製のストレージを 使用していると、[ファイル共有の追加] ショートカットを右クリックしても、右側のパネルの [ファイル共 有の追加] ボタンを使っても、ファイル共有ウィザードが起動しません。Microsoft Hotfix 2795993 をインストールすると、この問題が修正されます。

または、Server 2012 向けの以下の Windows Update モジュールをインストールすることでも、 この問題が修正されます。

KB2815769 KB2803676 KB2785094 KB2779768 KB2771744 KB2761094 KB2812829 KB2800088 KB2784160 KB2779562 KB2771431 KB2758246 KB2812822 KB2795944 KB2783251 KB2778171 KB2770917 KB2756872 KB2811660 KB2790920 KB2782419 KB2777166 KB2769165 KB2751352 KB2803748 KB2788350 KB2780342 KB2771821 KB2764870

上記の **Server 2012 Windows Update** の一覧 は 2013 年 4 月 2 日時点での累積的な モジュールです。当社のラボテストでは、Hotfix 2795993 をインストールできない Server 2012 システムもあることが確認されています。その場合は、少なくとも、上記の Windows Update モジュ ールをインストールすることを推奨します。

Server 2012 では、サードパーティ製のストレージを使用していると、クラスタ化されたボリューム上 にサーバマネージャツールを使用して共有を作成することができませんでした。Microsoft Hotfix 2796000 をインストールすると、この問題が修正されます。または、上記の同じ Windows Update モジュールをインストールしても、この問題が修正されます。

上記をインストールしない場合の回避策は、 **Windows** エクスプローラ を使用して共有を作成するこ

とです。Windows エクスプローラで共有を作成すると、ファイル共有の権限やその他の項目の調整を サーバマネージャ または フェイルオーバクラスタコンソール から正常に実行できます。

### <span id="page-486-0"></span>**7.11.1.18.10. WSFC 2012** 新しいファイル サーバの種類がサポートされていない

### 説明

Windows Server 2012 では、現在、 ファイルサーバリソース に次の 2 つのオプションが用意さ れています。

- 汎用ファイル サーバー
- アプリケーションデータ用のスケールアウトファイルサーバー **(**新規**)**

新しいオプション **[**アプリケーションデータ用のスケールアウトファイルサーバー**]** は、現在、サポートさ れていません。

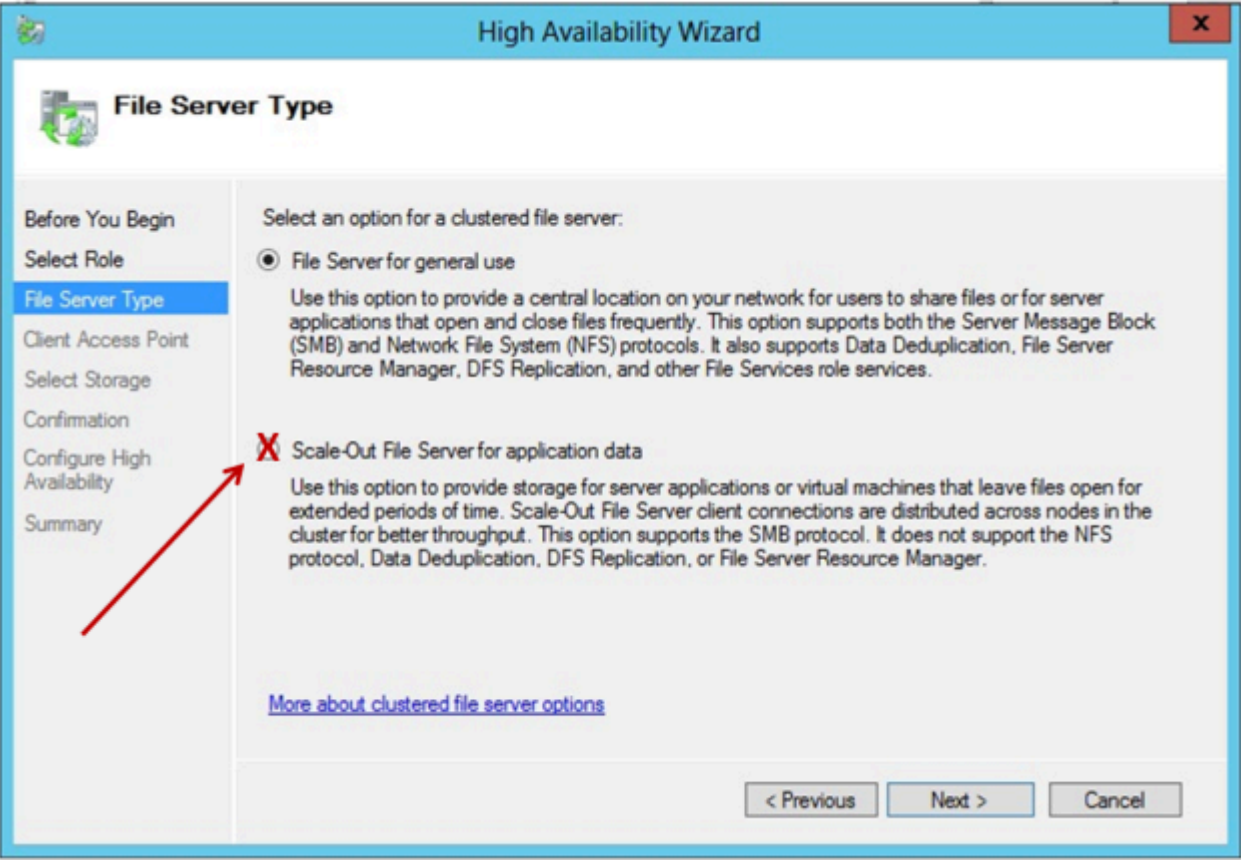

### 推奨される処置

**[**ファイルサーバーの種類**]** を選択する場合は、最初のオプション **[**汎用ファイルサーバー**]** を選択す る必要があります。このファイルサーバの種類は、Windows Server 2012 よりも前から、フェールオ ーバクラスタに存在していました。このオプションを使用すると、ファイルの開閉を頻繁に行うユーザやア

プリケーションが利用する共有ファイルの可用性を向上できます。

注記**:** Windows Server 2012 ReFS (Resilient File System) も、現在はサポートされ ていません。

### <span id="page-488-0"></span>**7.11.1.18.11. WSFC 2012** サーバマネージ ャ **--** ボリュームの表示が適切でない

#### 説明

Windows Server 2012 では、 サーバマネージャ **> [**ファイル サービスとストレージサービス**] > [**ボリューム**]** 内でボリュームの状態の表示やボリュームの操作が行えます。ただし、クラスタリソー スで DataKeeper ボリュームを使用している場合、このインターフェースにはボリュームの状態が正 確に反映されません。

次の例では、DataKeeper のボリューム E とボリューム F は分かれています。一方は CAE-OA-V95 上の Cluster Owner/ソースで、もう一方は CAE-QA-V96 上の Cluster Owner/ソー スです。ただし サーバマネージャ の **[**ボリューム**]** では、CAE-QA-V94 にボリューム (E と F) が赤い「使用率」プログレスバーとともに表示され、CAE-QA-V95 または CAE-QA-V96 のボリュー ムは表示されません。

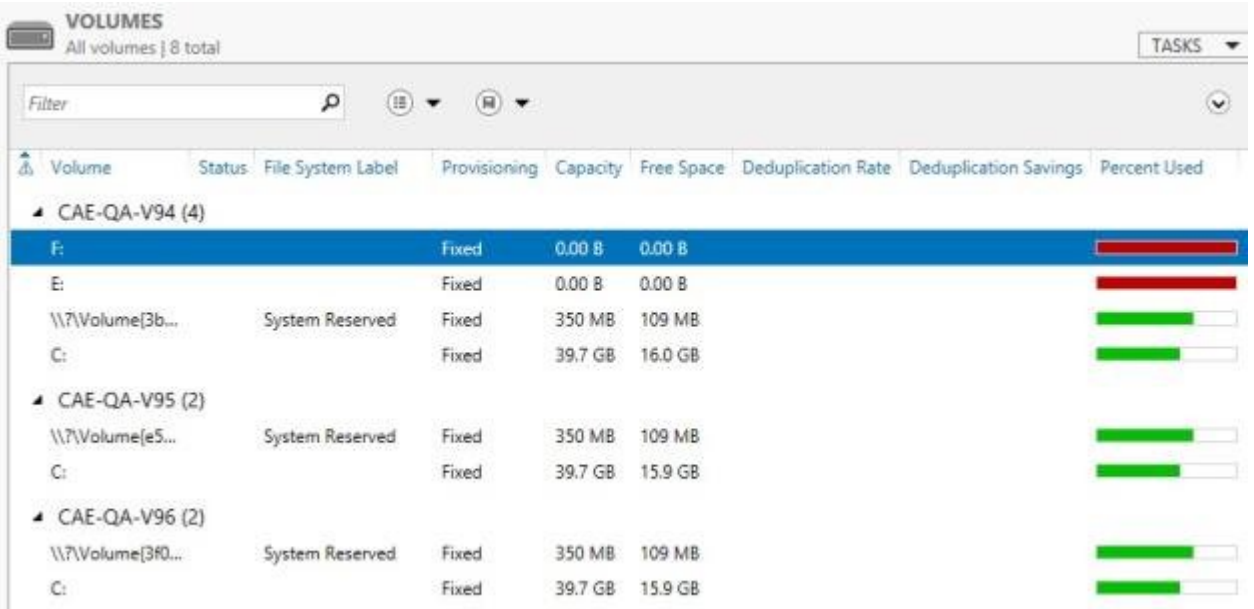

次の例 (CAE-QA-V96) にあるように両方のリソースが同じ Cluster Owner/ソースを共有してい る場合、 サーバマネージャ には正しい情報が表示されます。

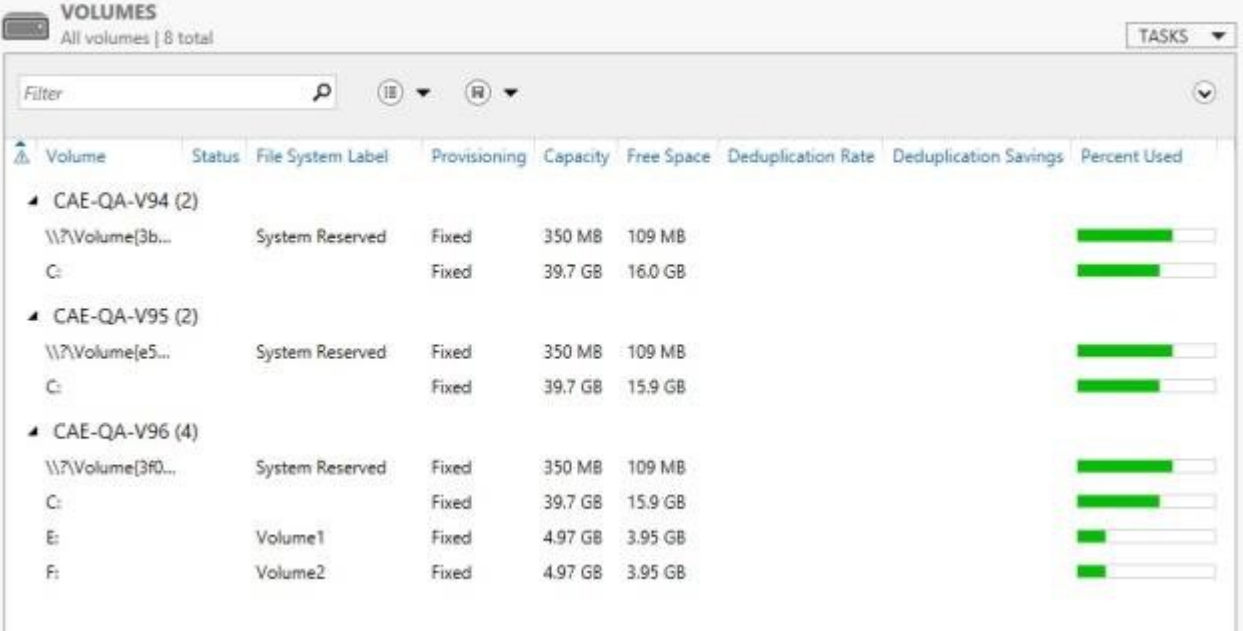

# <span id="page-490-0"></span>**7.11.1.18.12. WSFC 2012** サーバマネージ ャ **-- DataKeeper** の「ディスク」がクラスター 化として表示されない

**[**サーバマネージャ**] > [**ファイル サービスとストレージサービス**] > [**ボリューム**] > [**ディスク**]** の **[**ディスク**]** でクラスタディスクがどのように表示されるかについて、一部不整合があります。

次のスクリーンショットは、クラスタ内の 1 つの iSCSI 共有ディスクと 2 つの DataKeeper ボ リュームを示しています。iSCSI ディスクの **[**クラスター化**]** 列にはチェックマークがありますが、DK のクラスタ化されたボリュームは、クラスタ内にあるにも関わらずチェックマークがありません。 **[**読み取 り専用**]** 列にも **[**クラスター化**]** 列にも、何も表示されません。これは、DataKeeper が ディスク ではなく ボリューム で動作するためです。

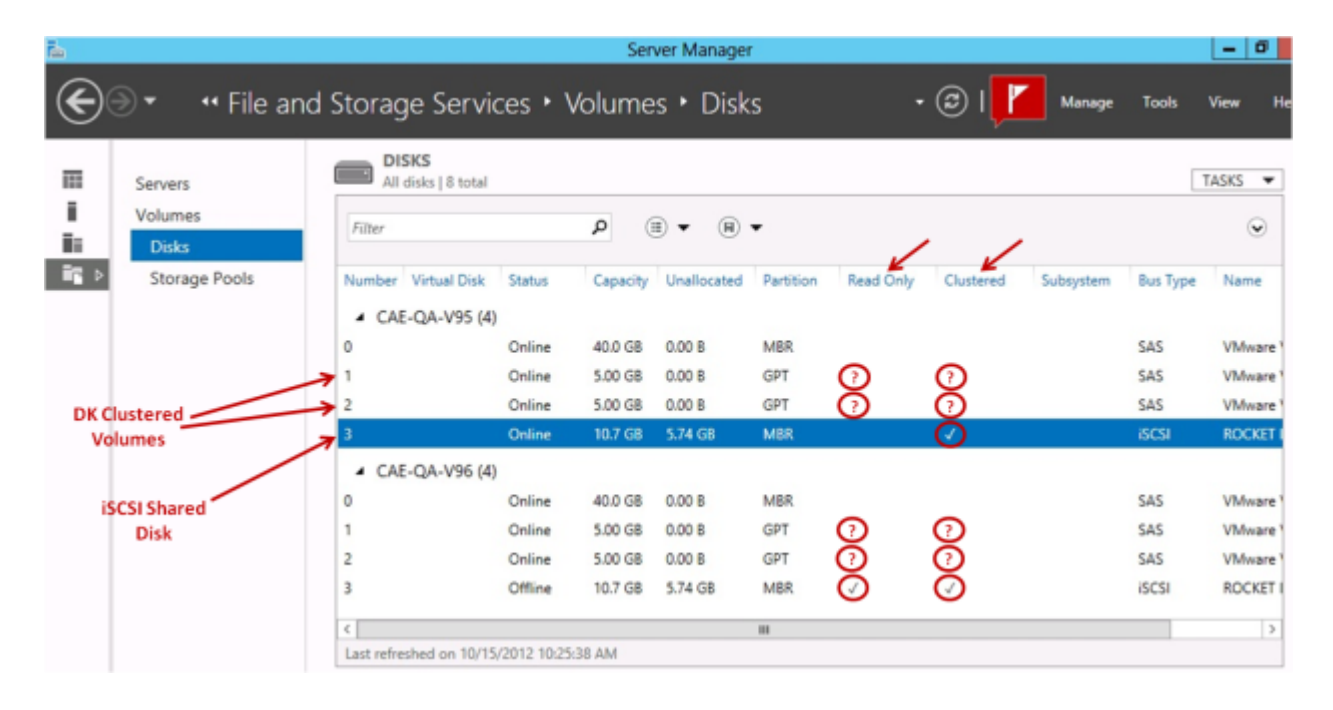

# <span id="page-491-0"></span>**7.11.1.18.13. Windows 2012** のファイル 共有

Windows 2012 で "SMB – Basic" を使用してファイル共有を作成するときに、デフォルトでは "Enable Continuous availability" (継続的可用性を有効にする) フラグがオンになって いて、これによりファイル共有リソースが作成できません。この問題を解決するには、図に示すチェックボ ックスをオフにしてください。

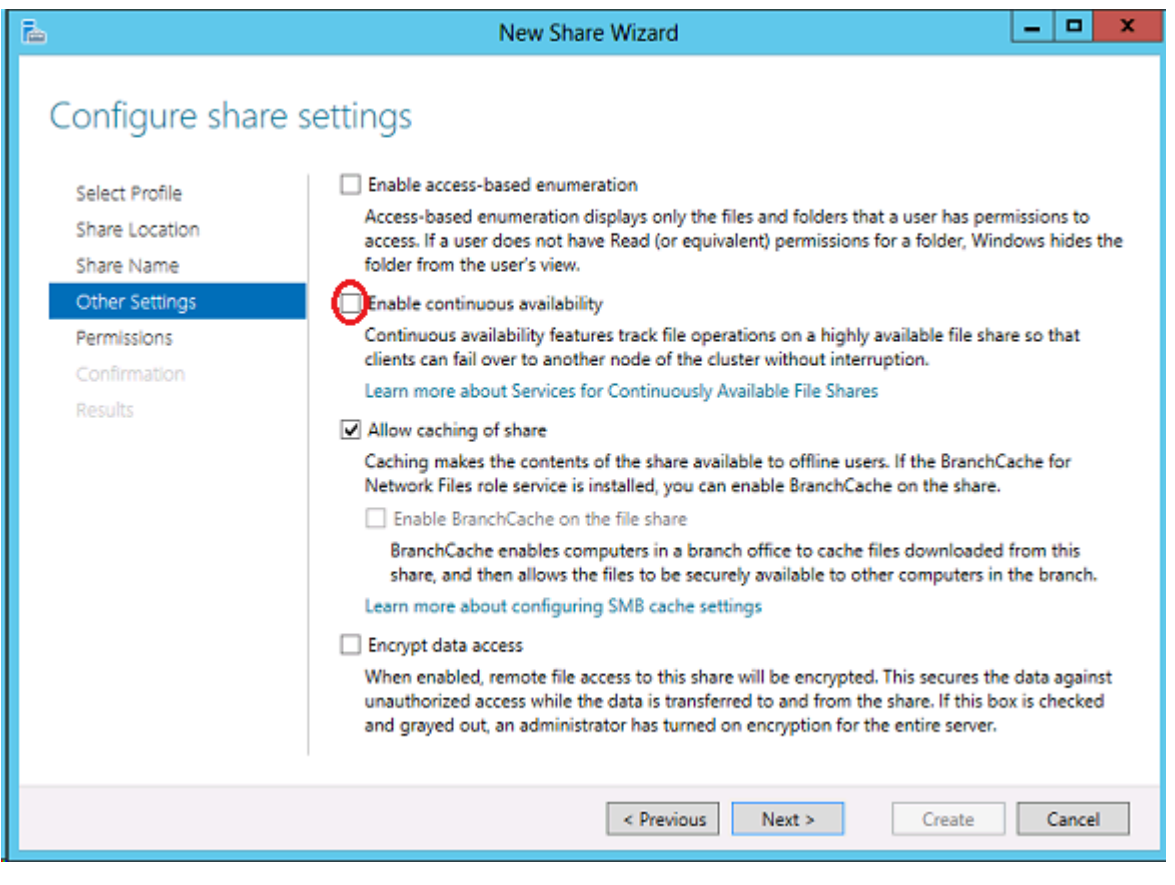

 $\_$  , and the set of the set of the set of the set of the set of the set of the set of the set of the set of the set of the set of the set of the set of the set of the set of the set of the set of the set of the set of th

### **7.11.1.19. Windows Server 2016** に固 有の問題

**Windows Server 2016** に関する問題については、以下のトピックを参照してください。

[偶発的なジョブ作成の失敗](#page-493-0)

[ファイルサーバーの役割を作成するとサーバー](#page-494-0) マネージャーまたはフェールオーバー クラスター マネ -<br>ージャーを使用してwsFC 2016[ファイル共有を作成できない](#page-494-0)

# <span id="page-493-0"></span>**7.11.1.19.1.** 偶発的なジョブ作成の失敗

### 説明

Windows 2016 システムでは、新規ジョブの作成が時折失敗することがあります。失敗した場合は再 度作成しなおしてください。

# <span id="page-494-0"></span>**7.11.1.19.2.** ファイルサーバーの役割を作成 するとサーバー マネージャーまたはフェールオー バー クラスター マネージャーを使用して **WSFC 2016** ファイル共有を作成できない

#### 説明

クラスターのファイルサーバーの役割が作成されると、 サーバー マネージャー も フェールオーバー クラスター マネージャー も最初に共有を作成する際に使用できなくなります。

#### 推奨される処置

Microsoft の記事 [2804526](http://support.microsoft.com/kb/2804526) では、この問題を含むいくつかのWSFC Server 2016 の問題に 関する概要を説明しています。この記事では、Windows Server 2012 のいくつかの修正プログラム を紹介しています。

Windows Server 2016 でフェールオーバー クラスター マネージャーを使用している場合、[ファ イル共有の追加] ショートカットを右クリックしても(サードパーティ製のストレージを使用している場合 は右側のパネルの [ファイル共有の追加] ボタンを使用しても)ファイル共有ウィザードは起動しませ ん。Microsoft Hotfix 2795993 をインストールするとこの問題は解決します。

または、次のWindows Update モジュールを Windows Server 2012 にインストールしてもこの 問題は解決します。

KB2815769 KB2803676 KB2785094 KB2779768 KB2771744 KB2761094 KB2812829 KB2800088 KB2784160 KB2779562 KB2771431 KB2758246 KB2812822 KB2795944 KB2783251 KB2778171 KB2770917 KB2756872 KB2811660 KB2790920 KB2782419 KB2777166 KB2769165 KB2751352 KB2803748 KB2788350 KB2780342 KB2771821 KB2764870

上記の **Windows Server 2012** 用の **Windows Update** リストは、2013年4月2日時点の累計 です。また当社のラボテストで Hotfix 2795993 はすべての Windows Server 2012 システ ムにはインストールされていないことが判明しました。このため、最低でも上記の Windows Update モジュールをインストールすることをお勧めします。

Windows Server 2012 では、サードパーティ製のストレージを使用している場合、サーバー マネー ジャーツールを使用してクラスター化されたボリューム上に共有を作成することはできません。 Microsoft Hotfix 2796000 をインストールするとこの問題を解決できます。また、上記の Windows Update モジュールをインストールしてもこの問題を解決できます。

上記をインストールしない場合の回避策は、 **Windows** エクスプローラー を使用して共有を作成する

ことです。 Windows エクスプローラーで共有を作成したら、 サーバー マネージャー または フェー ルオーバー クラスターコンソール を使用してアクセス許可やファイル共有のその他の設定を調整でき ます。

メッセージカタログ

DKCE with WSFC [メッセージカタログ](#page-497-0)

DKCE [Service ExtMirrSvc](#page-503-0) メッセージカタログ

DKCE ドライバー ExtMirr – [システムイベントのログメッセージ](#page-516-0)

SIOS [SDRSnapin \(DataKeeper](#page-534-0) GUI) メッセージカタログ

# <span id="page-497-0"></span>**DKCE with WSFC** メッセージカタログ

特定のエラーコードを検索するには、 **Control + F** を使用してください。

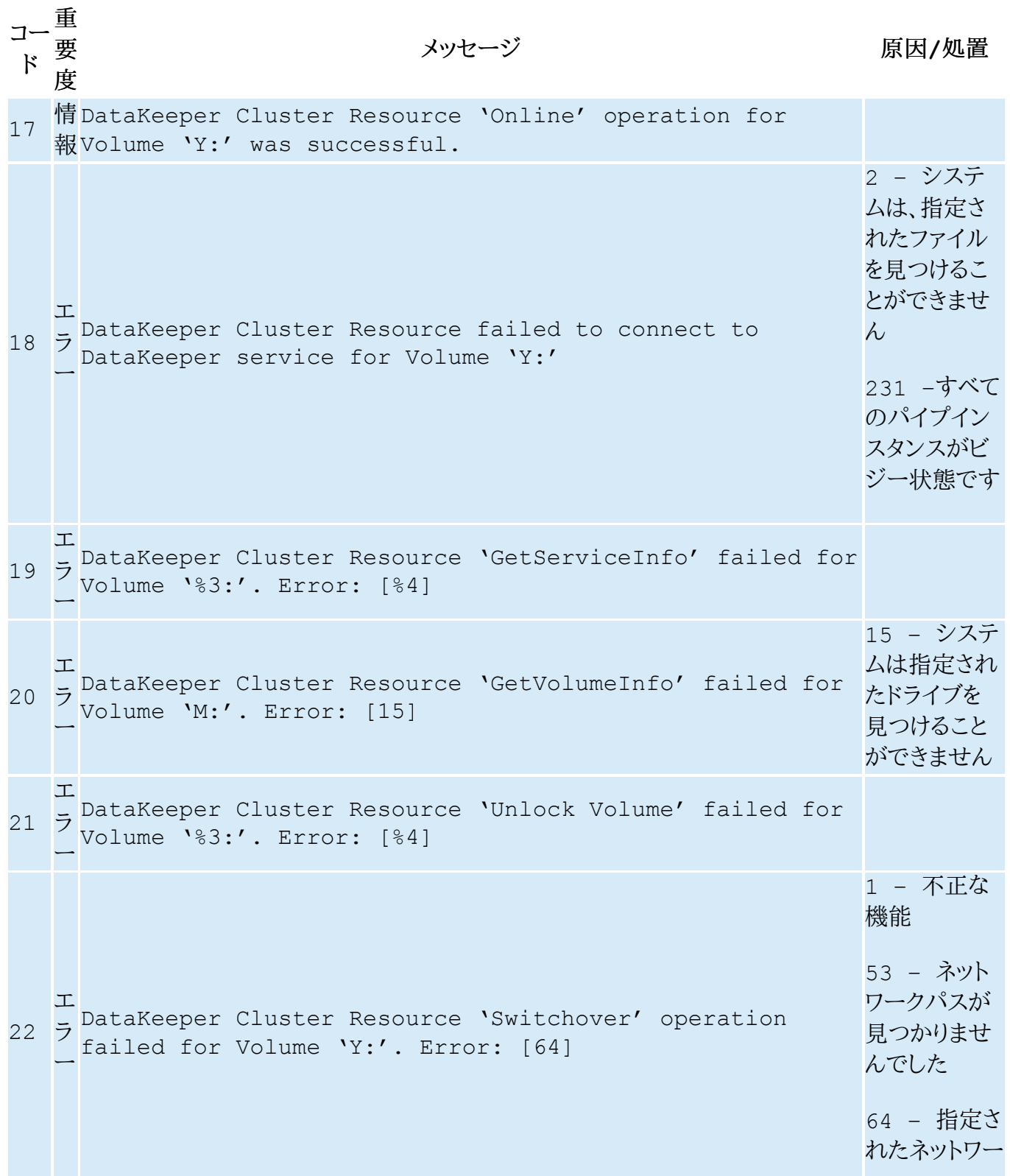

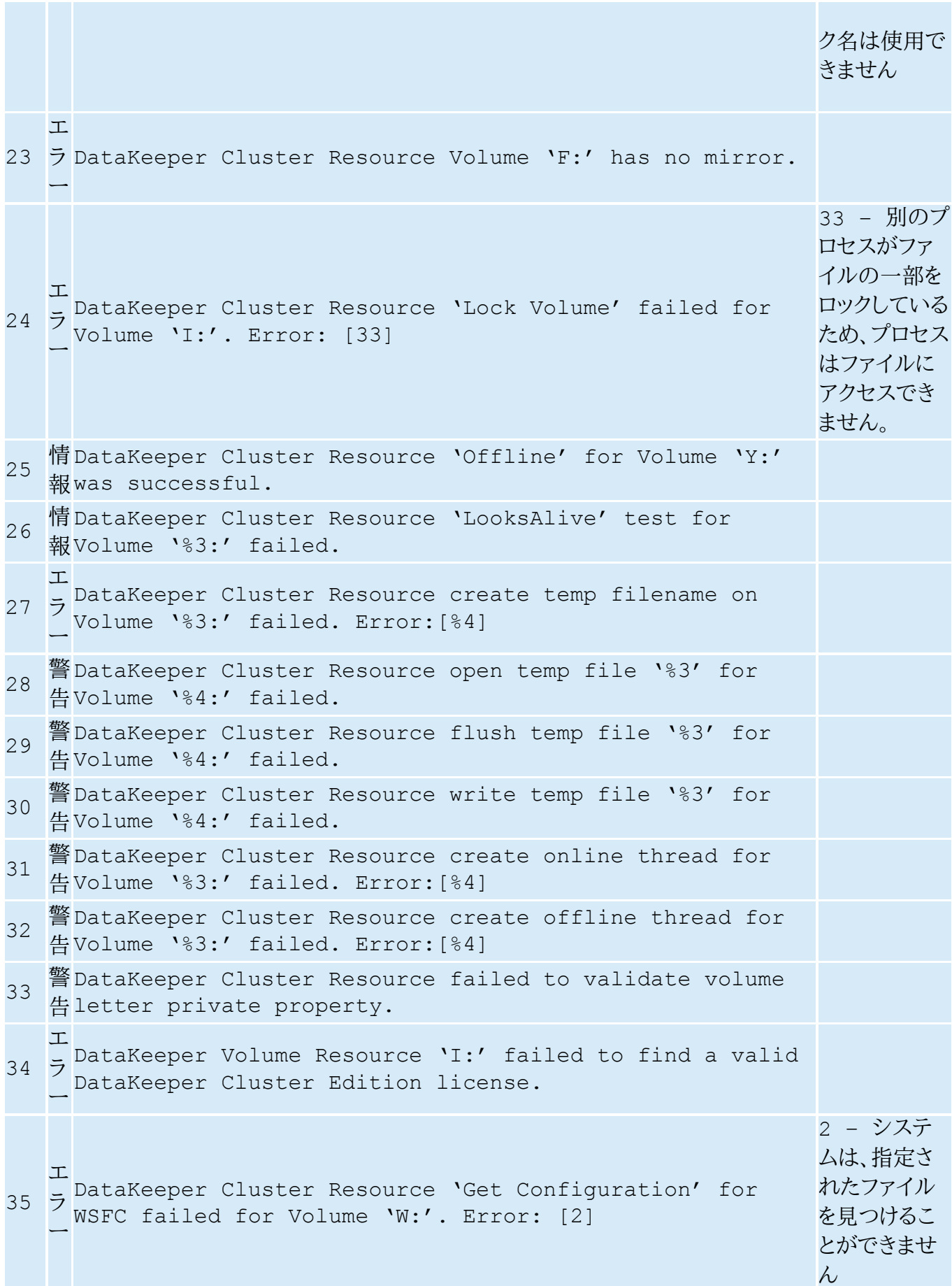

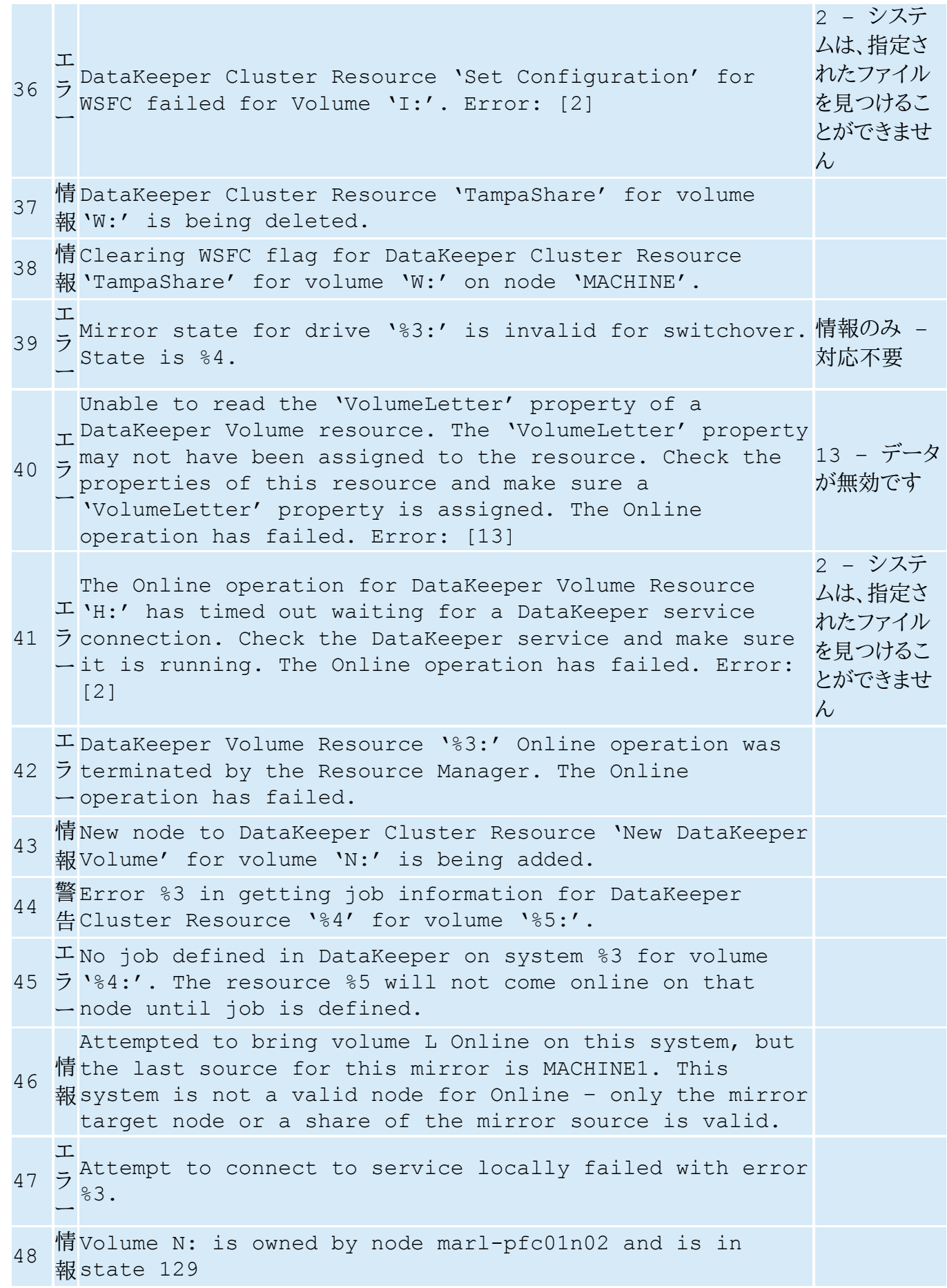

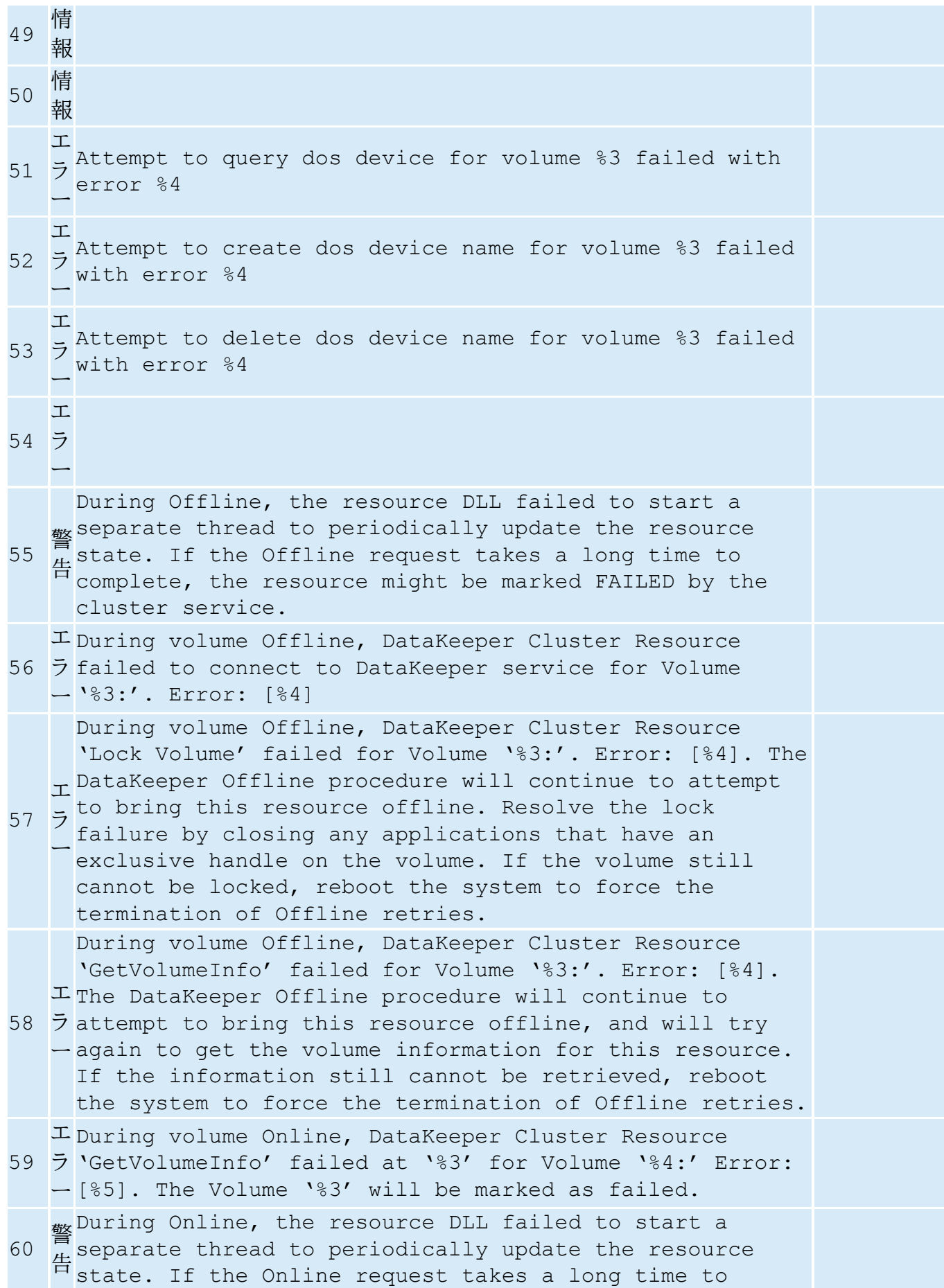

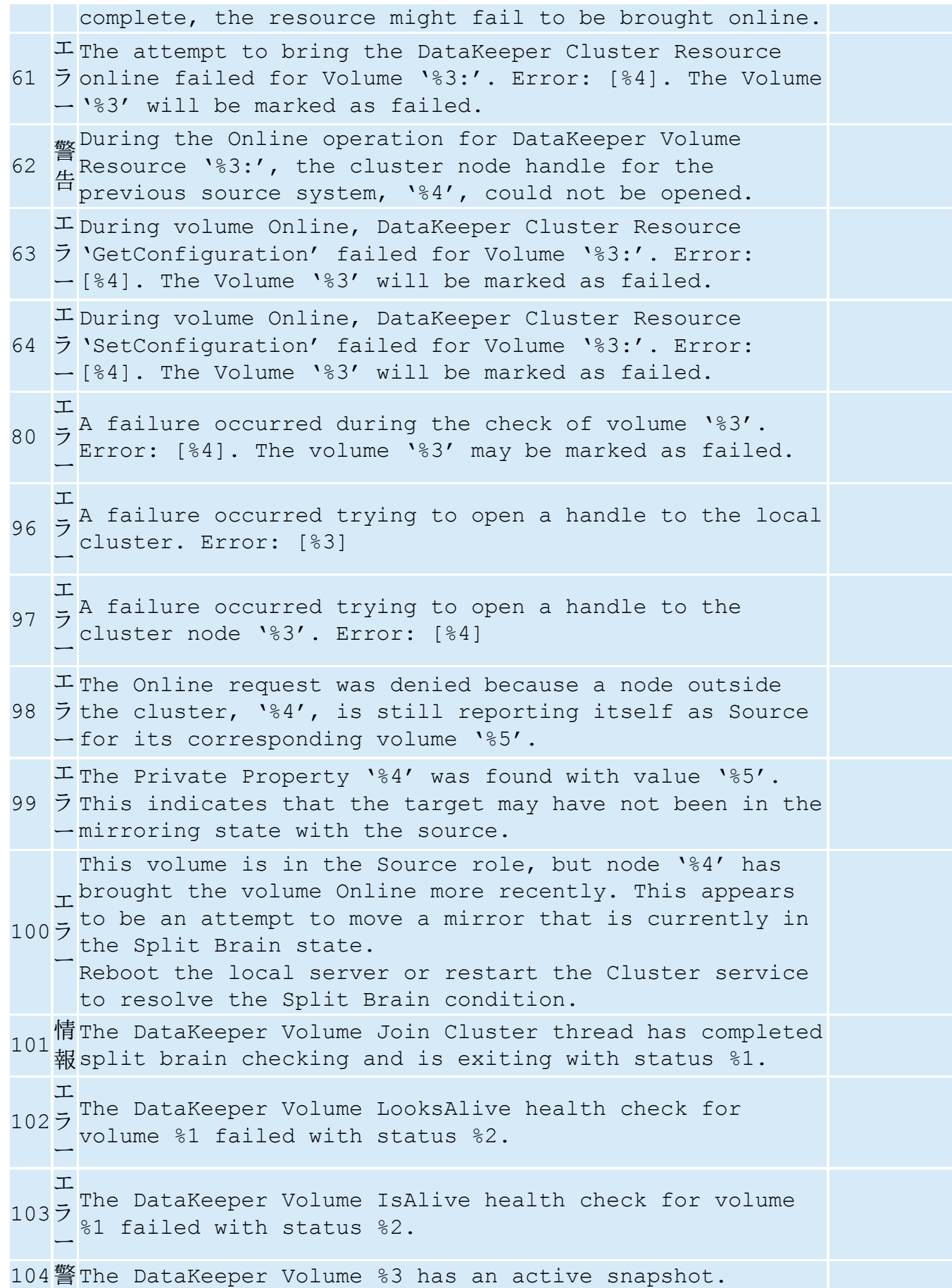

告 Bypassing the volume lock to prevent dropping the active snapshot.

### <span id="page-503-0"></span>**DKCE Service ExtMirrSvc** メッセージカタロ グ

特定のエラーコードを検索するには、 **Control + F** を使用してください。

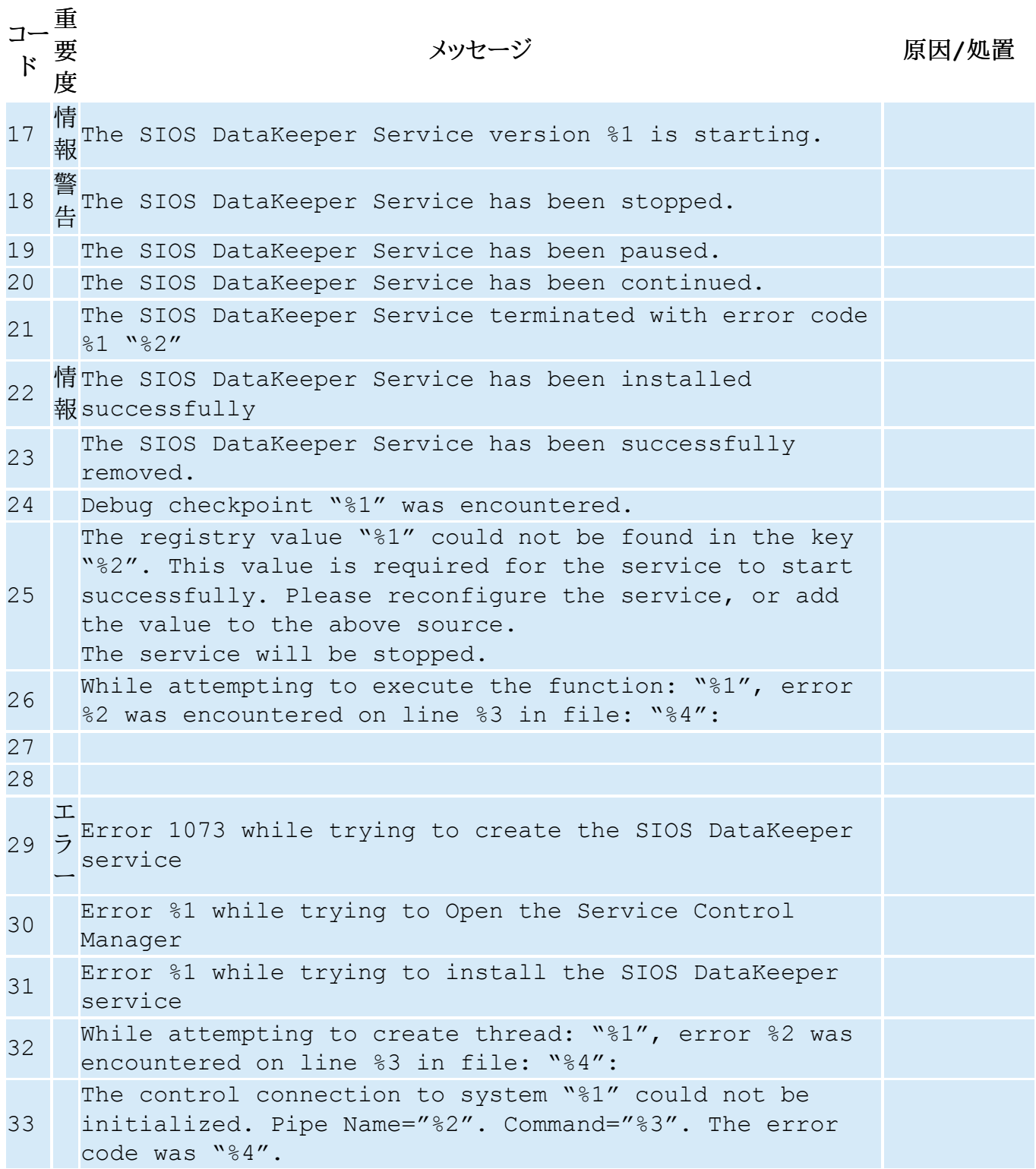
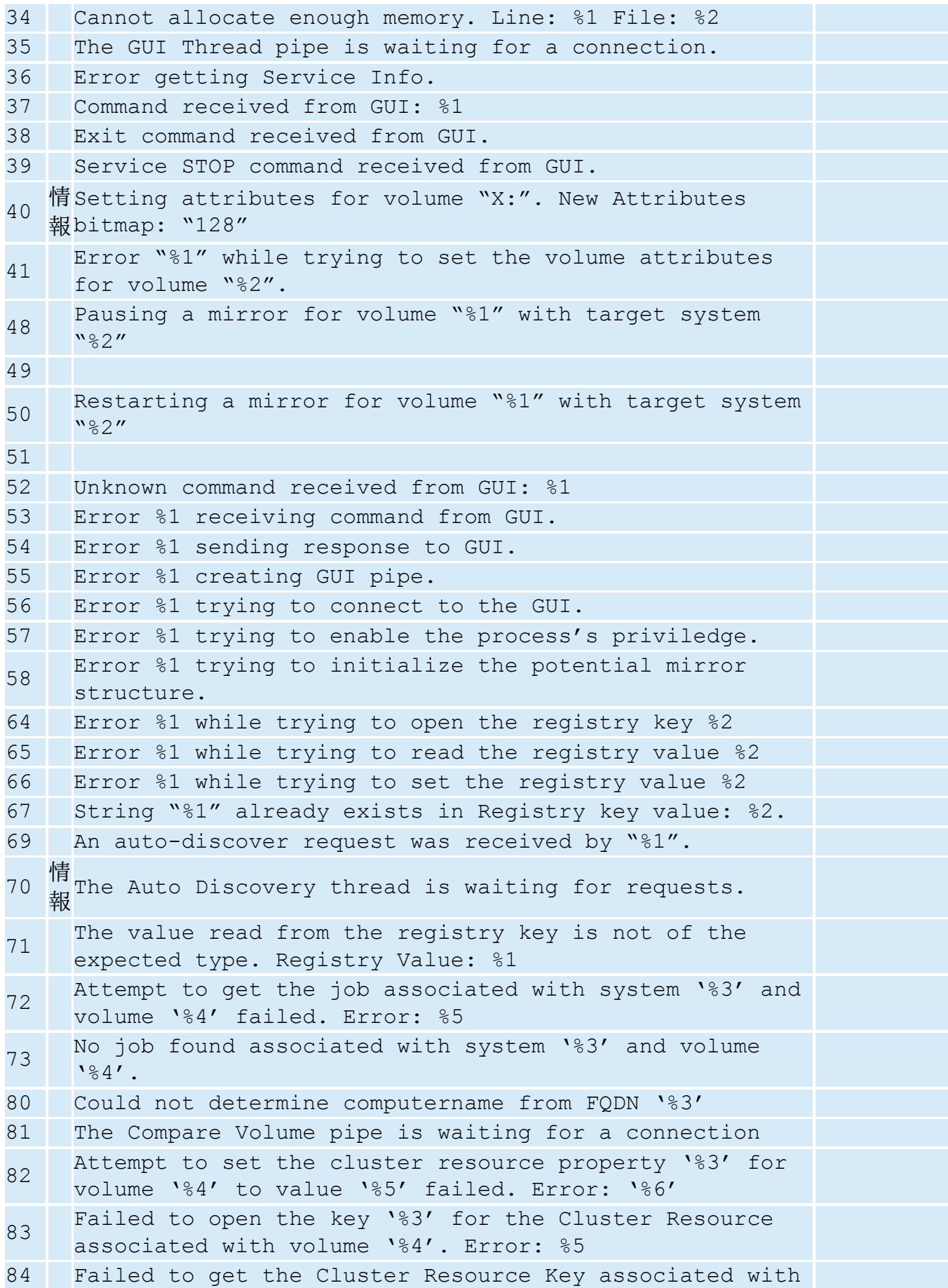

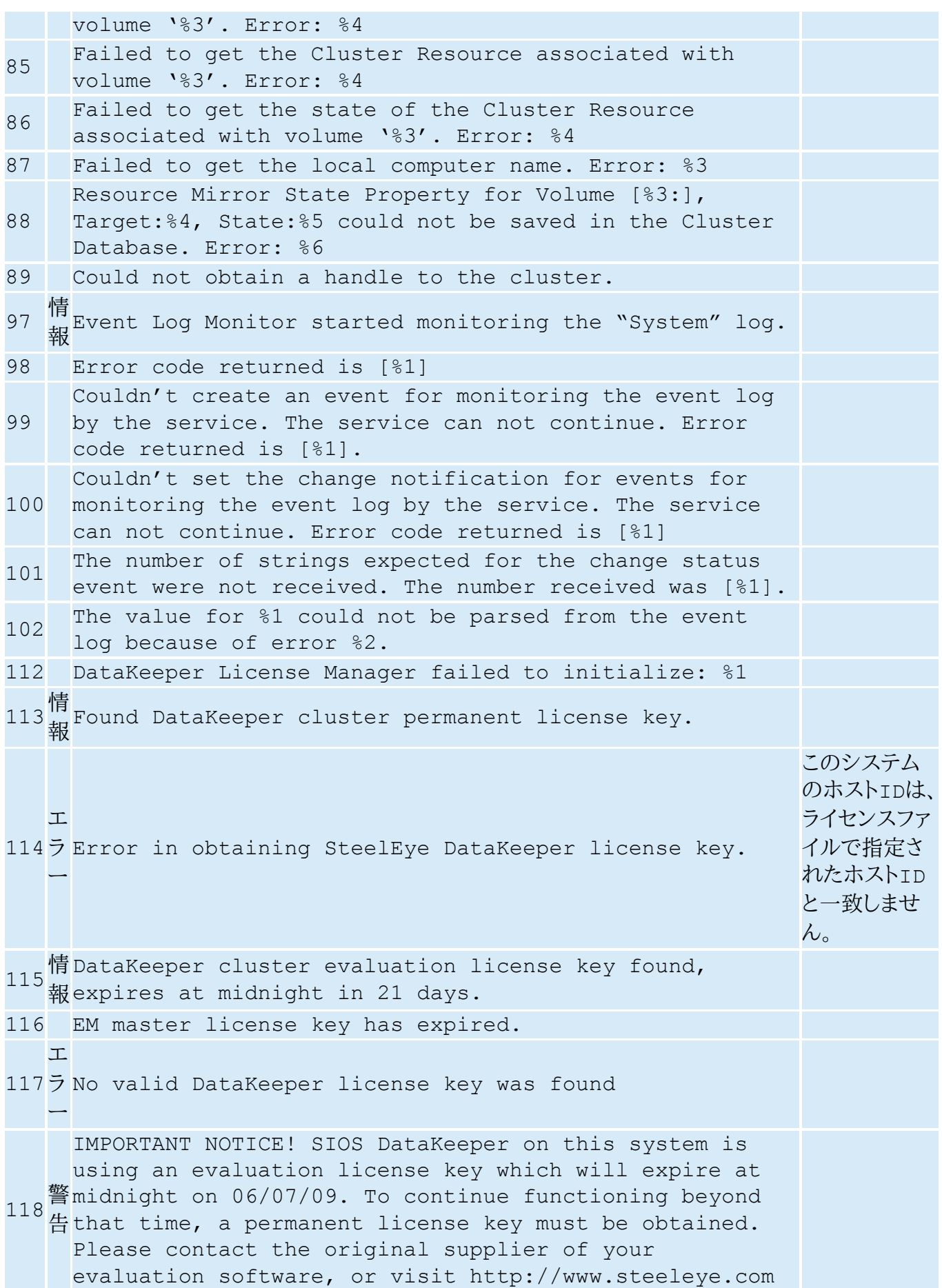

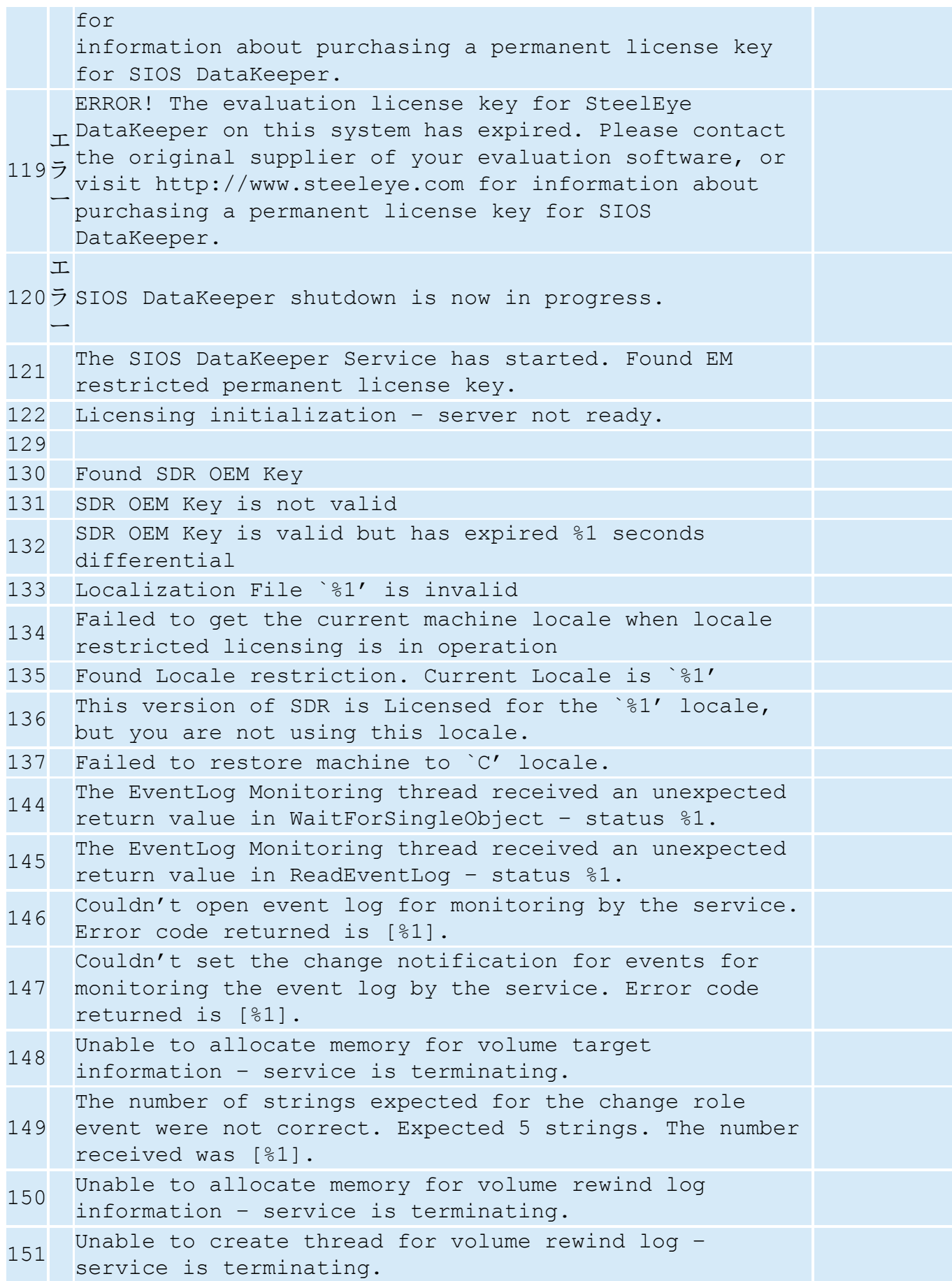

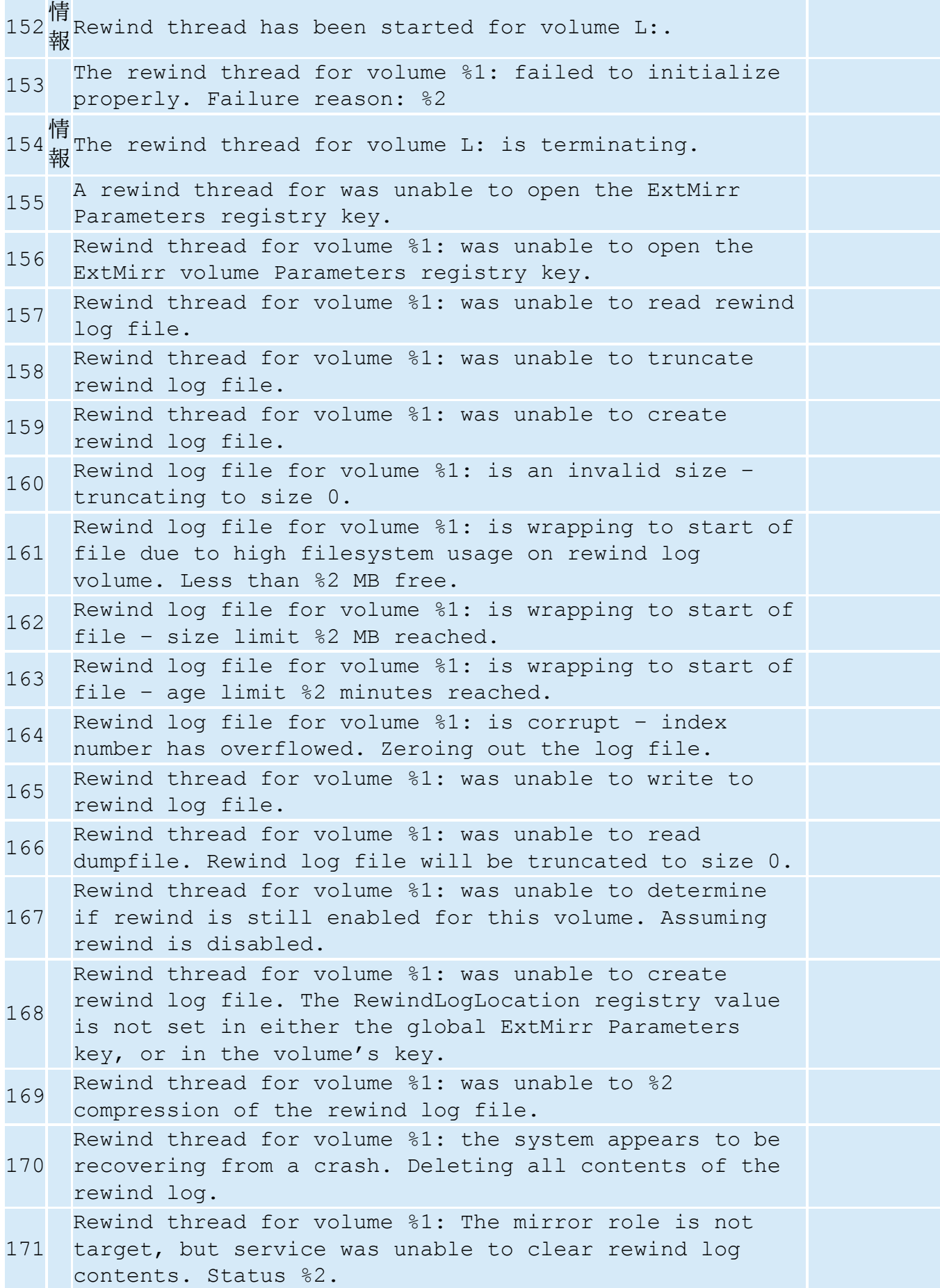

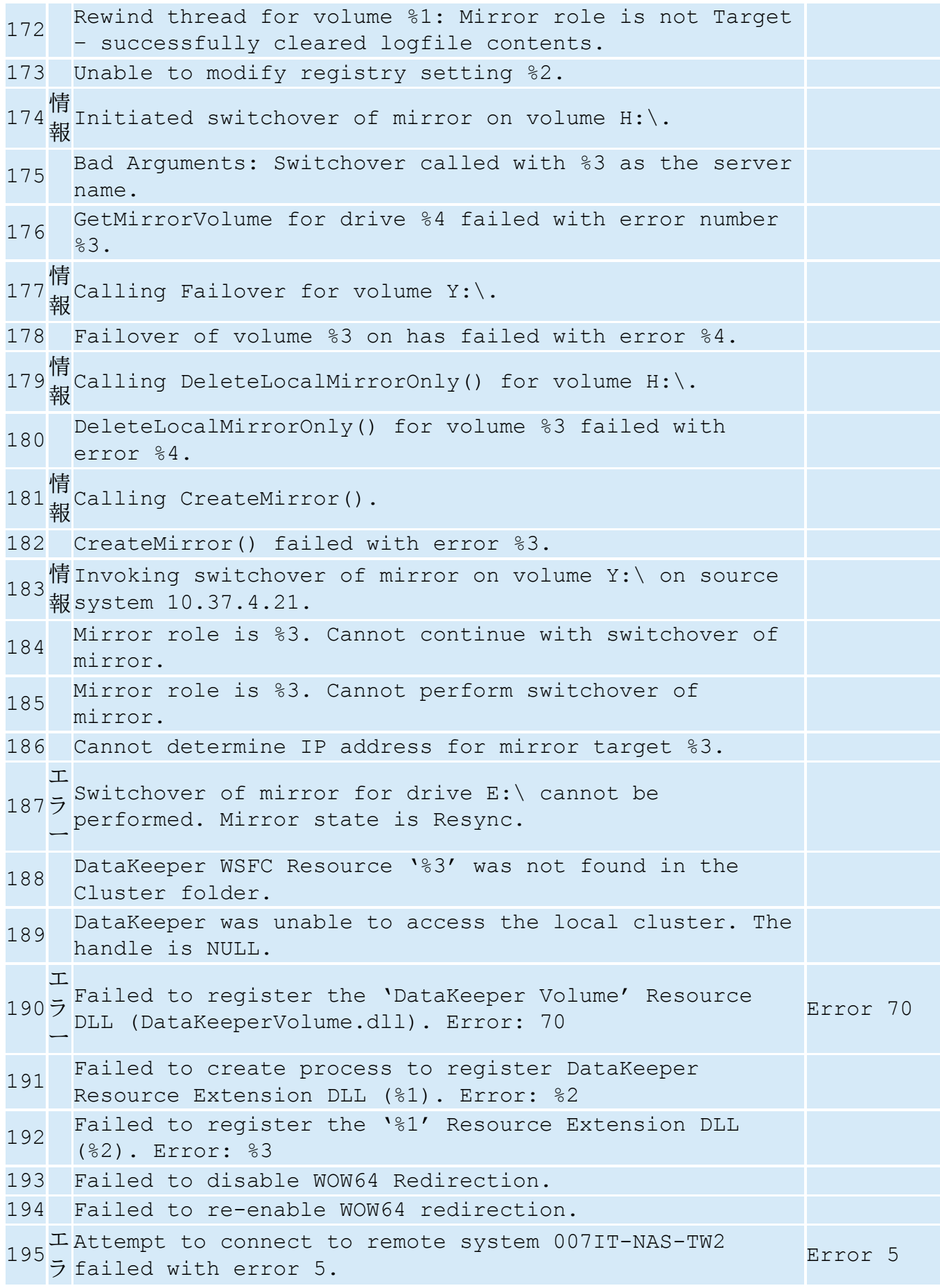

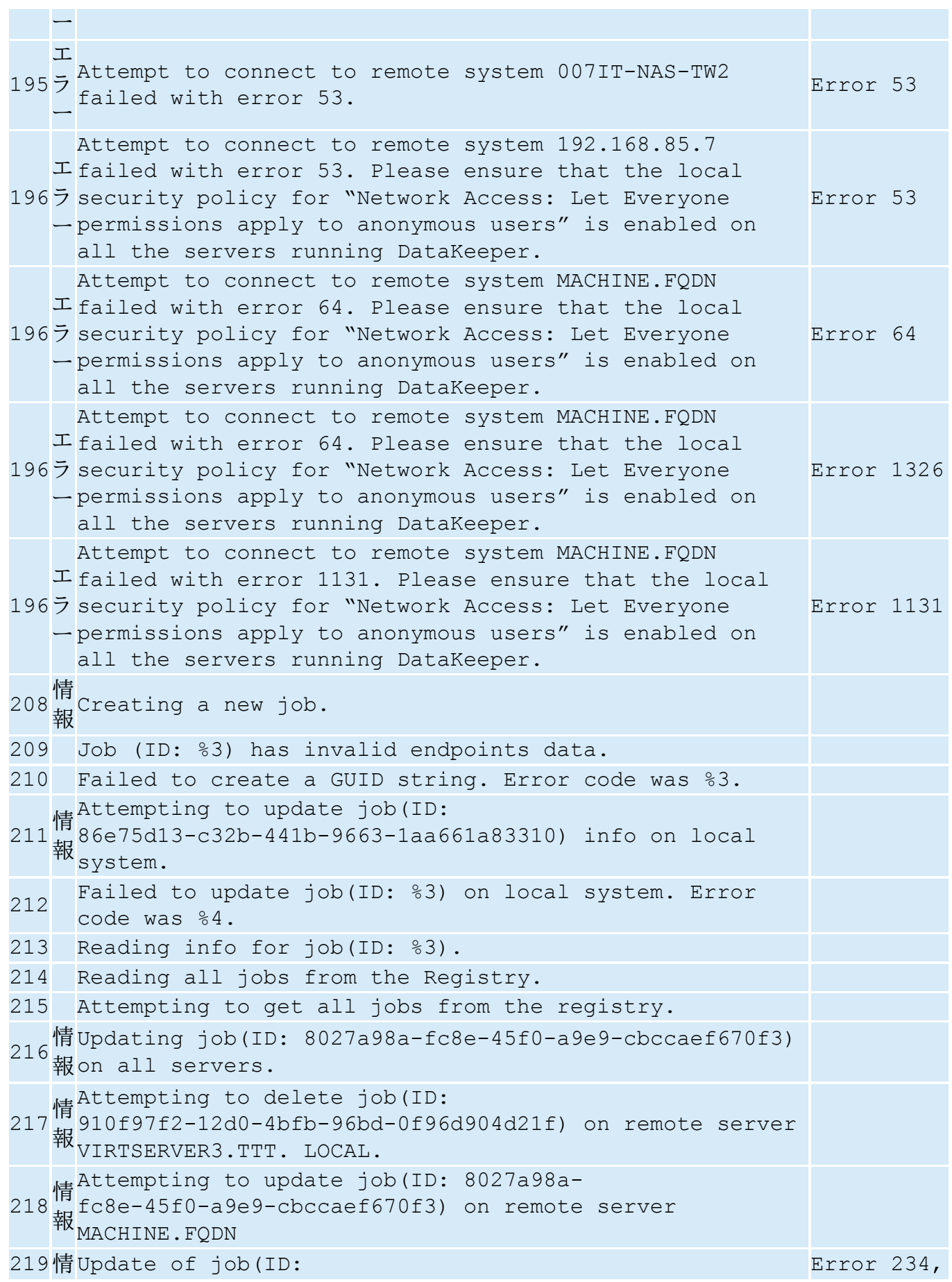

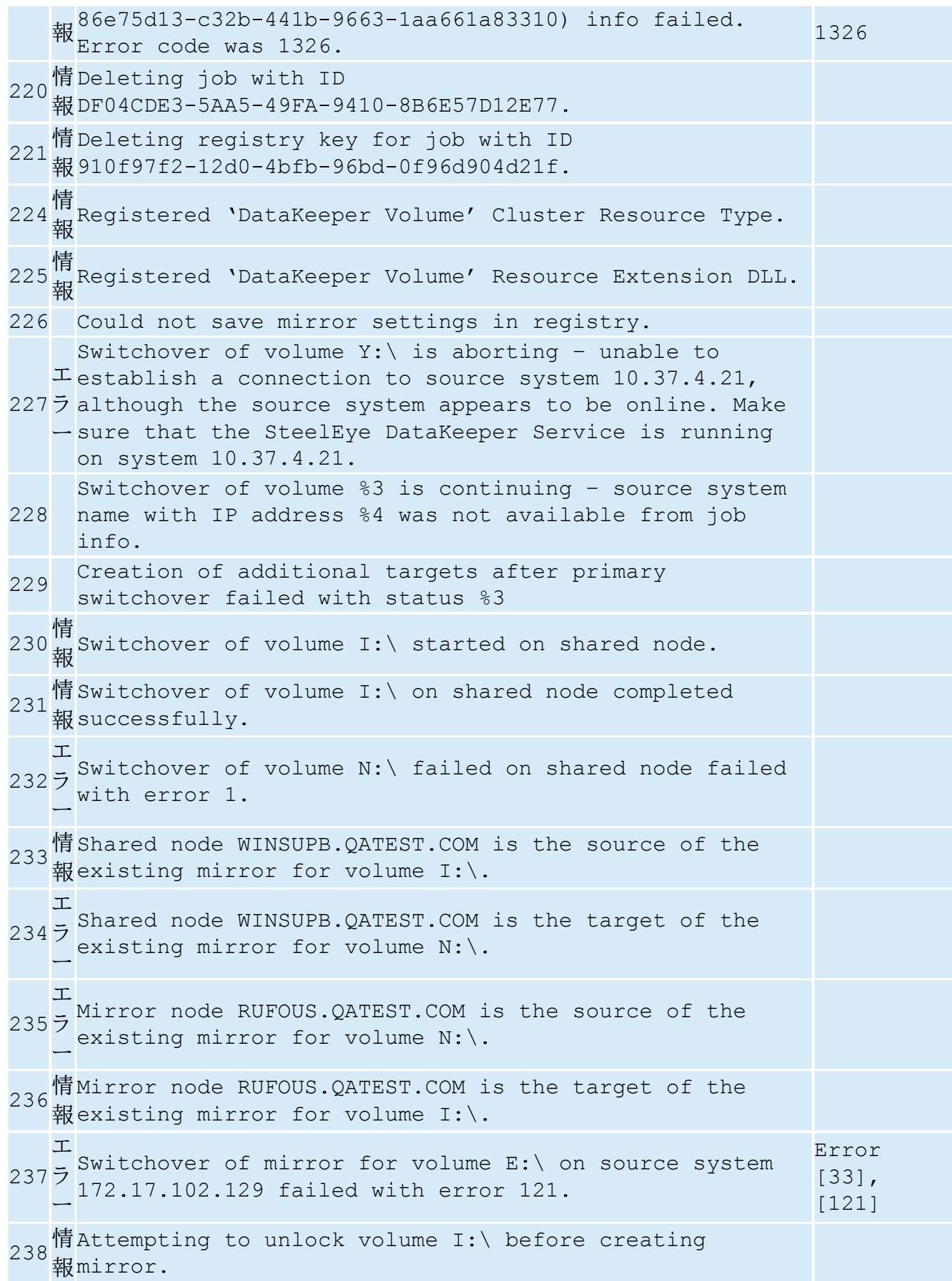

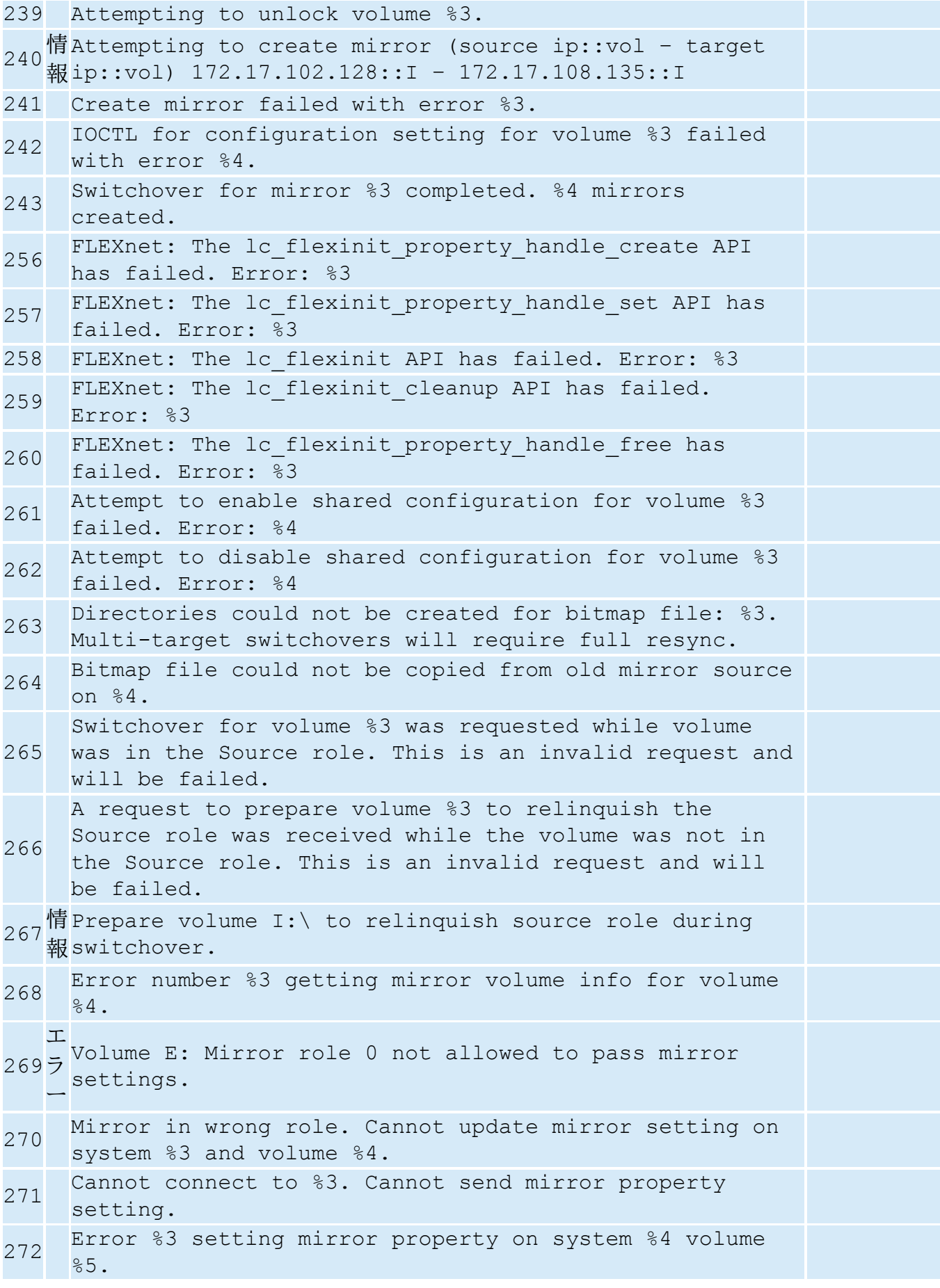

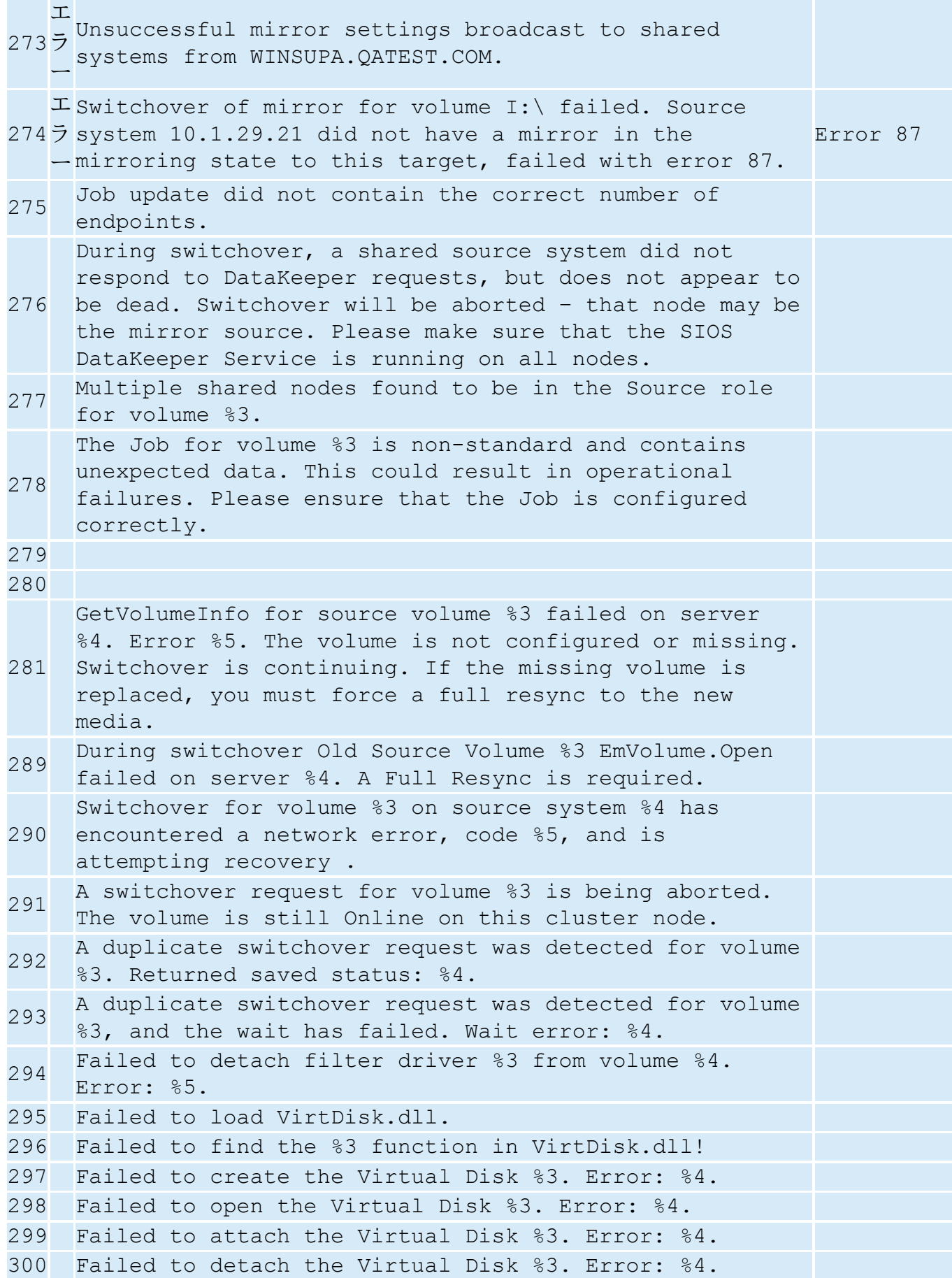

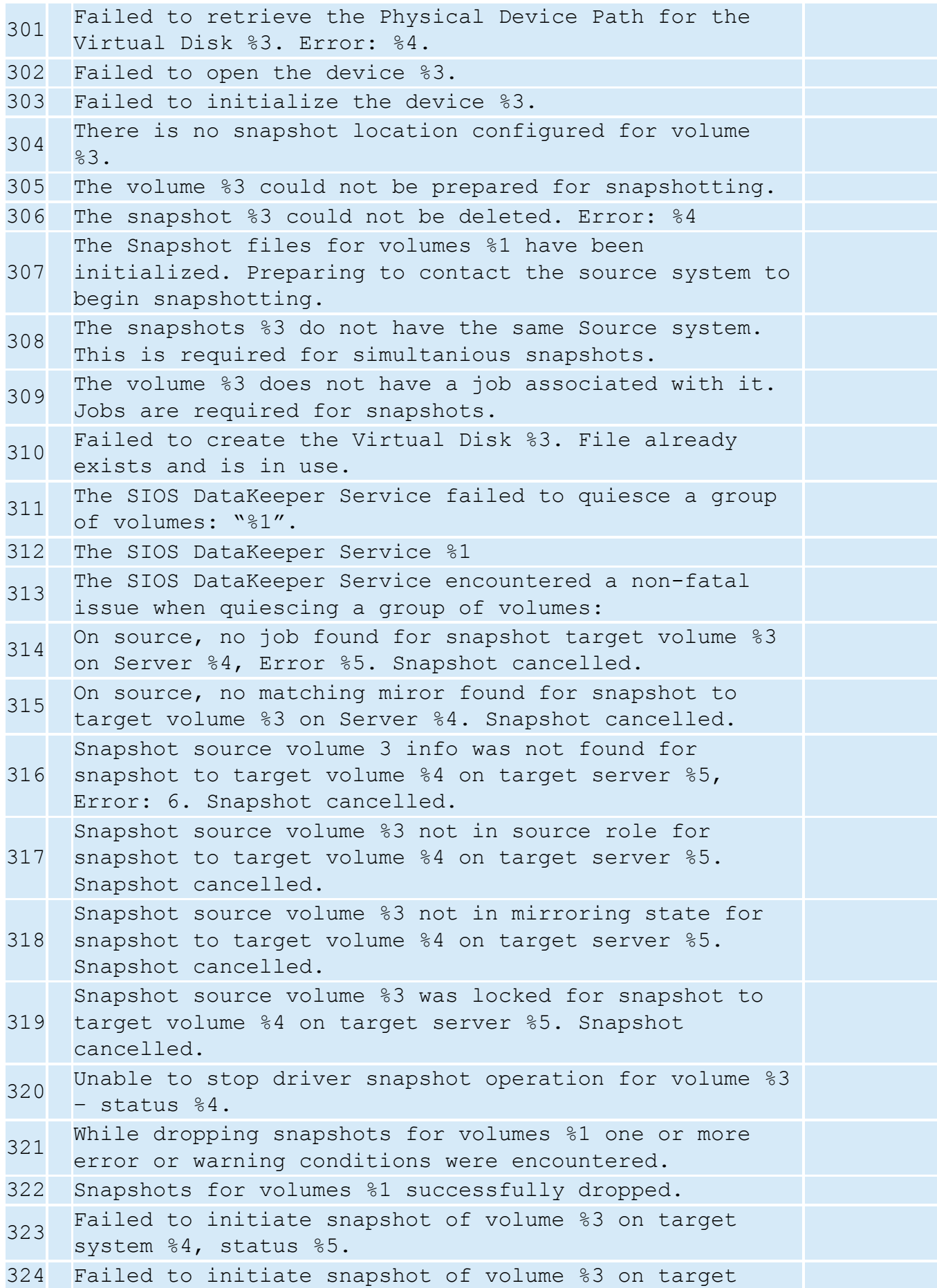

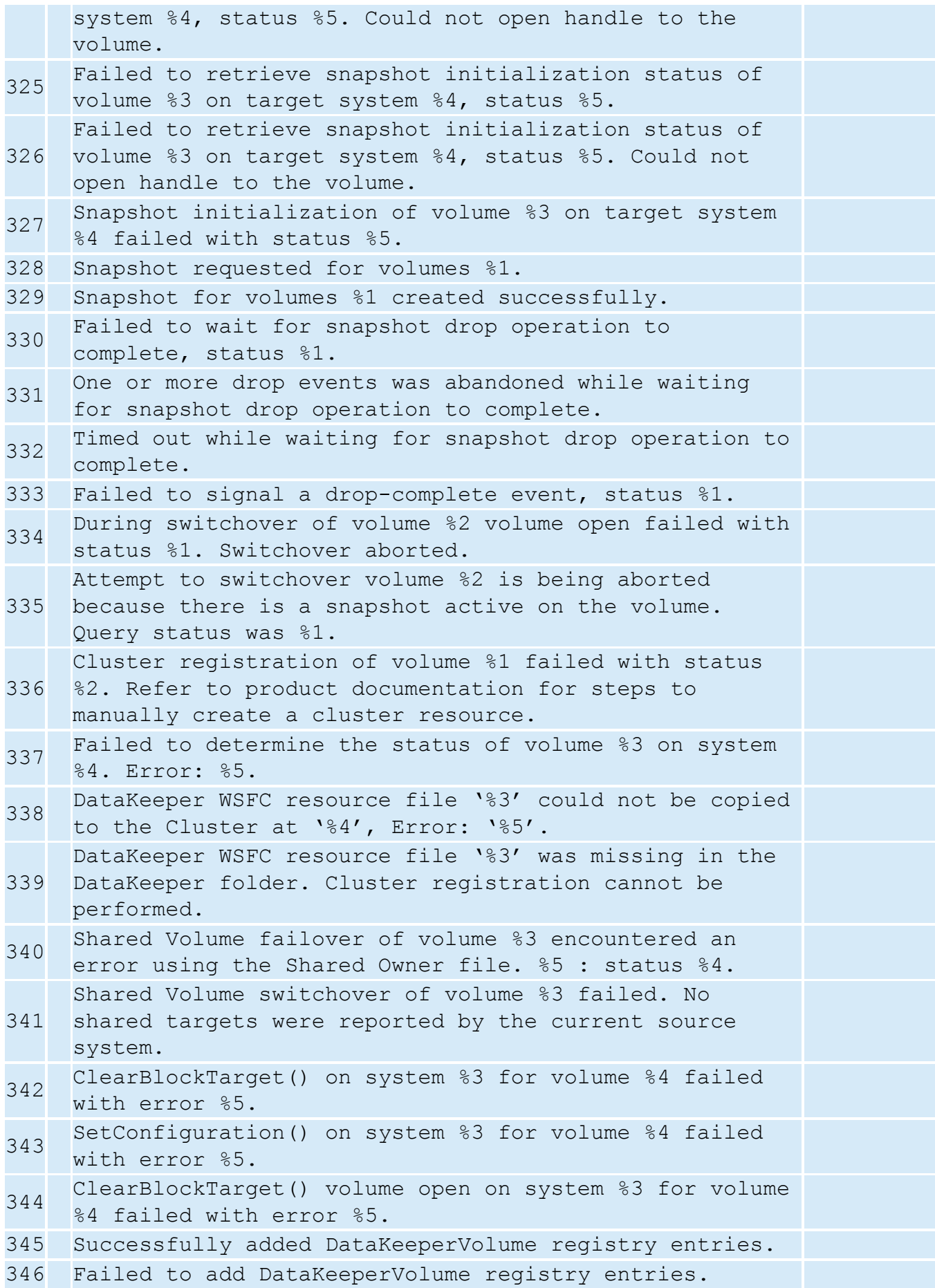

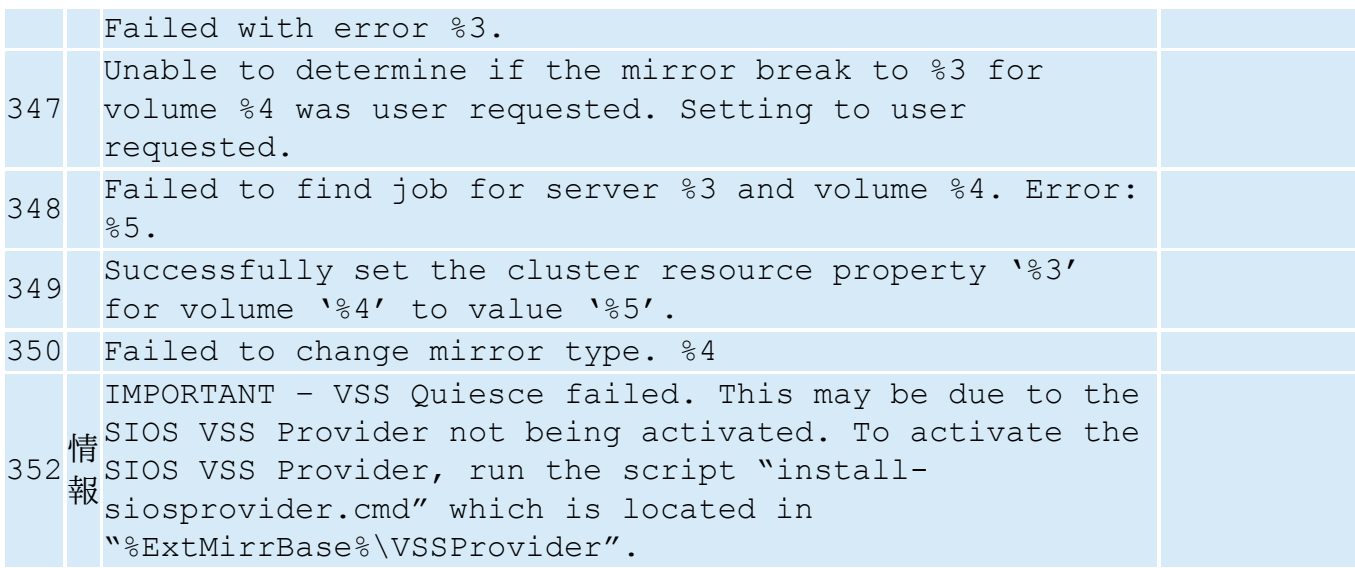

## **DKCE** ドライバー **ExtMirr –** システムイベント のログメッセージ

特定のエラーコードを検索するには、 **Control + F** を使用してください。

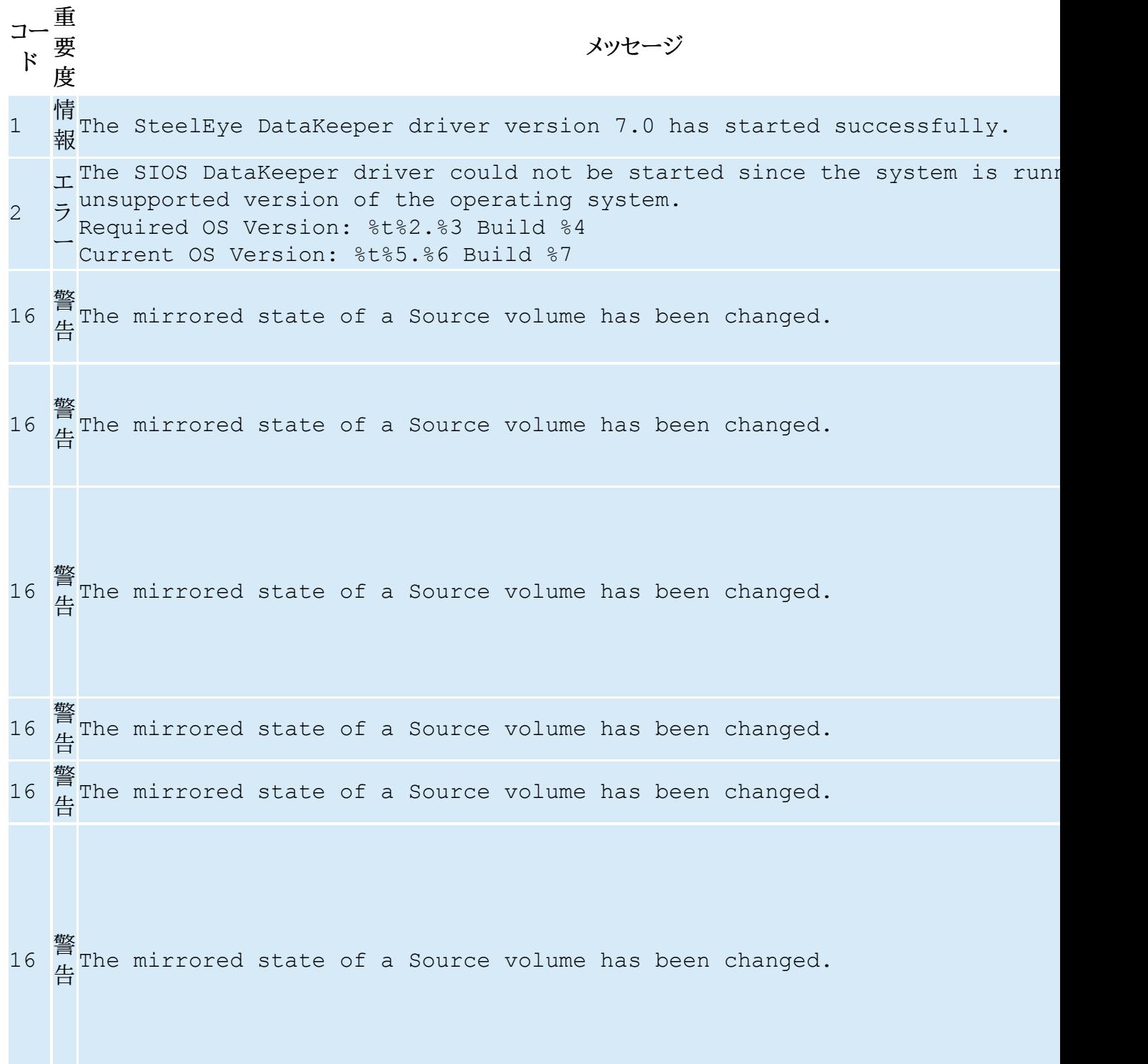

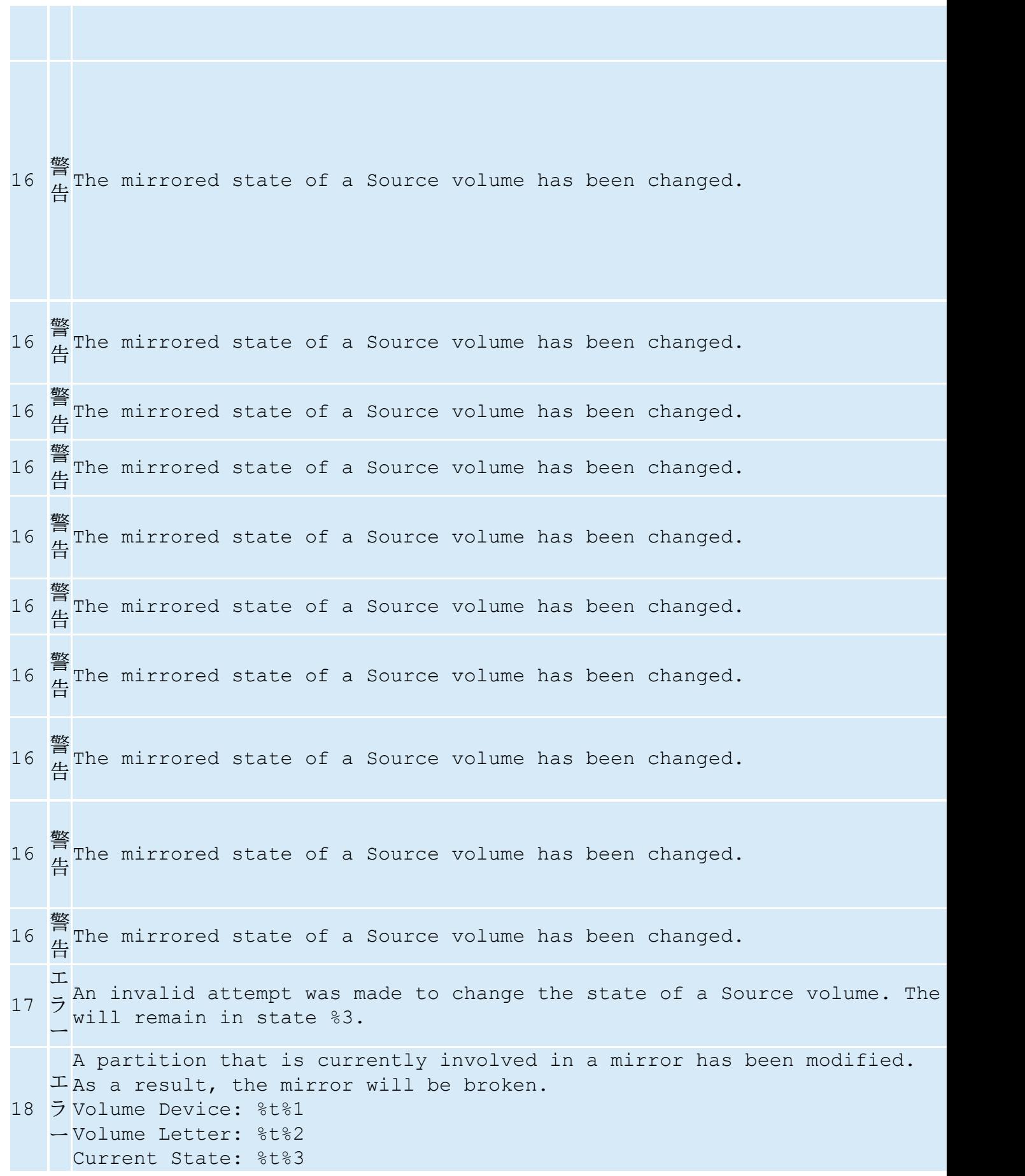

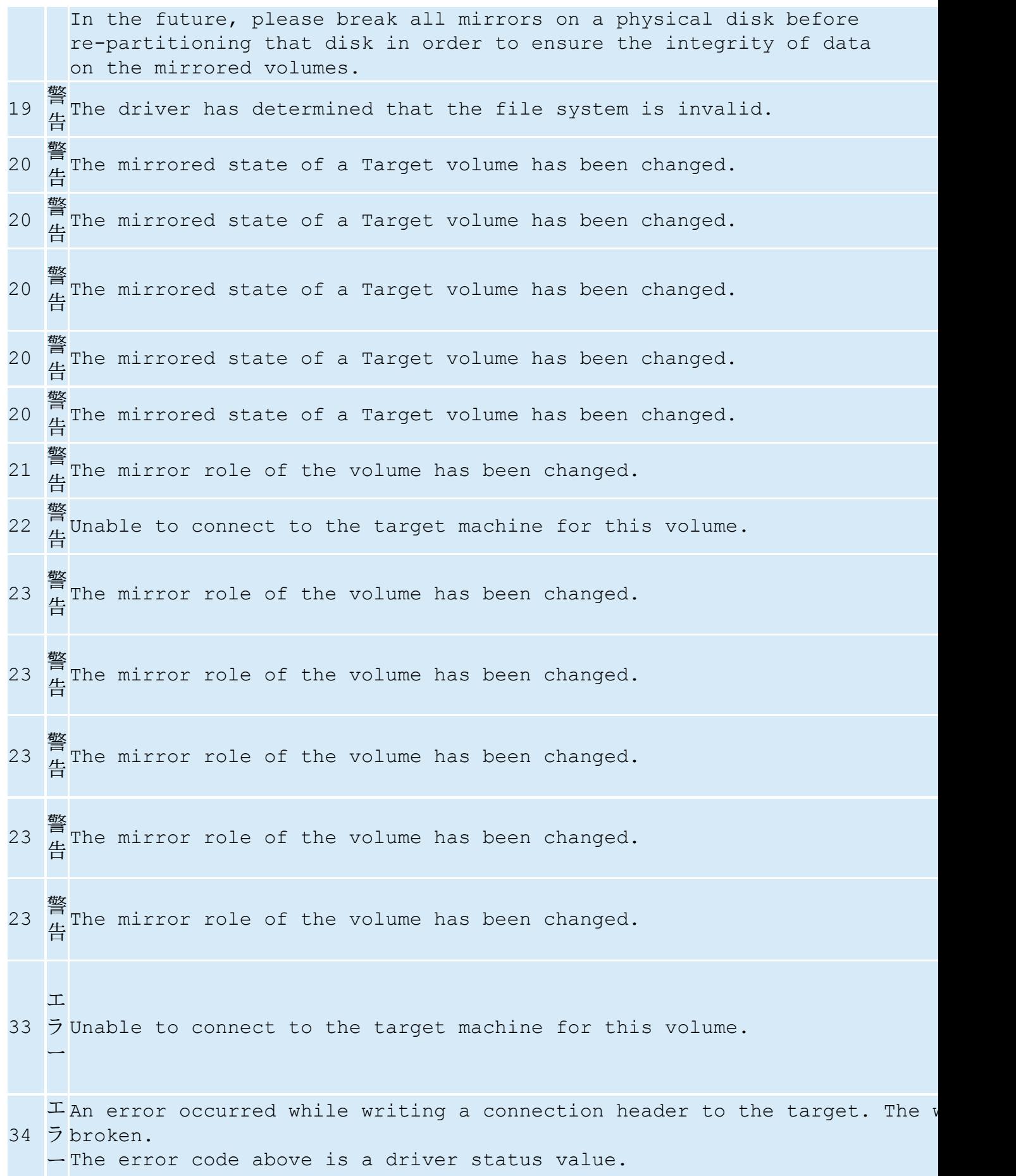

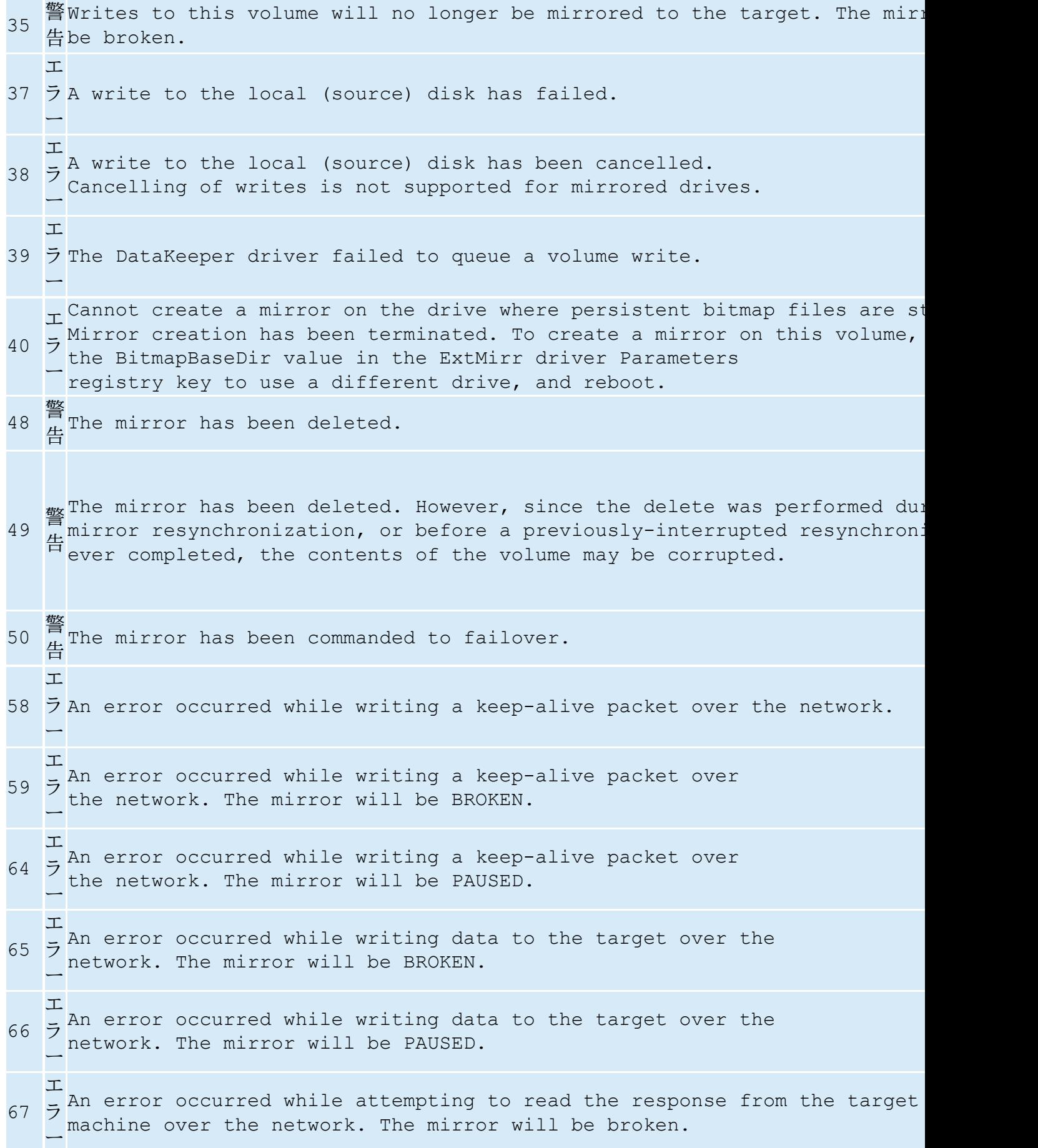

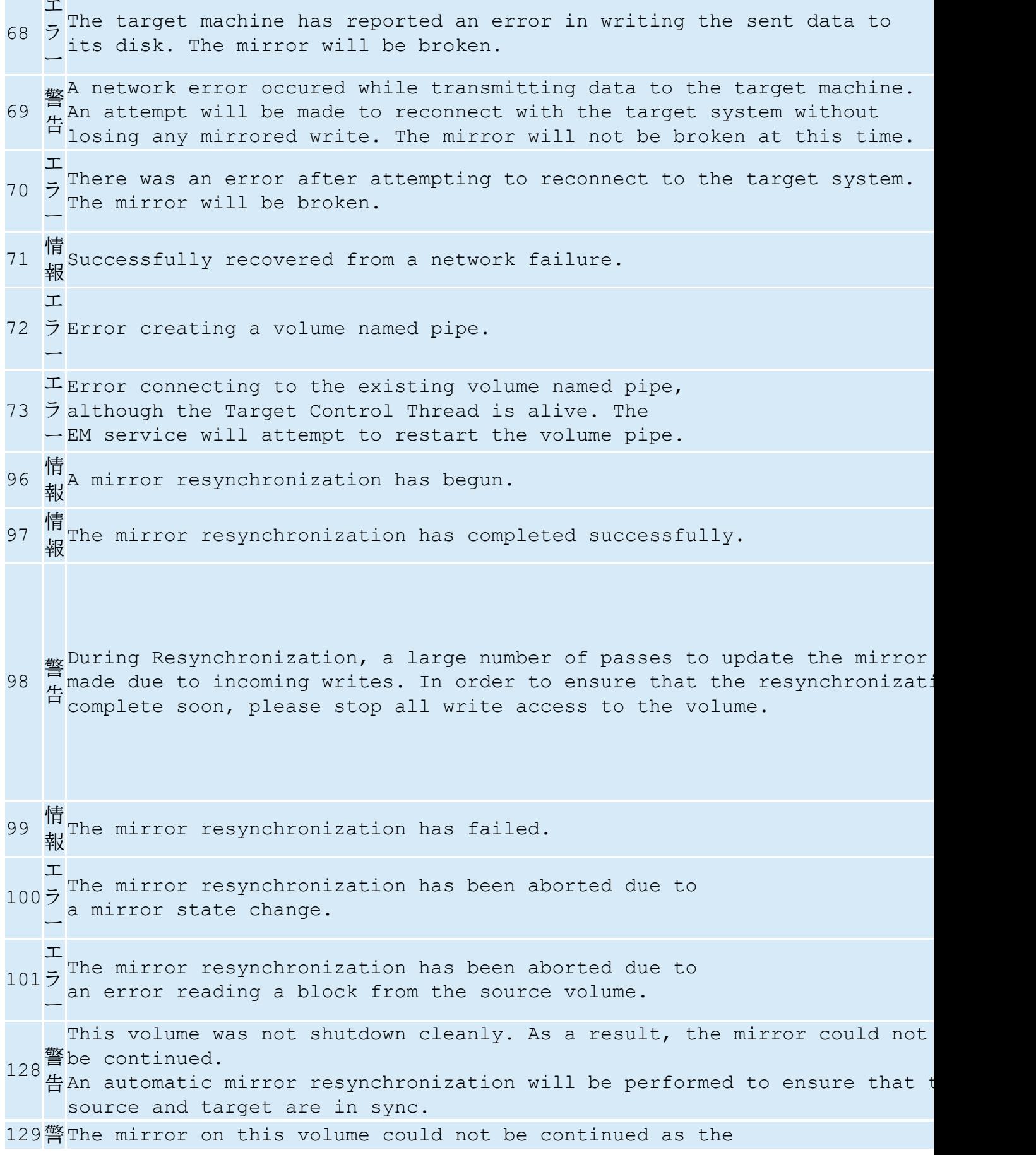

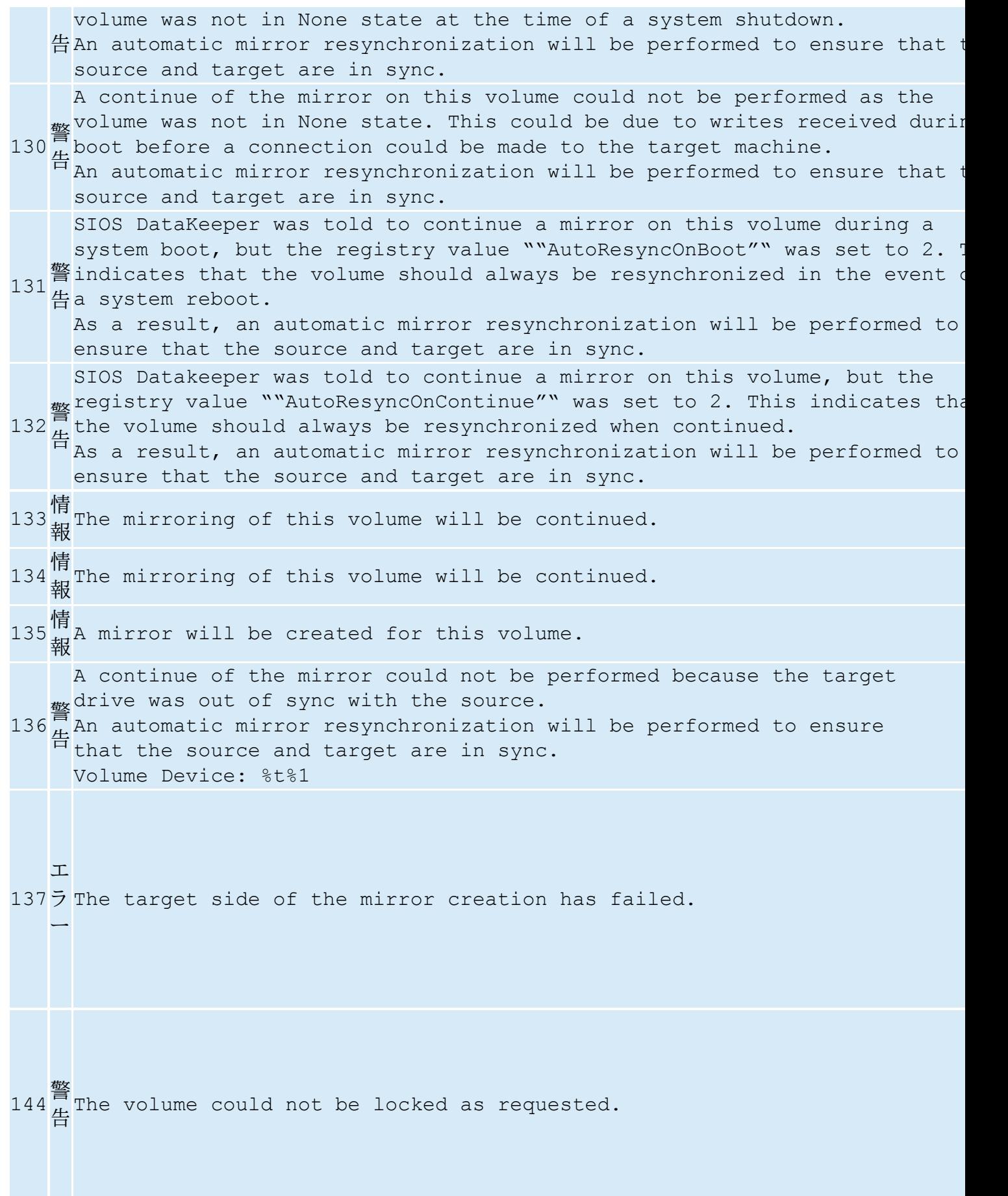

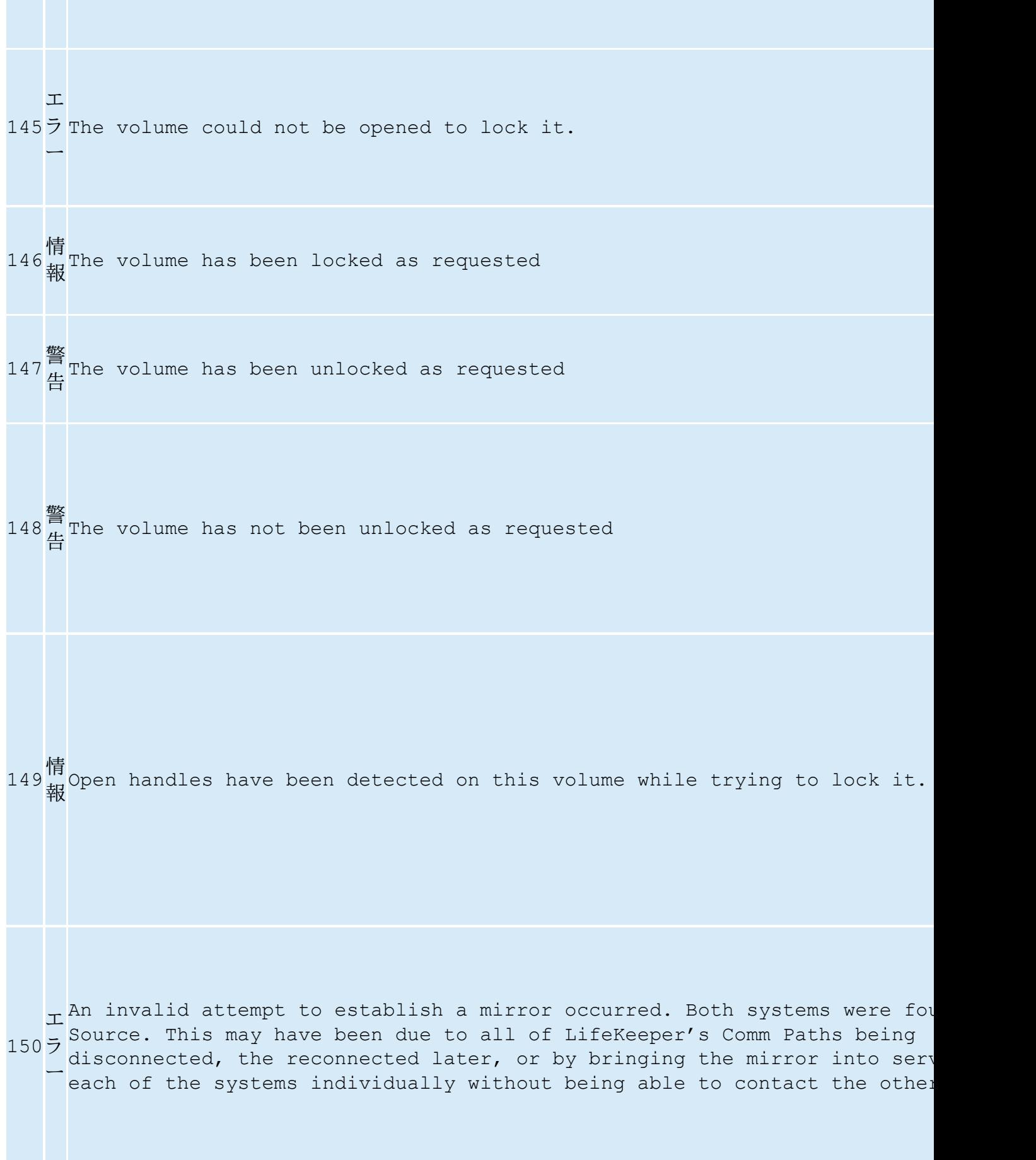

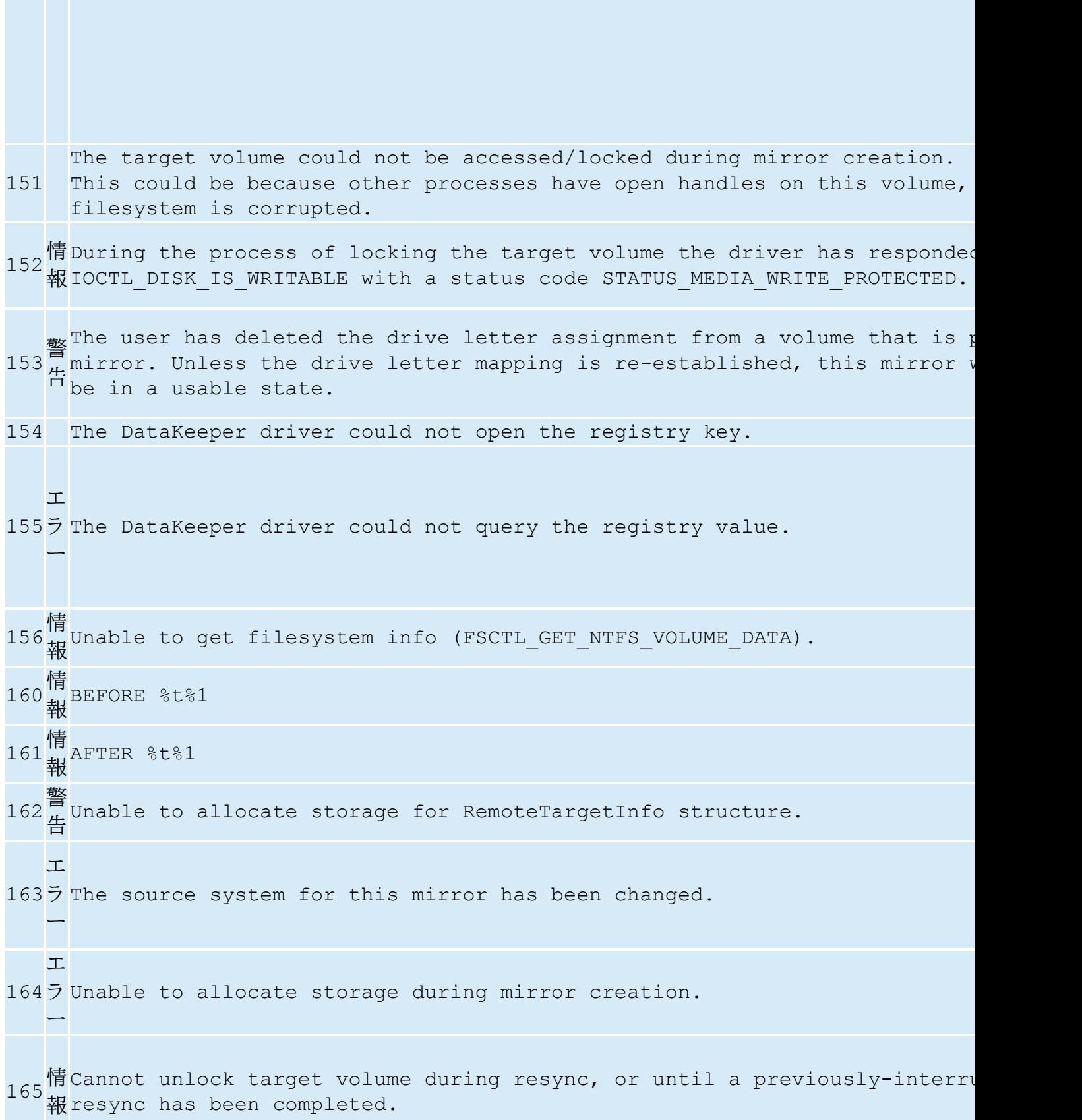

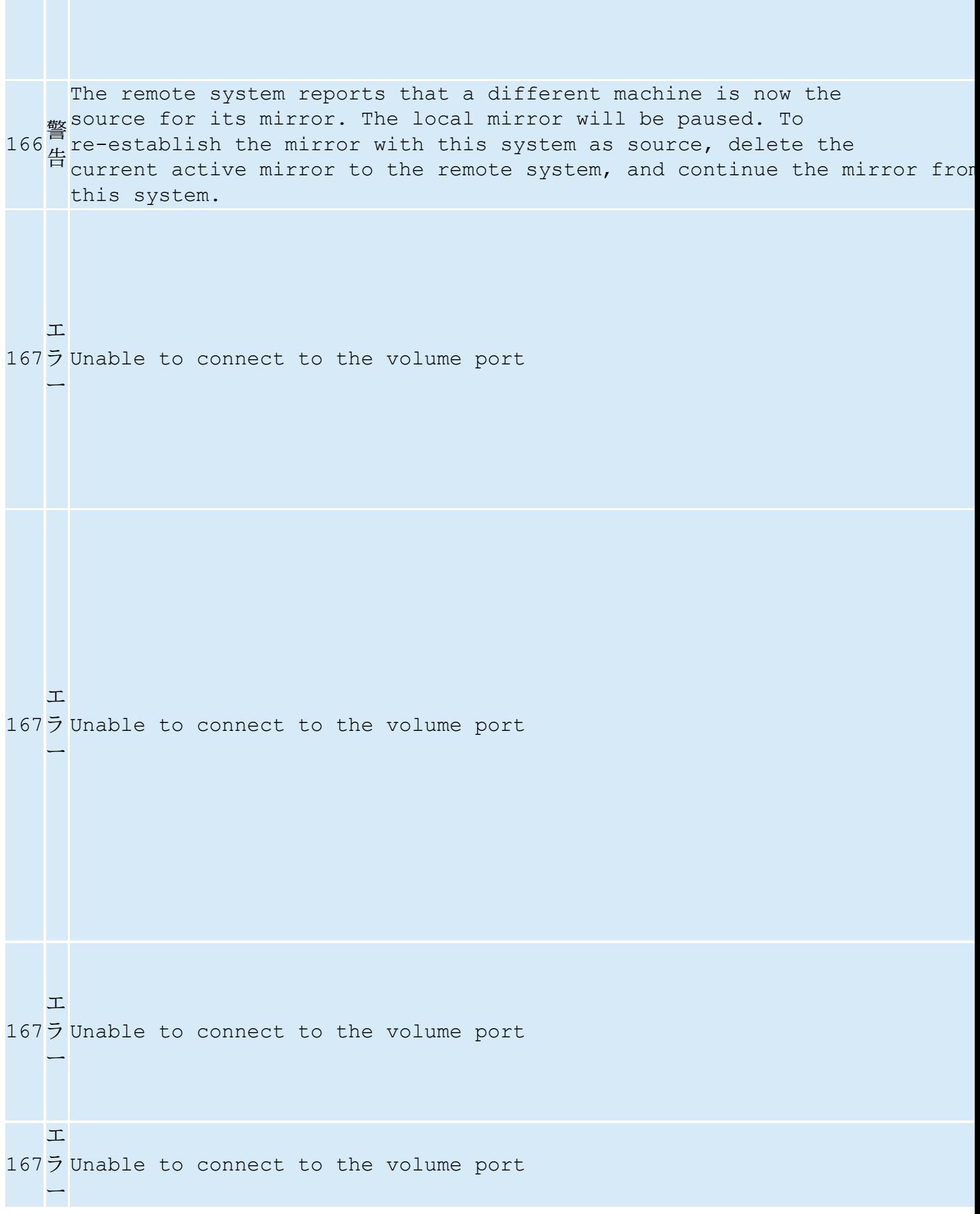

**Contract** 

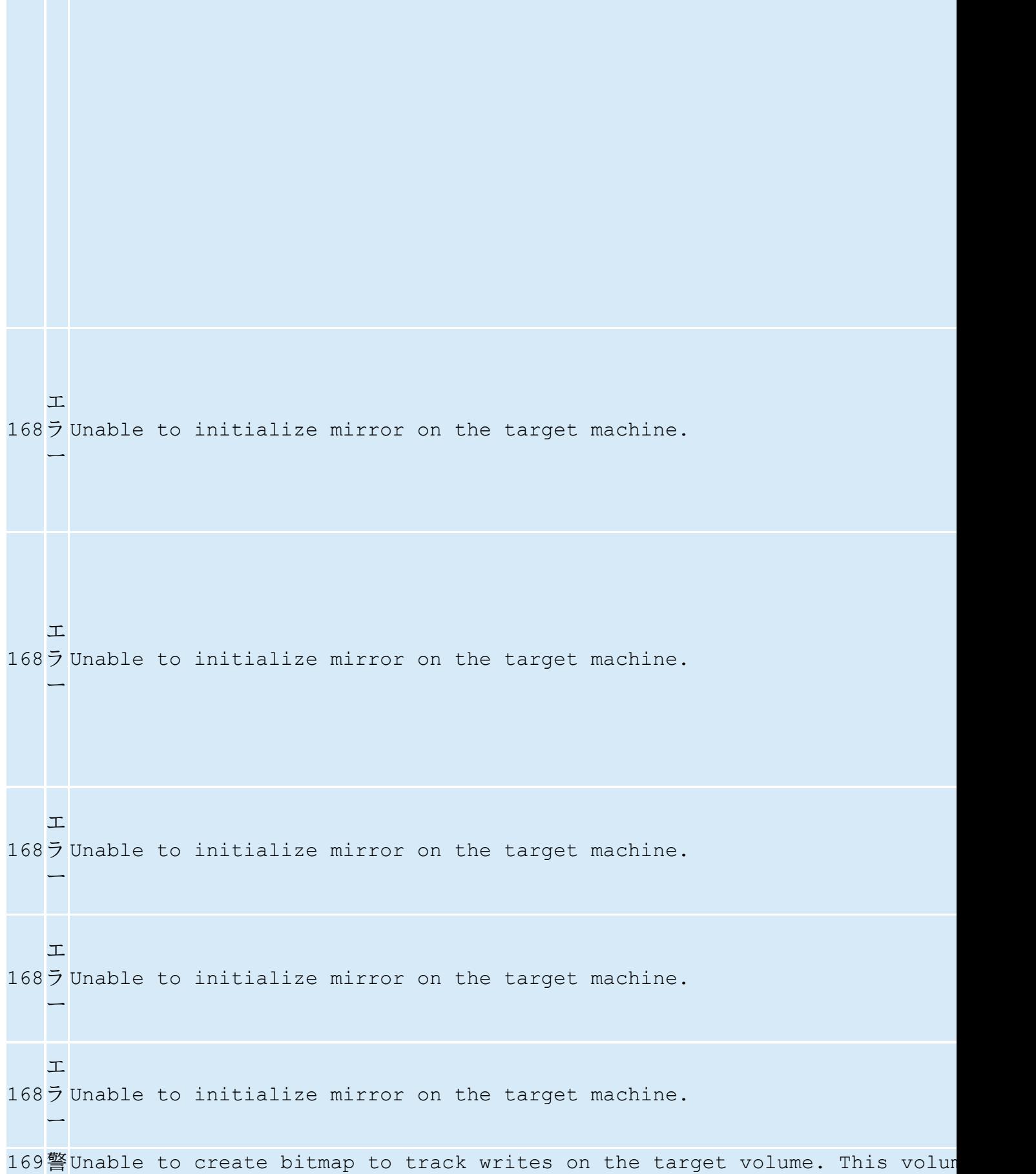

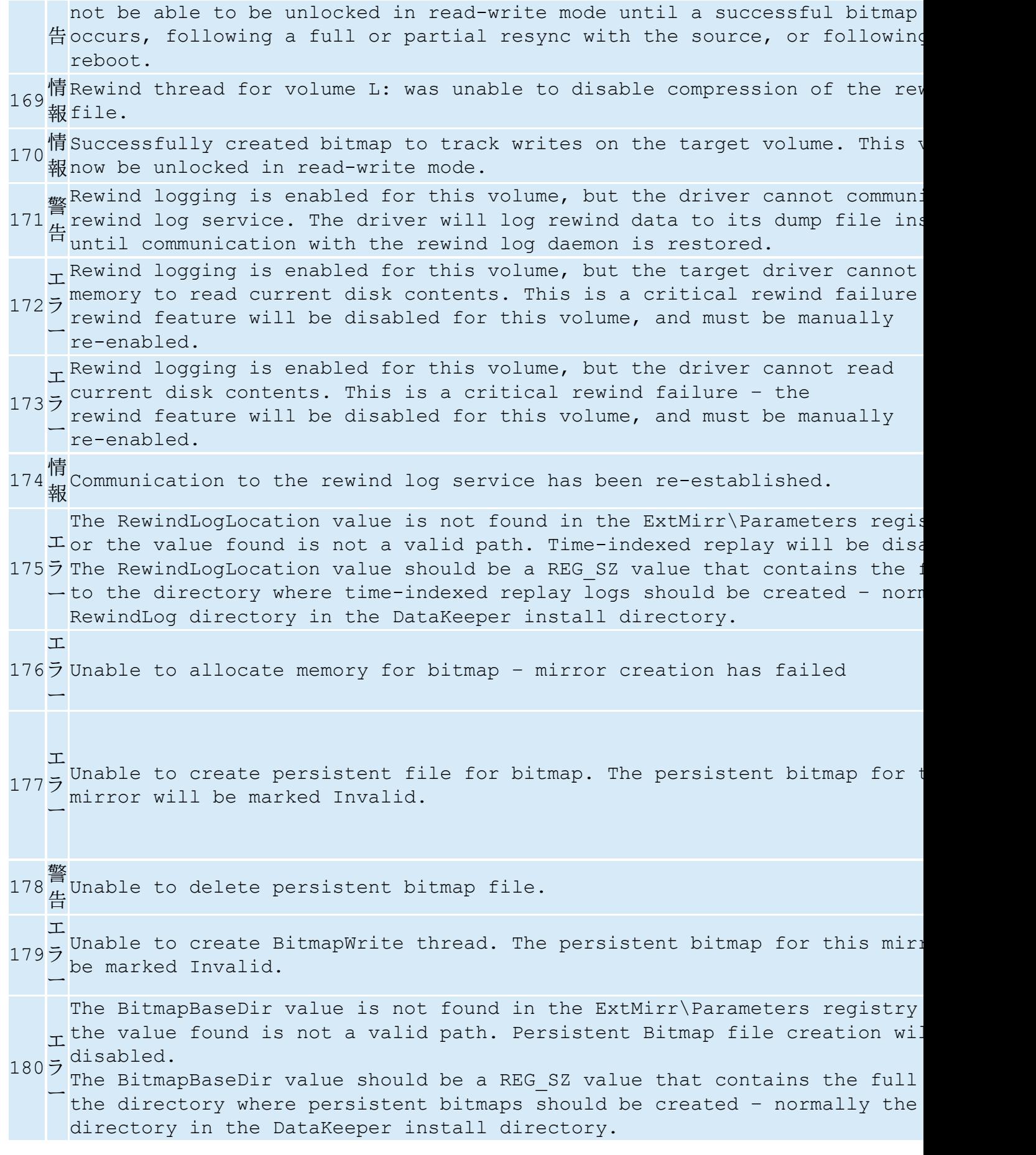

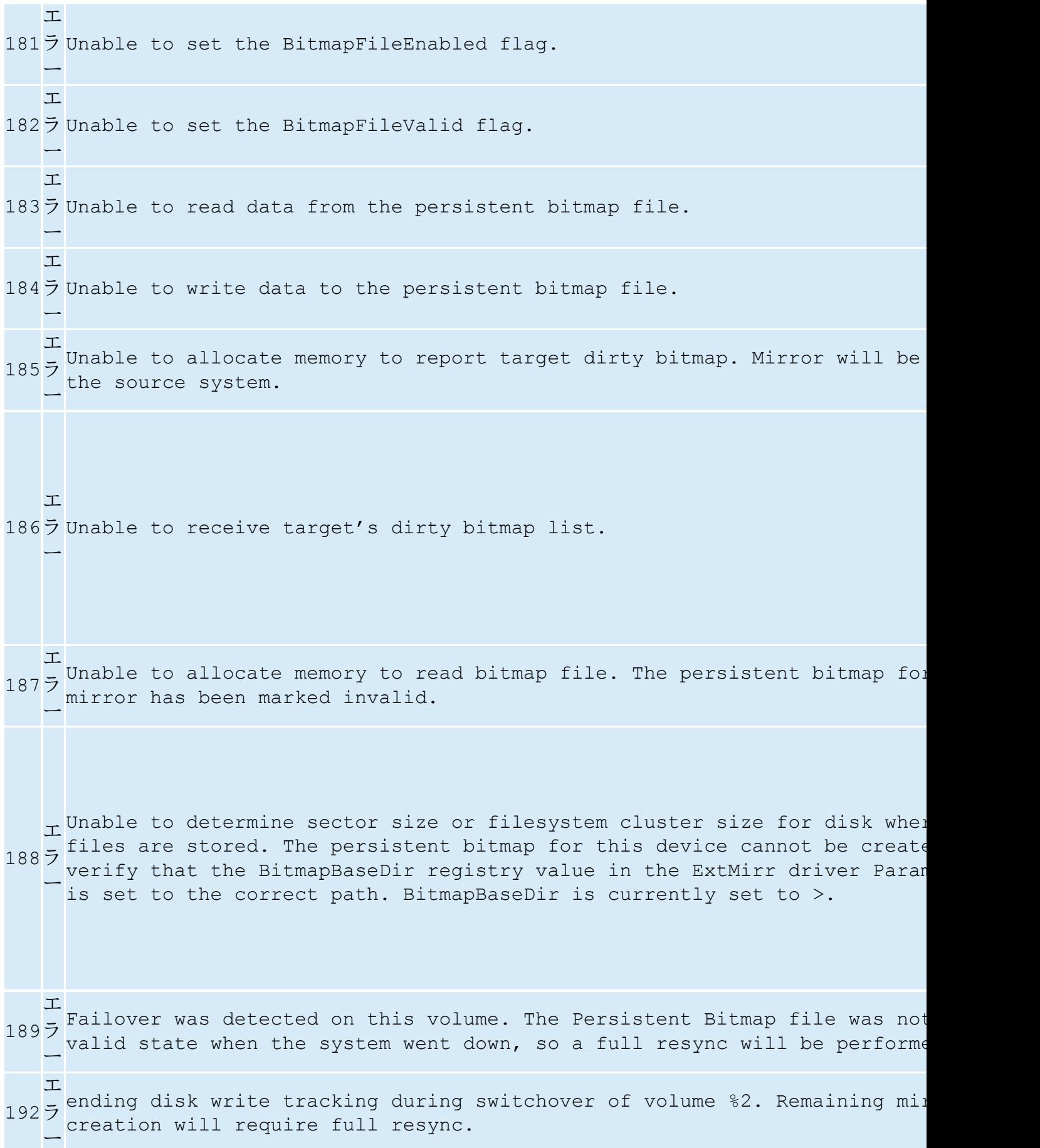

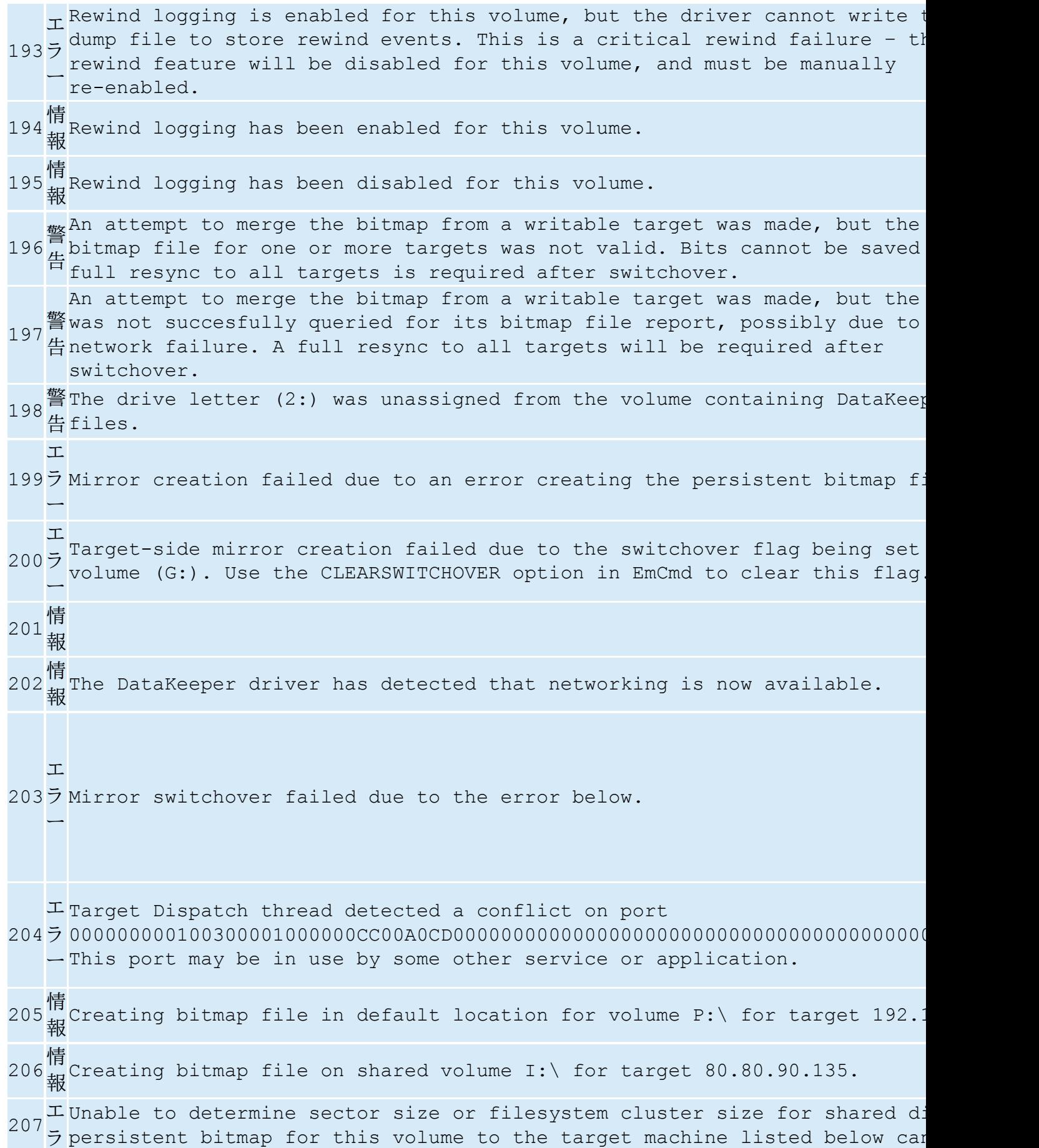

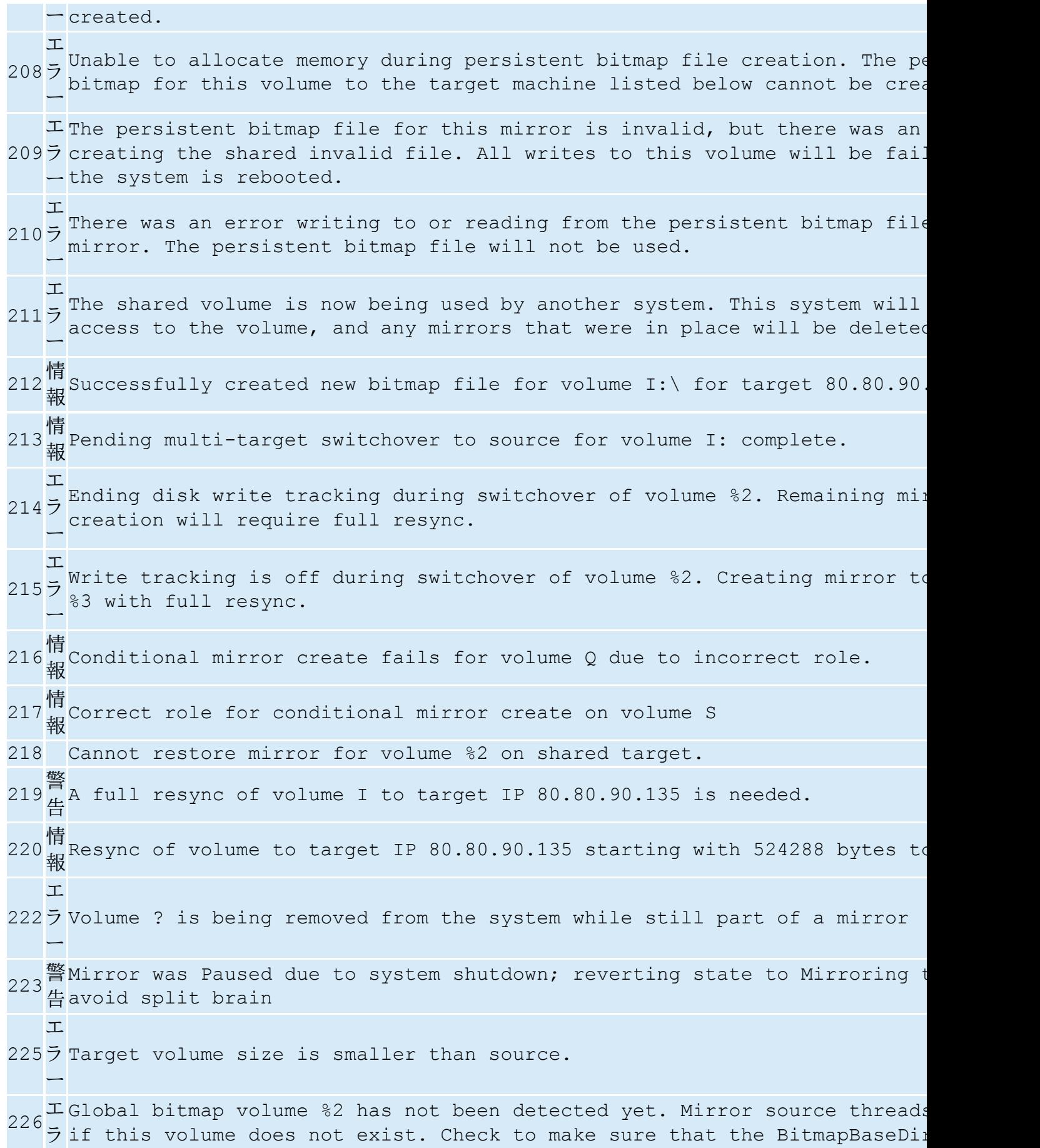

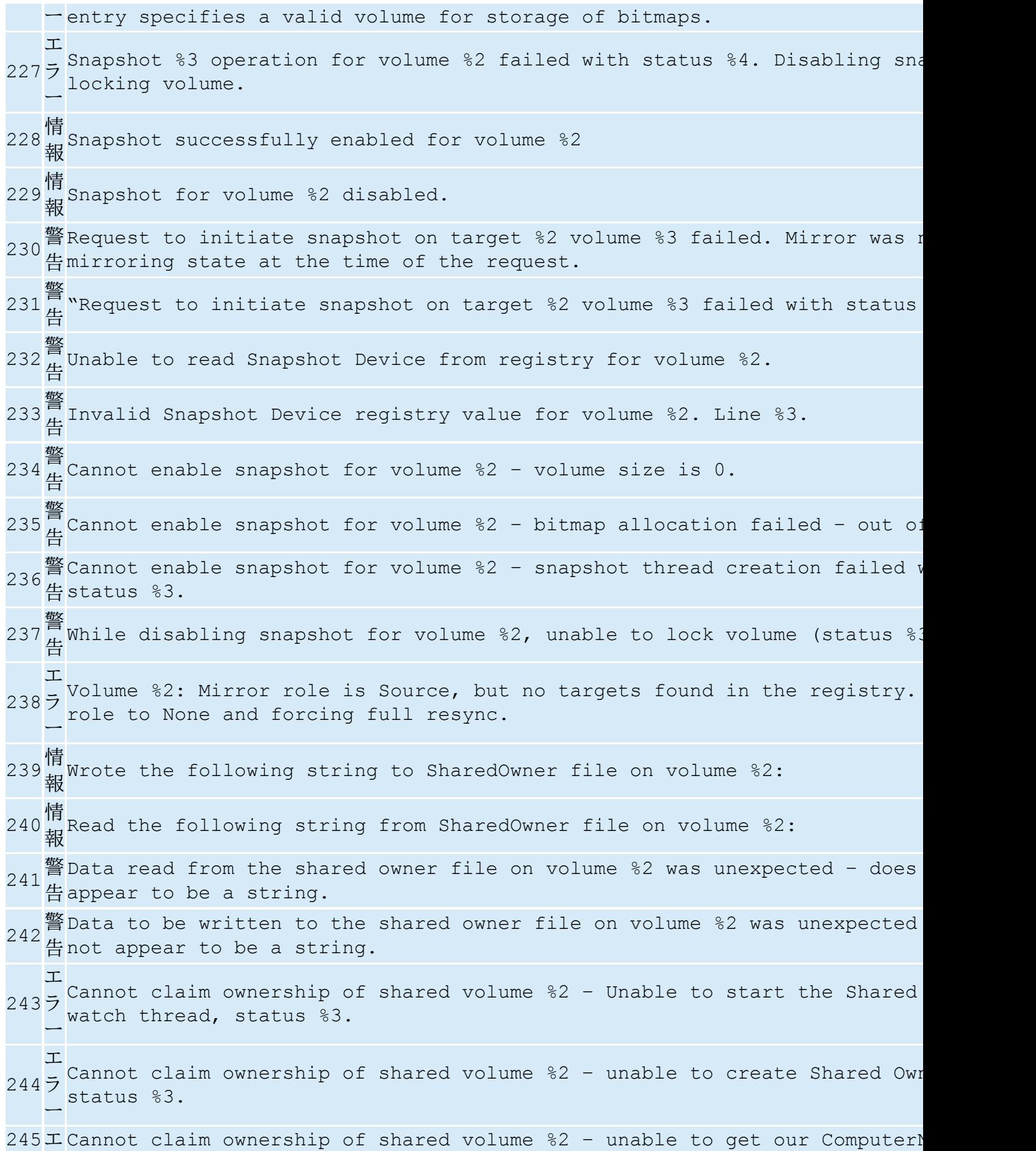

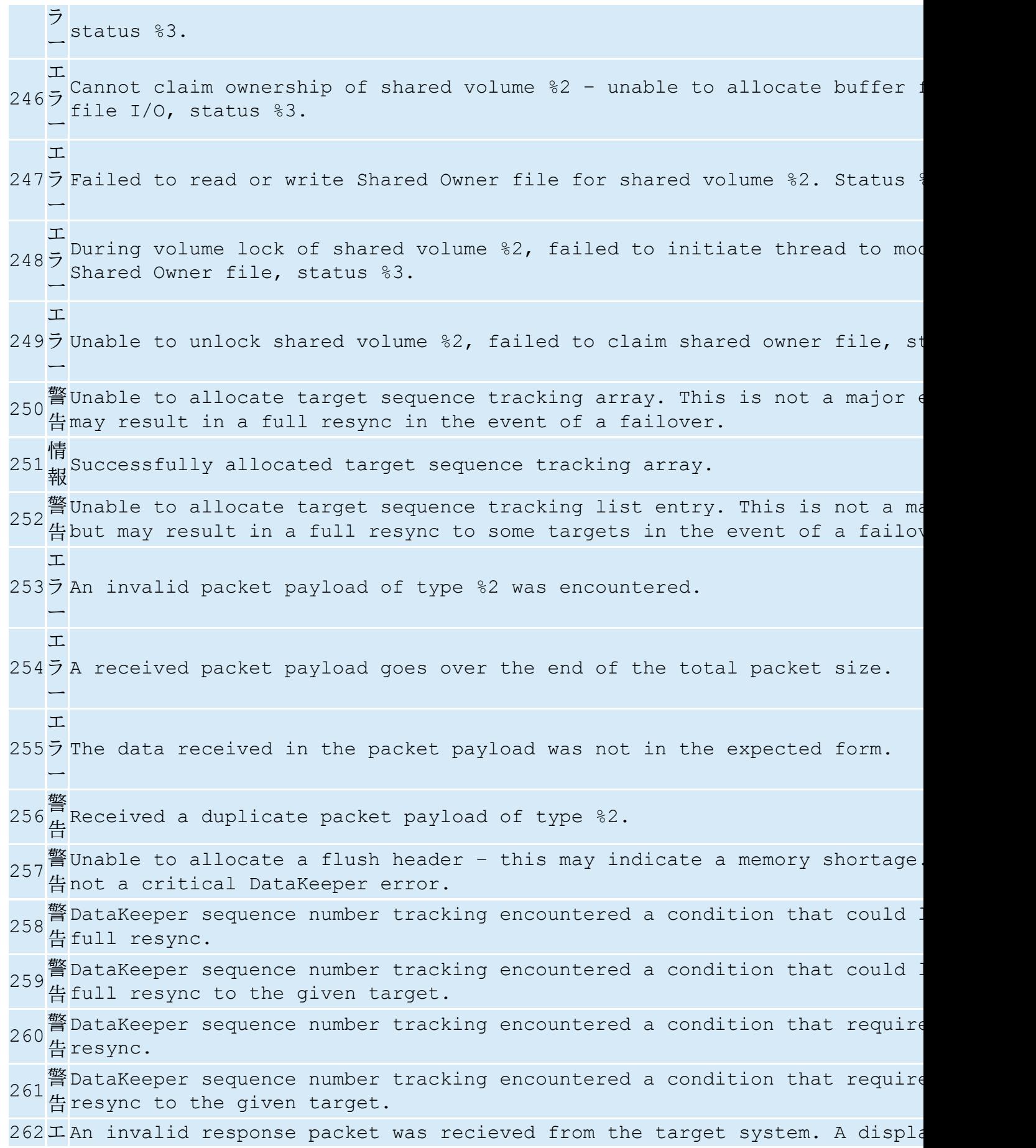

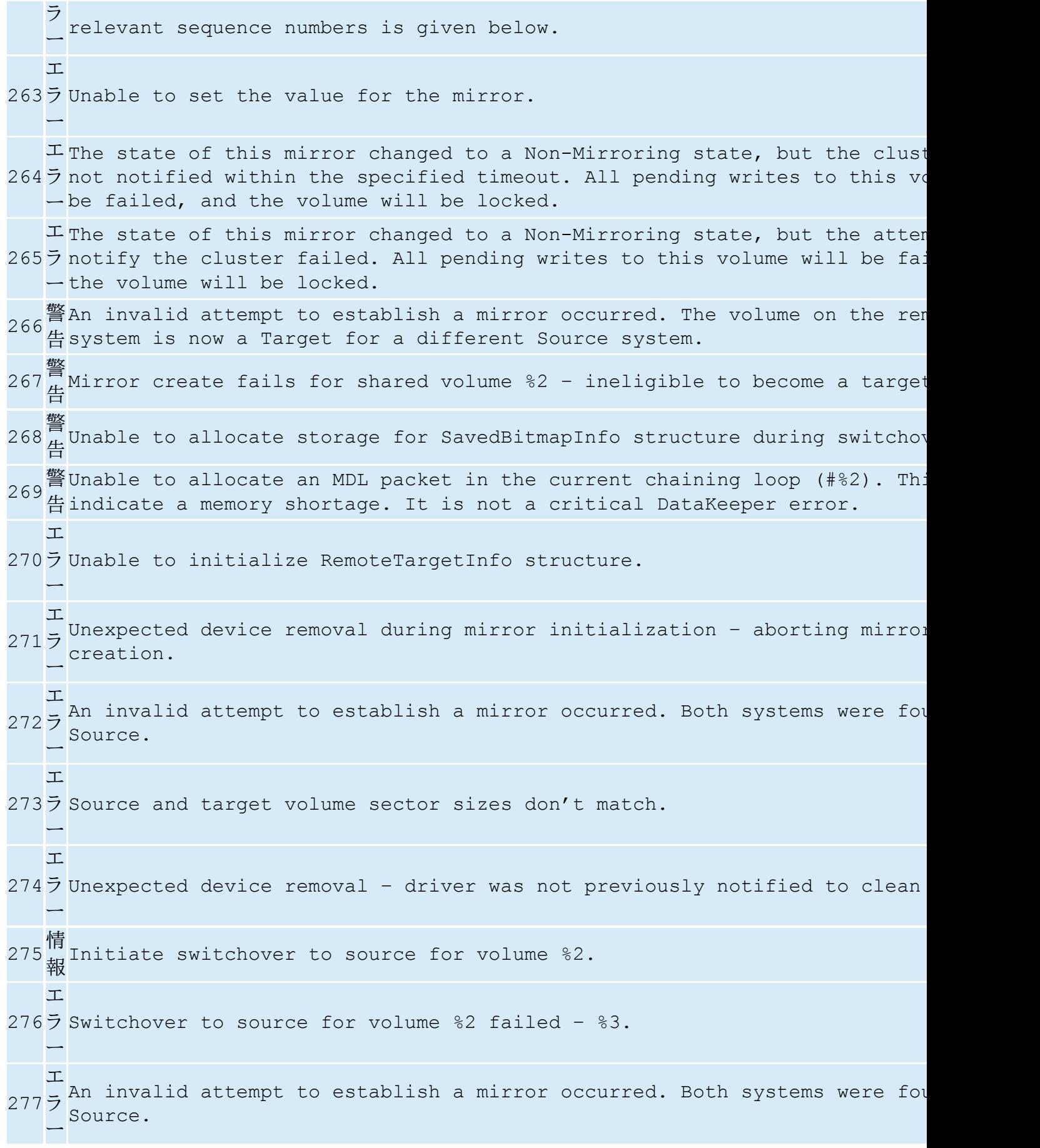

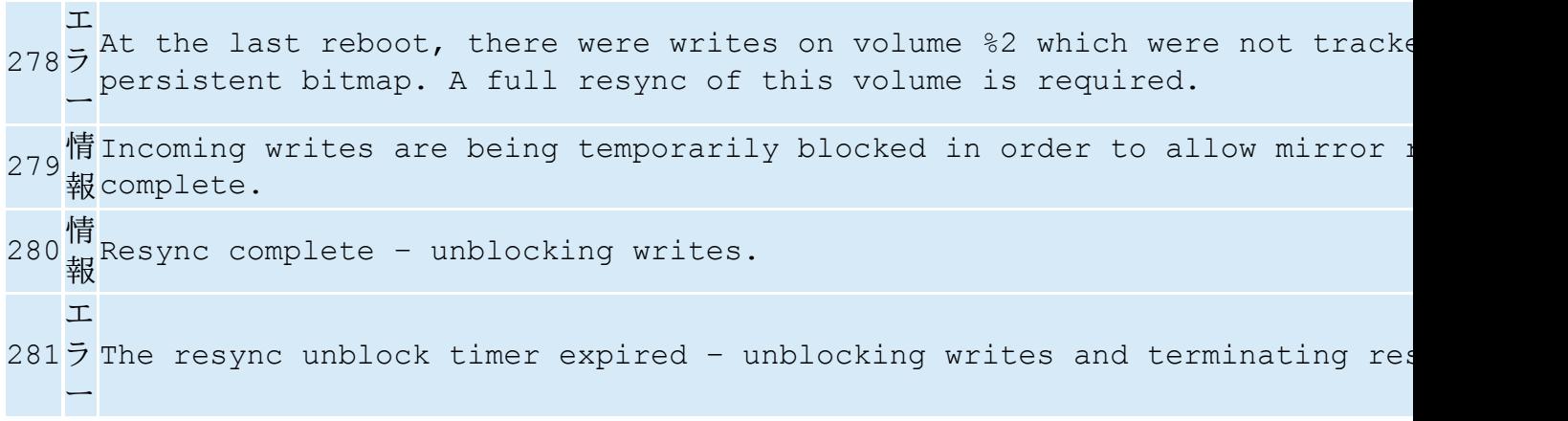

## **SIOS SDRSnapin (DataKeeper GUI)** メッ セージカタログ

特定のエラーコードを検索するには、 **Control + F** を使用してください。

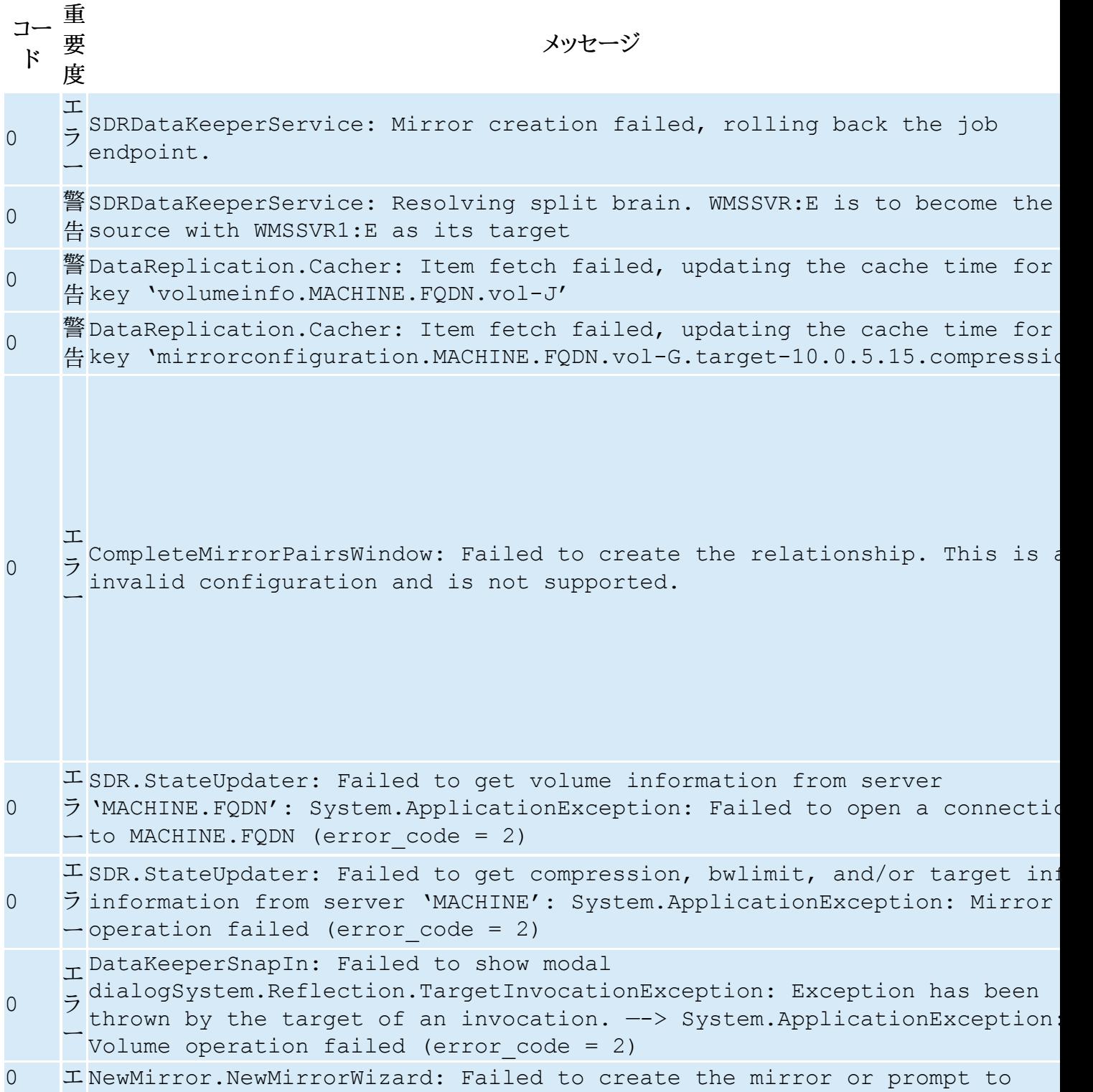

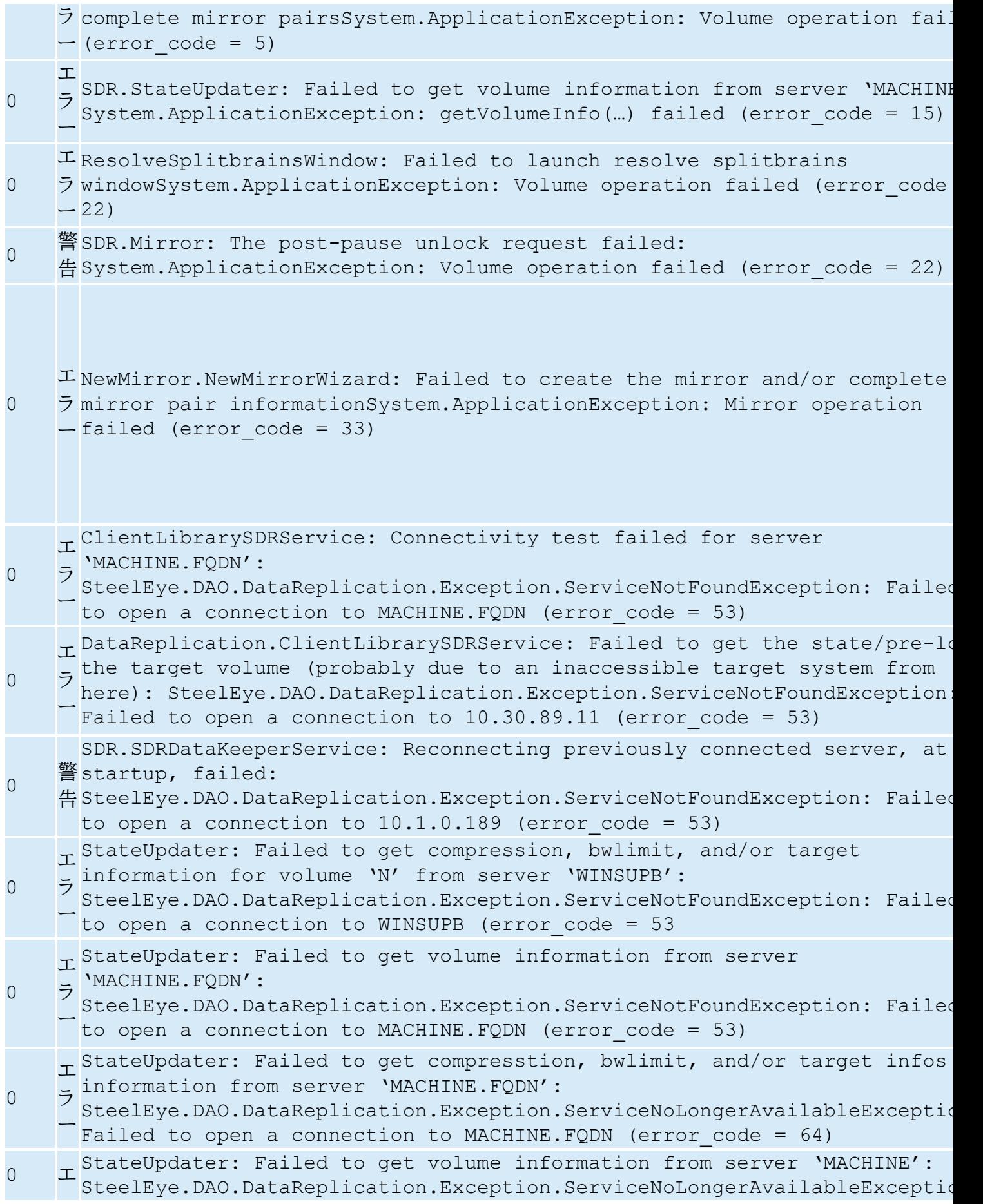

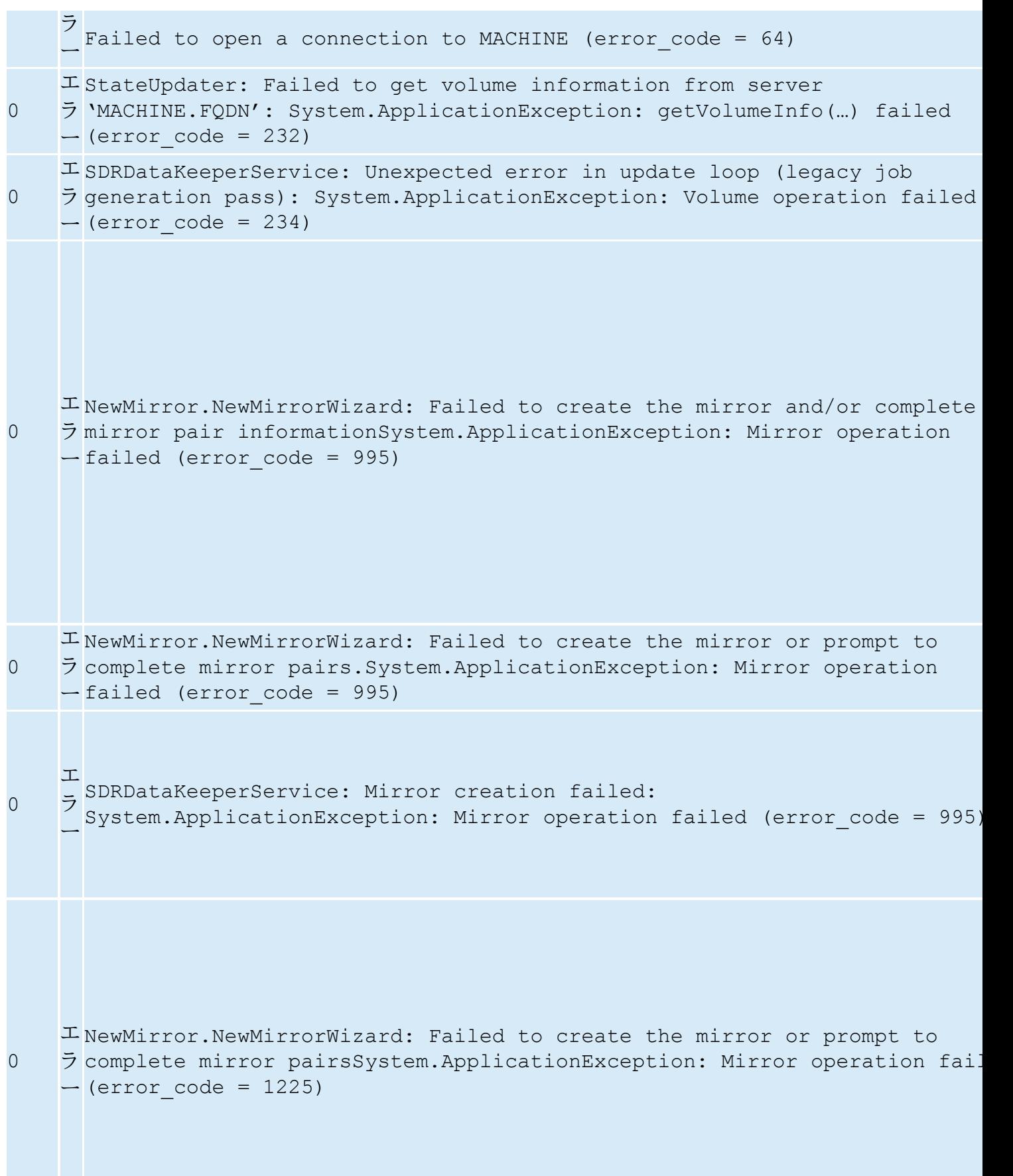

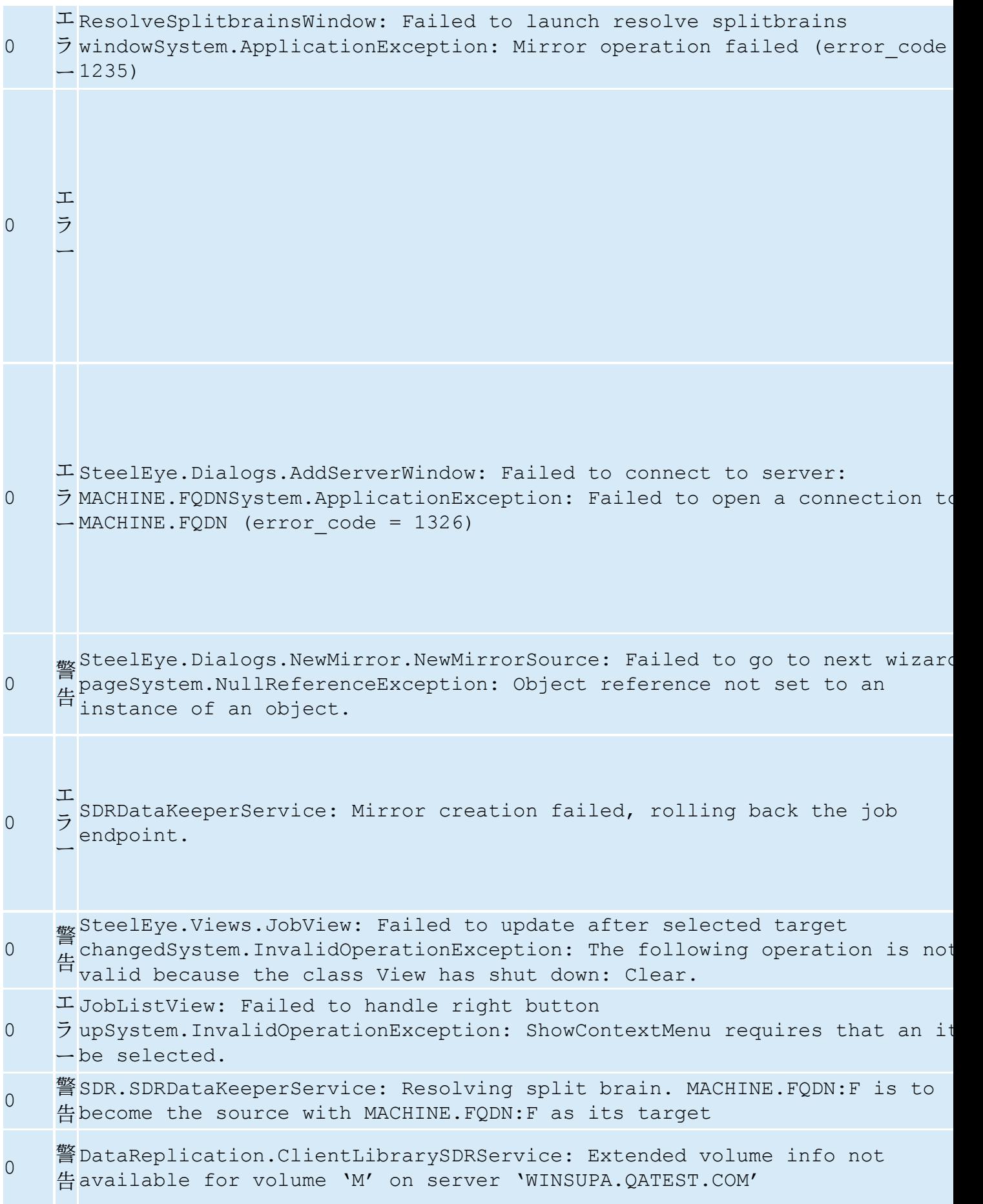

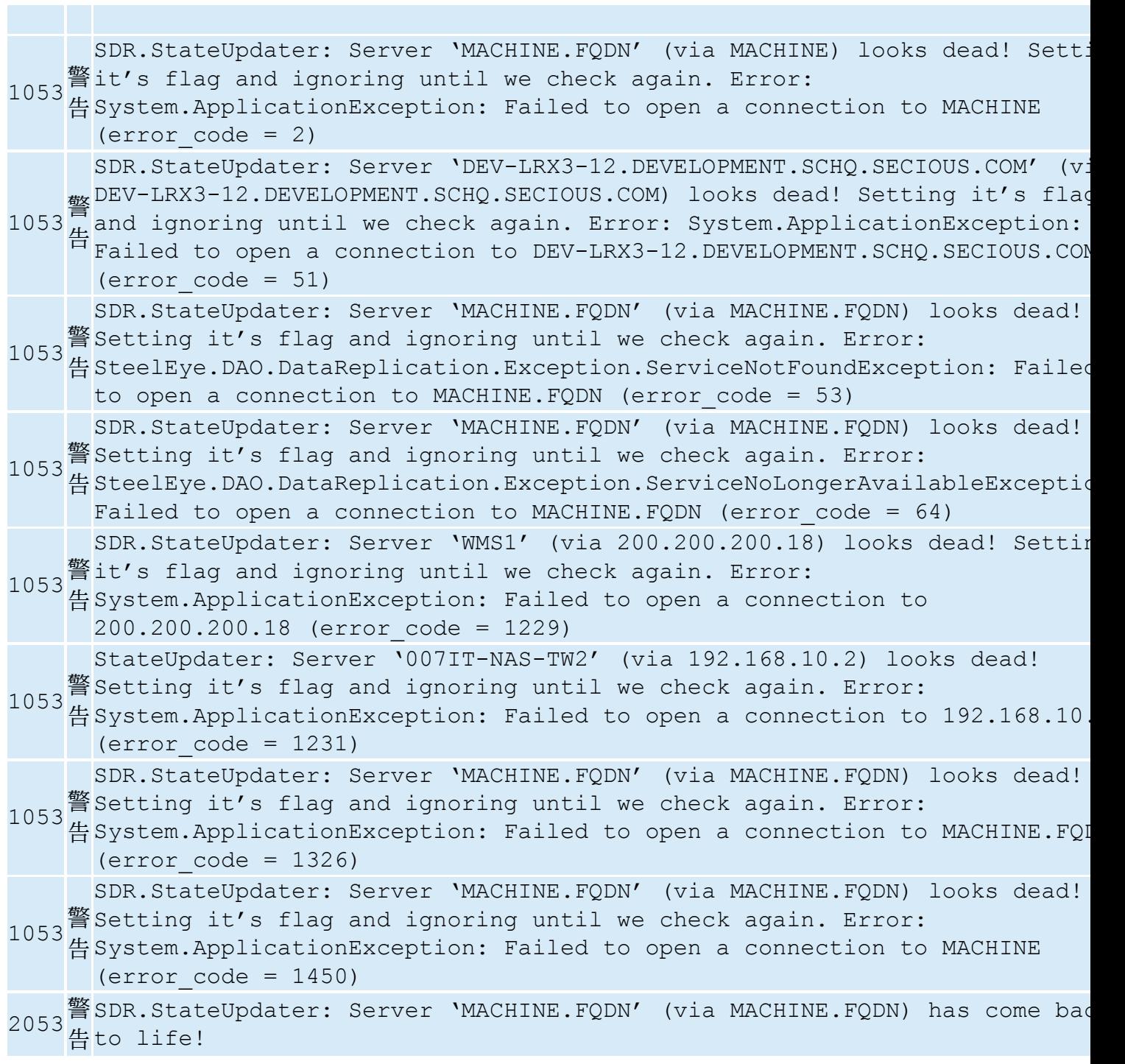

\_\_\_\_\_\_\_\_\_\_\_\_\_\_\_\_\_\_\_\_\_\_\_\_\_\_\_\_\_\_\_\_\_\_\_\_\_\_\_\_\_\_\_\_\_\_\_\_\_\_\_\_\_\_\_\_\_\_\_\_\_\_\_\_\_\_\_\_\_\_\_\_\_\_\_\_\_\_\_\_\_\_\_\_\_\_\_\_\_\_\_\_\_\_\_\_\_\_\_\_\_\_\_\_\_\_\_\_\_\_\_\_\_\_

## **7.11.2.** 制限事項

以下は DataKeeper および DataKeeper Cluster Edition に関連する制限事項です。回 避策や解決策についても記載しています。

Bitlocker は [DataKeeper](#page-540-0) をサポートしない

[CHANGEMIRRORENDPOINTS](#page-541-0)

[CHKDSK](#page-542-0)

DataKeeper [ボリュームのサイズ変更の制限](#page-543-0)

[ビットマップ用ディレクトリは再配置の前に作成する必要がある](#page-544-0)

同一ジョブ内で IP [アドレスの重複は認められない](#page-545-0)

[同期レプリケーションによる集中](#page-546-0) I-O

[リソースタグ名の制限](#page-547-0)
## **7.11.2.1. Bitlocker** は **DataKeeper** を サポートしていない

Microsoft によると、BitLocker のソフトウェア RAID 設定での動作はサポートされていません。 DataKeeper は本質的にソフトウェア RAID 1 であるため、Bitlocker を DataKeeper ととも に使用することはできません。

注記**:** EFS (Encrypting File System)とTDE (Transparent Disk Encryption)は、 DataKeeperと互換性があるので、暗号化されたデータに使用することができます。これに加えて、両方 ともDataKeeperによってネットワークに送られるデータの暗号化も行います。

次の記事およびセクションで具体的な説明を参照できます。

[technet.microsoft.com/en-us/library/ee449438#BKMK\\_R2disks](http://technet.microsoft.com/en-us/library/ee449438#BKMK_R2disks)

### **7.11.2.2. CHANGEMIRRORENDPOINTS**

#### 説明

このコマンドを使用すると DataKeeper によって保護されているボリュームをネットワーク上の別の場 所に移動することができますが、3 ノード以下で設定されたミラーボリュームのエンドポイントの変更し かサポートしません。

#### 回避策

4 ノード以上の設定では、ローカルサイトで最終的なエンドポイントのミラーを削除して再作成し、 route add を使用してミラーの作成と再同期を行ってから、サーバを最終的な位置/アドレス/DR サ イトに移動する必要があります。

### **7.11.2.3. CHKDSK**

説明

SIOS DataKeeper で複製したボリュームで *CHKDSK* を実行する必要がある場合は、ミラーを 一 時停止 してから *CHKDSK* を起動してください。 *CHKDSK* を実行後、ミラーを 再開 してください[。部](#page-304-0) [分再同期](#page-304-0) が実行され ( *CHKDSK* による書き込みがアップデートされます)、レプリケーションが再開 します。

注記**:** ビットマップファイル (非共有ボリューム用) は [BitmapBaseDir](#page-175-0) により定義されるデフォ ルトの保存場所の c ドライブに配置されます。 ソース システムの c ドライブで CHKDSK を実行す ると、アクティブなビットマップファイルが原因でエラーが発生します。スイッチオーバを実行してソースを ターゲットにし、ビットマップファイルを非アクティブ化してください。その後、そのシステムを新しいターゲ ット (元ソース) として、CHKDSK を実行できるようになります。

# **7.11.2.4. DataKeeper** ボリュームのサイズ 変更の制限事項

DataKeeper ボリュームのサイズ変更手順を実行するのは、1 度に 1 つのボリュームだけにしてく ださい。

# **7.11.2.5.** 再配置の前にビットマップ用ディレク トリを作成する必要がある

説明

ビットマップファイルをデフォルトの場所 ( *%EXTMIRRBASE%\Bitmaps* ) から移動する場合は、新 しいディレクトリを作成してからレジストリで位置を変更し、システムを再起動する必要があります。

## **7.11.2.6.** 同一ジョブ内で **IP** アドレスの重複 は認められない

DataKeeper のジョブには、ジョブの一部としてすべてのミラーのエンドポイント情報が含まれます。こ の情報には各ミラーエンドポイントのホスト名、IP アドレス、ドライブ文字が含まれます。

1 つのジョブの中で、1 つの IP アドレスを複数のノード上に重複させることはできません。1 つのジ ョブに 4 つのノードがある場合の例では、ノード「A」および「B」をプライベートネットワーク接続で構成 し、ノード「C」および「D」を別のプライベートネットワーク接続で構成することができます。しかし、それらの プライベートネットワーク上の IP アドレスは各ノードごとに必ずユニークでなければなりません。仮にノ ード A と B のレプリケーションで 192.168.0.1 と 192.168.0.2 を使用するとした場合、ノー ド C と D のレプリケーションにも 192.168.0.1 と 192.168.0.2 を使用することはできませ  $\lambda$ 

## **7.11.2.7.** 同期レプリケーションによる大量の **I/O**

説明

同期レプリケーションの性質 (ターゲットシステムからの応答を待機する間、ボリュームの書き込みをブ ロックする) のため、ミラーボリュームに書き込みを行うアプリケーションの動作が停滞する場合があり ます。この現象の頻度は、「システムリソース」に対する「ボリューム I/O トラフィック」の比率に大きく依 存しています。ボリュームに対して継続的かつ大量の I/O トラフィックが予想される場合や SIOS DataKeeper を低帯域ネットワークで使用する場合には、非同期レプリケーションを使用してください。

### **7.11.2.8.** リソースタグ名の制限

### タグ名の長さ

DataKeeper 内のすべてのタグは、256 文字以内にする必要があります。

#### 有効な「特殊」文字

#### -\_./

タグの最初の文字に「.」および「/」を使用することはできません。

#### 無効な文字

+;:!@#\$\*=「スペース」

### **8. DKCE** サポートマトリックス

サーバーコンポーネント

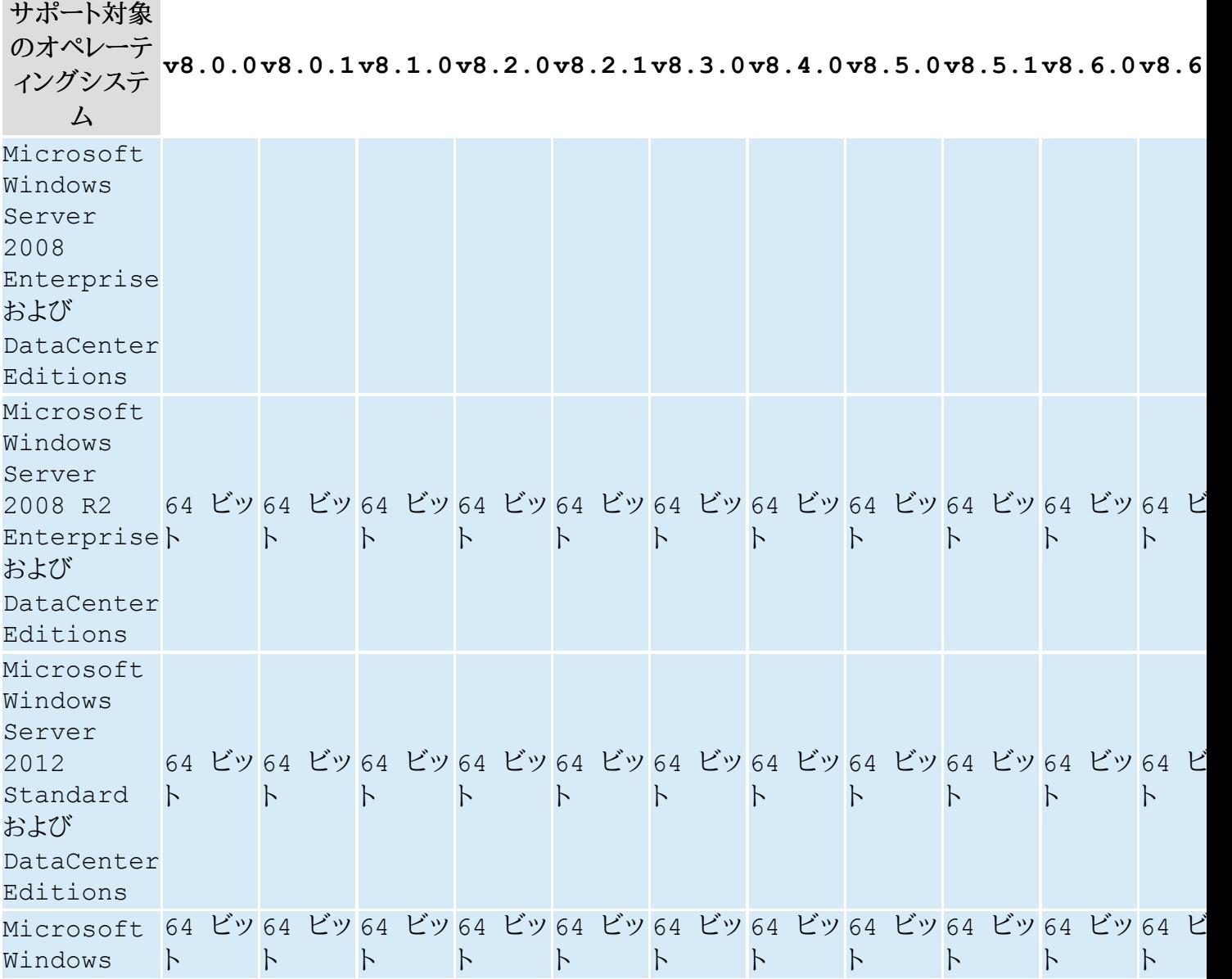

注記 :上記一覧のオペレーティングシステムバージョンは以下の仮想プラットフォームで実行するゲスト用にサ

- VMware vSphere 4.0 以降
- Microsoft Hyper-V Server 2008 R2 以降
- Citrix XenServer 5.5 以降 (Microsoft Windows 2012 以降の OS バージョンでは、C: 要です。)
- KVM with Kernel 2.6.32 以降
- Google Cloud

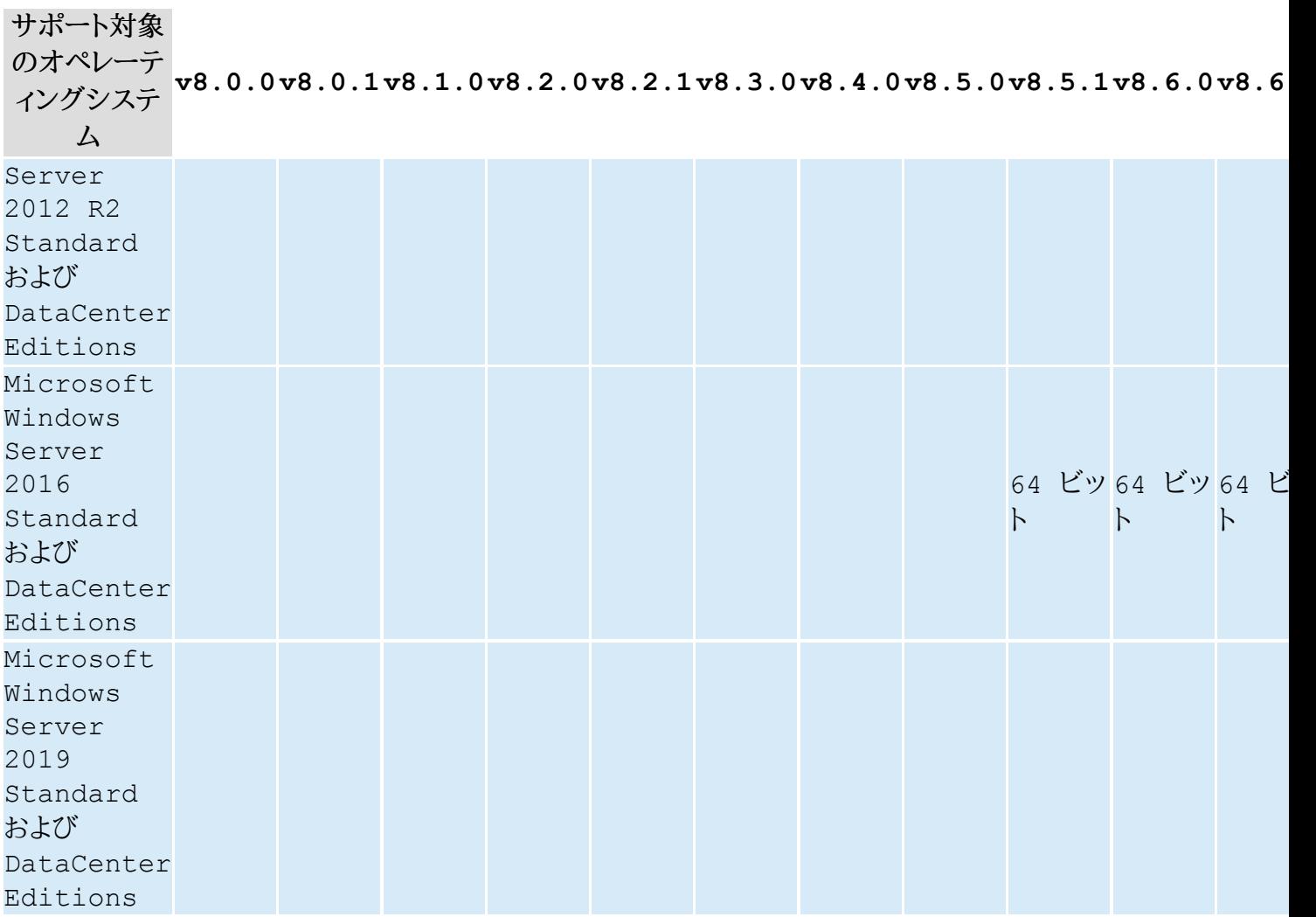

注記 :上記一覧のオペレーティングシステムバージョンは以下の仮想プラットフォームで実行するゲスト用にサ

- VMware vSphere 4.0 以降
- Microsoft Hyper-V Server 2008 R2 以降
- Citrix XenServer 5.5 以降 (Microsoft Windows 2012 以降の OS バージョンでは、C: 要です。)
- KVM with Kernel 2.6.32 以降
- Google Cloud

### ユーザーインターフェイス コンポーネント

サポート対 象のオペレ ーティングシ ステム **v8.0.0v8.0.1v8.1.0v8.2.0v8.2.1v8.3.0v8.4.0v8.5.0v8.5.1v8.6.0v8.6.1** Microsoft Windows 64 ビッ 64 ビッ 64 ビッ 64 ビッ 64 ビッ 64 ビッ 64 ビッ 64 ビッ 64 ビッ 64 ビッ 64 ビッ Server 2008 ト ト ト ト ト ト ト ト ト ト ト Microsoft Windows 64 ビッ 64 ビッ 64 ビッ 64 ビッ 64 ビッ 64 ビッ 64 ビッ 64 ビッ 64 ビッ 64 ビッ 64 ビッ Server 2008 R2 ト ト ト ト ト ト ト ト ト ト ト Microsoft Windows Server 2012 64 ビッ 64 ビッ 64 ビッ 64 ビッ 64 ビッ 64 ビッ 64 ビッ 64 ビッ 64 ビッ 64 ビッ 64 ビッ ト ト ト ト ト ト ト ト ト ト ト Microsoft Windows 64 ビッ 64 ビッ 64 ビッ 64 ビッ 64 ビッ 64 ビッ 64 ビッ 64 ビッ 64 ビッ 64 ビッ 64 ビッ Server 2012 R2 ト ト ト ト ト ト ト ト ト ト ト Microsoft Windows Server 2016 64 ビッ 64 ビッ ト ト ト Microsoft Windows Server 2019 Windows XP Windows Vista Windows 7 64 ビッ 64 ビッ 64 ビッ 64 ビッ 64 ビッ 64 ビッ 64 ビッ 64 ビッ 64 ビッ 64 ビッ 64 ビッ ト ト ト ト ト ト ト ト ト ト ト

注記 :上記一覧のオペレーティングシステムバージョンは以下の仮想プラットフォームで実行するゲスト用にサ

- VMware vSphere 4.0 以降
- Microsoft Hyper-V Server 2008 R2 以降
- Citrix XenServer 5.5 以降 (Microsoft Windows 2012 以降の OS バージョンでは、C: 必要です。)
- KVM with Kernel 2.6.32 以降
- Google Cloud

#### サポート対 象のオペレ <u>(スペンパン)</u>v8.0.0v8.0.1v8.1.0v8.2.0v8.2.1v8.3.0v8.4.0v8.5.0v8.5.1v8.6.0v8.6.1<br>一ティングシ ステム Windows 8 に ビッ 64 ビッ 64 ビッ 64 ビッ 64 ビッ 64 ビッ 64 ビッ 64 ビッ 64 ビッ 64 ビッ 64 ビッ 64 ビッ

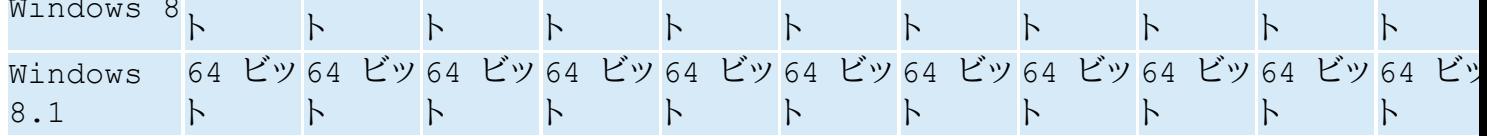

注記:上記一覧のオペレーティングシステムバージョンは以下の仮想プラットフォームで実行するゲスト用にサ

- VMware vSphere 4.0 以降
- Microsoft Hyper-V Server 2008 R2 以降
- Citrix XenServer 5.5 以降 (Microsoft Windows 2012 以降の OS バージョンでは、C: 必要です。)
- KVM with Kernel 2.6.32 以降
- Google Cloud

## **LifeKeeper for Windows** ローカライズ言語 サプリメントのインストール

LifeKeeper for Windows ローカライズ言語サプリメントを使用すると、ローカライズされた環境 で LifeKeeper を実行することができます。各ローカライズ言語サプリメントには、翻訳された LifeKeeper GUI テキスト文字列とローカライズ言語によるコンテキスト依存ヘルプが含まれていま す。LifeKeeper v7.2.1 以降では、日本語の言語サプリメントが利用できます。SIOS Protection Suite for Windows Core インストールプログラムによって、必要なバージョンの JRE がインストールされます。

日本語ローカライズ言語サプリメントには、LifeKeeper および DataKeeper の各製品を含む SIOS Protection Suite の言語コンテンツが含まれています。管理者は更新する製品を選択で きます。また、完全にローカライズされた OS がインストールされている場合を除いて、DataKeeper MMC ベース GUI を使用するには Windows 言語パックをインストールする必要があります。

LifeKeeper for Windows ローカライズ言語サプリメントは、SIOS Protection Suite Core と同様に InstallShield を使用してインストールします。インストール時に [標準]、[コン パクト]、または [カスタム] のオプションを選択する必要はありません。LifeKeeper for Windows ローカライズ言語サプリメントをインストールするには、ローカライズ言語サプリメント製品に 付属しているセットアッププログラムを実行してください。

インストール済みの LifeKeeper for Windows ローカライズ言語サプリメントを修復するには、セ ットアッププログラムを実行して、InstallShield オプションのリストから **[**修復**]** を選択してくださ  $V_{0}$ 

LifeKeeper for Windows ローカライズ言語サプリメントを削除するには、Windows の **[**コント ロール パネル**]** から **[**プログラムの追加と削除**]** を実行してください。LifeKeeper Core 製品を 削除する前にローカライズ言語サプリメントを削除する必要があります。